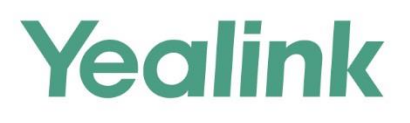

# **Skype for Business<sup>®</sup> HD IP Phone Administrator Guide**

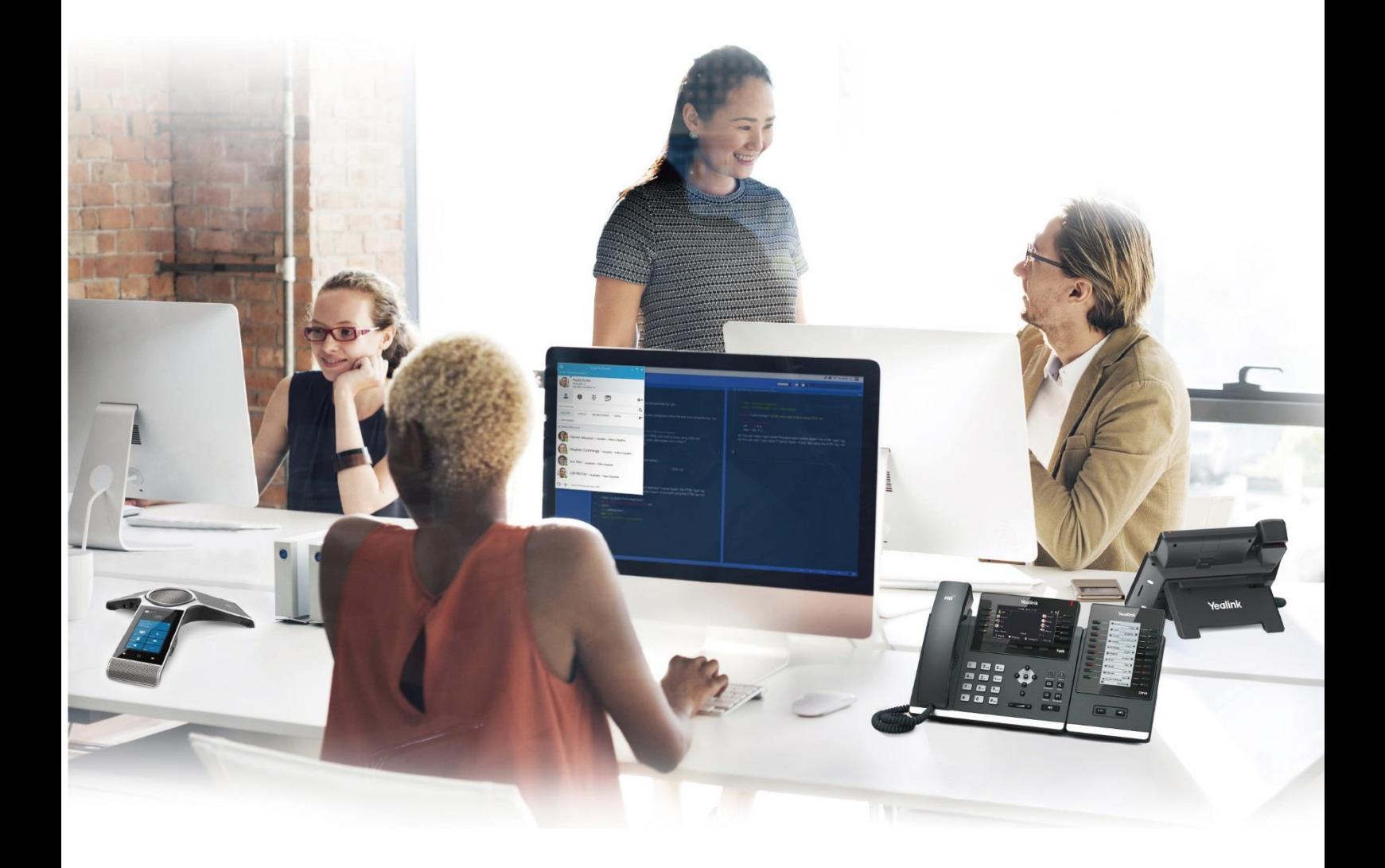

Version 9.27 **Jun.2018** 

# **Copyright**

#### **Copyright © 2018 YEALINK(XIAMEN) NETWORK TECHNOLOGY**

Copyright © 2018 Yealink (Xiamen) Network Technology CO., LTD. All rights reserved. No parts of this publication may be reproduced or transmitted in any form or by any means, electronic or mechanical, photocopying, recording, or otherwise, for any purpose, without the express written permission of Yealink (Xiamen) Network Technology CO., LTD. Under the law, reproducing includes translating into another language or format.

When this publication is made available on media, Yealink (Xiamen) Network Technology CO., LTD. gives its consent to downloading and printing copies of the content provided in this file only for private use but not for redistribution. No parts of this publication may be subject to alteration, modification or commercial use. Yealink (Xiamen) Network Technology CO., LTD. will not be liable for any damages arising from use of an illegally modified or altered publication.

### **Trademarks**

Yealink®, the logo and the name and marks is trademark of Yealink (Xiamen) Network Technology CO., LTD, which are registered legally in China, the United States, EU (European Union) and other countries. All other trademarks belong to their respective owners. Without Yealink's express written permission, recipient shall not reproduce or transmit any portion hereof in any form or by any means, with any purpose other than personal use.

# **Warranty**

#### (1) **Warranty**

THE SPECIFICATIONS AND INFORMATION REGARDING THE PRODUCTS IN THIS GUIDE ARE SUBJECT TO CHANGE WITHOUT NOTICE. ALL STATEMENTS, INFORMATION, AND RECOMMENDATIONS IN THIS GUIDE ARE BELIEVED TO BE ACCURATE AND PRESENTED WITHOUT WARRANTY OF ANY KIND, EXPRESS OR IMPLIED. USERS MUST TAKE FULL RESPONSIBILITY FOR THEIR APPLICATION OF PRODUCTS.

#### (2) **Disclaimer**

YEALINK (XIAMEN) NETWORK TECHNOLOGY CO., LTD. MAKES NO WARRANTY OF ANY KIND WITH REGARD TO THIS GUIDE, INCLUDING, BUT NOT LIMITED TO, THE IMPLIED WARRANTIES OF MERCHANTABILITY AND FITNESS FOR A PARTICULAR PURPOSE. Yealink (Xiamen) Network Technology CO., LTD. shall not be liable for errors contained herein nor for incidental or consequential damages in connection with the furnishing, performance, or use of this guide.

#### (3) **Limitation of Liability**

Yealink and/or its respective suppliers are not responsible for the suitability of the information contained in this document for any reason. The information is provided "as is", and Yealink does not provide any warranty and is subject to change without notice. All risks other than risks caused by use of the information are borne by the recipient. In no event, even if Yealink has been suggested the occurrence

of damages that are direct, consequential, incidental, special, punitive or whatsoever (Including but not limited to loss of business profit, business interruption or loss of business information), shall not be liable for these damages.

# **End User License Agreement**

This End User License Agreement ("EULA") is a legal agreement between you and Yealink. By installing, copying or otherwise using the Products, you: (1) agree to be bounded by the terms of this EULA, (2) you are the owner or an authorized user of the device, and (3) you represent and warrant that you have the right, authority and capacity to enter into this agreement and to abide by all its terms and conditions, just as if you had signed it. The EULA for this product is available on the Yealink Support page for the product.

# **Patent Information**

China, the United States, EU (European Union) and other countries are protecting one or more patents of accompanying products and/or patents being applied by Yealink.

# **Customer Feedback**

We are striving to improve our documentation quality and we appreciate your feedback. Email your opinions and comments to [DocsFeedback@yealink.com.](mailto:DocsFeedback@yealink.com)

# **Technical Support**

Visit Yealink WIKI [\(http://support.yealink.com/\)](http://support.yealink.com/) for the latest firmware, guides, FAQ, Product documents, and more. For better service, we sincerely recommend you to use Yealink Ticketing system [\(https://ticket.yealink.com\)](https://ticket.yealink.com/) to submit all your technical issues.

# **GNU GPL INFORMATION**

Yealink Skype for Business phone firmware contains third-party software under the GNU General Public License (GPL). Yealink uses software under the specific terms of the GPL. Please refer to the GPL for the exact terms and conditions of the license.

The original GPL license, source code of components licensed under GPL and used in Yealink products can be downloaded from Yealink web site:

<http://www.yealink.com/GPLOpenSource.aspx?BaseInfoCateId=293&NewsCateId=293&CateId=293>.

# <span id="page-4-0"></span>**About This Guide**

Yealink administrator guide is intended for administrators who need to properly configure, customize, manage, and troubleshoot the Skype for Business phones rather than end-users. This guide will help you understand the Voice over Internet Protocol (VoIP) network and Session Initiation Protocol (SIP) components, and provide descriptions of all available phone features. This guide describes three methods for configuring phones: central provisioning, web user interface and phone user interface. It will help you perform the following tasks:

- Configure your phone on a provisioning server
- Configure your phone's features and functions via web/phone user interface
- Troubleshoot some common phone issues

Many of the features described in this guide involve network settings, which could affect the phone's performance in the network. So an understanding of IP networking and a prior knowledge of IP telephony concepts are necessary.

The detailed information in this guide is applicable to the following firmware version for Skype for Business phones:

- For T48S/T46S/T42S/T41S Skype for Business phones: 66.9.0.25 or higher.
- For CP960 Skype for Business phones: 73.8.0.25 or higher.

### <span id="page-4-1"></span>**Chapters in This Guide**

This administrator guide includes the following chapters:

- Chapter 1, "[Product Overview](#page-20-0)" describes the phones and expansion modules.
- Chapter 2, "[Getting Started](#page-30-0)" describes how phones fit in your network and how to install and connect phones, and also gives you an overview of phone's initialization process.
- Chapter 3, "[Setting Up Your System](#page-34-0)" describes some essential information on how to set up your phone network and set up your phone with a provisioning server.
- Chapter 4, "[Configuring Basic Features](#page-128-0)["](#page-128-0) describes how to configure the basic features on phones.
- Chapter 5, "[Configuring Advanced Features](#page-298-0)" describes how to configure the advanced features on phones.
- Chapter 6, "[Configuring Audio](#page-330-0) Features" describes how to configure the audio features on phones.
- Chapter 7, "[Configuring Security Features](#page-376-0)" describes how to configure the security features on phones.
- Chapter 8, "[Troubleshooting](#page-402-0)" describes how to troubleshoot phones and provides some

common troubleshooting solutions.

 Chapter 9, "[Appendix](#page-448-0)" provides the glossary, time zones, trusted certificates, auto provisioning flowchart, reference information about phones compliant with [RFC 3261,](http://www.ietf.org/rfc/rfc3261.txt) SIP call flows and some other function lists (e.g., DSS keys, reading icons).

# <span id="page-5-0"></span>**Related Documentations**

This guide covers CP960/T48S/T46S/T42S/T41S Skype for Business phones. The following related documents are available:

- Quick Start Guides, which describe how to assemble Skype for Business phones and configure some basic features available on Skype for Business phones.
- User Guides, which describe the basic and advanced features available on Skype for Business phones.
- Auto Provisioning Guide, which describes how to provision Skype for Business phones using the configuration files.

The purpose of Auto Provisioning Guide is to serve as a basic guidance for provisioning Yealink phones with a provisioning server. If you are new to this process, it is helpful to you after reading this guide.

 Description of Configuration Parameters in CFG Files, which describes all configuration parameters in configuration files.

Note that Yealink administrator guide contains most parameters. If you want to find out more parameters which are not listed in administrator guide, please refer to Description of Configuration Parameters in CFG Files guide.

- <y0000000000xx>.cfg and <MAC>.cfg template configuration files.
- Deployment Guide, which describes how to deploy phones in a Microsoft Skype for Business Server environment.
- Updating Phone Firmware from Microsoft Skype for Business Server Guide, which describes how to upgrade firmware via Skype for Business Server.
- Yealink CPW90 Quick Start Guide, how to connect CPW90 wireless expansion microphones to CP960 Skype for Business phone.

For support or service, please contact your Yealink reseller or go to Yealink Technical Support online: <http://support.yealink.com/>.

# <span id="page-6-0"></span>**Typographic and Writing Conventions**

Yealink documentations contain a few typographic conventions.

You need to know the following basic typographic conventions to distinguish types of in-text information:

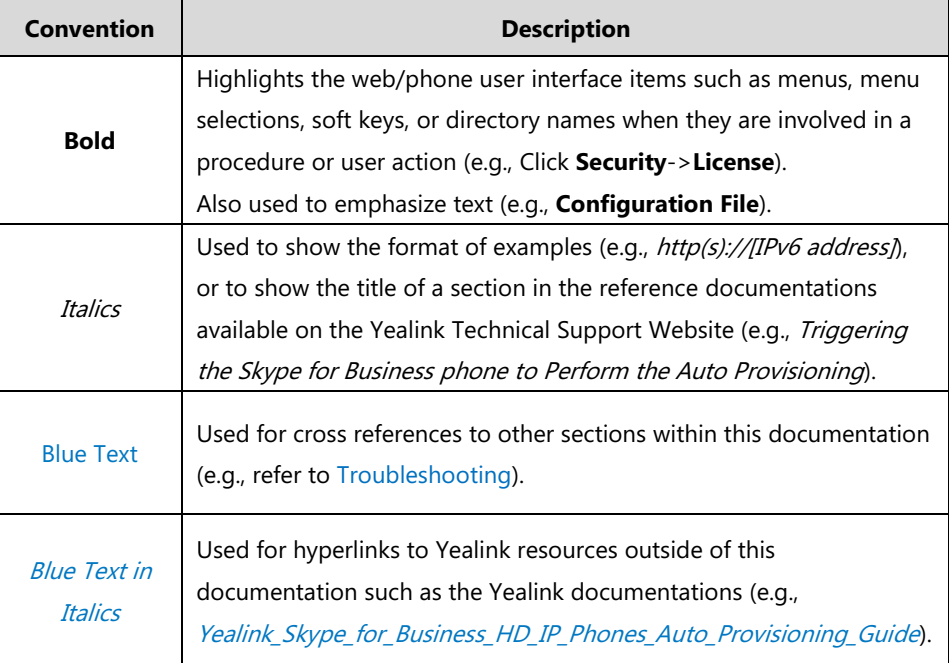

You also need to know the following writing conventions to distinguish conditional information:

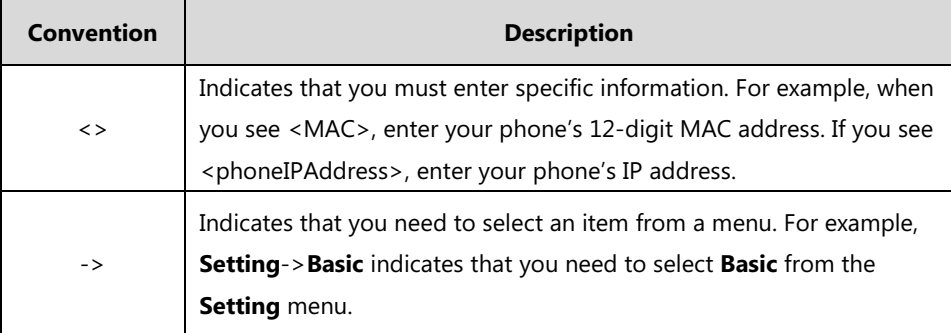

# <span id="page-6-1"></span>**Reading the Configuration Parameter Tables**

Most features described in this guide include two tables. One is a summary table of provisioning methods that you can use to configure the features. The other is a table of details of the configuration parameters that you configure to make the features work.

This brief section describes the conventions used in the summary table and configuration parameter table. In order to read the tables and successfully perform configuration changes, an understanding of these conventions is necessary.

### <span id="page-7-0"></span>**Summary Table Format**

The following summary table indicates three provisioning methods (central provisioning, web user interface and phone user interface, refer to [Provisioning Methods](#page-108-0) for more information) you can use to configure a feature. Note that the types of provisioning methods available for each feature will vary; not every feature uses all these three methods.

The central provisioning method requires you to configure parameters located in CFG format configuration files that Yealink provides. For more information on configuration files, refer to [Configuration Files](#page-112-0) on page [93.](#page-112-0) As shown below, the table specifies the configuration file name and the corresponding parameters. That is, the <MAC>.cfg file contains the account.1.auto answer parameter, and the <y0000000000xx>.cfg file contains the features.auto\_answer\_delay parameter.

The web user interface method requires you to configure features by navigating to the specified link. This navigation URL can help you quickly locate the webpage where you can configure the feature.

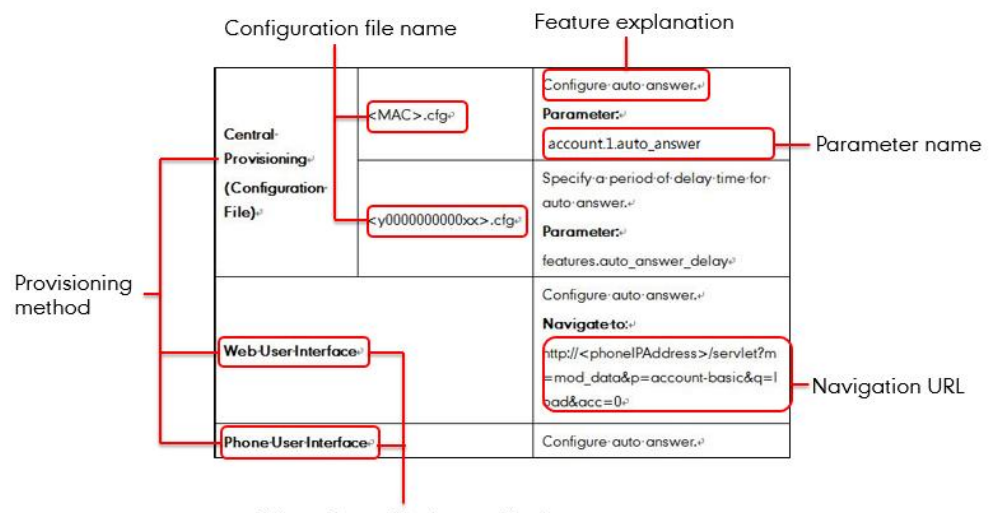

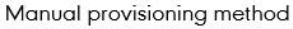

### <span id="page-8-0"></span>**Configuration Parameter Table Format**

The following configuration parameter table describes the parameter that you can configure to make the feature (e.g., auto answer) work.

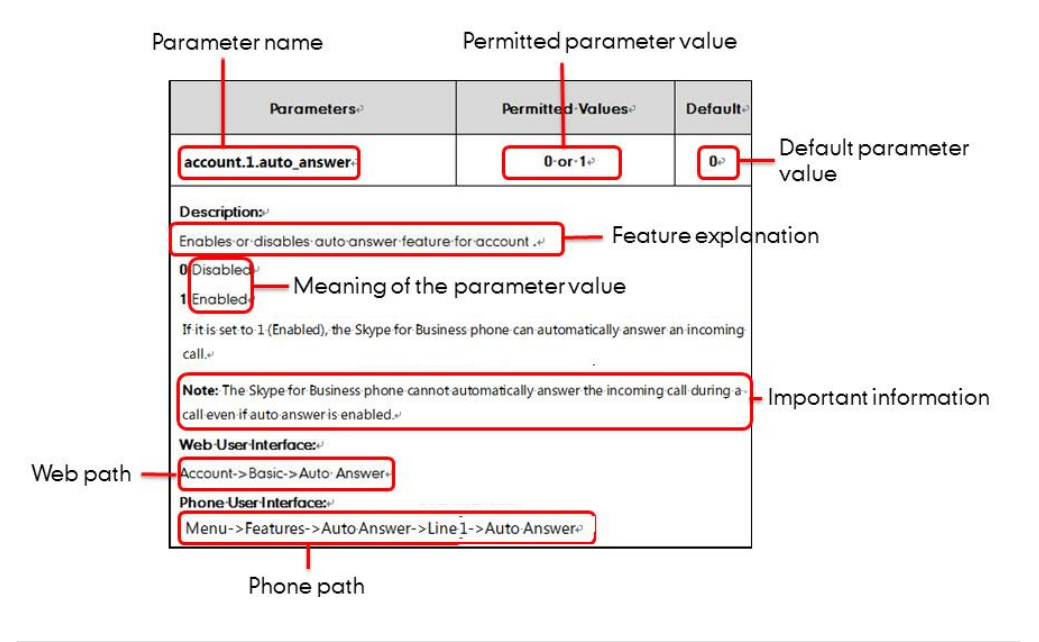

**Note** Sometimes you will see the words "Refer to the following content" in the **Permitted Values** or **Default** field. It means the permitted value or the default value of the parameter has the model difference or there are many permitted values of the parameter, you can get more details from the following **Description** field.

> The word "None" in the **Web User Interface** or **Phone User Interface** field means this feature cannot be configured via web/phone user interface.

The above table also indicates three methods for configuring the feature.

#### **Method 1: Central Provisioning**

This table specifies the details of *account.1.auto answer* parameter, which enables or disables the auto answer feature. This parameter is disabled by default. If you want to enable the auto answer feature, open the MAC.cfg file and locate the parameter name account.1.auto\_answer. Set the parameter value to "1" to enable the auto answer feature or "0" to disable the auto answer feature.

Note that some parameters described in this guide contain one or more variables (e.g., X or Y). But the variables in the parameters described in the CFG file are all replaced with specific value in the scope of variable. You may need to assign a value to the variable before you search and locate the specific parameter in the CFG file.

For example, if you want to configure the dial-now rule, you need to locate the dialplan.dialnow.rule.X in the Common.cfg file and then configure it as required (e.g., dialplan.dialnow.rule.1 = 123).

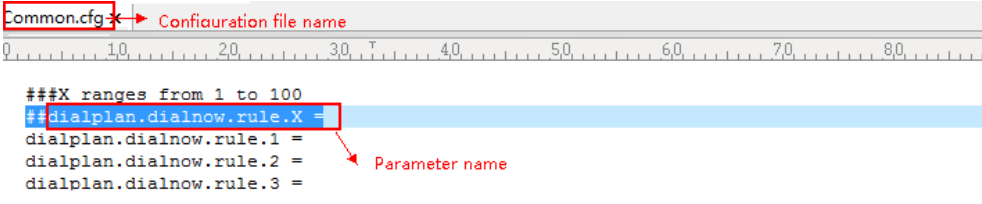

If you want to enable the audio codec 1 for account 1, you can locate the

static.account.1.codec.Y.enable in the MAC.cfg file and configure it as required (e.g.,

static.account.1.codec.1.enable = 1).

The following shows a segment of MAC.cfg file:

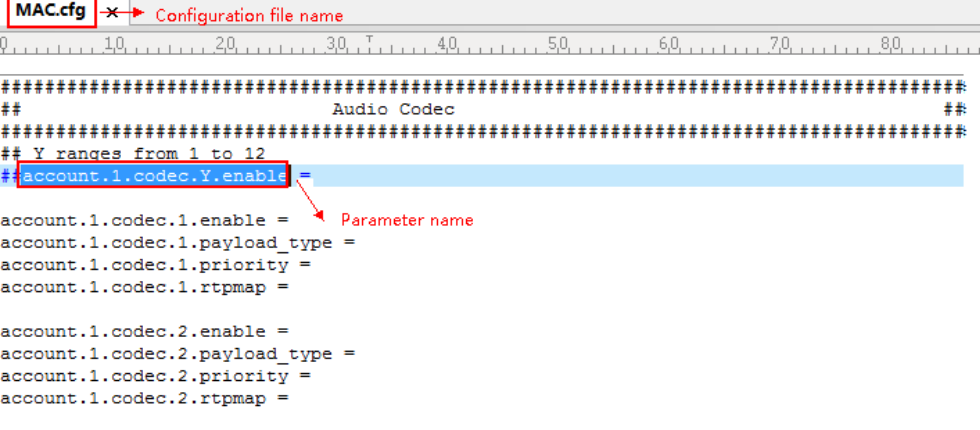

#### **Method 2: Web User Interface**

As described in the chapte[r Summary](#page-7-0) Table Format, you can directly navigate to the specified webpage to configure the feature. You can also first log into the web user interface, and then locate the feature field according to the web path (e.g., **Account**->**Basic**->**Auto Answer**) to configure it as required.

**V** & v c ☆ 自  $\overline{a}$  $\mathbf{u}$ 0.10.20.17  $\alpha$  $cCtrl + K$ 会  $\bullet$  $\ddot{\phantom{1}}$  $\bullet$ Navigation URL phoneleaddr Log Out Yealink <sub>T46S</sub> **Network** Account  $\int$  Features Settings **Directory** Security **Status** Missed Call Log Enabled Ä **NOTE** Register ÷ Auto Answer Disabled  $\odot$ + Feature Field Basic<br>The basic parameters for<br>administrator. Basic Disabled . Account Lock  $\ddot{\mathbf{e}}$ administrator.<br> **Proxy Require**<br>
A special parameter just for<br>
Nortel server. If you login to<br>
Nortel server, the value should<br>
be, com.nortehetworks.frewall Disabled Coder Always Online L. ā  $\boxed{\text{Confirm}}$ Vou can click here to get

As shown in the following illustration:

To successfully log into the web user interface, you may need to enter the user name (default: admin) and password (default: admin). For more information, refer to [Web User Interface](#page-110-0) on

#### page [91.](#page-110-0)

#### **Method 3: Phone User Interface**

You can configure features via phone user interface. Access to the desired feature according to the phone path (e.g., **Menu**->**Setting**->**Features**->**Auto Answer**->**Auto Answer**) and then configure it as required.

As shown in the following illustration:

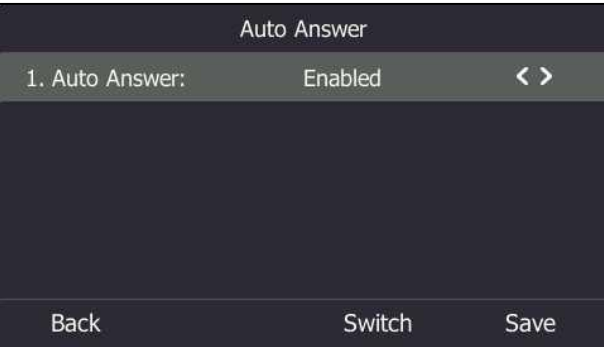

# <span id="page-10-0"></span>**Recommended References**

For more information on configuring and administering other Yealink products not included in this guide, refer to product support page at [Yealink Technical Support](http://support.yealink.com/documentFront/forwardToDocumentFrontDisplayPage).

To access the latest Release Notes or other guides for Yealink phones, refer to the Document Download page for your phone at [Yealink Technical Support](http://support.yealink.com/documentFront/forwardToDocumentFrontDisplayPage).

If you want to find Request for Comments (RFC) documents, type http://www.ietf.org/rfc/rfcNNNN.txt (NNNN is the RFC number) into the location field of your browser.

This guide mainly takes the T46S Skype for Business phones as example for reference. For more details on other Skype for Business phones, refer to Yealink Skype for Business phone-specific [user guide](http://support.yealink.com/documentFront/forwardToDocumentFrontDisplayPage).

For other references, look for the hyperlink or web info throughout this administrator guide.

### <span id="page-10-1"></span>**Understanding VoIP Principle and SIP Components**

This section mainly describes the basic knowledge of VoIP principle and SIP components, which will help you have a better understanding of the phone's deployment scenarios.

### <span id="page-11-0"></span>**VoIP Principle**

#### **VoIP**

**VoIP** (Voice over Internet Protocol) is a technology using the Internet Protocol instead of traditional Public Switch Telephone Network (PSTN) technology for voice communications.

It is a family of technologies, methodologies, communication protocols, and transmission techniques for the delivery of voice communications and multimedia sessions over IP networks. The Session Initiation Protocol (SIP) is a popular VoIP protocol that is found in widespread implementation.

#### **SIP**

**SIP** (Session Initiation Protocol) is the Internet Engineering Task Force's (IETF's) standard for multimedia conferencing over IP. It is an ASCII-based, application-layer control protocol (defined in [RFC 3261\)](http://www.ietf.org/rfc/rfc3261.txt) that can be used to establish, maintain, and terminate calls between two or more endpoints. Like other VoIP protocols, SIP is designed to address functions of signaling and session management within a packet telephony network. Signaling allows call information to be carried across network boundaries. Session management provides the ability to control attributes of an end-to-end call.

SIP provides capabilities to:

- Determine the location of the target endpoint -- SIP supports address resolution, name mapping, and call redirection.
- Determine media capabilities of the target endpoint -- Via Session Description Protocol (SDP), SIP determines the "lowest level" of common services between endpoints. Conferences are established using only media capabilities that can be supported by all endpoints.
- Determine the availability of the target endpoint -- A call cannot be completed because the target endpoint is unavailable, SIP determines whether the called party is already on the phone or does not answer in the allotted number of rings. It then returns a message indicating why the target endpoint is unavailable.
- Establish a session between the origin and target endpoint -- The call can be completed, SIP establishes a session between endpoints. SIP also supports mid-call changes, such as the addition of another endpoint to the conference or the change of a media characteristic or codec.
- Handle the transfer and termination of calls -- SIP supports the transfer of calls from one endpoint to another. During a call transfer, SIP simply establishes a session between the transferee and a new endpoint (specified by the transferring party) and terminates the session between the transferee and the transferring party. At the end of a call, SIP terminates the sessions between all parties.

#### <span id="page-12-0"></span>**SIP Components**

SIP is a peer-to-peer protocol. The peers in a session are called User Agents (UAs). A user agent can function as one of following roles:

- User Agent Client (UAC) -- A client application that initiates the SIP request.
- User Agent Server (UAS) -- A server application that contacts the user when a SIP request is received and that returns a response on behalf of the user.

#### **User Agent Client (UAC)**

The UAC is an application that initiates up to six feasible SIP requests to the UAS. The six requests issued by the UAC are: INVITE, ACK, OPTIONS, BYE, CANCEL and REGISTER. When the SIP session is being initiated by the UAC SIP component, the UAC determines the information essential for the request, which is the protocol, the port and the IP address of the UAS to which the request is being sent. This information can be dynamic and will make it challenging to put through a firewall. For this reason, it may be recommended to open the specific application type on the firewall. The UAC is also capable of using the information in the request URI to establish the course of the SIP request to its destination, as the request URI always specifies the host which is essential. The port and protocol are not always specified by the request URI. Thus if the request does not specify a port or protocol, a default port or protocol is contacted. It may be preferential to use this method when not using an application layer firewall. Application layer firewalls like to know what applications are flowing through which ports and it is possible to use content types of other applications other than the one you are trying to let through what has been denied.

#### **User Agent Server (UAS)**

UAS is a server that hosts the application responsible for receiving the SIP requests from a UAC, and on reception it returns a response to the request back to the UAC. The UAS may issue multiple responses to the UAC, not necessarily a single response. Communication between UAC and UAS is client/server and peer-to–peer.

Typically, a SIP endpoint is capable of functioning as both a UAC and a UAS, but it functions only as one or the other per transaction. Whether the endpoint functions as a UAC or a UAS depends on the UA that initiates the request.

# <span id="page-13-0"></span>**Summary of Changes**

This section describes the changes to this guide for each release and guide version.

### <span id="page-13-1"></span>**Changes for Release 9, Guide Version 9.43**

Documentations of the newly released CP960 Skype for Business phones have been added. The following sections are new:

- **•** [CPE90 Wired Expansion Microphones](#page-27-0) on page [8](#page-27-0)
- **•** [CPW90 Wireless Microphone](#page-27-1) on page [8](#page-27-1)
- Audio [Recording](#page-277-0) on page [258](#page-277-0)

Major updates have occurred to the following sections:

- [Signing into Skype for Business](#page-129-0) on pag[e 110](#page-129-0)
- **Signing [Out of Skype for Business](#page-141-0) on pag[e 122](#page-141-0)**
- [Bluetooth](#page-171-0) on page [152](#page-171-0)

### <span id="page-13-2"></span>**Changes for Release 9, Guide Version 9.42**

The following section is new:

[Incoming Call o](#page-251-0)n page [232](#page-251-0)

Major updates have occurred to the following sections:

- [Web Sign-in](#page-135-0) on pag[e 116](#page-135-0)
- [Showing Full Name](#page-174-0) on page [155](#page-174-0)
- [Phone Lock](#page-381-0) on page [362](#page-381-0)
- [Common Area Phone](#page-313-0) on page [294](#page-313-0)
- [Log Files](#page-407-0) on page [388](#page-407-0)
- [Capturing Packets](#page-424-0) on page [405](#page-424-0)

# **Table of Contents**

<span id="page-14-0"></span>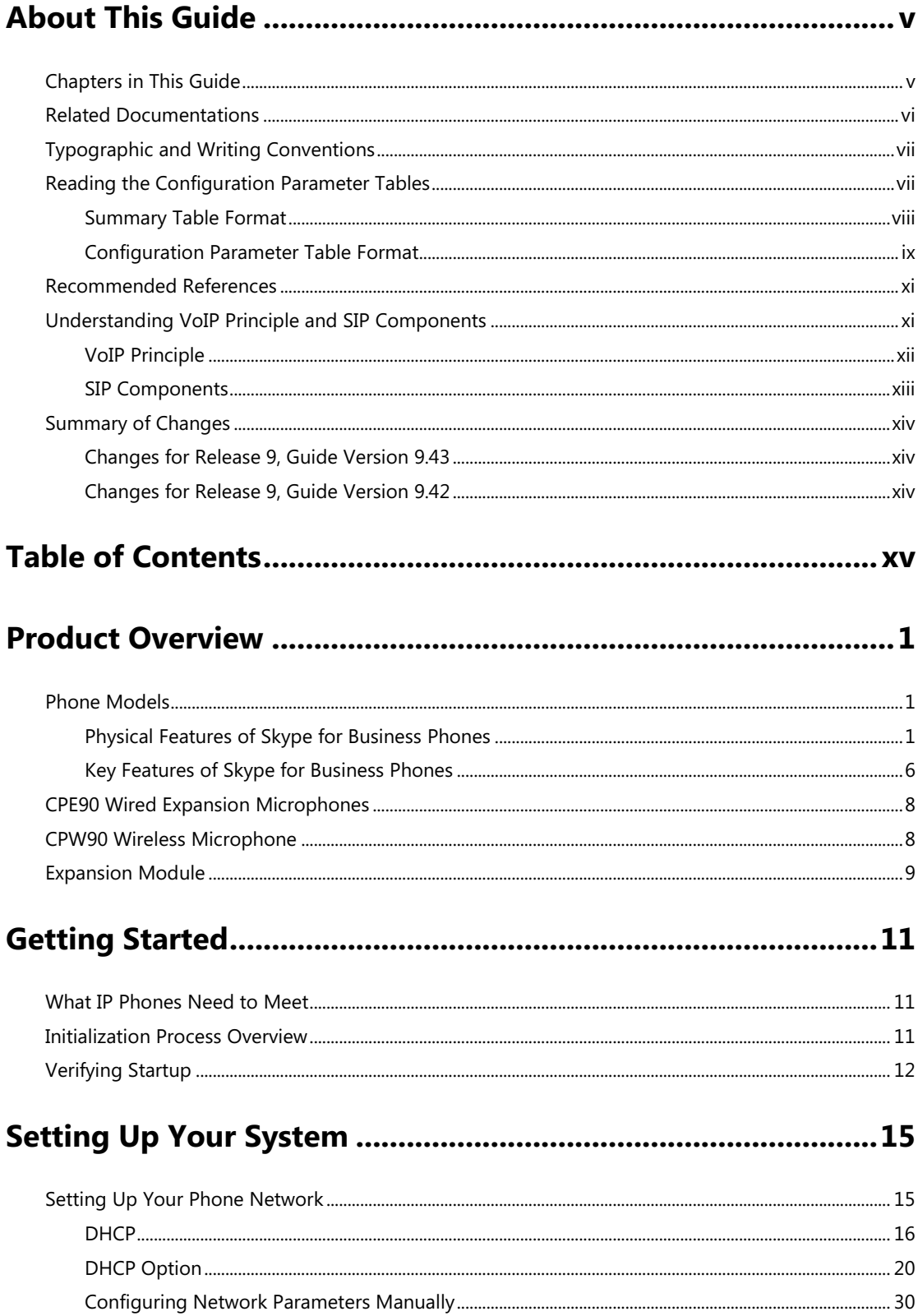

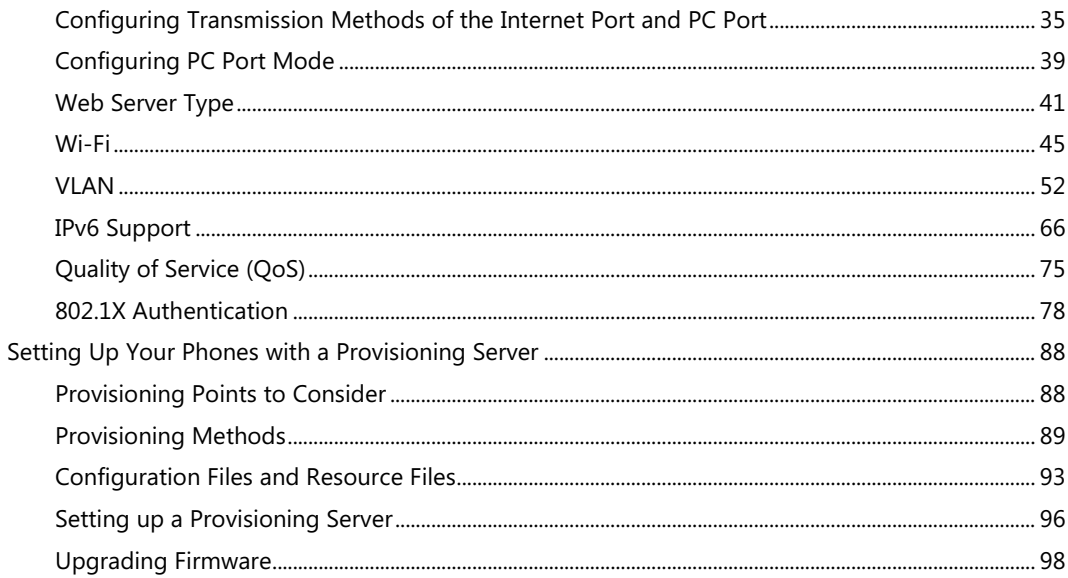

# 

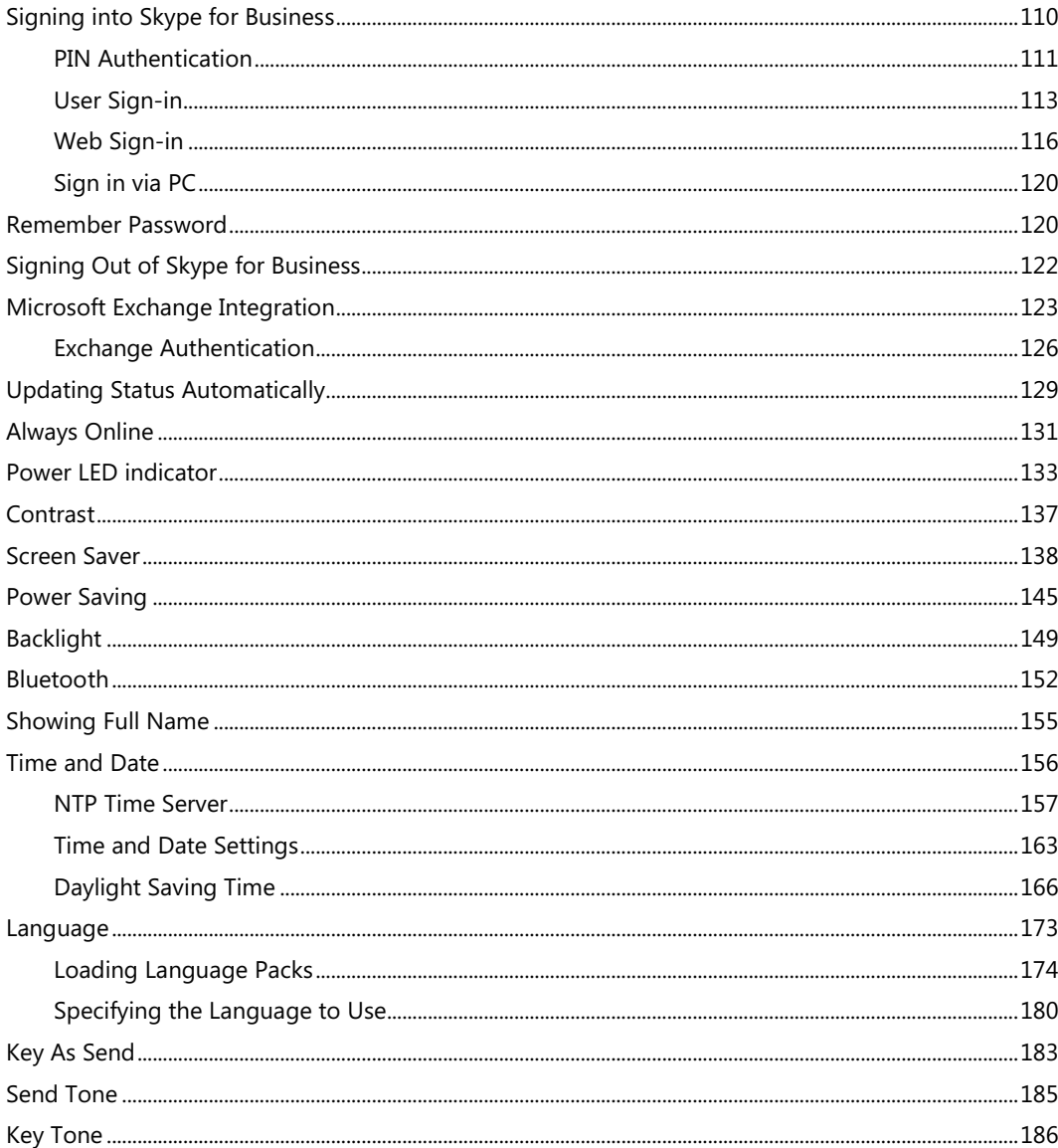

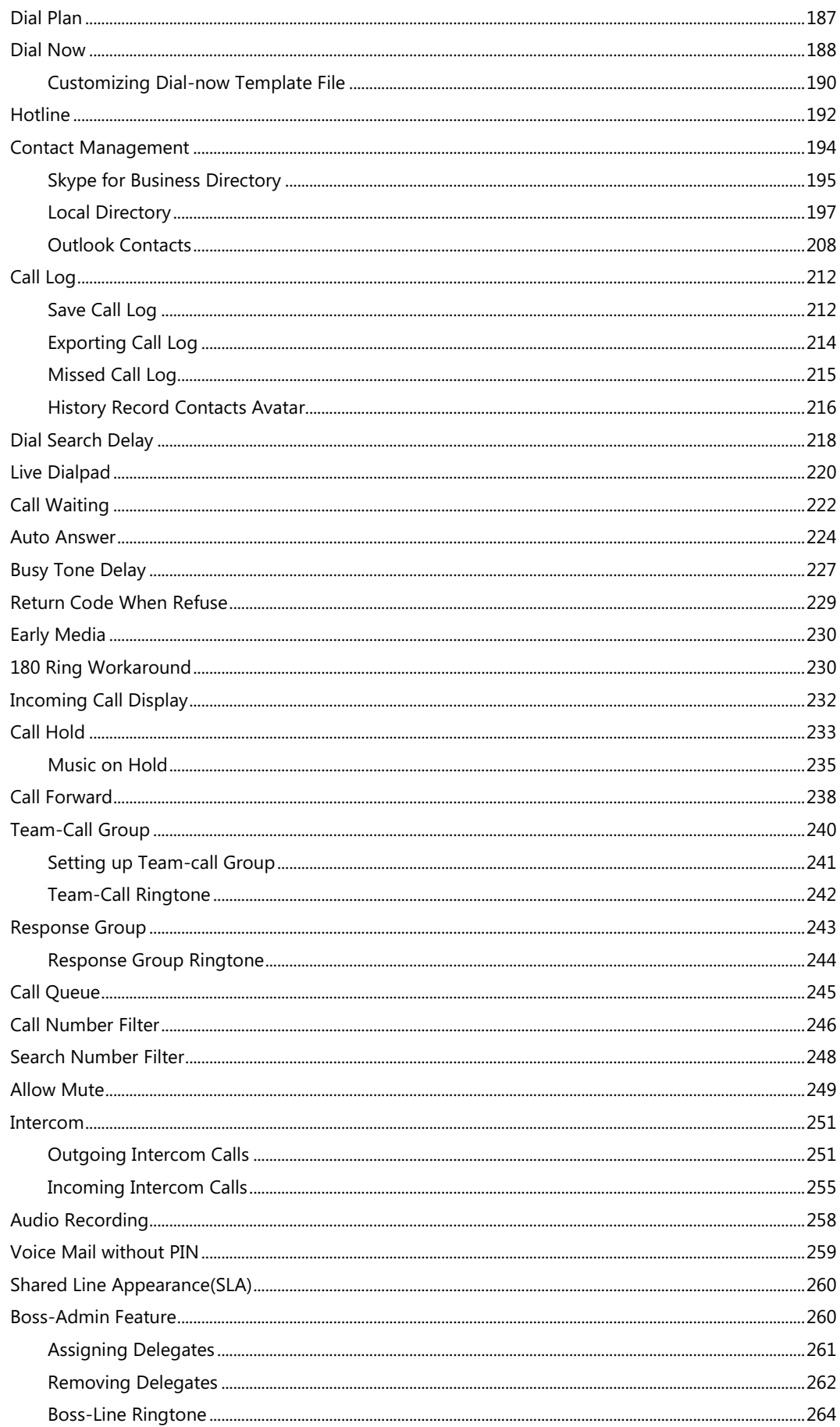

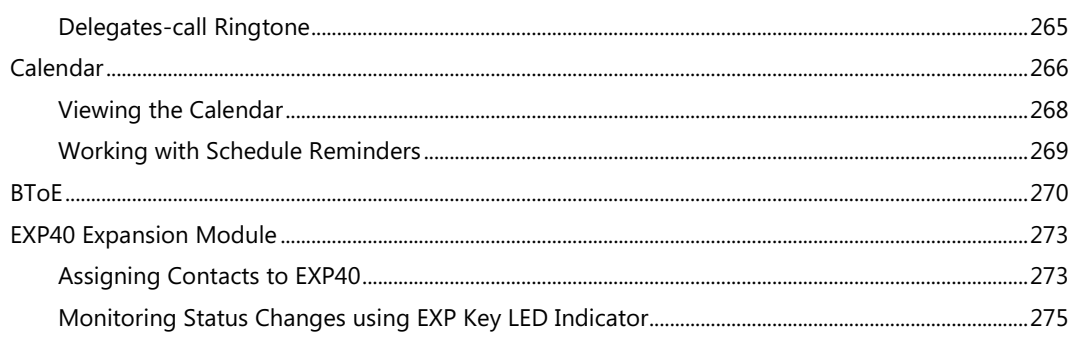

# 

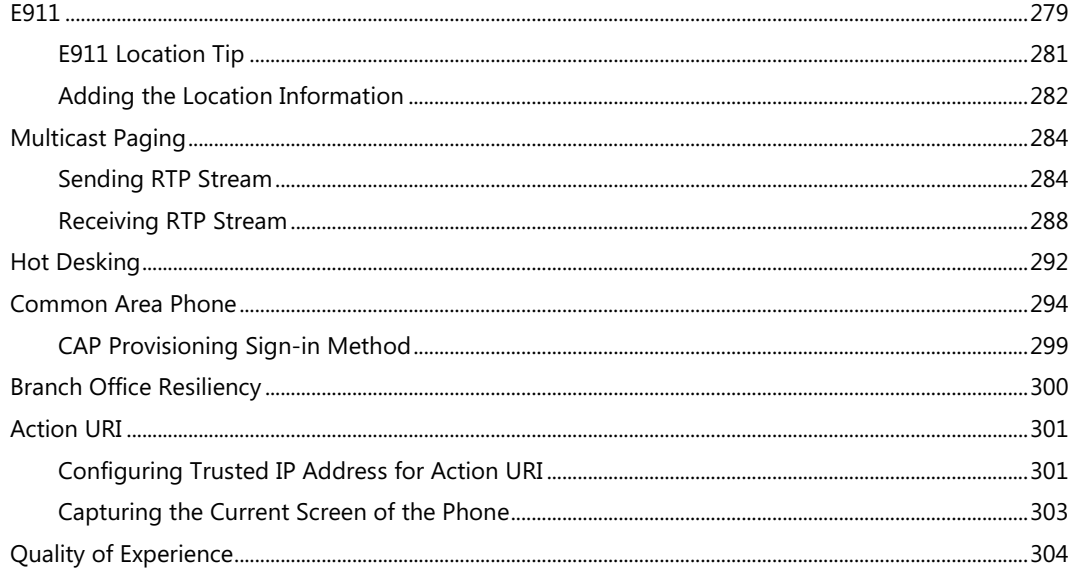

# 

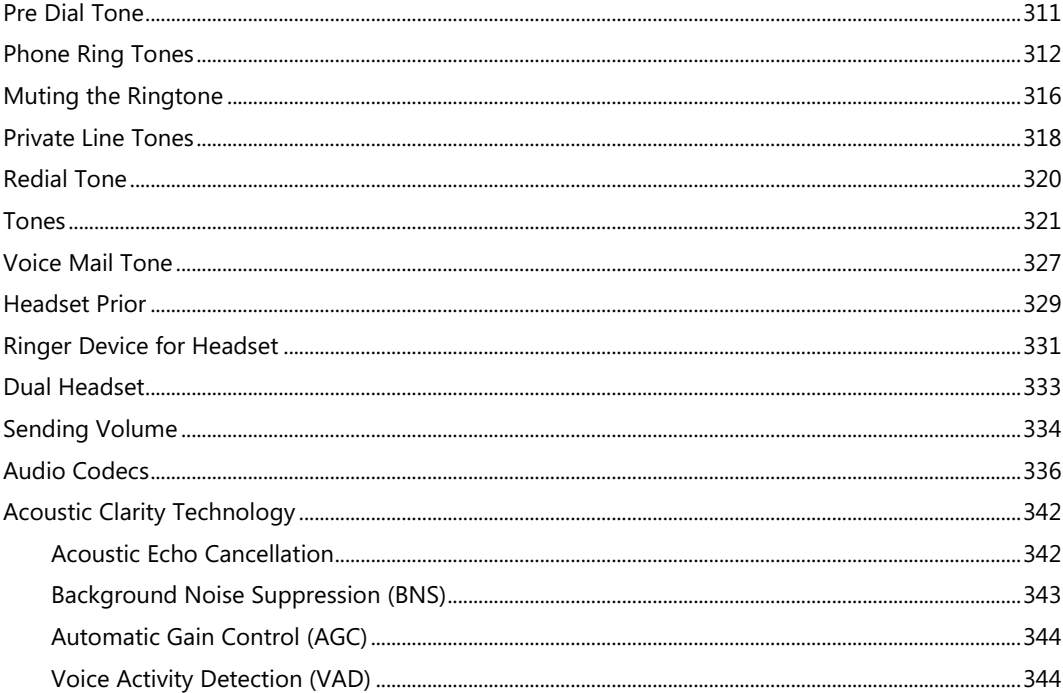

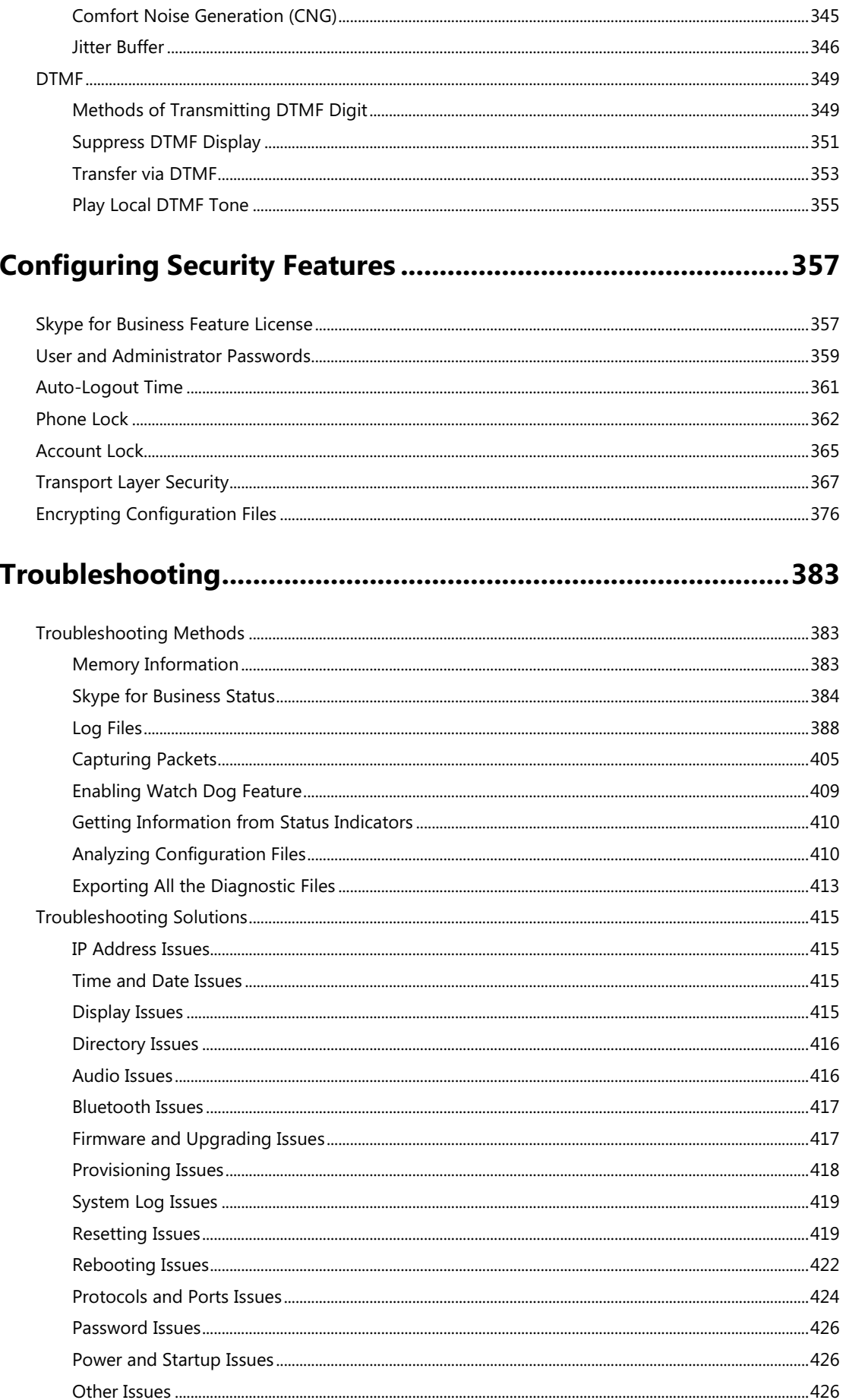

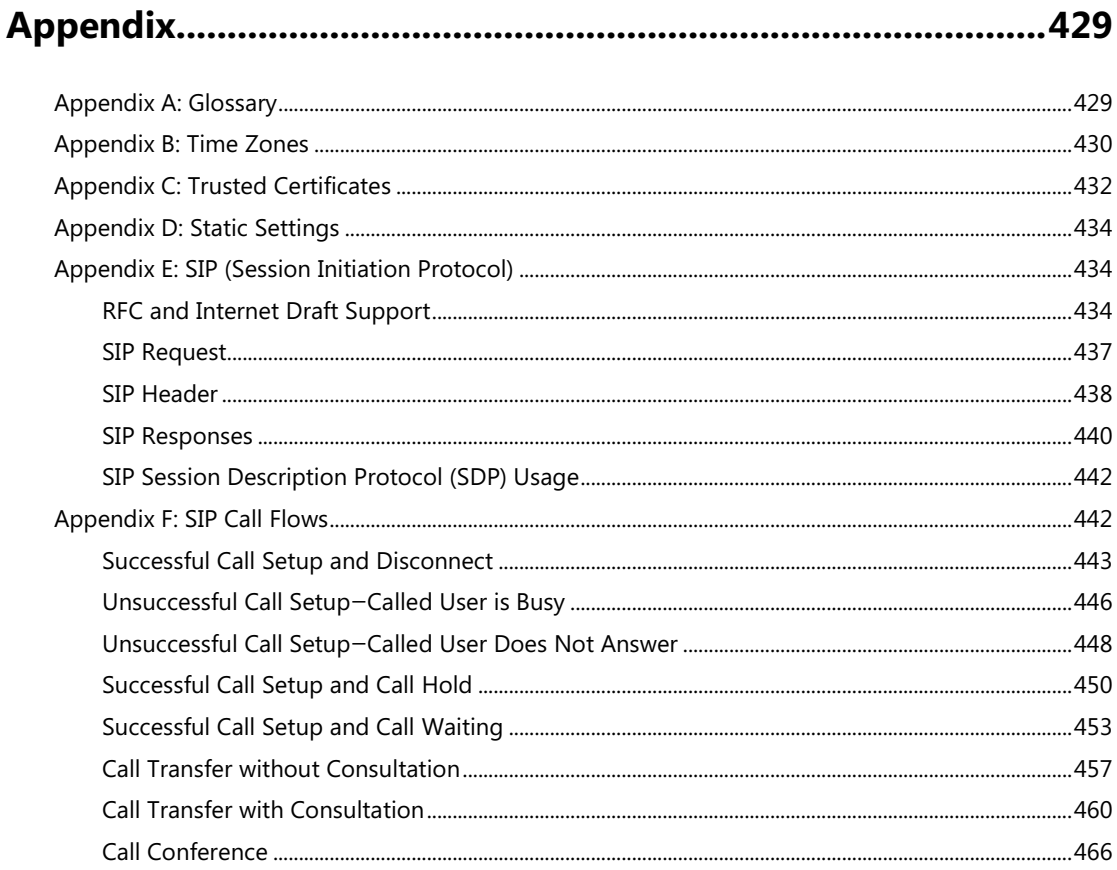

# <span id="page-20-0"></span>**Product Overview**

This chapter contains the following information about Skype for Business phones:

- [Phone Models](#page-20-1)
- [CPE90 Wired Expansion Microphones](#page-27-0)
- [CPW90 Wireless Microphone](#page-27-1)
- [Expansion Module](#page-28-0)

# <span id="page-20-1"></span>**Phone Models**

This section introduces CP960/T48S/T46S/T42S/T41S Skype for Business phone models. They are designed to work with Skype for Business Server. These phones are characterized by a large number of functions, which simplify business communication with a high standard of security.

The CP960/T48S/T46S/T42S/T41S Skype for Business phones provide a powerful and flexible IP communication solution for Ethernet TCP/IP networks, delivering excellent voice quality. When these phones register Skype for Business accounts, you can interact with your Skype for Business contacts list on your phones through Microsoft's Active Directory.

Skype for Business phones comply with the SIP standard [\(RFC 3261\)](http://www.ietf.org/rfc/rfc3261.txt), and they can only be used within a network that supports this model of phone.

For a list of key features available on Yealink Skype for Business phones running the latest firmware, refer to [Physical Features of Skype for Business Phones](#page-20-2) on page [1.](#page-20-2)

### <span id="page-20-2"></span>**Physical Features of Skype for Business Phones**

This section lists the available physical features of CP960/T48S/T46S/T42S/T41S Skype for Business phones.

#### **CP960**

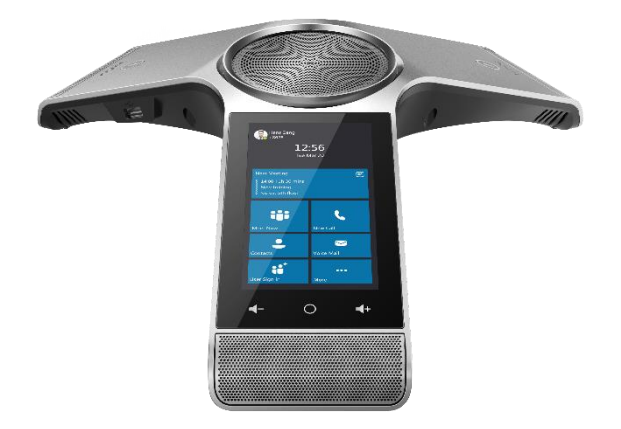

- 5" 720 x 1280 pixel color touch screen with backlight
- 1 Skype for Business account
- HD Voice: HD Codec
- 5 Touch keys
- 1\*RJ45 10/100Mbps Ethernet ports
- 2\*EX mic ports
- 2\*USB2.0 ports, support USB flash drive
- 1\*3.5mm audio-out port, support external speaker
- 1\*Micro USB port (It is unavailable for Skype for Business phones.)
- 2 LED indicators
- Security lock port
- Power over Ethernet (IEEE 802.3af)

#### **T48S**

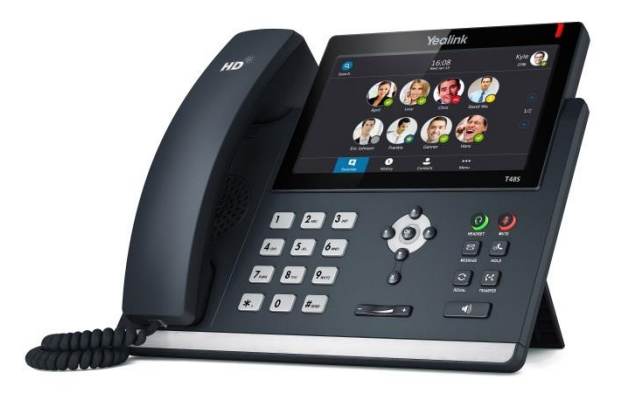

- 7" 800 x 480 pixel color touch screen with backlight
- 24 bit depth color
- 1 Skype for Business account
- HD Voice: HD Codec, HD Handset, HD Speaker
- 26 dedicated hard keys
- 1\*RJ9 (4P4C) handset port
- 1\*RJ9 (4P4C) headset port
- 2\*RJ45 10/100/1000Mbps Ethernet ports
- 1\*RJ12 (6P6C) expansion module port
- 4 LEDs: 1\*power, 1\*mute, 1\*headset, 1\*speakerphone
- Power adapter: AC 100~240V input and DC 5V/2A output
- Power over Ethernet (IEEE 802.3af)
- Built-in USB port, support USB flash drive, Bluetooth headset and Wi-Fi
- Wall Mount

#### **T46S**

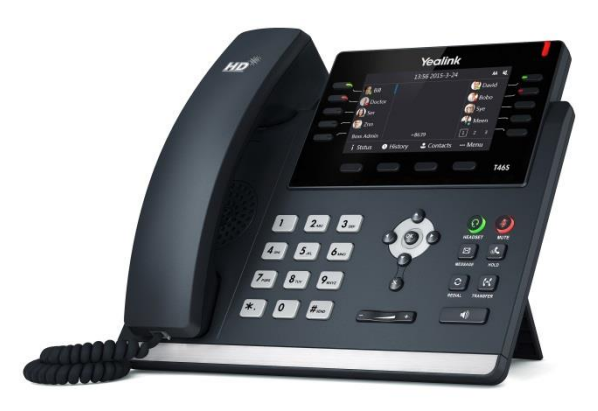

- 4.3" 480 x 272 pixel color display with backlight
- 24 bit depth color
- 1 Skype for Business account
- HD Voice: HD Codec, HD Handset, HD Speaker
- 36 dedicated hard keys and 4 context-sensitive soft keys
- 1\*RJ9 (4P4C) handset port
- 1\*RJ9 (4P4C) headset port
- 2\*RJ45 10/100/1000Mbps Ethernet ports
- 1\*RJ12 (6P6C) expansion module port
- 14 LEDs: 1\*power, 10\*line, 1\*mute, 1\*headset, 1\*speakerphone
- Power adapter: AC 100~240V input and DC 5V/2A output
- Power over Ethernet (IEEE 802.3af)
- Built-in USB port, support USB flash drive and Bluetooth headset
- Wall Mount

#### **T42S**

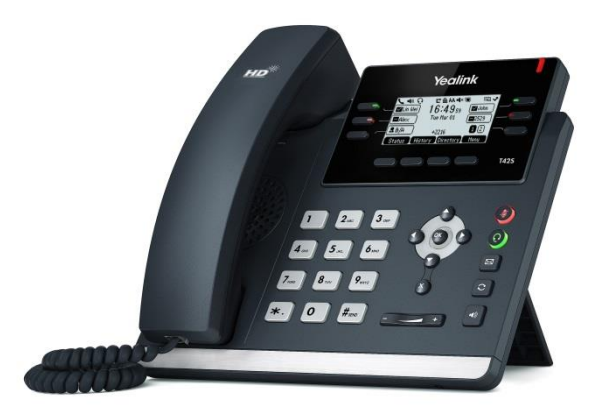

- 192 x 64 graphic LCD
- 1 Skype for Business account
- HD Voice: HD Codec, HD Handset, HD Speaker
- 30 dedicated hard keys and 4 context-sensitive soft keys
- 1\*RJ9 (4P4C) handset port
- 1\*RJ9 (4P4C) headset port
- 2\*RJ45 10/100/1000Mbps Ethernet ports
- 1\*RJ12 (6P6C) EHS36 headset adapter port
- 10 LEDs: 1\*power, 6\*line, 1\*mute, 1\*headset, 1\*speakerphone
- Power adapter: AC 100~240V input and DC 5V/1.2A output
- Power over Ethernet (IEEE 802.3af)
- Built-in USB port and support USB flash drive
- Wall Mount

#### **T41S**

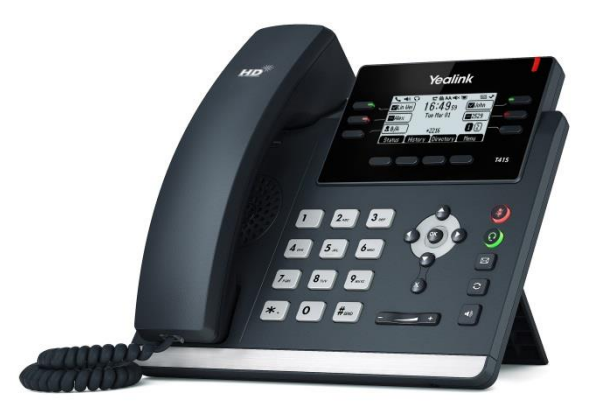

#### **Physical Features:**

- 192 x 64 graphic LCD
- 1 Skype for Business account
- HD Voice: HD Codec, HD Handset, HD Speaker
- 30 dedicated hard keys and 4 context-sensitive soft keys
- 1\*RJ9 (4P4C) handset port
- 1\*RJ9 (4P4C) headset port
- 2\*RJ45 10/100Mbps Ethernet ports
- 1\*RJ12 (6P6C) EHS36 headset adapter port
- 10 LEDs: 1\*power, 6\*line, 1\*mute, 1\*headset, 1\*speakerphone
- Power adapter: AC 100~240V input and DC 5V/1.2A output
- Power over Ethernet (IEEE 802.3af)
- Built-in USB port and support USB flash drive
- Wall Mount

### <span id="page-25-0"></span>**Key Features of Skype for Business Phones**

In addition to physical features introduced above, Skype for Business phones also support the following key features when running the latest firmware:

- **Phone Features**
	- **- Call Options**: emergency call, call waiting, call hold, call mute, call forward, call transfer, group pickup and audio conference.
	- **Basic Features**: live dialpad, dial plan, hotline, caller identity, auto answer.

#### **Codecs and Voice Features**

- **-** Wideband codec: G.722, SILK\_WB
- **-** Narrowband codec: G.711, G.726, G.729, iLBC, G723, SILK\_NB
- **-** VAD, CNG, AEC, PLC, AJB, AGC
- **-** Full-duplex speakerphone with AEC
- **-** Built in microphone array, 360 degree voice pickup (only applicable to CP960 Skype for Business phones)

#### **Network Features**

- **-** SIP v1 (RFC2543), v2 (RFC3261)
- **-** NAT Traversal: STUN, TURN and ICE (TURN and ICE are not applicable to CP960 Skype for Business phones)
- **-** Proxy mode and peer-to-peer SIP link mode
- **-** IP assignment: Static/DHCP
- **-** VLAN assignment: LLDP/Static/DHCP/CDP
- **-** Bridge mode for PC port (not applicable to CP960 Skype for Business phones)
- **-** HTTP/HTTPS server
- **-** DNS client
- **-** DHCP server
- **-** IPv6 support
- **-** Wi-Fi (only applicable to T48S Skype for Business phones)

#### **Management**

- **-** FTP/TFTP/HTTP/HTTPS auto-provision
- **-** Configuration: browser/phone/auto-provision
- **-** Dial number via SIP server
- **-** Dial URL via SIP server
- **Security**
	- **-** HTTPS (server/client)
	- **-** Transport Layer Security (TLS)
	- **-** VLAN (802.1q), QoS
	- **-** Digest authentication using MD5/MD5-sess
- **-** Secure configuration file via AES encryption
- **-** Phone lock for personal privacy protection
- **-** Admin/User configuration mode
- **-** 802.1X authentication
- **-** Incoming signaling validation

### <span id="page-27-0"></span>**CPE90 Wired Expansion Microphones**

This section introduces CPE90 expansion microphones. CPE90 are only applicable to CP960 Skype for Business phones.

The CPE90 can work as expansion microphones of the CP960 Skype for Business phone. CPE90 supports 360-degree audio pickup at a radius of up to 3 meters. There is a mute button on its top. You can mute or unmute the CPE90 by tapping the mute button.

The following lists the available physical features of the CPE90:

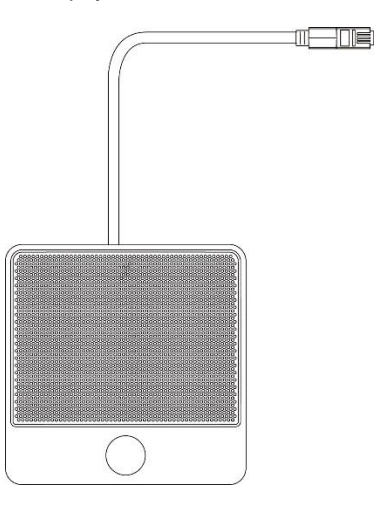

#### **Physical Features:**

- Optima HD voice
- Full duplex technology
- Muting the microphone with touchpad
- 10-foot (3-meter) 360° voice pickup

### <span id="page-27-1"></span>**CPW90 Wireless Microphone**

This section introduces CPW90 Wireless microphones. CPW90 are only applicable to CP960 Skype for Business phones.

The CPW90 are wireless microphones, which can work as the audio input devices of the CP960

Skype for Business phone. It supports 360-degree audio pickup at a radius of up to 3 meters. There are a mute button and a battery indicator LED on its top. You can mute or unmute the CPW90 by tapping the mute button.

For more information, refer to [Yealink CPW90 Quick Start Guide.](http://support.yealink.com/documentFront/forwardToDocumentFrontDisplayPage)

The following lists the available physical features of the CPW90:

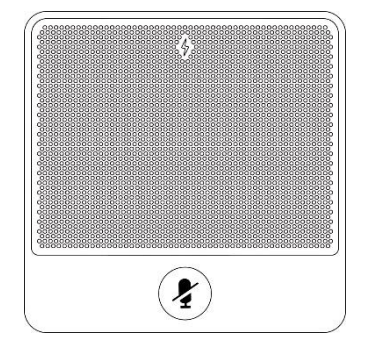

#### **Physical Features:**

- Optima HD voice
- Full duplex technology
- Muting the microphone with touchpad
- 10-foot (3-meter) 360° voice pickup
- Distance between CP960 and CPW90: 20 meters
- 800mAh battery capacity
- 19-hour talking time
- 11-day standby time

### <span id="page-28-0"></span>**Expansion Module**

This section introduces EXP40 expansion modules. EXP40 is only applicable to T48S/T46S Skype for Business phones.

The Yealink EXP40 Expansion Module, with a LCD display, is console you can connect to T48S/T46S Skype for Business phones. You can assign contacts to EXP keys on your EXP40, so that you can quickly call contacts by pressing the corresponding EXP key. You can also monitor your Skype for Business contacts' presence status from your Expansion Module. For more information on assigning contacts to EXP keys, refer to [Yealink\\_EXP40-](http://support.yealink.com/documentFront/forwardToDocumentFrontDisplayPage)

#### [Skype\\_for\\_Business\\_Edition\\_Quick\\_Start\\_Guide.](http://support.yealink.com/documentFront/forwardToDocumentFrontDisplayPage)

The following lists the available physical features of the currently supported LCD expansion modules:

#### **EXP40**

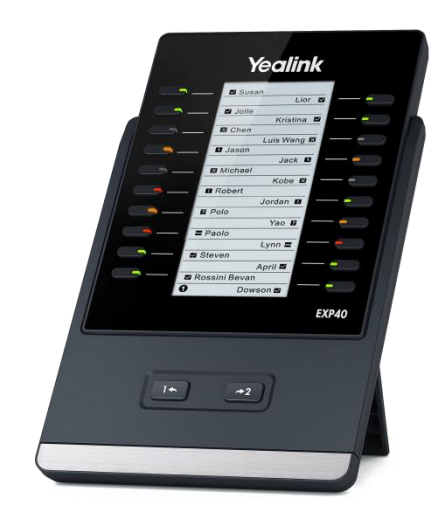

- Rich visual experience with 160 x 320 graphic LCD
- 20 physical keys each with a dual-color LED
- 20 additional keys through page switch
- Supports up to 6 modules daisy-chain
- Expansion module (<=2) is powered by the host phone
- Expansion module (>2) is powered by the power adapter (AC 100~240V input and DC 5V/1.2A output)
- 2\*RJ-12 (6P6C) ports for data in and out
- Wall Mount

# <span id="page-30-0"></span>**Getting Started**

This chapter provides basic information and installation instructions of Skype for Business phones.

This chapter provides the following sections:

- [What IP Phones Need to Meet](#page-30-1)
- [Initialization Process Overview](#page-30-2)
- [Verifying Startup](#page-31-0)

### <span id="page-30-1"></span>**What IP Phones Need to Meet**

In order to operate as SIP endpoints in your network successfully, Skype for Business phones must meet the following requirements:

- A working IP network is established.
- VoIP gateways are configured for SIP.
- The latest (or compatible) firmware of Skype for Business phones is available.
- The Skype for Business Server is active and configured to receive and send SIP messages.

### <span id="page-30-2"></span>**Initialization Process Overview**

The initialization process of the phone is responsible for network connectivity and operation of the phone in your local network.

Once you connect your phone to the network and to an electrical supply, the phone begins its initialization process.

During the initialization process, the following events take place:

#### **Loading the ROM file**

The ROM file resides in the flash memory of the phone. The phone comes from the factory with a ROM file preloaded. During initialization, the phone runs a bootstrap loader that loads and executes the ROM file.

#### **Configuring the VLAN**

If the phone is connected to a switch, the switch notifies the phone of the VLAN information defined on the switch (if using LLDP or CDP). The phone can then proceed with the DHCP request for its network settings (if using DHCP). For more information on VLAN, refer to [VLAN](#page-71-0) on page [52.](#page-71-0)

#### **Querying the DHCP (Dynamic Host Configuration Protocol) Server**

The Skype for Business phone is capable of querying a DHCP server. DHCP is enabled on the phone by default. The following network parameters can be obtained from the DHCP server during initialization:

- IP Address
- Subnet Mask
- Gateway
- Primary DNS (Domain Name Server)
- Secondary DNS

You need to configure network parameters of the phone manually if any of them is not supplied by the DHCP server. For more information on configuring network parameters manually, refer to [Configuring Network Parameters Manually](#page-49-0) on page [30.](#page-49-0)

#### **Contacting the provisioning server**

If the phone is configured to obtain configurations from the provisioning server, it will connect to the provisioning server, download the configuration file(s) during startup. The phone will be able to resolve and update configurations written in the configuration file(s). If the phone does not obtain configurations from the provisioning server, the phone will use configurations stored in the flash memory. For more information, refer to [Setting Up Your Phones with a](#page-107-0)  [Provisioning Server](#page-107-0) on page [88.](#page-107-0)

#### **Updating firmware**

If the access URL of firmware is defined in the configuration file, the phone will download firmware from the provisioning server. If the MD5 value of the downloaded firmware file differs from that of the image stored in the flash memory, the phone will perform a firmware update. You can manually upgrade firmware if the phone does not download firmware from the provisioning server. For more information, refer to [Upgrading Firmware](#page-117-0) on page [98.](#page-117-0)

#### **Downloading the resource files**

In addition to configuration file(s), the phone may require resource files before it can deliver service. These resource files are optional, but if some particular features are being deployed, these files are required.

The followings show examples of resource files:

- Language packs
- Ring tones

For more information on resource files, refer to [Resource](#page-113-0) Files on page [94.](#page-113-0)

### <span id="page-31-0"></span>**Verifying Startup**

After connected to the power and network, the phone begins the initializing process by cycling

through the following steps:

**1.** The power LED indicator of T48S/T46S/T42S/T41S Skype for Business phones illuminates solid red.

The mute touch key LED indicators of CP960 Skype for Business phones illuminate solid red

- **2.** The message "Welcome Initializing… please wait" appears on the LCD screen of T48S/T46S/T42S/T41S Skype for Business phones when the phones start up. The message "Initializing…"appears on the touch screen of CP960 Skype for Business phones when the phones start up.
- **3.** The phone enters the login screen.

# <span id="page-34-0"></span>**Setting Up Your System**

This section describes essential information on how to set up your phone network and set up your phones with a provisioning server. It also provides instructions on how to set up a provisioning server, how to deploy Yealink phones from the provisioning server, how to upgrade firmware, and how to keep user personalized settings after auto provisioning.

This chapter provides the following sections:

- [Setting Up Your Phone Network](#page-34-1)
- Setting Up Your Phones with a [Provisioning](#page-107-0) Server

# <span id="page-34-1"></span>**Setting Up Your Phone Network**

Yealink phones operate on an Ethernet local area network (LAN) or wireless network. Local area network design which varies by organization and Yealink phones can be configured to accommodate a number of network designs.

In order to get your phones running, you must perform basic network setup, such as IP address and subnet mask configuration. You can configure the IPv4 or IPv6 network parameters for the phone. You can also configure the appropriate security (VLAN and/or 802.1X authentication) and Quality of Service (QoS) settings for the phone.

This chapter describes how to configure all the network parameters for phones, and it provides the following sections:

- [DHCP](#page-35-0)
- [DHCP Option](#page-39-0)
- **•** [Configuring Network Parameters Manually](#page-49-0)
- [Configuring Transmission Methods of the Internet Port and PC Port](#page-54-0)
- [Configuring PC Port Mode](#page-58-0)
- [Web Server Type](#page-60-0)
- [Wi-Fi](#page-64-0)
- [VLAN](#page-71-0)
- [IPv6 Support](#page-85-0)
- [Quality of Service \(QoS\)](#page-94-0)
- [802.1X Authentication](#page-97-0)

### <span id="page-35-0"></span>**DHCP**

DHCP (Dynamic Host Configuration Protocol) is a network protocol used to dynamically allocate network parameters to network hosts. The automatic allocation of network parameters to hosts eases the administrative burden of maintaining an IP network. Skype for Business phones comply with the DHCP specifications documented in [RFC 2131.](http://www.ietf.org/rfc/rfc2131.txt) If using DHCP, phones connected to the network become operational without having to be manually assigned IP addresses and additional network parameters.

#### **Procedure**

DHCP can be configured using the configuration files or locally.

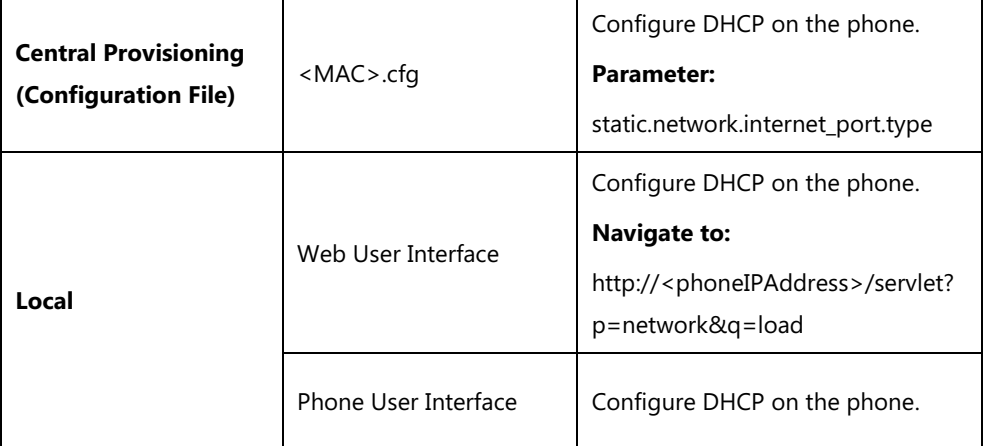

#### **Details of Configuration Parameters:**

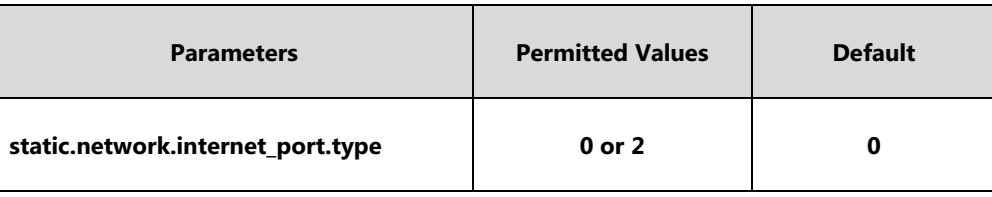

#### **Description:**

Configures the Internet (WAN) port type for IPv4.

#### **0**-DHCP

**2**-Static IP Address

**Note:** It works only if the value of the parameter "static.network.ip\_address\_mode" is set to 0 (IPv4) or 2 (IPv4 & IPv6). If you change this parameter, the phone will reboot to make the change take effect.

#### **Web User Interface:**

Network->Basic->IPv4 Config

#### **Phone User Interface:**

Menu->Setting->Advanced (default password: admin)->Network->WAN Port->IPv4
#### **To configure DHCP via web user interface:**

- **1.** Click **Network**->**Basic**.
- **2.** In the **IPv4 Config** block, mark the **DHCP** radio box.

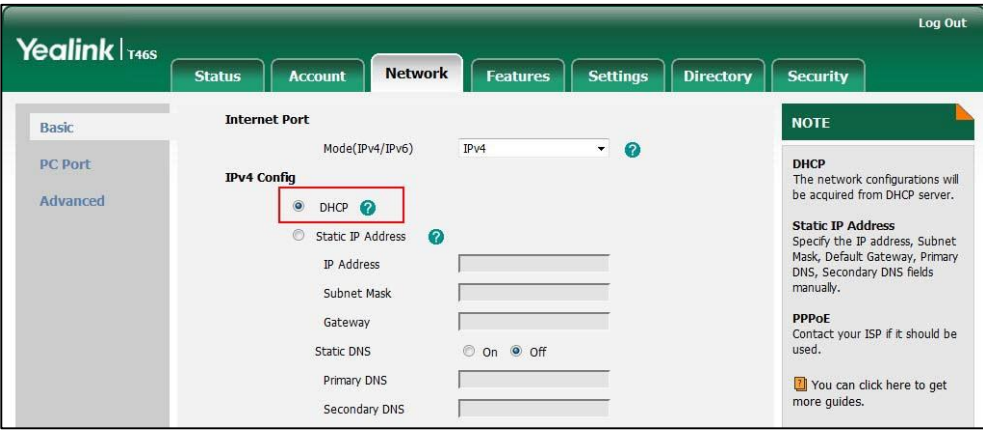

**3.** Click **Confirm** to accept the change.

A dialog box pops up to prompt that settings will take effect after a reboot.

**4.** Click **OK** to reboot the phone.

**To configure DHCP via phone user interface:**

- **1.** Press **Menu**->**Setting->Advanced** (default password: admin)->**Network**->**WAN Port**->**IPv4**.
- **2.** Press  $\left(\begin{matrix} \cdot \\ \cdot \end{matrix}\right)$  or  $\left(\begin{matrix} \cdot \\ \cdot \end{matrix}\right)$ , or the **Switch** soft key to select **DHCP** from the **Type** field.
- **3.** Press the **Save** soft key to accept the change.

A dialog box pops up to prompt that the settings will take effect after a reboot.

**4.** Press **OK** to reboot the phone.

## **Static DNS**

Static DNS address(es) can be configured and used even though DHCP is enabled.

#### **Procedure**

Static DNS can be configured using the configuration files or locally.

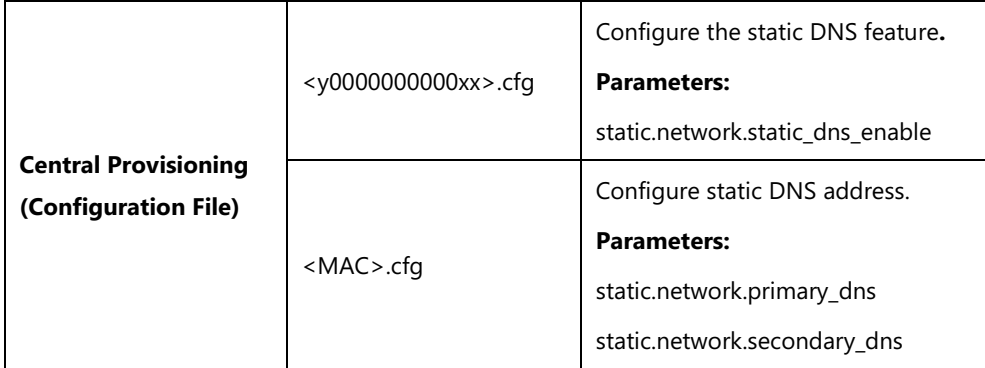

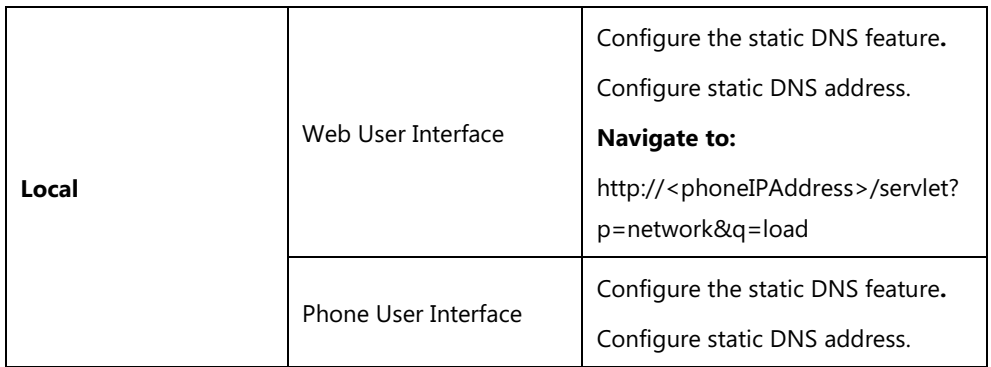

### **Details of Configuration Parameters:**

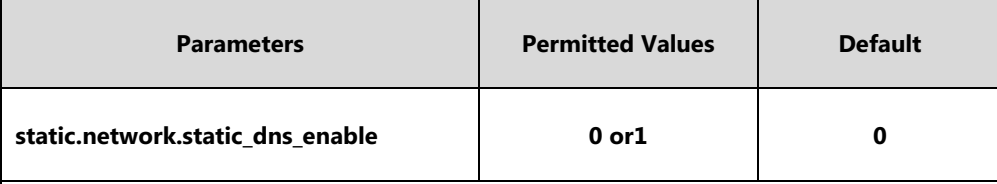

#### **Description:**

Triggers the static DNS feature to on or off.

**0**-Off, the phone will use the IPv4 DNS obtained from DHCP.

**1**-On, the phone will use manually configured static IPv4 DNS.

**Note:** It works only if the value of the parameter "static.network.internet port.type" is set to 0 (DHCP). If you change this parameter, the phone will reboot to make the change take effect.

#### **Web User Interface:**

Network->Basic->IPv4 Config->Static DNS

#### **Phone User Interface:**

Menu->Setting->Advanced (default password: admin)->Network->WAN Port->IPv4->Type (DHCP)->Static DNS

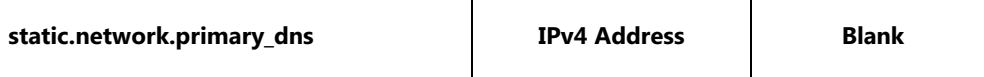

#### **Description:**

Configures the primary IPv4 DNS server.

#### **Example:**

static.network.primary\_dns = 202.101.103.55

**Note:** It works only if the value of the parameter "static.network.static\_dns\_enable" is set to 1 (On). If you change this parameter, the phone will reboot to make the change take effect.

### **Web User Interface:**

Network->Basic->IPv4 Config->DHCP->Static DNS (On)->Primary DNS

#### **Phone User Interface:**

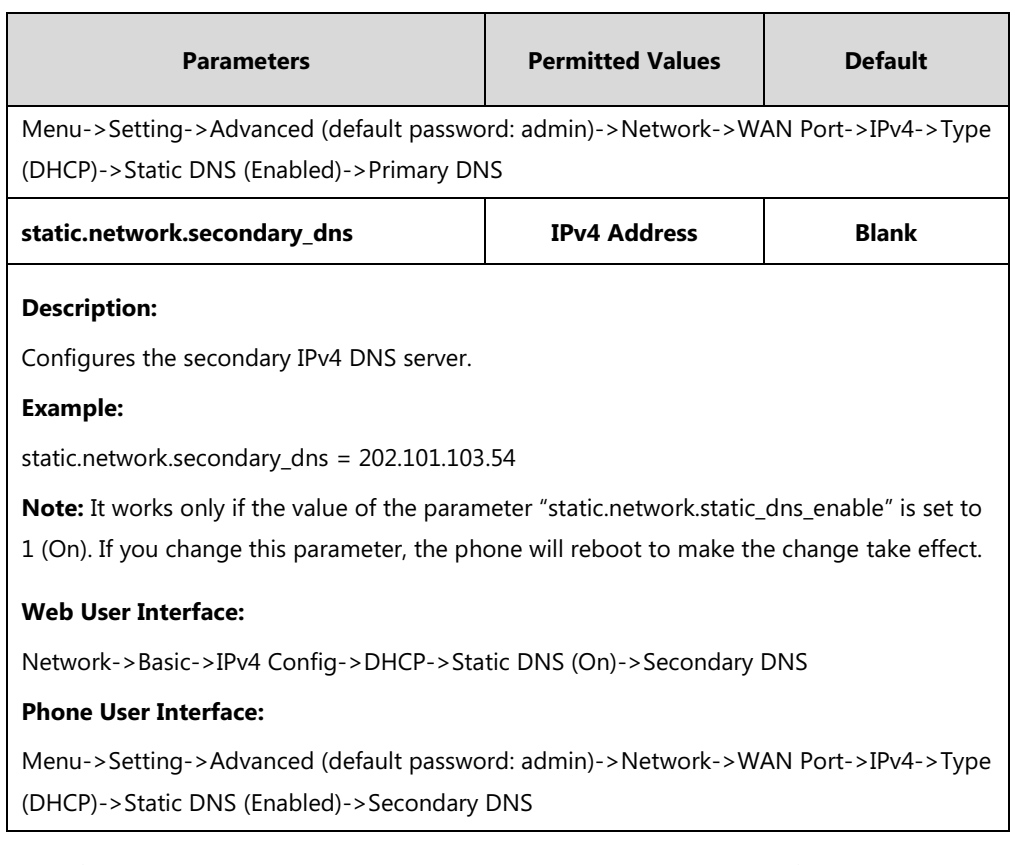

#### **To configure static DNS address when DHCP is used via web user interface:**

- **1.** Click **Network**->**Basic**.
- **2.** In the **IPv4 Config** block, mark the **DHCP** radio box.
- **3.** In the **Static DNS** block, mark the **On** radio box.
- **4.** Enter the desired values in the **Primary DNS** and **Secondary DNS** fields.

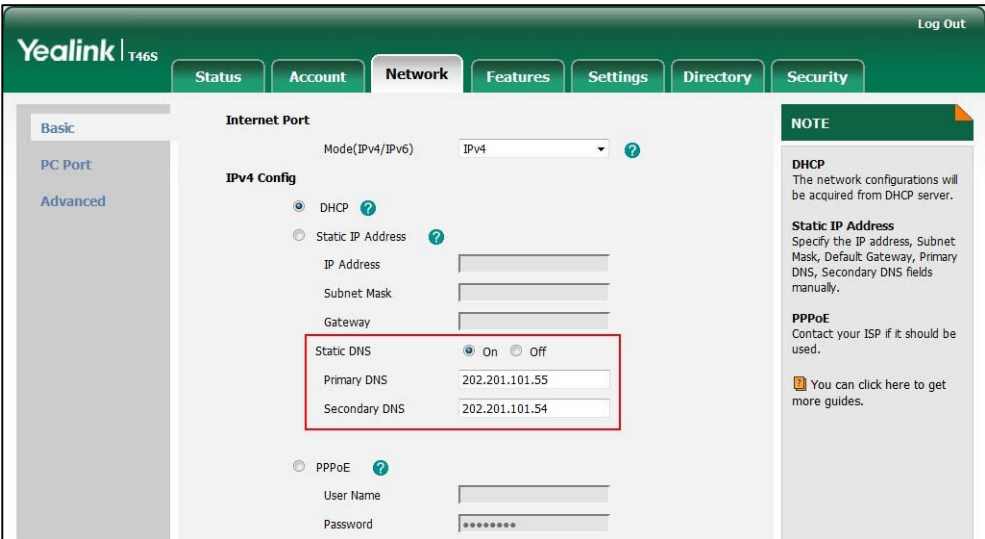

**5.** Click **Confirm** to accept the change.

A dialog box pops up to prompt that settings will take effect after a reboot.

**6.** Click **OK** to reboot the phone.

#### **To configure static DNS when DHCP is used via phone user interface:**

- **1.** Press **Menu**->**Setting**->**Advanced** (default password: admin)->**Network**->**WAN Port**->**IPv4-**>**DHCP**.
- **2.** Press  $\left(\sqrt{a}\right)$  or  $\left(\sqrt{b}\right)$ , or the **Switch** soft key to select **Enabled** from the **Static DNS** field.
- **3.** Enter the desired values in the **Primary DNS** and **Secondary DNS** fields respectively.
- **4.** Press the **Save** soft key to accept the change.

A dialog box pops up to prompt that the settings will take effect after a reboot.

**5.** Press **OK** to reboot the phone.

## **DHCP Option**

DHCP provides a framework for passing information to TCP/IP network devices. Network and other control information are carried in tagged data items that are stored in the options field of the DHCP message. The data items themselves are also called options.

DHCP can be initiated by simply connecting the phone with the network. Skype for Business phones broadcast DISCOVER messages to request the network information carried in DHCP options, and the DHCP server responds with specific values in corresponding options.

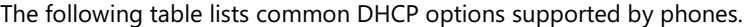

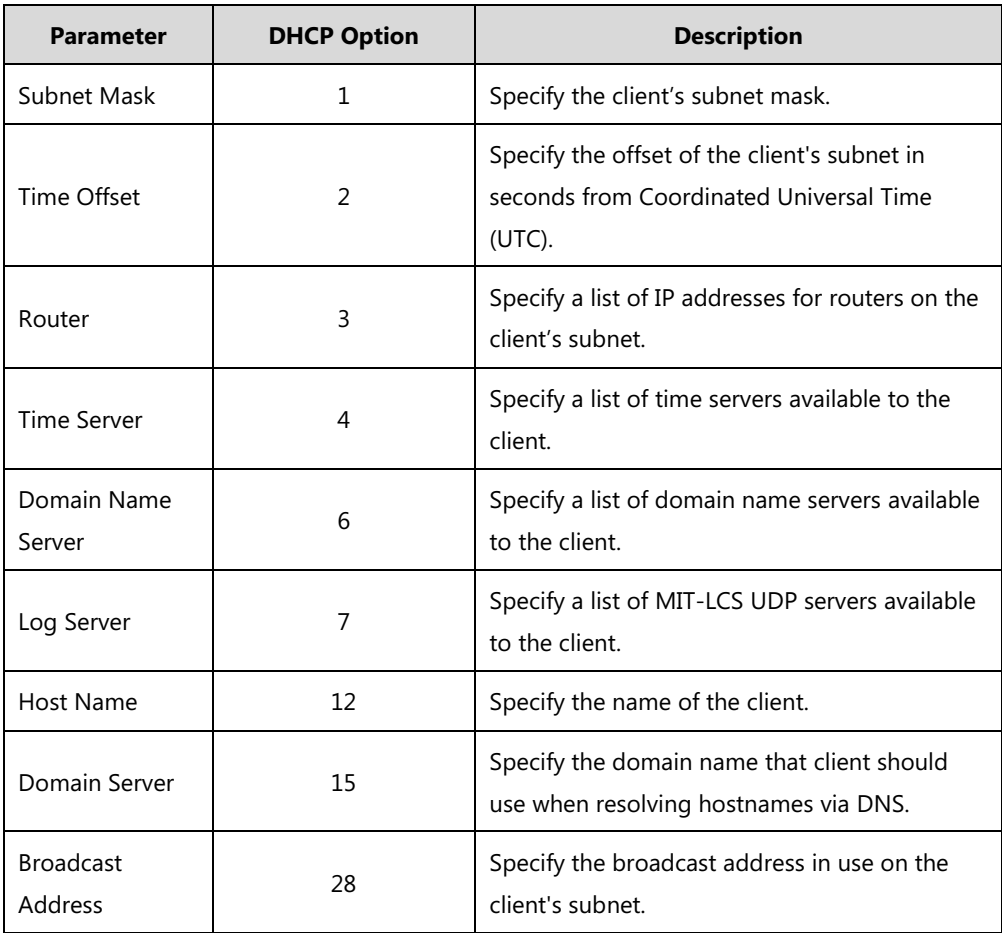

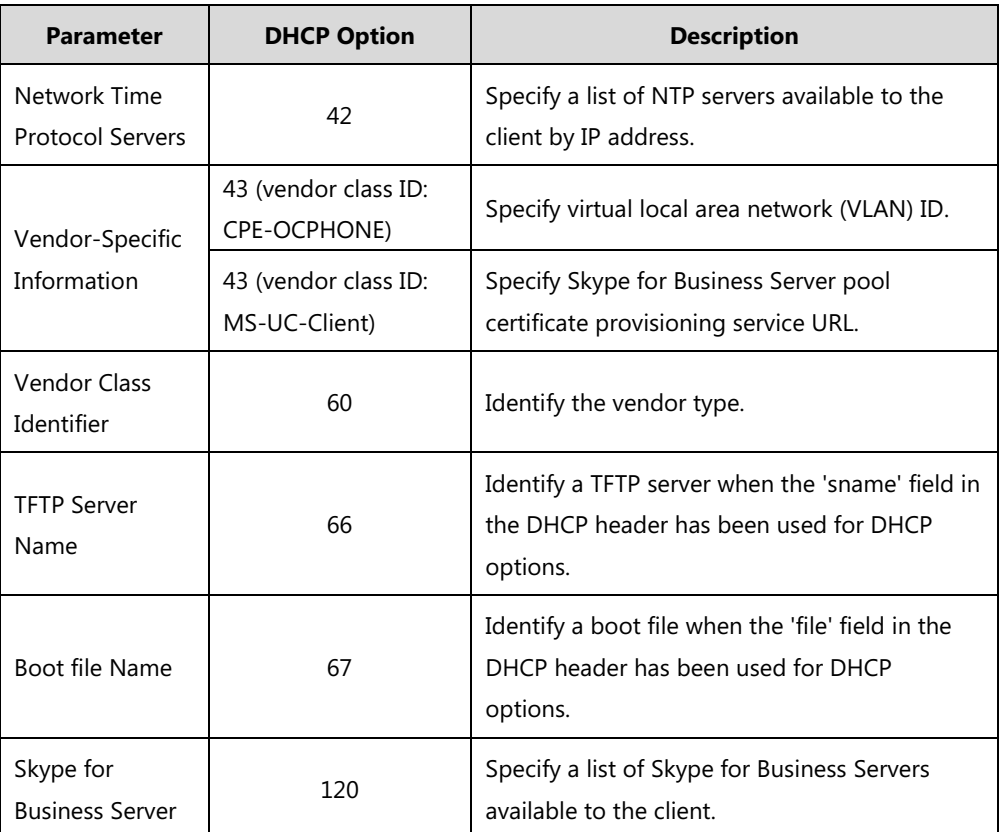

For more information on DHCP options, refer to [RFC 2131](http://www.ietf.org/rfc/rfc2131.txt) or [RFC 2132.](http://www.ietf.org/rfc/rfc2132)

If you do not have the ability to configure the DHCP options for discovering the provisioning server on the DHCP server, an alternate method of automatically discovering the provisioning server address is required. Connecting to the secondary DHCP server that responds to DHCP INFORM queries with a requested provisioning server address is one possibility. For more information, refer t[o RFC 3925.](http://www.ietf.org/rfc/rfc3925) If a single alternate DHCP server responds, this is functionally equivalent to the scenario where the primary DHCP server responds with a valid provisioning server address. If no DHCP servers respond, the INFORM query process will retry and eventually time out.

## **DHCP Option 66 and Option 43**

Yealink Skype for Business phones support obtaining the provisioning server address by detecting DHCP options during startup.

The phone will automatically detect the option 66 for obtaining the provisioning server address. DHCP option 66 is used to identify the TFTP server. DHCP option 43 is a vendorspecific option, which is used to transfer the vendor-specific information.

The administrator can use vendor class identifier, specified by DHCP option 60, to send the phone a customized configuration in option 43. Depending on the vendor class ID it is configured for, the option 43 might have different values. Two vendor class identifiers are used when deploying with the Skype for Business Server: a VLAN ID request (vendor class ID: CPE-OCPHONE) and a certificate provisioning service URL request (vendor class ID: MS-UC-Client). For more information on DHCP option 60, refer to [DHCP Option 60](#page-44-0) on page [25.](#page-44-0)

To use DHCP option 66 and option 43, make sure the DHCP Active feature is enabled.

## **Procedure**

DHCP active can be configured using the configuration files or locally.

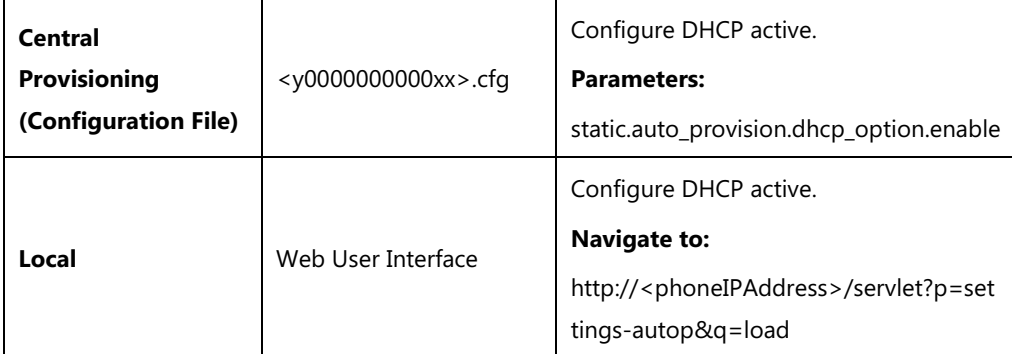

## **Details of Configuration Parameters:**

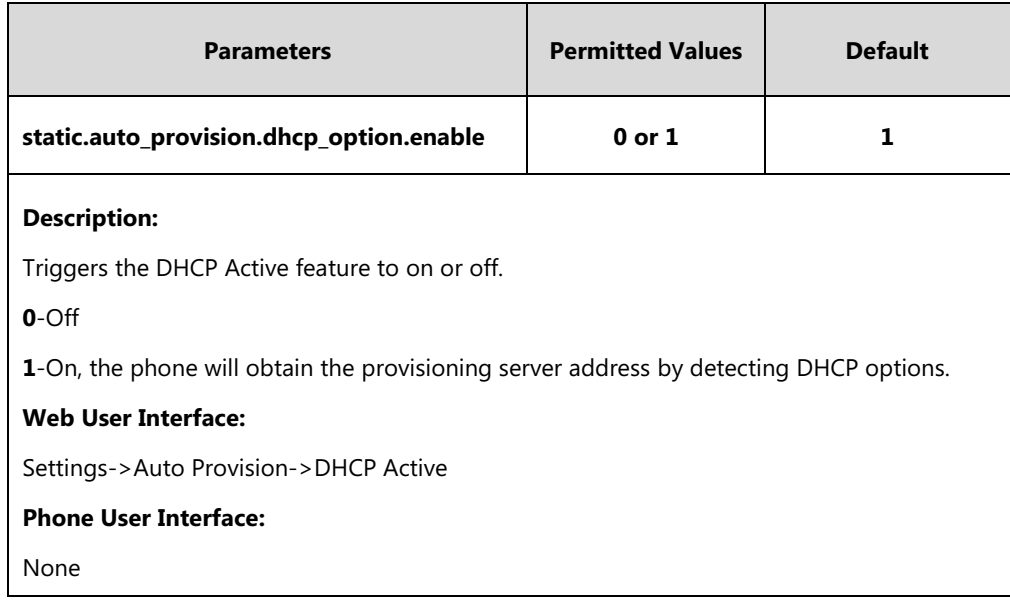

**To configure the DHCP Active feature via web user interface:**

**1.** Click **Settings**->**Auto Provision**.

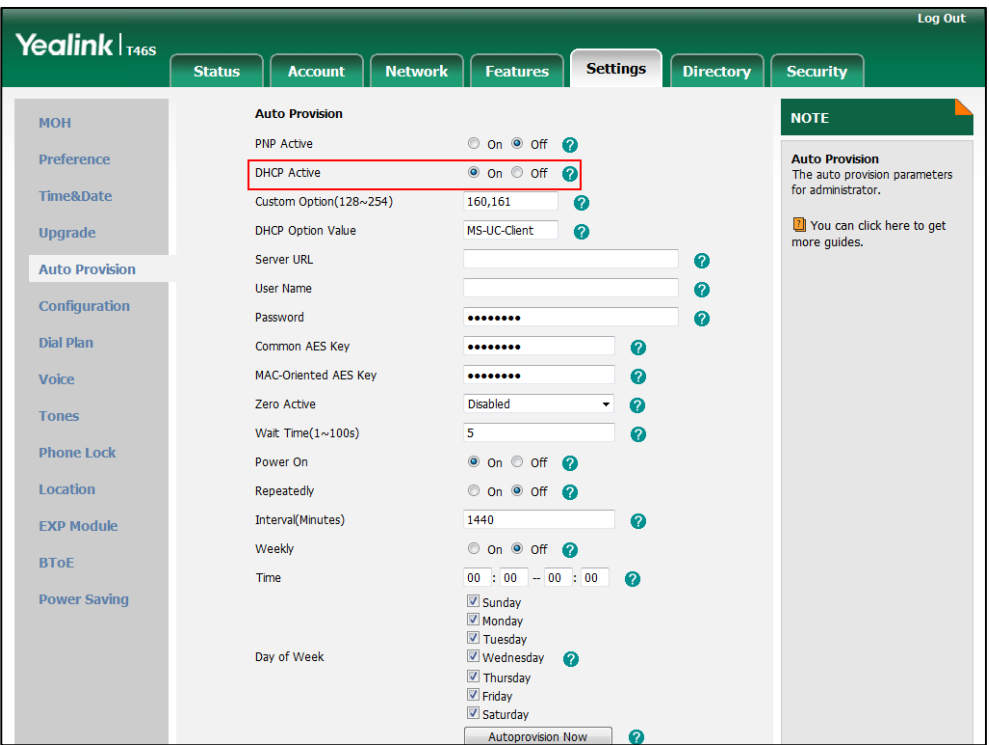

**2.** Mark the **On** radio box in the **DHCP Active** field.

**3.** Click **Confirm** to accept the change.

## **DHCP Option 160 and Option 161**

Yealink Skype for Business phones also support obtaining the provisioning server address by detecting DHCP custom option during startup.

If DHCP Option 66 is not available, you can use custom option (160 or 161) with the URL or IP address of the provisioning server. The phone will automatically detect the option 160 or 161 for obtaining the provisioning server address.

To use DHCP option 160 or option 161, make sure the DHCP Active feature is enabled and custom option is configured.

### **Procedure**

DHCP active can be configured using the configuration files or locally.

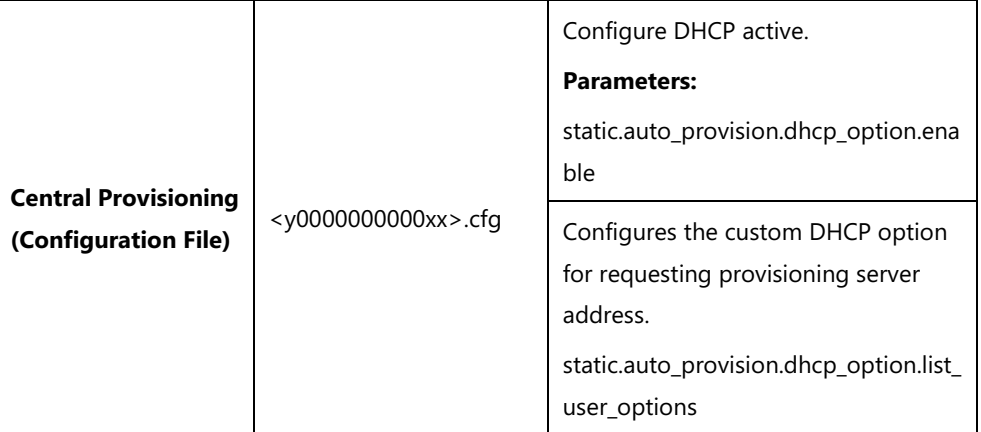

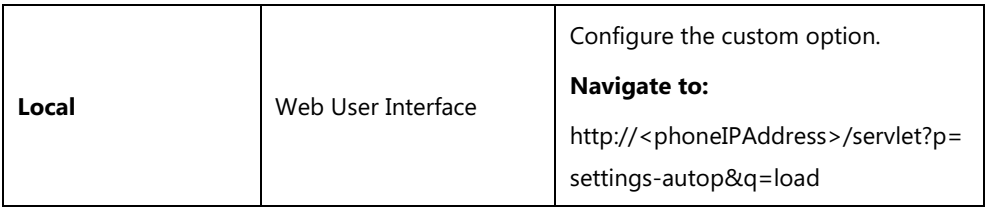

## **Details of Configuration Parameters:**

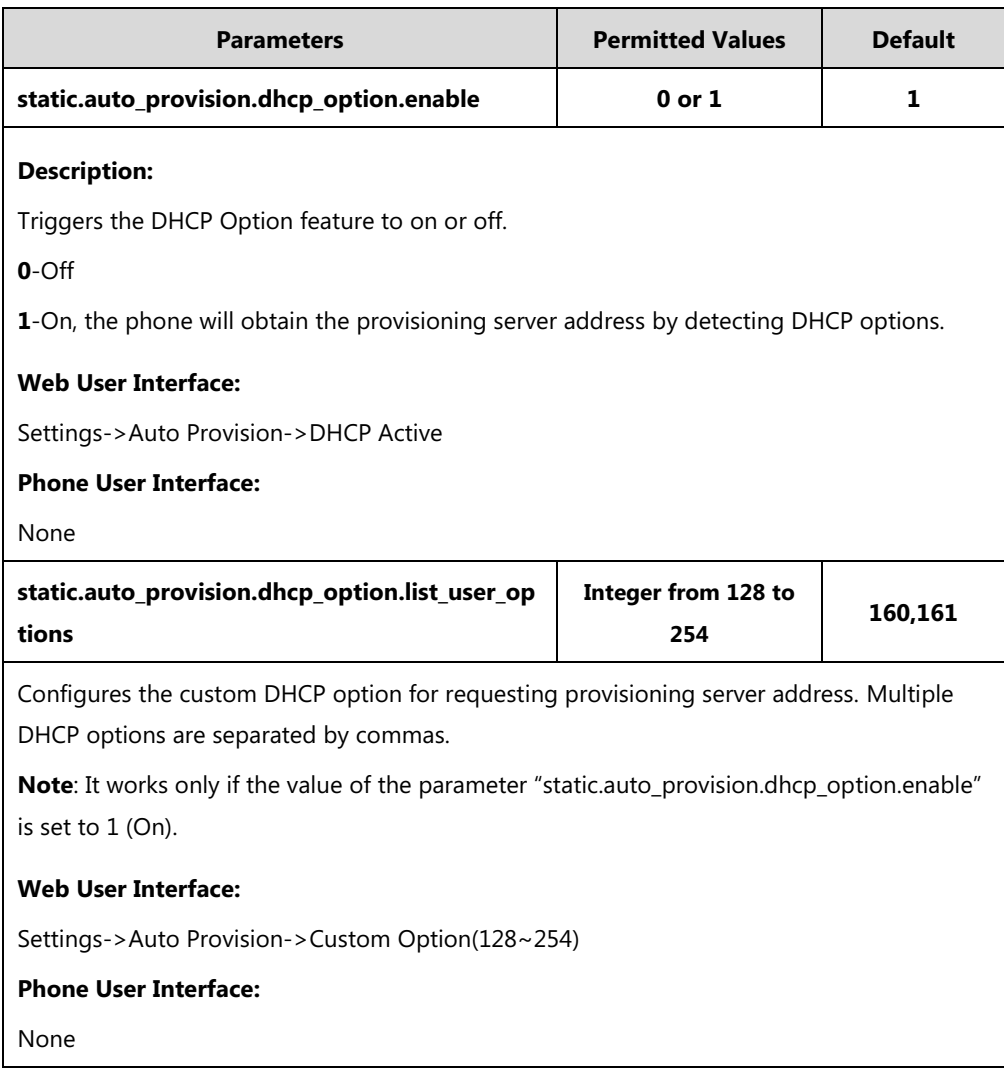

#### **To configure the custom option via web user interface:**

- **1.** Click **Settings**->**Auto Provision**.
- **2.** Mark the **On** radio box in the **DHCP Active** field.

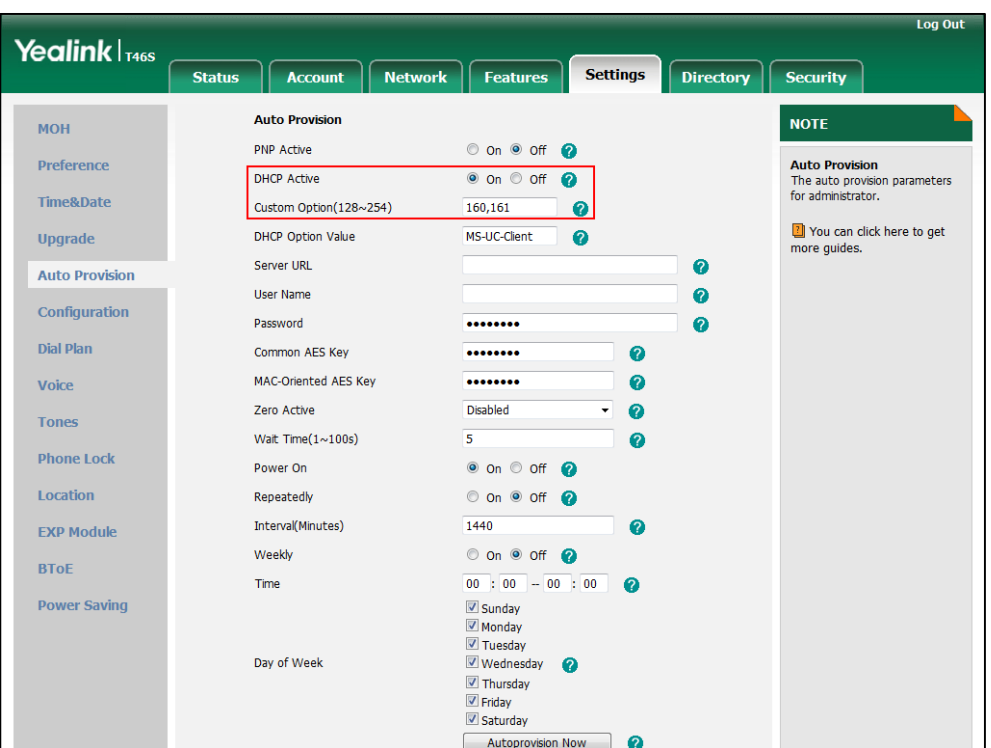

**3.** Enter the custom option (160 or 161) in the **Custom Option(128~254)** field.

**4.** Click **Confirm** to accept the change.

**Note** The phones also support obtaining the provisioning server address via Skype for Business Server (if configured) during sign-in process. This method for obtaining provisioning server address has higher priority than the DHCP option.

## <span id="page-44-0"></span>**DHCP Option 60**

DHCP option 60 is used to identify the vendor class ID. By default, the vendor class ID is MS-UC-Client (case-sensitive).

### **Procedure**

DHCP option 60 can be configured using the configuration files or locally.

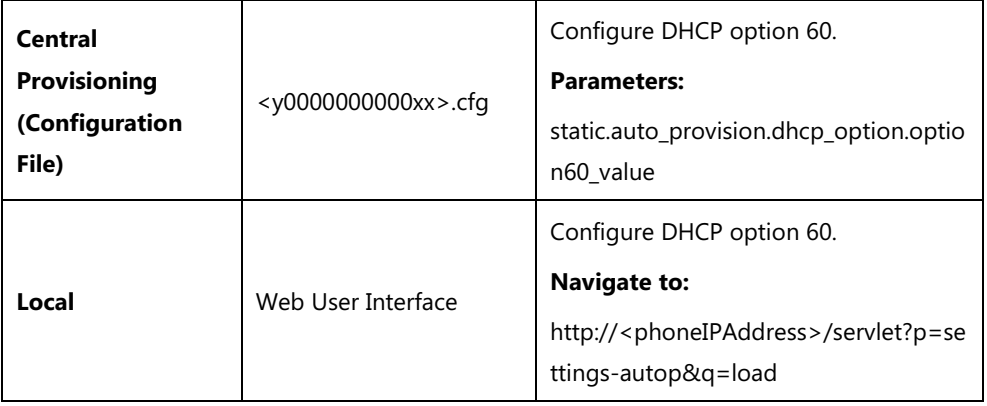

## **Details of Configuration Parameters:**

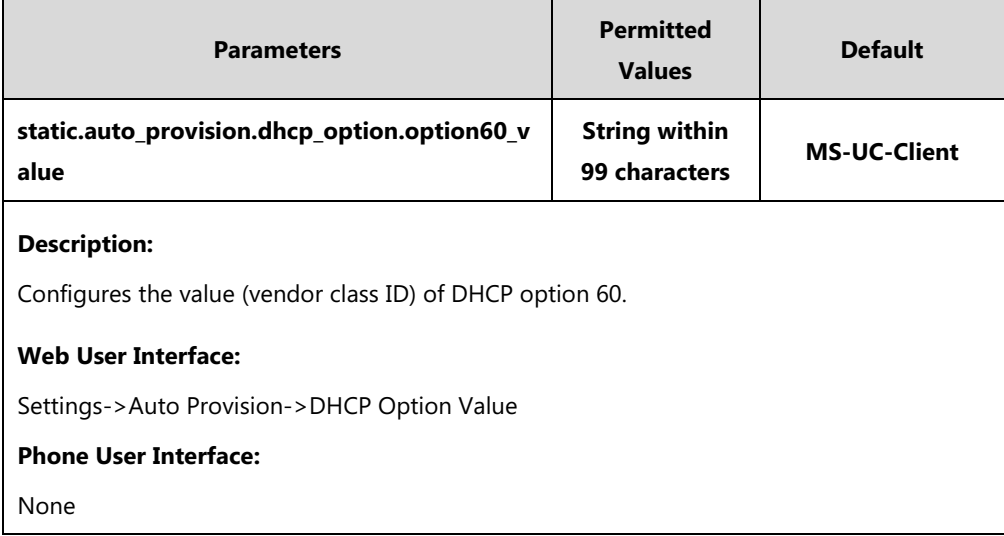

#### **To configure DHCP option 60 on the phone via web user interface:**

- **1.** Click **Settings**->**Auto Provision**.
- **2.** Enter the desired host name in the **DHCP Option Value** filed.

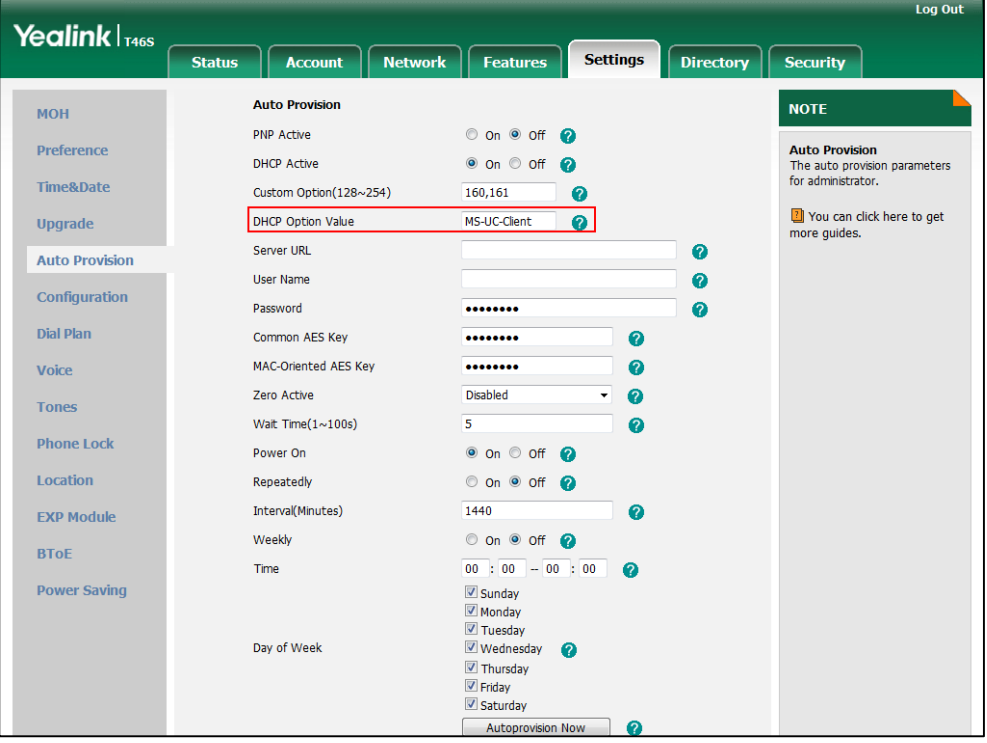

**3.** Click **Confirm** to accept the change.

# **DHCP Option 42 and Option 2**

Yealink Skype for Business phones support using the NTP server address offered by DHCP. DHCP option 42 is used to specify a list of NTP servers available to the client by IP address. NTP servers should be listed in order of preference. DHCP option 2 is used to specify the offset of

the client's subnet in seconds from Coordinated Universal Time (UTC).

To update time with the offset time offered by the DHCP server, make sure the DHCP Time feature is enabled at the path **Settings**->**Time & Date**->**DHCP Time**. For more information on how to configure DHCP time feature, refer to [NTP Time Server](#page-176-0) on page [157.](#page-176-0)

## **DHCP Option 12 Hostname**

This option specifies the host name of the phone. The name may or may not be qualified with the local domain name (based on RFC 2132). See RFC 1035 for character restrictions.

#### **Procedure**

DHCP option 12 hostname can be configured using the configuration files or locally.

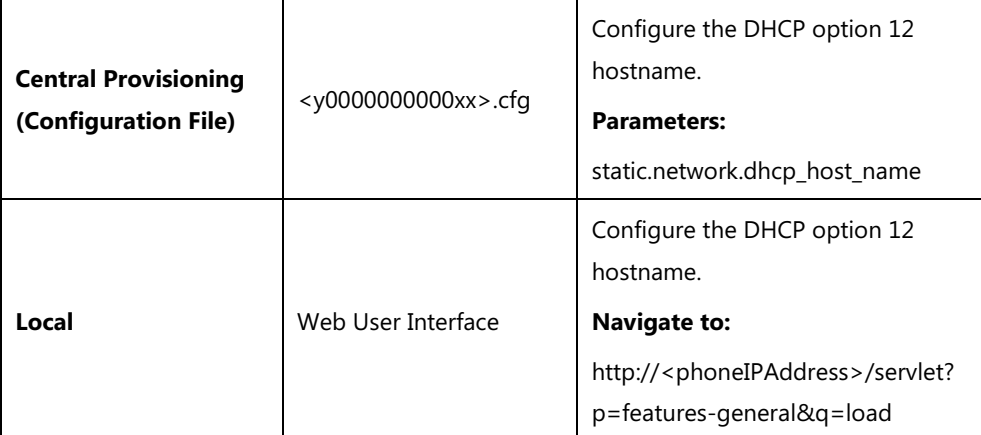

#### **Details of Configuration Parameters:**

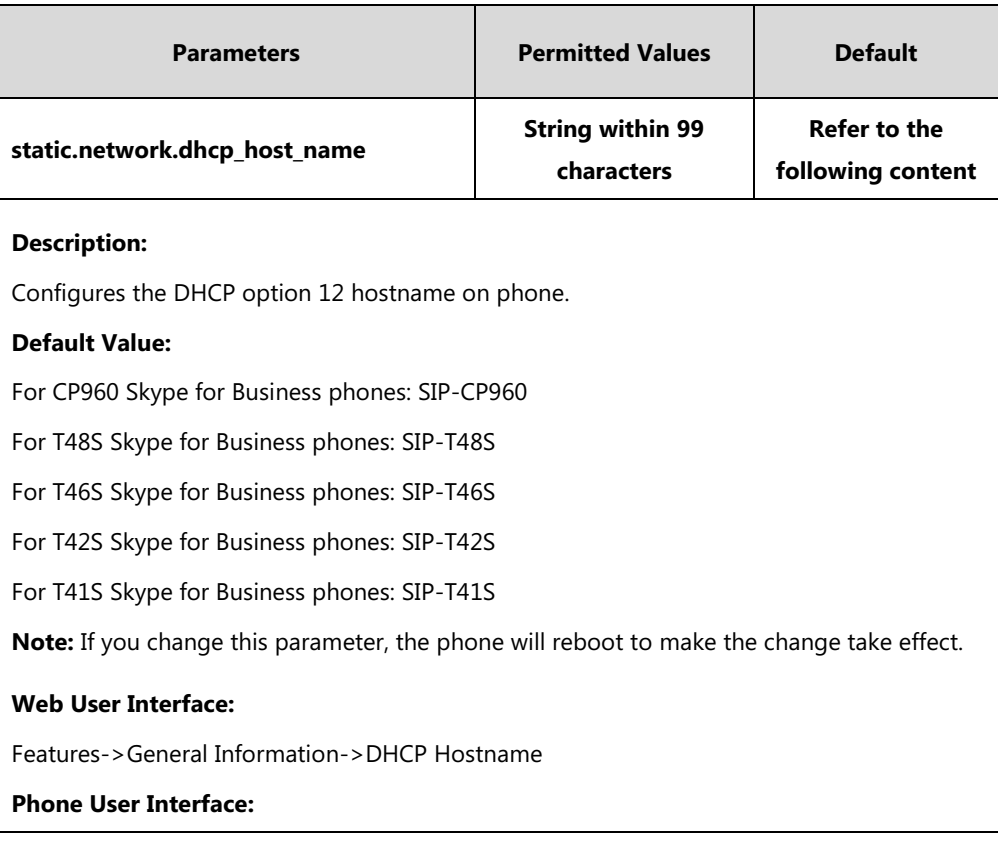

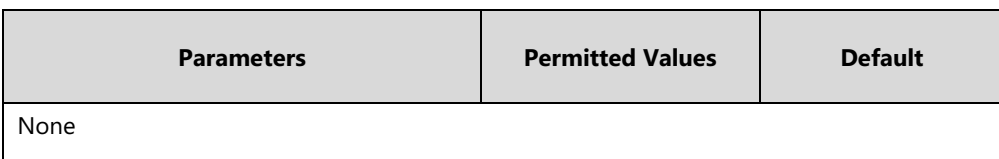

**To configure DHCP option 12 hostname on phone via web user interface:**

- **1.** Click **Features**->**General Information**.
- **2.** Enter the desired host name in the **DHCP Hostname** filed.

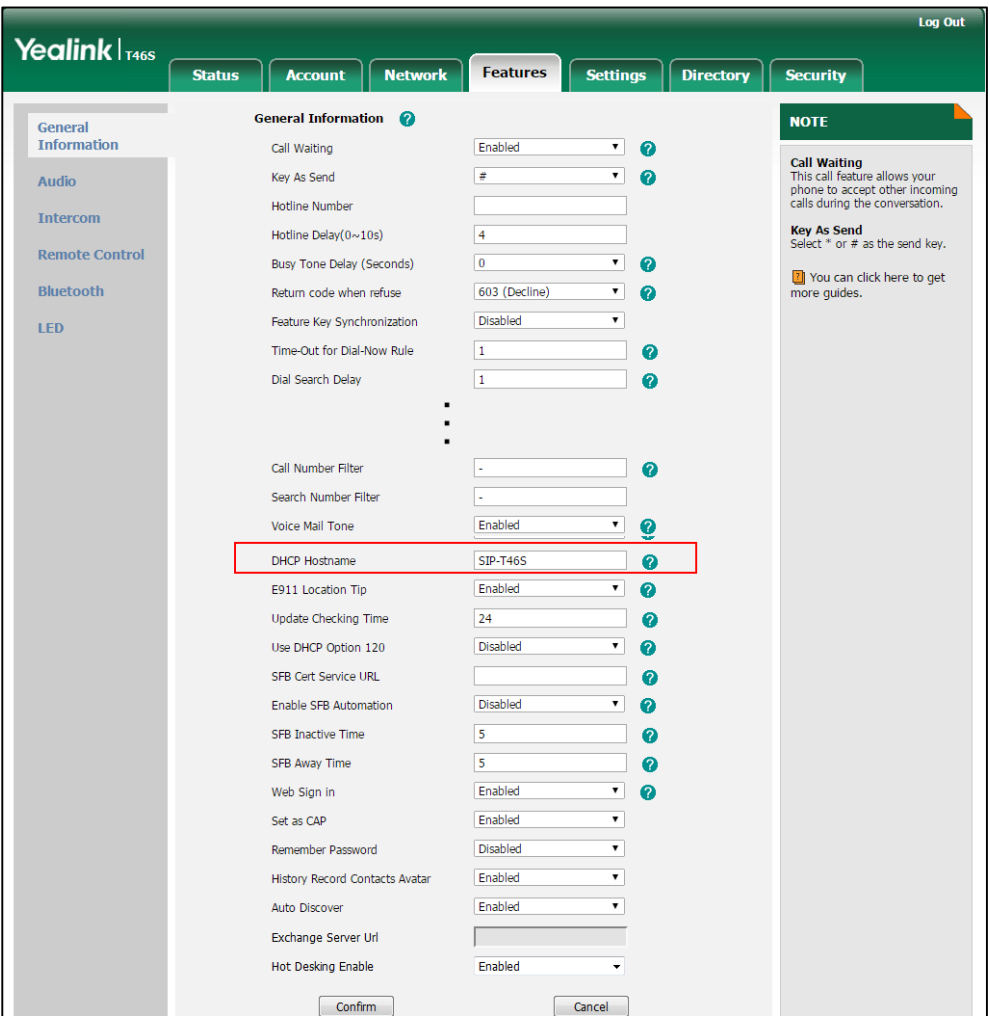

**3.** Click **Confirm** to accept the change.

A dialog box pops up to prompt that settings will take effect after a reboot.

**4.** Click **OK** to reboot the phone.

## **DHCP Option 120**

Yealink Skype for Business phones support obtaining Skype for Business Server address from DHCP. DHCP option 120 is used to specify a list of Skype for Business Servers available to the client.

### **Procedure**

DHCP option 120 can be configured using the configuration files or locally.

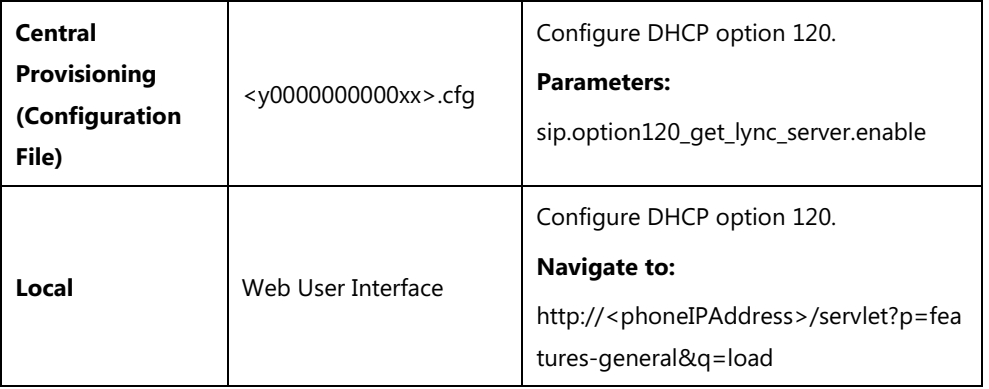

## **Details of Configuration Parameters:**

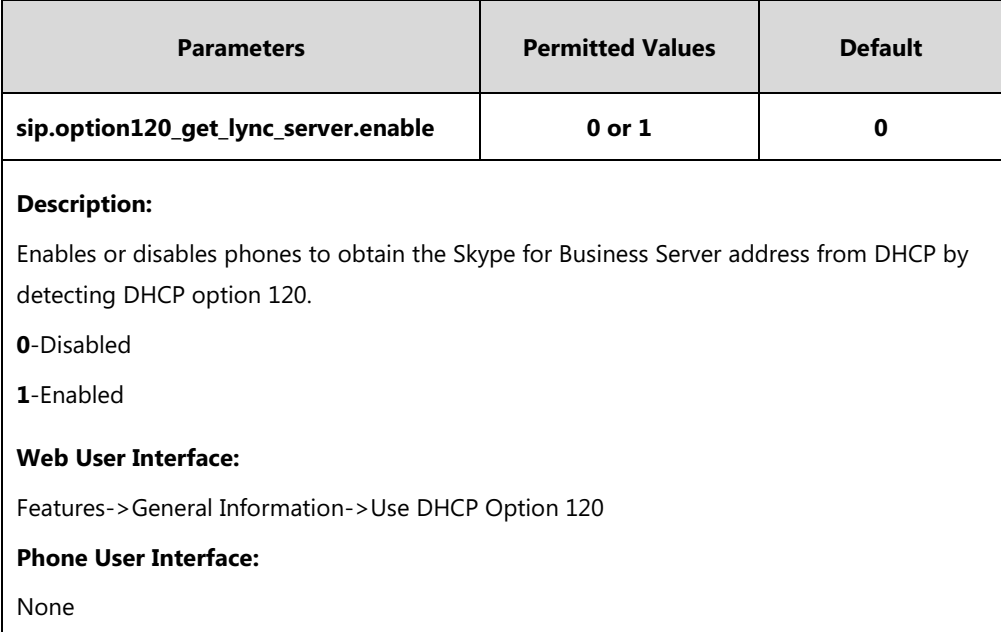

**To configure DHCP option 120 via web user interface:**

**1.** Click **Features->General Information**.

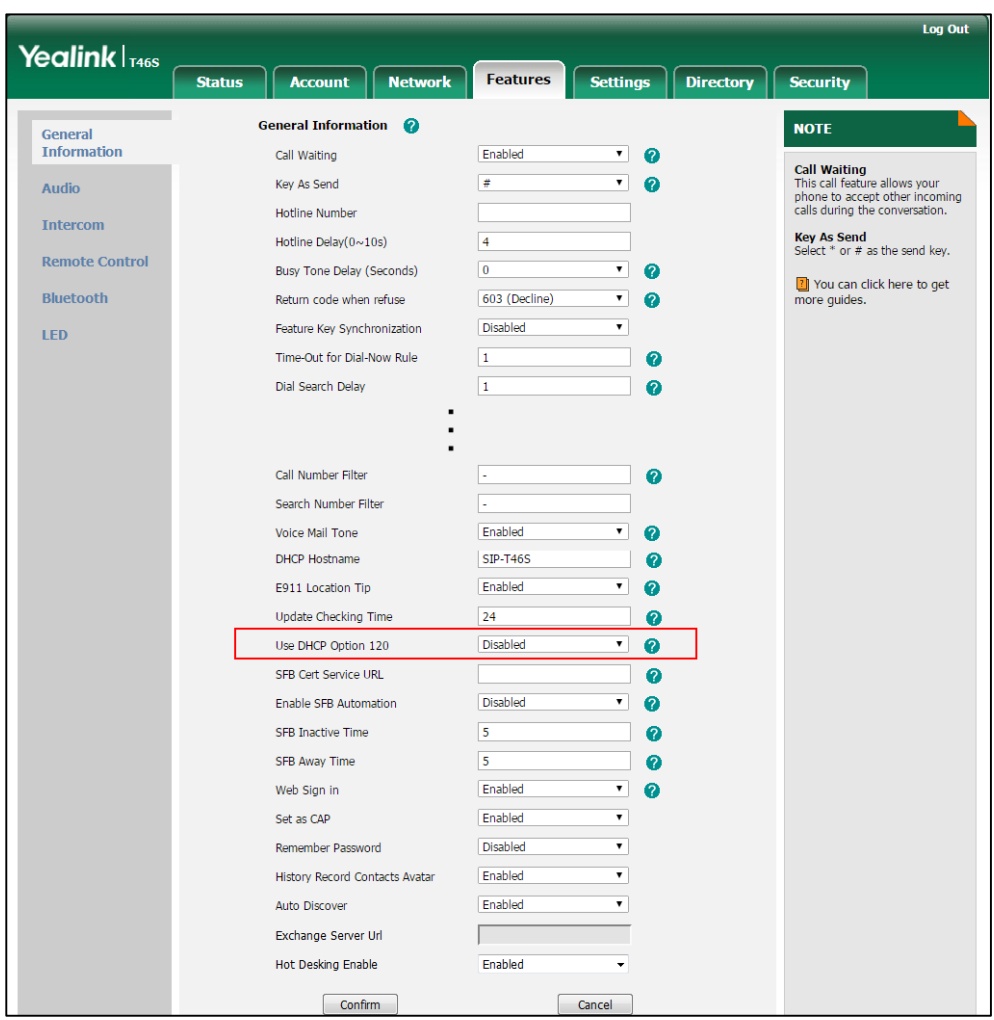

**2.** Select desired value from the pull-down list of **Use DHCP Option 120**.

**3.** Click **Confirm** to accept the change.

# **Configuring Network Parameters Manually**

If DHCP is disabled or the phone cannot obtain network parameters from the DHCP server, you need to configure them manually. The following parameters should be configured for phones to establish network connectivity:

- **•** IP Address
- Subnet Mask
- Default Gateway
- Primary DNS
- Secondary DNS

## **Procedure**

Network parameters can be configured manually using the configuration files or locally.

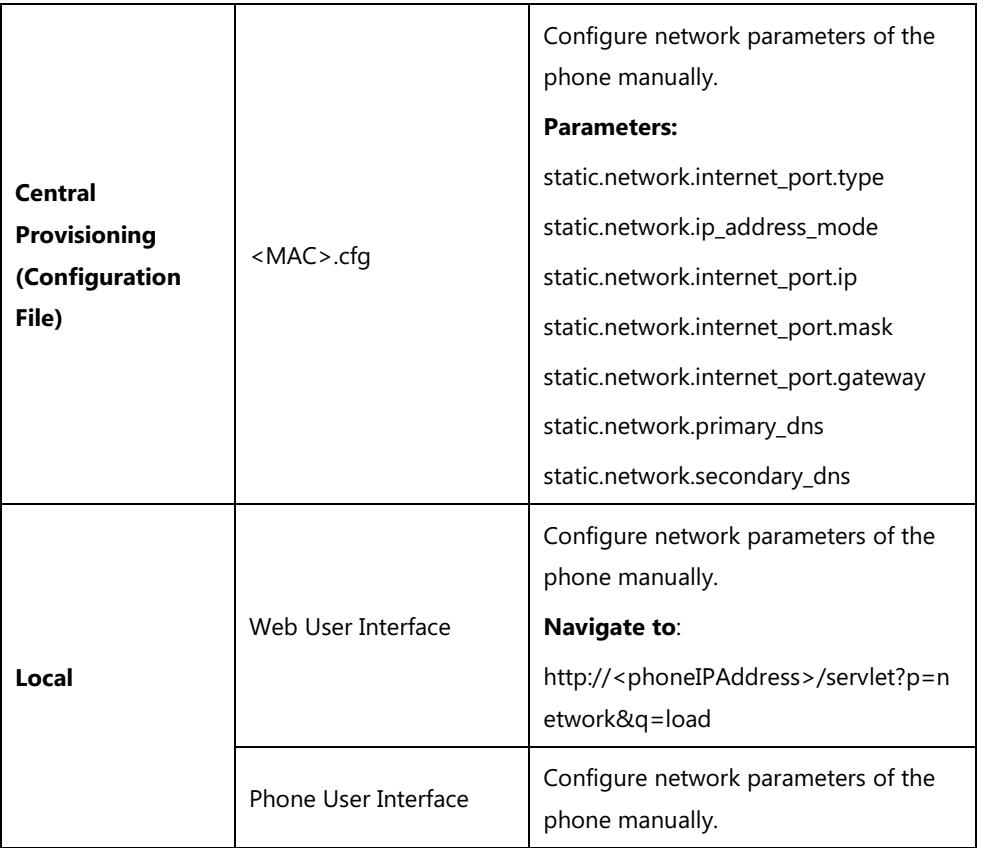

## **Details of Configuration Parameters:**

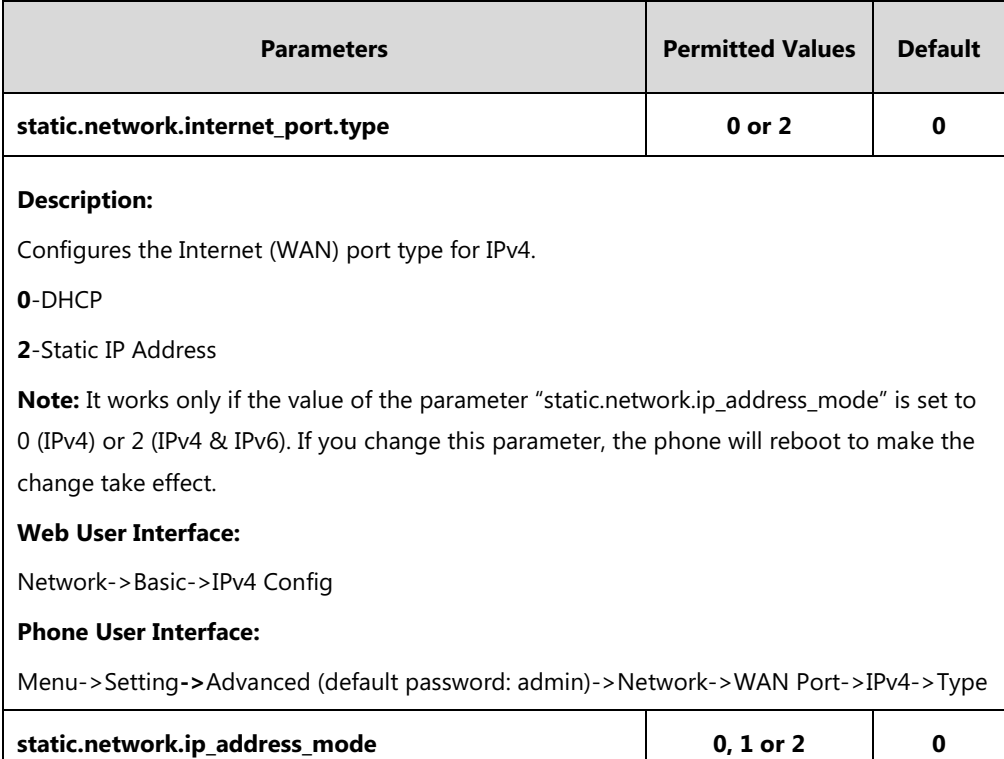

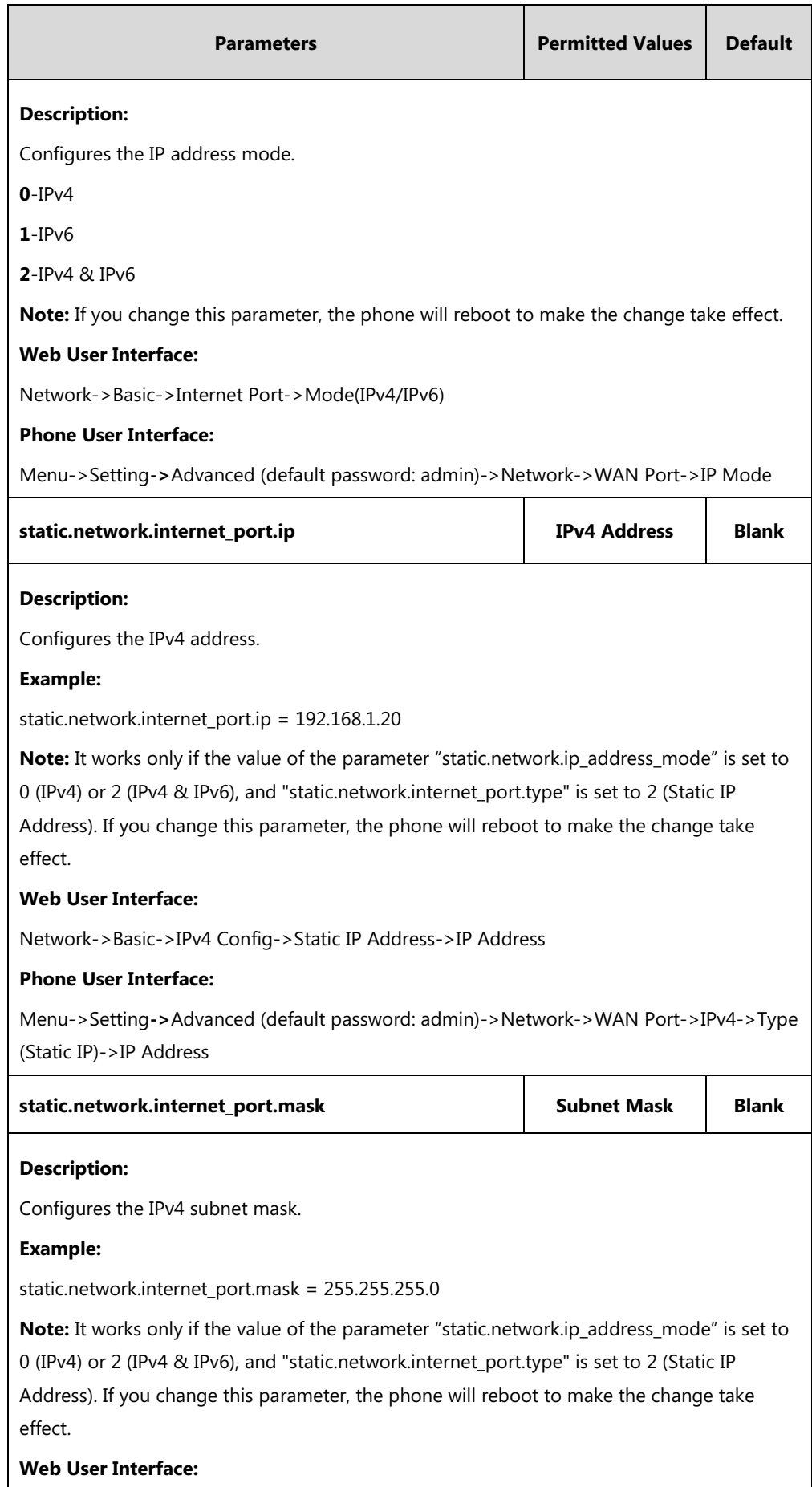

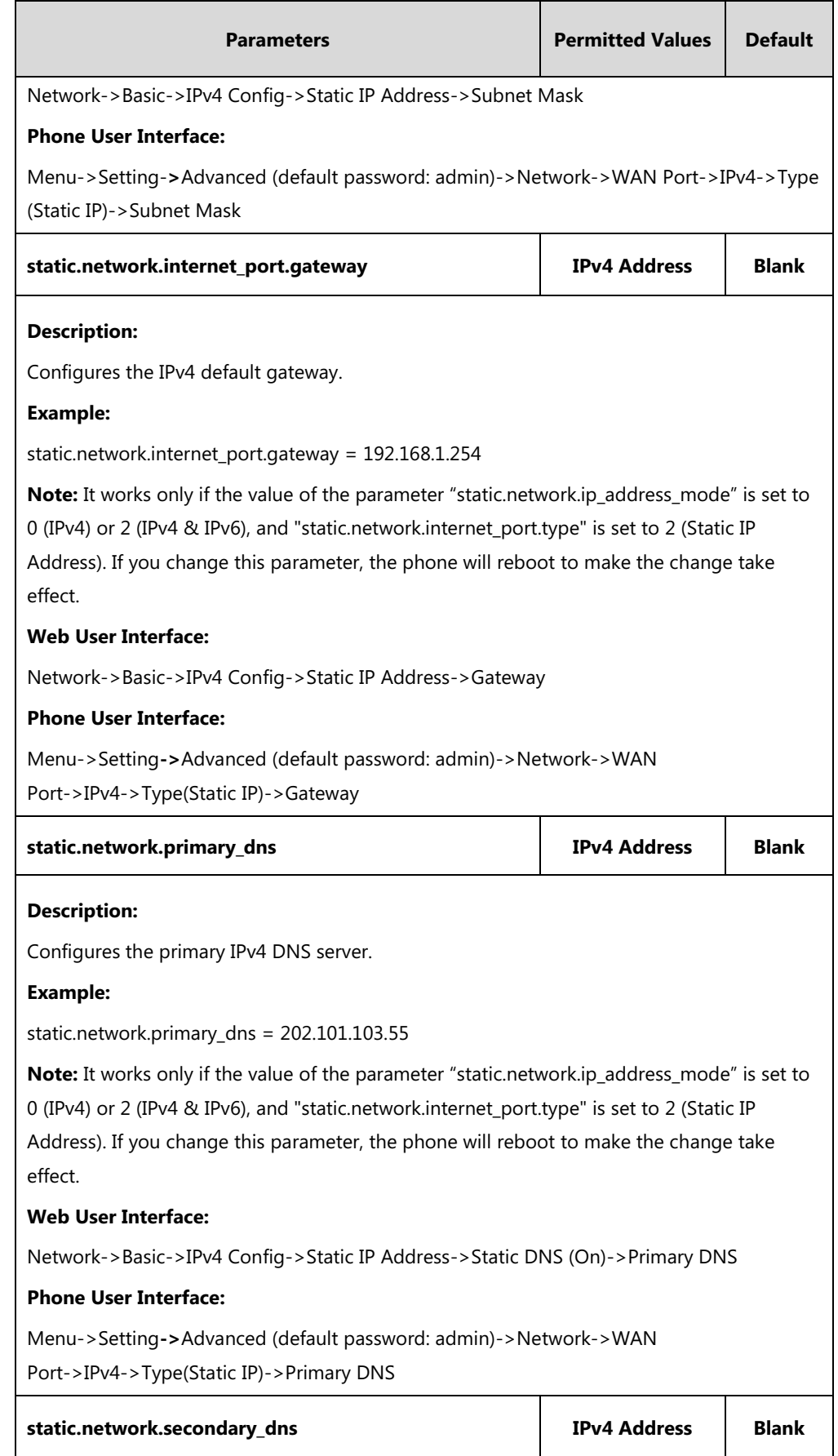

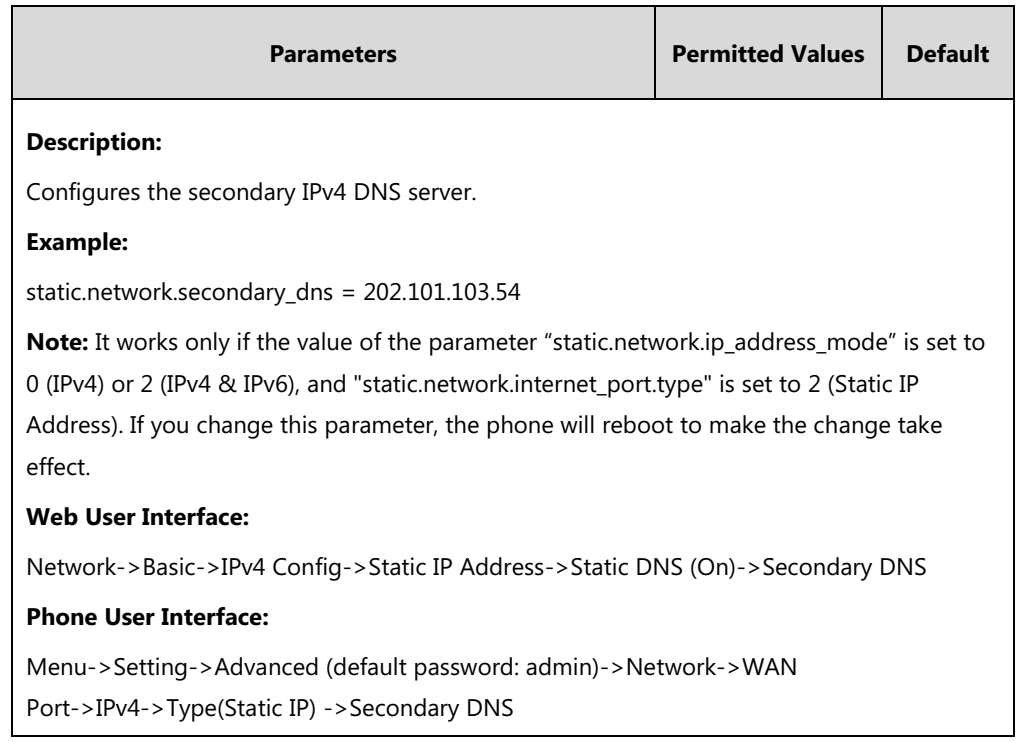

#### **To configure the IP address mode via web user interface:**

- **1.** Click **Network**->**Basic**.
- **2.** Select desired value from the pull-down list of **Mode(IPv4/IPv6)**.

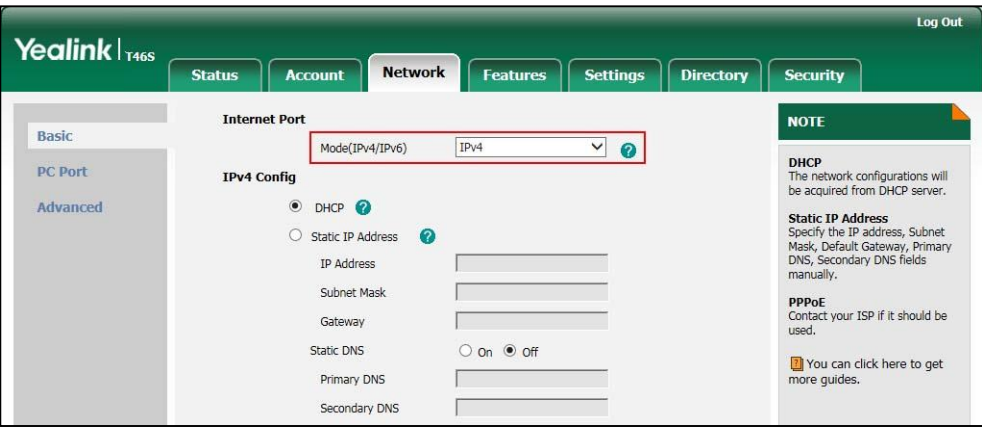

**3.** Click **Confirm** to accept the change.

A dialog box pops up to prompt that settings will take effect after a reboot.

**4.** Click **OK** to reboot the phone.

**To configure a static IPv4 address via web user interface:**

- **1.** Click **Network**->**Basic**.
- **2.** In the **IPv4 Config** block, mark the **Static IP Address** radio box.

**3.** Enter the desired values in the **IP Address**, **Subnet Mask**, **Gateway**, **Primary DNS** and **Secondary DNS** fields.

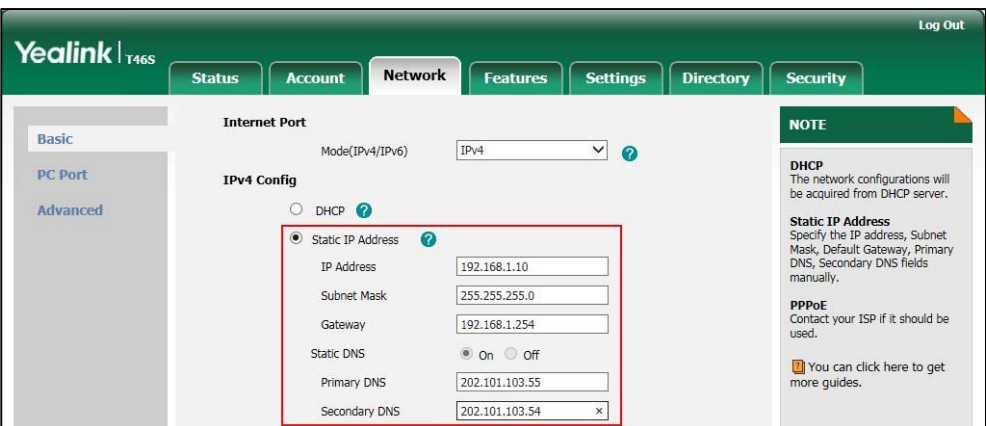

**4.** Click **Confirm** to accept the change.

A dialog box pops up to prompt that settings will take effect after a reboot.

**5.** Click **OK** to reboot the phone.

#### **To configure the IP mode via phone user interface:**

- **1.** Press **Menu**->**Setting**->**Advanced (default password: admin)**->**Network**->**WAN Port**.
- **2.** Press  $\left(\sqrt{a}\right)$  or  $\left(\sqrt{b}\right)$ , or the **Switch** soft key to select **IPv4**, **IPv6** or **IPv4 & IPv6** from the **IP Mode** field.
- **3.** Press the **Save** soft key to accept the change.

A dialog box pops up to prompt that the settings will take effect after a reboot.

**4.** Press **OK** to reboot the phone.

#### **To configure a static IPv4 address via phone user interface:**

- **1.** Press **Menu**->**Setting**->**Advanced (default password: admin)**->**Network**->**WAN Port**->**IPv4**.
- **2.** Press  $\left(\begin{matrix} \cdot \\ \cdot \end{matrix}\right)$  or  $\left(\begin{matrix} \cdot \\ \cdot \end{matrix}\right)$ , or the **Switch** soft key to select the **Static IP** from the **Type** field.
- **3.** Enter the desired value in the **IP Address**, **Subnet Mask**, **Gateway**, **Primary DNS** and **Secondary DNS** field respectively.
- **4.** Press the **Save** soft key to accept the change.

A dialog box pops up to prompt that the settings will take effect after a reboot.

**5.** Press **OK** to reboot the phone.

## **Configuring Transmission Methods of the Internet Port and PC**

### **Port**

Yealink T48S/T46S/T42S/T41S Skype for Business phones support two Ethernet ports: Internet port and PC port. The CP960 Skype for Business phones have Internet port only. Three optional methods of transmission configuration for phone Internet or PC Ethernet ports:

- Auto-negotiate
- Half-duplex
- Full-duplex

Auto-negotiate is configured for both Internet and PC ports on the phone by default.

### **Auto-negotiate**

Auto-negotiate means that two connected devices choose common transmission parameters (e.g., speed and duplex mode) to transmit voice or data over Ethernet. This process entails devices first sharing transmission capabilities and then selecting the highest performance transmission mode supported by both. You can configure the Internet port and PC port on the phone to automatically negotiate during the transmission.

## **Half-duplex**

Half-duplex transmission refers to transmitting voice or data in both directions, but in one direction at a time; this means one device can send data on the line, but not receive data simultaneously. You can configure the half-duplex transmission on both Internet port and PC port for the phone to transmit in 10Mbps or 100Mbps.

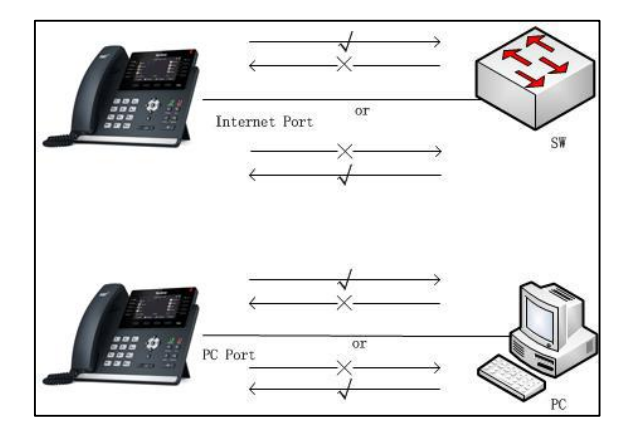

## **Full-duplex**

Full-duplex transmission refers to transmitting voice or data in both directions at the same time; this means one device can send data on the line while receiving data. You can configure the full-duplex transmission on both Internet port and PC port for the phone to transmit in 10Mbps, 100Mbps or 1000Mbps (1000Mbps is only applicable to T48S/T46S/T42S Skype for Business phones).

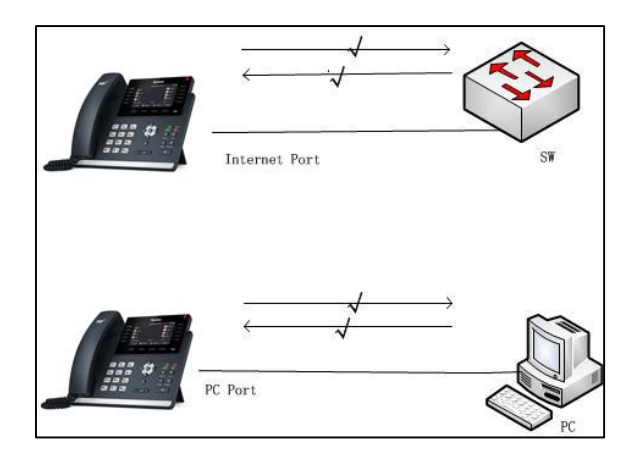

## **Procedure**

The transmission methods of Ethernet ports can be configured using the configuration files or locally.

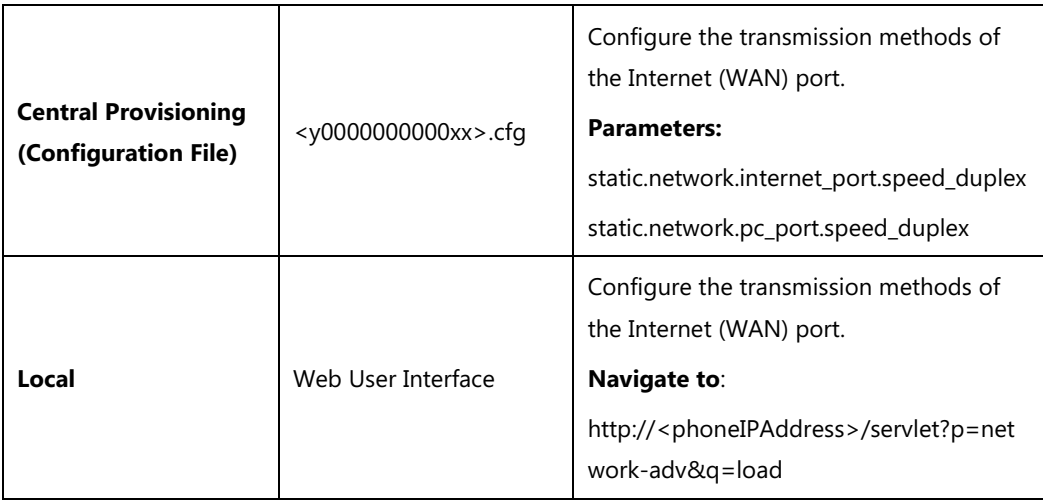

## **Details of Configuration Parameters:**

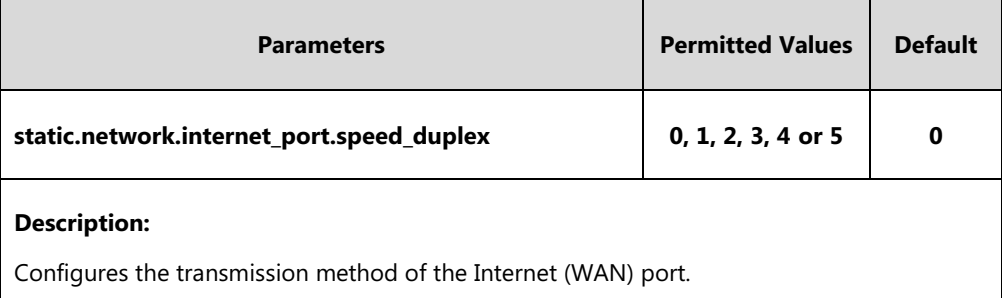

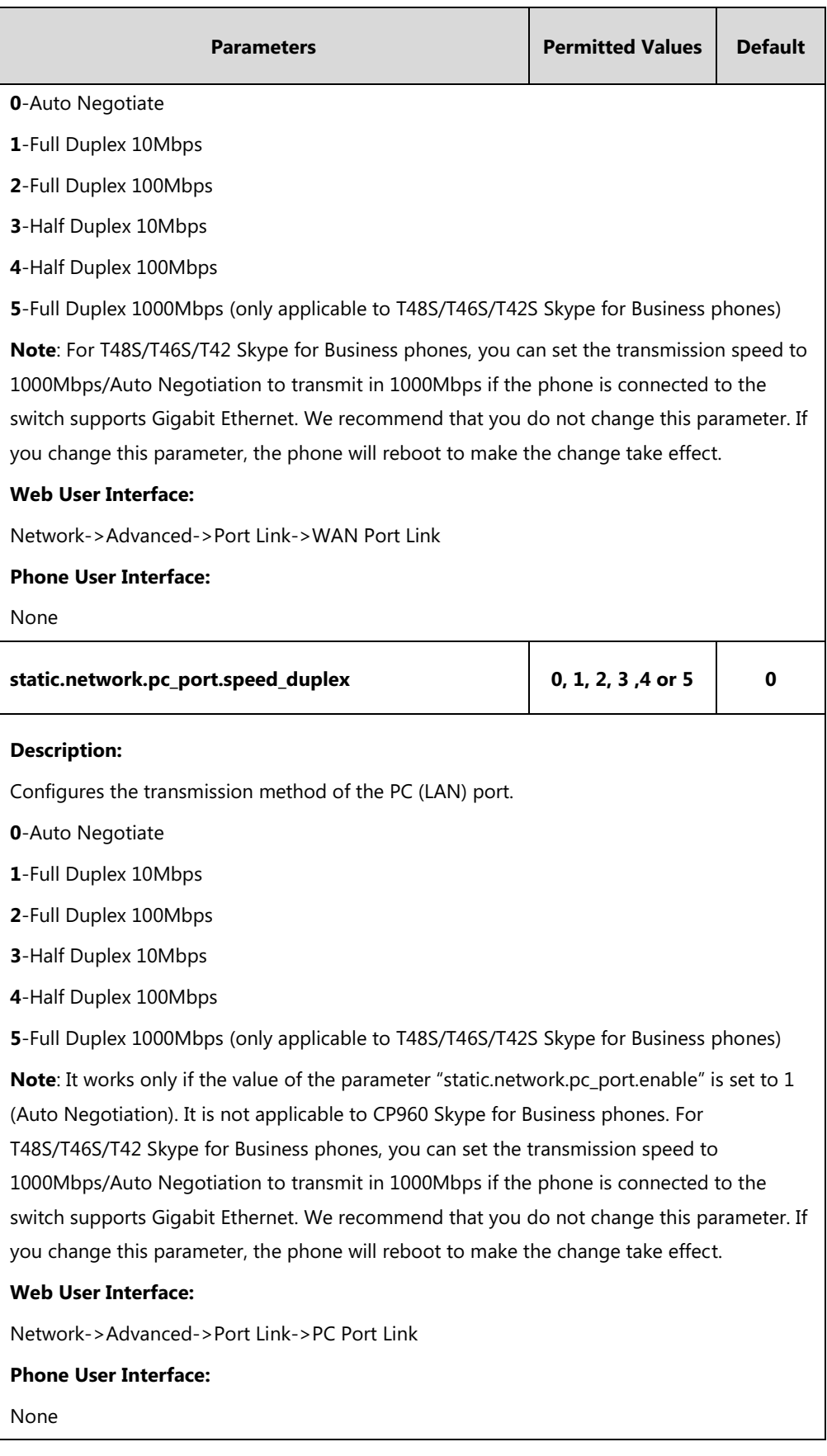

**To configure the transmission methods of Ethernet ports via web user interface:**

**1.** Click **Network**->**Advanced**.

- **2.** Select the desired value from the pull-down list of **WAN Port Link**.
- **3.** Select the desired value from the pull-down list of **PC Port Link**.

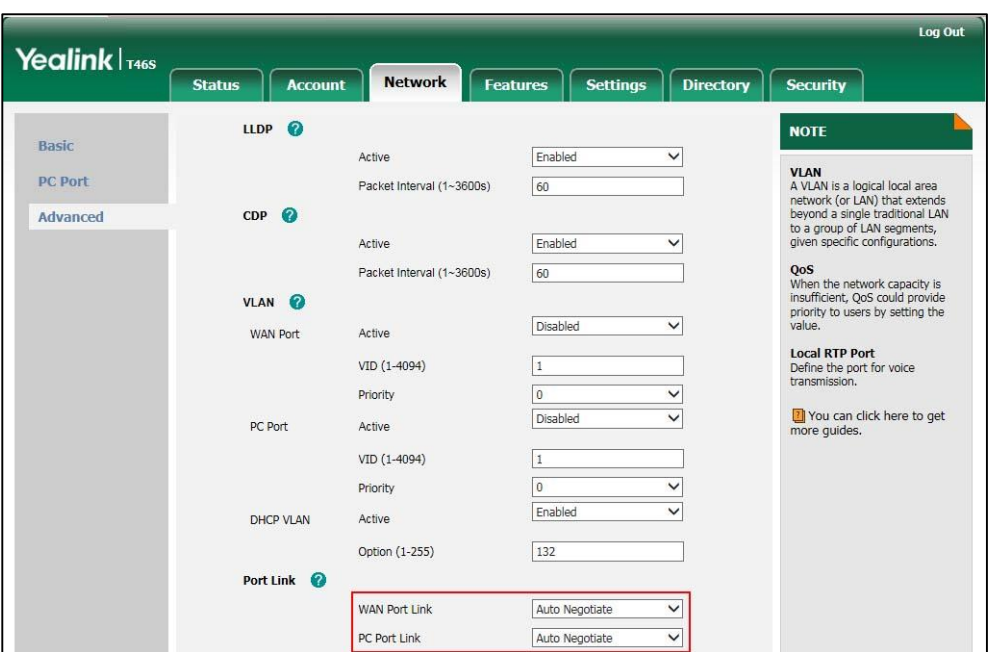

**4.** Click **Confirm** to accept the change.

# **Configuring PC Port Mode**

The PC port on the back of the phone is used to connect a PC. You can enable or disable the PC (LAN) port on the phones via web user interface or using configuration files. PC port is not applicable to CP960 Skype for Business phones.

#### **Procedure**

PC port mode can be configured using the configuration files or locally.

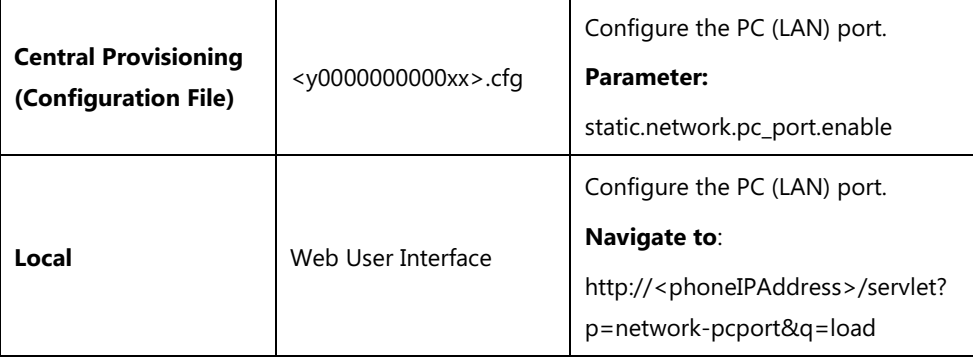

### **Details of Configuration Parameters:**

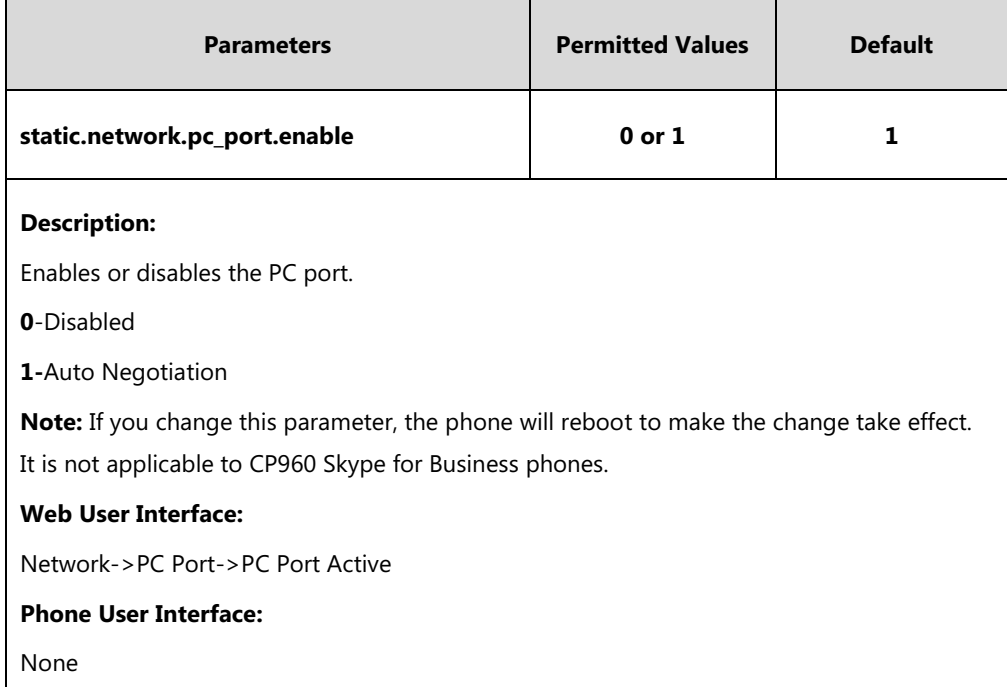

#### **To enable the PC port via web user interface:**

- **1.** Click **Network**->**PC Port**.
- **2.** Select **Auto Negotiate** from the pull-down list of **PC Port Active**.

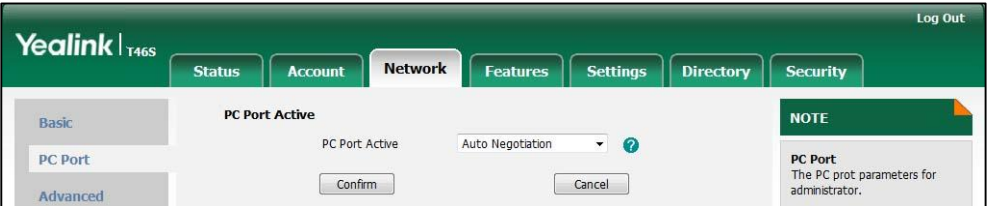

**3.** Click **Confirm** to accept the change.

A dialog box pops up to prompt that settings will take effect after a reboot.

**4.** Click **OK** to reboot the phone.

#### **To disable the PC port via web user interface:**

- **1.** Click **Network**->**PC Port**.
- **2.** Select **Disabled** from the pull-down list of **PC Port Active**.

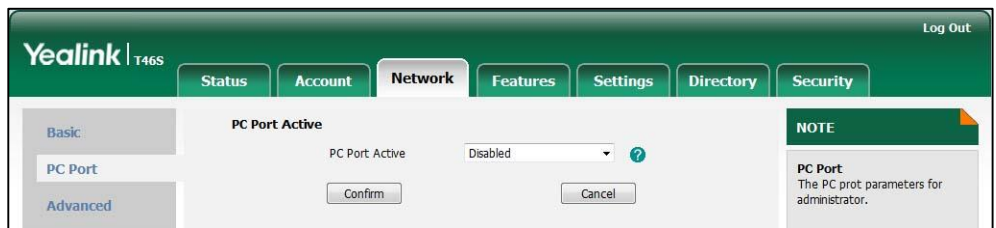

**3.** Click **Confirm** to accept the change.

A dialog box pops up to prompt that settings will take effect after a reboot.

**4.** Click **OK** to reboot the phone.

## **Web Server Type**

Web server type determines access protocol of the phone's web user interface. Skype for Business phones support both HTTP and HTTPS protocols for accessing the web user interface. This can be disabled when it is not needed or when it poses a security threat. For more information on accessing the web user interface, refer to [Web User Interface](#page-110-0) on pag[e 91.](#page-110-0)

HTTP is an application protocol that runs on top of the TCP/IP suite of protocols. HTTPS is a web protocol that encrypts and decrypts user page requests as well as pages returned by the web server. Both HTTP and HTTPS port numbers are configurable.

When you enable user to access web user interface of the phone using the HTTP/HTTPS protocol (take HTTPS protocol for example):

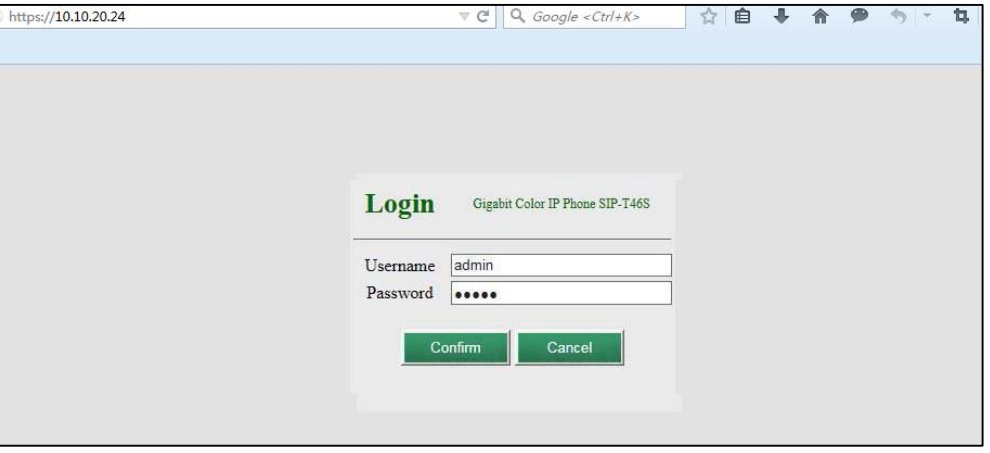

When you disable user to access web user interface of the phone using the HTTP/HTTPS protocol (take HTTPS protocol for example):

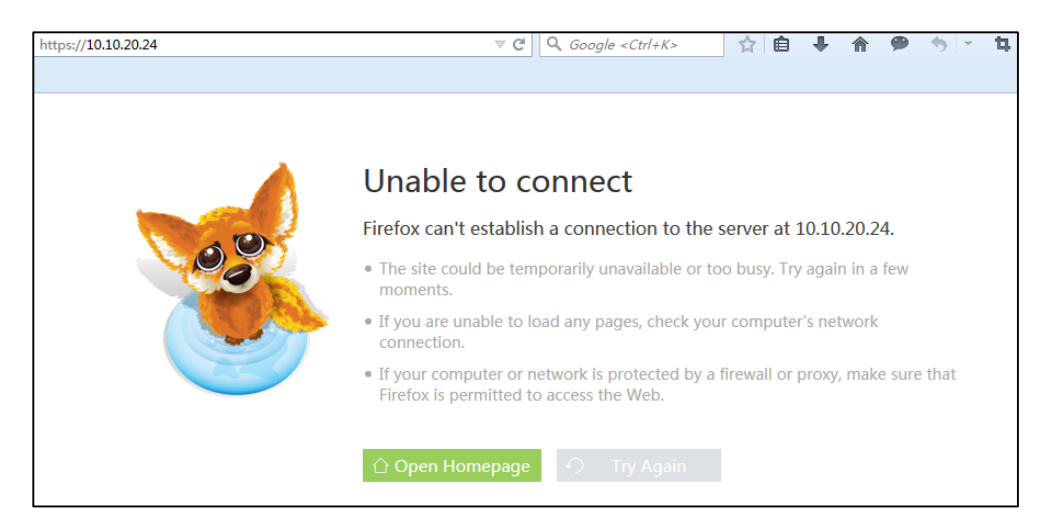

## **Procedure**

Web server type can be configured using the configuration files or locally.

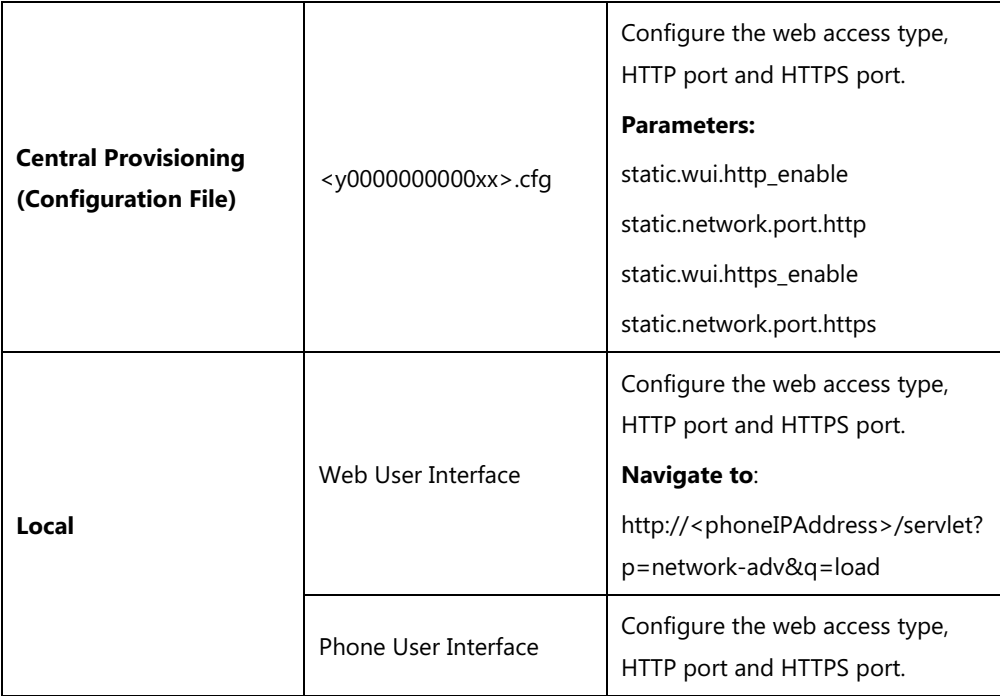

## **Details of Configuration Parameters:**

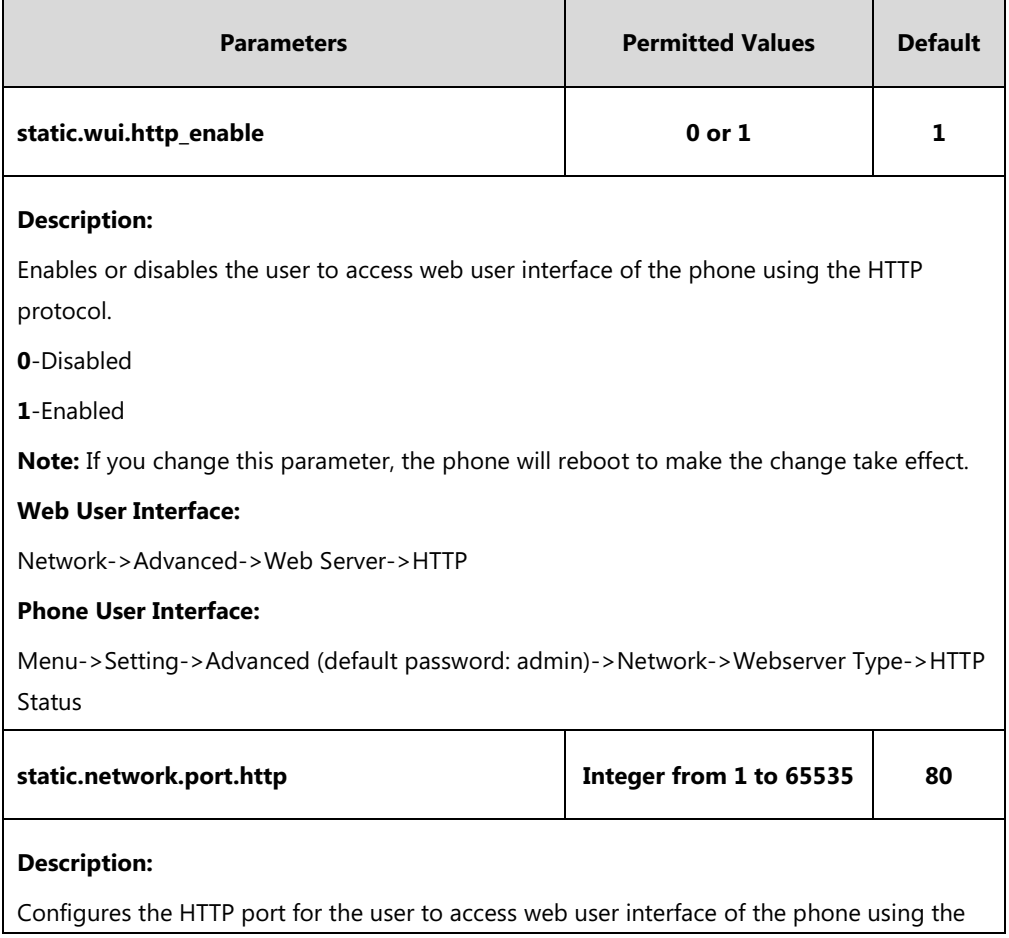

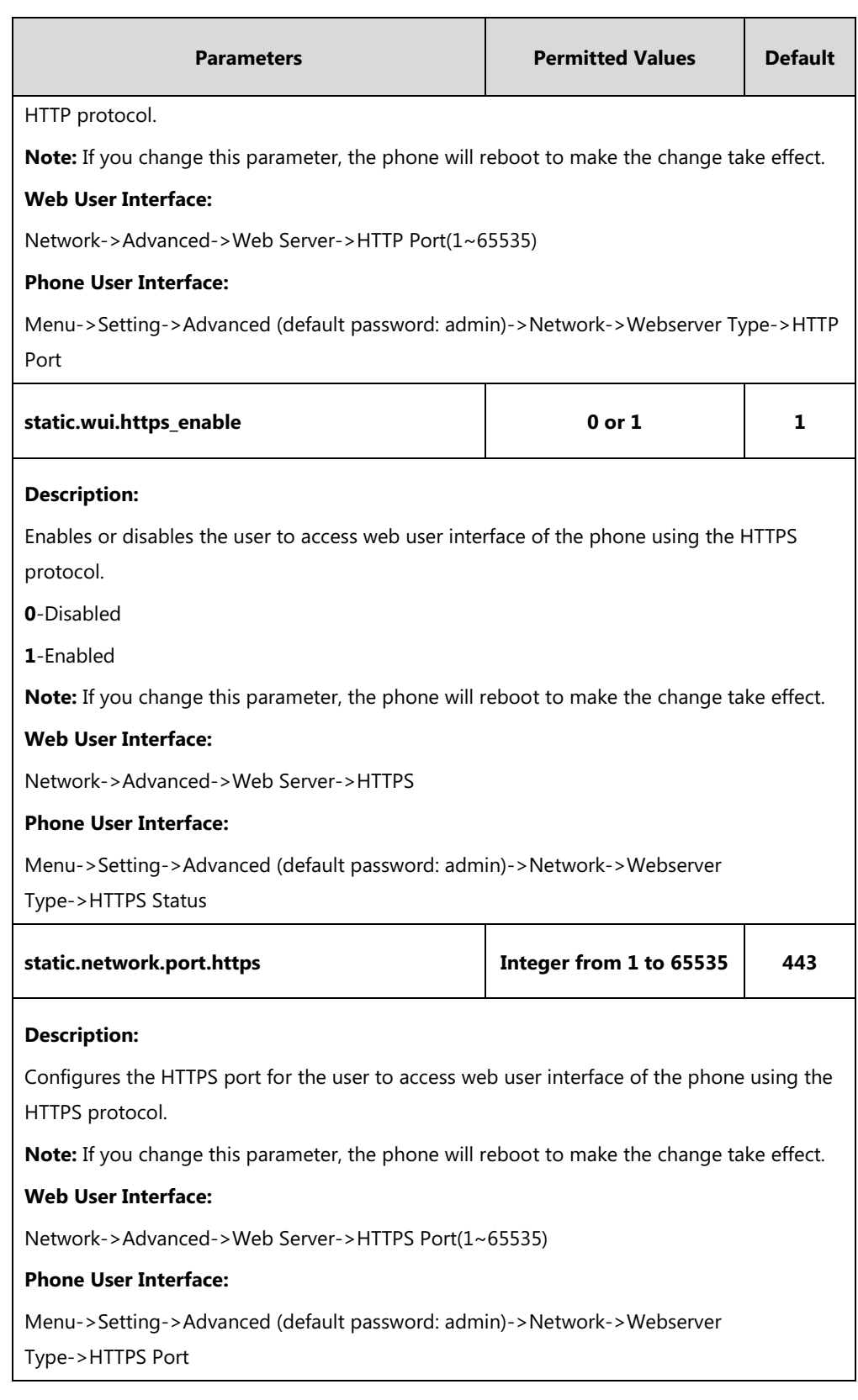

### **To configure web server type via web user interface:**

- 1. Click **Network**->**Advanced**.
- 2. Select the desired value from the pull-down list of **HTTP**.
- 3. Enter the desired HTTP port number in the **HTTP Port(1~65535)** field.

The default HTTP port number is 80.

- 4. Select the desired value from the pull-down list of **HTTPS**.
- 5. Enter the desired HTTPS port number in the **HTTPS Port(1~65535)** field.

The default HTTPS port number is 443.

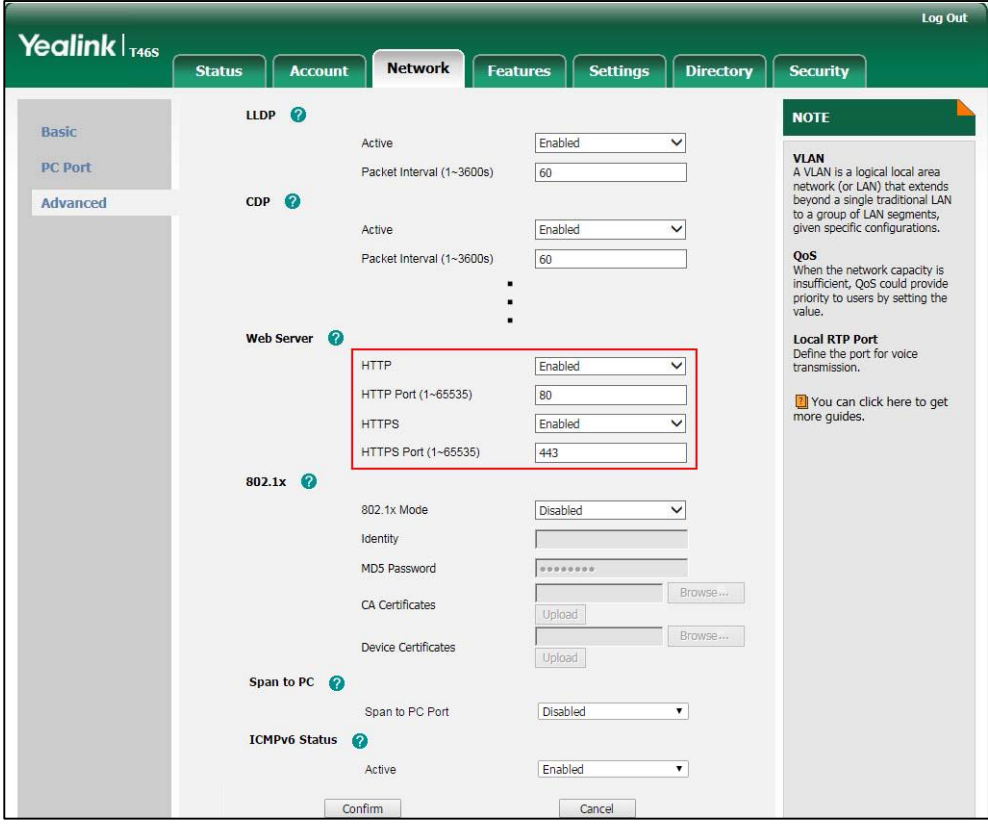

6. Click **Confirm** to accept the change.

A dialog box pops up to prompt that settings will take effect after a reboot.

7. Click **OK** to reboot the phone.

#### **To configure web server type via phone user interface:**

- **1.** Press **Menu**->**Setting**->**Advanced** (default password: admin)->**Network**->**Webserver Type**.
- **2.** Press  $\widehat{(\cdot)}$  or  $\widehat{(\cdot)}$ , or the **Switch** soft key to select the desired value from the **HTTP Status** field.
- **3.** Enter the desired HTTP port number in the **HTTP Port** field.
- **4.** Press  $\widehat{(\cdot)}$  or  $\widehat{(\cdot)}$ , or the **Switch** soft key to select the desired value from the **HTTP Status** field.
- **5.** Enter the desired HTTPS port number in the **HTTPS Port** field.
- **6.** Press the **Save** soft key to accept the change.

A dialog box pops up to prompt that the settings will take effect after a reboot.

**7.** Press **OK** to reboot the phone.

## **Wi-Fi**

Wi-Fi feature enables users to connect their phones to the organization's wireless network. The wireless network is more convenient and cost-effective than wired network. Wi-Fi feature is only applicable to T48S Skype for Business phones.

When the Wi-Fi feature is enabled, the phone will automatically scan the available wireless networks. All the available wireless networks will display in scanning list on the touch screen. You can store up to 5 frequently-used wireless networks on your phone and specify the priority for them.

**Note**

To use Wi-Fi feature, make sure the Wi-Fi USB dongle is properly connected to the USB port on the back of the phone.

When you connect the Ethernet cable, you can enable the Wi-Fi feature. But you have to disable the Wi-Fi feature if you want to use the wired network.

### **Procedure**

Wi-Fi feature can be configured using the following methods.

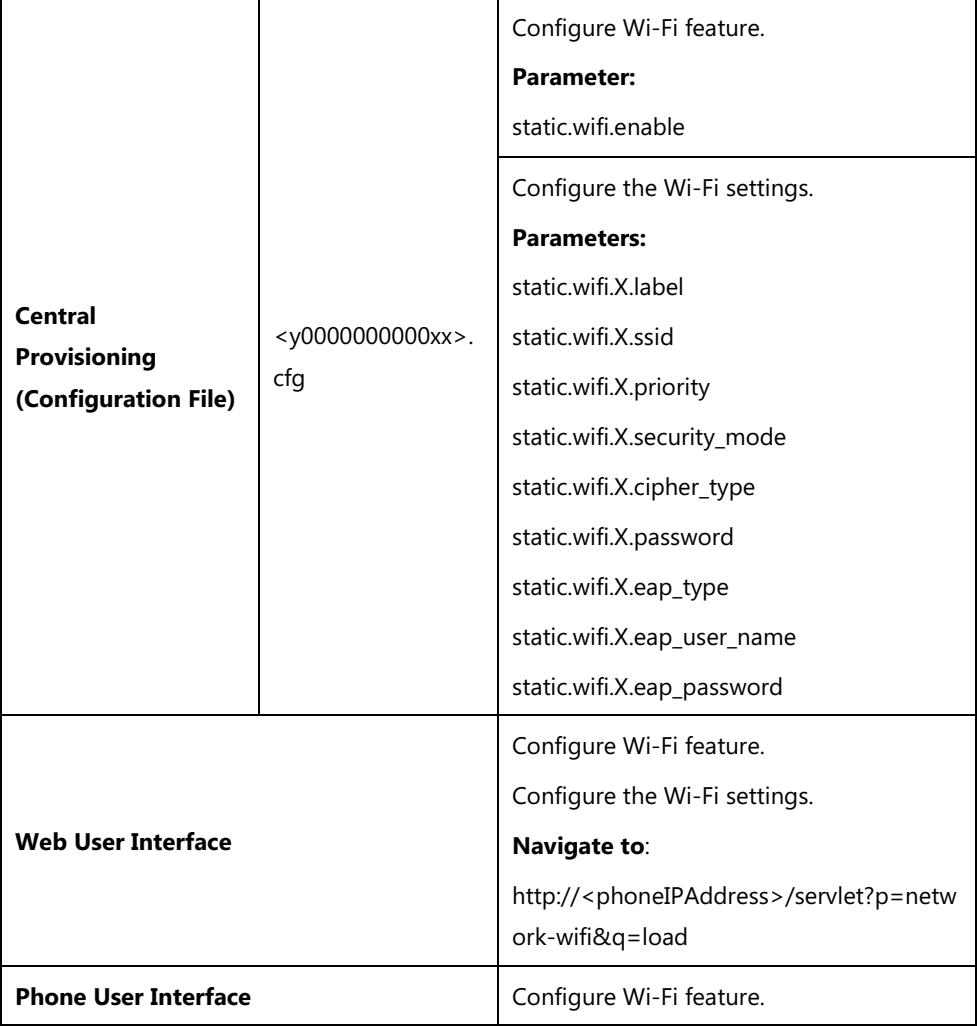

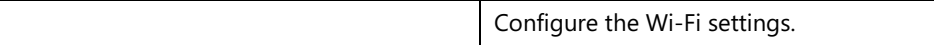

# **Details of the Configuration Parameters:**

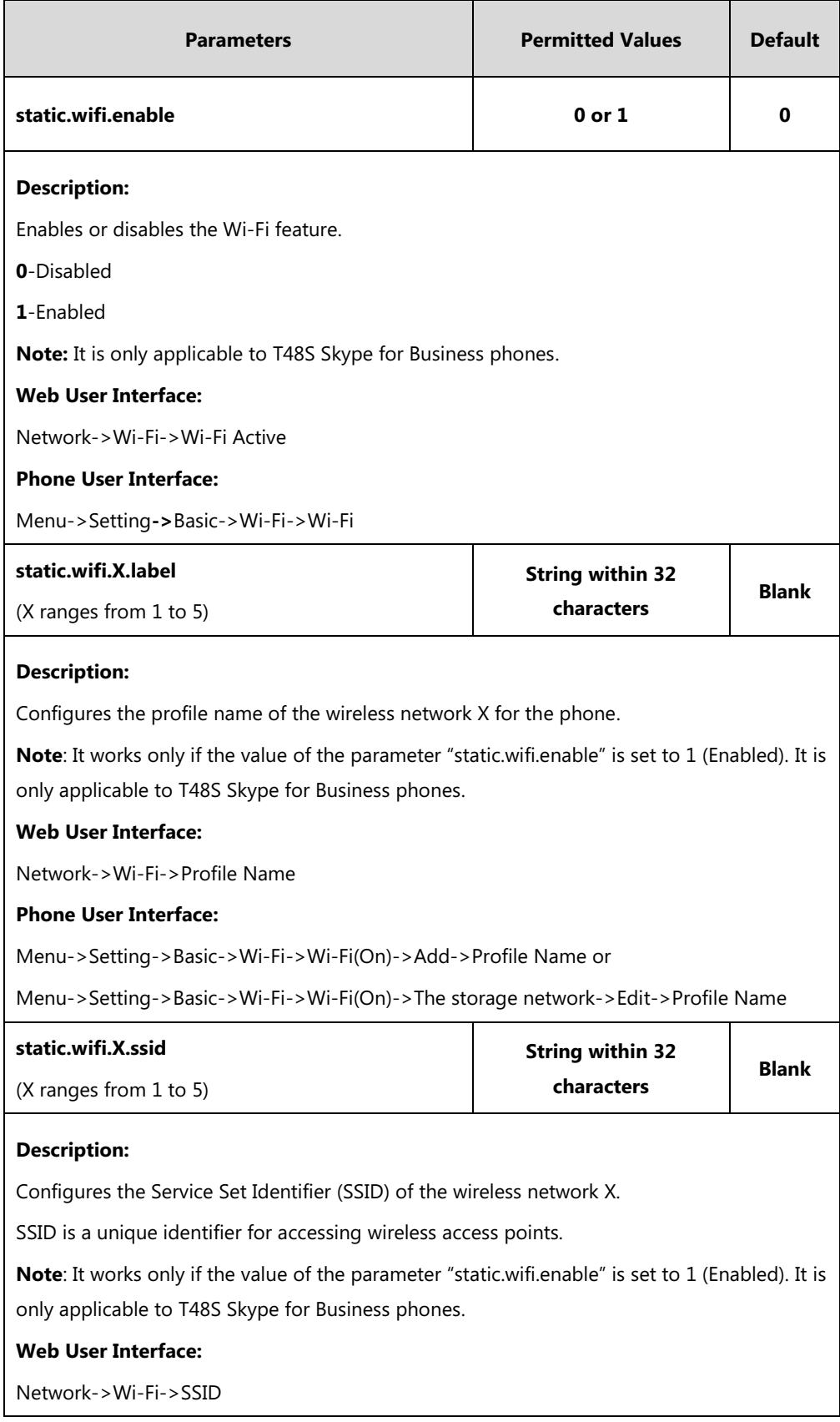

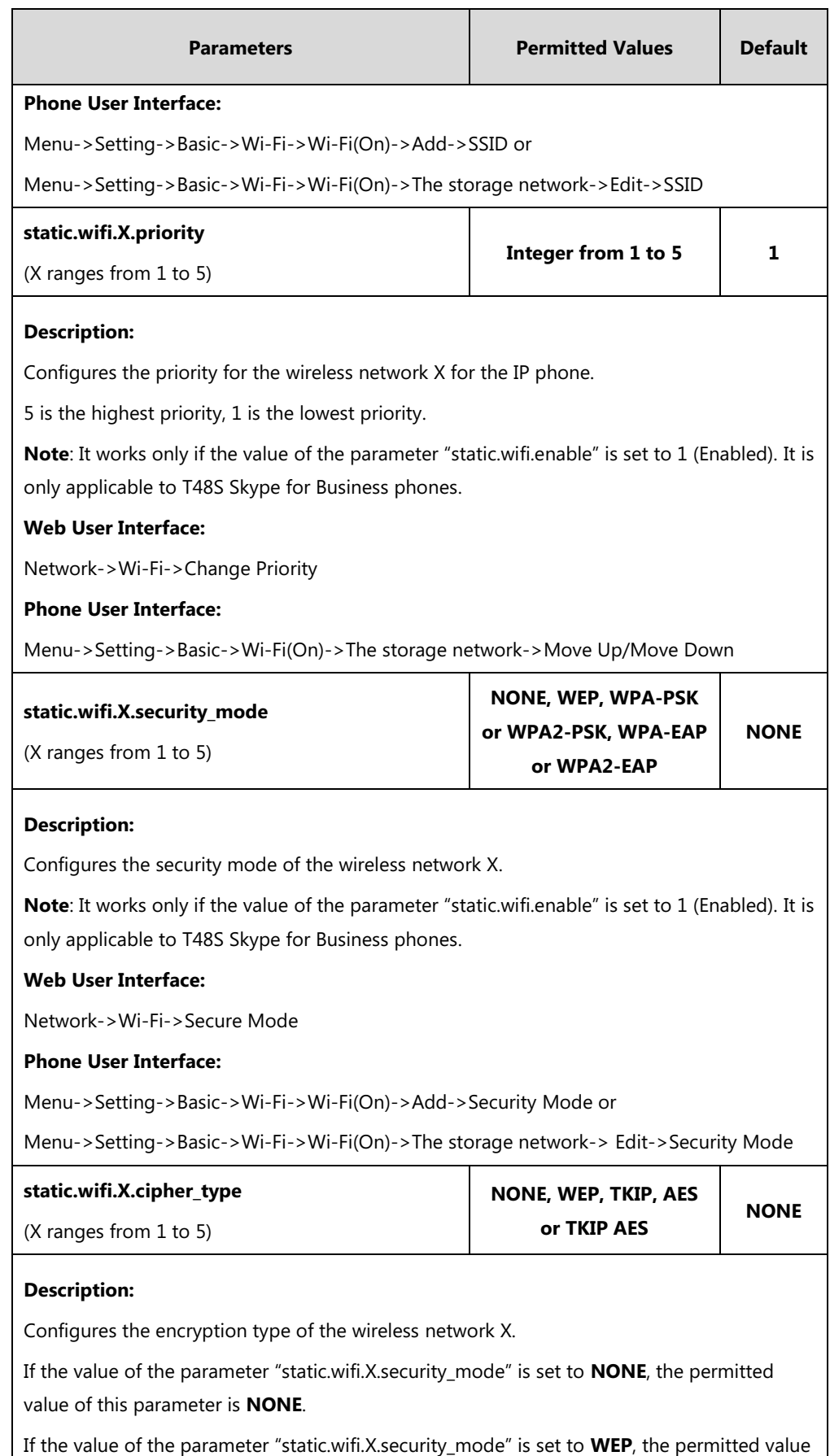

of this parameter is **WEP**.

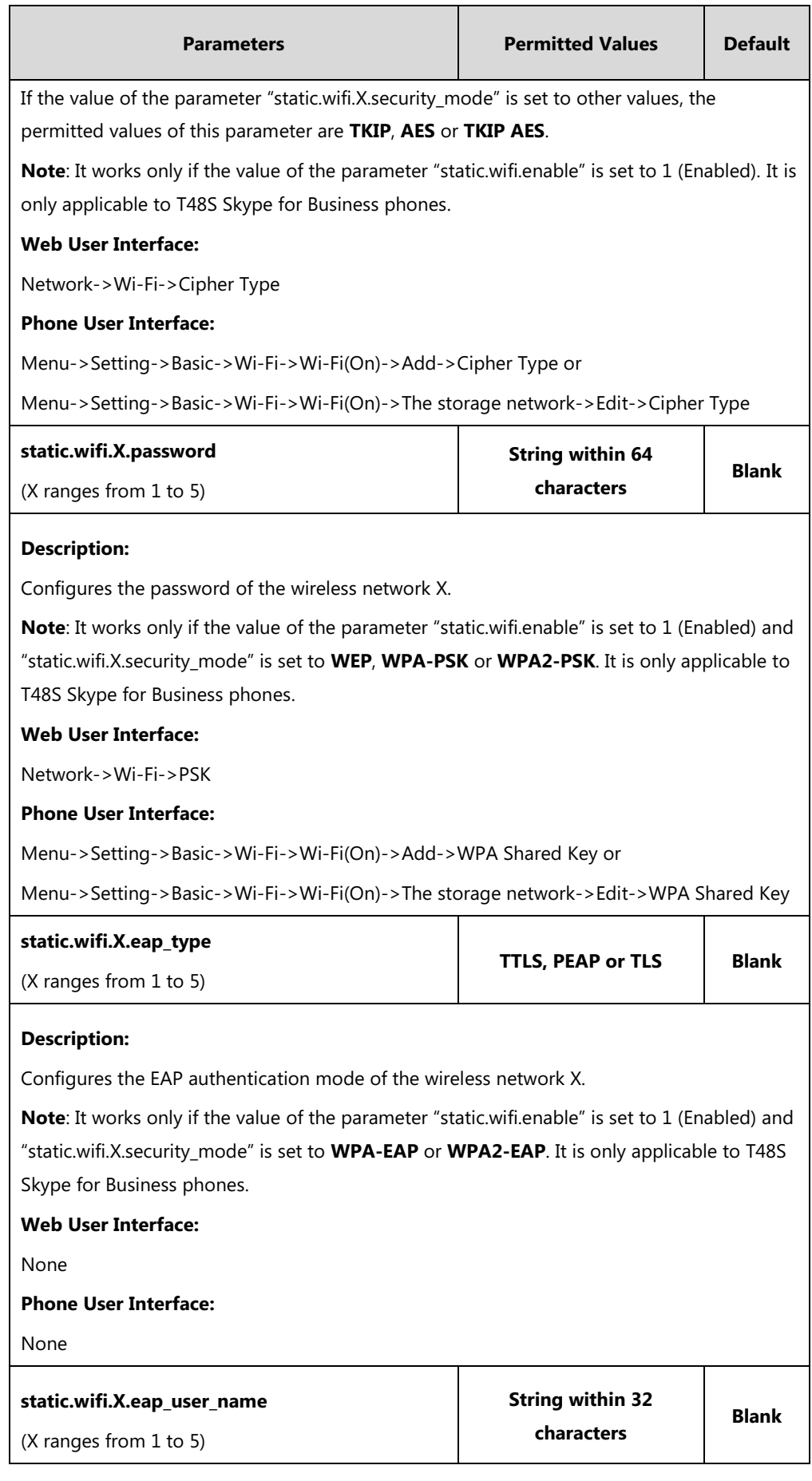

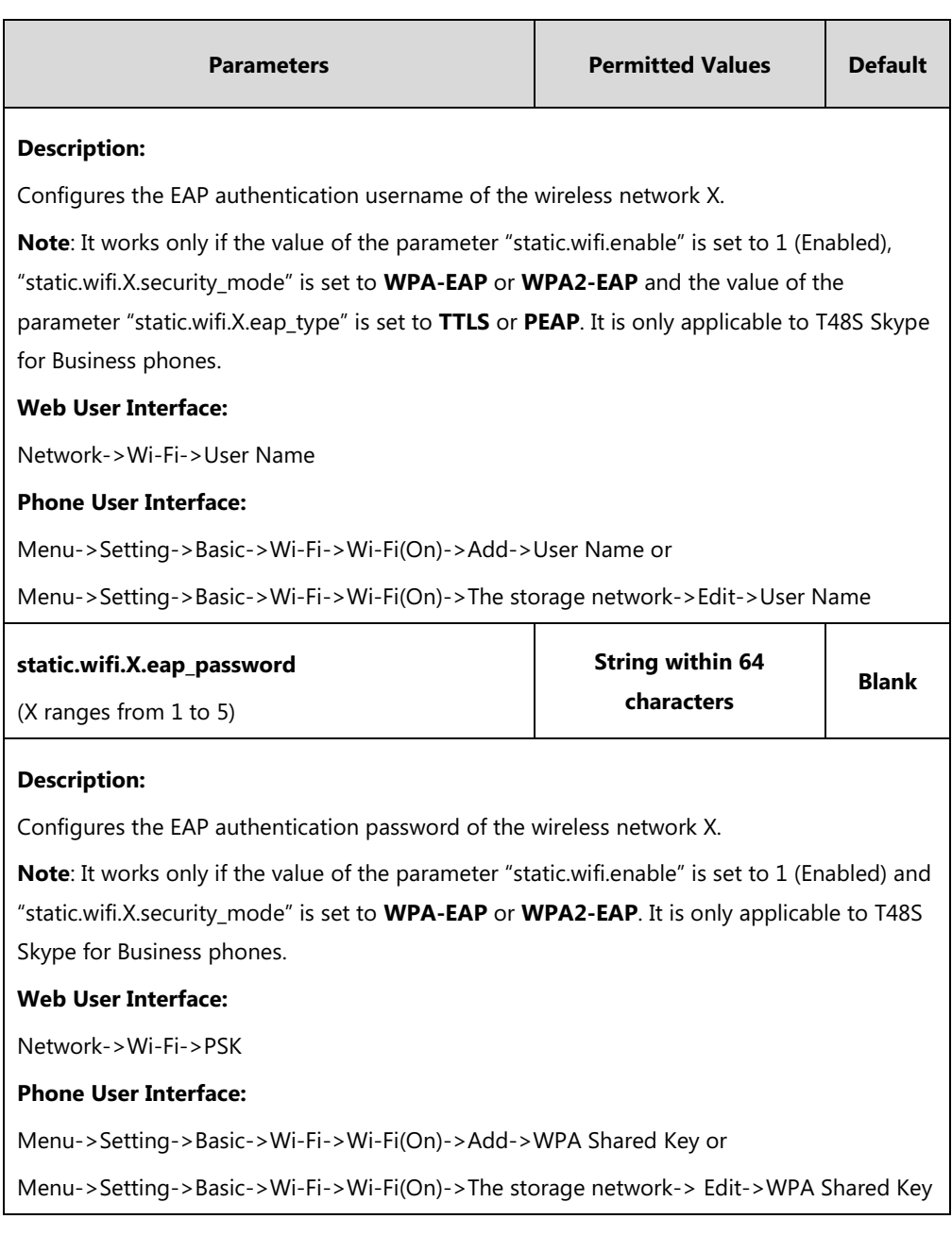

#### **To enable the Wi-Fi feature via web user interface:**

- **1.** Click **Network**->**Wi-Fi**.
- **2.** Select **Enabled** from the pull-down list of **Wi-Fi Active**.

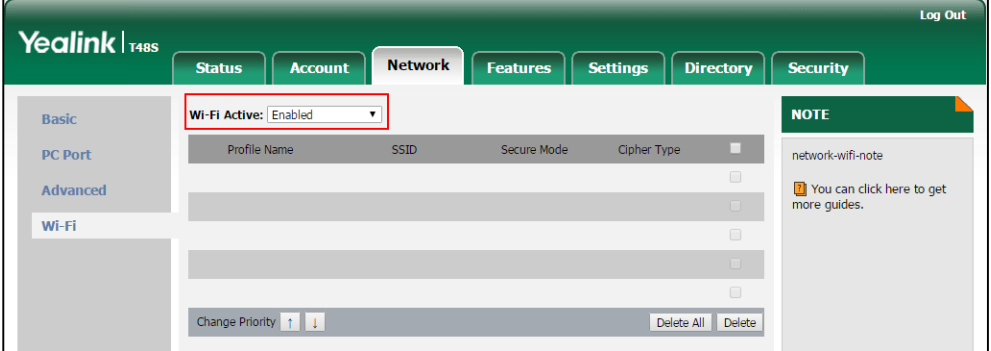

**3.** Click **Confirm** to accept the change.

#### **To add a wireless network via web user interface:**

- **1.** Click **Network**->**Wi-Fi**.
- **2.** Enter the profile name of the wireless network in the **Profile Name** field.
- **3.** Enter the Service Set Identifier (SSID) of the wireless network in the **SSID** field.
- **4.** Select the security mode of the wireless network from the pull-down list of **Secure Mode**.
	- If you select **WEP**:
		- **1)** Enter the password of the wireless network in the **PSK** field.
	- If you select **WPA-PSK** or **WPA2-PSK**:
		- **1)** Select the encryption type of the wireless network (**TKIP**, **AES** or **TKIP AES**) from the pull-down list of the **Cipher Type**.
		- **2)** Enter the password of the wireless network in the **PSK** field.
	- If you select **WPA-EAP** or **WPA2-EAP**:
		- **1)** Select the encryption type of the wireless network (**TKIP**, **AES** or **TKIP AES**) from the pull-down list of the **Cipher Type**.
		- **2)** Enter the desired username in the **User Name** field.
		- **3)** Enter the password of the wireless network in the **PSK** field.

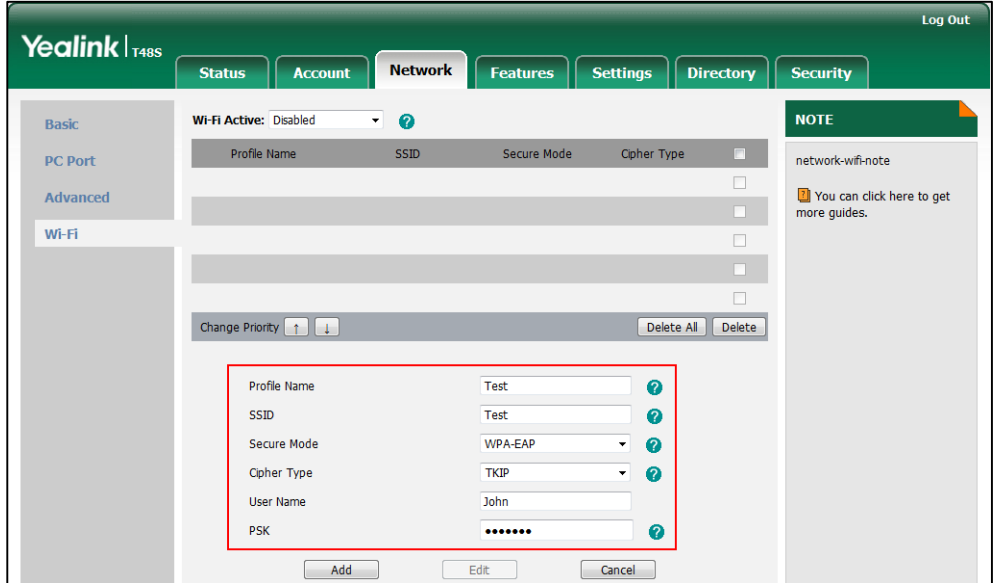

- **5.** Click **Add** to accept the change.
- **6.** Repeat steps 2 to 5 to add more wireless networks.

#### **To adjust the priority of the added wireless network via web user interface:**

**1.** Click **Network**->**Wi-Fi**.

**2.** Click to select the desired wireless network which you want to adjust the priority, and then Click  $\boxed{r}$  or  $\boxed{\downarrow}$ .

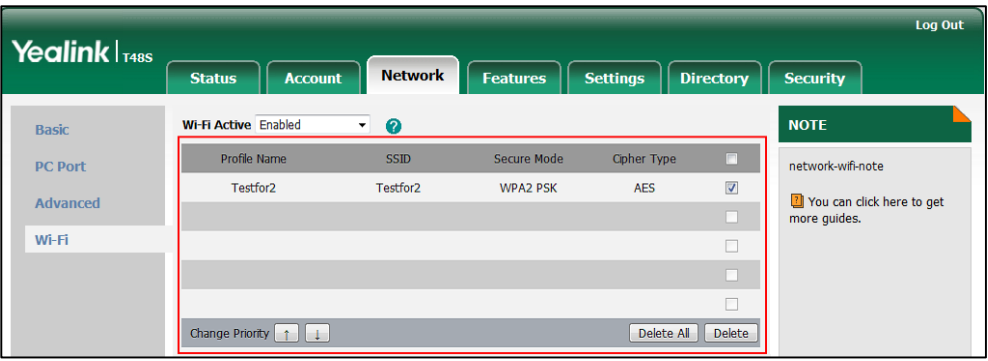

**3.** Repeat the step 2 to adjust the priority of more wireless networks.

#### **To activate the Wi-Fi mode via phone user interface:**

- **1.** Tap **Menu**->**Setting**->**Basic**->**Wi-Fi**.
- **2.** Tap the **On** radio box of the **Wi-Fi** field.

The phone scans the available wireless network automatically.

#### **To add a wireless network:**

- **1.** Tap **Menu**->**Setting**->**Basic**->**Wi-Fi**.
- **2.** Tap the **On** radio box of the **Wi-Fi** field.
- **3.** The phone scans the available wireless network automatically.
- **4.** Tap the **Add** soft key.
- **5.** Use the WLAN settings obtained from your gateway/router to configure this WLAN Profile on the phone. Do the following:
	- **a)** If you select **None** or **WEP** from the pull-down list of **Security Mode**: Enter the profile name, SSID and WPA shared key in the corresponding fields.
	- **b)** If you select **WPA-PSK** or **WPA2-PSK** from the pull-down list of **Security Mode**: Select the desired Cipher type (**TKIP**, **AES** or **TKIP AES**) from the pull-down list of **Cipher Type**.

Enter the profile name, SSID and WPA shared key in the corresponding fields.

**c)** If you select **WPA-EAP** or **WPA2-EAP** from the pull-down list of **Security Mode**: Select the desired Cipher type (**TKIP**, **AES** or **TKIP AES**) from the pull-down list of **Cipher Type**.

Enter the profile name, SSID, username and WPA shared key in the corresponding fields.

**6.** Tap the **Save** soft key to accept the change.

## **VLAN**

VLAN (Virtual Local Area Network) is used to logically divide a physical network into several broadcast domains. VLAN membership can be configured through software instead of physically relocating devices or connections. Grouping devices with a common set of requirements regardless of their physical location can greatly simplify network design. VLANs can address issues such as scalability, security and network management.

The purpose of VLAN configurations on the phone is to insert tag with VLAN information to the packets generated by the phone. When VLAN is properly configured for the ports (Internet port and PC port) on the phone, the phone will tag all packets from these ports with the VLAN ID. The switch receives and forwards the tagged packets to the corresponding VLAN according to the VLAN ID in the tag as described in IEEE Std 802.3.

VLAN on phones allows simultaneous access for a regular PC. This feature allows a PC to be daisy chained to a phone and the connection for both PC and phone to be trunked through the same physical Ethernet cable.

In addition to manual configuration, the phone also supports automatic discovery of VLAN via LLDP, CDP or DHCP. The assignment takes effect in this order: assignment via LLDP/CDP, manual configuration, then assignment via DHCP.

For more information on VLAN, refer to *[VLAN Feature on Yealink Skype for Business phones](http://support.yealink.com/documentFront/forwardToDocumentFrontDisplayPage).* 

#### **LLDP**

LLDP (Linker Layer Discovery Protocol) is a vendor-neutral Link Layer protocol, which allows the phone to receive and/or transmit device-related information from/to directly connected devices on the network that are also using the protocol, and store the information about other devices. LLDP transmits information as packets called LLDP Data Units (LLDPDUs). An LLDPDU consists of a set of Type-Length-Value (TLV) elements, each of which contains a particular type of information about the device or port transmitting it.

#### **LLDP-MED (Media Endpoint Discovery)**

LLDP-MED is published by the Telecommunications Industry Association (TIA). It is an extension to LLDP that operates between endpoint devices and network connectivity devices. LLDP-MED provides the following capabilities for the endpoint:

- Capabilities Discovery -- allows LLDP-MED endpoint to determine the capabilities that the connected switch supports and has enabled.
- Network Policy -- provides voice VLAN configuration to notify the phone which VLAN to use and QoS-related configuration for voice data. It provides a "plug and play" network environment.
- Power Management -- provides information related to how the phone is powered, power priority, and how much power the endpoint needs.
- Inventory Management -- provides a means to effectively manage the phone and its attributes, such as model number, serial number and software revision.
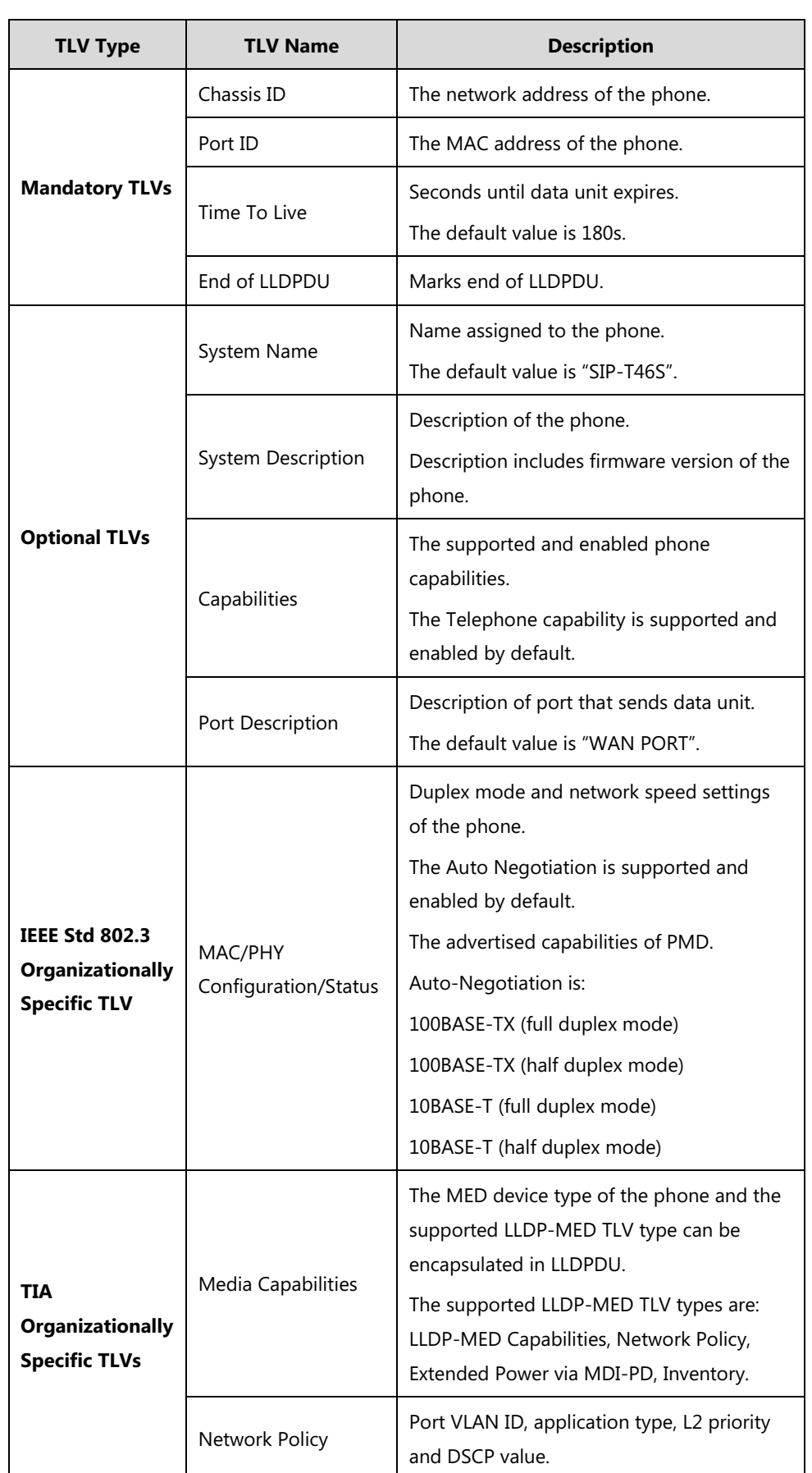

TLVs supported by the phone are summarized in the following table:

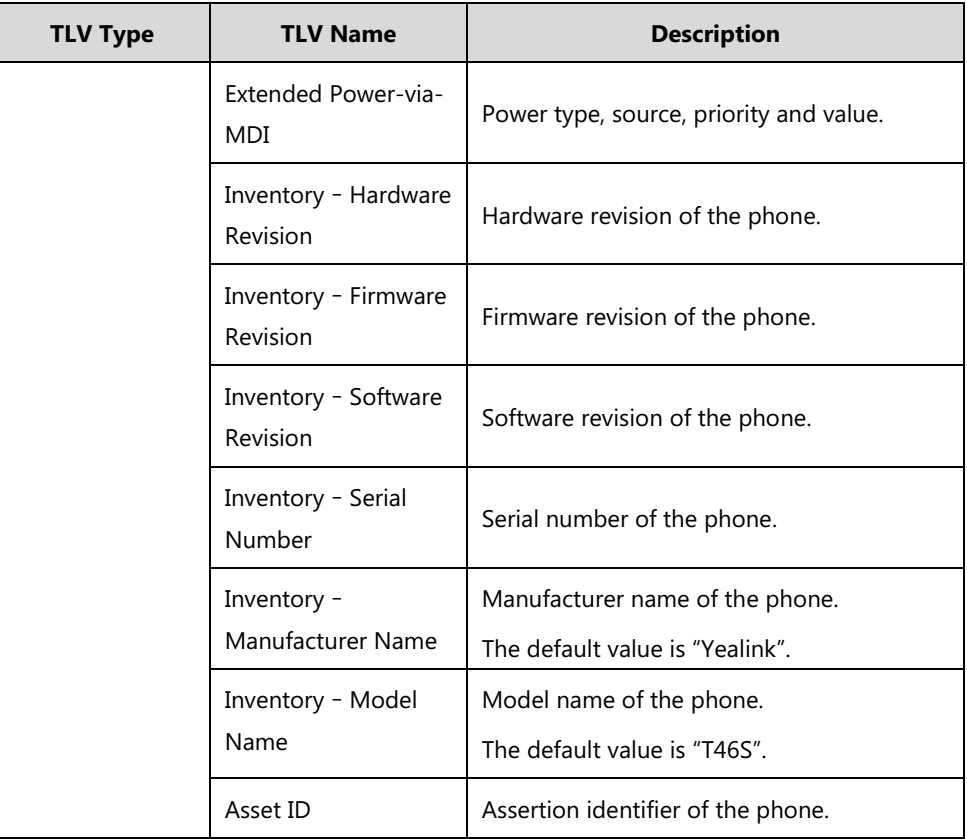

## **Procedure**

LLDP can be configured using the configuration files or locally.

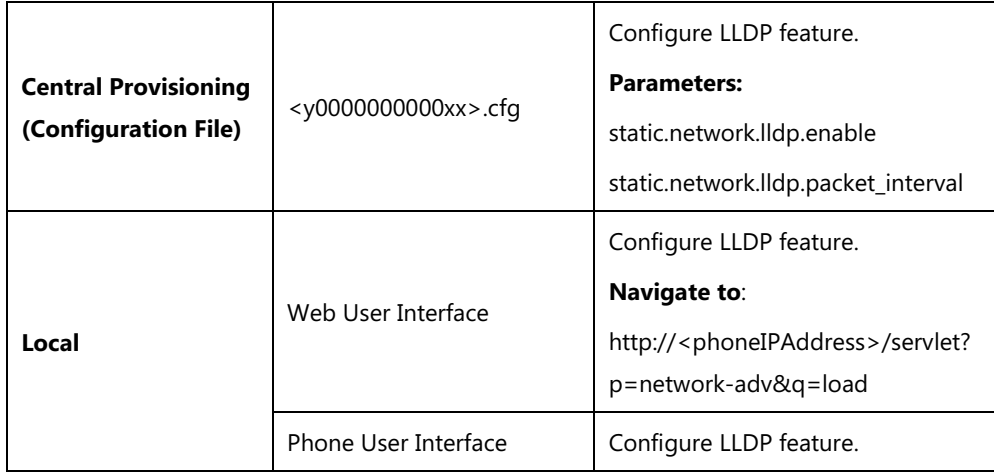

# **Details of Configuration Parameters:**

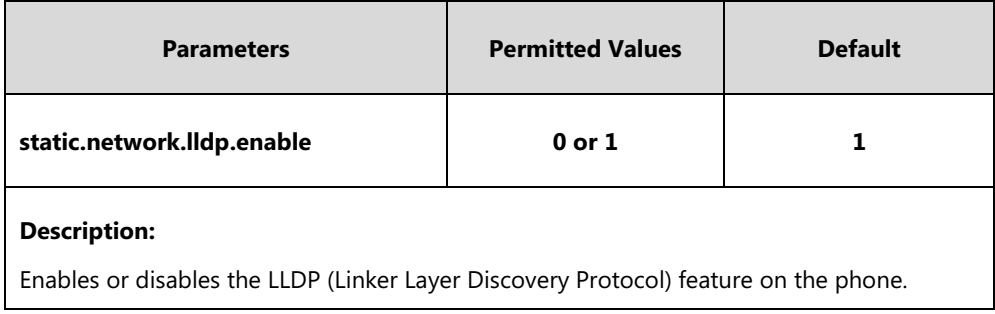

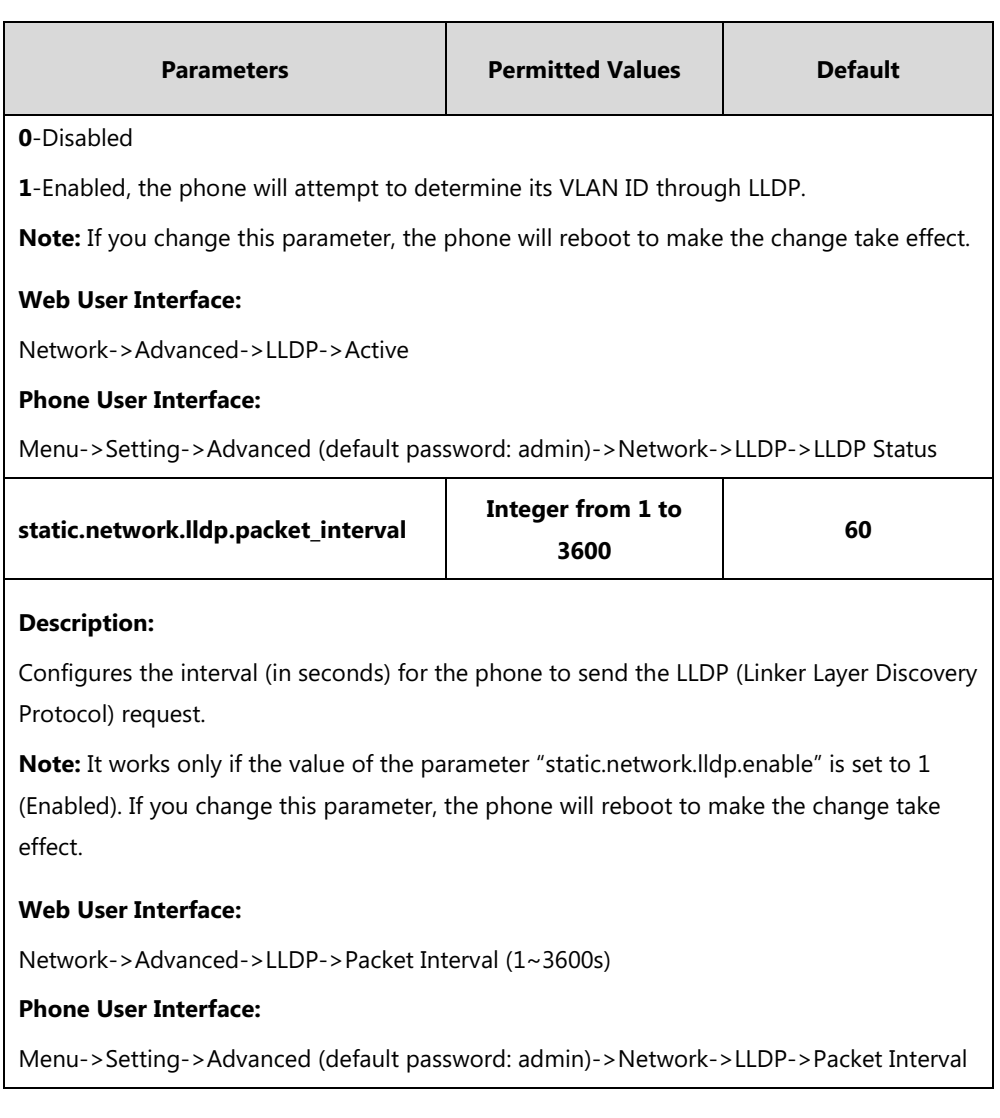

### **To configure LLDP via web user interface:**

- **1.** Click **Network**->**Advanced**.
- **2.** In the **LLDP** block, select the desired value from the pull-down list of **Active**.
- **3.** Enter the desired time interval in the **Packet Interval (1~3600s)** field.

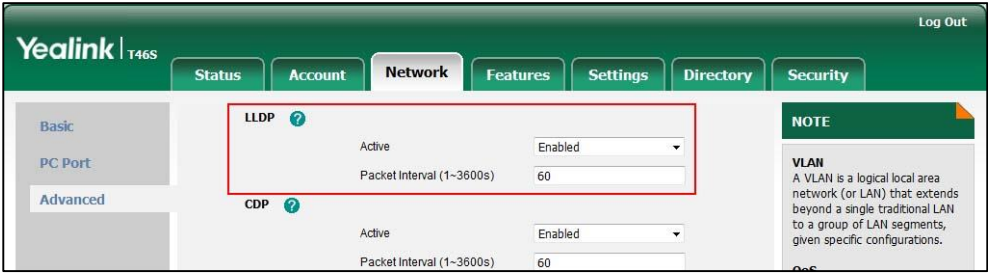

**4.** Click **Confirm** to accept the change.

A dialog box pops up to prompt that settings will take effect after a reboot.

**5.** Click **OK** to reboot the phone.

#### **To configure LLDP feature via phone user interface:**

- **1.** Press **Menu**->**Setting**->**Advanced** (default password: admin)**->Network**->**LLDP**->**LLDP Status**.
- **2.** Press  $\left(\cdot\right)$ ,  $\left(\cdot\right)$ , or the **Switch** soft key to select the desired value from the **LLDP Status** field.
- **3.** Enter the priority value (1-3600s) in the **Packet Interval** field.
- **4.** Press the **Save** soft key to accept the change.

A dialog box pops up to prompt that the settings will take effect after a reboot.

**5.** Press **OK** to reboot the phone.

### **CDP**

CDP (Cisco Discovery Protocol) allows phones to receive and/or transmit device-related information from/to directly connected devices on the network that are also using the protocol, and store the information about other devices.

If the CDP feature is enabled on phones, the phones will periodically advertise their own information to the directly connected CDP-enabled switch. The phones can also receive CDP packets from the connected switch. If the VLAN configurations on the phones are different from the ones sent by the switch, the phones will perform an update and reboot. This allows you to plug the phones into any switch, obtain their VLAN IDs, and then start communications with the call control.

### **Procedure**

CDP can be configured using the configuration files or locally.

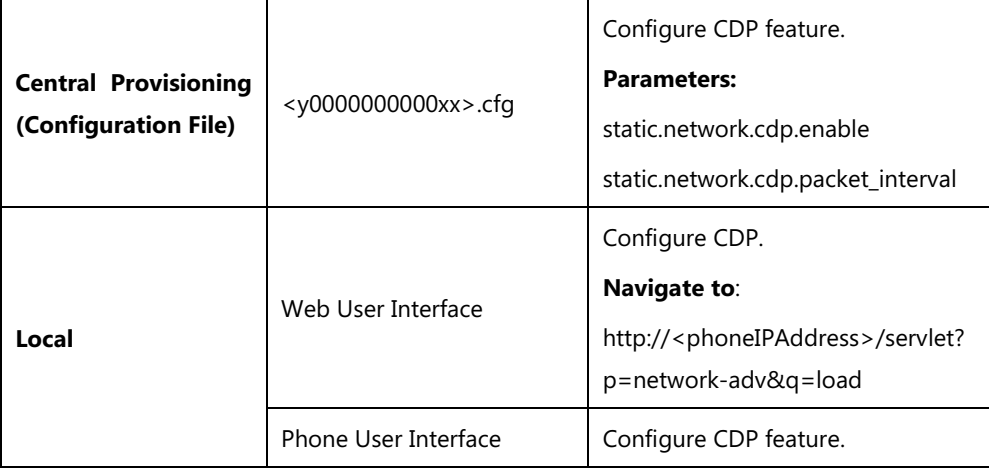

# **Details of Configuration Parameters:**

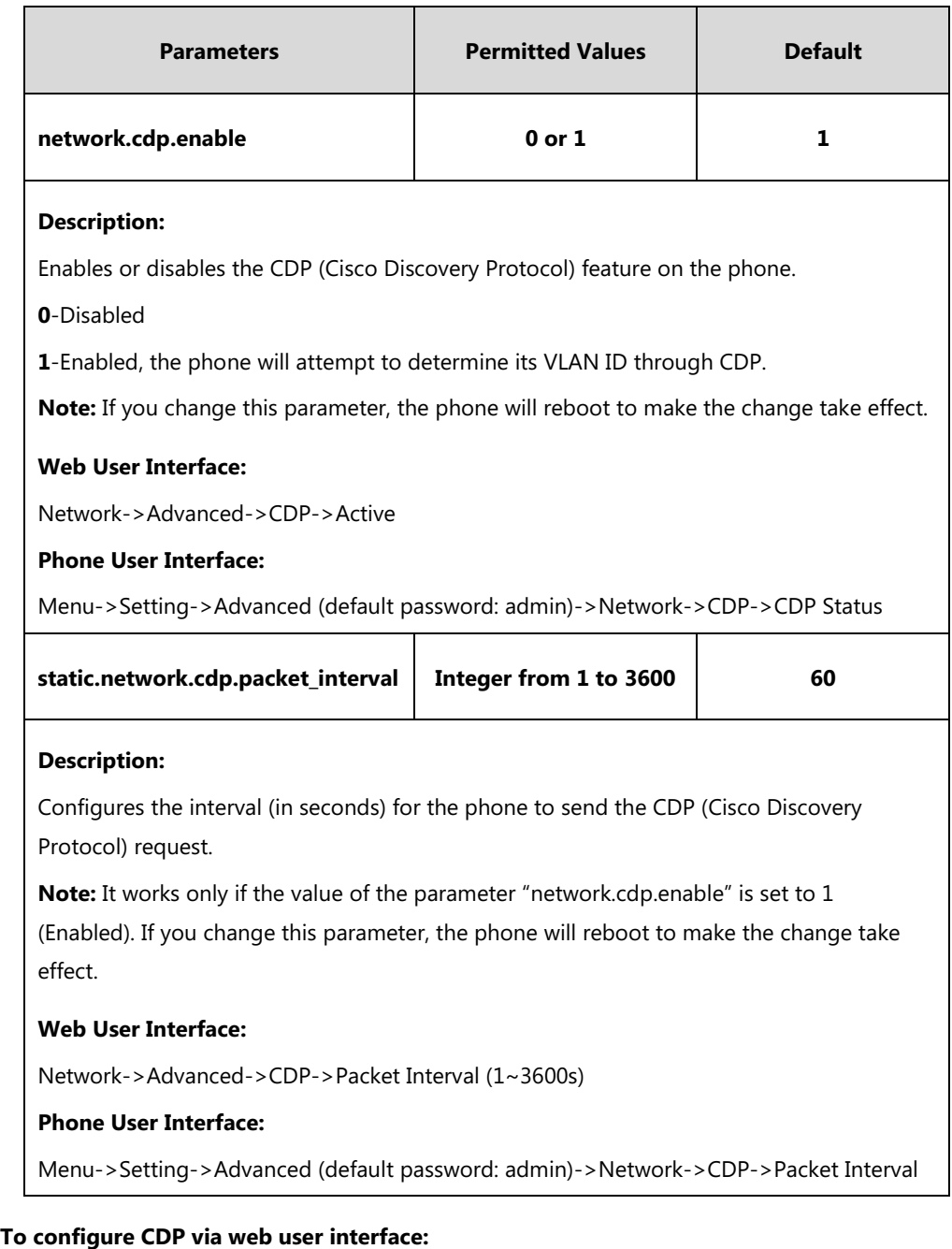

### **1.** Click **Network**->**Advanced**.

**2.** In the **CDP** block, select the desired value from the pull-down list of **Active**.

**3.** Enter the desired time interval in the **Packet Interval (1~3600s)** field.

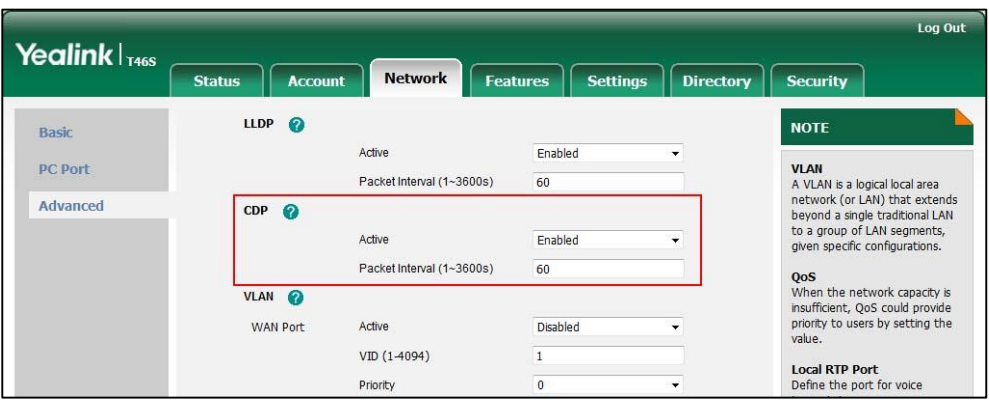

**4.** Click **Confirm** to accept the change.

A dialog box pops up to prompt that settings will take effect after a reboot.

**5.** Click **OK** to reboot the phone.

#### **To configure CDP feature via phone user interface:**

- **1.** Press **Menu**->**Setting**->**Advanced (default password: admin)->Network**->**CDP**->**CDP Status**.
- **2.** Press  $\left(\sqrt{a}\right)$  or  $\left(\sqrt{b}\right)$ , or the **Switch** soft key to select the desired value from the **CDP Status** field.
- **3.** Enter the priority value (1-3600s) in the **Packet Interval** field.
- **4.** Press the **Save** soft key to accept the change.

A dialog box pops up to prompt that the settings will take effect after a reboot.

**5.** Press **OK** to reboot the phone.

## **Manual Configuration for VLAN in the Wired Network**

VLAN is disabled on phones by default. You can configure VLAN for the Internet port and PC port manually. For CP960 Skype for Business phones, you can only configure VLAN for the Internet port manually, because they only have Internet port. Before configuring VLAN on the phone, you need to obtain the VLAN ID from your network administrator.

### **Procedure**

VLAN can be configured using the configuration files or locally.

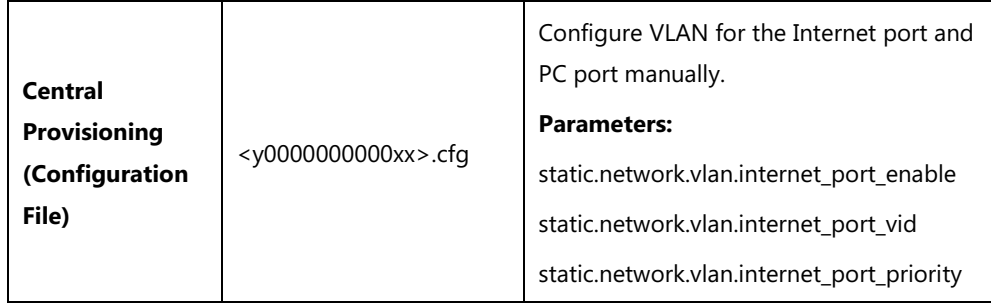

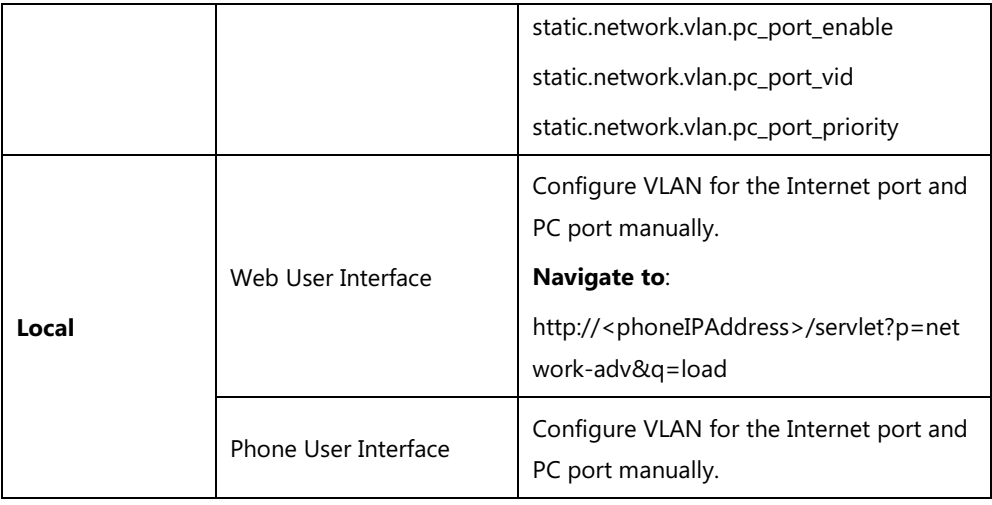

# **Details of Configuration Parameters:**

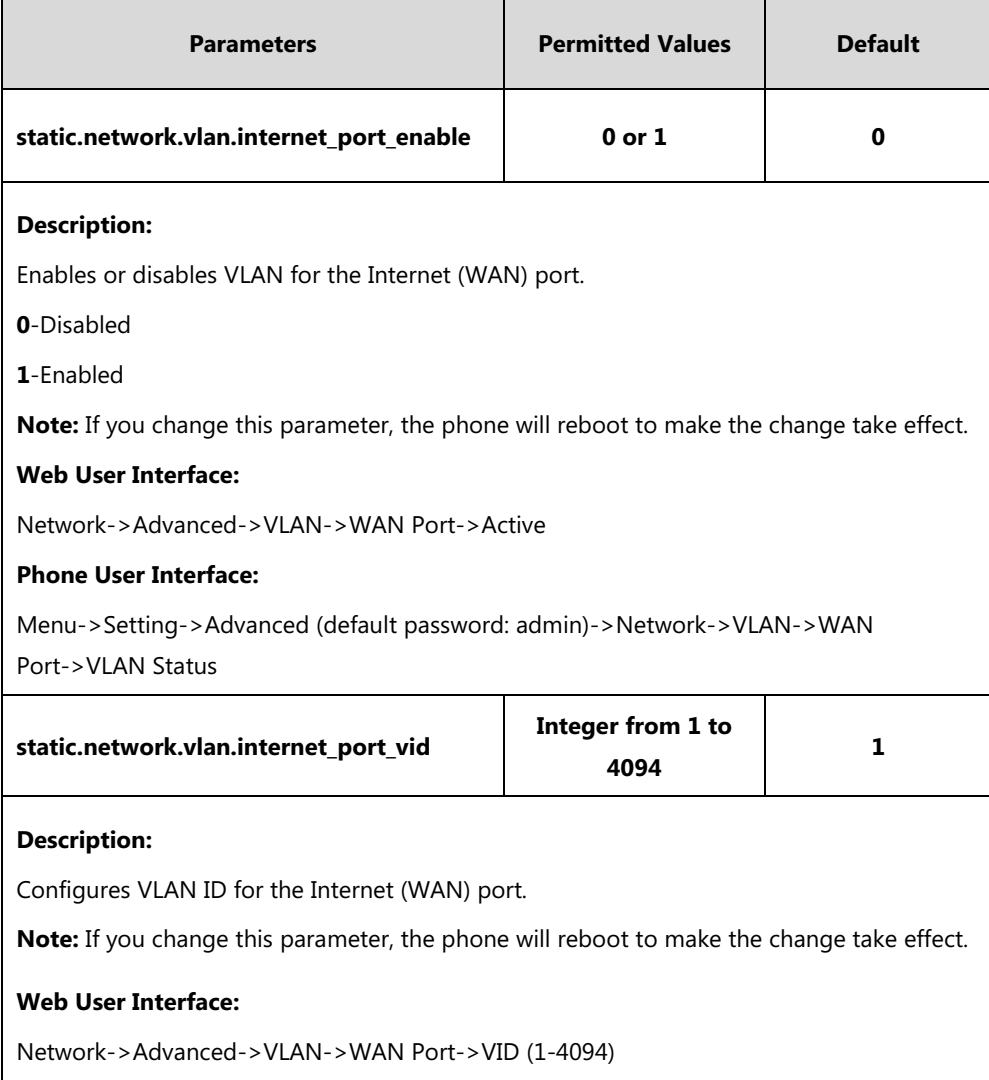

## **Phone User Interface:**

Menu->Setting->Advanced (default password: admin)->Network->VLAN->WAN Port->VID Number

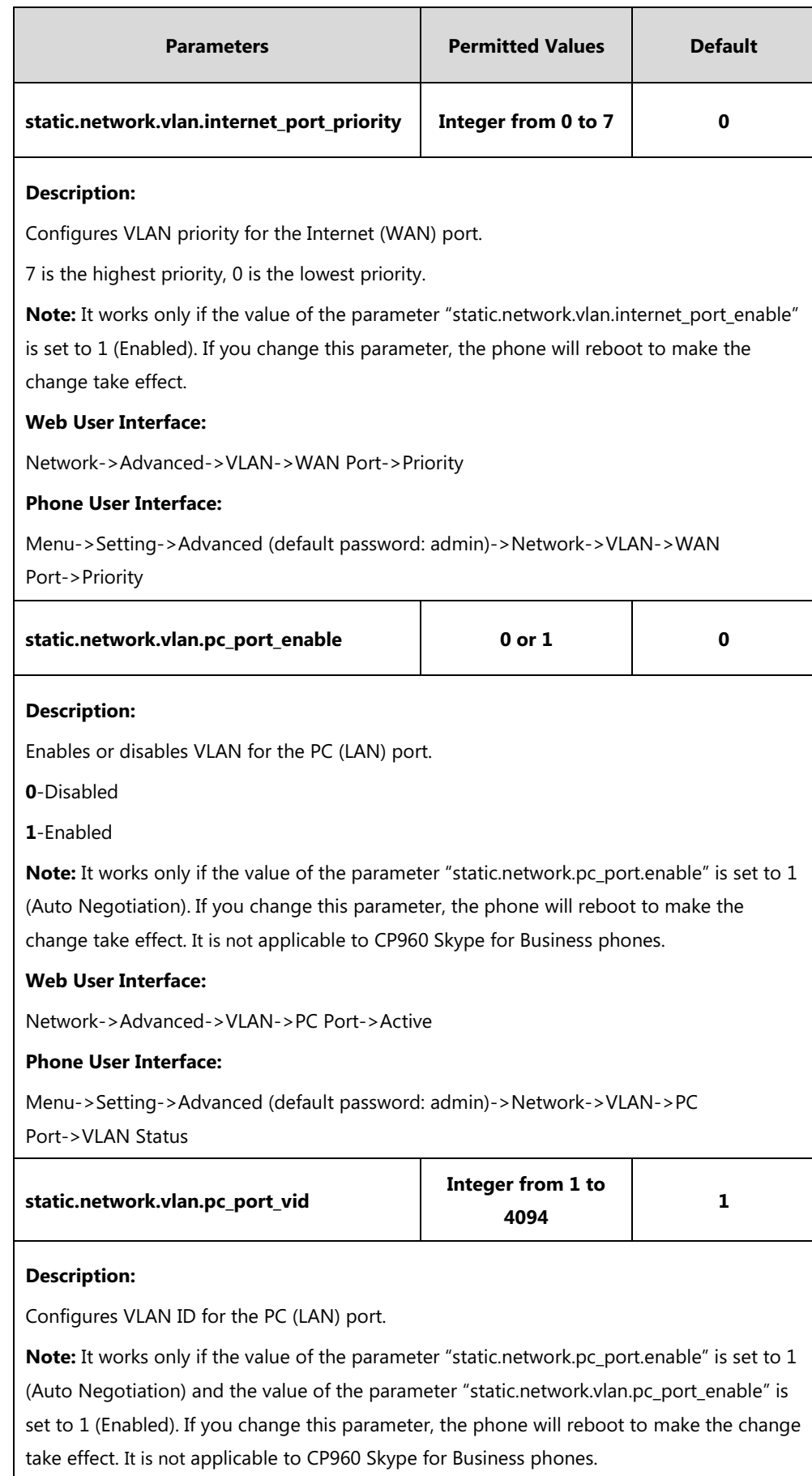

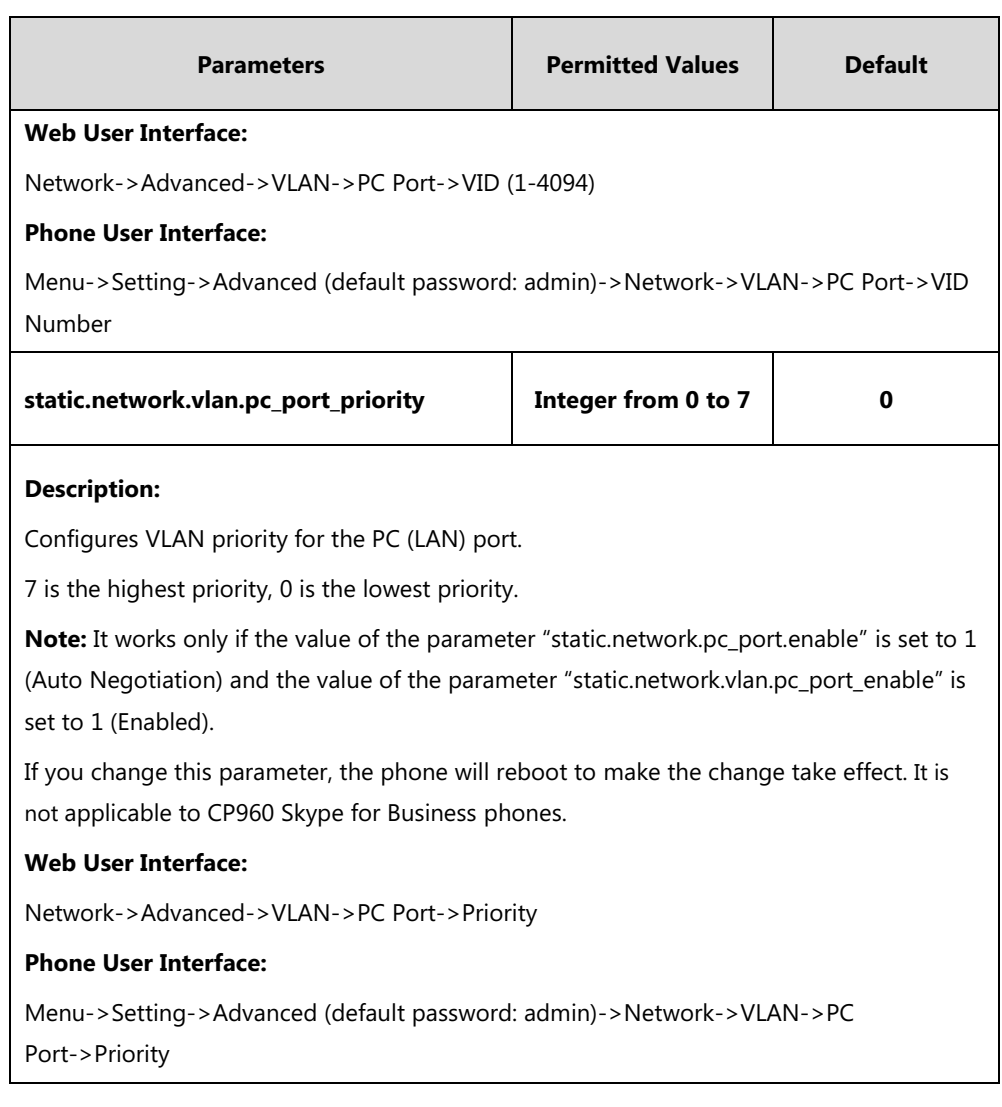

### **To configure VLAN for Internet (WAN) port via web user interface:**

- **1.** Click **Network**->**Advanced**.
- **2.** In the **WAN Port** block, select the desired value from the pull-down list of **WAN Port Active**.
- **3.** Enter the VLAN ID in the **VID (1-4094)** field.

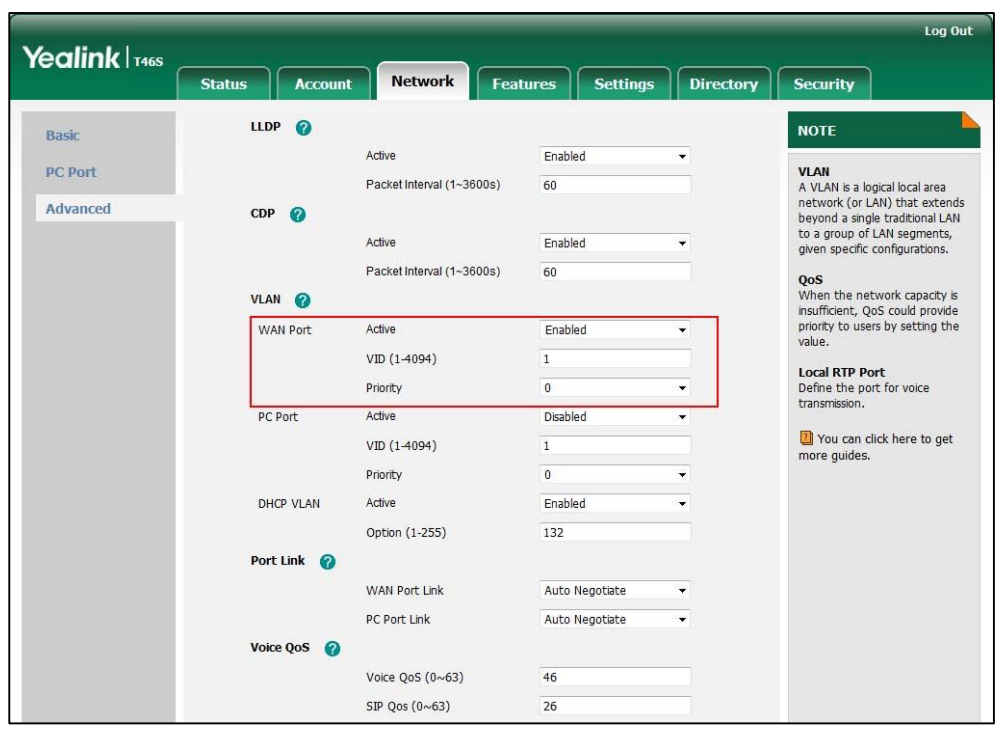

**4.** Select the desired value (0-7) from the pull-down list of **Priority**.

**5.** Click **Confirm** to accept the change.

A dialog box pops up to prompt that the settings will take effect after a reboot.

**6.** Click **OK** to reboot the phone.

### **To configure VLAN for PC port via web user interface:**

- **1.** Click **Network**->**Advanced**.
- **2.** In the **PC Port** block, select the desired value from the pull-down list of **Active**.
- **3.** Enter the VLAN ID in the **VID (1-4094)** field.

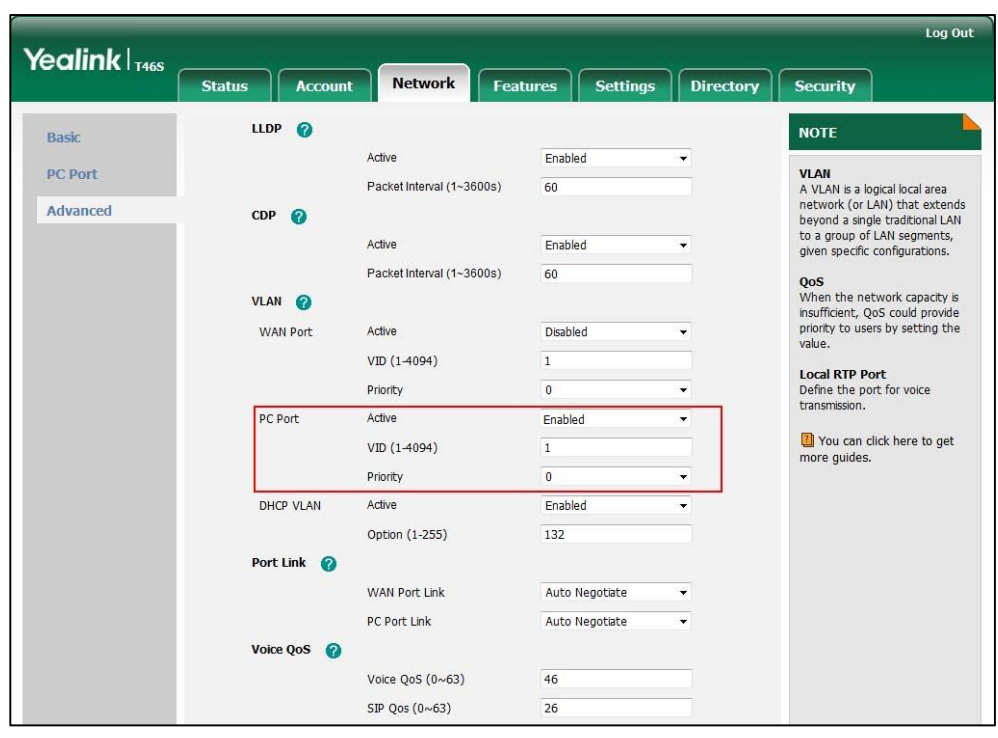

**4.** Select the desired value (0-7) from the pull-down list of **Priority**.

**5.** Click **Confirm** to accept the change.

A dialog box pops up to prompt that the settings will take effect after a reboot.

**6.** Click **OK** to reboot the phone.

#### **To configure VLAN for Internet port (or PC port) via phone user interface:**

- **1.** Press **Menu**->**Setting**->**Advanced (default password: admin)->Network**->**VLAN**->**WAN Port** (or **PC Port**).
- **2.** Press  $\left(\begin{matrix} \cdot \\ \cdot \end{matrix}\right)$  or  $\left(\begin{matrix} \cdot \\ \cdot \end{matrix}\right)$ , or the **Switch** soft key to select the desired value from the **VLAN Status** field.
- **3.** Enter the VLAN ID (1-4094) in the **VID Number** field.
- **4.** Enter the priority value (0-7) in the **Priority** field.
- **5.** Press the **Save** soft key to accept the change.

A dialog box pops up to prompt that the settings will take effect after a reboot.

**6.** Press **OK** to reboot the phone.

## **DHCP VLAN**

Skype for Business phones support VLAN discovery via DHCP. When the VLAN Discovery method is set to DHCP, the phone will examine DHCP option for a valid VLAN ID. The predefined option 132 is used to supply the VLAN ID by default. You can customize the DHCP option used to request the VLAN ID.

## **Procedure**

DHCP VLAN can be configured using the configuration files or locally.

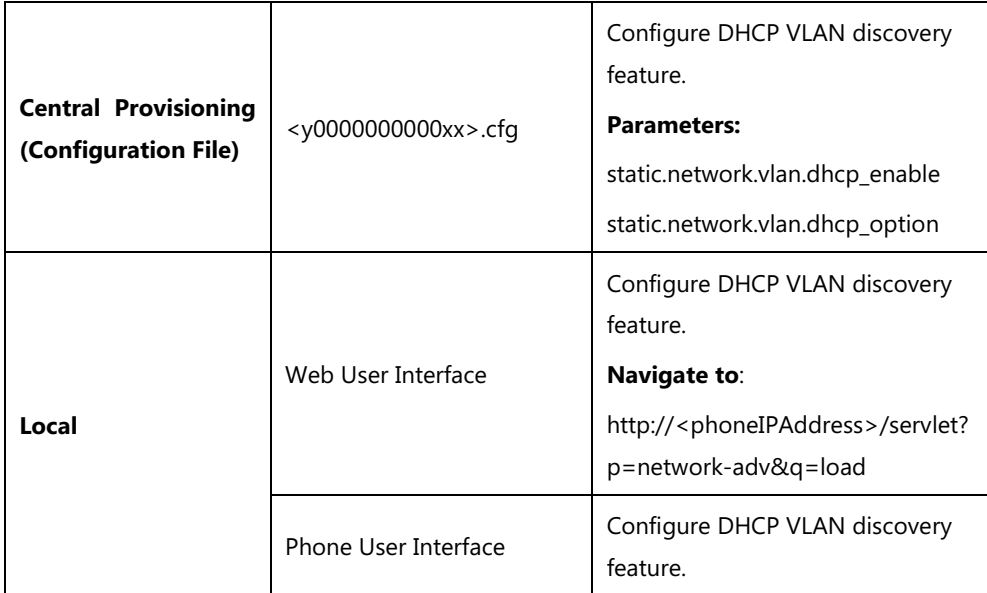

# **Details of Configuration Parameters:**

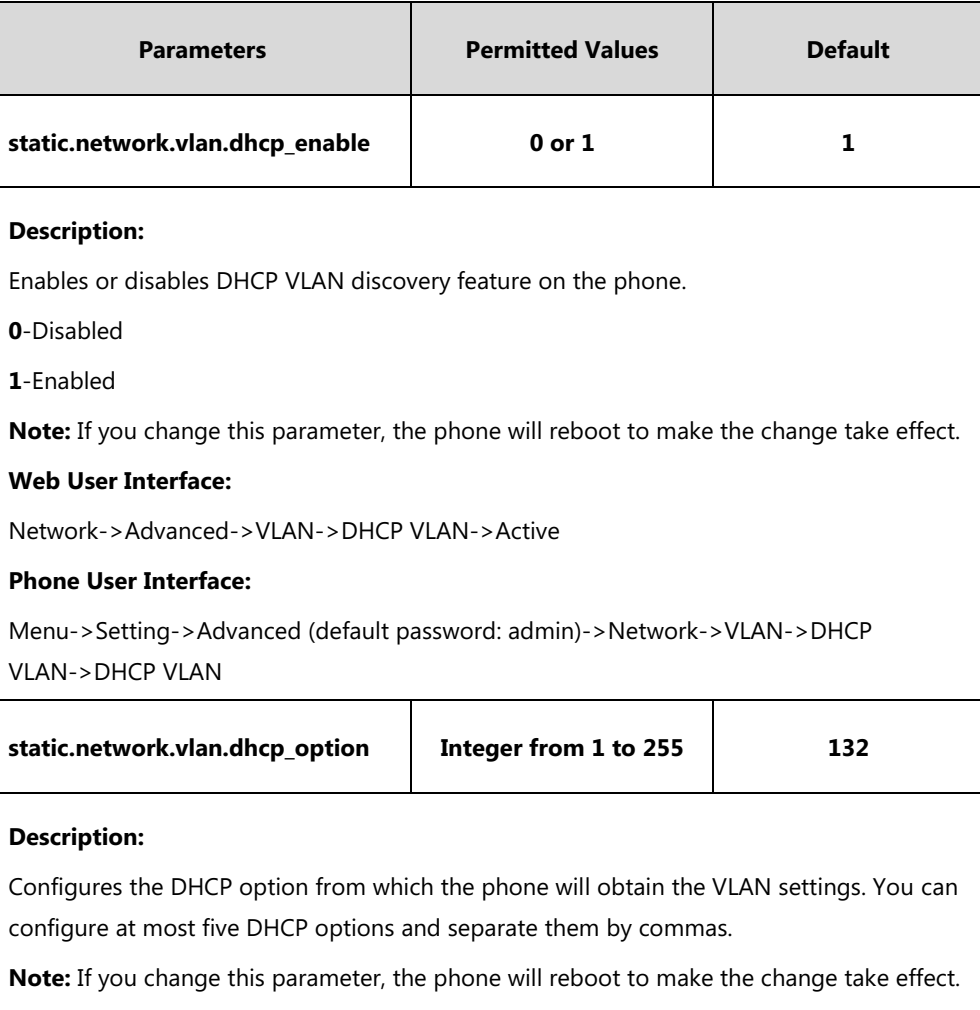

**Web User Interface:** 

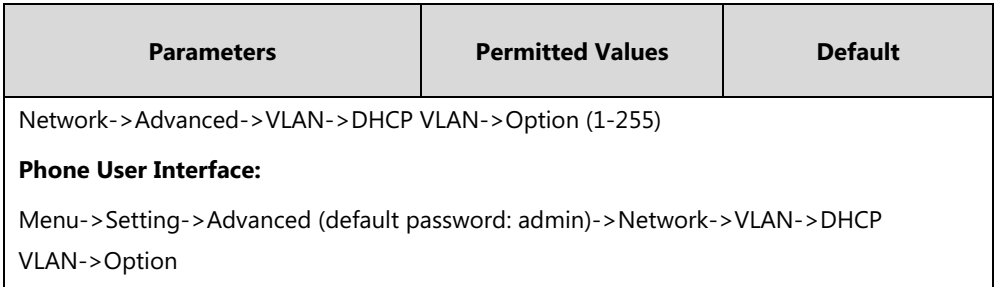

#### **To configure DHCP VLAN discovery via web user interface:**

- **1.** Click **Network**->**Advanced**.
- **2.** In the **DHCP VLAN** block, select the desired value from the pull-down list of **Active**.
- **3.** Enter the desired option in the **Option (1-255)** field.

The default option is 132.

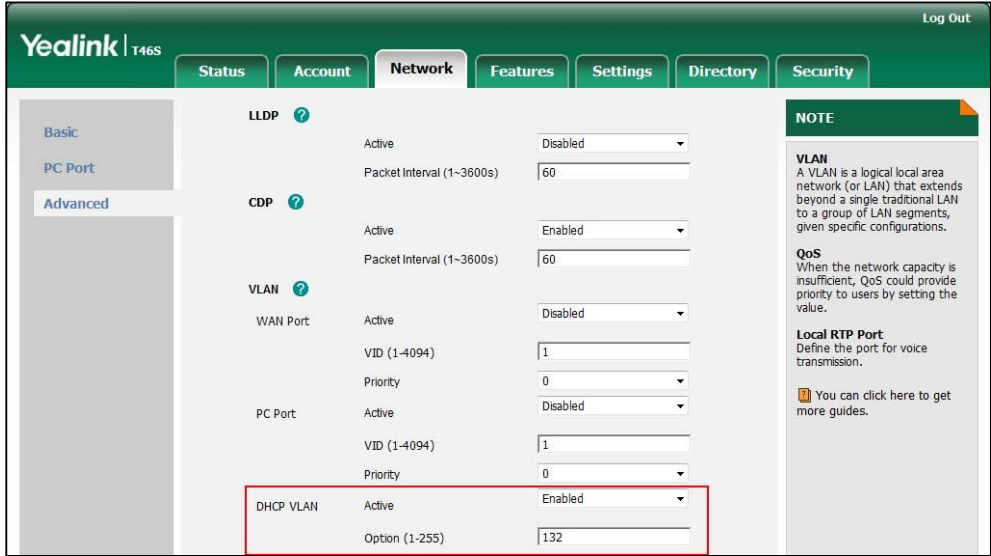

### **4.** Click **Confirm** to accept the change.

A dialog box pops up to prompt that settings will take effect after a reboot.

**5.** Click **OK** to reboot the phone.

### **To configure DHCP VLAN discovery via phone user interface:**

- **1.** Press **Menu**->**Setting**->**Advanced** (default password: admin)->**Network**->**VLAN**->**DHCP VLAN**.
- **2.** Press  $\left(\sqrt{a}\right)$  or  $\left(\sqrt{b}\right)$ , or the **Switch** soft key to select the desired value from the **DHCP VLAN** field.
- **3.** Enter the desired option in the **Option** field.
- **4.** Press the **Save** soft key to accept the change.

A dialog box pops up to prompt that the settings will take effect after a reboot.

**5.** Press **OK** to reboot the phone.

## **IPv6 Support**

Because Internet Protocol version 4 (IPv4) uses a 32-bit address, it cannot meet the increased demands for unique IP addresses for all devices that connect to the Internet. Therefore, Internet Protocol version 6 (IPv6) is the next generation network layer protocol, which designed as a replacement for the current IPv4 protocol.

IPv6 is developed by the Internet Engineering Task Force (IETF) to deal with the longanticipated problem of IPv4 address exhaustion. Yealink Skype for Business phone supports IPv4 addressing mode, IPv6 addressing mode, as well as an IPv4&IPv6 dual stack addressing mode. IPv4 uses a 32-bit address, consisting of four groups of three decimal digits separated by dots; for example, 192.168.1.100. IPv6 uses a 128-bit address, consisting of eight groups of four hexadecimal digits separated by colons; for example, 2026:1234:1:1:215:65ff:fe1f:caa.

VoIP network based on IPv6 can provide end-to-end security capabilities, enhanced Quality of Service (QoS), a set of service requirements to deliver performance guarantee while transporting traffic over the network.

If you configure the network settings on the phone for an IPv6 network, you can set up an IP address for the phone either by using SLAAC (ICMPv6), DHCPv6 or by manually entering an IP address. Ensure that your network environment supports IPv6. Contact your ISP for more information.

### **IPv6 Address Assignment Method**

Supported IPv6 address assignment methods:

- **Manual Assignment:** An IPv6 address and other configuration parameters (e.g., DNS server) for the phone can be statically configured by an administrator.
- **Stateless Address Autoconfiguration (SLAAC)/ICMPv6:** SLAAC is one of the most convenient methods to assign IP addresses to IPv6 nodes. SLAAC requires no manual configuration of the phone, minimal (if any) configuration of routers, and no additional servers. To use IPv6 SLAAC, the phone must be connected to a network with at least one IPv6 router connected. This router is configured by the network administrator and sends out Router Advertisement announcements onto the link. These announcements can allow the on-link connected phone to configure itself with IPv6 address, as specified in RFC 4862.
- **Stateful DHCPv6:** The Dynamic Host Configuration Protocol for IPv6 (DHCPv6) has been standardized by the IETF through RFC 3315. DHCPv6 enables DHCP servers to pass configuration parameters such as IPv6 network addresses to IPv6 nodes. It offers the capability of automatic allocation of reusable network addresses and additional configuration flexibility. This protocol is a stateful counterpart to "IPv6 Stateless Address Autoconfiguration" ([RFC 2462\)](http://www.ietf.org/rfc/rfc2462.txt), and can be used separately or concurrently with the latter to obtain configuration parameters.

## **How the phone obtains the IPv6 address and network settings?**

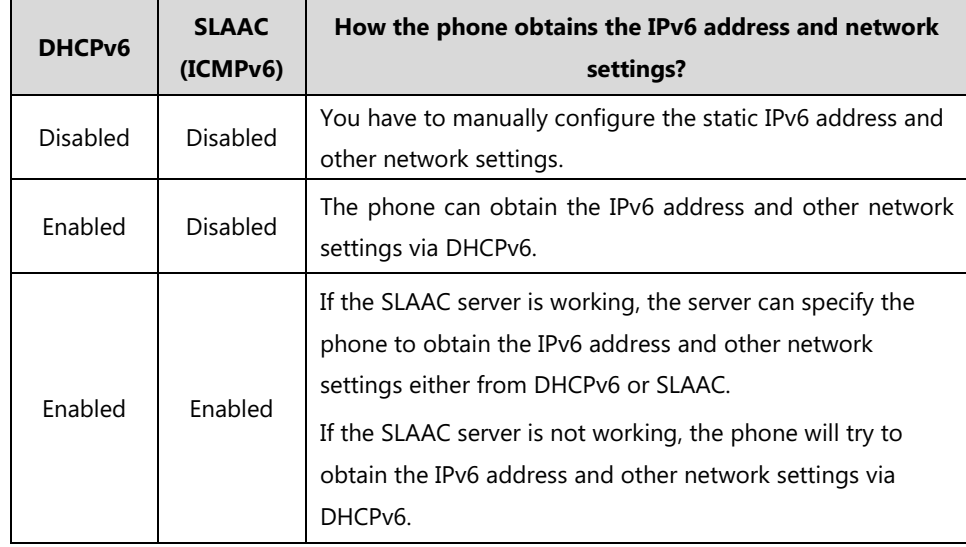

The following table lists where the phone obtains the IPv6 address and other network settings:

## **Procedure**

IPv6 can be configured using the configuration files or locally.

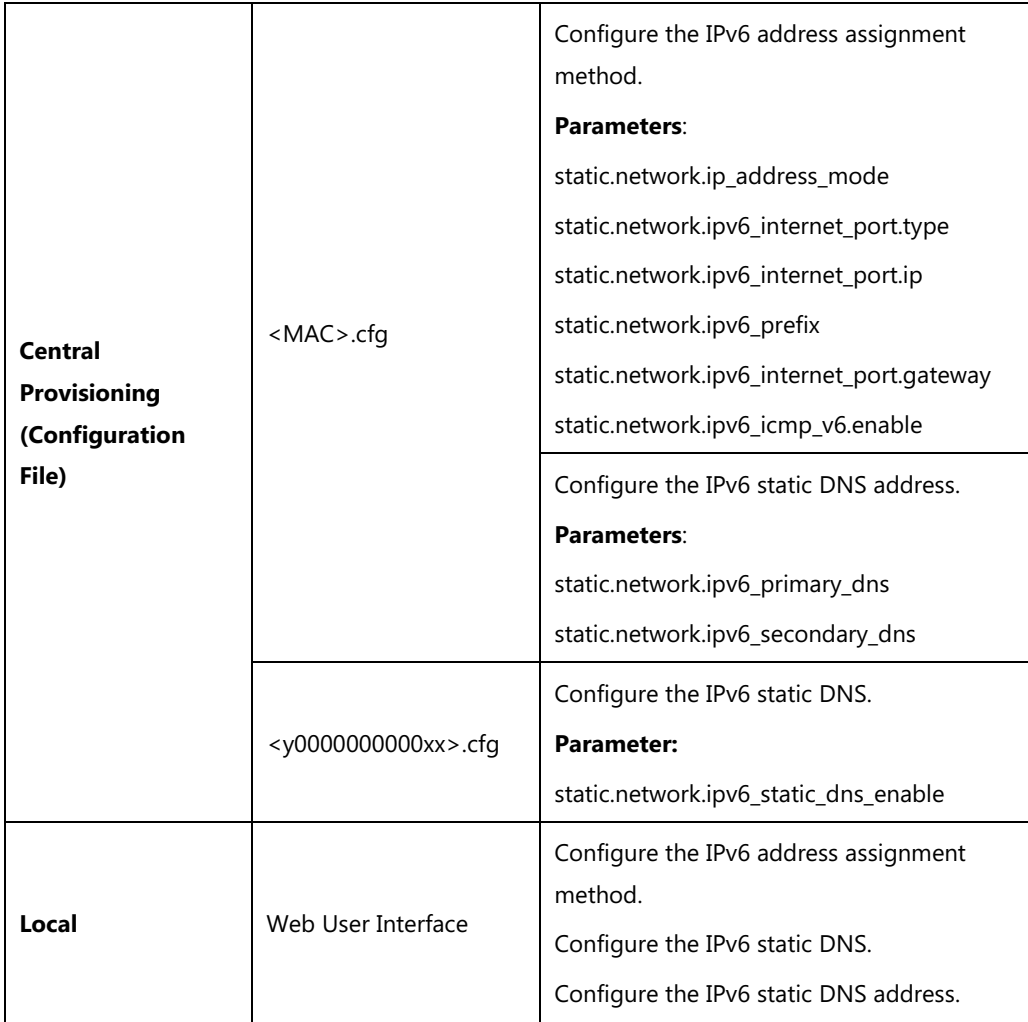

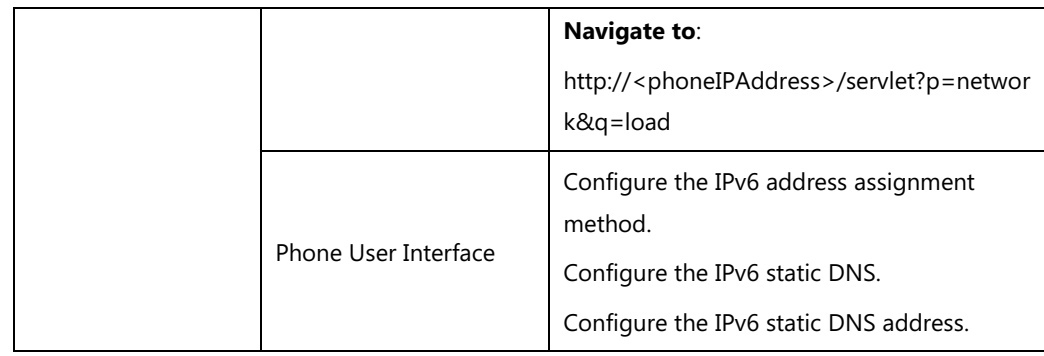

# **Details of Configuration Parameters:**

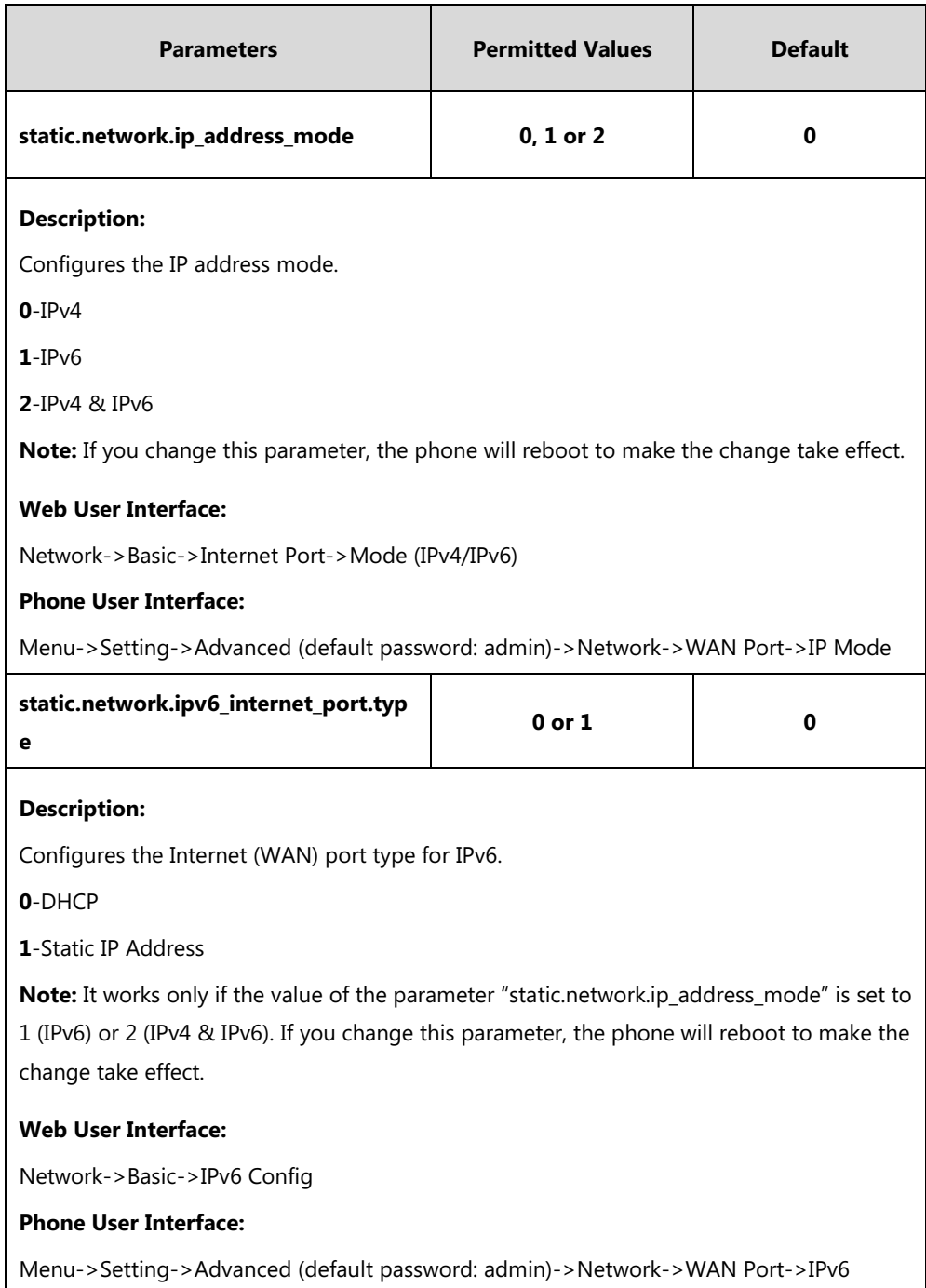

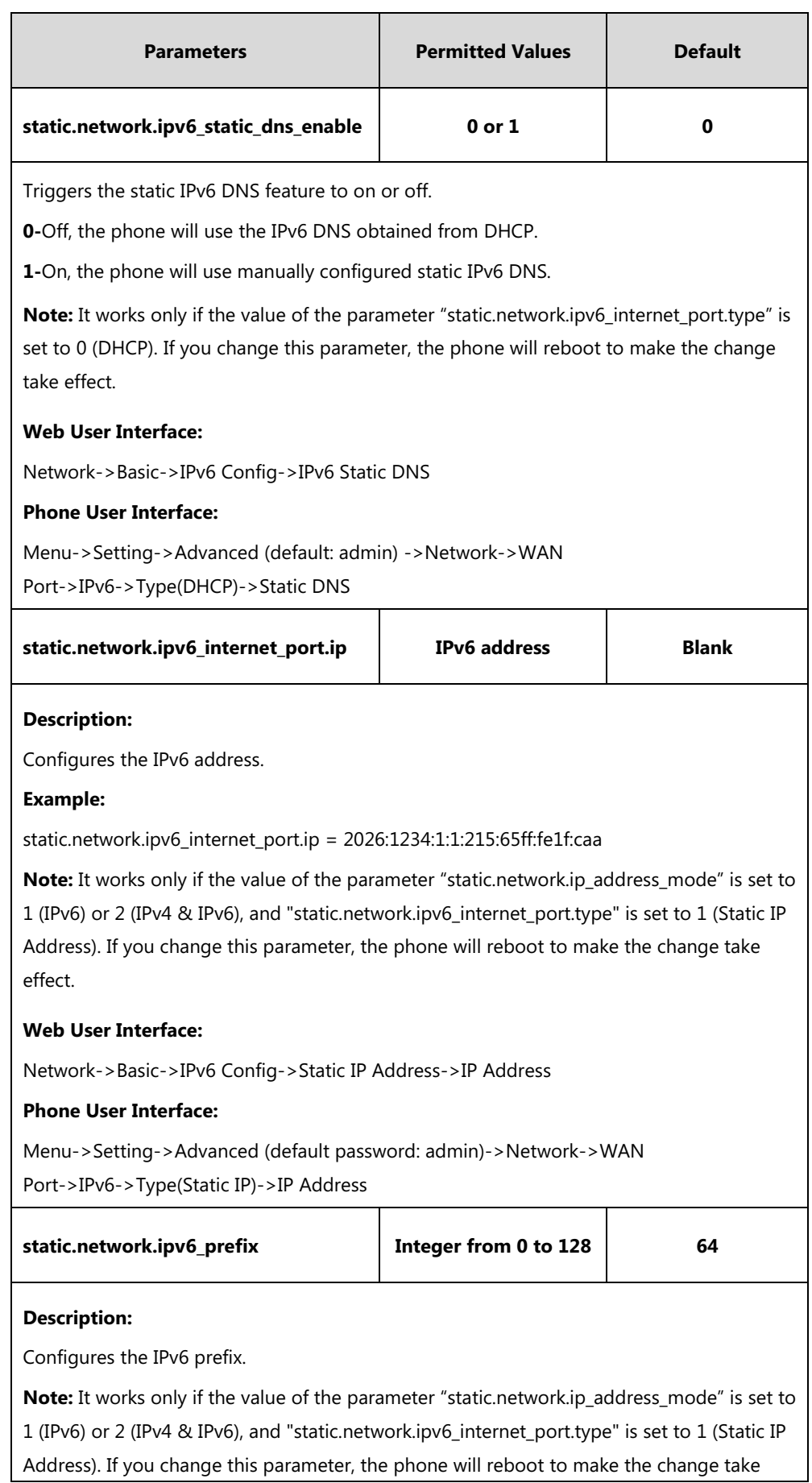

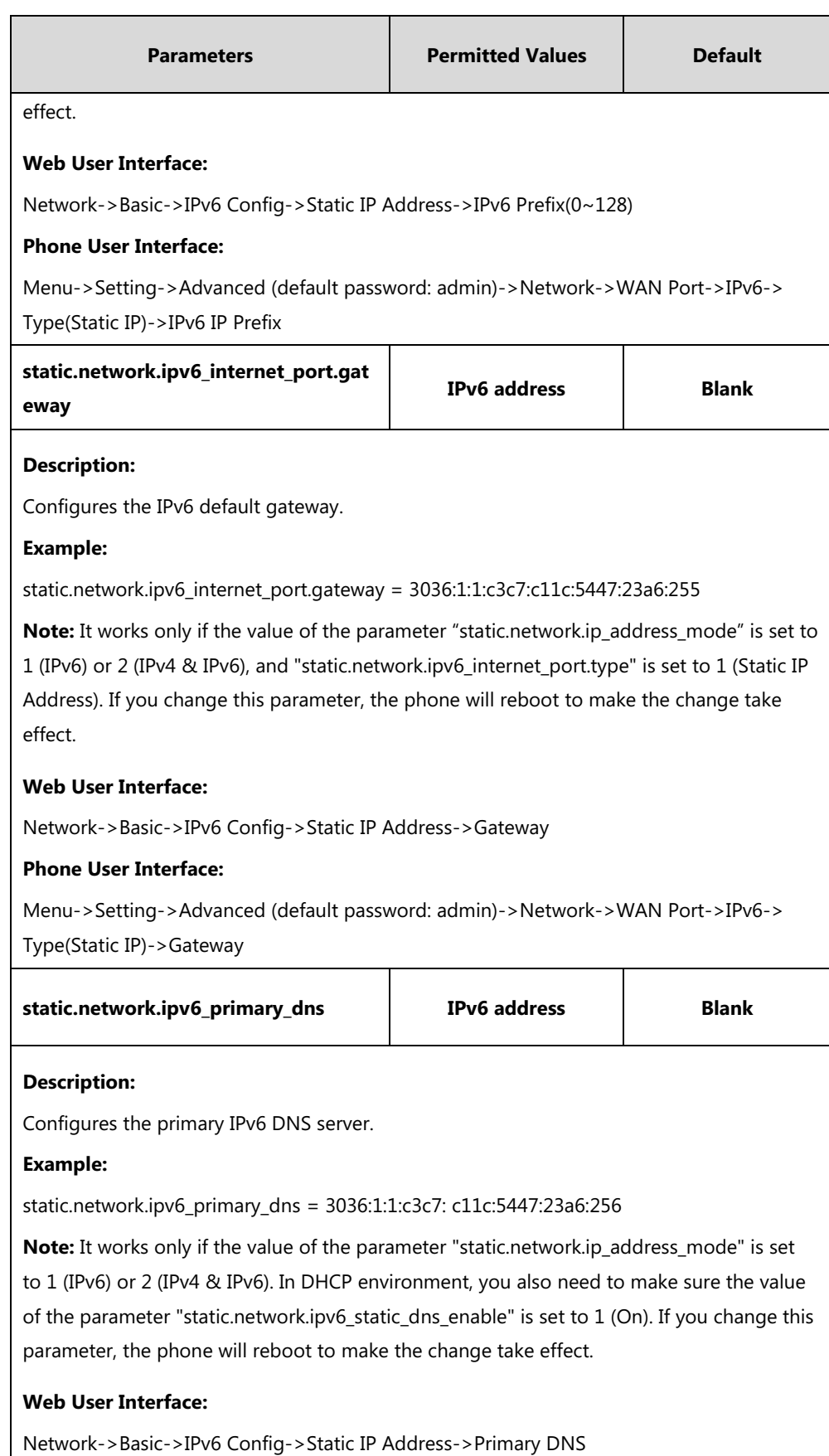

**Phone User Interface:**

Menu->Setting->Advanced (default password: admin)->Network->WAN

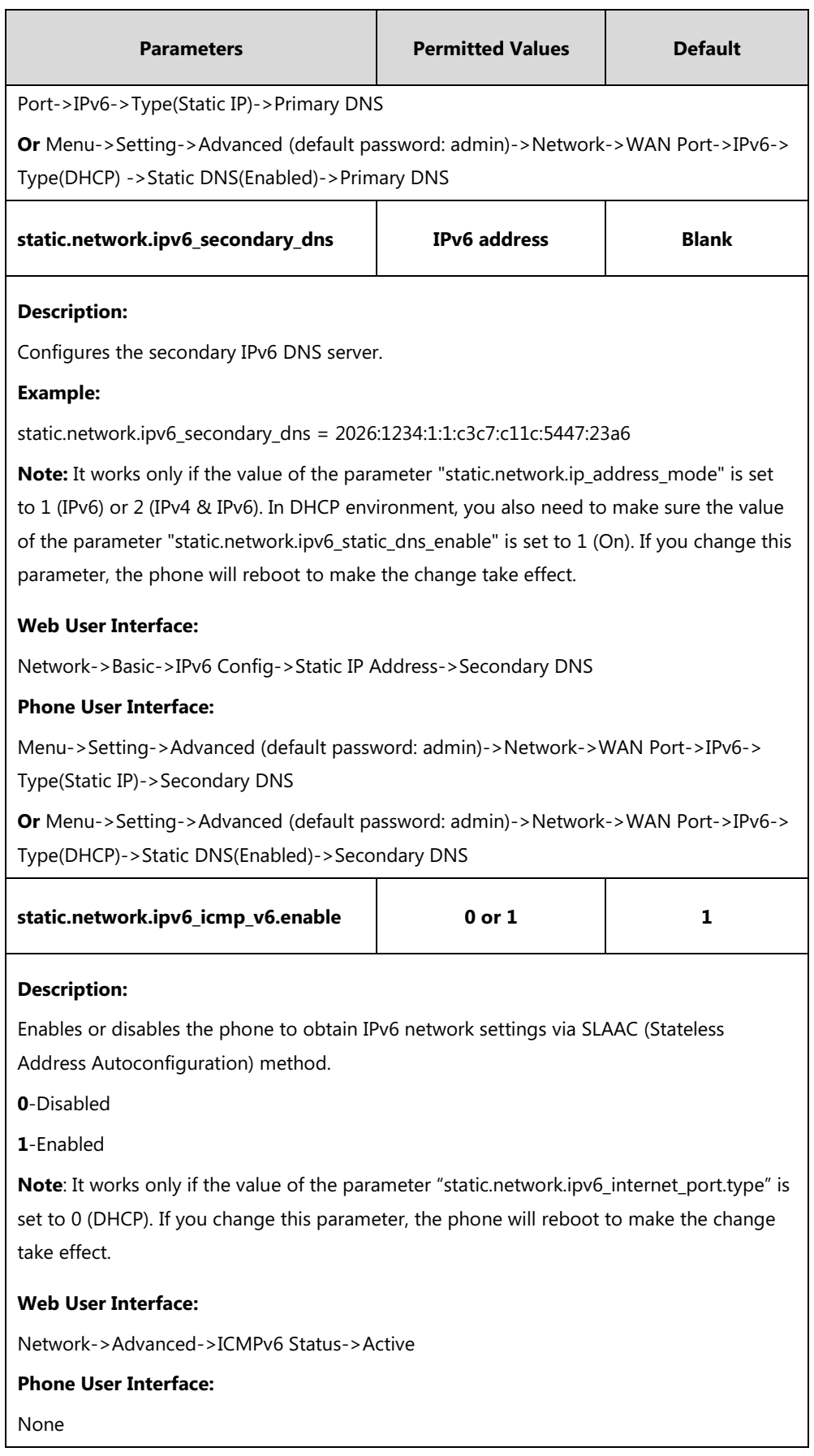

#### **To configure IPv6 address assignment method via web user interface:**

- **1.** Click **Network**->**Basic**.
- **2.** Select the desired address mode (**IPv6** or **IPv4 & IPv6**) from the pull-down list of **Mode(IPv4/IPv6)**.
- **3.** In the **IPv6 Config** block, mark the **DHCP** or the **Static IP Address** radio box.
	- If you mark the **Static IP Address** radio box, configure the IPv6 address and other configuration parameters in the corresponding fields.

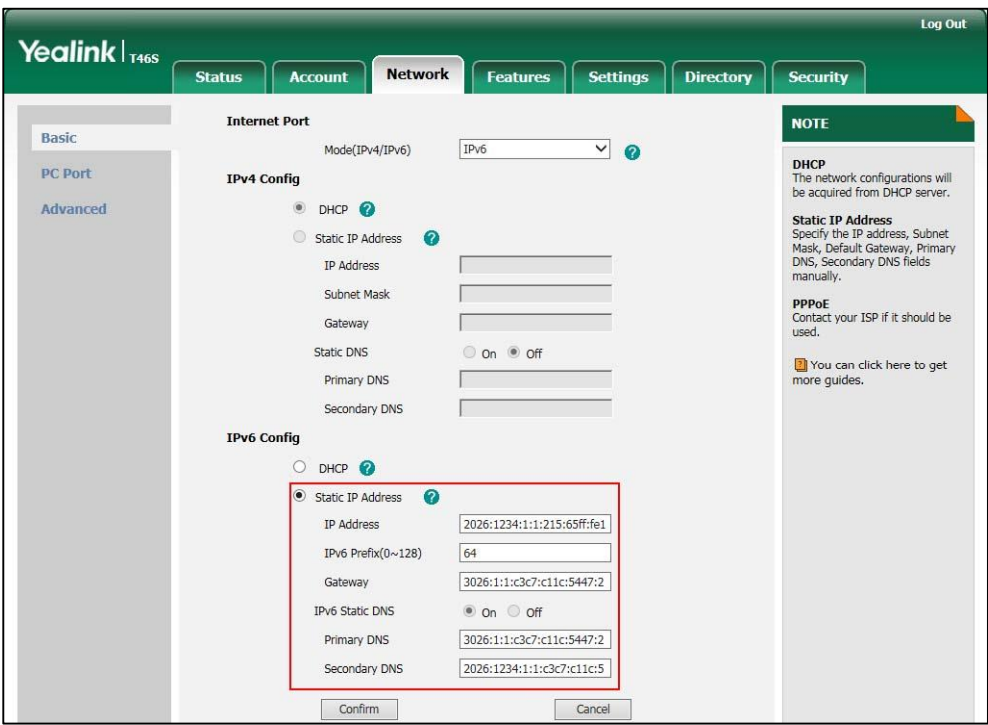

- (Optional.) If you mark the **DHCP** radio box, you can configure the static DNS address in the corresponding fields.

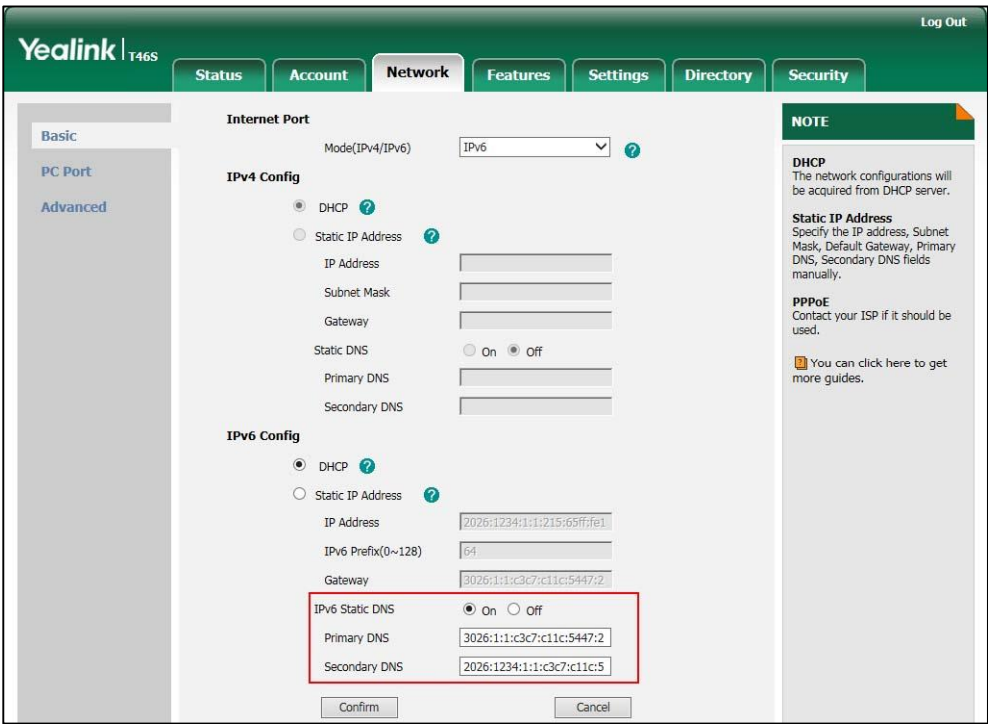

**4.** Click **Confirm** to accept the change.

A dialog box pops up to prompt that the settings will take effect after a reboot.

**5.** Click **OK** to reboot the phone.

**To configure SLAAC feature via web user interface:**

**1.** Click **Network**->**Advanced**.

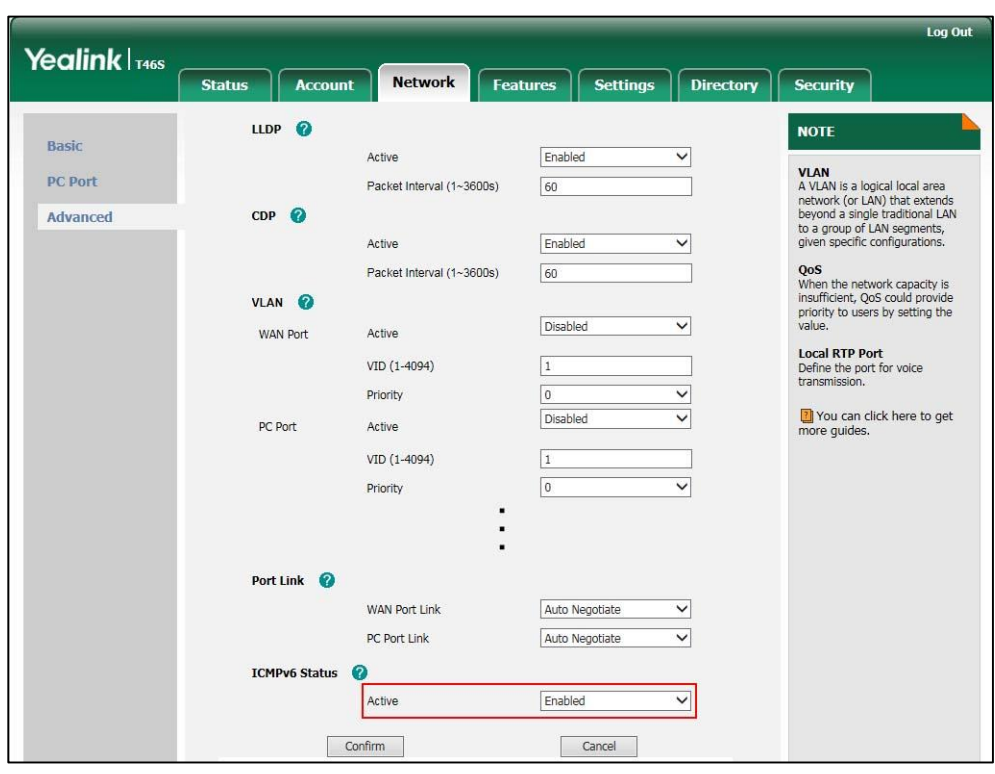

**2.** In the **ICMPv6 Status** block, select the desired value from the pull-down list of **Active**.

**3.** Click **Confirm** to accept the change.

A dialog box pops up to prompt that the settings will take effect after a reboot.

**4.** Click **OK** to reboot the phone.

**To configure IPv6 address assignment method via phone user interface:**

- **1.** Press **Menu**->**Setting**->**Advanced (default password: admin)->Network**->**WAN Port**.
- **2.** Press  $\left(\sqrt{a}\right)$  or  $\left(\sqrt{b}\right)$  to select **IPv4 & IPv6** or **IPv6** from the **IP Mode** field.
- **3.** Press  $\left(\begin{matrix} \widehat{\phantom{a}} \end{matrix}\right)$  or  $\left(\begin{matrix} \widehat{\phantom{a}} \end{matrix}\right)$  to highlight **IPv6** and press the **Enter** soft key.

**4.** Press  $(\rightarrow)$  or  $(\rightarrow)$  to select the desired IPv6 address assignment method. If you select the **Static IP**, configure the IPv6 address and other network parameters in the corresponding fields.

**5.** Press the **Save** soft key to accept the change.

A dialog box pops up to prompt that the settings will take effect after a reboot.

**6.** Press **OK** to reboot the phone.

### **To configure IPv6 static DNS when DHCP is used via phone user interface:**

- **1.** Press **Menu**->**Setting**->**Advanced (default password: admin)->Network**->**WAN Port**->**IPv6**.
- **2.** Press  $\widehat{A}$  or  $\widehat{A}$ , or the **Switch** soft key to select the **DHCP** from the **Type** field.
- **3.** Press  $\widehat{(\cdot)}$  or  $\widehat{(\cdot)}$ , or the **Switch** soft key to select **Enabled** from the **Static DNS** field.
- **4.** Enter the desired values in the **Primary DNS** and **Second DNS** fields respectively.

**5.** Press the **Save** soft key to accept the change.

A dialog box pops up to prompt that the settings will take effect after a reboot.

**6.** Press **OK** to reboot the phone.

# **Quality of Service (QoS)**

Quality of Service (QoS) is the ability to provide different priorities for different packets in the network, allowing the transport of traffic with special requirements. QoS guarantees are important for applications that require fixed bit rate and are delay sensitive when the network capacity is insufficient. There are four major QoS factors to be considered when configuring a modern QoS implementation: bandwidth, delay, jitter and loss.

QoS provides better network service through the following features:

- Supporting dedicated bandwidth
- Improving loss characteristics
- Avoiding and managing network congestion
- Shaping network traffic
- Setting traffic priorities across the network

The Best-Effort service is the default QoS model in IP networks. It provides no guarantees for data delivering, which means delay, jitter, packet loss and bandwidth allocation are unpredictable. Differentiated Services (DiffServ or DS) is the most widely used QoS model. It provides a simple and scalable mechanism for classifying and managing network traffic and providing QoS on modern IP networks. Differentiated Services Code Point (DSCP) is used to define DiffServ classes and stored in the first six bits of the ToS (Type of Service) field. Each router on the network can provide QoS simply based on the DiffServ class. The DSCP value ranges from 0 to 63 with each DSCP specifying a particular per-hop behavior (PHB) applicable to a packet. A PHB refers to the packet scheduling, queuing, policing, or shaping behavior of a node on any given packet.

Four standard PHBs available to construct a DiffServ-enabled network and achieve QoS:

- **Class Selector PHB** -- backwards compatible with IP precedence. Class Selector code points are of the form "xxx000". The first three bits are the IP precedence bits. These class selector PHBs retain almost the same forwarding behavior as nodes that implement IP precedence-based classification and forwarding.
- **Expedited Forwarding PHB** -- the key ingredient in DiffServ model for providing a lowloss, low-latency, low-jitter and assured bandwidth service.
- Assured Forwarding PHB -- defines a method by which BAs (Bandwidth Allocations) can be given different forwarding assurances.
- **Default PHB** -- specifies that a packet marked with a DSCP value of "000000" gets the traditional best effort service from a DS-compliant node.

VoIP is extremely bandwidth and delay-sensitive. QoS is a major issue in VoIP implementations, regarding how to guarantee that packet traffic not be delayed or dropped due to interference from other lower priority traffic. VoIP can guarantee high-quality QoS only if the voice and the SIP packets are given priority over other kinds of network traffic. Skype for Business phones support the DiffServ model of QoS.

## **Voice QoS**

In order to make VoIP transmissions intelligible to receivers, voice packets should not be dropped, excessively delayed, or made to suffer varying delay. DiffServ model can guarantee high-quality voice transmission when the voice packets are configured to a higher DSCP value.

## **SIP QoS**

SIP protocol is used for creating, modifying and terminating two-party or multi-party sessions. To ensure good voice quality, SIP packets emanated from phones should be configured with a high transmission priority.

DSCPs for voice and SIP packets can be specified respectively.

**Note** For voice and SIP packets, the Skype for Business phone obtains DSCP info from the network policy if LLDP feature is enabled, which takes precedence over manual settings. For more information on LLDP, refer to [LLDP](#page-71-0) on pag[e 52.](#page-71-0)

### **Procedure**

QoS can be configured using the configuration files or locally.

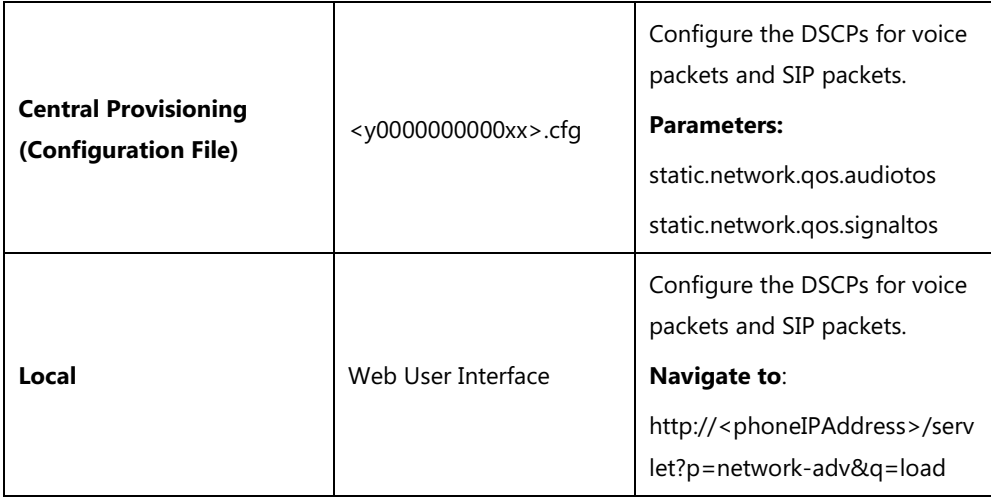

## **Details of Configuration Parameters:**

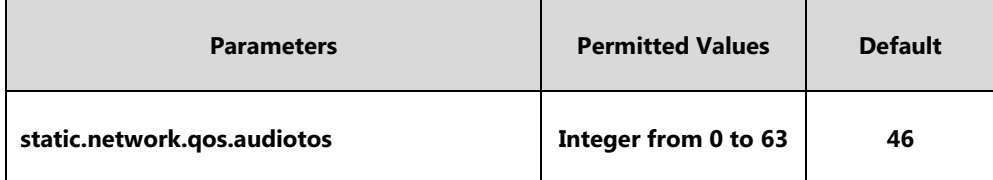

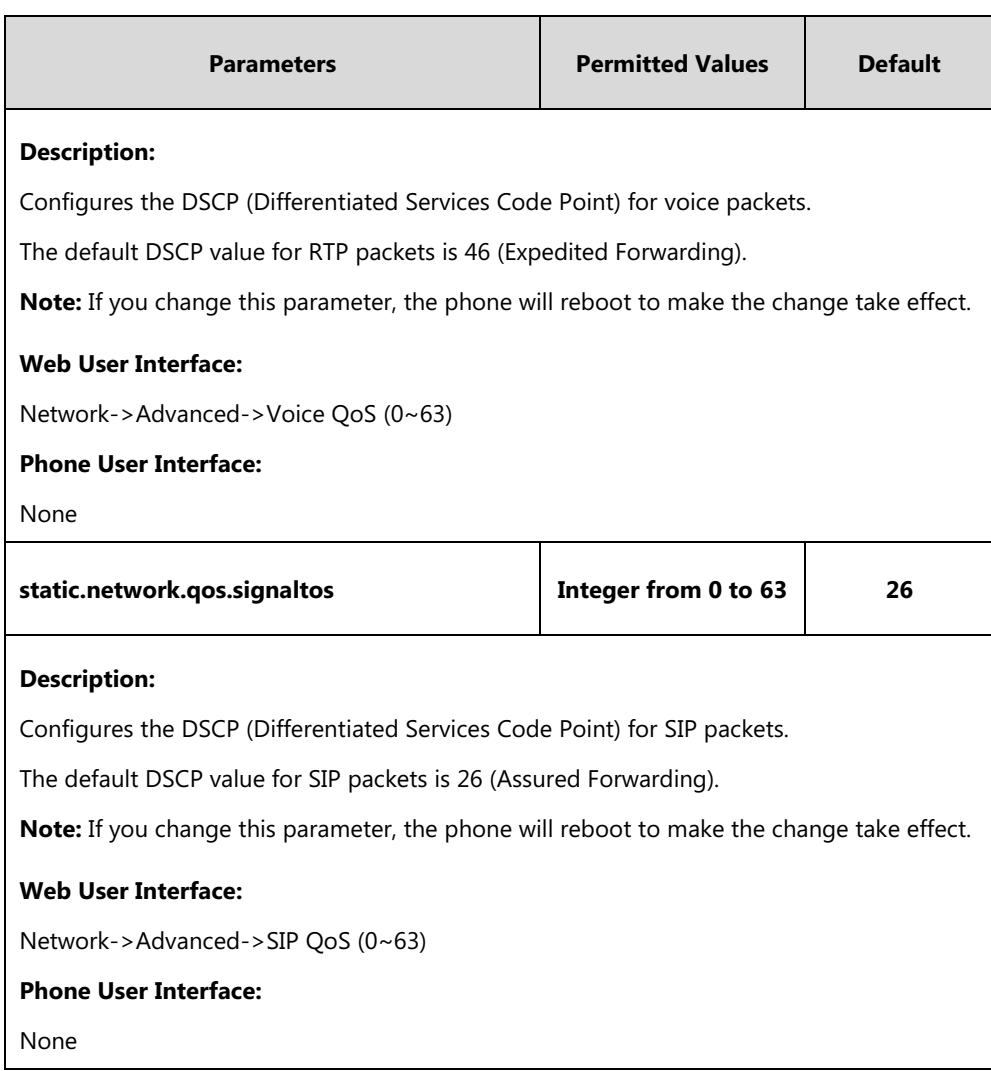

### **To configure DSCPs for voice packets and SIP packets via web user interface:**

- **1.** Click **Network**->**Advanced**.
- **2.** Enter the desired value in the **Voice QoS (0~63)** field.

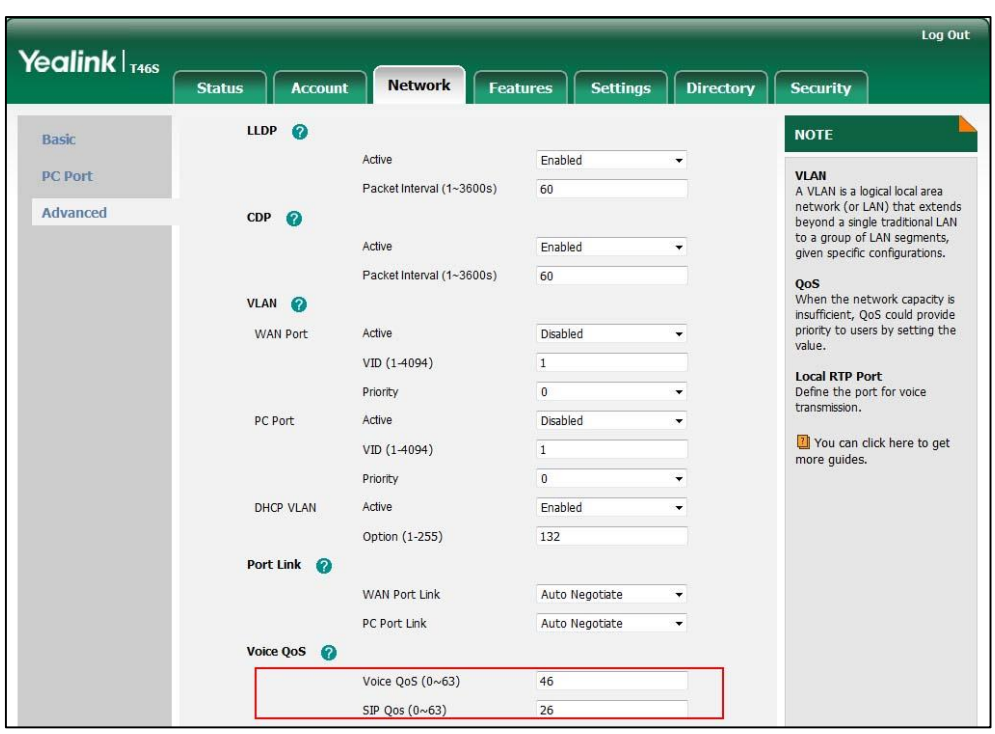

**3.** Enter the desired value in the **SIP QoS (0~63)** field.

**4.** Click **Confirm** to accept the change.

A dialog box pops up to prompt that settings will take effect after a reboot.

**5.** Click **OK** to reboot the phone.

# **802.1X Authentication**

IEEE 802.1X authentication is an IEEE standard for Port-based Network Access Control (PNAC), part of the IEEE 802.1 group of networking protocols. It offers an authentication mechanism for devices to connect/link to a LAN or WLAN.

The 802.1X authentication involves three parties: a supplicant, an authenticator and an authentication server. The supplicant is the phone that wishes to attach to the LAN or WLAN. With 802.1X port-based authentication, the phone provides credentials, such as user name and password, for the authenticator, and then the authenticator forwards the credentials to the authentication server for verification. If the authentication server determines the credentials are valid, the phone is allowed to access resources located on the protected side of the network.

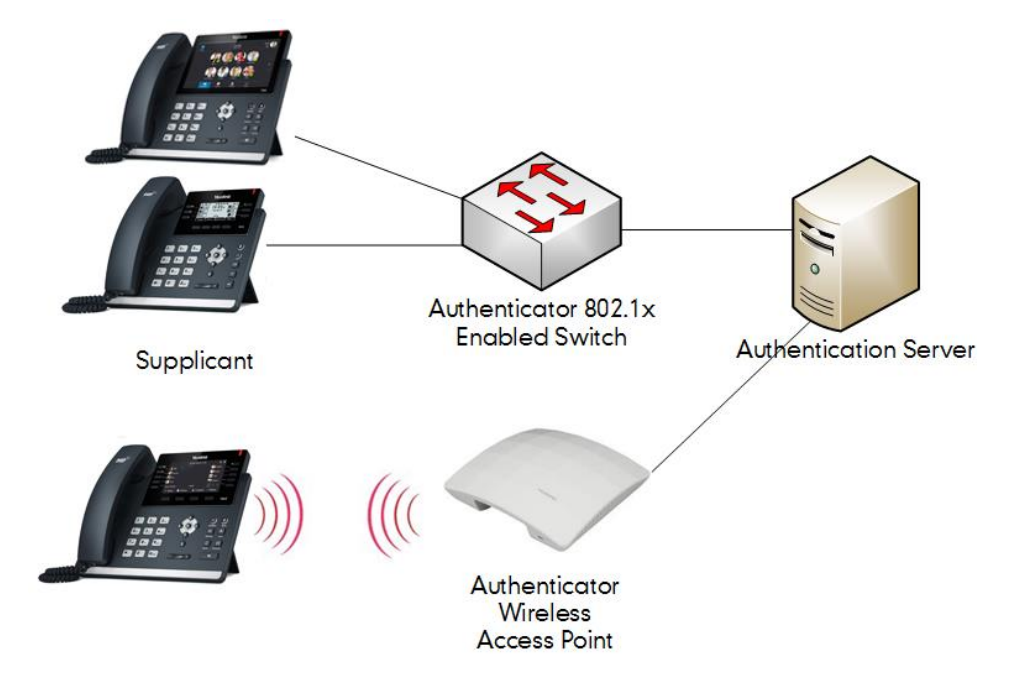

Yealink Skype for Business phones support the following protocols for 802.1X authentication:

- EAP-MD5
- EAP-TLS (requires Device and CA certificates, requires no password)
- EAP-PEAP/MSCHAPv2 (requires CA certificates)
- EAP-TTLS/EAP-MSCHAPv2 (requires CA certificates)
- EAP-PEAP/GTC (requires CA certificates)
- EAP-TTLS/EAP-GTC (requires CA certificates)
- EAP-FAST (supports EAP In-Band provisioning, requires CA certificates if the provisioning mode is Authenticated Provisioning)

For more information on 802.1X authentication, refer to [Yealink 802.1X Authentication.](http://support.yealink.com/documentFront/forwardToDocumentFrontDisplayPage)

### **Procedure**

802.1X authentication can be configured using the configuration files or locally.

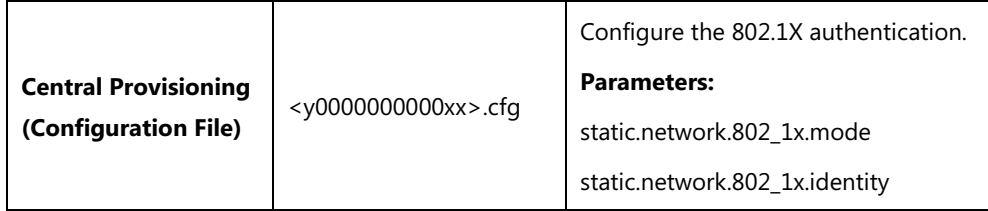

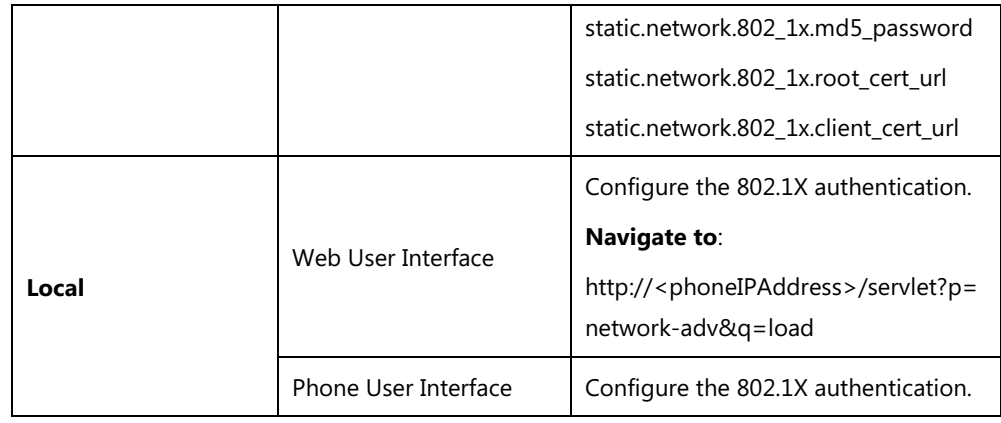

# **Details of Configuration Parameters:**

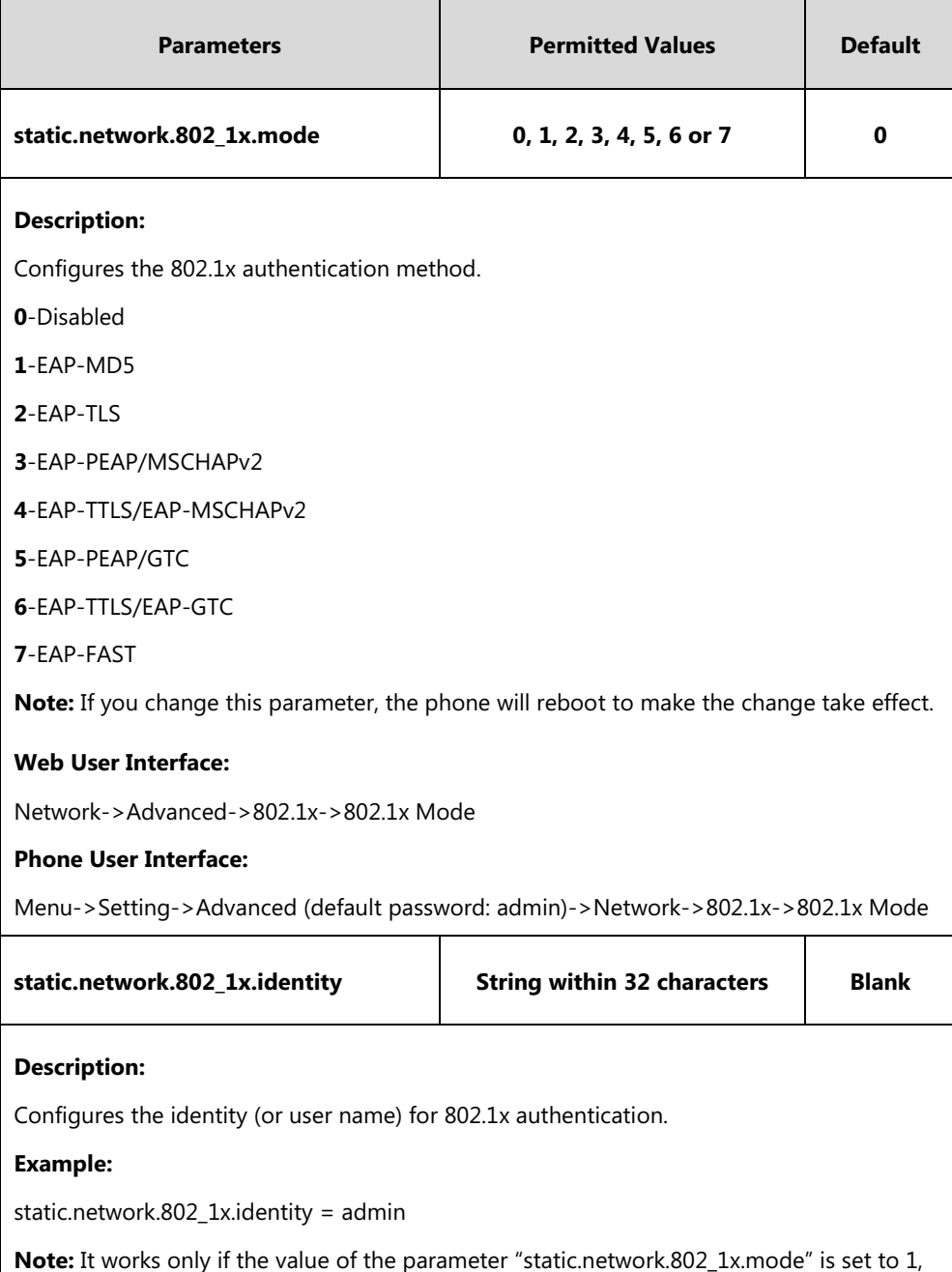

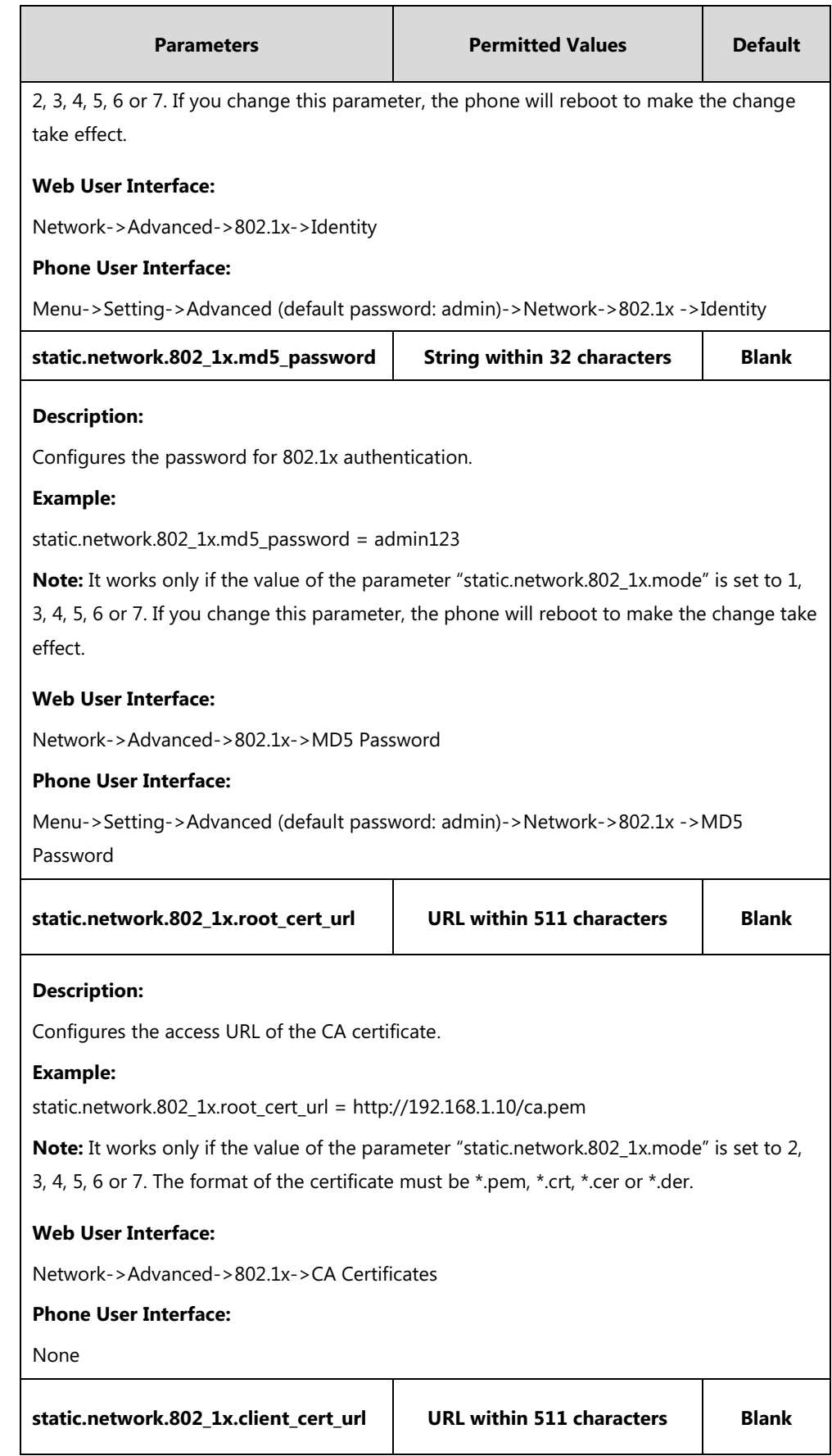

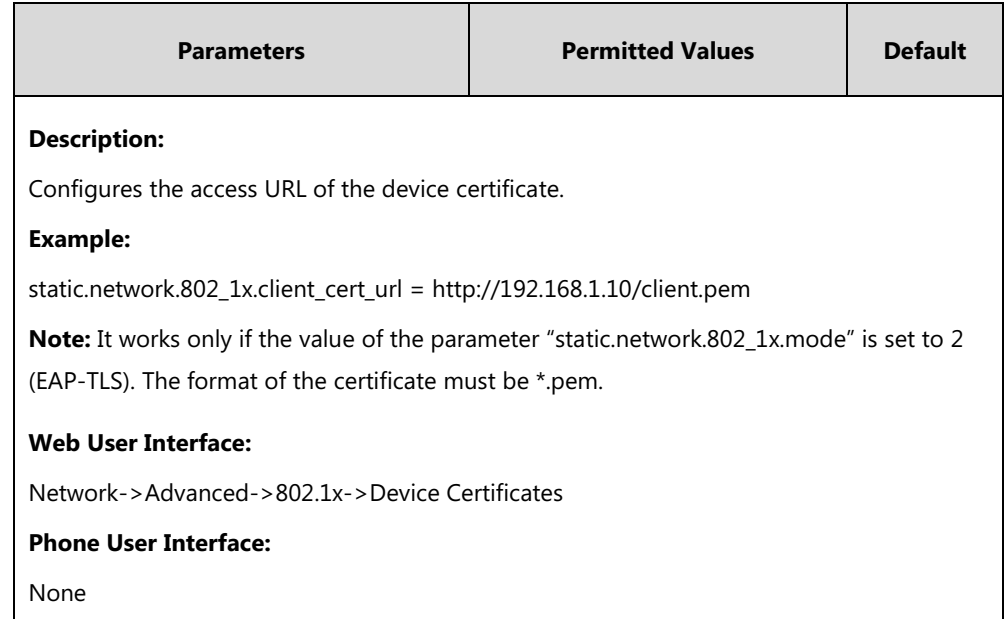

#### **To configure the 802.1X authentication via web user interface:**

- **1.** Click **Network**->**Advanced**.
- **2.** In the **802.1x** block, select the desired protocol from the pull-down list of **802.1x Mode**.
	- **a)** If you select **EAP-MD5**:
		- **1)** Enter the user name for authentication in the **Identity** field.
		- **2)** Enter the password for authentication in the **MD5 Password** field.

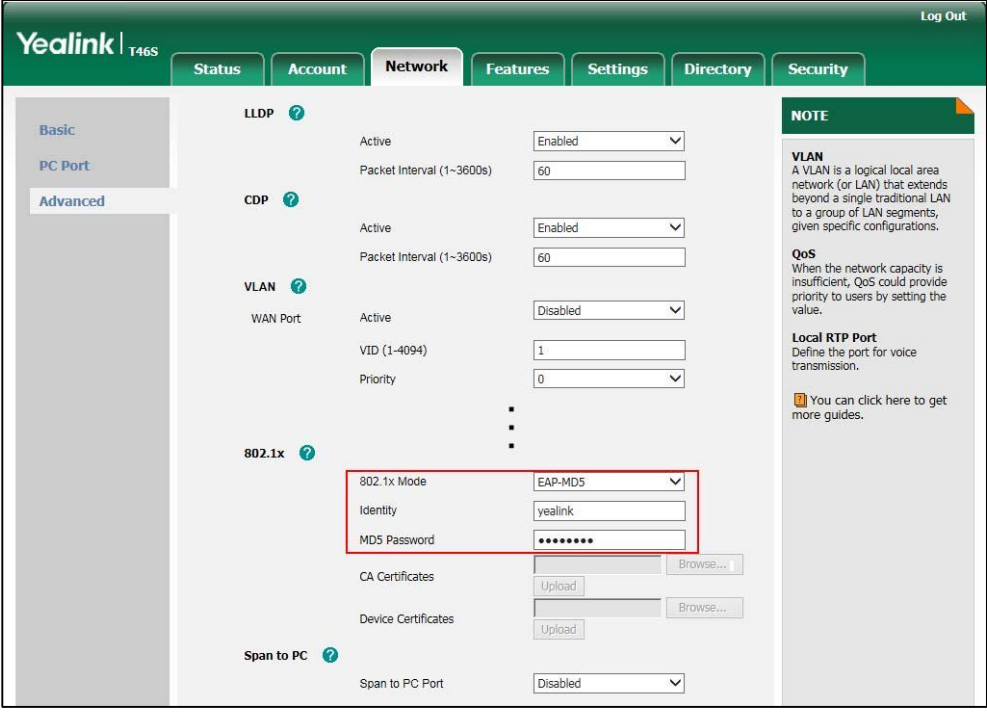

**b)** If you select **EAP-TLS**:

**1)** Enter the user name for authentication in the **Identity** field.

- **2)** Leave the **MD5 Password** field blank.
- **3)** In the **CA Certificates** field, click **Browse** to select the desired CA certificate (\*.pem, \*.crt, \*.cer or \*.der) from your local system.
- **4)** In the **Device Certificates** field, click **Browse** to select the desired client (\*.pem or \*.cer) certificate from your local system.
- **5)** Click **Upload** to upload the certificates.

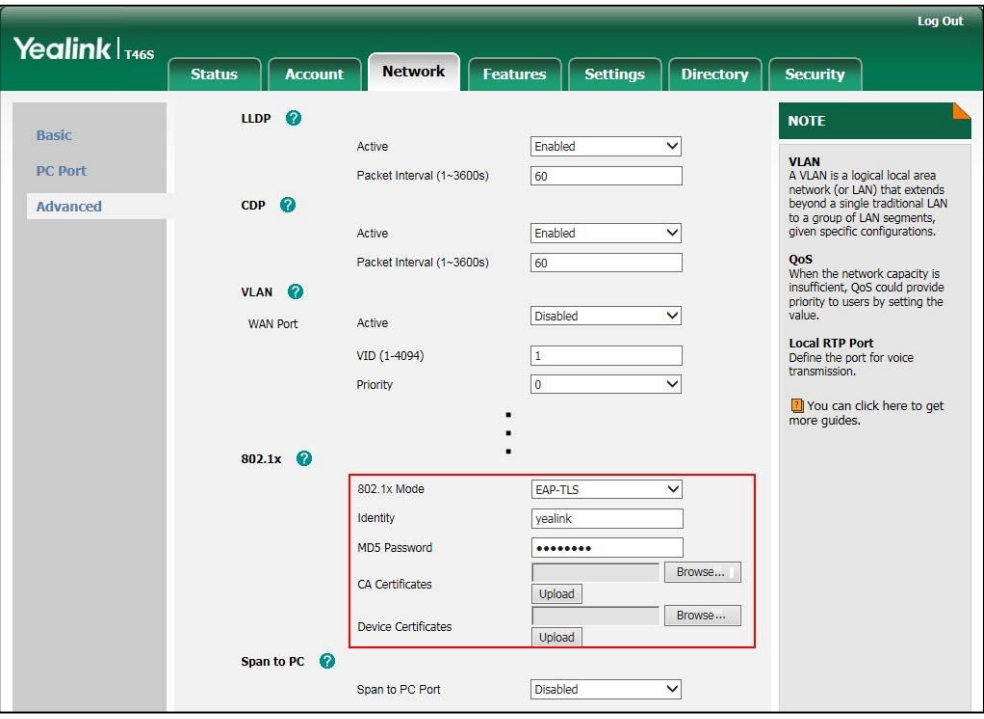

#### **c)** If you select **EAP-PEAP/MSCHAPv2**:

- **1)** Enter the user name for authentication in the **Identity** field.
- **2)** Enter the password for authentication in the **MD5 Password** field.
- **3)** In the **CA Certificates** field, click **Browse** to select the desired CA certificate (\*.pem, \*.crt, \*.cer or \*.der) from your local system.

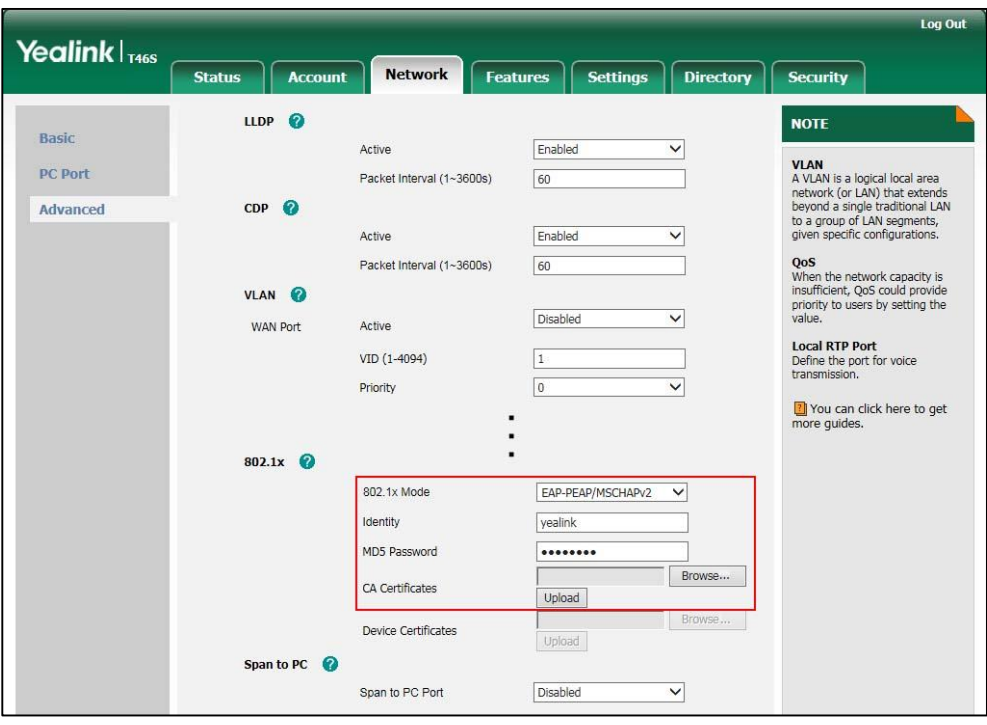

**4)** Click **Upload** to upload the certificate.

**d)** If you select **EAP-TTLS/EAP-MSCHAPv2**:

**1)** Enter the user name for authentication in the **Identity** field.

**2)** Enter the password for authentication in the **MD5 Password** field.

**3)** In the **CA Certificates** field, click **Browse** to select the desired CA certificate (\*.pem, \*.crt, \*.cer or \*.der) from your local system.

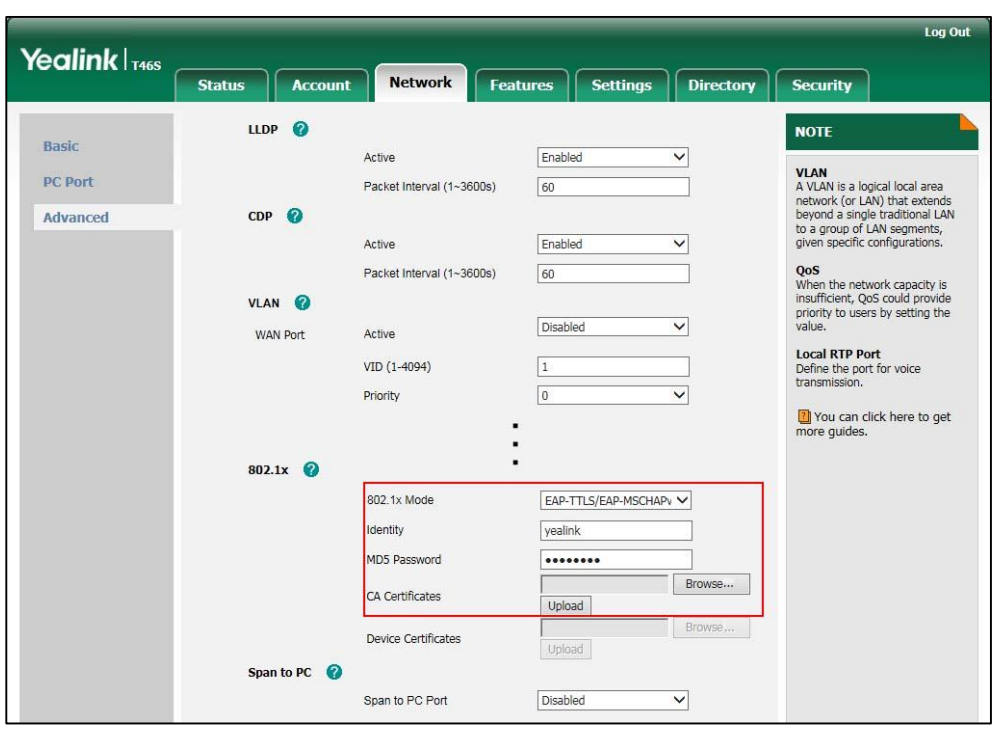

**4)** Click **Upload** to upload the certificate.

**e)** If you select **EAP-PEAP/GTC**:

**1)** Enter the user name for authentication in the **Identity** field.

**2)** Enter the password for authentication in the **MD5 Password** field.

**3)** In the **CA Certificates** field, click **Browse** to select the desired CA certificate (\*.pem, \*.crt, \*.cer or \*.der) from your local system.

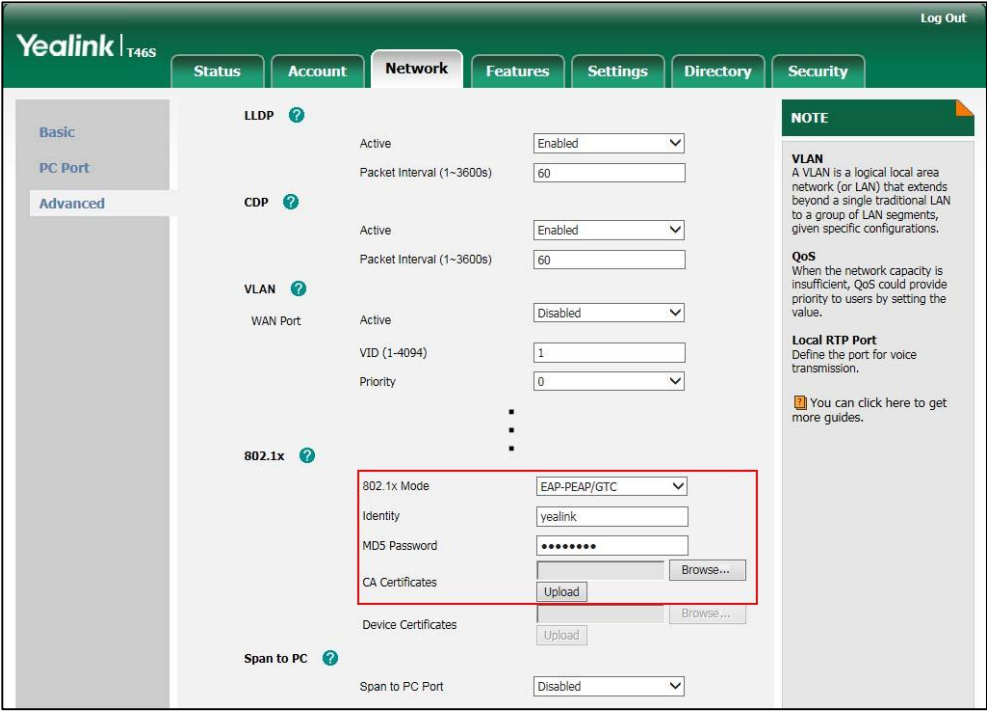

**4)** Click **Upload** to upload the certificate.

#### **f)** If you select **EAP-TTLS/EAP-GTC**:

- **1)** Enter the user name for authentication in the **Identity** field.
- **2)** Enter the password for authentication in the **MD5 Password** field.
- **3)** In the **CA Certificates** field, click **Browse** to select the desired CA certificate (\*.pem,
	- \*.crt, \*.cer or \*.der) from your local system.

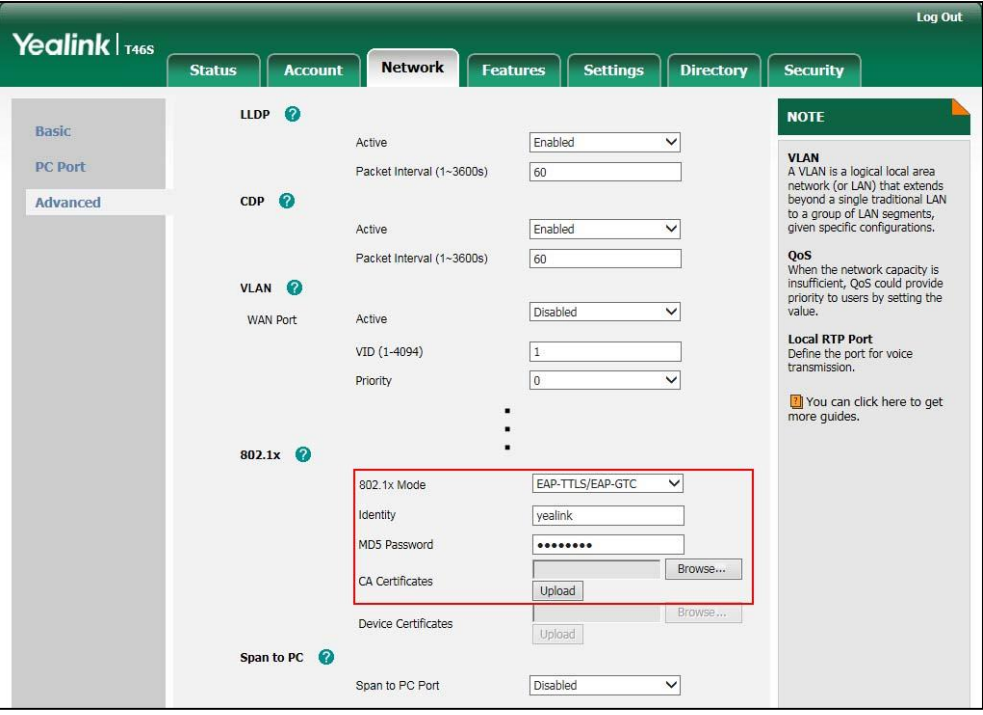

**4)** Click **Upload** to upload the certificate.

**g)** If you select **EAP-FAST**:

- **1)** Enter the user name for authentication in the **Identity** field.
- **2)** Enter the password for authentication in the **MD5 Password** field.

**3)** In the **CA Certificates** field, click **Browse** to select the desired CA certificate (\*.pem, \*.crt, \*.cer or \*.der) from your local system.

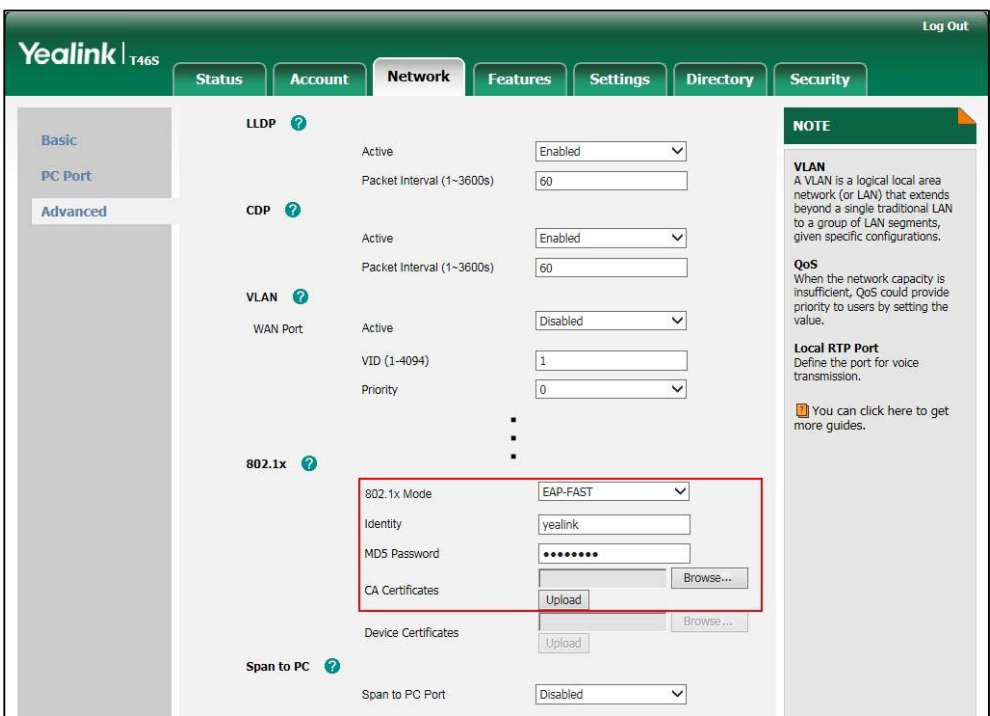

**4)** Click **Upload** to upload the certificate.

**3.** Click **Confirm** to accept the change.

A dialog box pops up to prompt that settings will take effect after a reboot.

**4.** Click **OK** to reboot the phone.

#### **To configure the 802.1X authentication via phone user interface:**

- **1.** Press **Menu**->**Setting**->**Advanced (default password: admin)->Network**->**802.1x**.
- **2.** Press  $\left(\cdot\right)$  or  $\left(\cdot\right)$ , or the **Switch** soft key to select the desired value from the **802.1x Mode** field.

#### **a)** If you select **EAP-MD5**:

**1)** Enter the user name for authentication in the **Identity** field.

**2)** Enter the password for authentication in the **MD5 Password** field.

**b)** If you select **EAP-TLS**:

**1)** Enter the user name for authentication in the **Identity** field.

**2)** Leave the **MD5 Password** field blank.

**c)** If you select **EAP-PEAP/MSCHAPv2**:

**1)** Enter the user name for authentication in the **Identity** field.

**2)** Enter the password for authentication in the **MD5 Password** field.

**d)** If you select **EAP-TTLS/EAP-MSCHAPv2**:

**1)** Enter the user name for authentication in the **Identity** field.

**2)** Enter the password for authentication in the **MD5 Password** field.

#### **e)** If you select **EAP-PEAP/GTC**:

- **1)** Enter the user name for authentication in the **Identity** field.
- **2)** Enter the password for authentication in the **MD5 Password** field.
- **f)** If you select **EAP-TTLS/EAP-GTC**:

**1)** Enter the user name for authentication in the **Identity** field.

- **2)** Enter the password for authentication in the **MD5 Password** field.
- **g)** If you select **EAP-FAST**:

**1)** Enter the user name for authentication in the **Identity** field.

- **2)** Enter the password for authentication in the **MD5 Password** field.
- **3.** Click **Save** to accept the change.

The phone reboots automatically to make the settings effective after a period of time.

# **Setting Up Your Phones with a Provisioning Server**

This chapter provides basic instructions for setting up your phones with a provisioning server. This chapter consists of the following sections:

- [Provisioning](#page-107-0) Points to Consider
- [Provisioning Methods](#page-108-0)
- [Configuration Files and Resource Files](#page-112-0)
- [Setting up a Provisioning Server](#page-115-0)
- [Upgrading Firmware](#page-117-0)

# <span id="page-107-0"></span>**Provisioning Points to Consider**

- If you are provisioning a mass of phones, we recommend you to use central provisioning method as your primary configuration method. For more information on central provisioning, refer to [Central Provisioning](#page-108-1) on pag[e 89.](#page-108-1)
- A provisioning server maximizes the flexibility you have when installing, configuring, upgrading, and managing the phones, and enables you to store configuration on the server. You can set up a provisioning server on the local area network (LAN) or anywhere on the Internet. For more information, refer to [Setting up a Provisioning Server](#page-115-0) on page [96.](#page-115-0)
- If the phone cannot obtain the address of a provisioning server during startup, and has not been configured with settings from any other source, the phone will use configurations stored in the flash memory. If the phone that cannot obtain the address of a provisioning server has previously been configured with settings it will use those previous settings.
# **Provisioning Methods**

Skype for Business phones can be configured using the following methods:

- **Central Provisioning**: configuration files stored on a central provisioning server.
- **In-band Provisioning:** settings from the Skype for Business server pool.
- **Manual Provisioning:** operations on the web user interface or phone user interface.
- Combination of the above methods.

### **Central Provisioning**

The following figure shows how the phone interoperates with provisioning server when you use the centralized provisioning method:

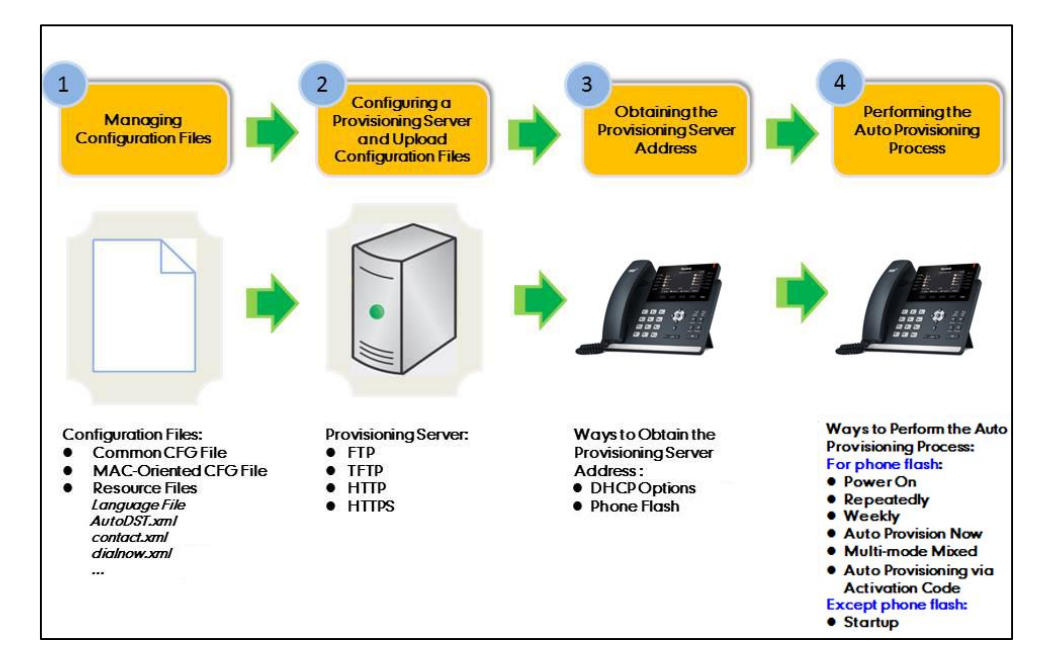

Using the configuration files to provision the phones and to modify features and configurations is called the central provisioning method. You can use a text-based editing application to edit configuration files, and then store configuration files to a provisioning server. Skype for Business phones can be centrally provisioned from a provisioning server. For more information on the provisioning server, refer t[o Setting up a Provisioning Server](#page-115-0) on page [96.](#page-115-0) For more information on configuration files, refer to [Configuration Files](#page-112-0) on page [93.](#page-112-0)

Skype for Business phones can obtain the provisioning server address during startup. Then phones download configuration files from the provisioning server, resolve and update the configurations written in configuration files. This entire process is called auto provisioning. For more information on auto provisioning, refer to

[Yealink\\_Skype\\_for\\_Business\\_HD\\_IP\\_Phones\\_Auto\\_Provisioning\\_Guide](http://support.yealink.com/documentFront/forwardToDocumentFrontDisplayPage). In addition to the configuration files, the phones also download resource files during auto provisioning. For more information on resource files, refer to [Resource Files](#page-113-0) on pag[e 94.](#page-113-0)

#### **In-Band Provisioning Settings**

After the phone is signed in, the phone receives settings from the Skype for Business server pool through in-band provisioning.

Skype for Business in-band provisioning device settings take precedence over the same settings configured via central provisioning. To avoid configuration conflicts, ensure that the settings applied to phones are from one source or the other. If you are provisioning in-band, remove the parameters from the configuration files before using central provisioning method. If you are using central provisioning, it is best practice to disable in-band provisioning device settings.

#### **Procedure**

In-band provisioning device settings can be configured using the configuration files only.

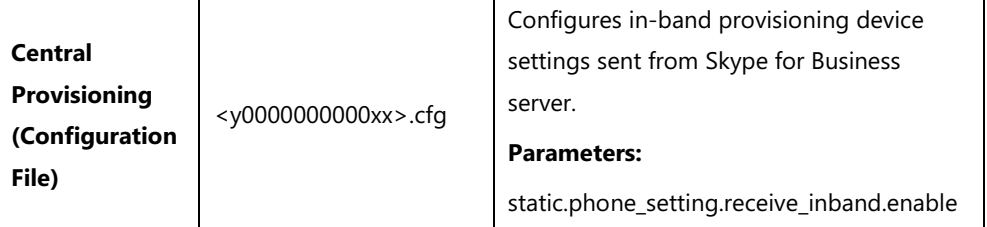

#### **Details of Configuration Parameters:**

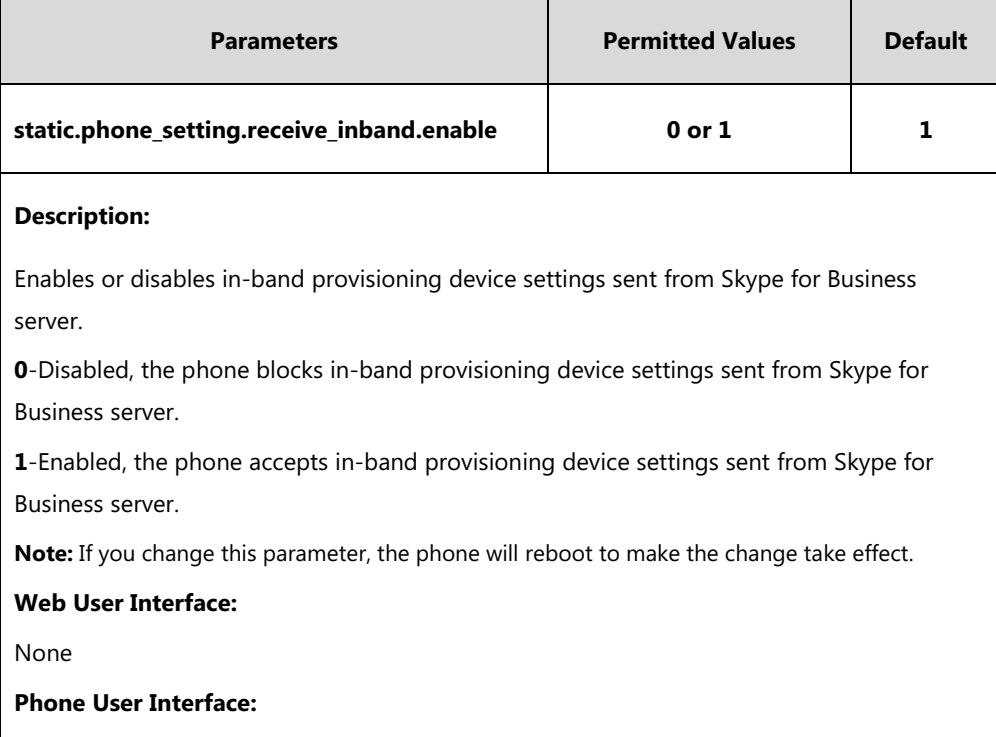

#### None

### **Manual Provisioning**

There are two ways to manually provision phones:

Web User [Interface](#page-110-0)

Phone User [Interface](#page-110-1)

#### <span id="page-110-0"></span>**Web User Interface**

You can configure phones via web user interface, a web-based interface that is especially useful for remote configuration. Because features and configurations vary by phone model and firmware version, options available on each page of the web user interface can vary.

An administrator or a user can configure phones via web user interface; but accessing the web user interface requires password. The default user name and password for the administrator are both "admin" (case-sensitive). The default user name and password for the user are both "user" (case-sensitive). For more information on configuring passwords, refer t[o User and](#page-378-0)  [Administrator Passwords](#page-378-0) on pag[e 359.](#page-378-0)

This method enables you to perform configuration changes on a per-phone basis. Note that the features can be configured via web user interface are limited. So, you can use the web user interface method as the sole configuration method or in conjunction with other provisioning methods.

Phones support both HTTP and HTTPS protocols for accessing the web user interface. For more information, refer t[o Web Server Type](#page-60-0) on page [41.](#page-60-0)

#### <span id="page-110-1"></span>**Phone User Interface**

You can configure phones via phone user interface on a per-phone basis. As with the web user interface, phone user interface makes configurations available to users and administrators; but the **Advanced**/**Advanced Settings** option is only available to administrators and requires an administrator password (default: admin). For more information on configuring password, refer to [User and Administrator Passwords](#page-378-0) on page [359.](#page-378-0)

If you want to reset all settings made from the phone user interface to default, refer to Yealink [Skype for Business phone-specific user guide](http://support.yealink.com/documentFront/forwardToDocumentFrontDisplayPage).

### **Provisioning Methods Priority**

By default, different provisioning methods (central provisioning, in-band Provisioning and manual Provisioning) have no priority. That is, the subsequent operations always override previous operations regardless of the provisioning method you are using.

For example, a user disables the phone lock feature via phone/web user interface manually, but the phone automatically receives in-band provisioning when the auto update timer expires, so that the phone lock feature is enabled automatically.

If users want to keep the personalized settings, the system administrator can enable the provisioning methods priority to ensure that provision with high priority will not be overwritten by provision with low priority.

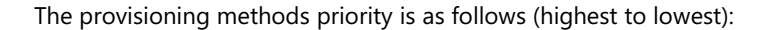

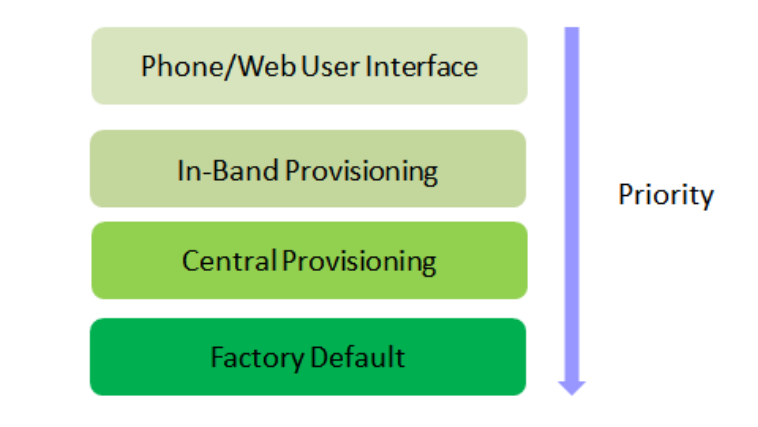

#### **Note** Static settings are settings that related to network and central provisioning. Static settings have no priority. So no matter which provisioning method you are using to provision your phone, static settings always take effect. For more information on static settings, refer to [Appendix D:](#page-453-0)  [Static Settings](#page-453-0) on pag[e 434.](#page-453-0)

#### **Procedure**

Provisioning methods priority can be configured using the configuration files only.

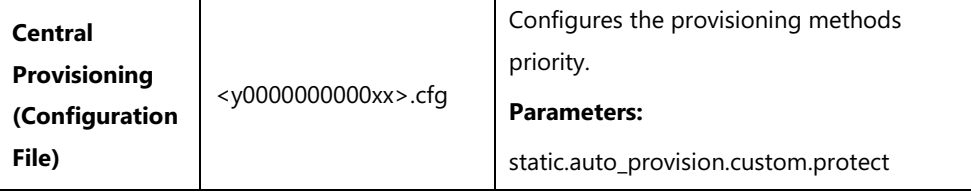

#### **Details of Configuration Parameters:**

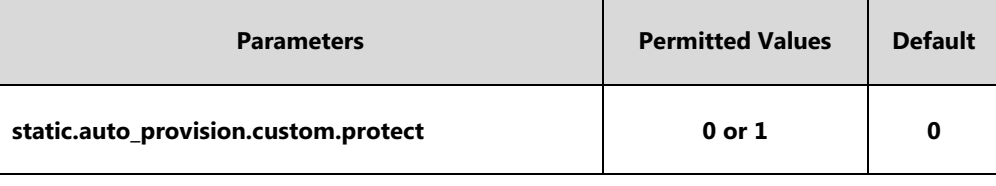

#### **Description:**

Enables or disables the provisioning methods priority.

**0**-Disabled, different provisioning methods (central provisioning, in-band Provisioning and manual Provisioning) have no priority. The subsequent operations always override previous operations regardless of the provisioning method you are using.

**1**-Enabled, different provisioning methods have priority (phone/web user interface>in-band provisioning>central provisioning>factory defaults). Provision with high priority will not be overwritten by provision with low priority.

#### **Web User Interface:**

None

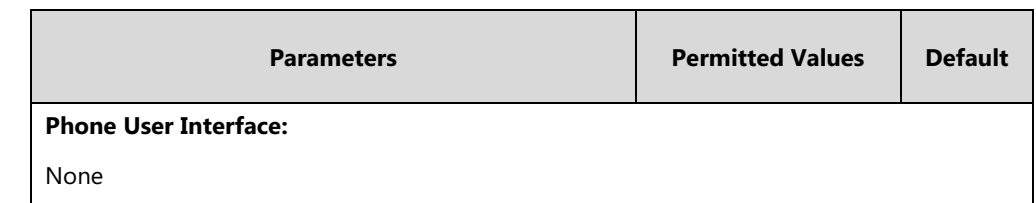

# **Configuration Files and Resource Files**

When phones are configured with central provisioning method, they will request to download the configuration files and resource files from the provisioning server.

The following sections describe the details of configuration files and resource files:

- [Configuration](#page-112-0) Files
- [Resource](#page-113-0) Files
- Obtaining [Configuration Files/Resource](#page-113-1) Files

### <span id="page-112-0"></span>**Configuration Files**

The configuration files are valid CFG files that can be created or edited using a text editor such as UltraEdit. An administrator can deploy and maintain a mass of Yealink phones automatically through configuration files stored on a provisioning server.

Yealink configuration files consist of:

- [Common](#page-112-1) CFG File
- [MAC-Oriented](#page-113-2) CFG File

#### <span id="page-112-1"></span>**Common CFG File**

Common CFG file, named <y0000000000xx>.cfg, contains parameters that affect the basic operation of the phone, such as language and volume. It will be effectual for all phones of the same model. The common CFG file has a fixed name.

The following table lists the name of the common CFG file for each phone model:

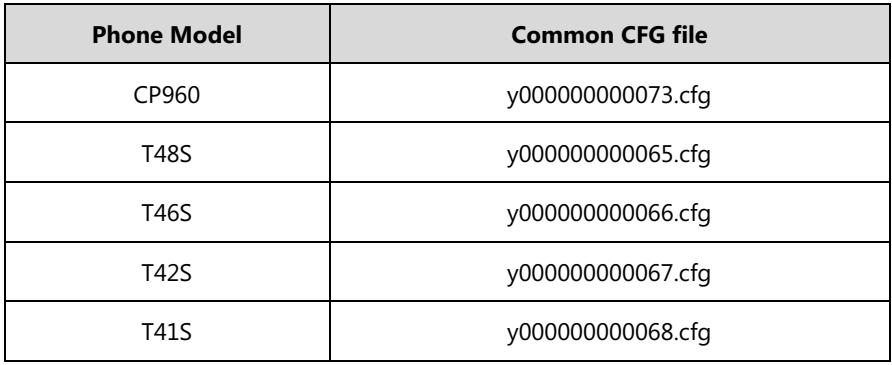

#### <span id="page-113-2"></span>**MAC-Oriented CFG File**

MAC-Oriented CFG file, named <MAC>.cfg, contains parameters unique to a particular phone, such as account registration. It will only be effectual for a specific phone.

The MAC-Oriented CFG file is named after the MAC address of the phone. MAC address, a unique 12-digit serial number assigned to each phone, can be obtained from the bar code on the back of the phone. For example, if the MAC address of a phone is 00156574B150, the name of the MAC-Oriented CFG file must be 00156574b150.cfg (case-sensitive).

#### <span id="page-113-0"></span>**Resource Files**

When configuring some particular features, you may need to upload resource files to phones. Resource files are optional, but if the particular feature is being employed, these files are required.

If the resource file is to be used for all phones of the same model, the access URL of resource file is best specified in the common CFG file. However, if you want to specify the desired phone to use the resource file, the access URL of resource file should be specified in the MAC-Oriented CFG file. During provisioning, the phones will request the resource files in addition to the configuration files. For more information on the access URL of resource file, refer to the corresponding section in this guide.

The followings show examples of resource files:

- Language packs
- Ring tones
- Local contact file

For more information on resource files, refer to [Obtaining Configuration Files/Resource Files](#page-113-1) on page [94.](#page-113-1)

If you want to delete resource files from a phone at a later date - for example, if you are giving the phone to a new user - you can reset the phone to factory configuration settings. For more information, refer to [Resetting Issues](#page-438-0) on pag[e 419.](#page-438-0)

#### <span id="page-113-1"></span>**Obtaining Configuration Files/Resource Files**

Yealink supplies some template configuration files and resource files for you, so you can directly edit and customize the files as required. You can ask the distributor or Yealink FAE for template files. You can also obtain the template files online:

<http://support.yealink.com/documentFront/forwardToDocumentFrontDisplayPage>.

The names of the Yealink-supplied template files are:

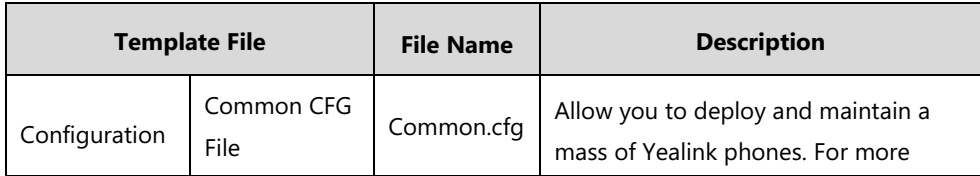

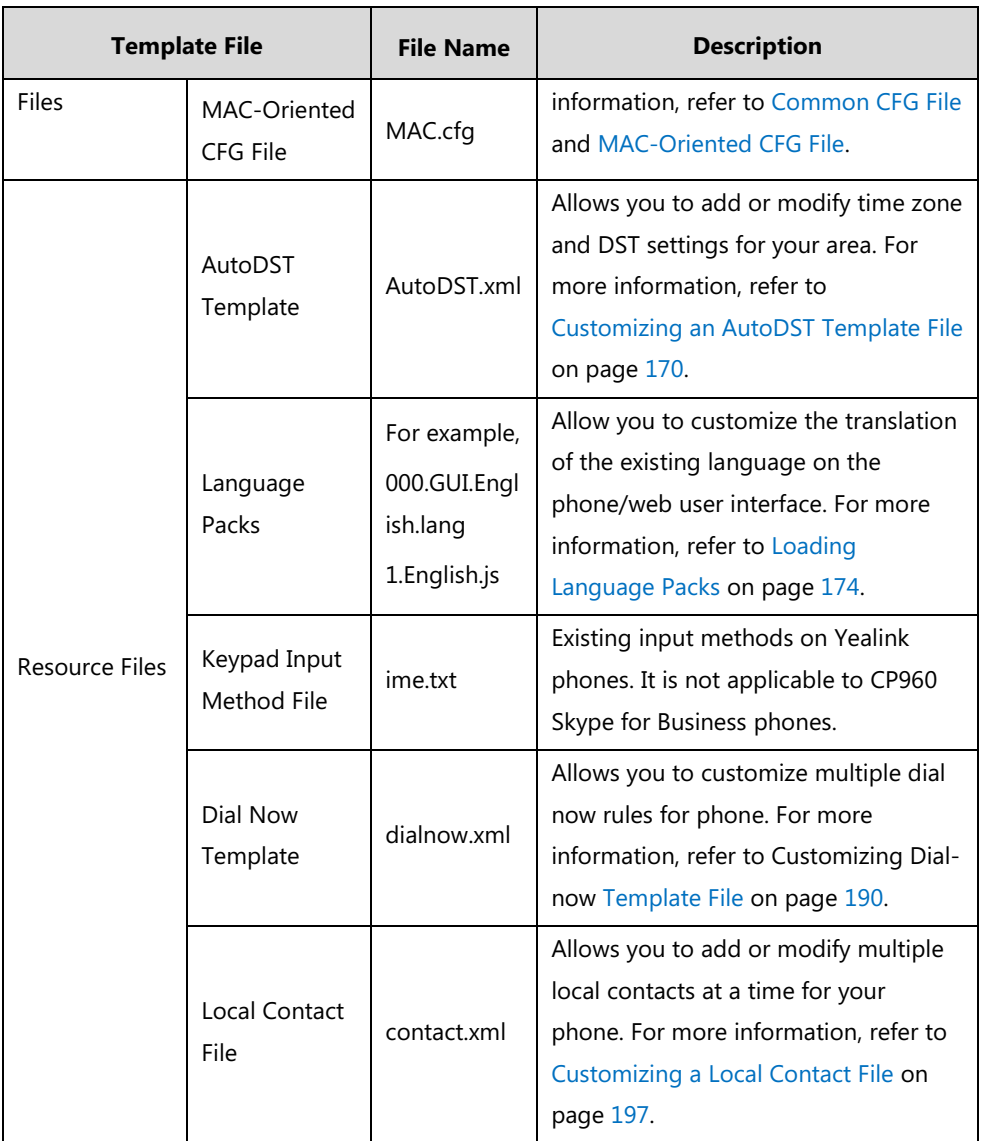

#### **To download template files:**

- **1.** Go to Yealink *[Document Download](http://support.yealink.com/documentFront/forwardToDocumentFrontDisplayPage.)* page and select the desired Skype for Business phone model.
- **2.** Download and extract the combined files to your local system.

For example, the following illustration shows the available template files.

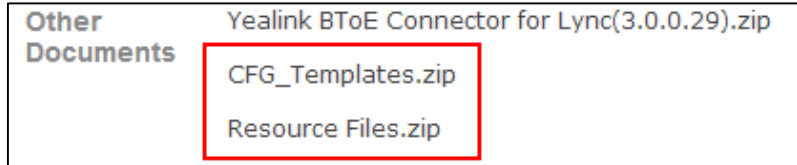

**3.** Open the folder you extracted and identify the template file you will edit according to the table introduced above.

For some features, you can customize the filename as required. The following table lists the special characters supported by Yealink phones:

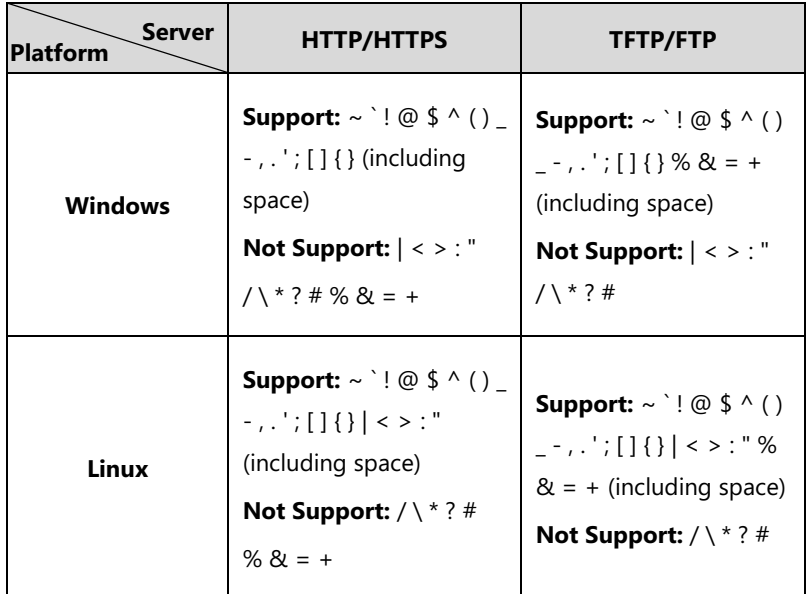

# <span id="page-115-0"></span>**Setting up a Provisioning Server**

This chapter provides basic instructions for setting up a provisioning server and deploying phones from the provisioning server.

This chapter consists of the following sections:

- Why Using a [Provisioning](#page-115-1) Server?
- [Supported Provisioning Protocols](#page-115-2)
- [Configuring a Provisioning Server](#page-116-0)
- [Deploying Phones from the Provisioning Server](#page-116-1)

### <span id="page-115-1"></span>**Why Using a Provisioning Server?**

You can use a provisioning server to configure your phones. A provisioning server allows for flexibility in upgrading, maintaining and configuring the phone. Configuration files and resource files are normally located on this server.

When phones are triggered to perform auto provisioning, it will request to download the configuration files from the provisioning server. During the auto provisioning process, the phone will download and update configuration files to the phone flash. For more information on auto provisioning, refer to

[Yealink\\_Skype\\_for\\_Business\\_HD\\_IP\\_Phones\\_Auto\\_Provisioning\\_Guide](http://support.yealink.com/documentFront/forwardToDocumentFrontDisplayPage).

#### <span id="page-115-2"></span>**Supported Provisioning Protocols**

The Skype for Business phones perform the auto provisioning function of downloading configuration files, downloading resource files and upgrading firmware. The transfer protocol is used to download files from the provisioning server. Skype for Business phones support several transport protocols for provisioning, including FTP, TFTP, HTTP, and HTTPS protocols. And you can specify the transport protocol in the provisioning server address, for example,

http://xxxxxxx. If not specified, the TFTP protocol is used. The provisioning server address can be IP address, domain name or URL. If a user name and password are specified as part of the provisioning server address, for example, http://user:pwd@server/dir, they will be used only if the server supports them.

**Note**

A URL should contain forward slashes instead of back slashes and should not contain spaces. Escape characters are not supported.

If a user name and password are not specified as part of the provisioning server address, the User Name and Password of the provisioning server configured on the phone will be used.

There are two types of FTP methods—active and passive. The phones are not compatible with active FTP.

### <span id="page-116-0"></span>**Configuring a Provisioning Server**

The provisioning server can be set up on the local LAN or anywhere on the Internet. Use the following procedure as a recommendation if this is your first provisioning server setup. For more information on how to set up a provisioning server, refer to Yealink Skype for Business HD IP Phones Auto Provisioning Guide.

#### **To set up the provisioning server:**

- **1.** Install a provisioning server application or locate a suitable existing server.
- **2.** Create an account and home directory.
- **3.** Set security permissions for the account.
- **4.** Create configuration files and edit them as desired.
- **5.** Copy the configuration files and resource files to the provisioning server.

For more information on how to deploy phones using configuration files, refer to [Deploying](#page-116-1)  [Phones from the Provisioning Server](#page-116-1) on page [97.](#page-116-1)

**Note**

Typically all phones are configured with the same server account, but the server account provides a means of conveniently partitioning the configuration. Give each account a unique home directory on the server and change the configuration on a per-line basis.

### <span id="page-116-1"></span>**Deploying Phones from the Provisioning Server**

During auto provisioning, the phones download the common configuration file first, and then the MAC-Oriented file. Therefore any parameter in the MAC-Oriented configuration file will override the same one in the common configuration file.

Yealink supplies configuration files for each phone model, which is delivered with the Skype for Business phone firmware. The configuration files, supplied with each firmware release, must be used with that release. Otherwise, configurations may not take effect, and the phone will behave without exception. Before you configure parameters in the configuration files, Yealink recommends that you create new configuration files containing only those parameters that

require changes.

#### **To deploy Skype for Business phones from the provisioning server:**

- **1.** Create per-phone configuration files by performing the following steps:
	- **a)** Obtain a list of phone MAC addresses (the bar code label on the back of the phone or on the outside of the box).
	- **b)** Create per-phone <MAC>.cfg files by using the MAC-Oriented CFG file from the distribution as templates.
	- **c)** Edit the parameters in the file as desired.
- **2.** Create new common configuration files by performing the following steps:
	- **a)** Create <y0000000000xx>.cfg files by using the Common CFG file from the distribution as templates.
	- **b)** Edit the parameters in the file as desired.
- **3.** Copy configuration files to the home directory of the provisioning server.
- **4.** Reboot phones to trigger the auto provisioning process.

Skype for Business phones discover the provisioning server address, and then download the configuration files from the provisioning server.

For more information on configuration files, refer to [Configuration Files](#page-112-0) on page [93.](#page-112-0) For protecting against unauthorized access, you can encrypt configuration files. For more information on encrypting configuration files, refer to [Encrypting Configuration Files](#page-395-0) on page [376.](#page-395-0)

During the auto provisioning process, the phone supports the following methods to discover the provisioning server address:

- **DHCP**: DHCP option can be used to provide the address or URL of the provisioning server to phones. When the phone requests an IP address using the DHCP protocol, the resulting response may contain option 66 or the custom option (if configured) that contains the provisioning server address.
- **Static**: You can manually configure the server address via phone user interface or web user interface.

For more information on the above methods, refer to Yealink Skype for Business HD IP Phones Auto Provisioning Guide.

# **Upgrading Firmware**

Yealink supports three methods to upgrade phone firmware:

- **Upgrade firmware via web user interface**: Download firmware in ROM format, and upload it to the phone via web user interface. This method can deploy a single phone.
- **Upgrade firmware from provisioning server**: Download firmware in ROM format, and use centralized provisioning method to upgrade the firmware. This method requires

setting up a provisioning server, and uses configuration files to provision the phone.

 **Upgrade firmware from Skype for Business Server**: Download firmware in CAB file format, and place the firmware on Skype for Business Server to provision the phone.

The following table lists the associated and latest firmware name for Skype for Business phone model.

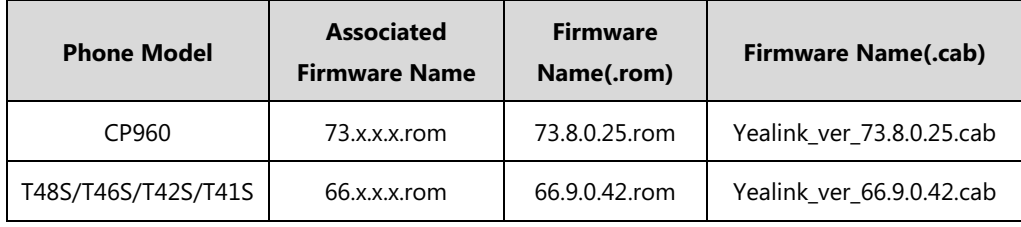

#### **Note**

You can download the latest firmware online:

http://support.yealink.com/documentFront/forwardToDocumentFrontDisplayPage.

Do not unplug the network and power cables when the Skype for Business phone is upgrading firmware.

### **Upgrading Firmware via Web User Interface**

To manually upgrade firmware via web user interface, you need to store firmware to your local system in advance.

#### **To upgrade firmware manually via web user interface:**

- **1.** Click **Settings**->**Upgrade**.
- **2.** Click **Browse** to locate the required firmware from your local system.
- **3.** Click **Upgrade**.

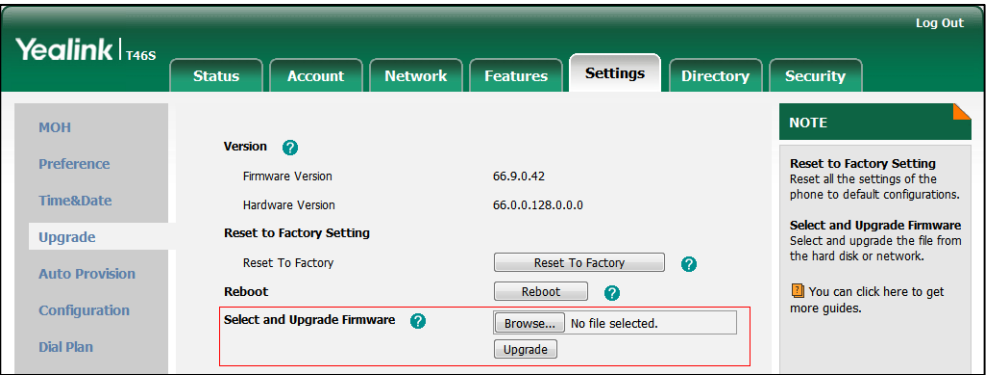

A dialog box pops up to prompt "Firmware of the SIP phone will be updated. It will take 5 minutes to complete. Please don't power off!".

- **4.** Click **OK** to confirm the upgrade.
- **Note**

Do not close and refresh the browser when the Skype for Business phone is upgrading firmware via web user interface.

### **Upgrading Firmware from the Provisioning Server**

Phones support using FTP, TFTP, HTTP and HTTPS protocols to download configuration files and firmware from the provisioning server, and then upgrade firmware automatically. Phones can download firmware stored on the provisioning server in one of two ways:

- Check for configuration files and then download firmware during startup.
- Automatically check for configuration files and then download firmware at a fixed interval or specific time.

Method of checking for configuration files is configurable.

#### **Procedure**

Configuration changes can be performed using the configuration files or locally.

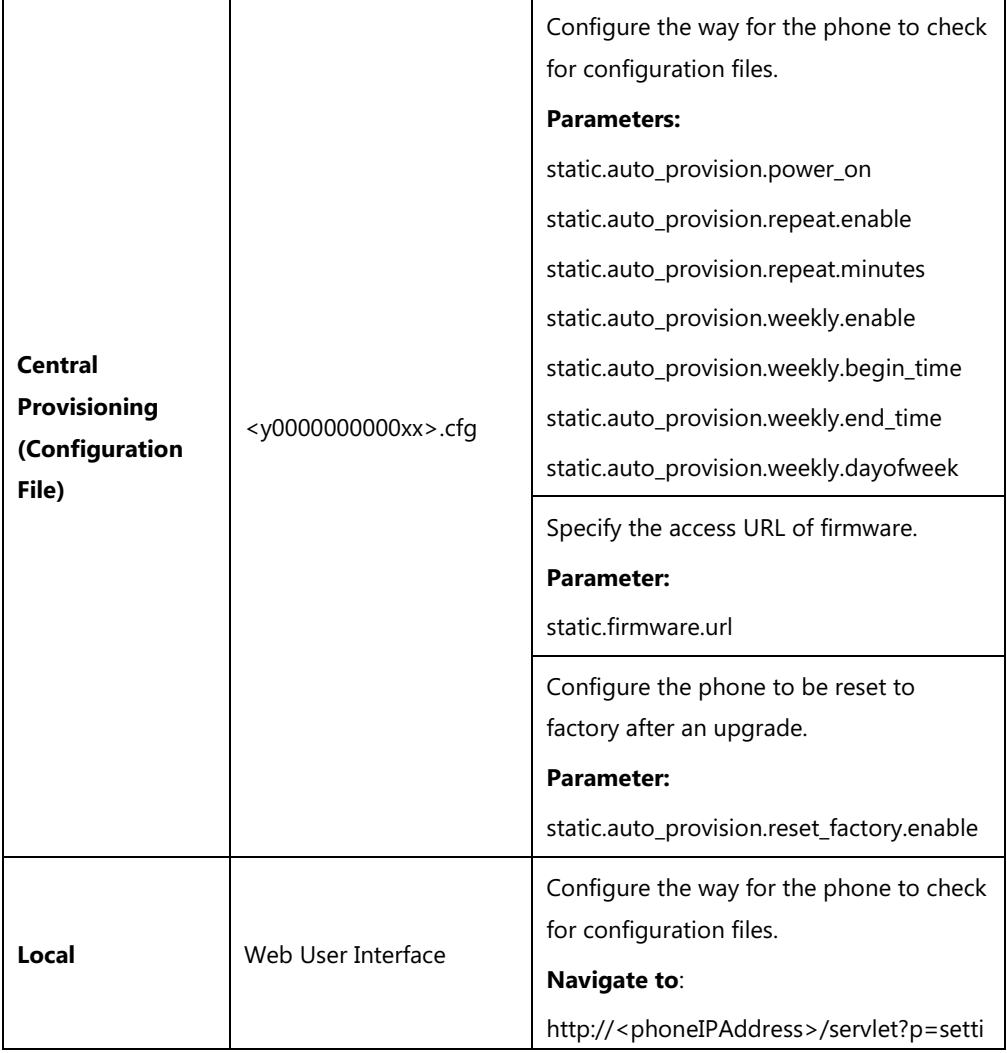

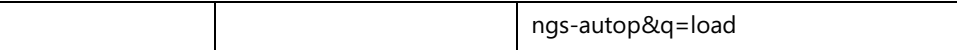

# **Details of Configuration Parameters:**

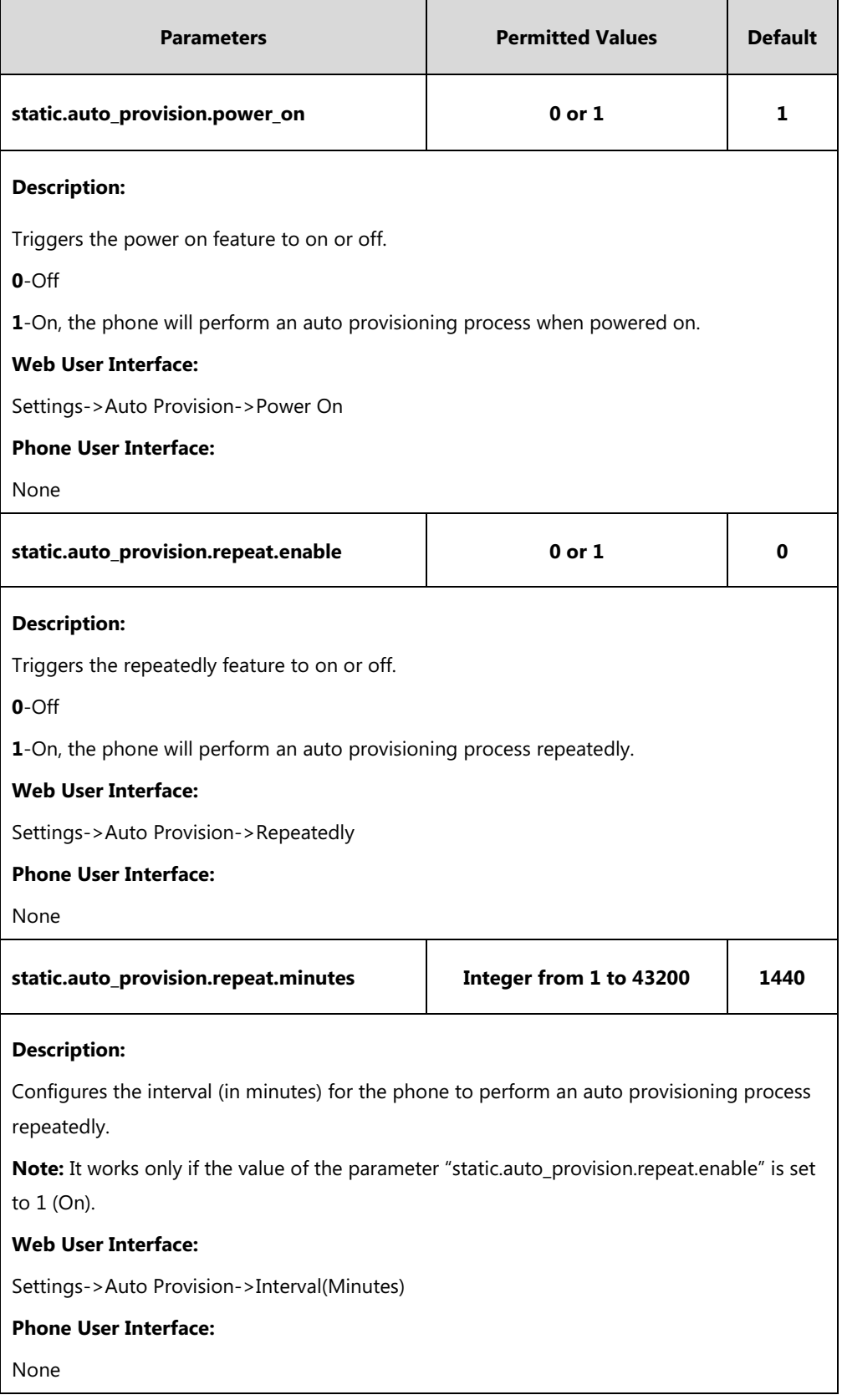

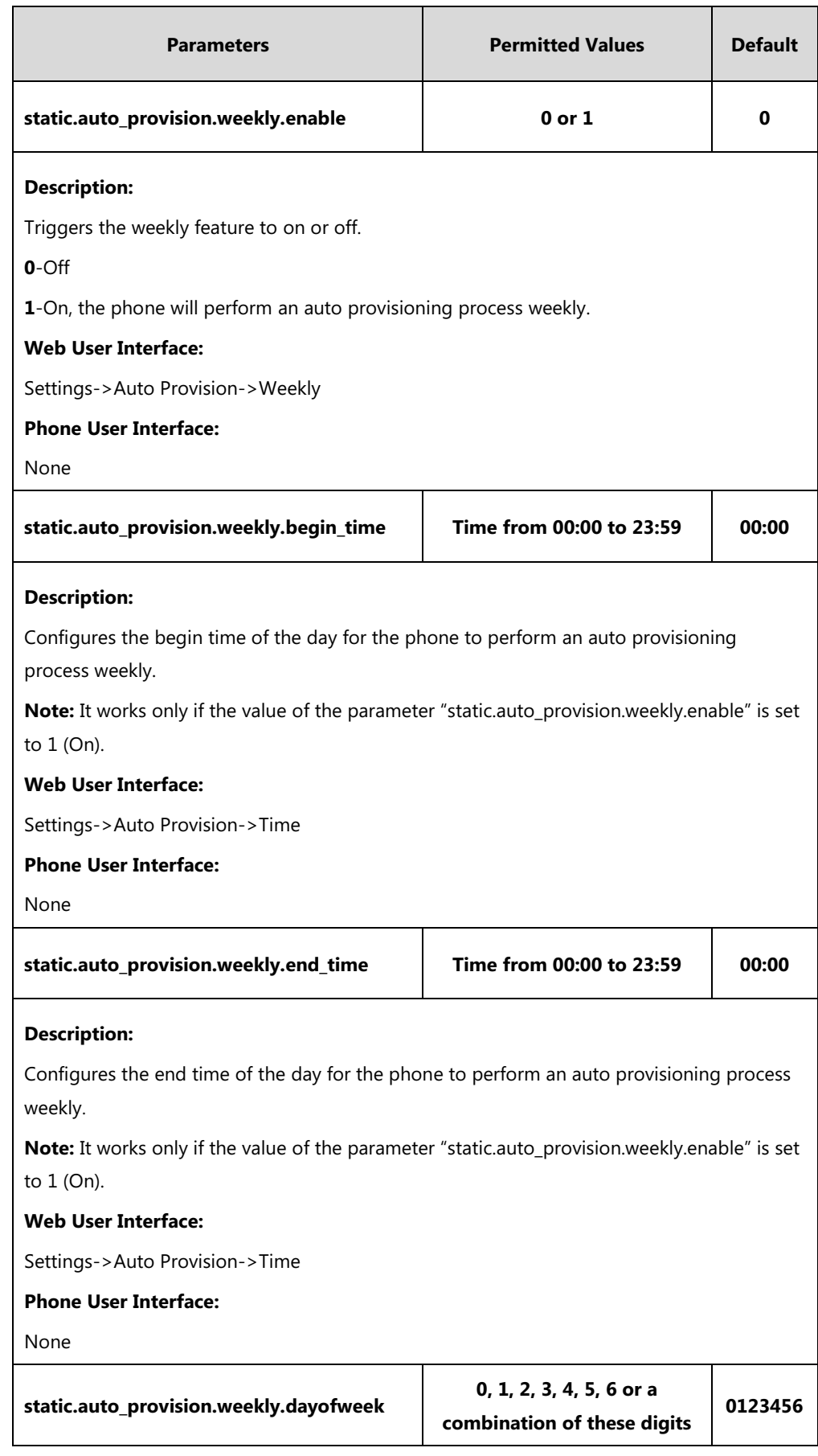

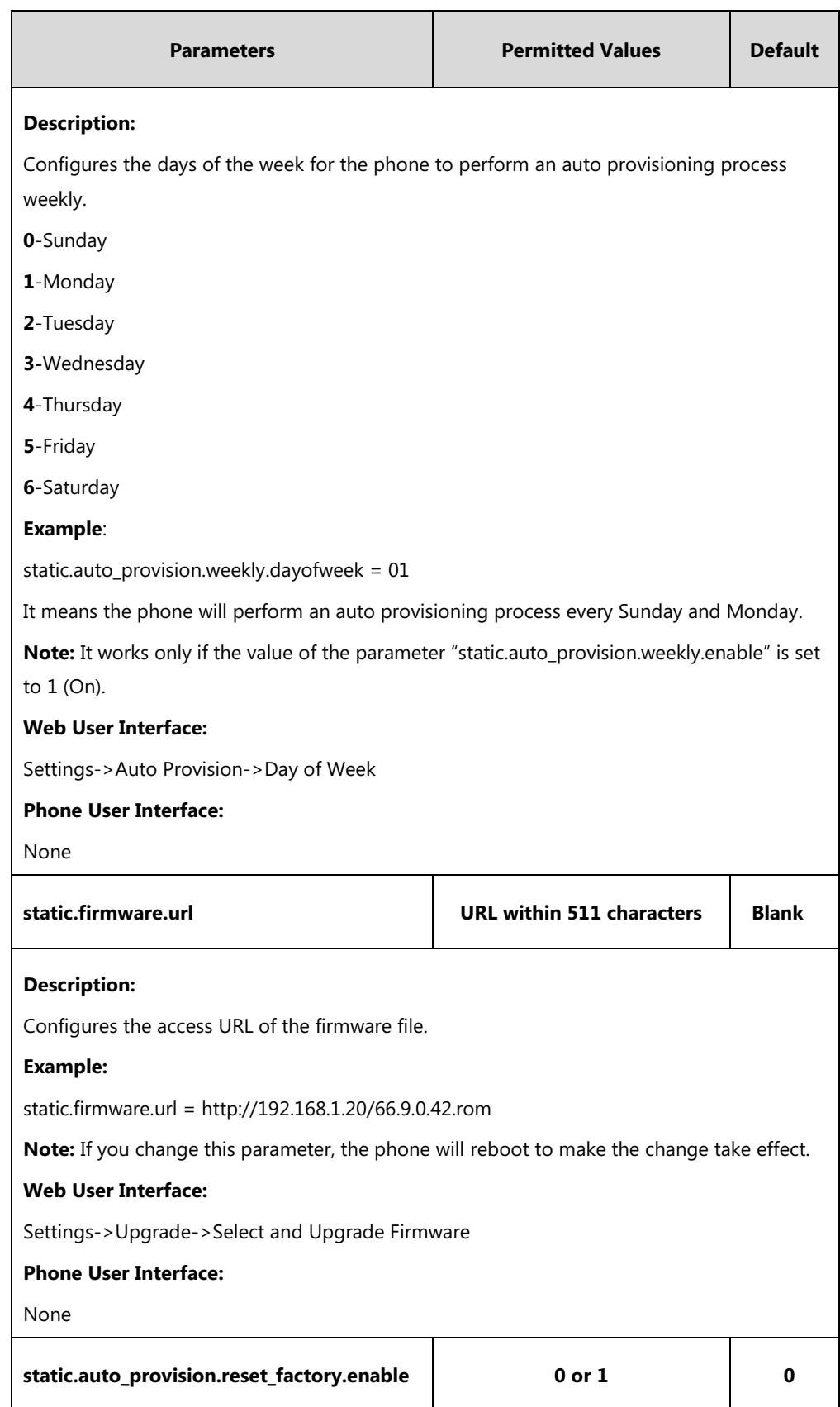

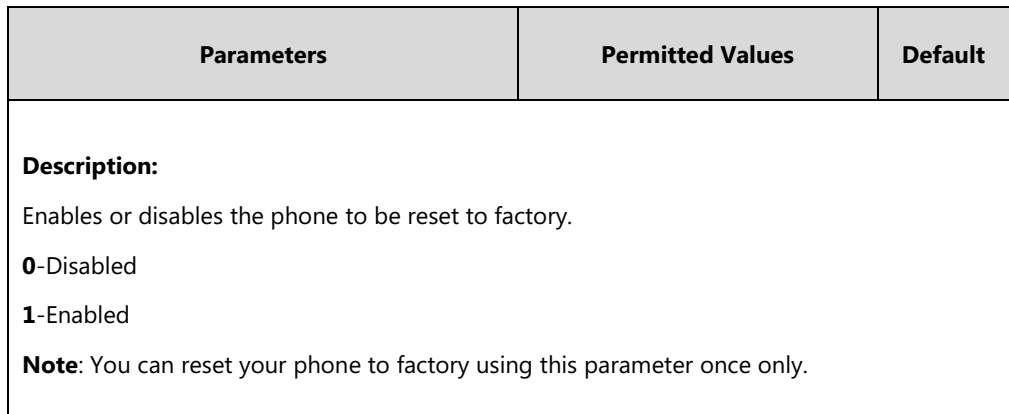

**To configure the way for the Skype for Business phone to check for configuration files via web user interface:**

- **1.** Click **Settings**->**Auto Provision**.
- **2.** Make the desired change.

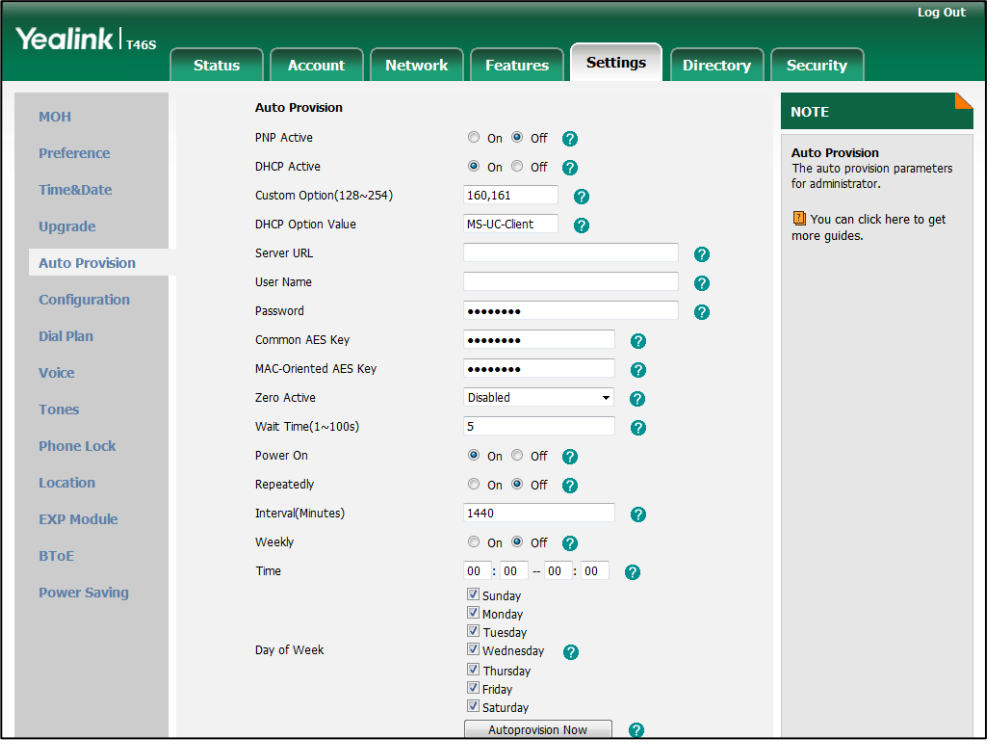

**3.** Click **Confirm** to accept the change.

When the "Power On" is set to **On**, the phone will check configuration files stored on the provisioning server during startup and then will download firmware from the server.

### **Updating Phone Firmware from Skype for Business Server**

You can update firmware from Skype for Business Server. Before updating firmware from Skype for Business Server, you must upload the update package (\*.CAB) to your Skype for Business Update Server in advance. For more information, refer to Updating Phone Firmware from [Microsoft Skype for Business Server](http://support.yealink.com/documentFront/forwardToDocumentFrontDisplayPage).

# **Automatic Update**

Update checking time defines a period of time for the phone to automatically check a firmware update on Skype for Business Server.

### **Procedure**

Update checking time can be configured using the configuration files or locally.

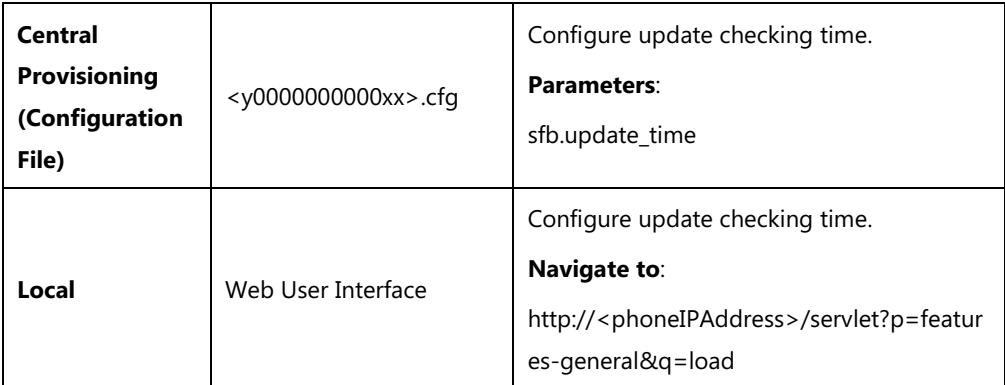

### **Details of Configuration Parameters:**

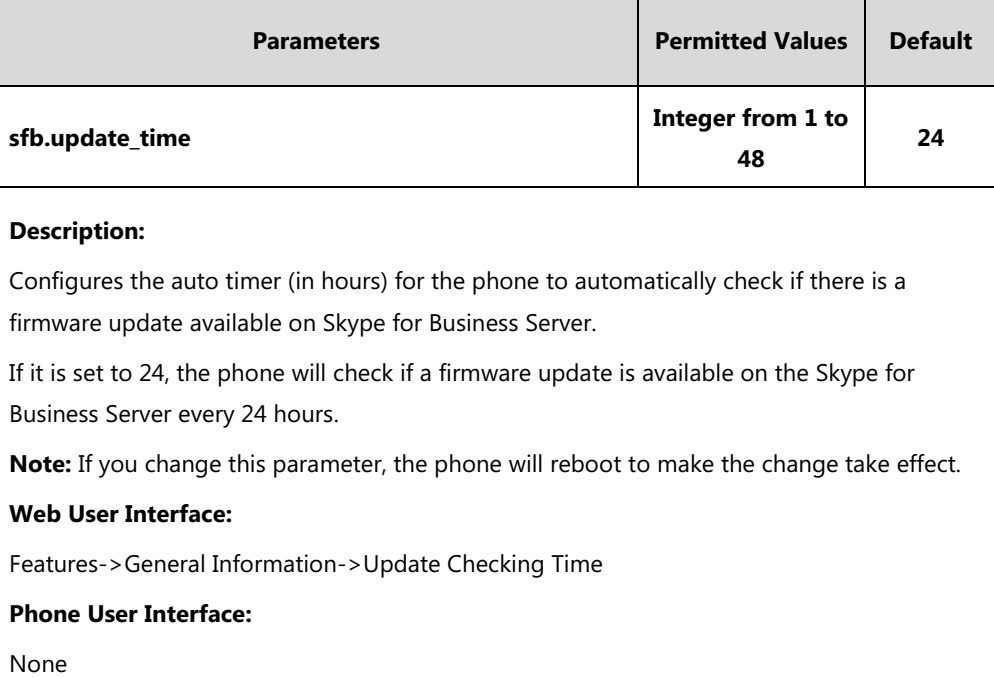

#### **To configure update checking time via web user interface:**

**1.** Click **Features**->**General Information**.

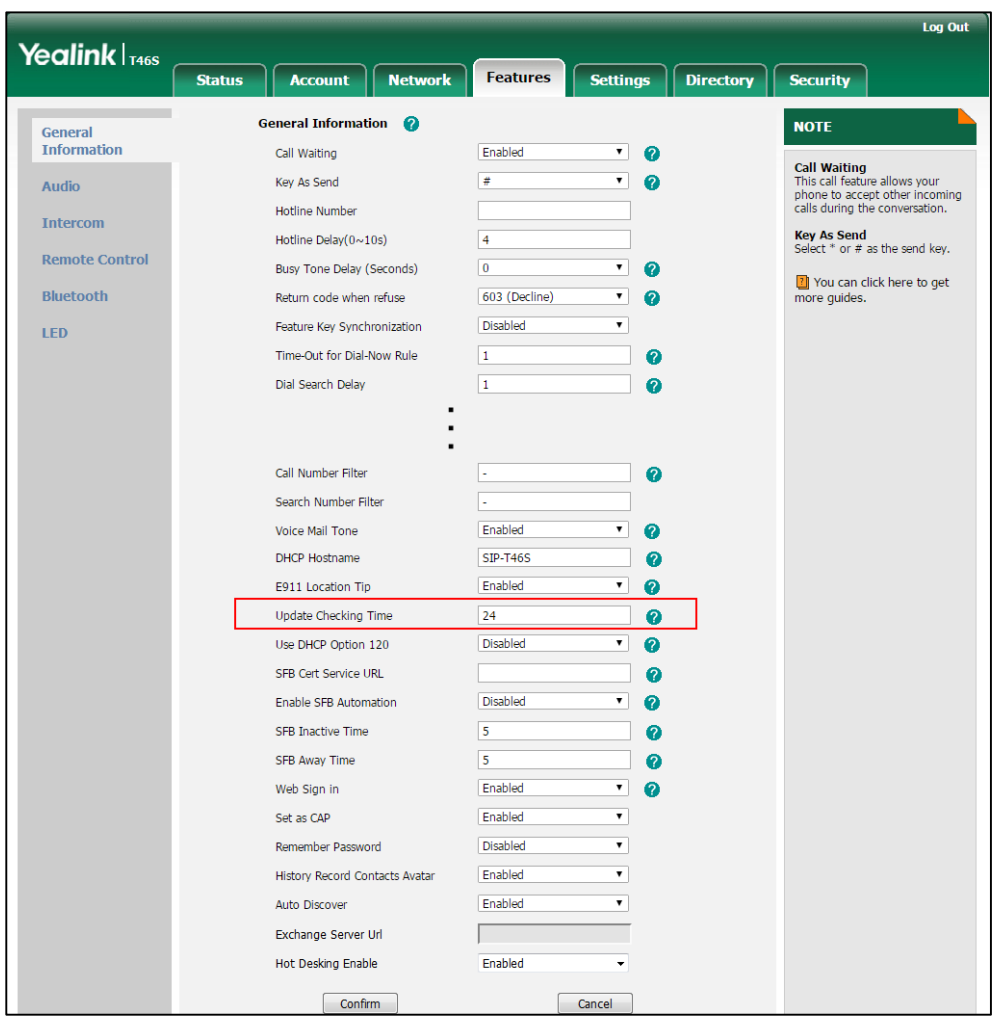

**2.** Enter the desired value in the **Update Checking Time** field.

A dialog box pops up to prompt that settings will take effect after a reboot.

**3.** Click **Confirm** to accept the change.

### **Manual Update**

You can initiate an update immediately, just power off the phone and power on it again. The phone will boot up, check for updates and apply the updates. You can also trigger an update manually via phone user interface.

#### **To trigger an update manually via phone user interface:**

**1.** Press **Menu**->**Setting**->**Advanced** (default password: admin)->**Firmware Update**.

**2.** Press the **Update** soft key.

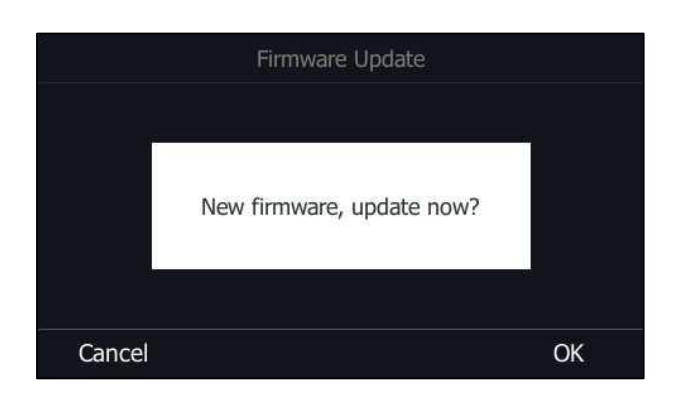

**3.** Press the **OK** soft key to confirm the update.

If there is no update available on Skype for Business Server, the LCD screen prompts "The firmware is the latest".

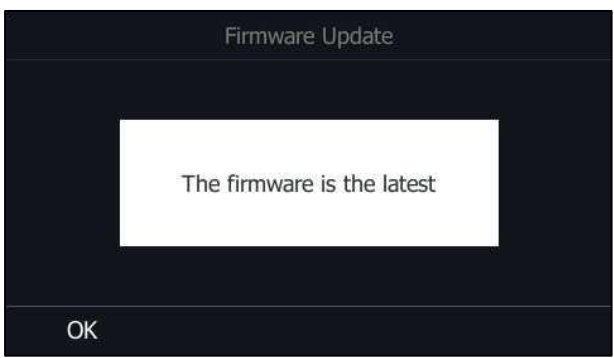

# **Configuring Basic Features**

This chapter provides information for making configuration changes for the following basic features:

- **•** [Signing into Skype for Business](#page-129-0)
- **•** [Remember Password](#page-139-0)
- **•** Signing [Out of Skype for Business](#page-141-0)
- **•** [Microsoft Exchange](#page-142-0) Integration
- **•** [Updating Status Automatically](#page-148-0)
- [Always Online](#page-150-0)
- [Power LED indicator](#page-152-0)
- **•** [Contrast](#page-156-0)
- **[Screen Saver](#page-157-0)**
- [Power Saving](#page-164-0)
- **•** [Backlight](#page-168-0)
- [Bluetooth](#page-171-0)
- **•** [Showing Full Name](#page-174-0)
- [Time and Date](#page-175-0)
- [Language](#page-192-0)
- [Key As Send](#page-202-0)
- [Send Tone](#page-204-0)
- [Key Tone](#page-205-0)
- [Dial Plan](#page-206-0)
- Dial [Now](#page-207-0)
- **•** [Hotline](#page-211-0)
- **•** [Contact Management](#page-213-0)
- [Call Log](#page-231-0)
- [Dial Search Delay](#page-237-0)
- **•** [Live Dialpad](#page-239-0)
- **•** [Call Waiting](#page-241-0)
- [Auto Answer](#page-243-0)
- **[Busy Tone Delay](#page-246-0)**
- [Return Code When Refuse](#page-248-0)
- **•** [Early Media](#page-249-0)
- [180 Ring Workaround](#page-249-1)
- [Incoming Call Display](#page-251-0)
- [Call Hold](#page-252-0)
- [Call Forward](#page-257-0)
- [Response Group](#page-262-0)
- [Call Queue](#page-264-0)
- [Call Number Filter](#page-265-0)
- [Search Number Filter](#page-267-0)
- [Allow Mute](#page-268-0)
- [Intercom](#page-270-0)
- Audio [Recording](#page-277-0)
- [Voice Mail without PIN](#page-278-0)
- [Shared Line Appearance\(SLA\)](#page-279-0)
- [Boss-Admin Feature](#page-279-1)
- [Calendar](#page-285-0)
- [BToE](#page-289-0)
- [EXP40 Expansion Module](#page-292-0)

# <span id="page-129-0"></span>**Signing into Skype for Business**

Skype for Business users are authenticated against Microsoft Active Directory Domain Service. The following four sign-in methods are available.

- **PIN Authentication**: This method uses the user's phone number (or extension) and personal identification number (PIN) to sign into Skype for Business server. This sign-in method is only applicable to On-Premises account.
- **User Sign-in**: This method uses the user's credentials (sign-in address, user name, and password) to sign into Skype for Business server. This sign-in method is applicable to On-Premises account and Online account.
- **Web Sign-in**: This method uses the unique website shown on the phone to sign in. This sign-in method is only applicable to Online account.
- **Sign in via PC**: when your phone is paired to your computer using Better Together over Ethernet (BToE), use the Skype for Business client to sign in. This sign-in method is applicable to On-Premises account and Online account.
- Note If the phone reboots after successful login, the login credentials from the previous Sign-In will be cached. User can sign in successfully without reentering the credentials.

# **PIN Authentication**

During startup, the phone will broadcast DHCP request with DHCP options 43 to download a private CA root security certificate used by Skype for Business and obtain the Skype for Business server address. The CA root security certificate and Skype for Business server address will be found in the received DHCP response message. As a result, you can sign into Skype for Business on your phone with your PIN Authentication credentials. If the DHCP Option 43 is not configured in your network, your phone will not display PIN Authentication sign-in method.

### **Procedure**

**Central Provisioning (Configuration File)** <y0000000000xx>.cfg Configure PIN Authentication method. **Parameter:** features.pin\_authentication.enable <MAC>.cfg Configure PIN Authentication method. **Parameter:** static.account.sfb.1.pin\_number Configures the PIN for the PIN Authentication. **Parameter:** static.account.sfb.1.pin\_password **Local** Web User Interface Configure PIN Authentication method. **Navigate to:** http://<phoneIPAddress>/servlet?p=acc ount-register-lync&q=load&acc=0 Phone User Interface | Configure PIN Authentication.

PIN Authentication can be configured using the configuration files or locally.

#### **Details of Configuration Parameters:**

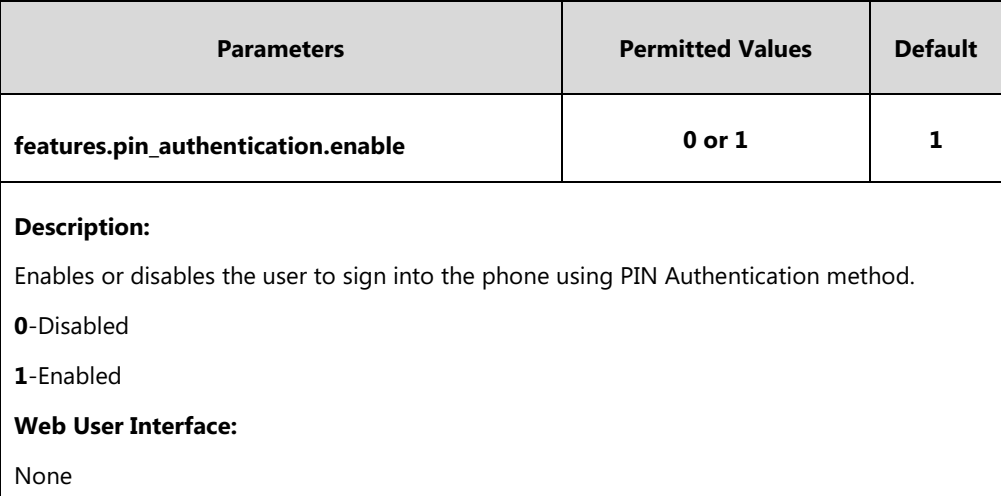

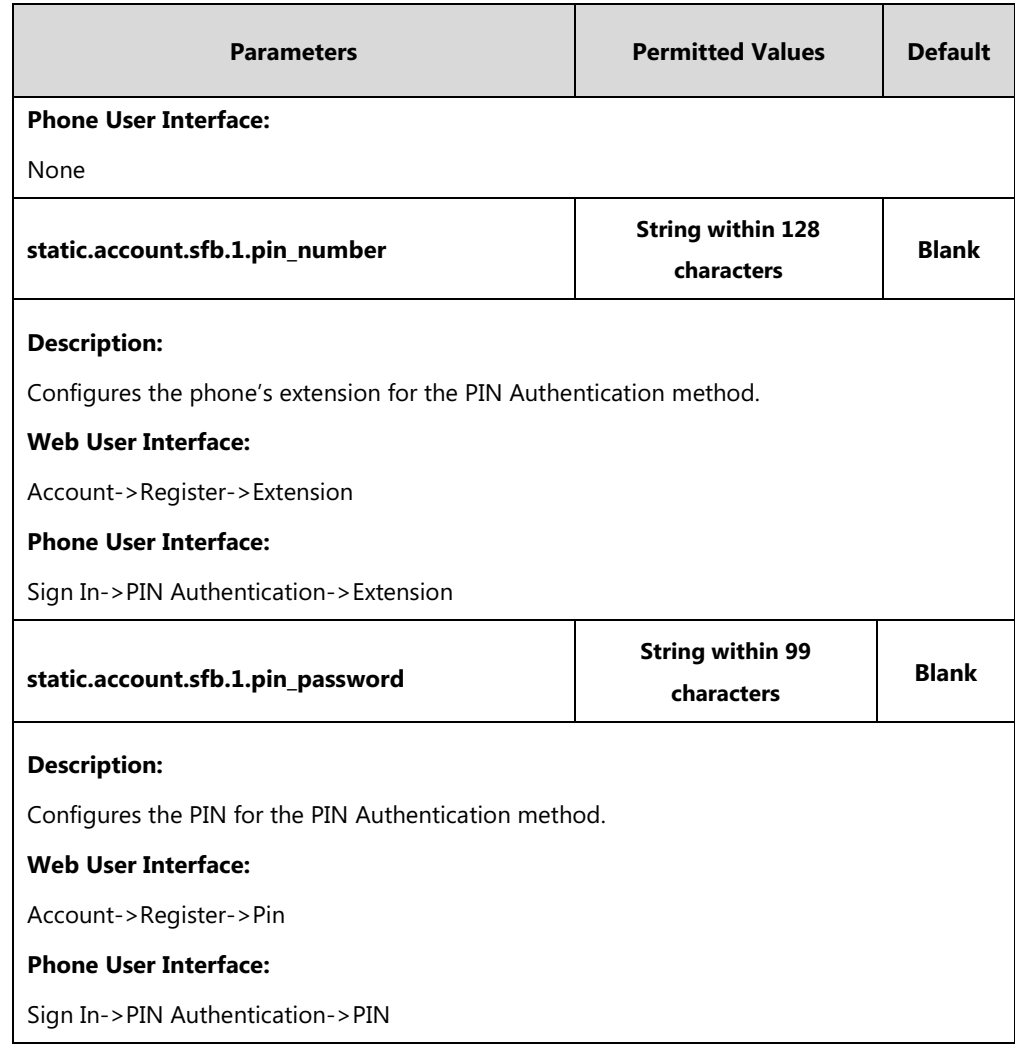

**To sign into the Skype for Business Server using PIN Authentication method via web user interface:**

- **1.** Click **Account**->**Register**.
- **2.** Select **Pin Authentication** from the pull-down list of **Mode**.
- **3.** Enter your Skype for Business user's phone number or extension (e.g., 4040) in the **Extension** field.

**4.** Enter your personal identification number in the **Pin** field.

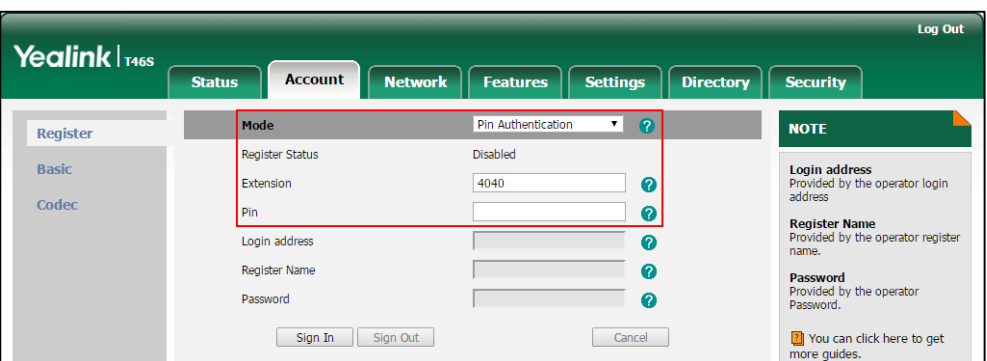

**5.** Click **Sign In** to accept the change.

**To sign into Skype for Business server using PIN Authentication method via phone user interface:**

- **1.** Press the **Sign In** soft key.
- **2.** Press  $\left(\begin{matrix} \cdot \\ \cdot \end{matrix}\right)$  or  $\left(\begin{matrix} \cdot \\ \cdot \end{matrix}\right)$  to select **PIN Authentication**.
- **3.** Enter your phone number or extension (e.g., 4040) in the **Extension** field.
- **4.** Enter your personal identification number in the **PIN** field.

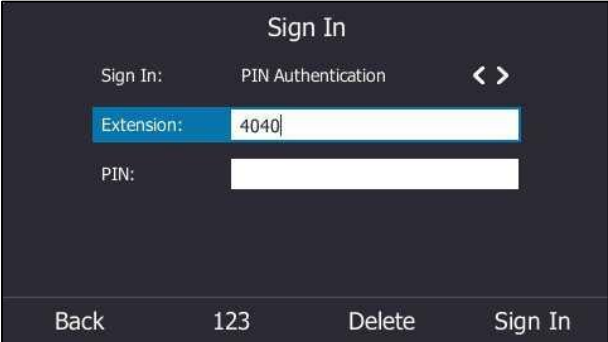

**5.** Press the **Sign In** soft key.

# **User Sign-in**

You can sign into Microsoft Skype for Business on your phone with your login credentials, which includes your address, username, and password.

### **Procedure**

User sign-in method can be configured using the configuration files or locally.

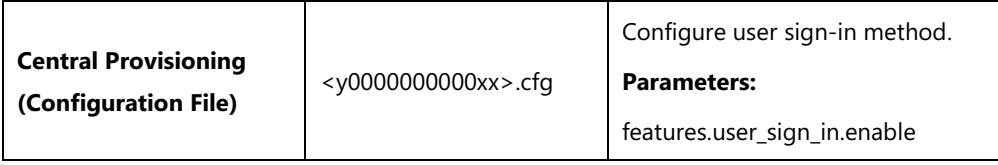

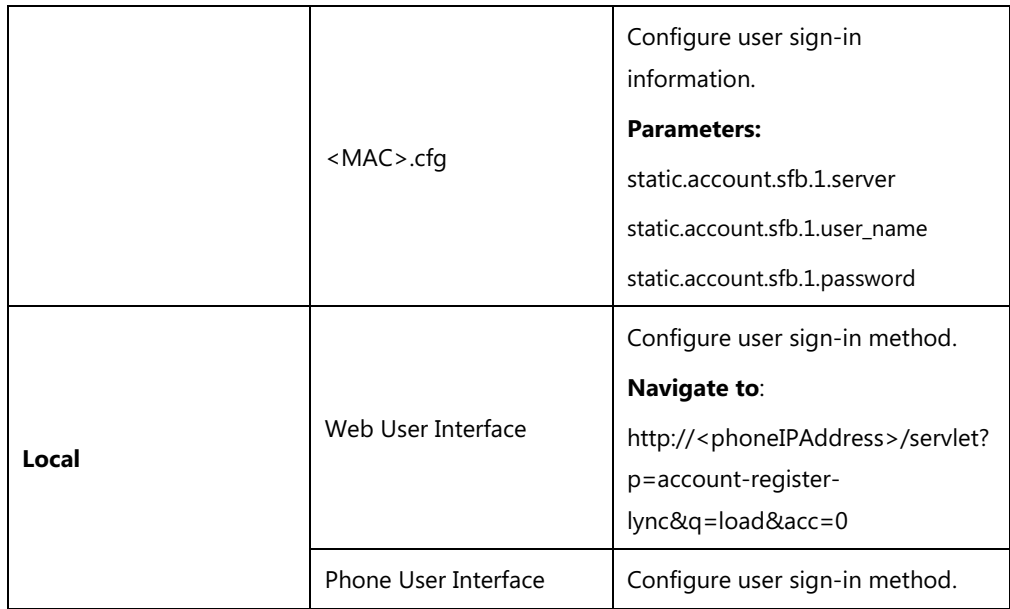

# **Details of Configuration Parameters:**

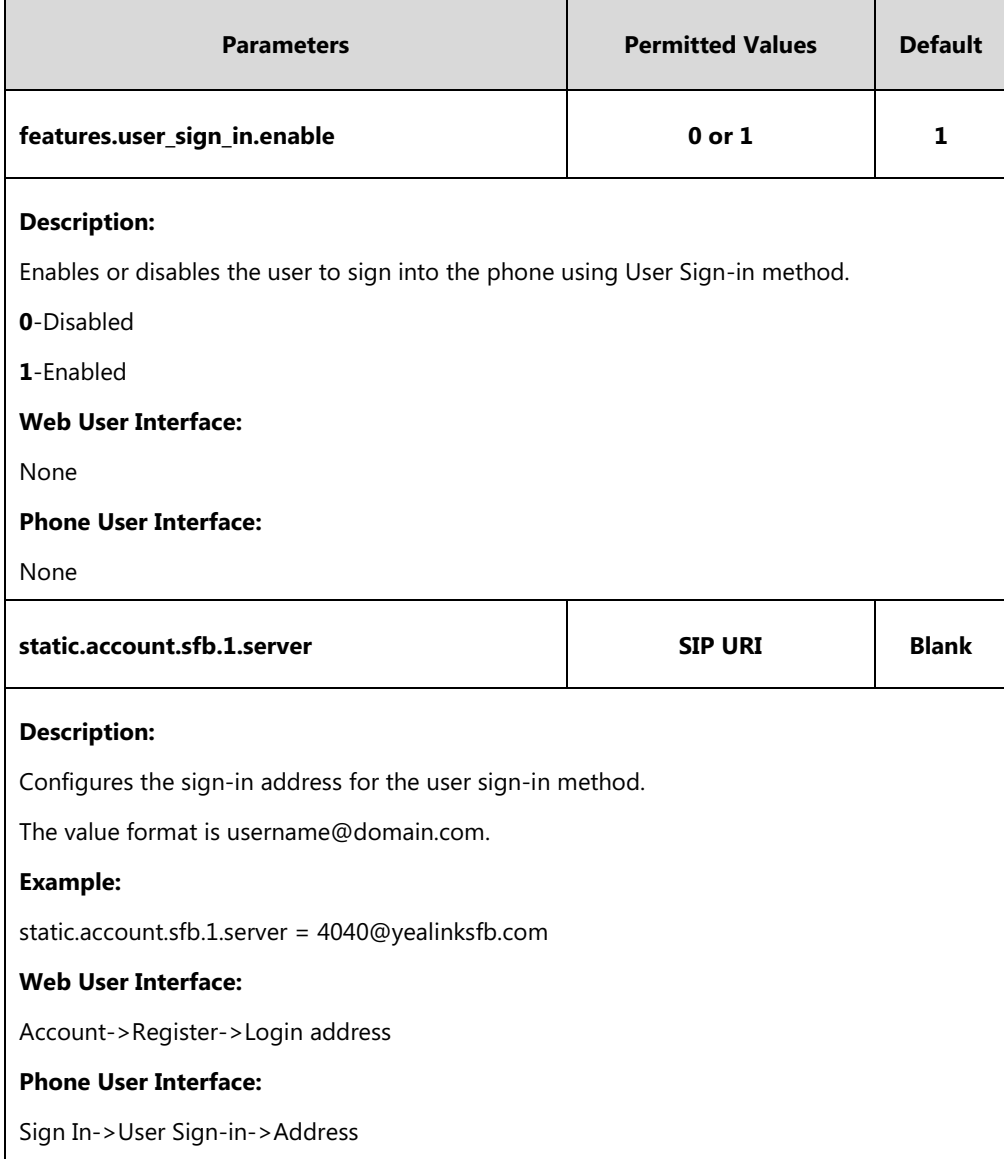

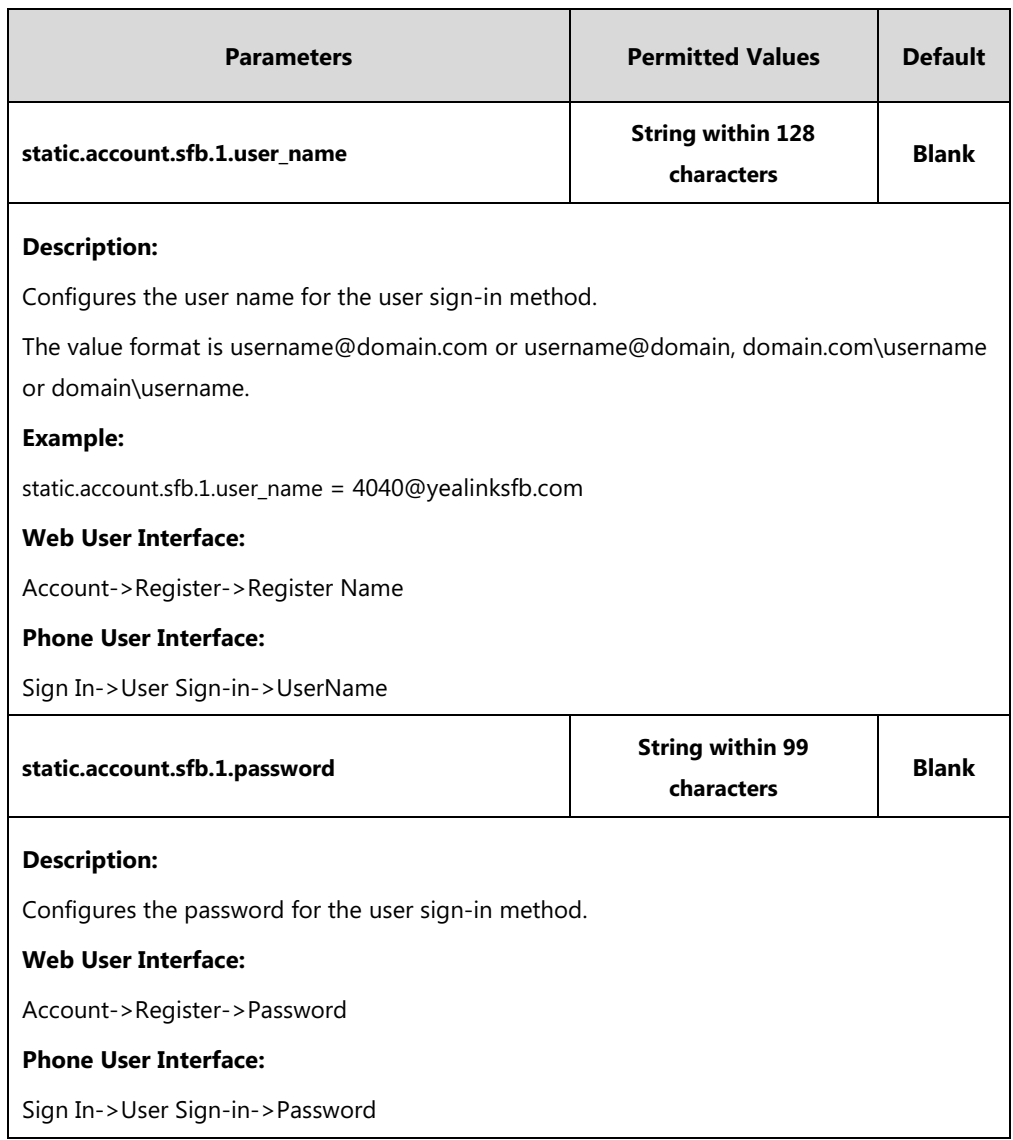

## **To sign into the Skype for Business server using User Sign-in method via web user interface:**

- **1.** Click **Account**->**Register**.
- **2.** Select **User Sign in** from the pull-down list of **Mode**.
- **3.** Enter your Skype for Business user's sign-in address (e.g., 4040@yealinksfb.com) in the **Login address** field.
- **4.** Enter your Skype for Business user name (e.g., 4040@yealinksfb.com) in the **Register Name** field.

**5.** Enter the sign-in password in the **Password** field.

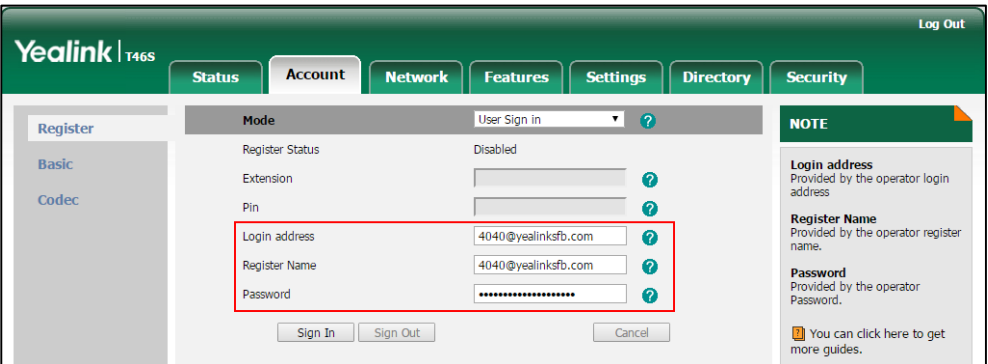

**6.** Click **Sign In** to accept the change.

**To sign into the Skype for Business server using User Sign-in method via phone user interface:**

- **1.** Press the **Sign In** soft key.
- **2.** Press  $\left(\overrightarrow{\cdot}\right)$  or  $\left(\overrightarrow{\cdot}\right)$  to select **User Sign-in**.
- **3.** Enter your Skype for Business user's sign-in address (e.g., 4040@yealinksfb.com) in the **Address** field.
- **4.** Enter your Skype for Business user name (e.g., 4040@yealinksfb.com) in the **UserName** field.

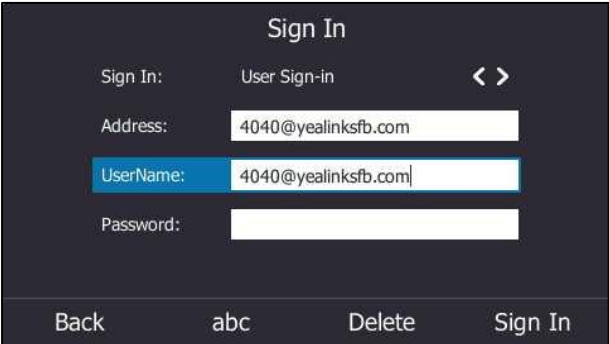

- **5.** Enter the sign-in password in the **Password** field.
- **6.** Press the **Sign in** soft key.

# **Web Sign-in**

You can sign into your Skype for Business Online account using the Web Sign-In method, which allows you to sign into the phone with your Skype for Business Online account using a web browser.

#### **Procedure**

Web sign-in can be configured using the configuration files or locally.

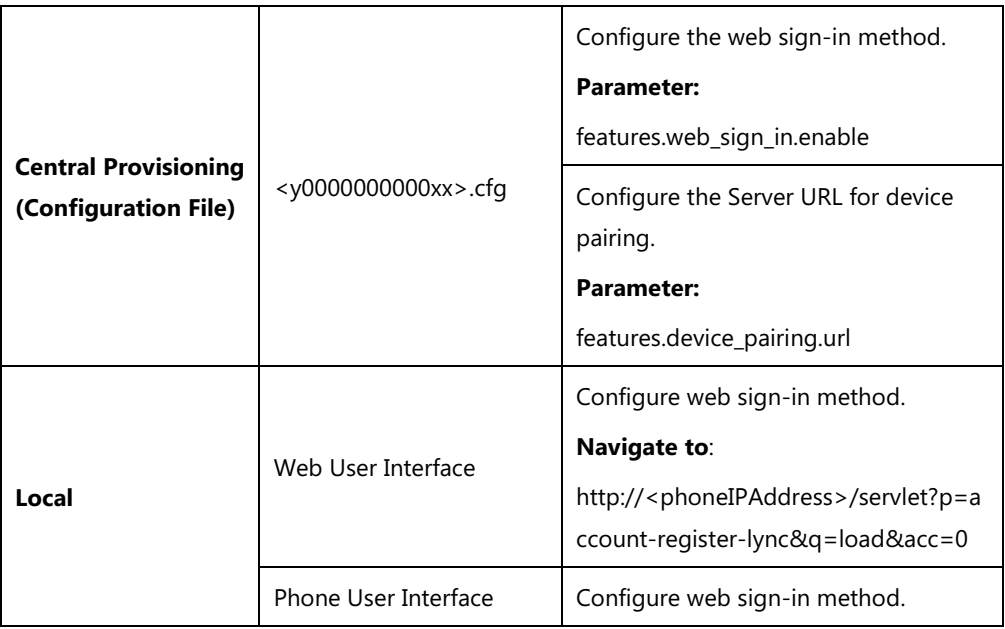

## **Details of Configuration Parameters:**

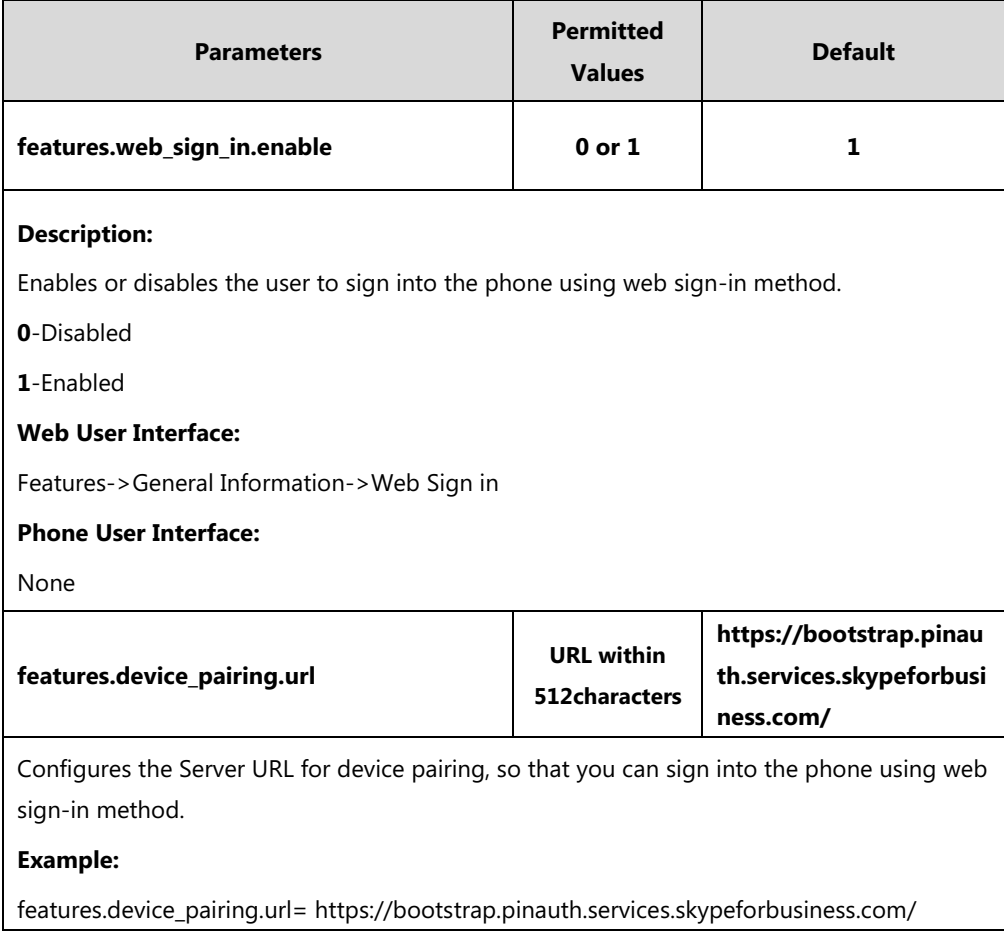

#### **To enable the web sign-in via web user interface:**

- **1.** Click **Features**->**General Information**.
- **2.** Select the desired value from the pull-down list of **Web Sign in**.
- If it is enabled, you can sign into the Skype for Business Server using web sign-in method.
- If it is disabled, you cannot sign into the Skype for Business Server using web sign-in method.

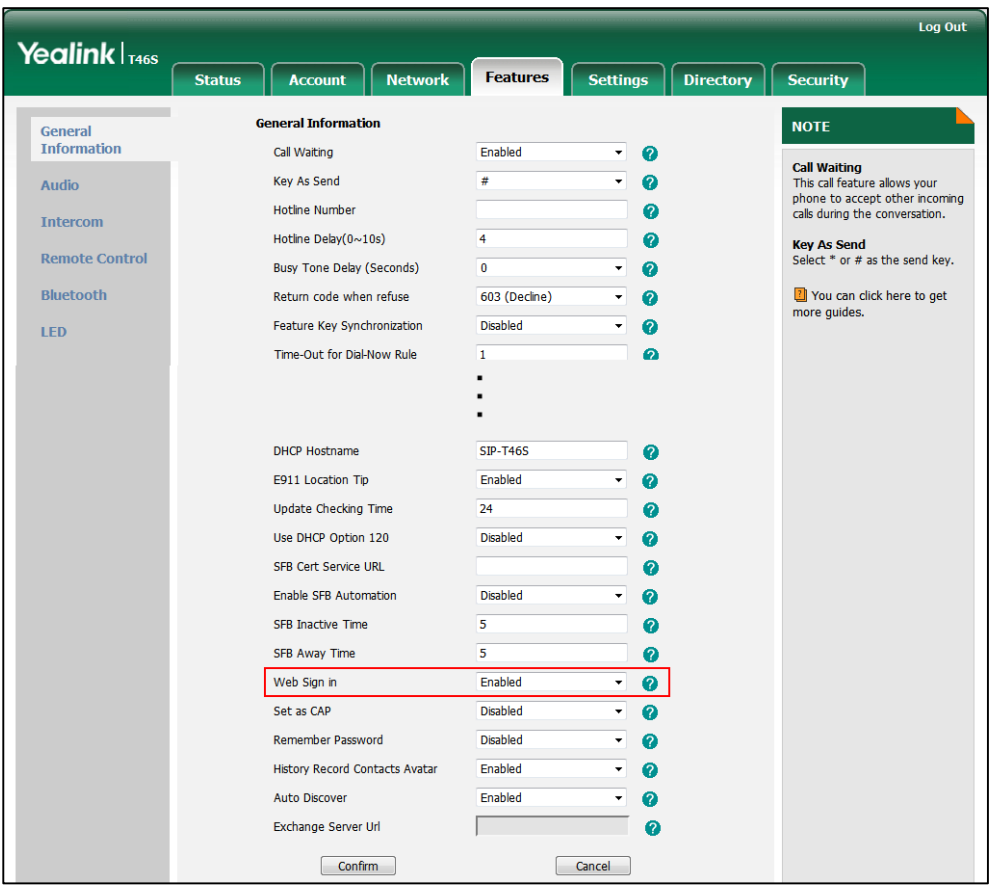

**3.** Click **Confirm** to accept the change.

**To sign into the Skype for Business Server using Web Sign-In method via web user interface:**

- **1.** Click **Account**->**Register**.
- **2.** Select **Web Sign in** from the pull-down list of **Mode**.
- **3.** Click **Sign In**.

The web user interface displays the pairing code and URL.

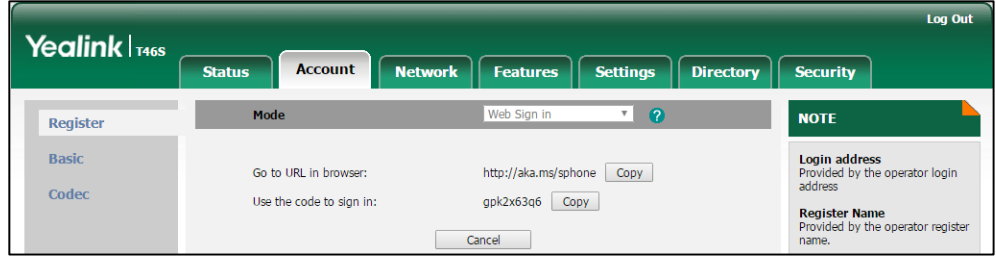

**4.** On your computer, enter the URL into your web browser.

**5.** On the Skype for Business Authentication website, enter your email address (e.g., [zhaops04@example.onmicrosoft.com\)](mailto:zhangdx@studunipaacid.onmicrosoft.com) in the **Email address** field.

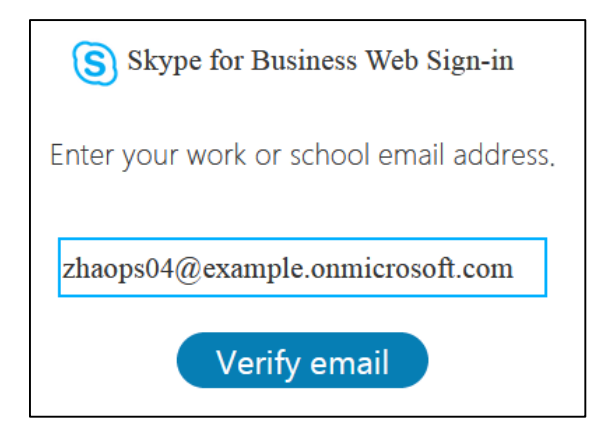

**6.** Click **Verify email** to check the validity of the email address.

The sign-in screen will appear if the email address is valid.

- **7.** Enter your Online account and password.
- **8.** (Optional) If you want to reduce the number of times you are asked to sign in, you can select **Yes** to stay signed in.
- **9.** Click **Sign in**.
- **10.** Enter the pairing code generated on the phone into the web browser.
- **11.** Click **Continue**.
- 12. Click the account to sign in.

A confirmation message is displayed when your phone successfully signs into Skype for Business.

### **To sign into Skype for Business server using Web Sign-In method via phone user interface:**

- **1.** Press the **Sign In** soft key.
- **2.** Press  $\left(\begin{matrix} \cdot \end{matrix}\right)$ ,  $\left(\begin{matrix} \cdot \end{matrix}\right)$  or the **Switch** soft key to select **Web Sign-in**.
- **3.** Press the **Sign In** soft key.

The screen will show the pairing code and URL.

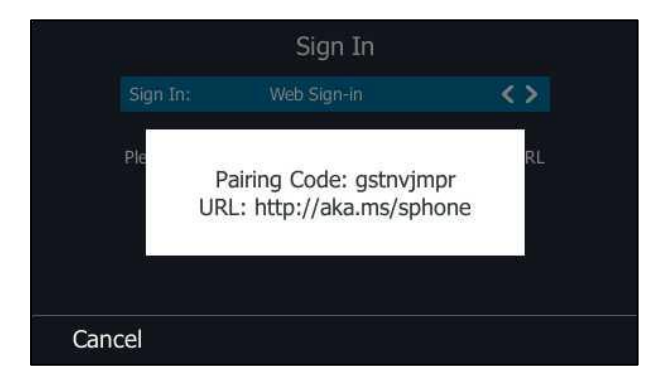

**4.** Press the **Sign In** soft key.

The screen will show the pairing code and URL.

**5.** On your computer, enter the URL into your web browser, and then follow the same steps as introduced above.

# **Sign in via PC**

When your phone and your computer are paired using Better Together over Ethernet (BToE), you can sign into your phone using the Skype for Business client on your computer. For more information, refer to [BToE](#page-289-0) on page [270.](#page-289-0)

# <span id="page-139-0"></span>**Remember Password**

You can enable the remember password feature, so that a **Remember Password** option will appear on the phone login screen.

**Note**

Remember password feature is only applicable to **PIN Authentication** and **User Sign-in** method.

#### **Procedure**

Remember password can be configured using the configuration files or locally.

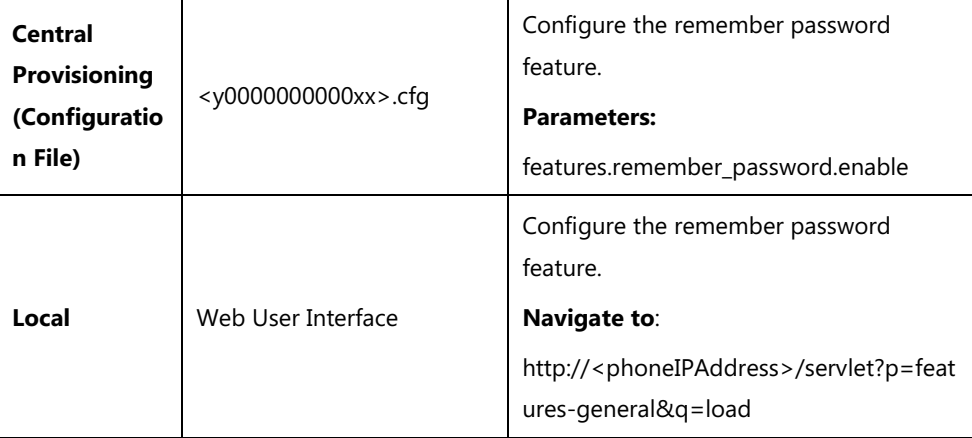

#### **Details of Configuration Parameters:**

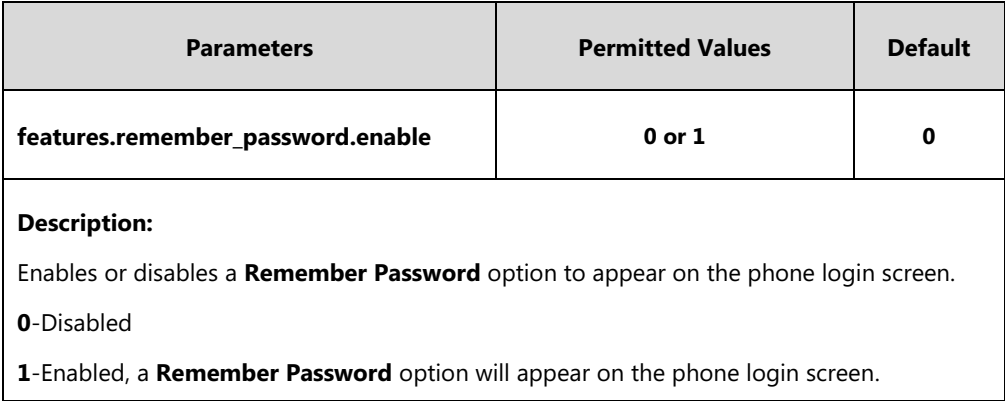

**Note:** It is not applicable to CP960 Skype for Business phones.

**Web User Interface:**

Features->General Information->Remember Password

#### **To configure remember password feature via web user interface:**

- **1.** Click **Features**->**General Information**.
- **2.** Select **Enabled** from the pull-down list of **Remember Password.**

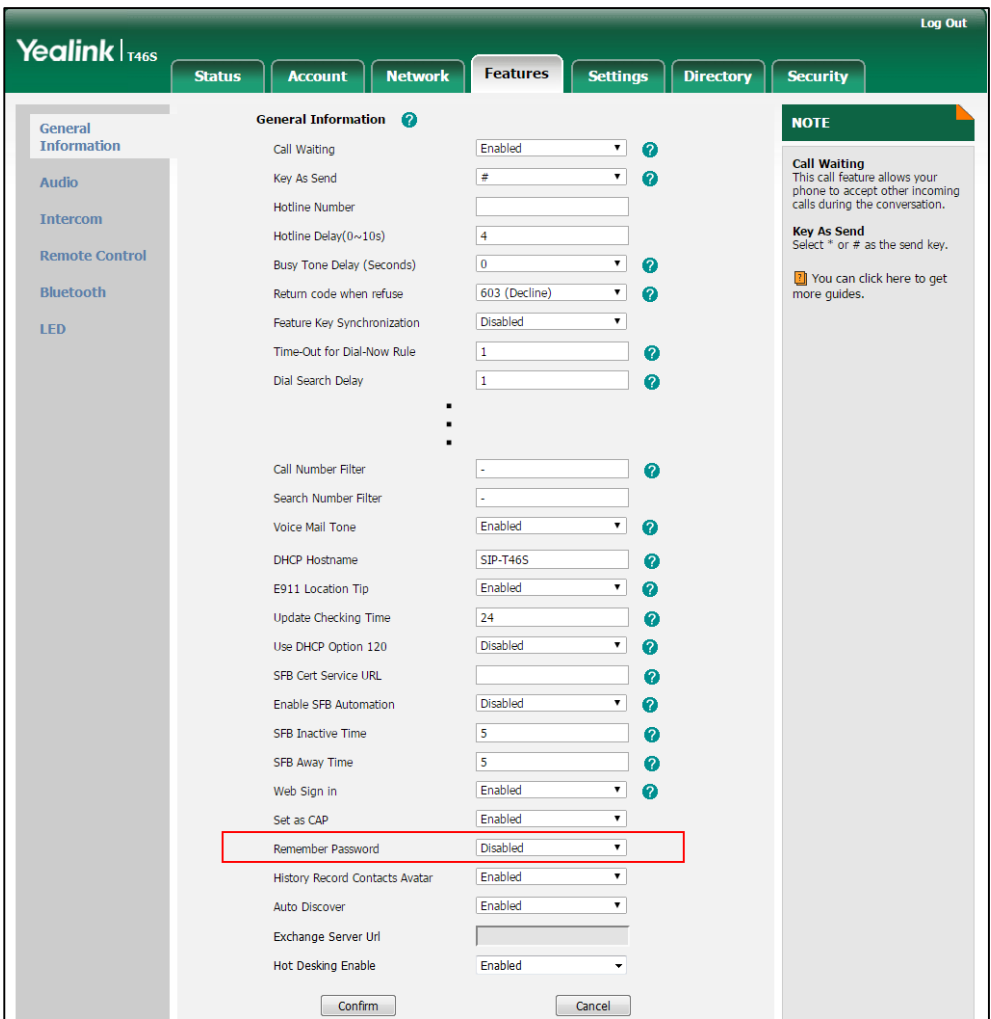

#### **3.** Click **Confirm** to accept the change.

A dialog box pops up to prompt you that this configuration will take effect after a reboot.

**4.** Click **OK** to reboot the phone.

The login screen will be shown as below:

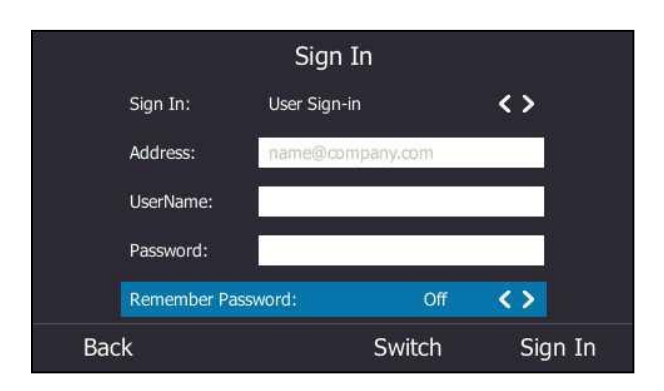

(User Sign-in method)

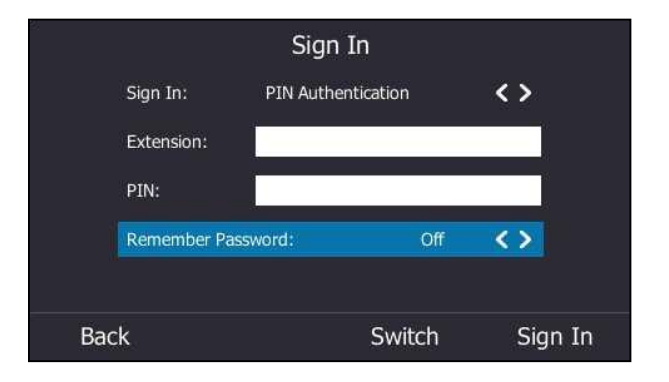

(PIN Authentication method)

# <span id="page-141-0"></span>**Signing Out of Skype for Business**

### **Procedure**

You can sign out of Skype for Business server via web or phone user interface directly.

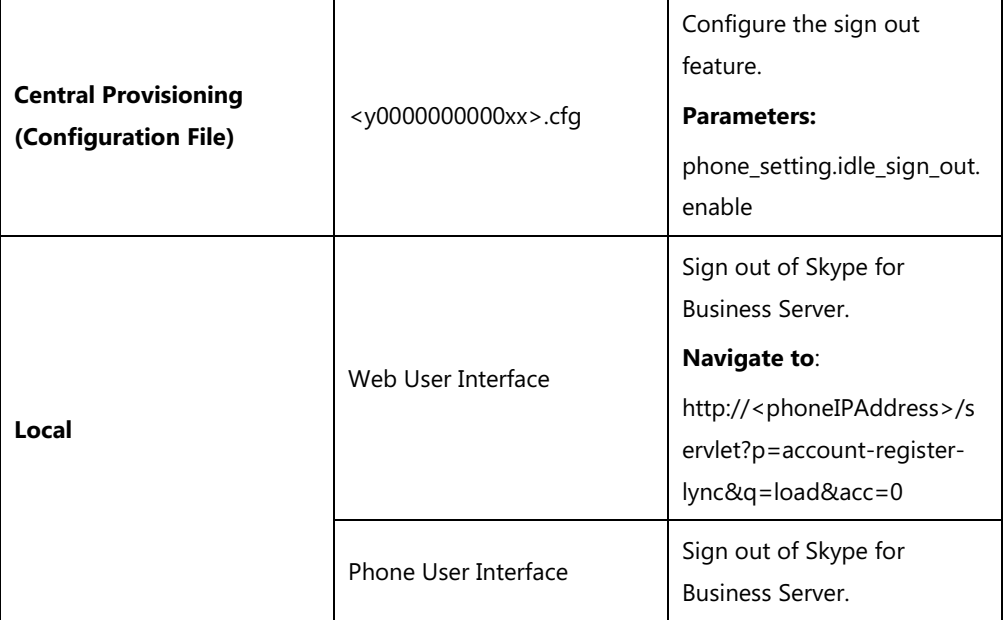

#### **Details of Configuration Parameters:**

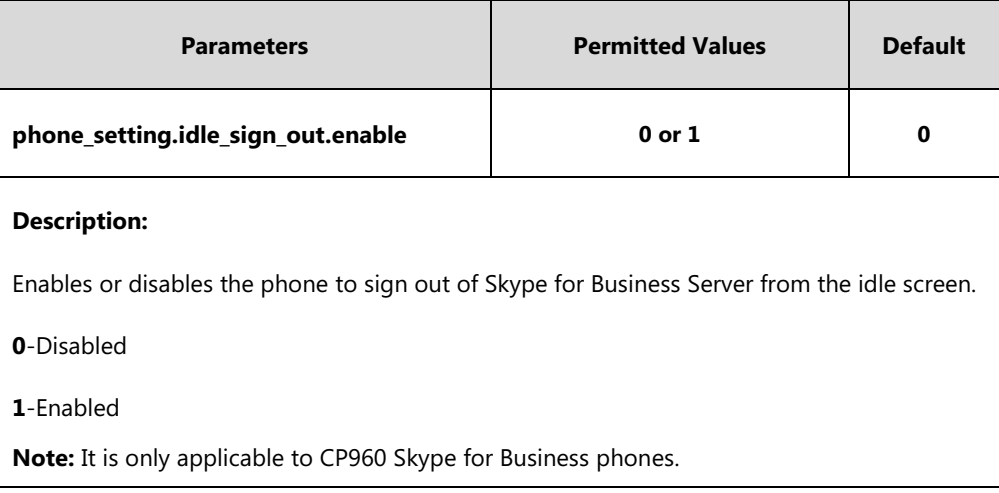

#### **To sign out of Skype for Business Server via web user interface:**

**1.** Click **Account**->**Register**.

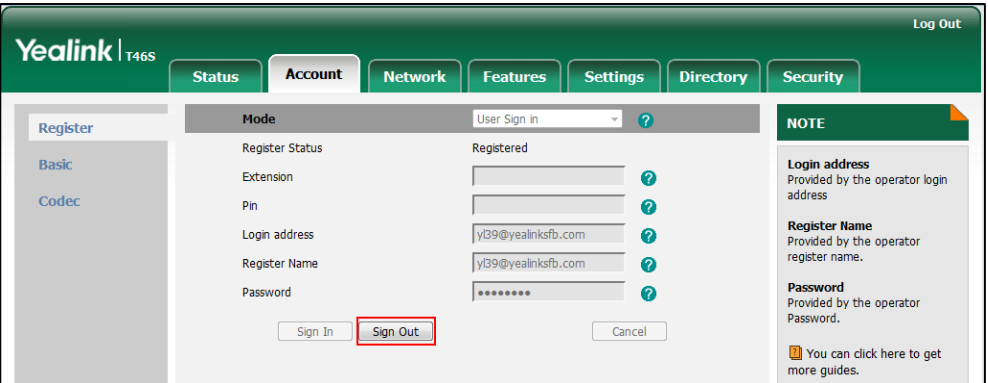

**2.** Click **Sign Out** to accept the change.

#### **To sign out of Skype for Business Server via phone user interface:**

**1.** Press the **Status** soft key or tap your avatar, and then select **Sign Out**. For CP960 Skype for Business phones: if the value of the parameter "phone\_setting.idle\_sign\_out.enable" is set to 0 (Disabled), you can tap **More**->**Advanced**->**Sign Out** to sign out.

# <span id="page-142-0"></span>**Microsoft Exchange Integration**

The Skype for Business phone can obtain Microsoft Exchange Server address automatically via Auto discover request. This feature enables visual voicemail setting up, call log synchronization, Outlook contact search, and calendar retrieval.

If your phone fails to obtain the Microsoft Exchange Server address automatically, you can manually configure the address.

### **Procedure**

Microsoft Exchange Server can be configured using the configuration files or locally.

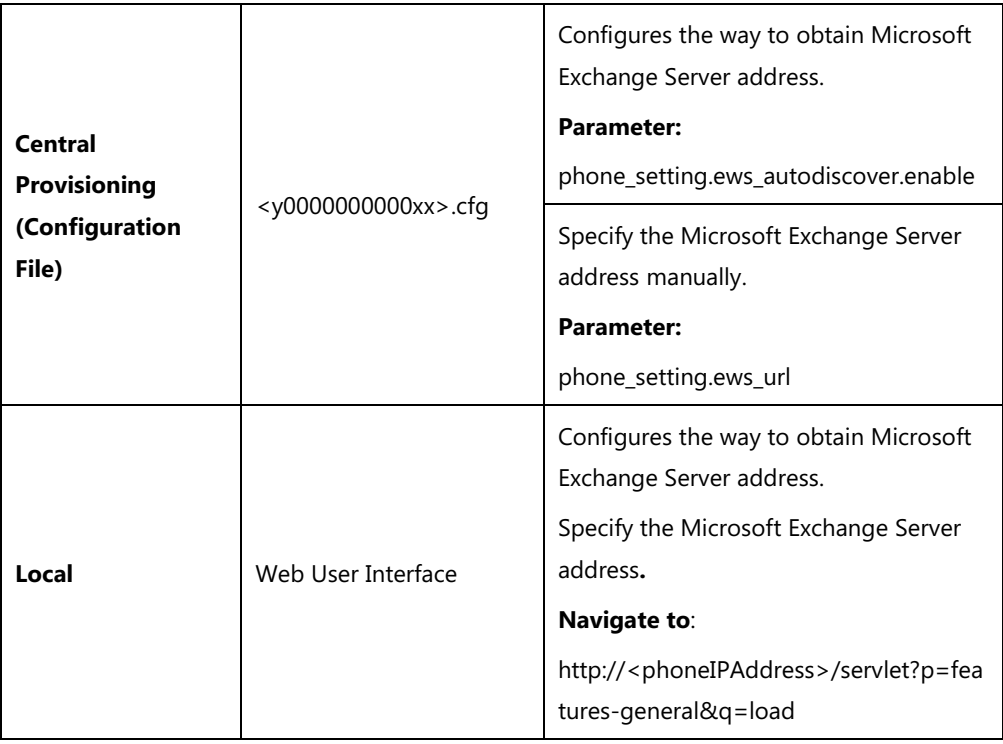

# **Details of Configuration Parameters:**

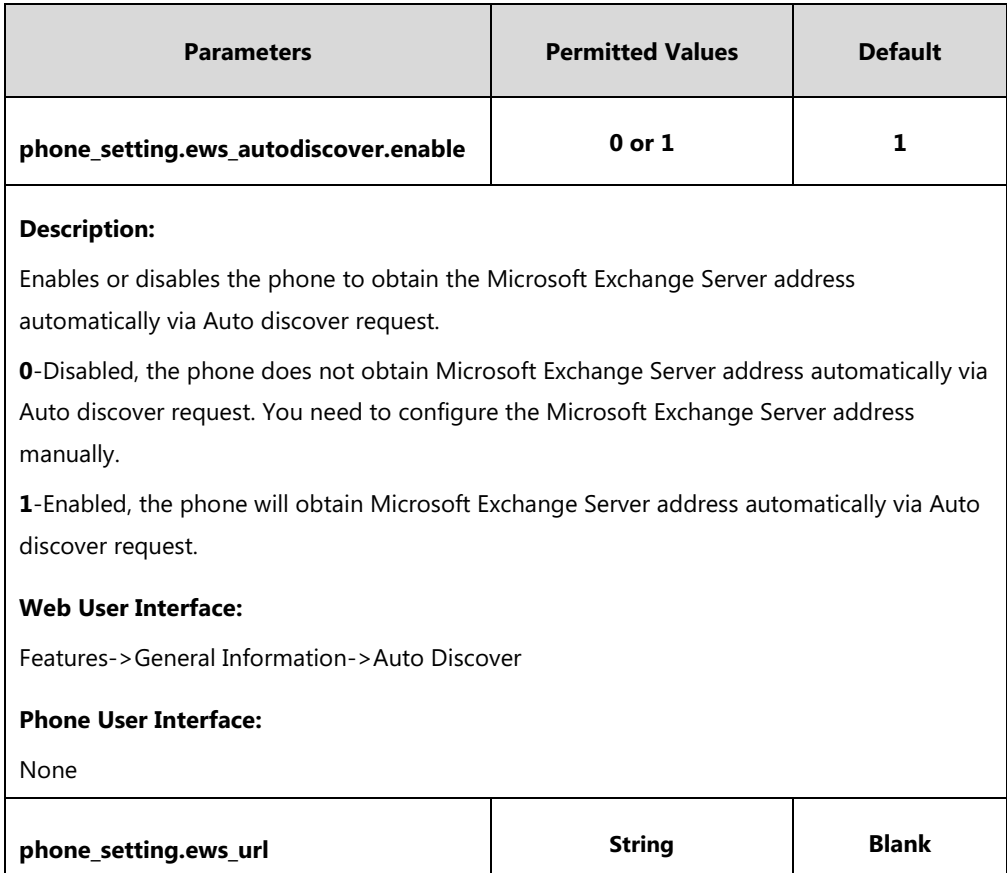
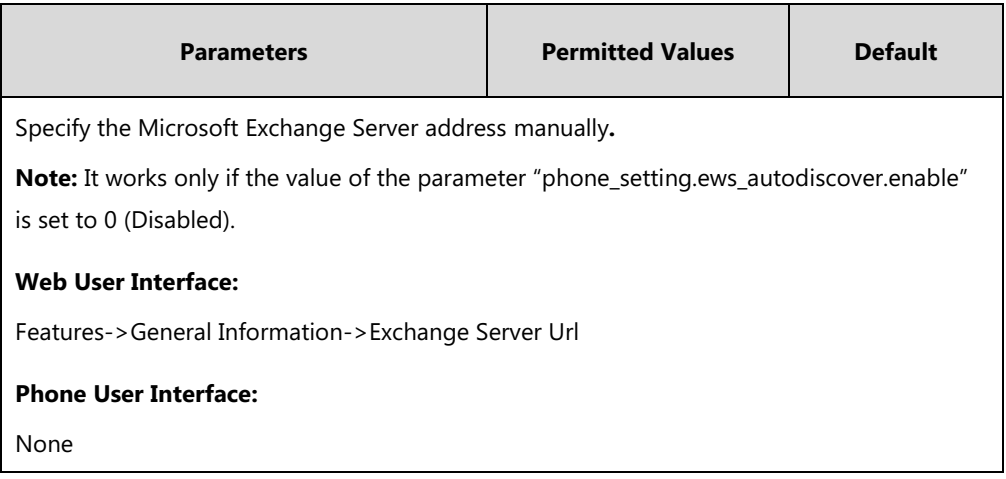

### **To configure the Microsoft Exchange Server via web user interface:**

- **1.** Click **Features**->**General Information**.
- **2.** Do one of the following:
	- If you select **Enabled** from the pull-down list of **Auto Discover**, the phone can obtain Microsoft Exchange Server address automatically.

- If you select **Disabled** in the pull-down list of **Auto Discover**, you should enter the Microsoft Exchange Server address in the **Exchange Server Url** field.

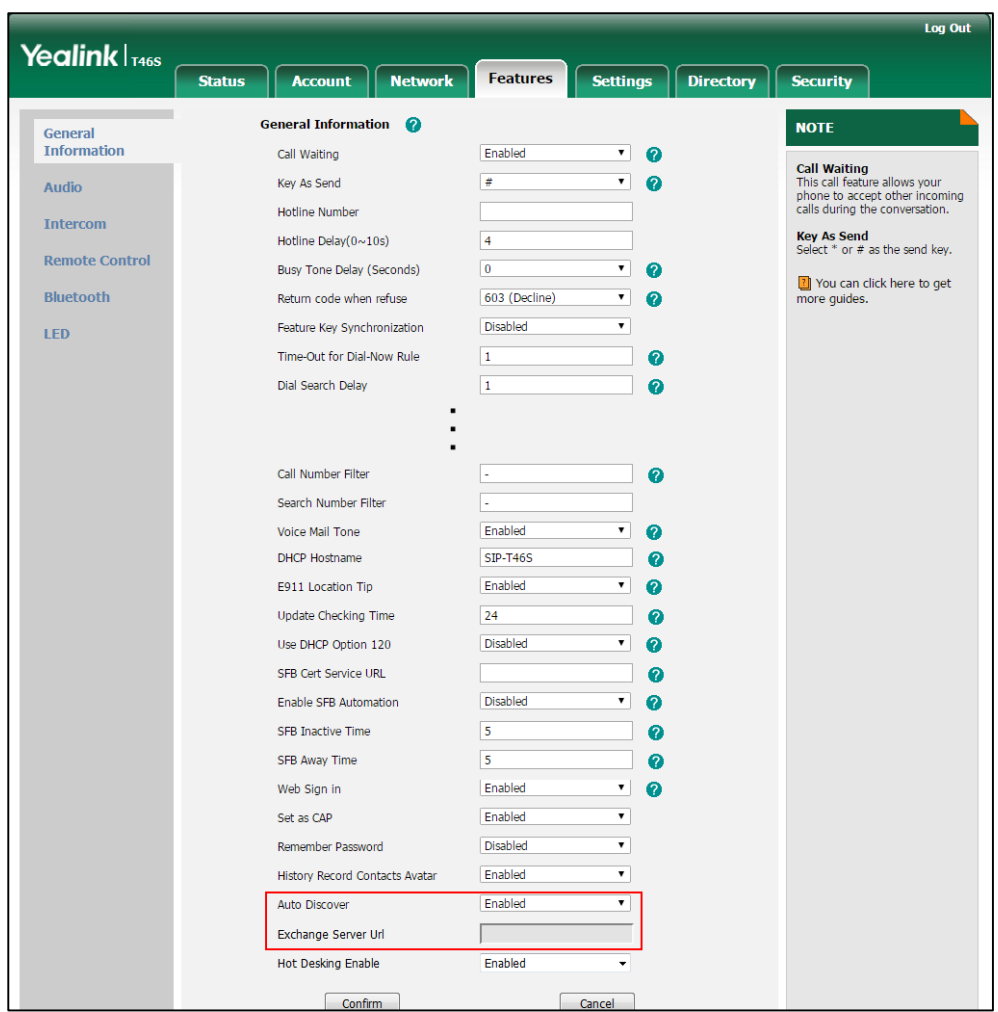

**3.** Click **Confirm** to accept the change.

# **Exchange Authentication**

You need to pass Exchange authentication to access features that associated with the Microsoft Exchange Server (history records, voice mail, Outlook contacts and calendars). By default, your phone will pass Exchange authentication automatically when you access these features. You may need to enter Exchange authentication information manually when your login password expires, or is changed by system administrator.

### **Procedure**

Exchange authentication can be configured using the configuration files only.

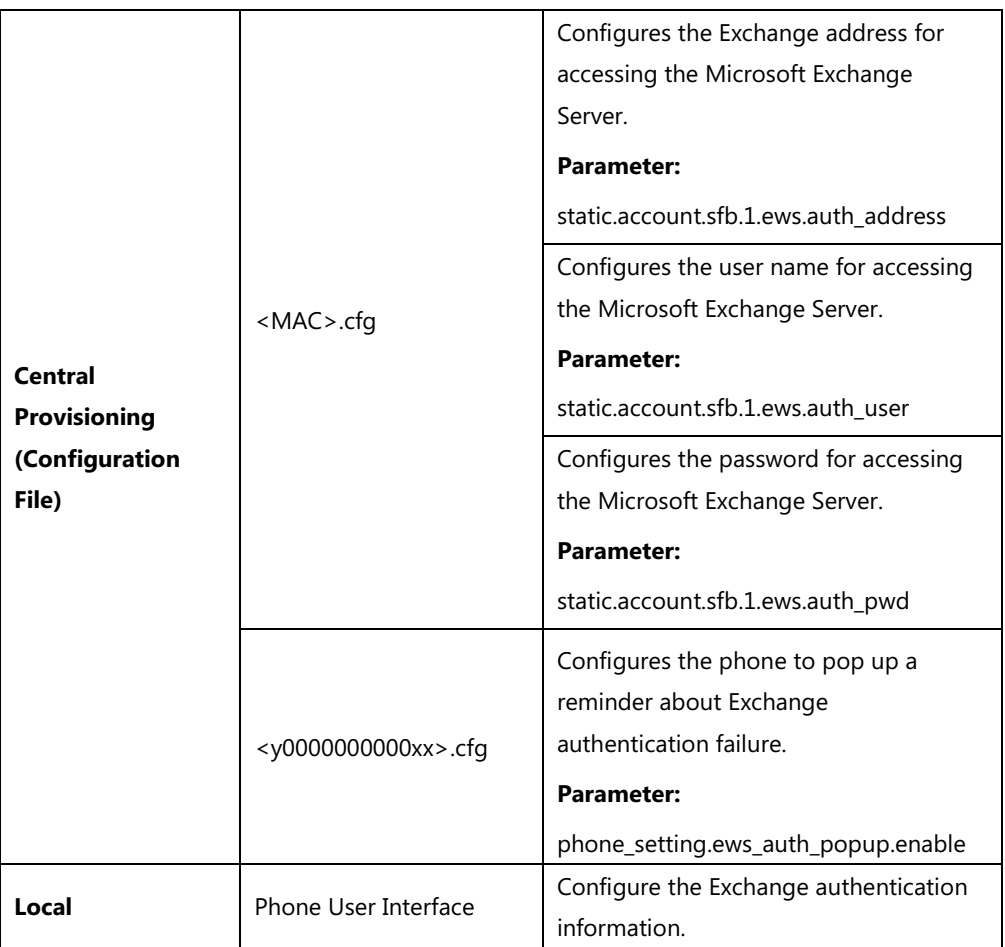

## **Details of Configuration Parameters:**

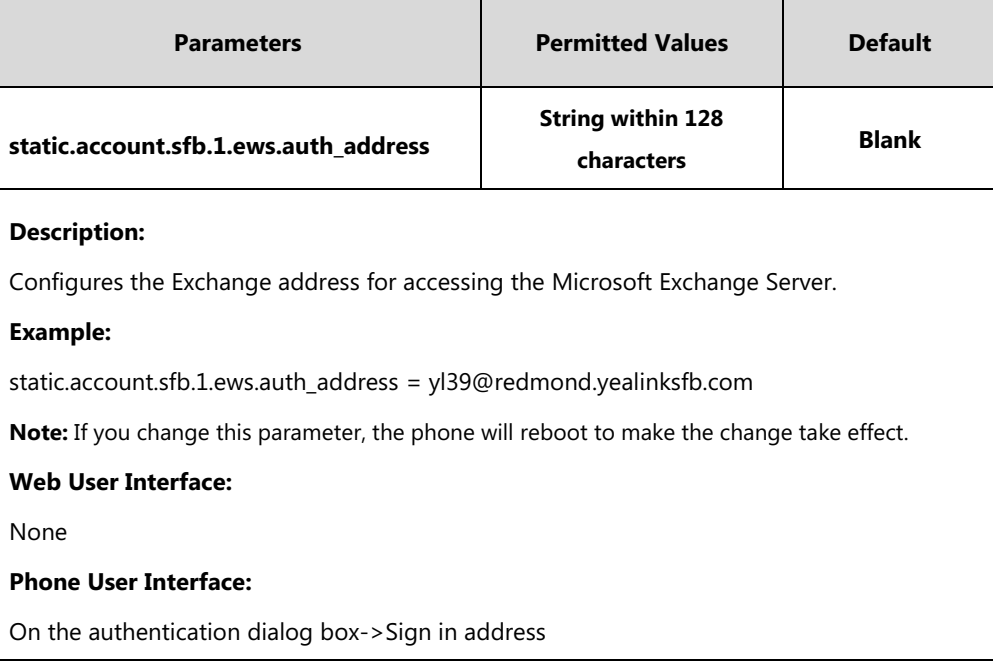

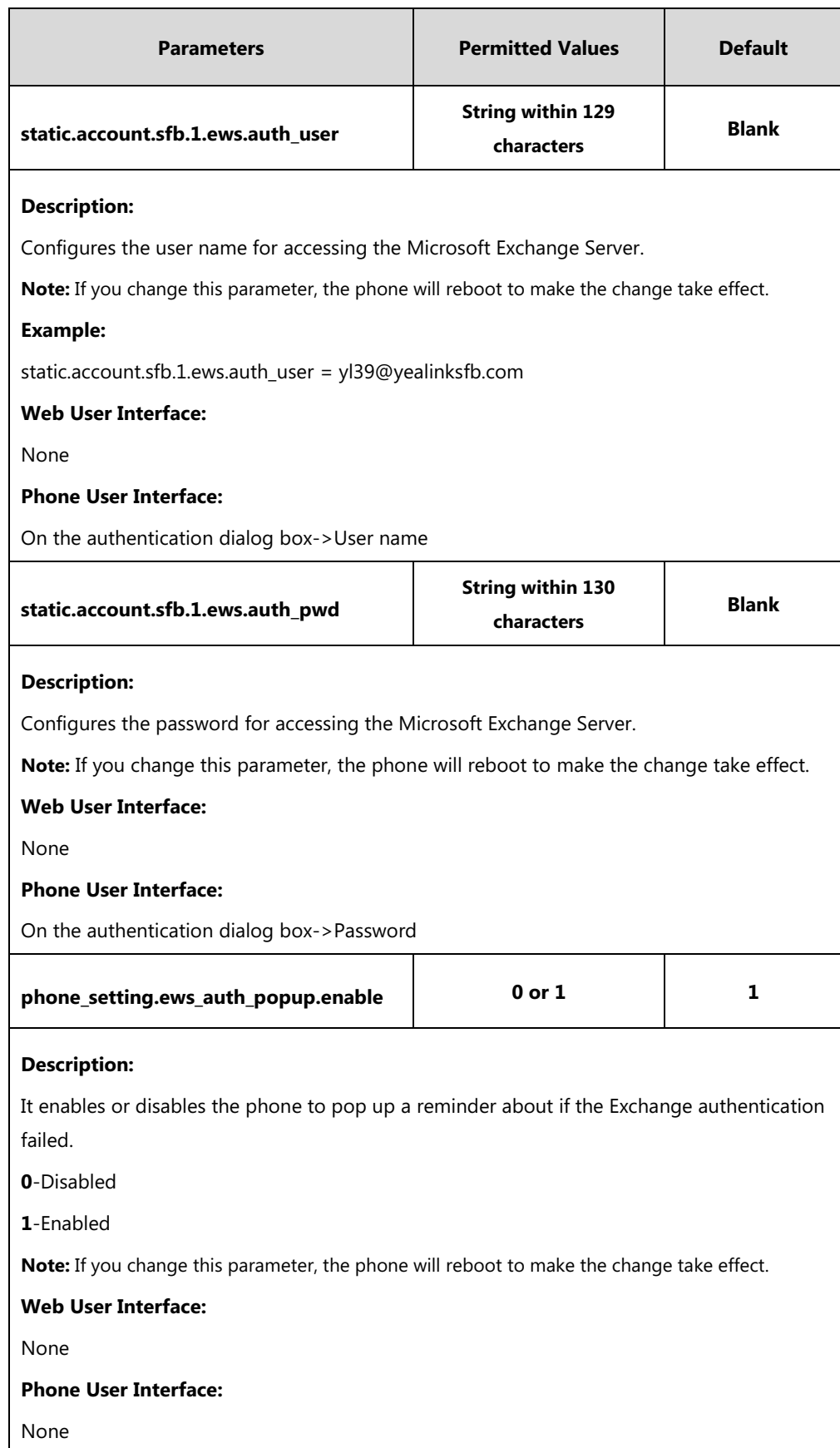

#### **To configure Exchange authentication via phone user interface:**

**1.** When your login password has expired, or is changed by your system administrator, and you want to access history records, voice mail or calendar features that are associated with the Microsoft Exchange Server, a message is displayed on the LCD screen:

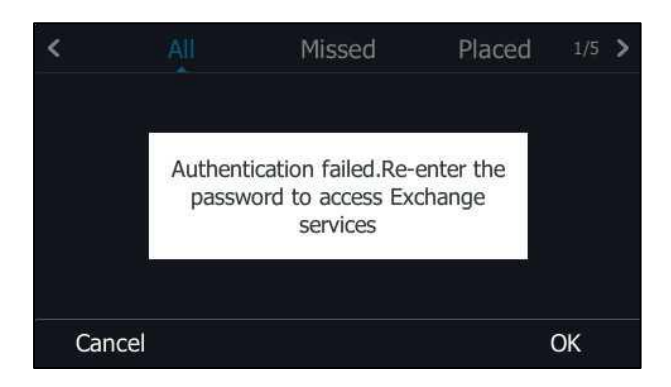

### **2.** Press **OK**.

**3.** Enter authentication credentials in corresponding fields.

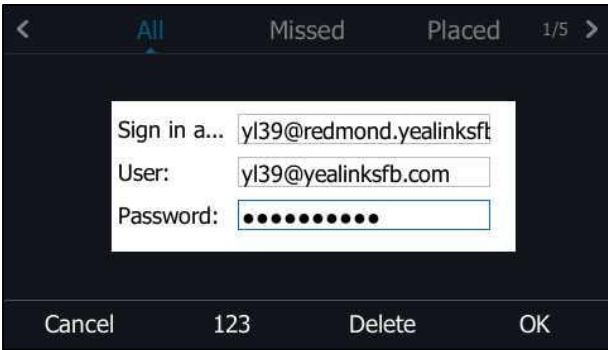

- **4.** Press **OK** to accept the change.
- **Note** You can also pass Exchange authentication using your Skype for Business client if your phone pairs with the Skype for Business client via BToE.

# **Updating Status Automatically**

The Skype for Business Server helps you keep your presence information up-to-date by monitoring idle time of your phone. Phone status turns to Inactive when your phone has been idle for the designated time. Phone status will change from Inactive to Away after another designated time.

### **Procedure**

Updating status automatically can be configured using the configuration files or locally.

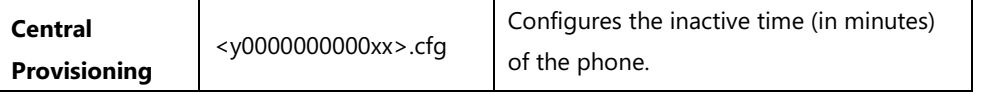

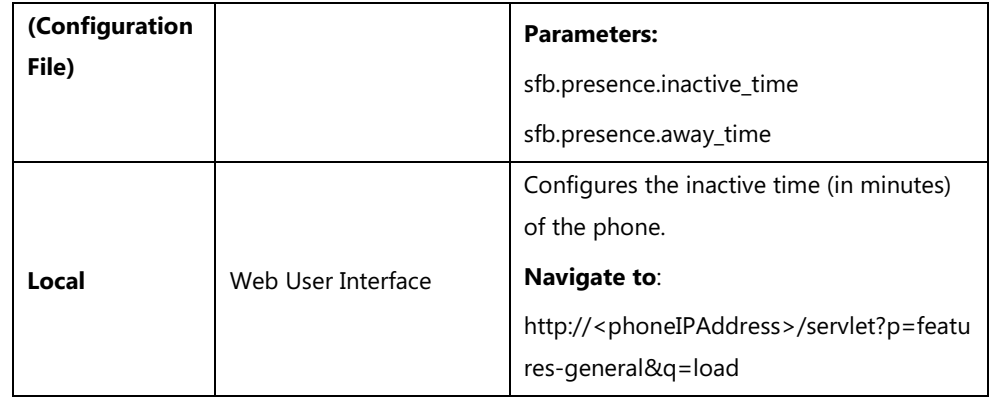

# **Details of Configuration Parameters:**

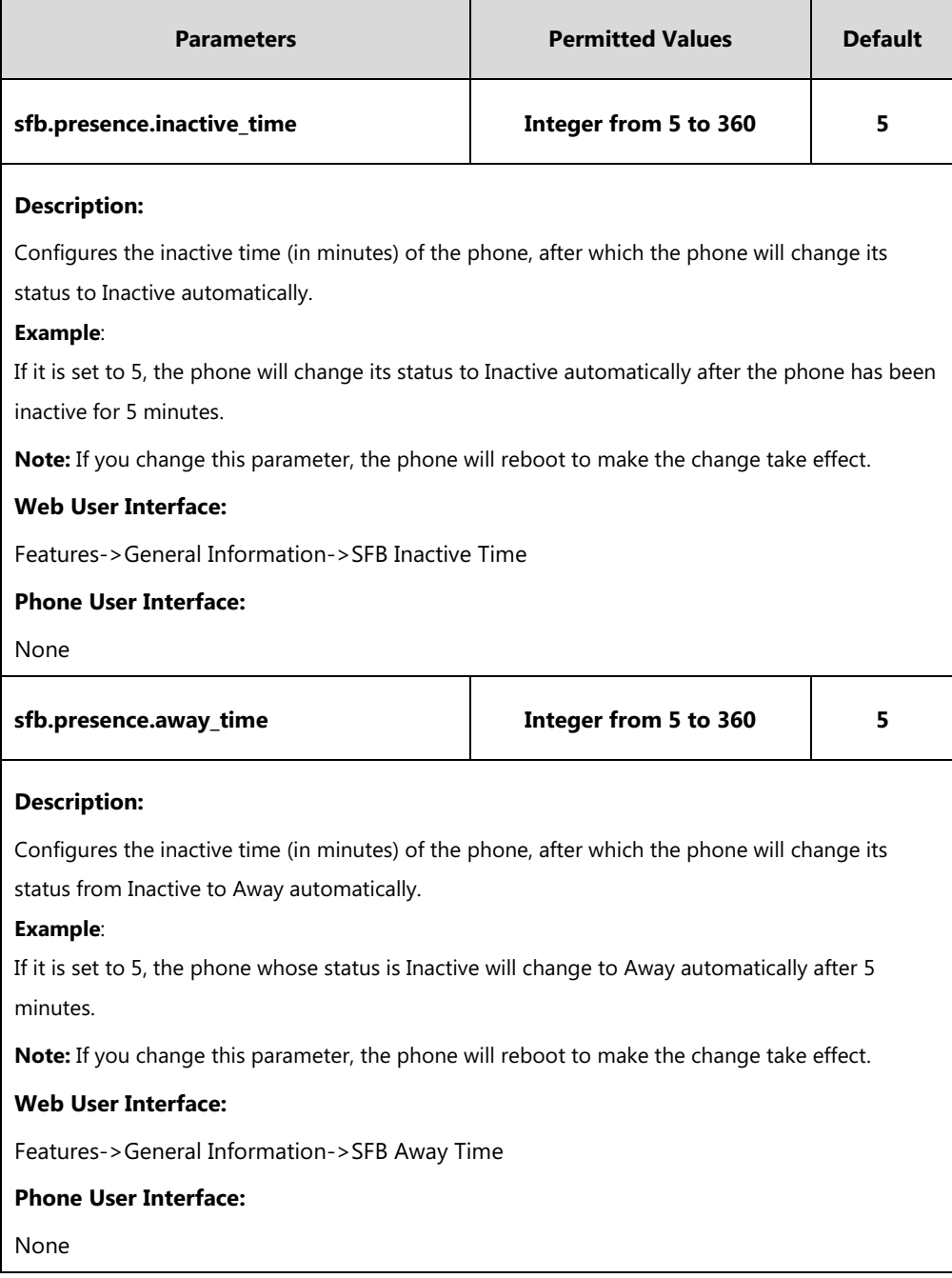

### **To configure the automatic status updating time via web user interface:**

- **1.** Click **Features**->**General Information**.
- **2.** Enter the desired time in the **SFB Inactive Time** field.
- **3.** Enter the desired time in the **SFB Away Time** field.

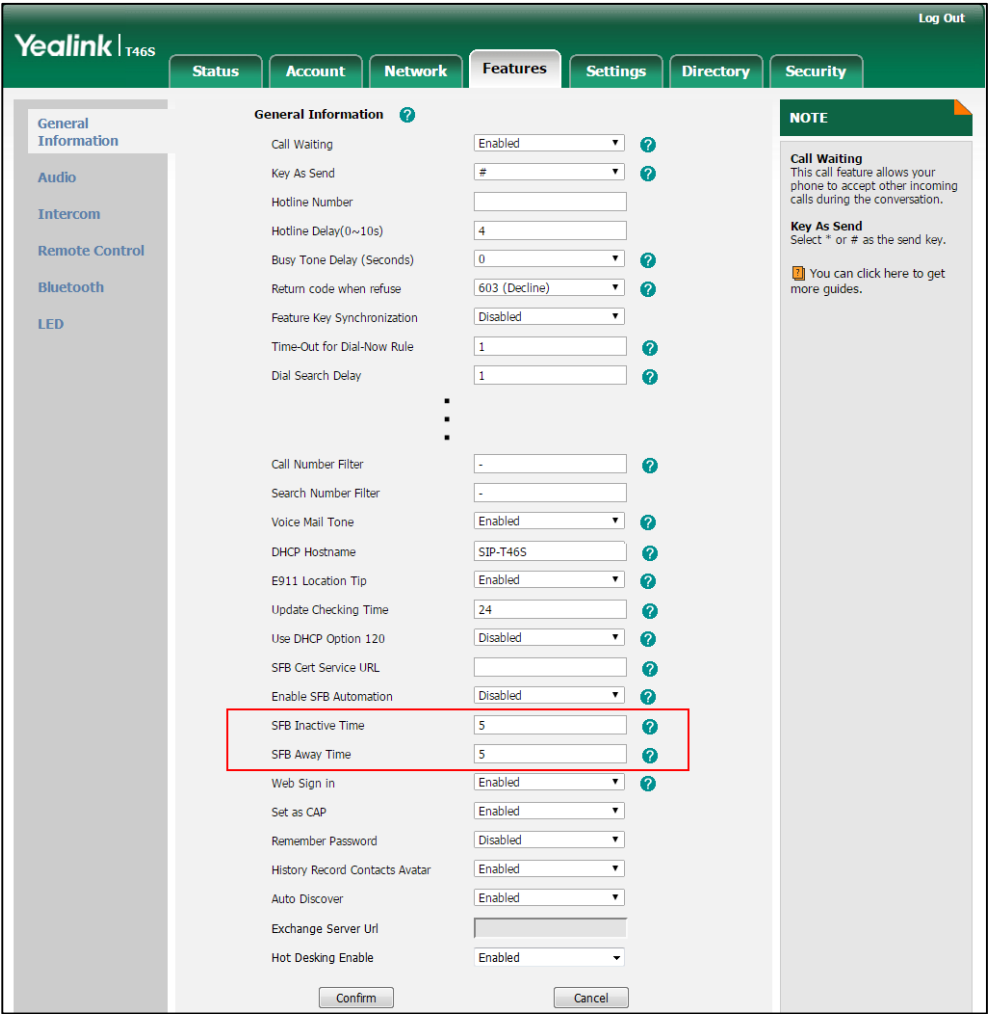

**4.** Click **Confirm** to accept the change.

# **Always Online**

Always on line feature allow the phone to maintain the current status until you manually change it. For example, the current status of the phone is Available, if the always online feature is enabled, then the phone status will stay Available until you manually change it.

### **Procedure**

Always on line can be configured using the configuration files or locally.

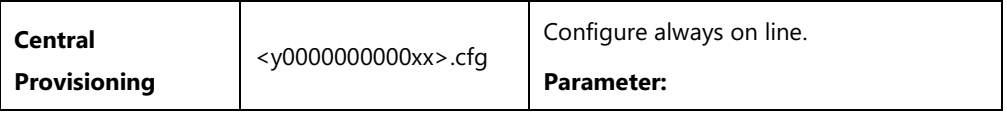

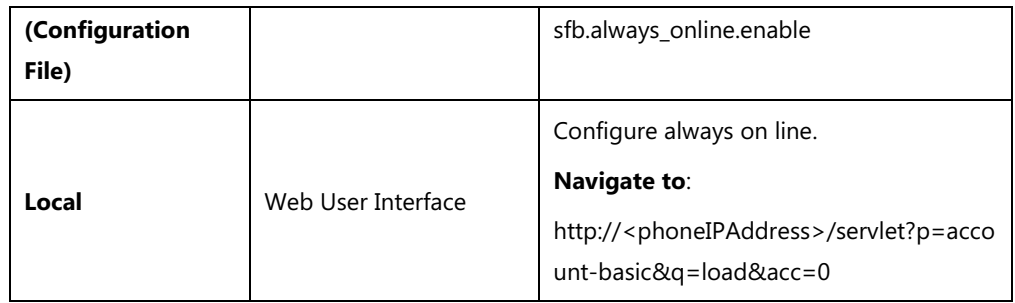

## **Details of the Configuration Parameter:**

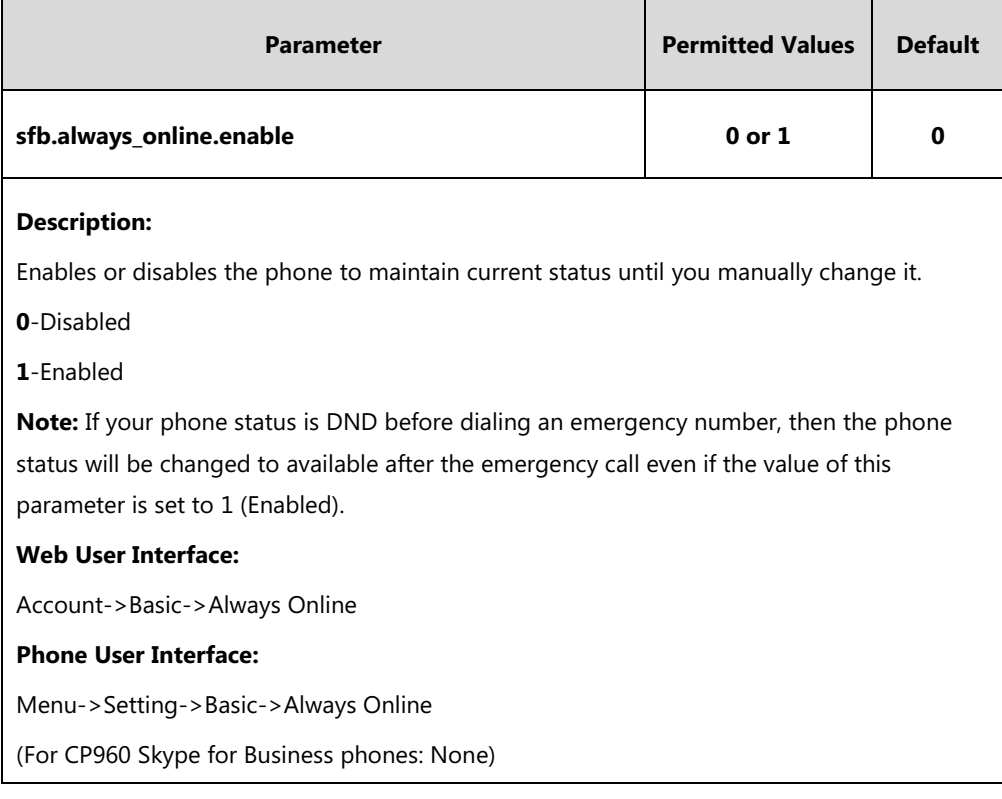

### **To configure always on line via web user interface:**

- **1.** Click **Account**->**Basic**.
- **2.** Select the desired value from the pull-down list of **Always Online**.

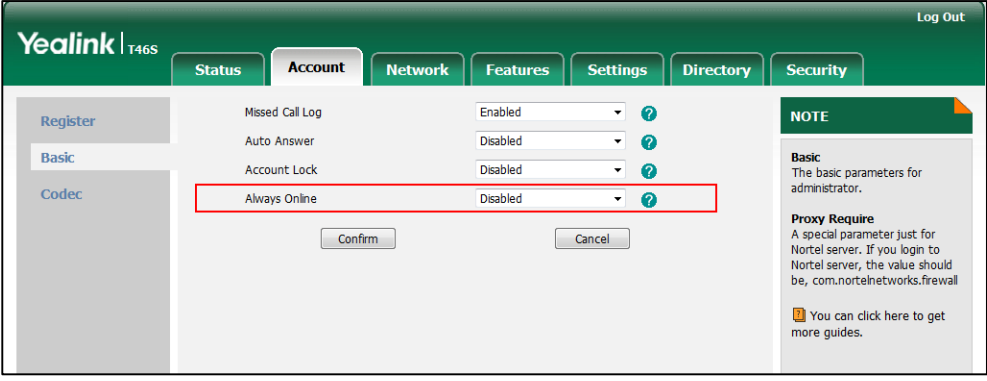

**3**. Click **Confirm** to accept the change.

#### **To configure always online via phone user interface:**

- **1.** Press **Menu**->**Setting**->**Basic->Always Online**.
- **2.** Press  $\left( \cdot \right)$  or  $\left( \cdot \right)$ , or the **Switch** soft key to select the desired value from the **Always Online** field.
- **3.** Press the **Save** soft key to accept the change.

# **Power LED indicator**

Power LED indicator indicates power status and phone status. It is not applicable to CP960 Skype for Business phones.

There are six configuration options for power LED indicator:

### **Common Power Light On**

Common Power Light On allows the power LED indicator to be turned on.

#### **Ring Power Light Flash**

Ring Power Light Flash allows the power LED indicator to flash when the phone receives an incoming call.

### **Voice Mail Power Light Flash**

Voice Mail Power Light Flash allows the power LED indicator to flash when the phone receives a voice mail.

#### **Mute Power Light On**

Mute Power Light On allows the power LED indicator to flash when a call is mute.

### **Hold/Held Power Light On**

Hold/Held Power Light On allows the power LED indicator to flash when a call is placed on hold or is held.

#### **Talk/Dial Power Light On**

Talk/Dial Power Light On allows the power LED indicator to be turned on when the phone is busy.

#### **Boss/Admin Power Light On**

Boss/Admin Power Light On allows the power LED indicator to be turned on when using the Boss-Admin Feature.

### **Procedure**

Power LED indicator can be configured using the configuration files or locally.

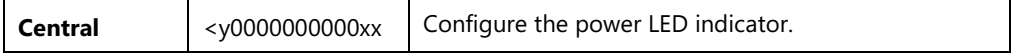

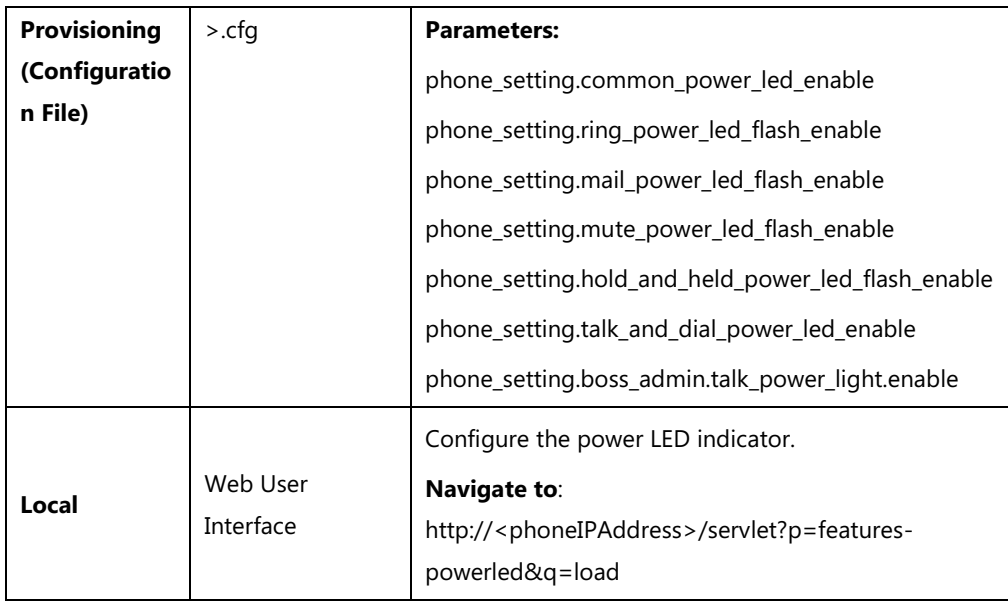

## **Details of Configuration Parameters:**

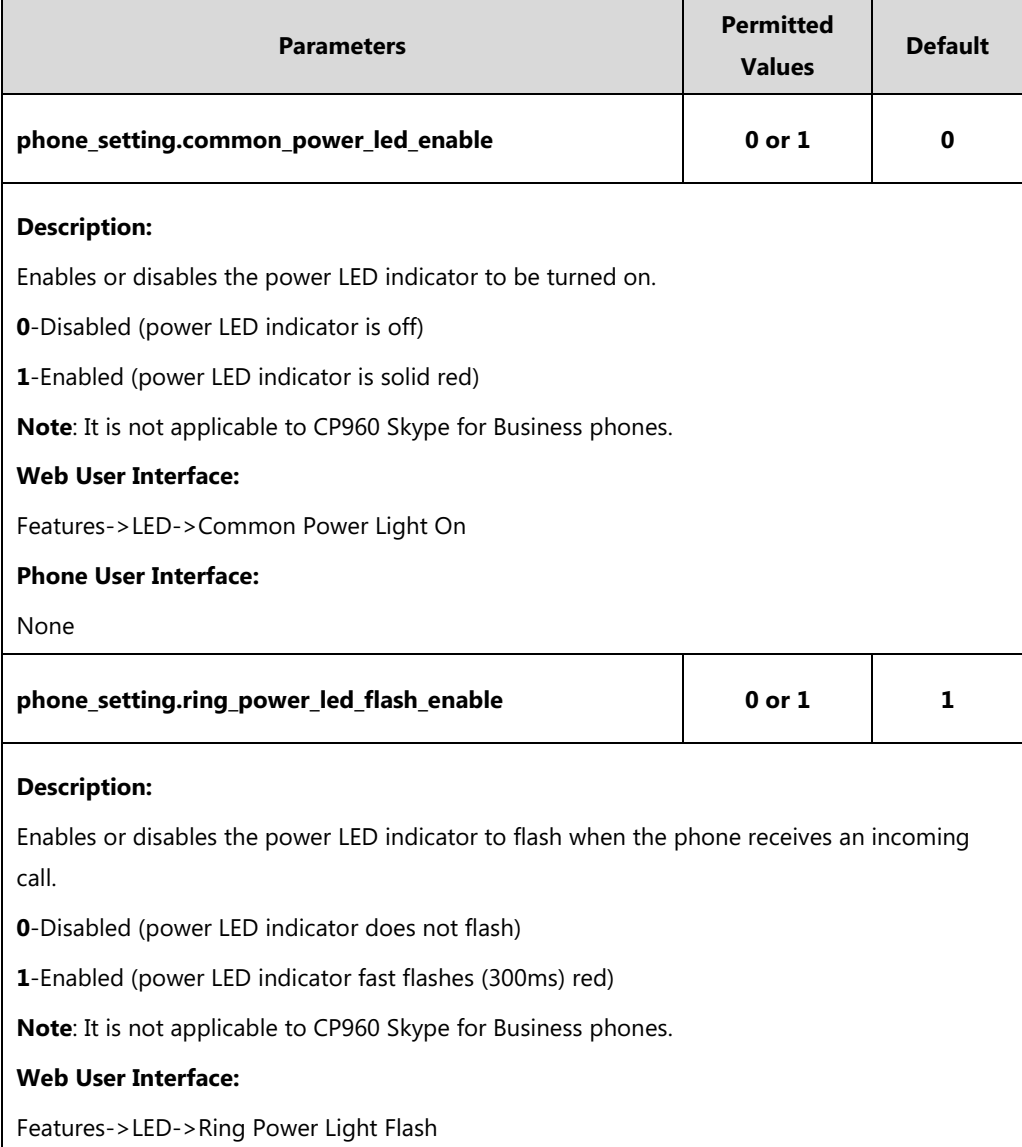

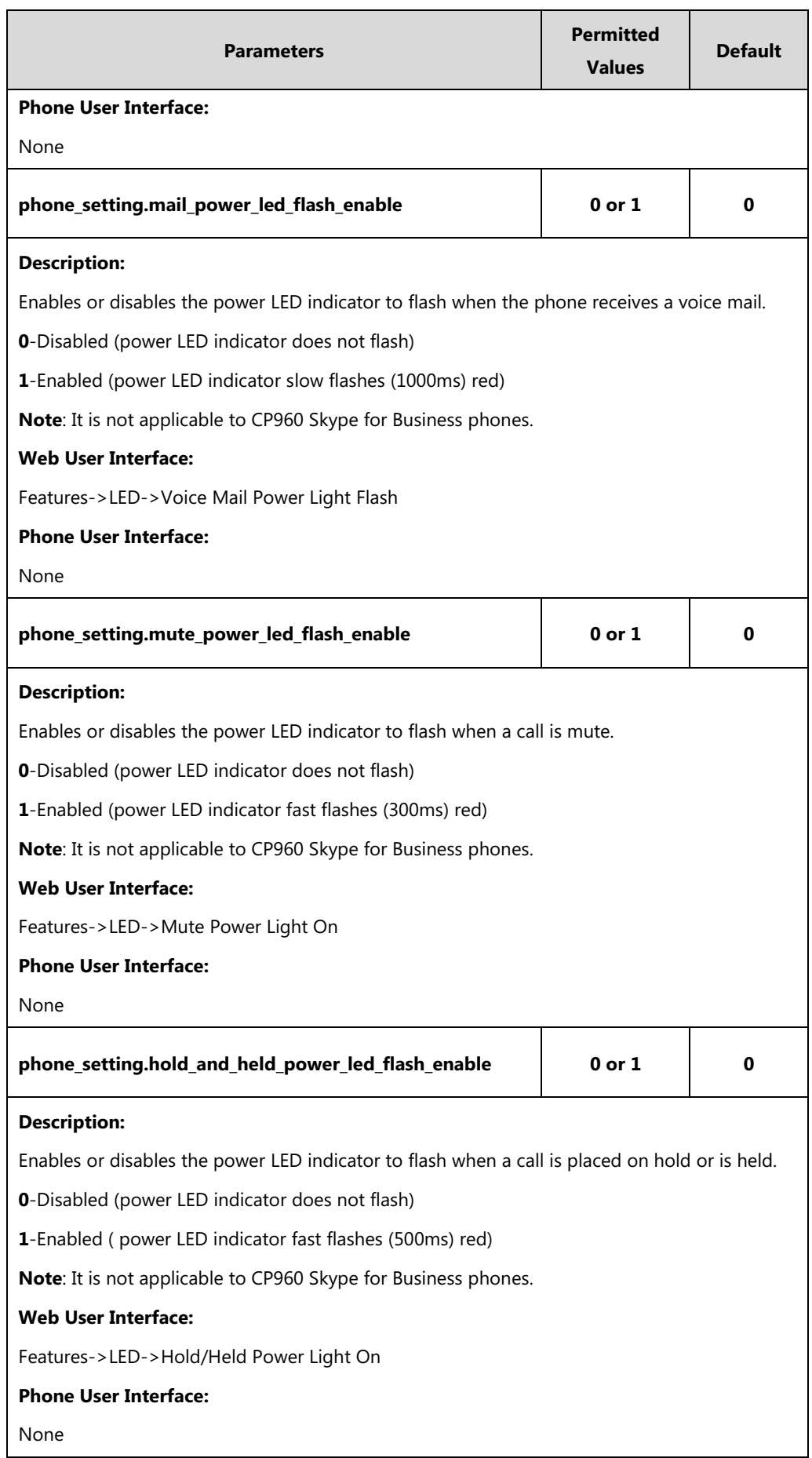

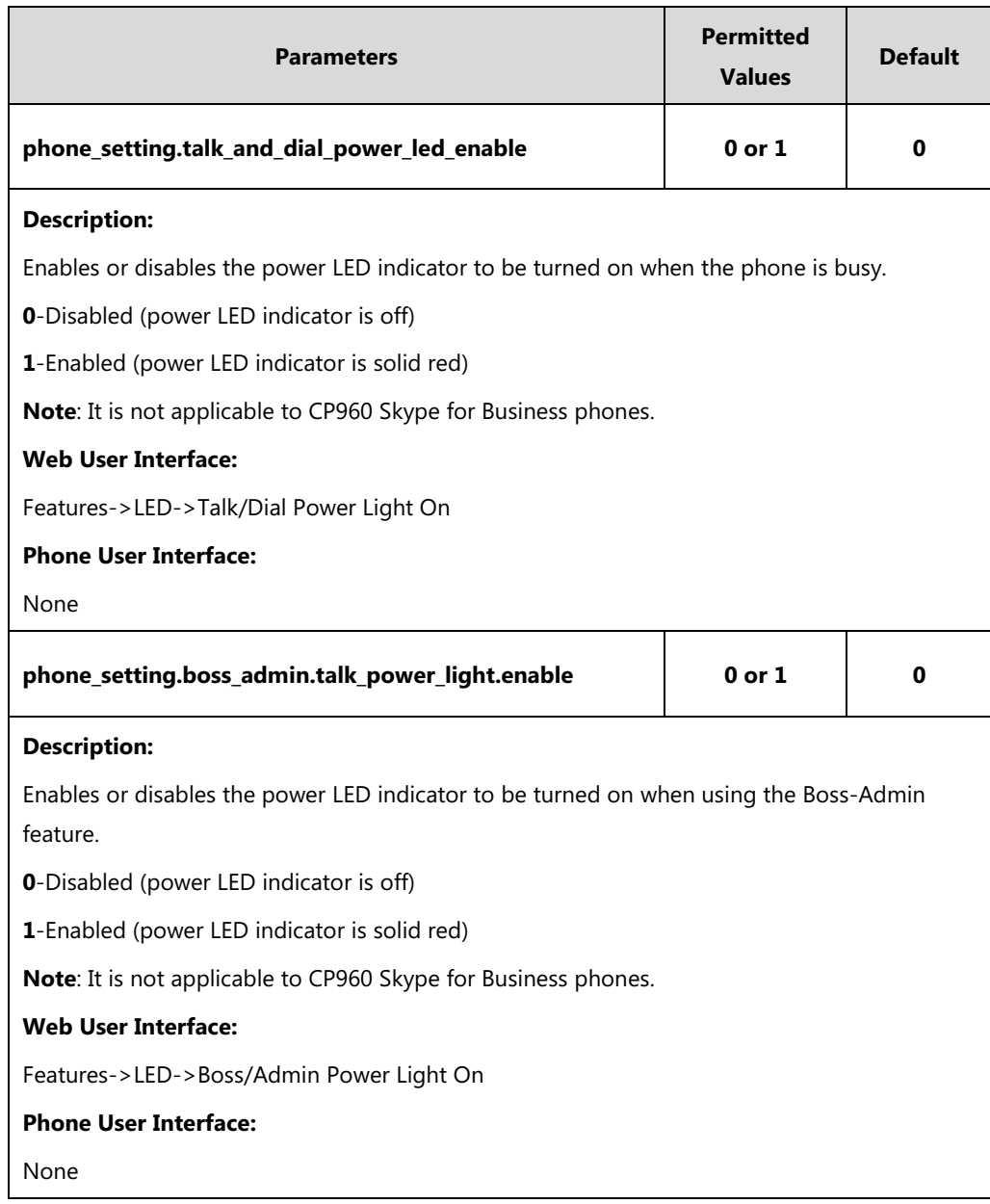

#### **To configure the power LED indicator via web user interface:**

- **1.** Click **Features**->**LED**.
- **2.** Select the desired value from the pull-down list of **Common Power Light On**.
- **3.** Select the desired value from the pull-down list of **Ringing Power Light Flash.**
- **4.** Select the desired value from the pull-down list of **Voice Mail Power Light Flash**.
- **5.** Select the desired value from the pull-down list of **Mute Power Light Flash**.
- **6.** Select the desired value from the pull-down list of **Hold/Held Power Light Flash**.
- **7.** Select the desired value from the pull-down list of **Talk/Dial Power Light On**.

**8.** Select the desired value from the pull-down list of **Boss/Admin Power Light On**.

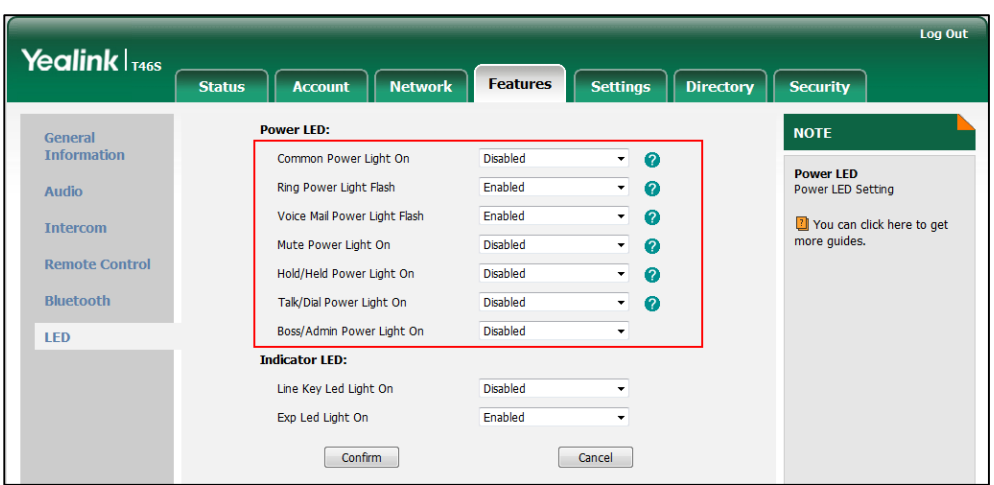

**9.** Click **Confirm** to accept the change.

# **Contrast**

Contrast determines the readability of the texts displayed on the LCD screen. Adjusting the contrast to a comfortable level can optimize the screen viewing experience.

You can configure the LCD's contrast of EXP40 that is connected to T48S/T46S phones. Make sure the expansion module has been connected to the phone before adjustment.

Contrast is not applicable to CP960/T42S/T41S Skype for Business phones.

### **Procedure**

Contrast can be configured using the configuration files or locally.

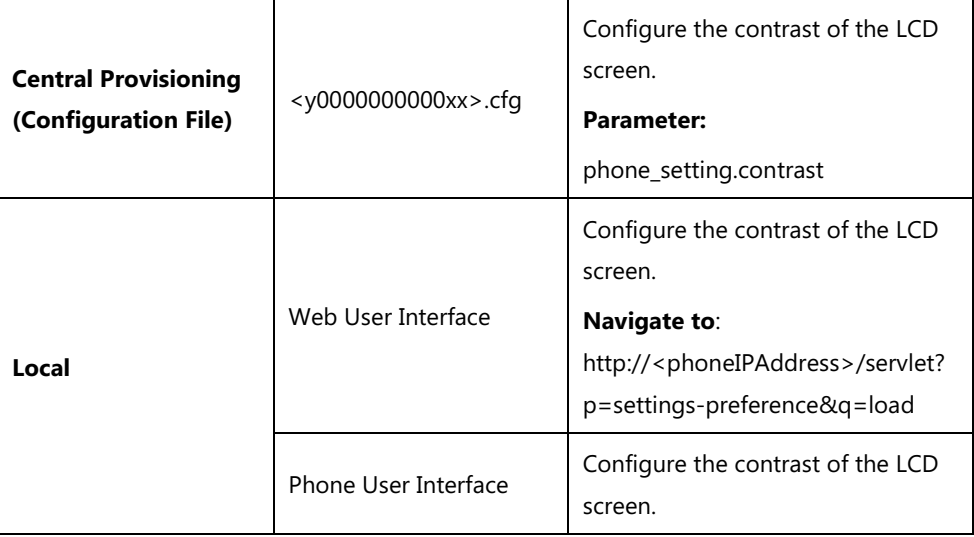

### **Details of the Configuration Parameter:**

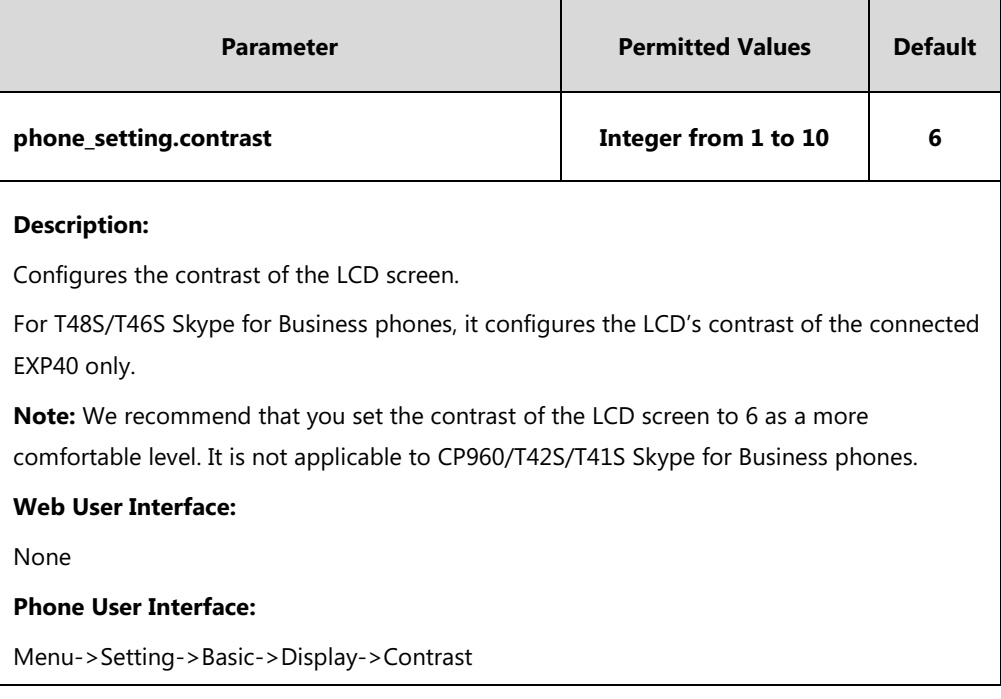

#### **To configure the contrast via phone user interface:**

**1.** Press **Menu**->**Setting**->**Basic**->**Display**->**Contrast**.

If EXP40 is not connected to the phone, the Contrast Setting screen displays "No EXP".

- **2.** Press  $( \cdot )$  or  $( \cdot )$ , or the **Switch** soft key to increase or decrease the intensity of contrast. The default contrast level is "6".
- **3.** Press the **Save** soft key to accept the change.

## <span id="page-157-0"></span>**Screen Saver**

The screen saver will automatically start when the phone has been idle for a certain amount of time if you have configured the screensaver wait time. You can stop the screen saver and return to the idle screen at any time by pressing a key on the phone or tapping the touch screen. The screen saver is only applicable to CP960/T48S/T46S Skype for Business phones.

Users can select to display the built-in screen saver or a custom screen saver (custom screen saver is not applicable to CP960 Skype for Business phones). To set the custom screen saver for the phone, you need to upload the custom screen saver in advance. If multiple pictures are uploaded, all pictures are displayed in slide-show style when screen saver starts.

For CP960 Skype for Business phone supports four screen saver types: Clock, Colors, Photo Frame and Photo Table, you can only configure the screen saver via phone user interface.

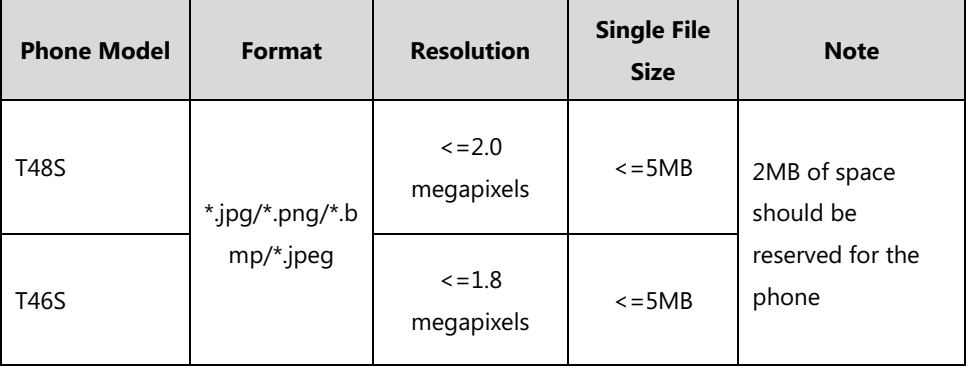

The screen saver image format must meet the following:

The following shows that the built-in screen saver is displaying on the phone:

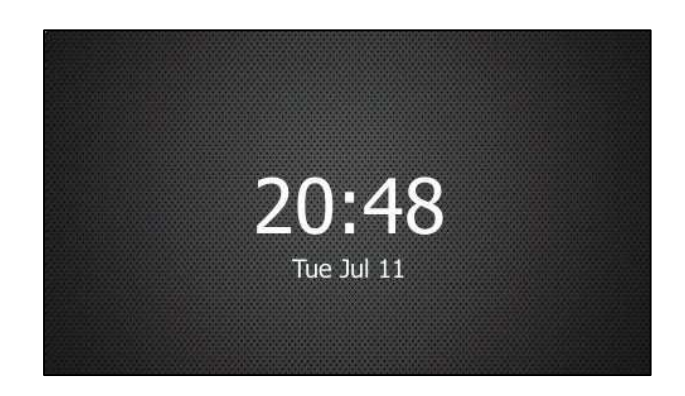

### **Procedure**

Screen saver can be configured using the following methods.

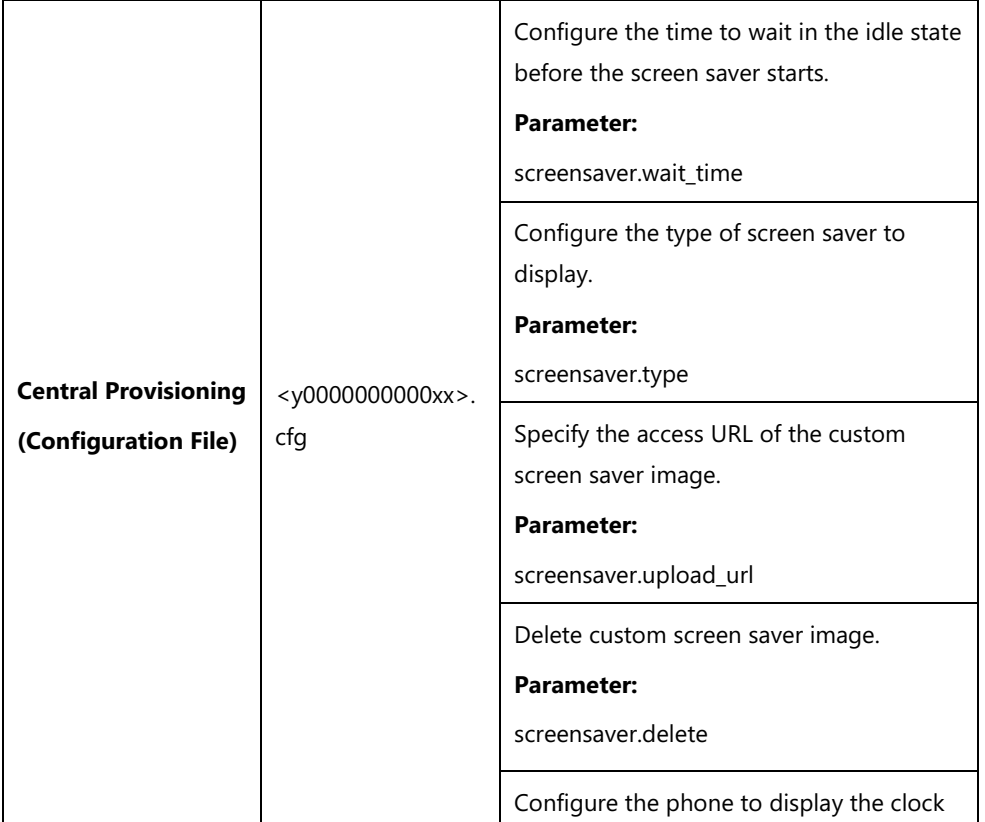

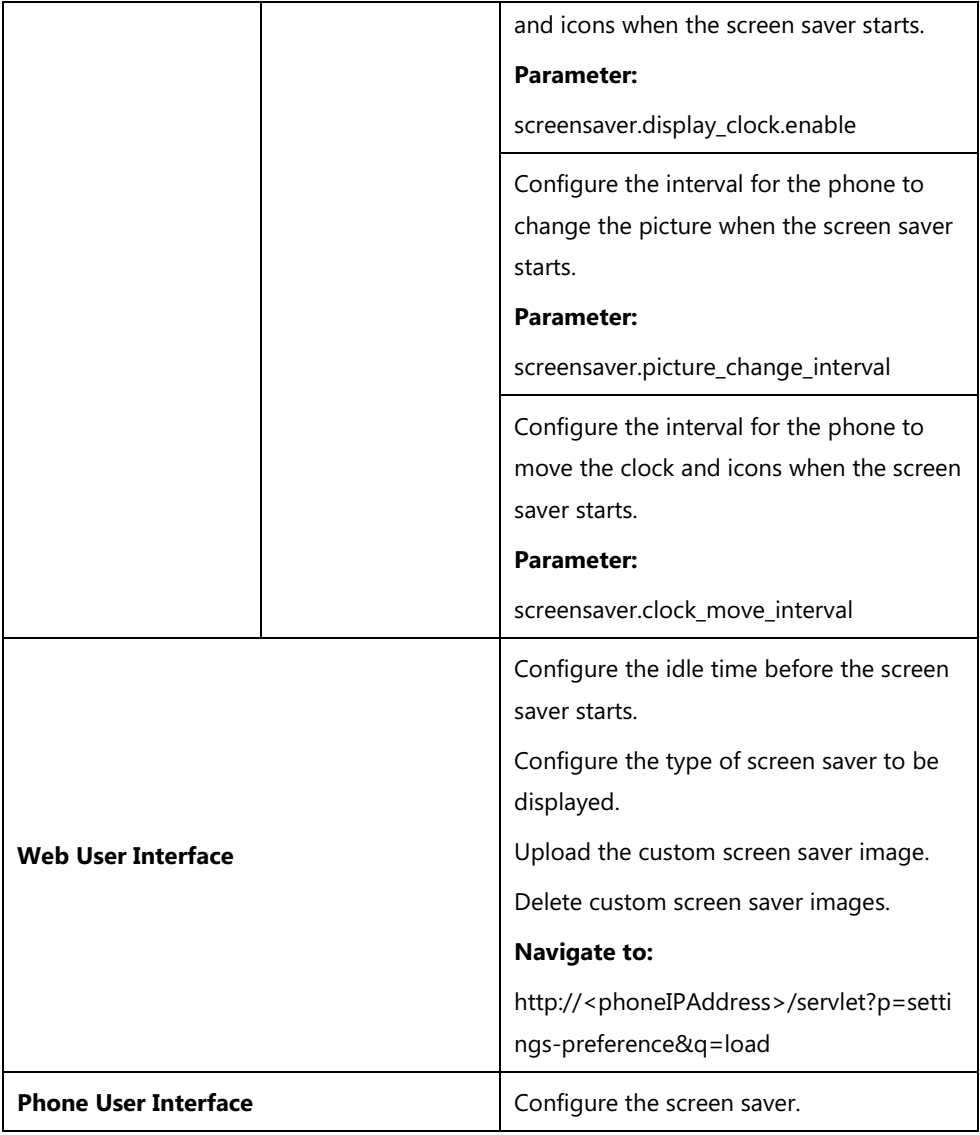

# **Details of the Configuration Parameters:**

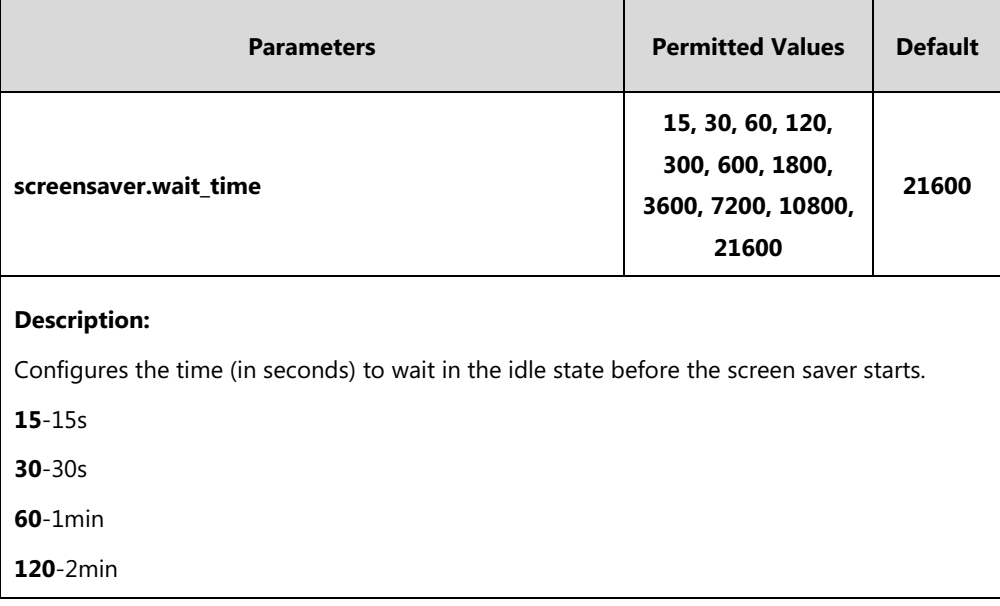

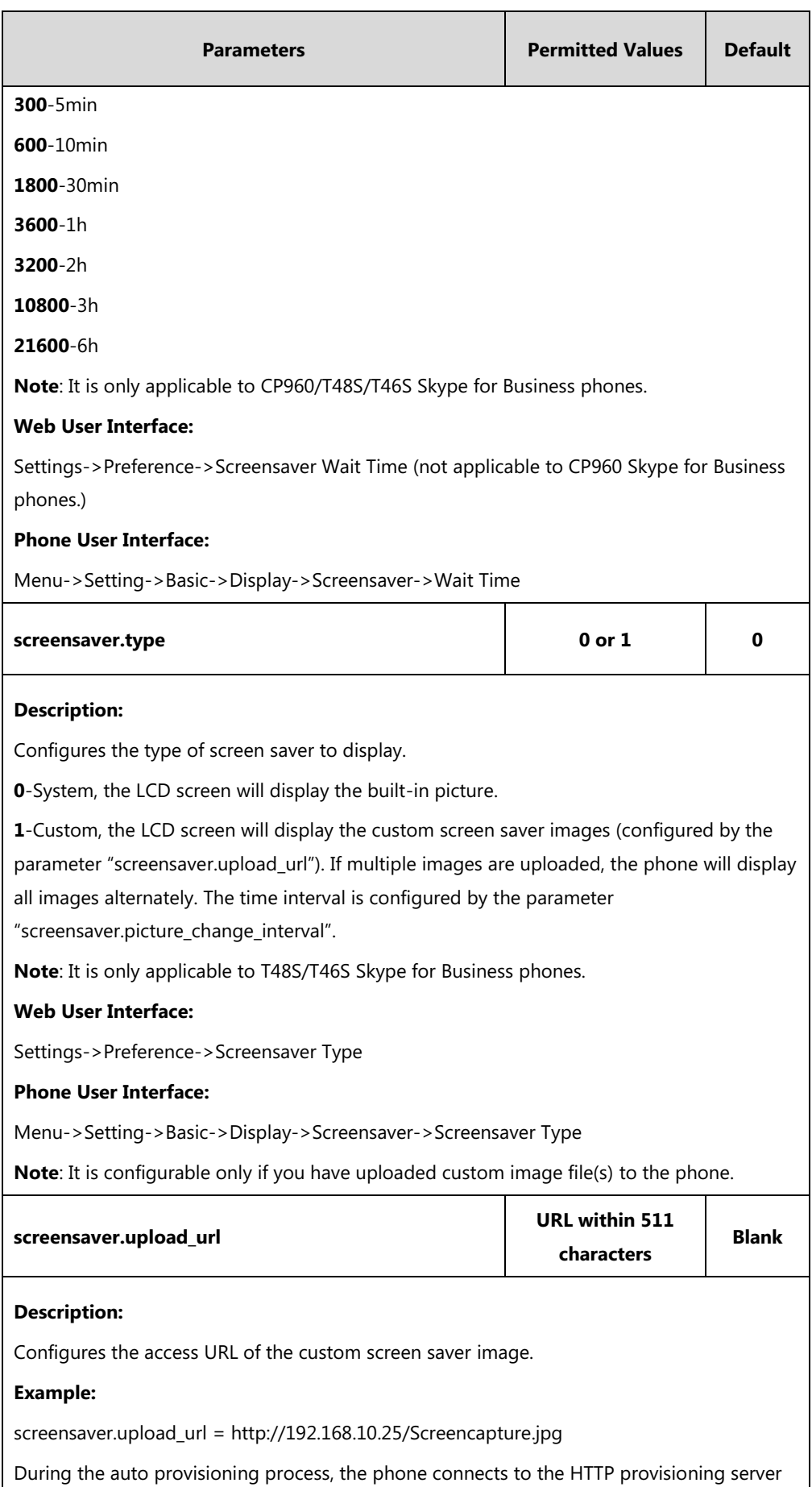

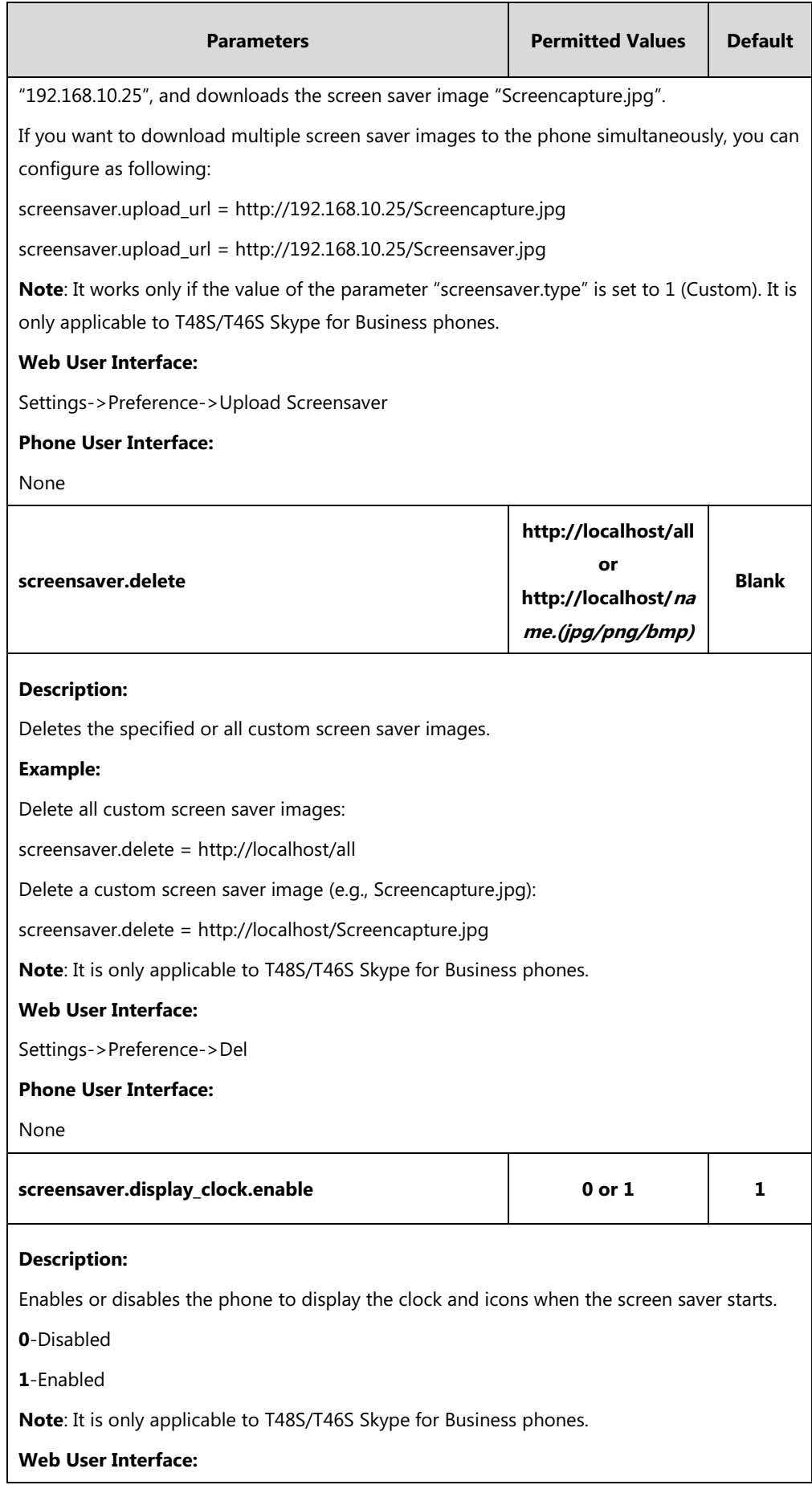

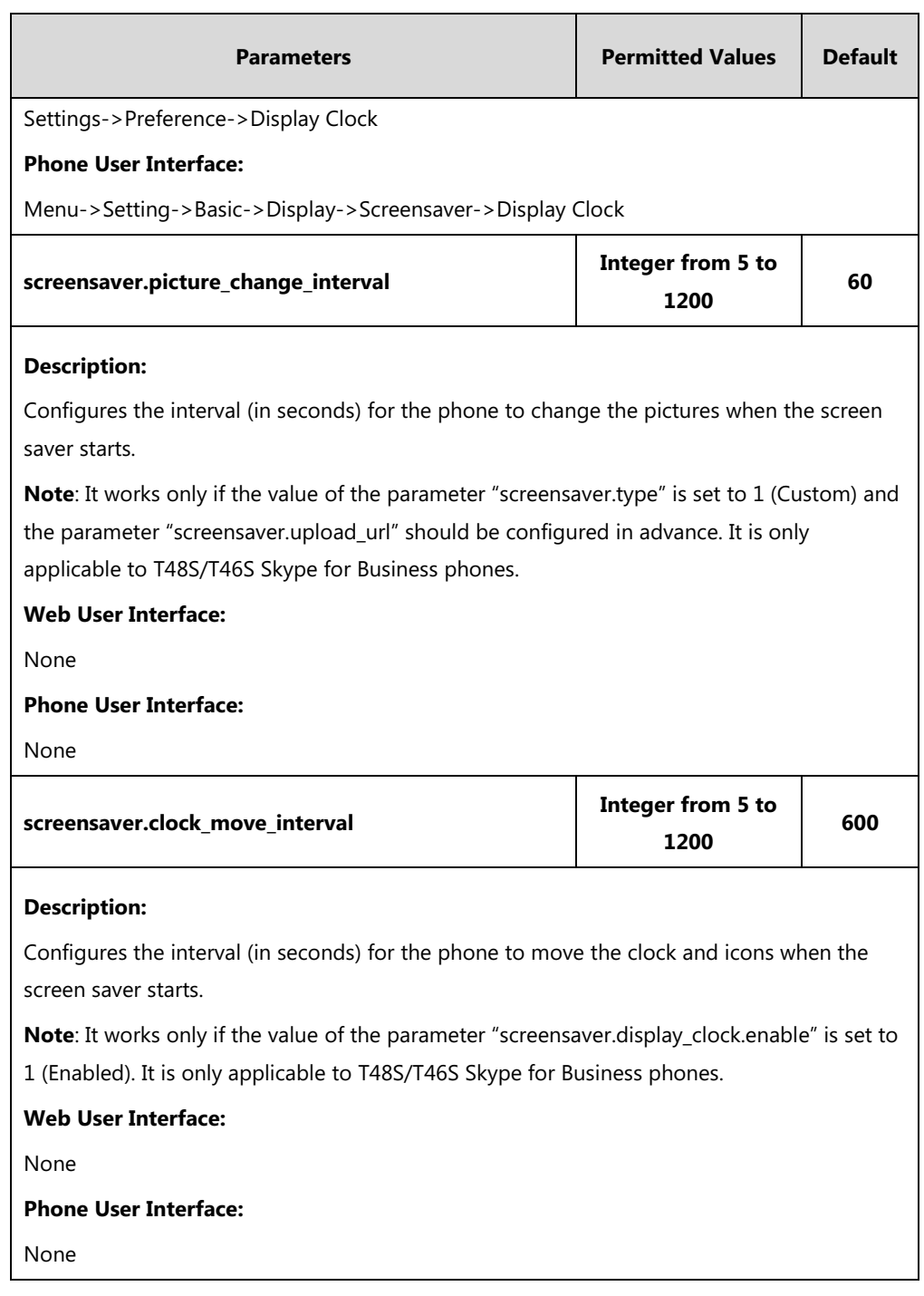

### **To upload custom screen saver via web user interface:**

- **1.** Click **Settings**->**Preference**.
- **2.** Select **Custom** from the pull-down list of **Screensaver Type**.
- **3.** In the **Upload Screensaver** field, click **Browse** to locate the custom picture from your local system.
- **4.** Click **Upload** to upload the file.

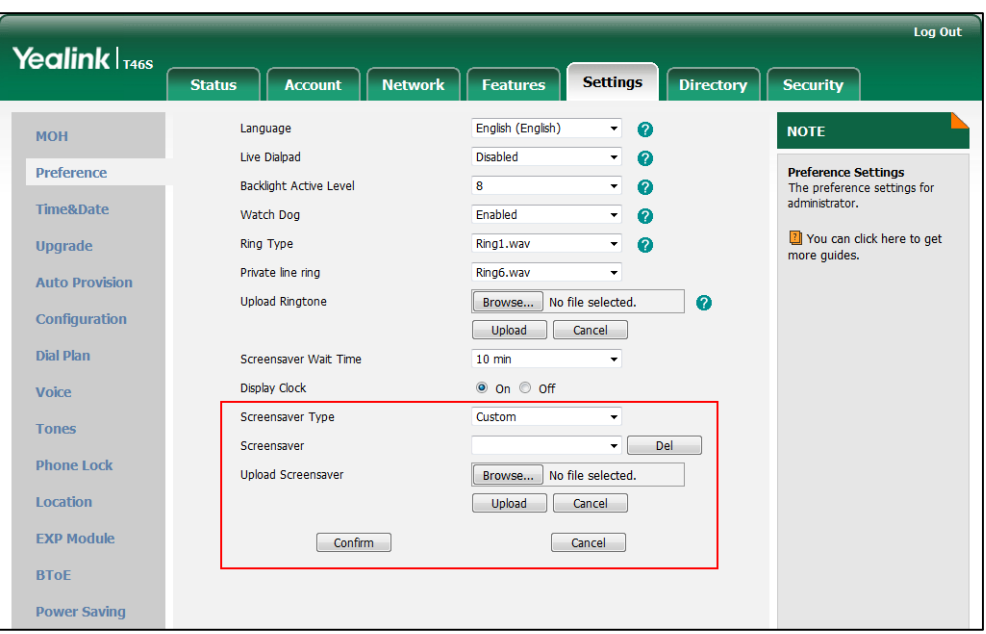

The **Upload Screensaver** field appears only if **Screensaver Type** is set to **Custom**.

The custom screen saver appears in the pull-down list of **Screensaver**. The **Screensaver** field appears only if **Screensaver Type** is set to **Custom**.

**To set the system screen saver via web user interface:**

- **1.** Click **Settings**->**Preference**.
- **2.** Select **System** from the pull-down list of **Screensaver Type**.

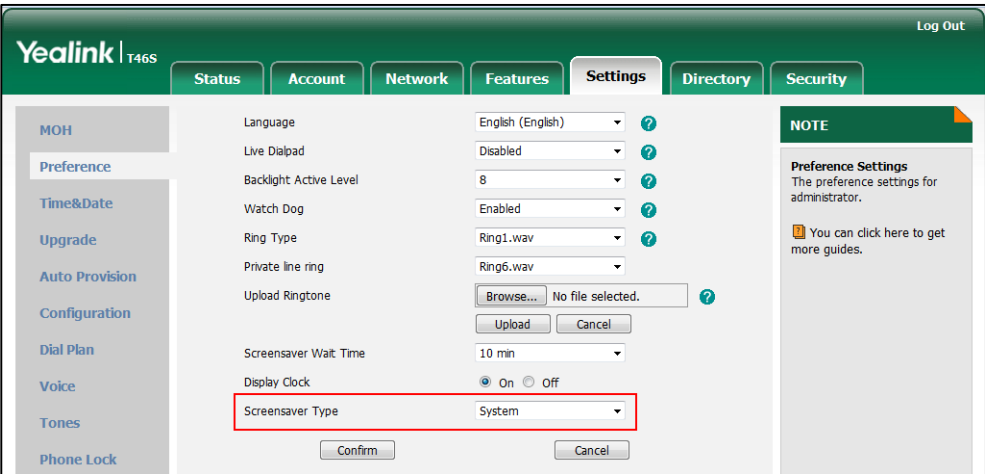

**3.** Click **Confirm** to accept the change.

**To configure the screen saver wait time and screensaver display clock via web user interface:**

- **1.** Click **Settings**->**Preference**.
- **2.** Select the desired time from the pull-down list of **Screensaver Wait Time**.

**3.** Mark the desired radio box in the **Display Clock** field.

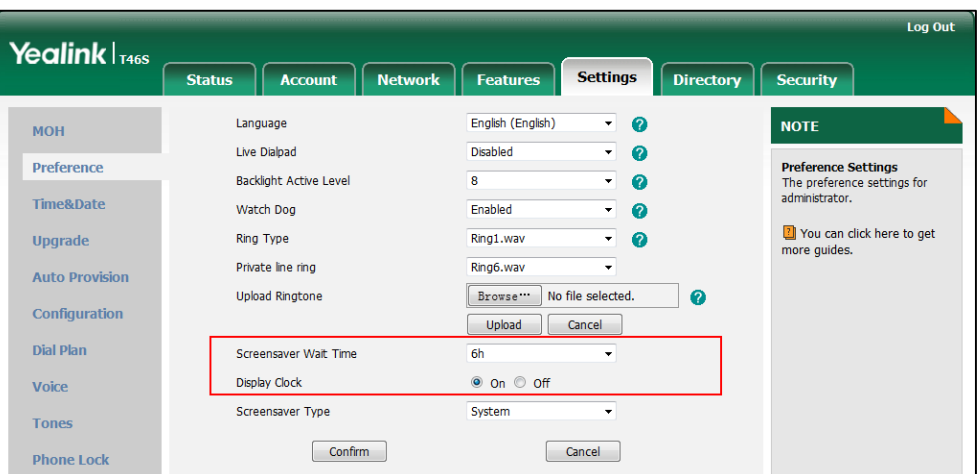

**4.** Click **Confirm** to accept the change.

**To configure the screen saver via phone user interface:**

- **1.** Press **Menu**->**Setting**->**Basic**->**Display**->**Screensaver**.
- **2.** Press  $\left(\begin{matrix} \cdot \\ \cdot \end{matrix}\right)$  or  $\left(\begin{matrix} \cdot \\ \cdot \end{matrix}\right)$ , or the **Switch** soft key to select the desired wait time from the **Wait Time** field.
- **3.** Press  $\left(\begin{matrix} \cdot \\ \cdot \end{matrix}\right)$  or  $\left(\begin{matrix} \cdot \\ \cdot \end{matrix}\right)$ , or the **Switch** soft key to select the desired value from the **Display Clock** field.
- **4.** Press  $\left(\cdot\right)$  or  $\left(\cdot\right)$ , or the **Switch** soft key to select the desired value from the **Screensaver Type** field.

This field is available only if you have uploaded custom image file(s) via web user interface.

**5.** Press the **Save** soft key to accept the change.

# **Power Saving**

The power-saving feature turns off the backlight and screen to conserve energy. The phone enters power-saving mode after it has been idle for a certain period of time. And the phone will exit power-saving mode if a phone event occurs - for example, the phone receives an incoming call, or you press a key on the phone.

For T46S/T48S Skype for Business phones, if you connect an expansion module EXP40 to the phone, the phone and EXP40 will enter or exit power-saving mode synchronously.

If the screen saver (refer to [Screen Saver\)](#page-157-0) is enabled on your phone, power-saving mode will still occur. For example, if a screen saver is configured to display after the phone has been idle for 5 minutes, and power-saving mode is configured to turn off the backlight and screen after the phone has been idle for 15 minutes, the backlight and screen will be turned off 10 minutes after the screen saver displays.

You can configure the following power-saving settings:

- **Office Hour**: When you start work and how long you work each day.
- **Idle TimeOut (minutes)**: The period of time the phone should be idle before the screen turns off.

You can specify different timeouts for office hours (Office Hour Idle Timeout) and nonoffice hours (Off Hour Idle Timeout). By default, the Office Hours Idle Timeout is much longer than the Off Hours Idle Timeout.

You can also specify a separate timeout period that applies after you press a key or tap the screen. This is called the User Input Extention Idle TimeOut. You can choose to set a higher User Input Extention Idle TimeOut than the Office Hours and Off Hours Idle Timeouts, so that when you're actively using the phone, power-saving mode won't initiate as often.

**Note**

To determine which idle timeout applies: If you press a key or tap the screen, the idle timeout period that applies (User Input Extention Idle TimeOut or Office Hours/Off Hours Idle Timeout) will be the timeout with the highest value.

### **Procedure**

Power saving can be configured using the configuration files or locally.

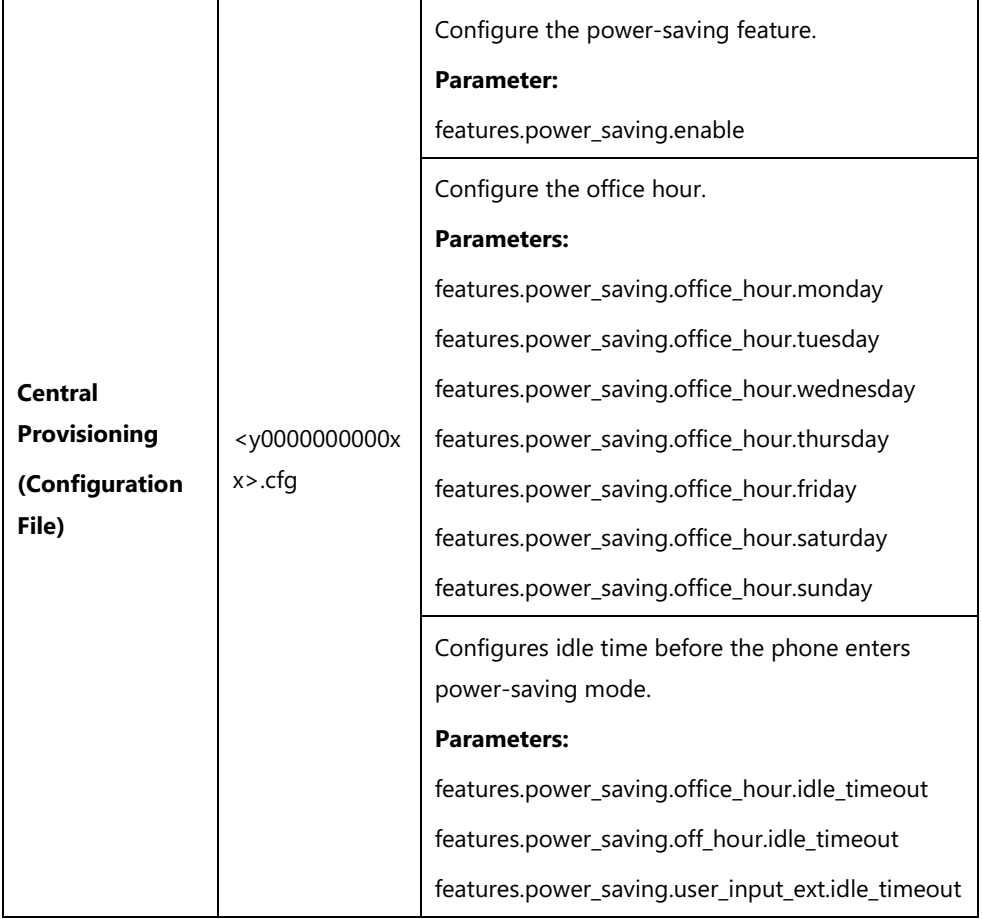

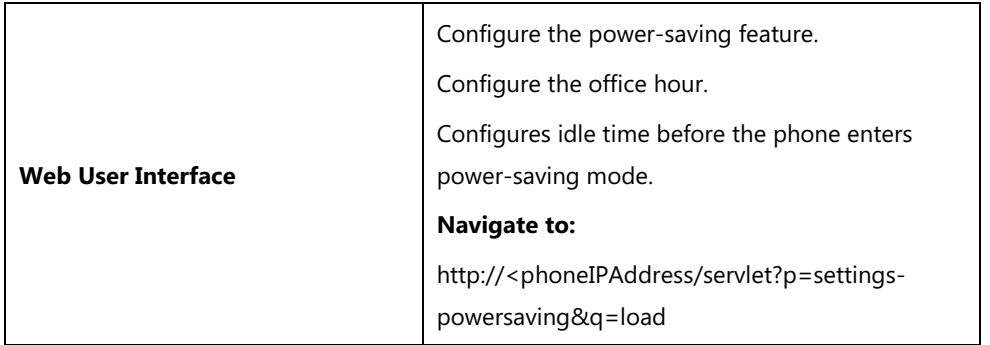

# **Details of the Configuration Parameters**:

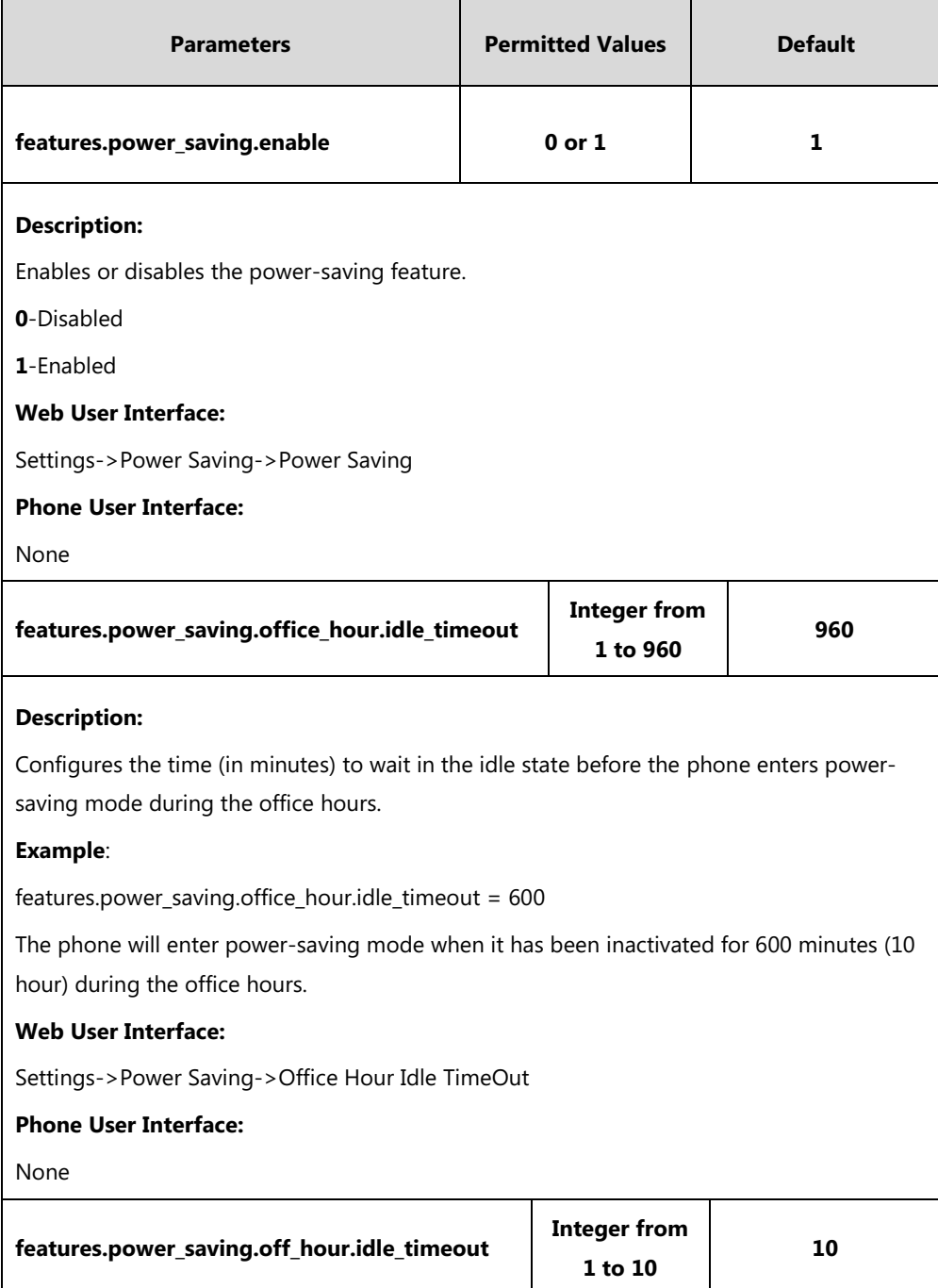

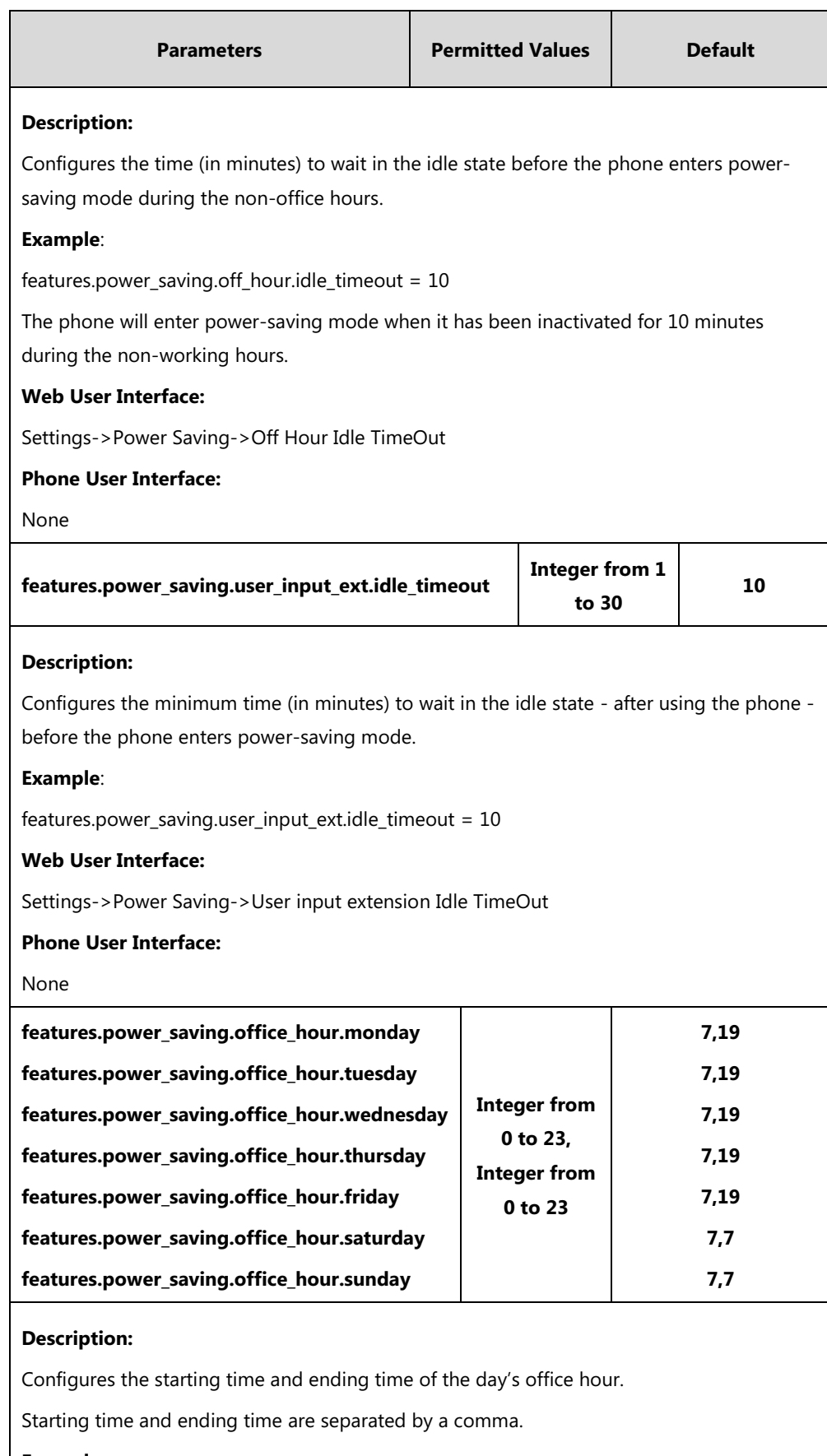

### **Example**:

features.power\_saving.office\_hour.monday = 7,19

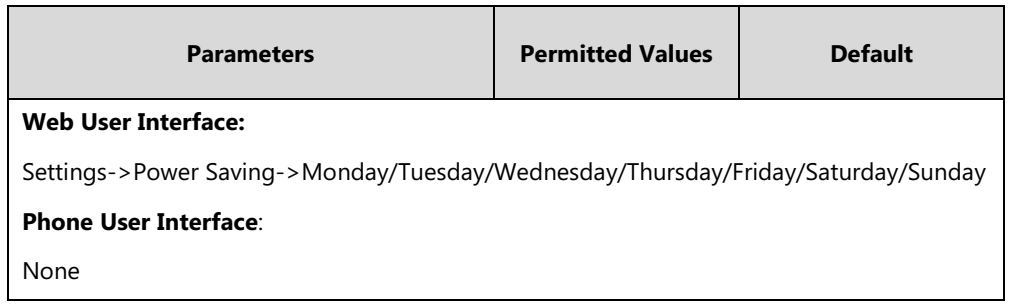

**To configure the power-saving feature via web user interface:**

- **1.** Click **Settings**->**Power Saving**.
- **2.** Enter the start time and end time respectively in the desired field.
- **3.** Enter the desired value (1-960) in the **Office Hours Idle TimeOut** field.
- **4.** Enter the desired value (1-10) in the **Off Hours Idle TimeOut** field.
- **5.** Enter the desired value (1-30) in the **User input extension Idle TimeOut** field.

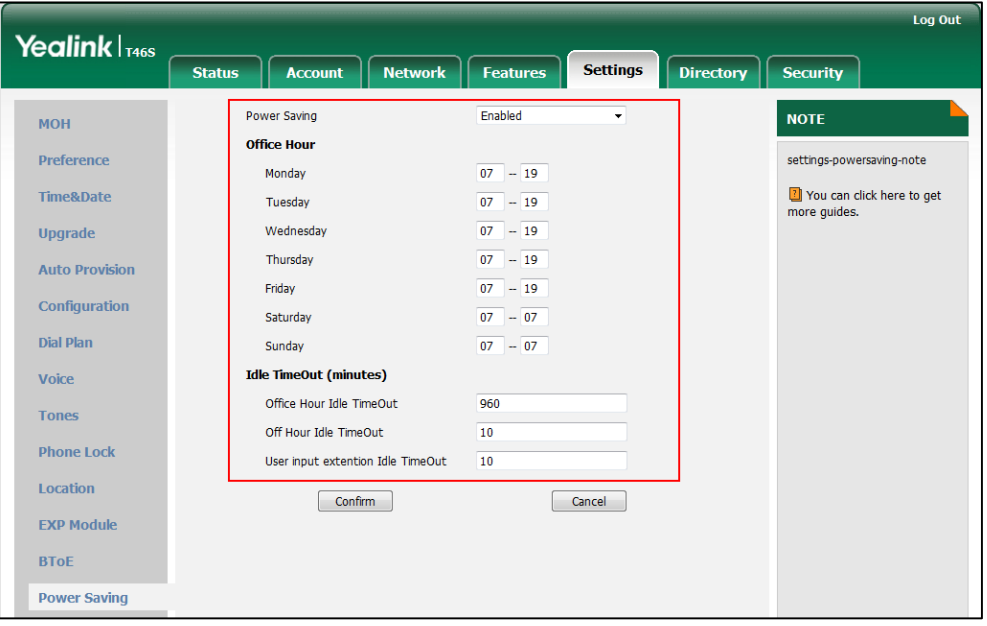

**6.** Click **Confirm** to accept the change.

# **Backlight**

You can change the backlight brightness of the LCD screen during phone activity and inactivity. The backlight brightness automatically changes when the phone is idle for a specified time. Backlight time is applicable to CP960 Skype for Business phones, T48S/T46S Skype for Business phones and the connected EXP40.

**Backlight Active Level** is used to adjust the backlight intensity of the LCD screen when the phone is active. It is applicable to T48S/T46S Skype for Business phones and the connected EXP40.

**Inactive Level** is used to adjust the backlight intensity of the LCD screen when the phone is inactive. It is only applicable to T48S and T46S Skype for Business phones.

**Note**

Backlight time is configurable on Skype for Business Server only.

Before you adjust the LCD's backlight of expansion module, make sure the expansion module has been connected to the Skype for Business phone.

The following table lists available methods and configuration options to configure the backlight of phone models.

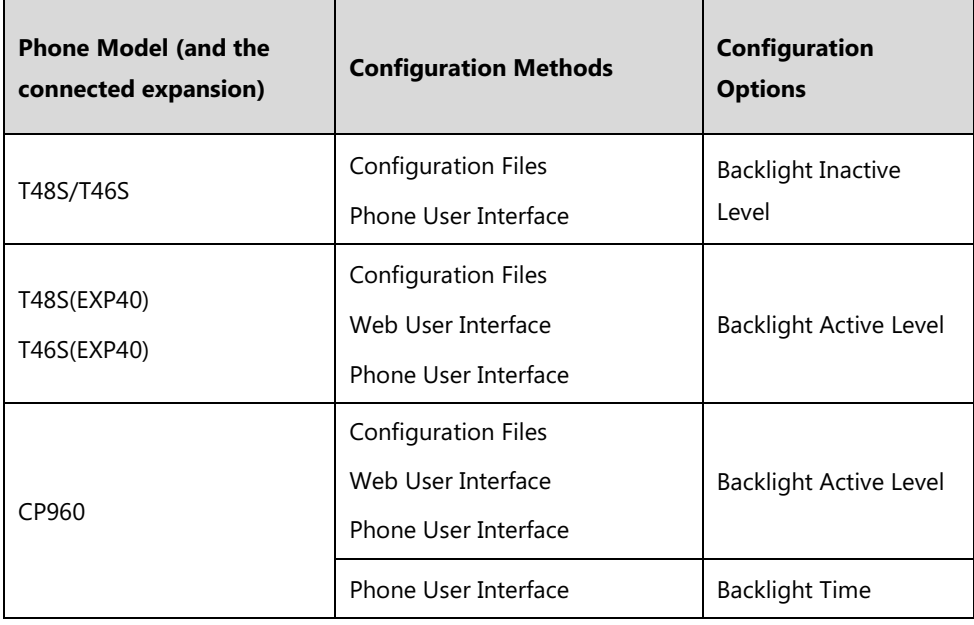

### **Procedure**

Backlight can be configured using the configuration files or locally.

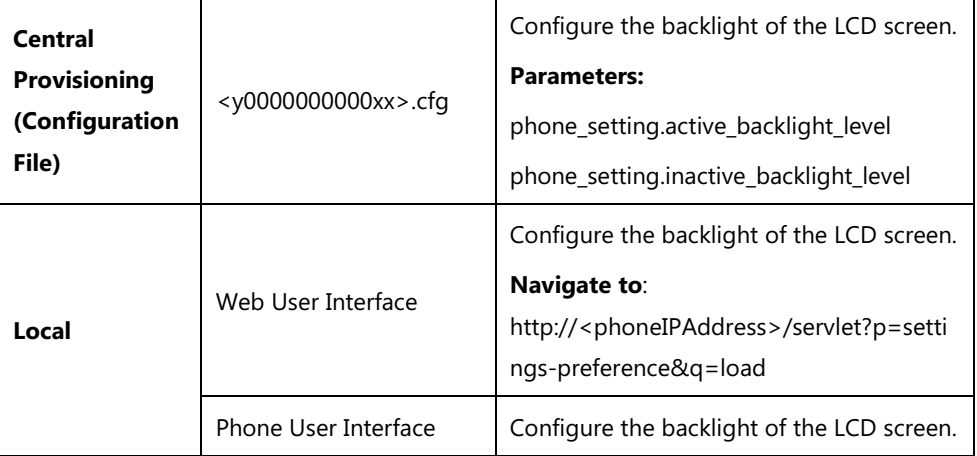

## **Details of Configuration Parameters:**

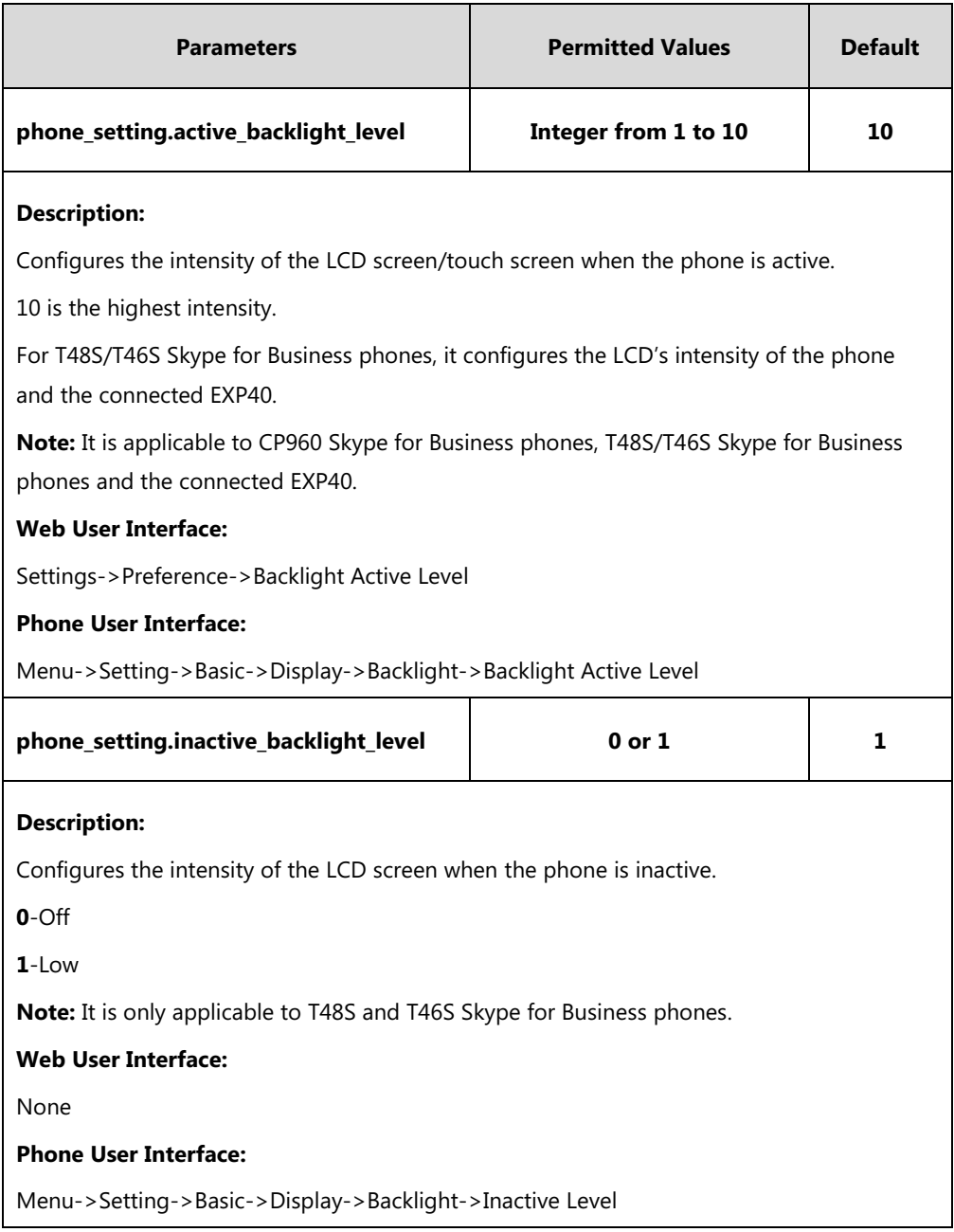

### **To configure the backlight via web user interface:**

**1.** Click **Settings**->**Preference**.

**2.** Select the desired value from the pull-down list of **Backlight Active Level**.

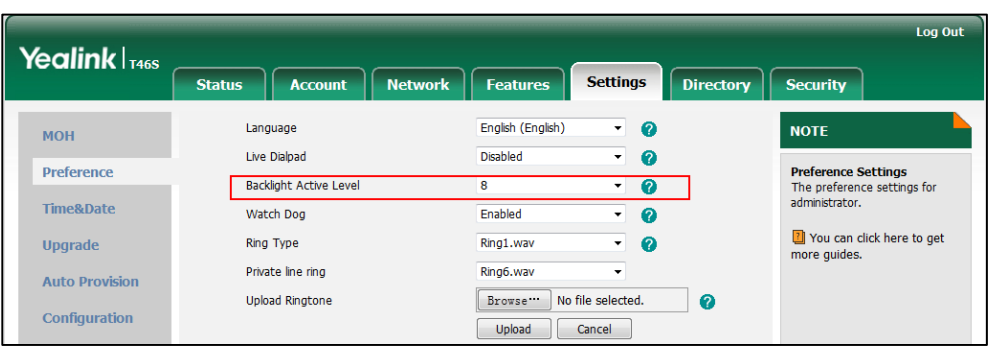

**3.** Click **Confirm** to accept the change.

**To configure the backlight via phone user interface:**

- **1.** Press **Menu**->**Setting**->**Basic**->**Display**->**Backlight**.
- **2.** Press  $\widehat{(\cdot)}$  or  $\widehat{(\cdot)}$ , or the **Switch** soft key to select the desired level from the **Backlight Active Level** field.
- **3.** Press  $\left(\cdot\right)$  or  $\left(\cdot\right)$ , or the **Switch** soft key to select the desired value from the **Inactive Level** field.
- **4.** Press the **Save** soft key to accept the change.

# **Bluetooth**

Bluetooth enables low-bandwidth wireless connections within a range of 10 meters (32 feet). The best performance is in the 1 to 2 meters (3 to 6 feet) range. It is not applicable to T42S/T41S Skype for Business phones.

For T48S/T46S Skype for Business phones, you can pair and connect the Bluetooth headset. For CP960 Skype for Business phones, you can use your Skype for Business phone as a Bluetooth speaker for your mobile phone and manage calls for your mobile phone. For more information, refer to [Yealink Skype for Business phone-specific user guide](http://support.yealink.com/documentFront/forwardToDocumentFrontDisplayPage).

You can personalize the Bluetooth device name. The pre-configured Bluetooth device name will display in scanning list of other devices. It is helpful for the other Bluetooth devices to identify and pair with your phone.

**Note** To use Bluetooth feature on T48S/T46S Skype for Business phones, make sure the Bluetooth USB dongle is properly connected to the USB port on the back of the phone.

### **Procedure**

Bluetooth mode can be configured using the configuration files or locally.

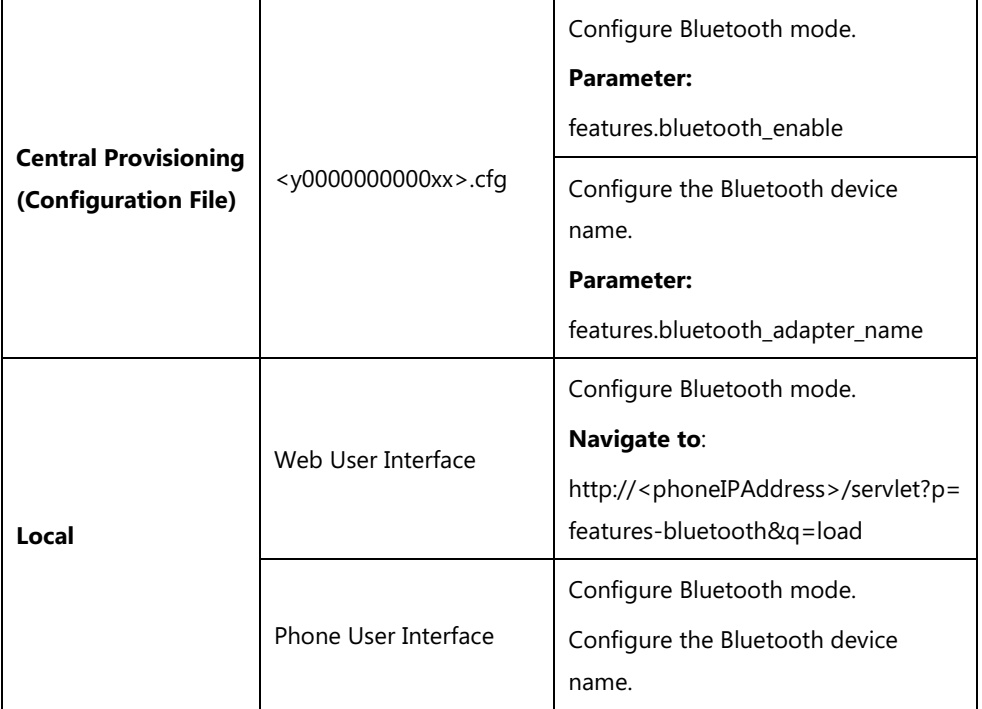

## **Details of the Configuration Parameter:**

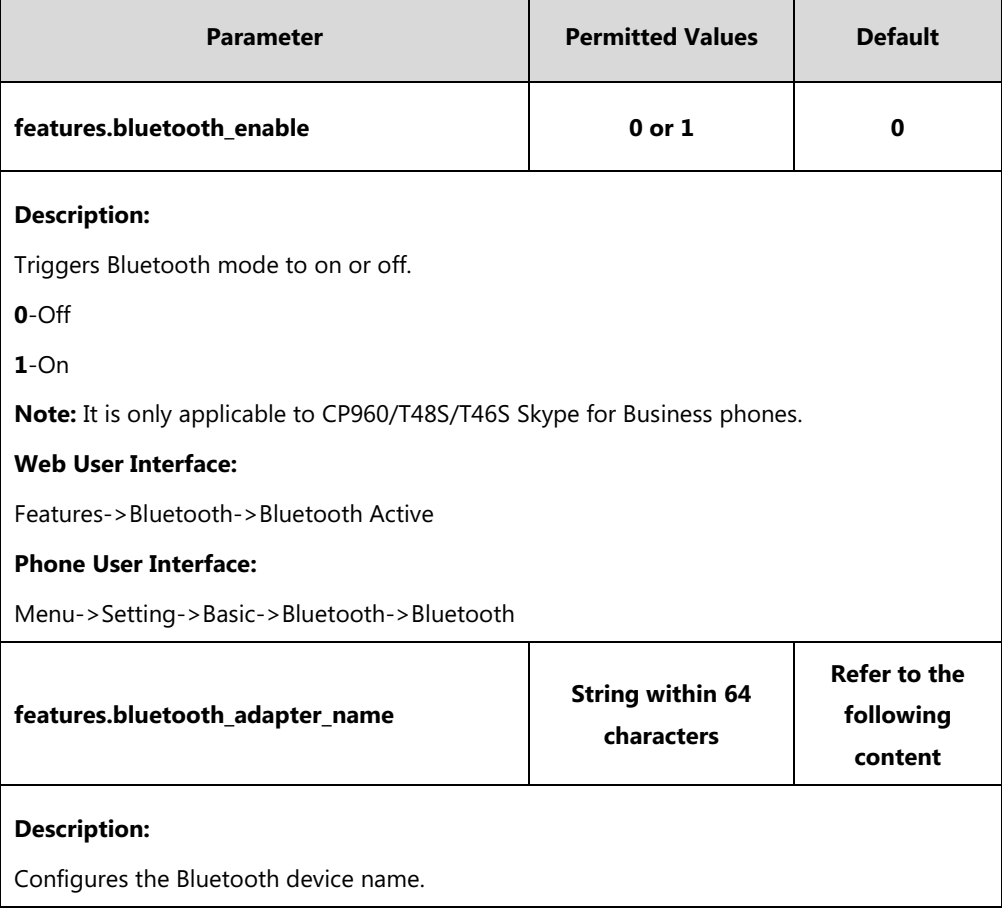

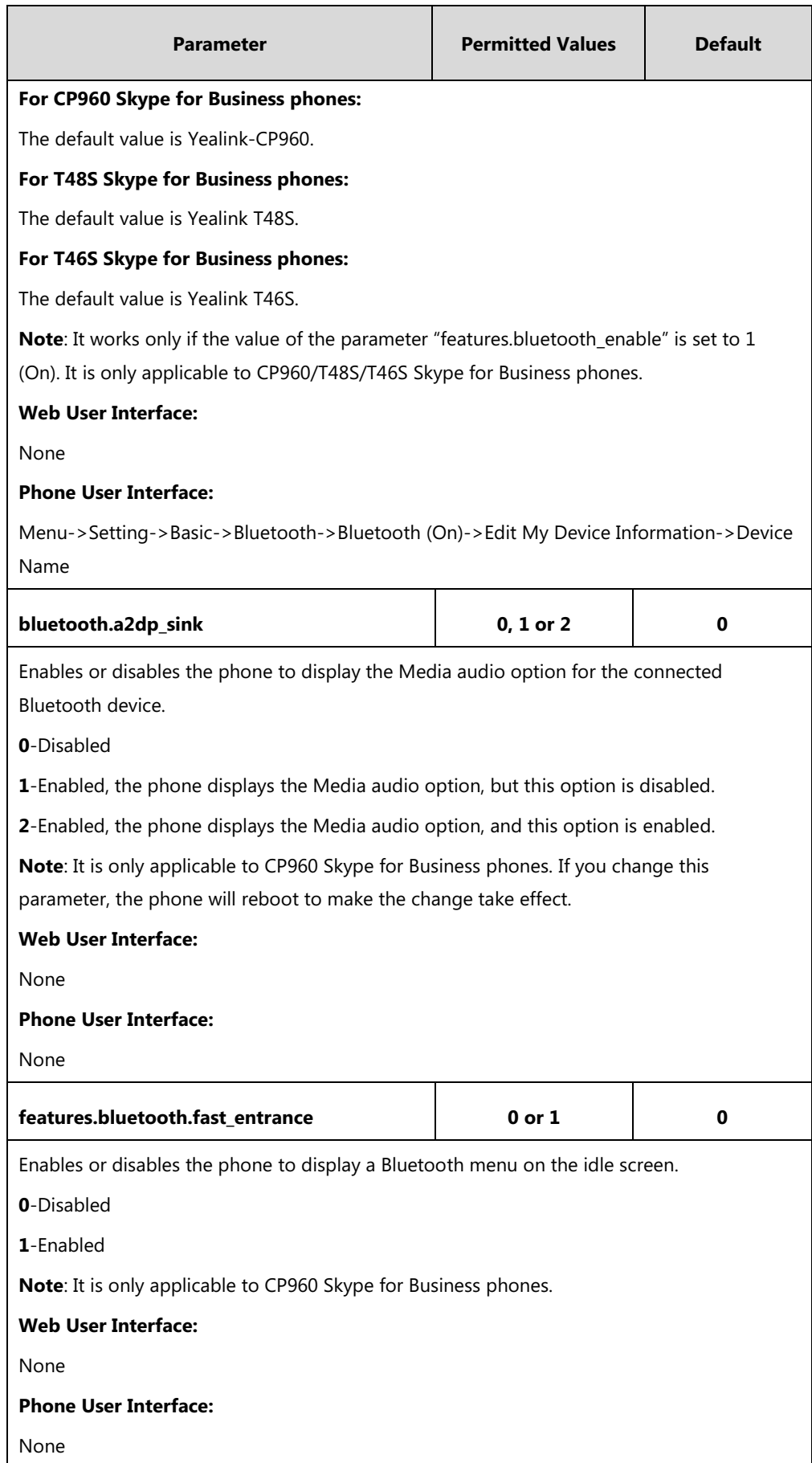

### **To active the Bluetooth mode via web user interface:**

- **1.** Click **Features**->**Bluetooth**.
- **2.** Select the desired value from the pull-down list of **Bluetooth Active**.

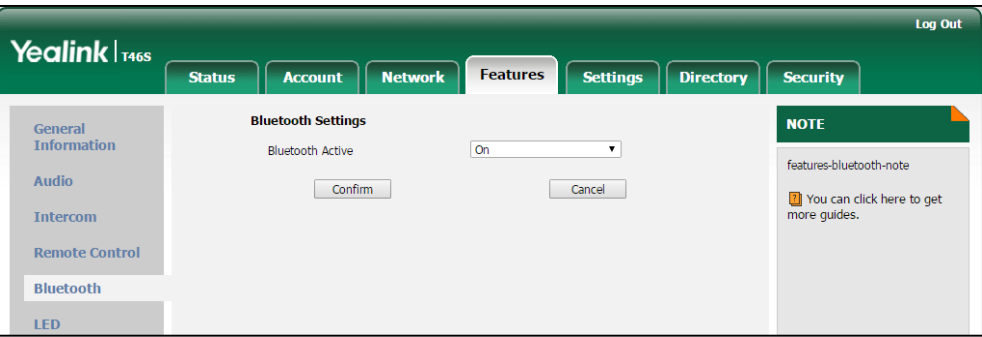

**3.** Click **Confirm** to accept the change.

### **To active the Bluetooth mode and edit device information via phone user interface:**

- **1.** Press **Menu**->**Setting**->**Basic**->**Bluetooth**.
- **2.** Press  $(\cdot)$  or  $(\cdot)$ , or the **Switch** soft key to select **On** from the **Bluetooth** field.
- **3.** Press the **Save** soft key to accept the change.
- **4.** Select **Edit My Device Information** and then press the **Enter** soft key.

The LCD screen displays the device name and MAC address. The MAC address cannot be edited.

- **5.** Enter the desired name in the **Device Name** field.
- **6.** Press the **Save** soft key to accept the change or the **Back** soft key to cancel.

# **Showing Full Name**

Showing full name allows the phone to extend the display length of the contact's name. If the showing full name feature is enabled, more characters can be displayed. Showing full name feature is only applicable to T48S/T46S Skype for Business phones.

### **Procedure**

Showing full name can be configured using the configuration files or locally.

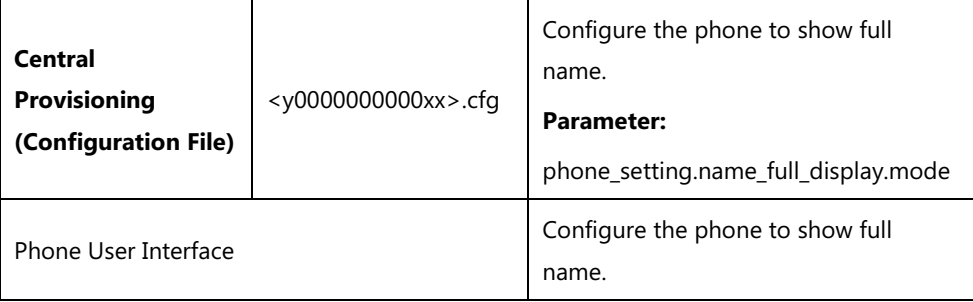

### **Details of the Configuration Parameter:**

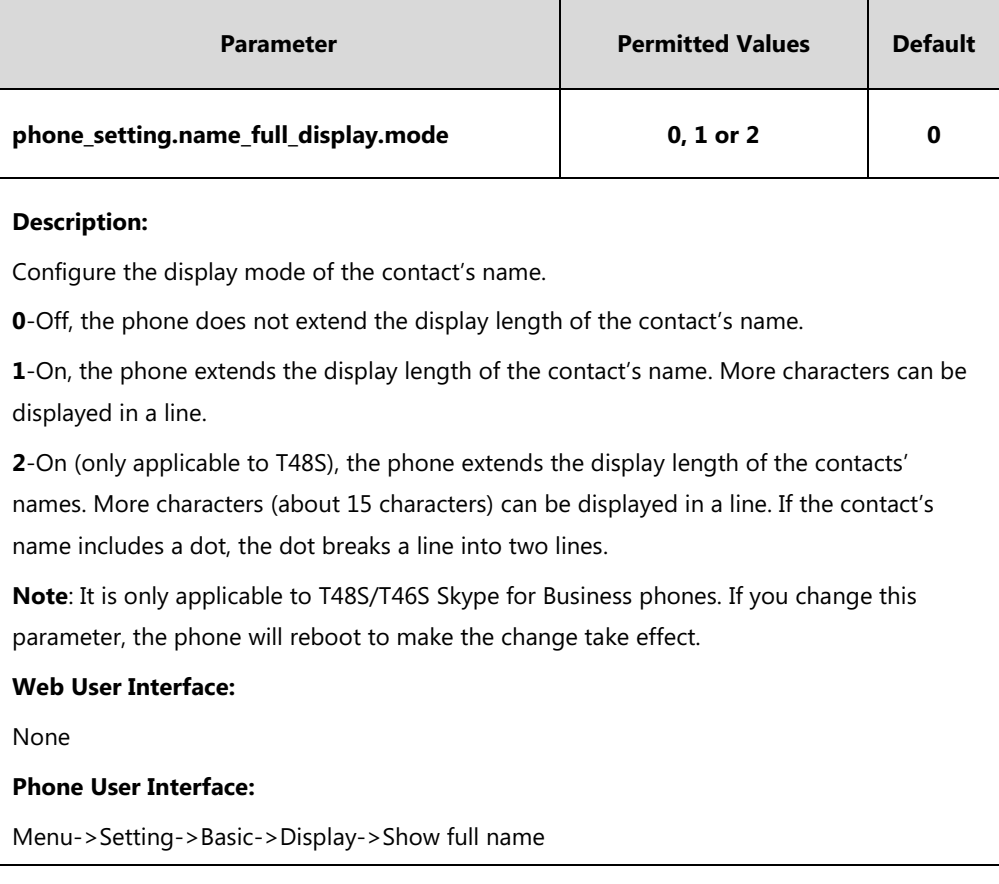

### **To configure the phone to display full name via phone user interface:**

- **1.** Press **Menu**->**Setting**->**Basic**->**Display**->**Show full name**.
- **2.** Press  $\left(\begin{matrix} \cdot \\ \cdot \end{matrix}\right)$ , or the **Switch** soft key to select **On** from the **Show full name** field.

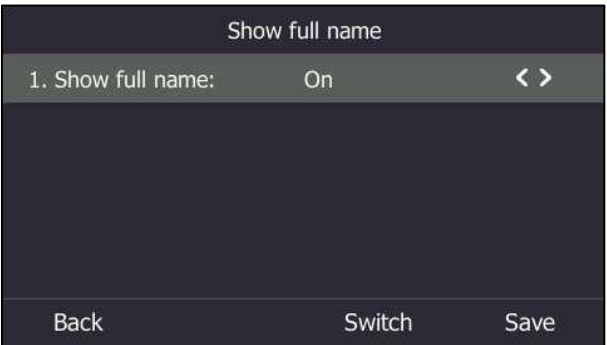

**3.** Press the **Save** soft key to accept the change.

The phone will reboot to make the change take effect.

# **Time and Date**

Phones maintain a local clock and calendar. Time and date are displayed on the idle screen of phones.

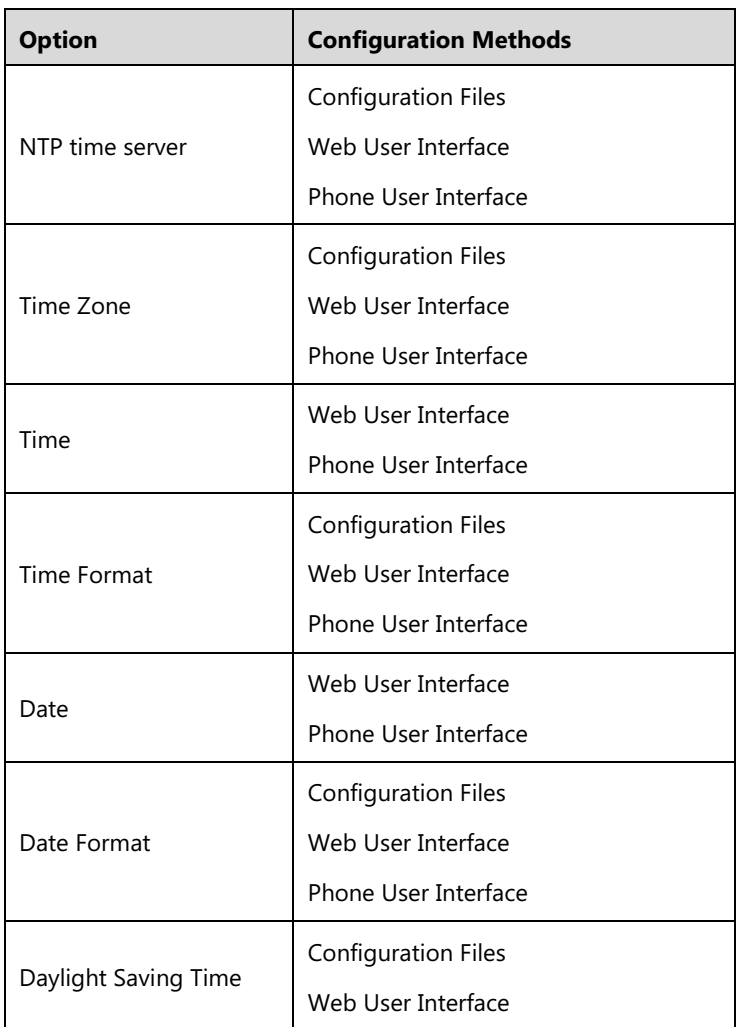

The following table lists available configuration methods for time and date.

## **NTP Time Server**

A time server is a computer server that reads the actual time from a reference clock and distributes this information to the clients in a network. The Network Time Protocol (NTP) is the most widely used protocol that distributes and synchronizes time in the network.

The phones synchronize the time and date automatically from the NTP time server by default. The NTP time server address can be offered by the DHCP server or configured manually. NTP by DHCP Priority feature can configure the priority for the phone to use the NTP time server address offered by the DHCP server or configured manually.

### **Time Zone**

A time zone is a region on Earth that has a uniform standard time. It is convenient for areas in close commercial or other communication to keep the same time. When configuring the phone to obtain the time and date from the NTP time server, you must set the time zone.

### **Procedure**

NTP time server and time zone can be configured using the configuration files or locally.

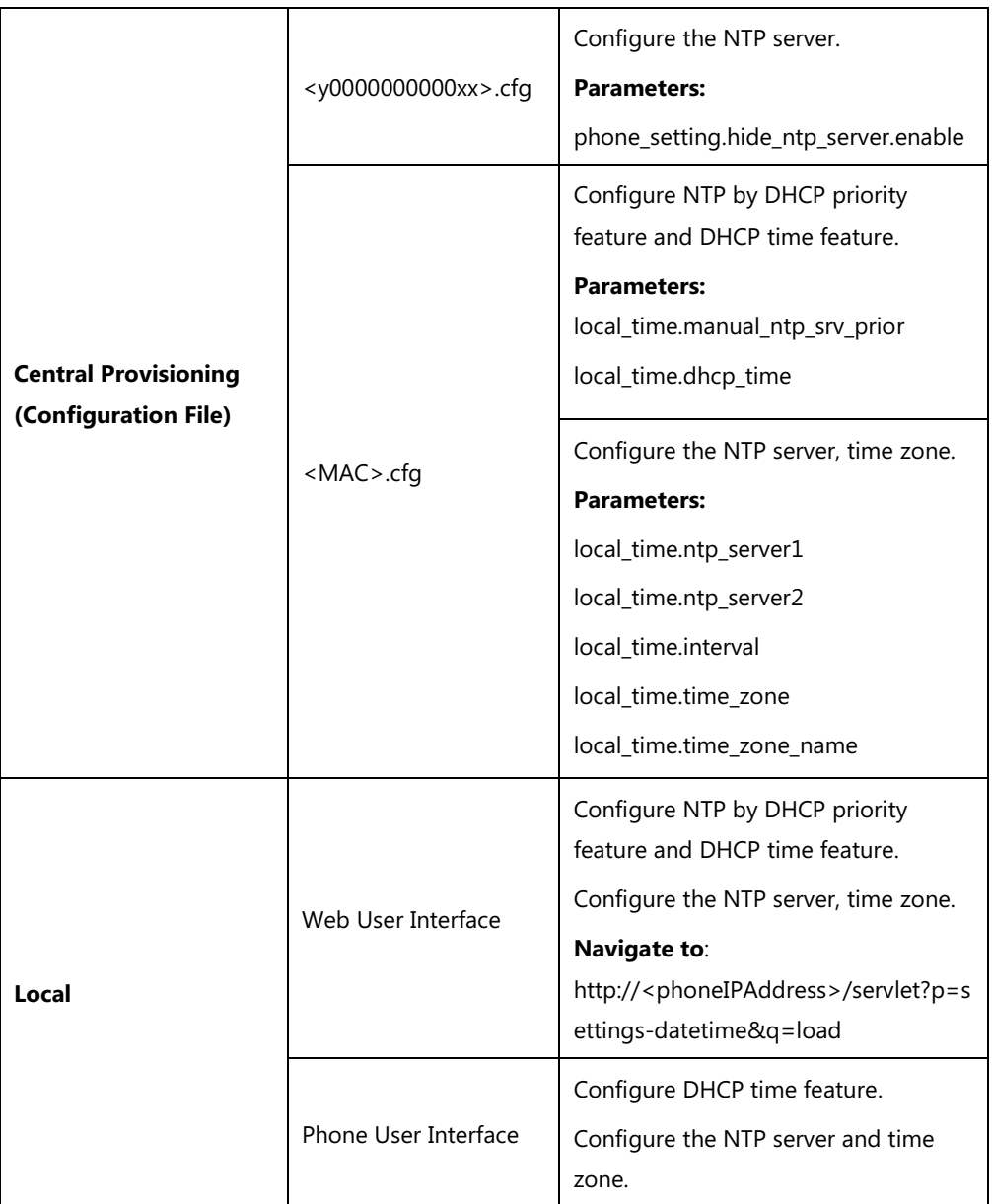

## **Details of Configuration Parameters:**

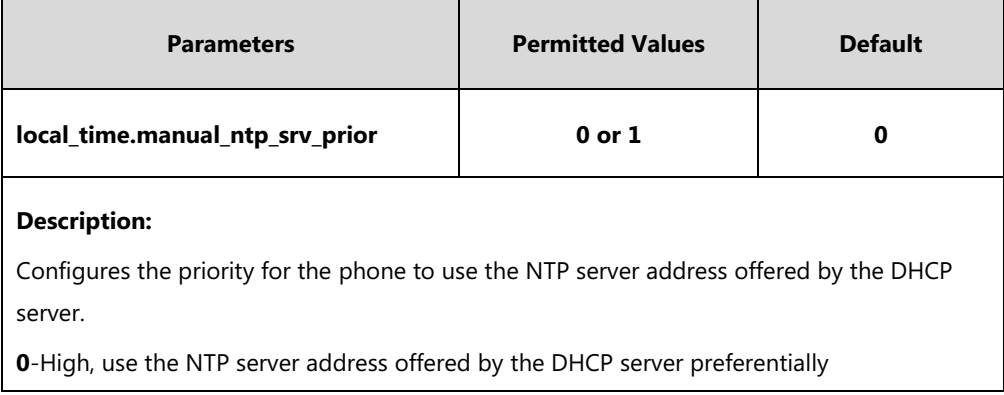

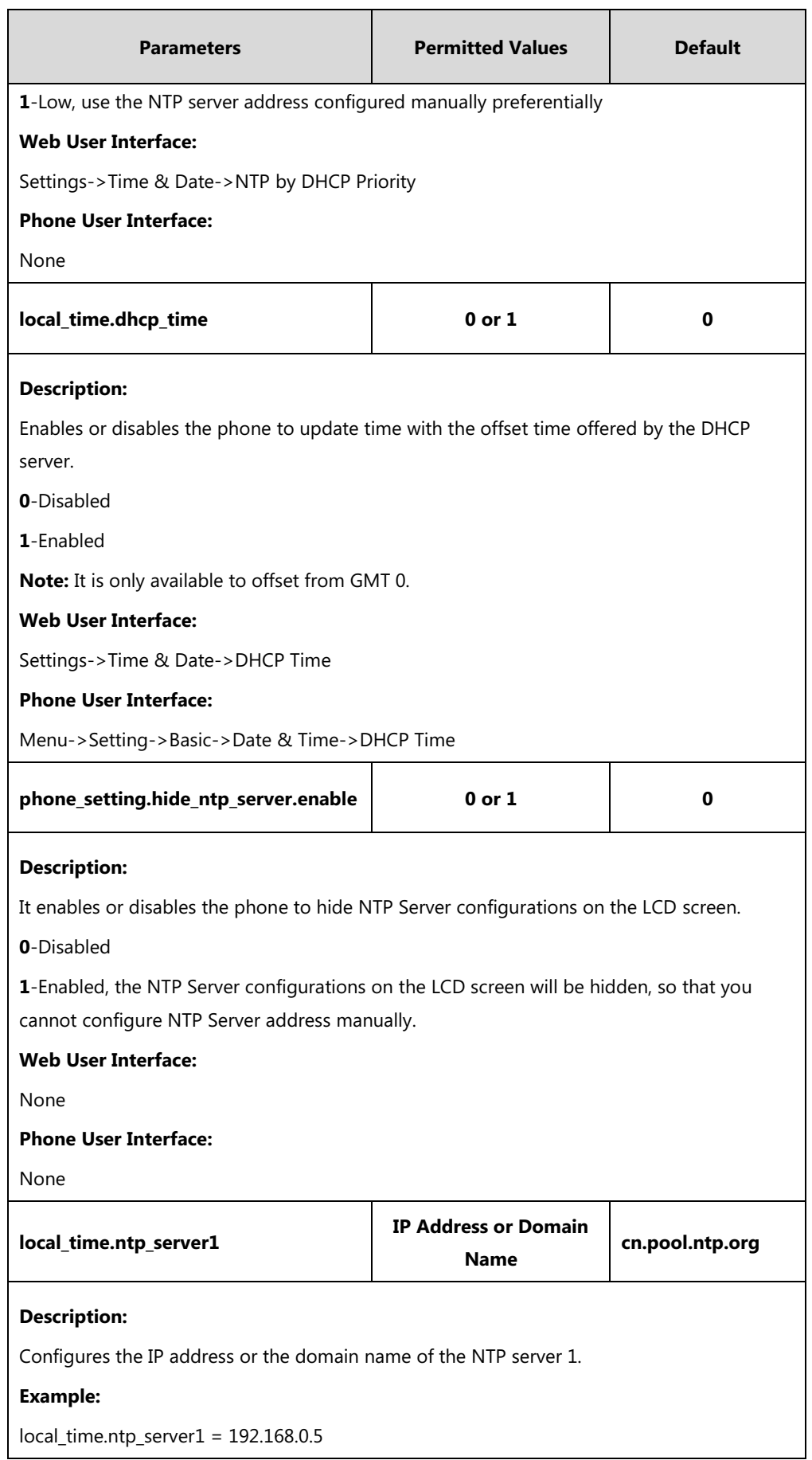

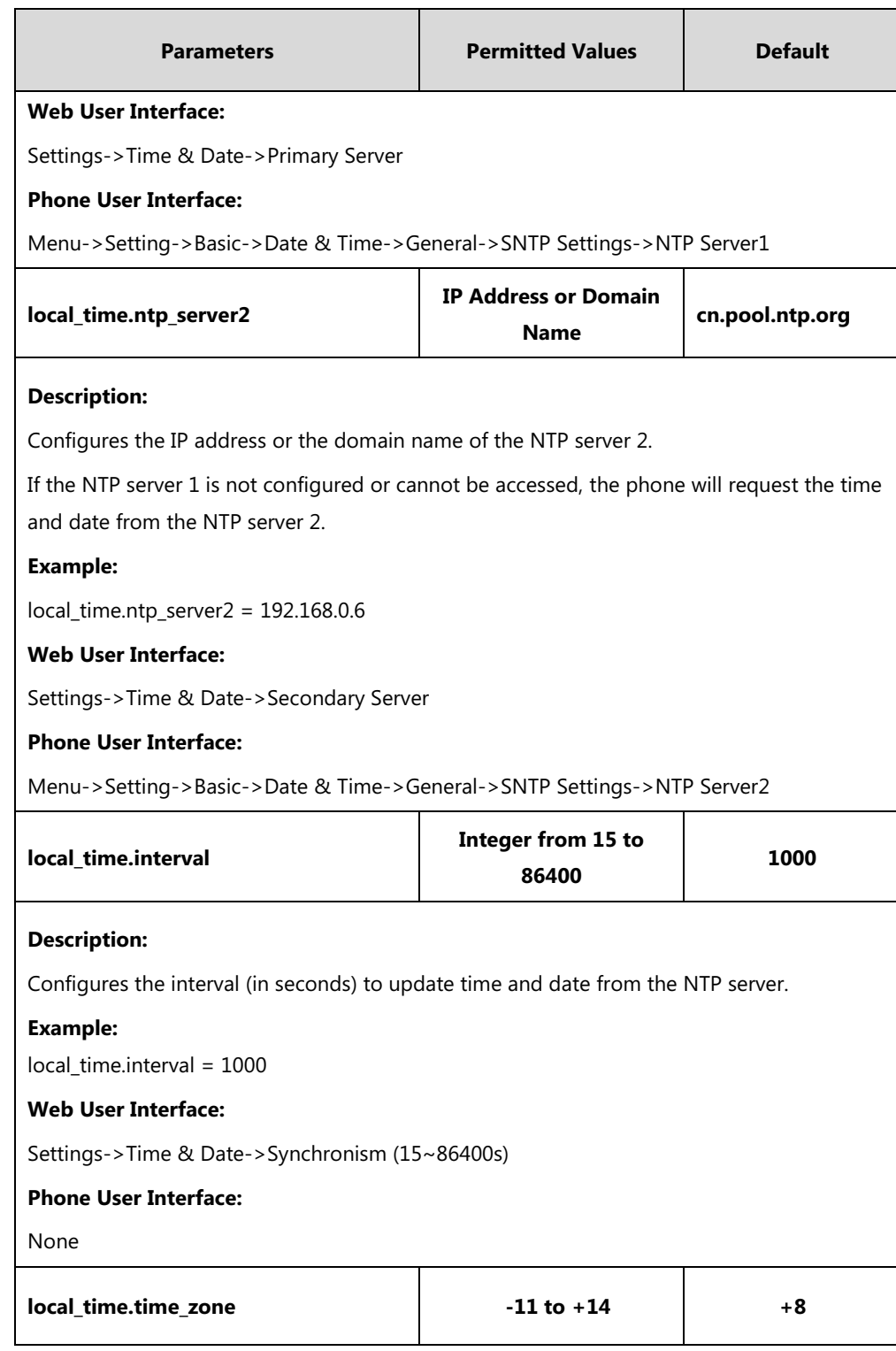
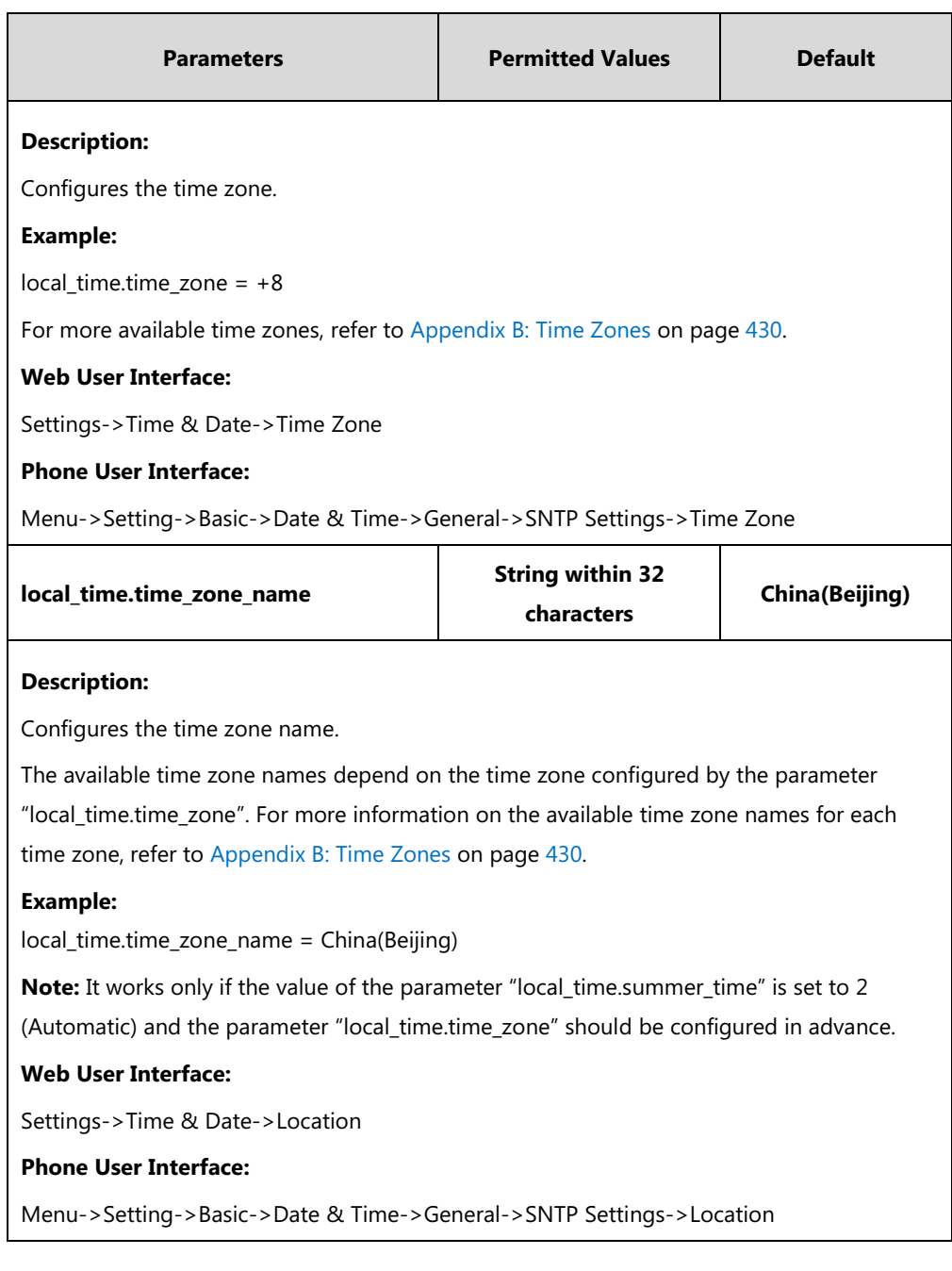

## **To configure NTP by DHCP priority feature via web user interface:**

**1.** Click **Settings**->**Time & Date**.

**2.** Select the desired value from the pull-down list of **NTP by DHCP Priority**.

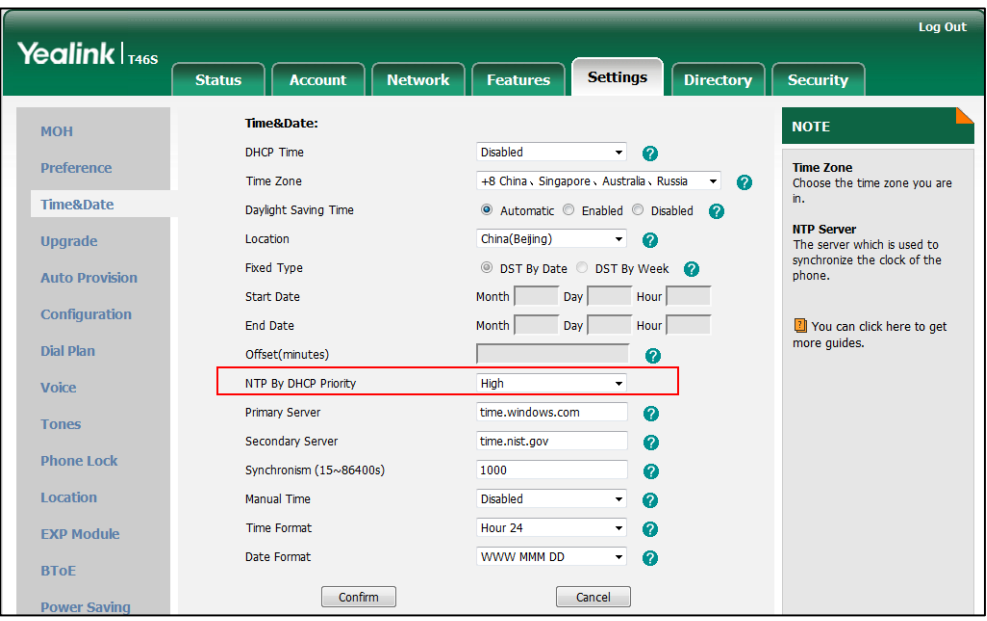

**3.** Click **Confirm** to accept the change.

**To configure the NTP server, time zone via web user interface:**

- **1.** Click **Settings**->**Time & Date**.
- **2.** Select **Disabled** from the pull-down list of **Manual Time**.
- **3.** Select the desired time zone from the pull-down list of **Time Zone**.
- **4.** Select the desired location from the pull-down list of **Location**.
- **5.** Enter the domain name or IP address in the **Primary Server** and **Secondary Server** field respectively.
- **6.** Enter the desired time interval in the **Synchronism (15~86400s)** field.

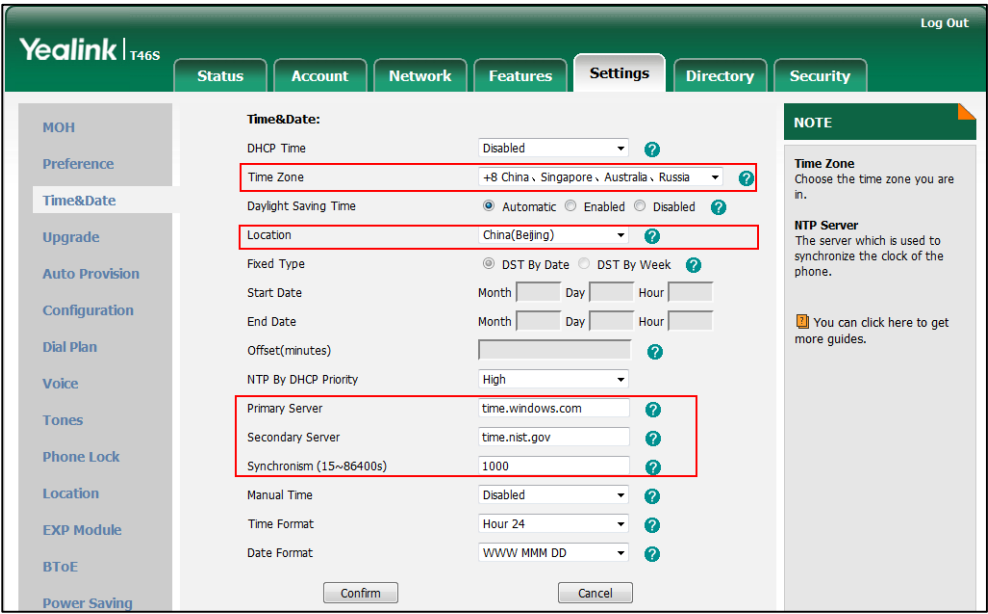

**7.** Click **Confirm** to accept the change.

**To configure the SNTP settings via phone user interface:**

- **1.** Press **Menu**->**Setting**->**Basic**->**Date & Time**->**General**->**SNTP Settings**.
- **2.** Press  $\left(\sqrt{\alpha}\right)$  or the **Switch** soft key to select the time zone that applies to your area from the **Time Zone** field.

The default time zone is "GMT+8".

- **3.** Enter the domain name or IP address of SNTP server in the **NTP Server1** and **NTP Server2** field respectively.
- **4.** Press  $\left(\sqrt{\ }$  or  $\left(\sqrt{\ }\right)$  or the **Switch** soft key to select automatic, enabled and disabled from the **Daylight Saving** field.
- **5.** Press  $\left(\sqrt{a}\right)$  or the **Switch** soft key to select the desired location from the **Location** field.
- **6.** Press the **Save** soft key to accept the change.

## **Time and Date Settings**

You can set the time and date manually when phones cannot obtain the time and date from the NTP time server. The time and date display can use one of several different formats.

### **Procedure**

Time and date can be configured using the configuration files or locally.

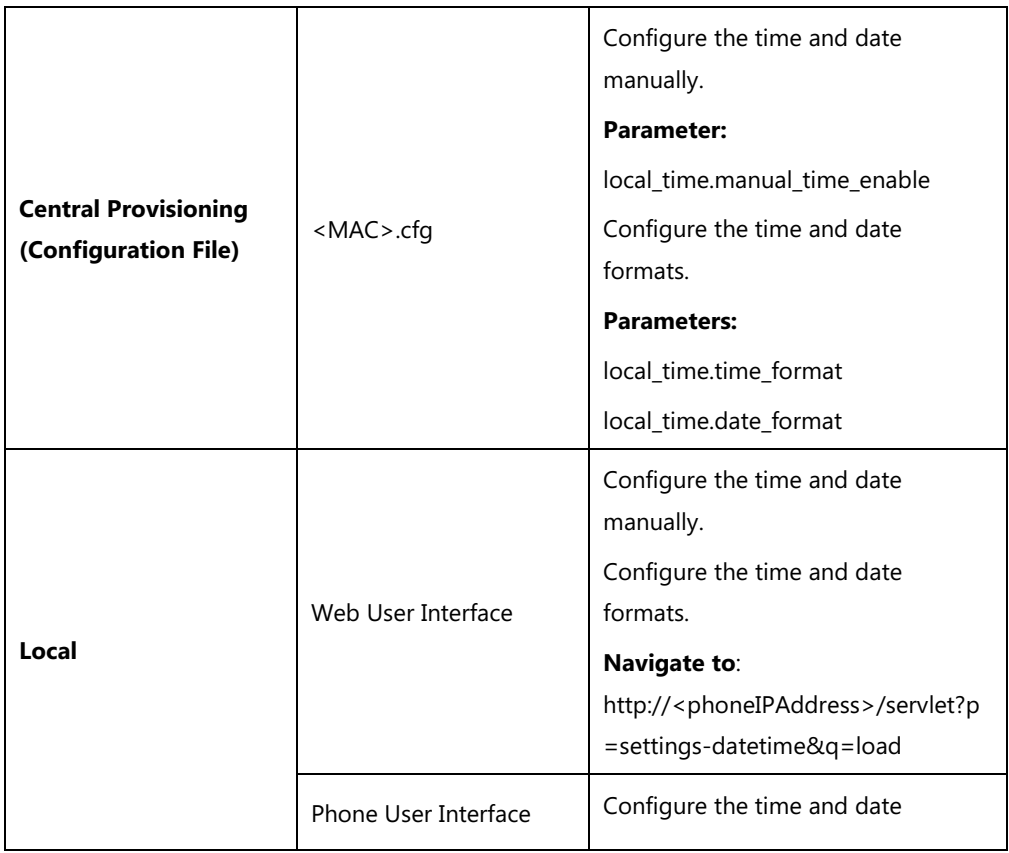

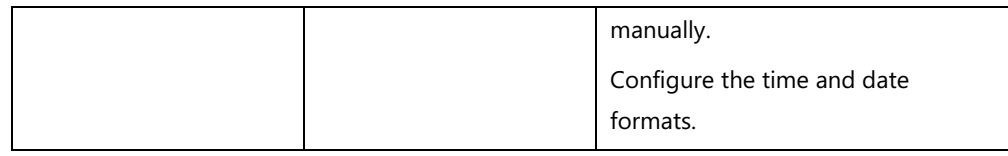

## **Details of Configuration Parameters:**

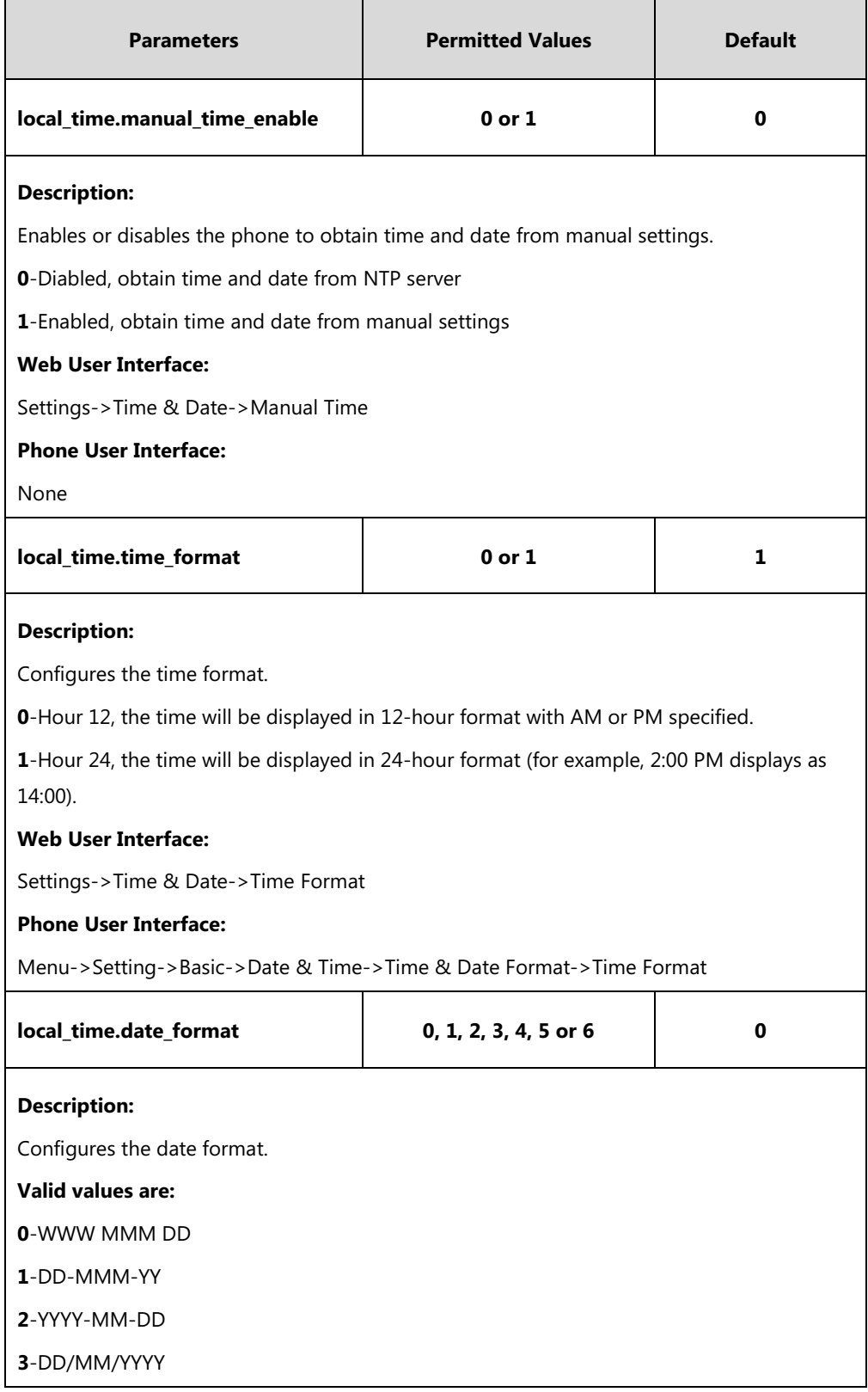

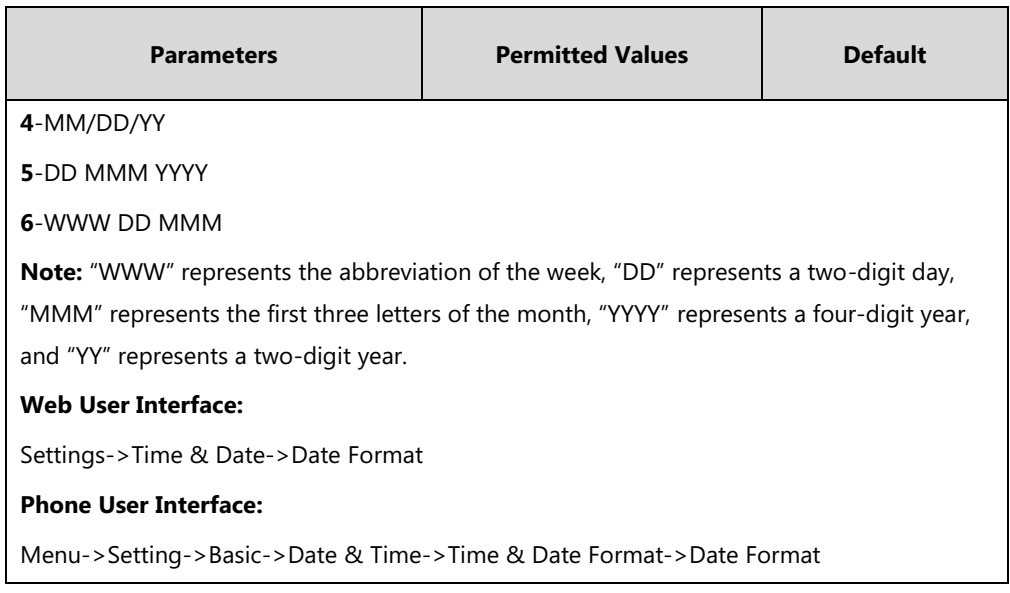

#### **To configure the time and date manually via web user interface:**

- **1.** Click **Settings**->**Time & Date**.
- **2.** Select **Enabled** from the pull-down list of **Manual Time**.
- **3.** Enter the time and date in the corresponding fields.

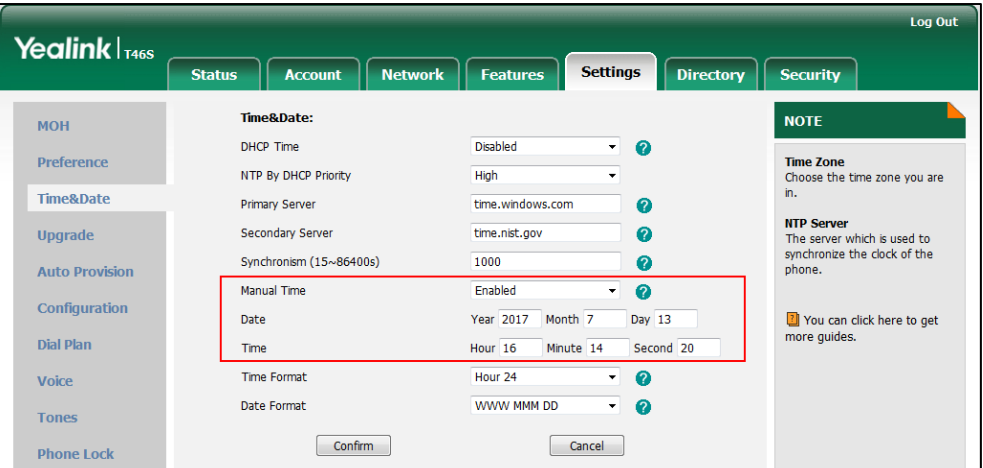

**4.** Click **Confirm** to accept the change.

**To configure the time and date format via web user interface:**

- **1.** Click **Settings**->**Time & Date**.
- **2.** Select the desired value from the pull-down list of **Time Format**.

**3.** Select the desired value from the pull-down list of **Date Format**.

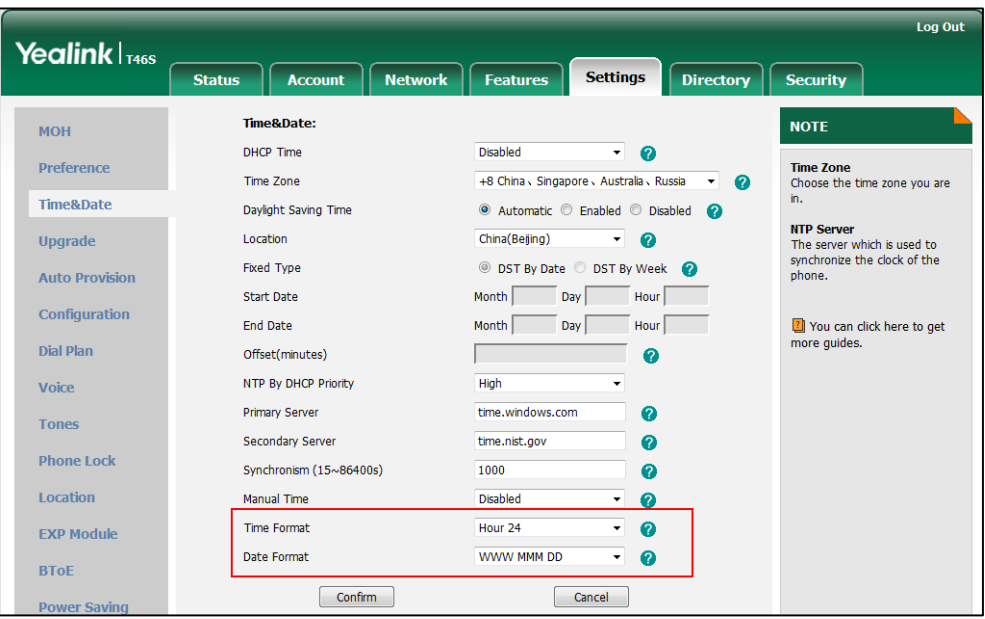

**4.** Click **Confirm** to accept the change.

**To configure the date and time manually via phone user interface:**

- **1.** Press **Menu**->**Setting**->**Basic**->**Date &Time**->**General**->**Manual Settings**.
- **2.** Enter the specific date and time or press  $\left(\frac{1}{2}\right)$  or  $\left(\frac{1}{2}\right)$  to edit specific date and time in the corresponding fields.
- **3.** Press **Save** to accept the change.

The time and date displayed on the LCD screen will change accordingly.

#### **To configure the time and date format via phone user interface:**

- **1.** Press **Menu** ->**Basic**->**Date &Time** ->**Time & Date Format**.
- **2.** Press  $\left(\bullet\right)$ ,  $\left(\bullet\right)$  or the **Switch** soft key to select the desired date format from the **Date Format** field.
- **3.** Press  $\left(\begin{matrix} \bullet \\ \bullet \end{matrix}\right)$ ,  $\left(\begin{matrix} \bullet \\ \bullet \end{matrix}\right)$  or the **Switch** soft key to select the desired time format (12 Hour or 24 **Hour**) from the **Time Format** field.
- **4.** Press the **Save** soft key to accept the change or the **Back** soft key to cancel.

## **Daylight Saving Time**

Daylight Saving Time (DST) is the practice of temporary advancing clocks during the summer time so that evenings have more daylight and mornings have less. Typically, clocks are adjusted forward one hour at the start of spring and backward in autumn. Many countries have used the DST at various times, details vary by location. By default, the DST is set to Automatic, so it can be adjusted automatically from the current time zone configuration. You can configure DST for the desired area as required.

## **Procedure**

Daylight saving time can be configured using the configuration files or locally.

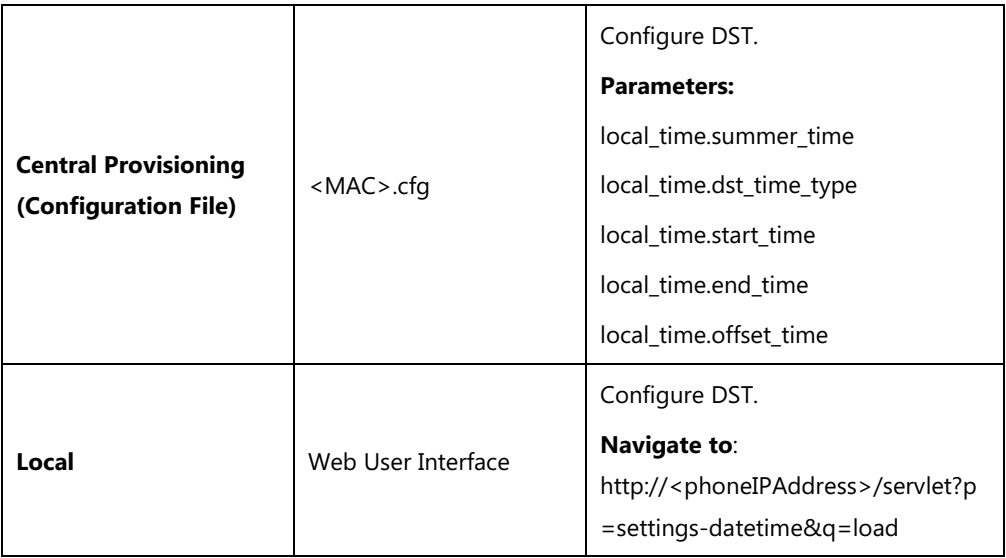

## **Details of Configuration Parameters:**

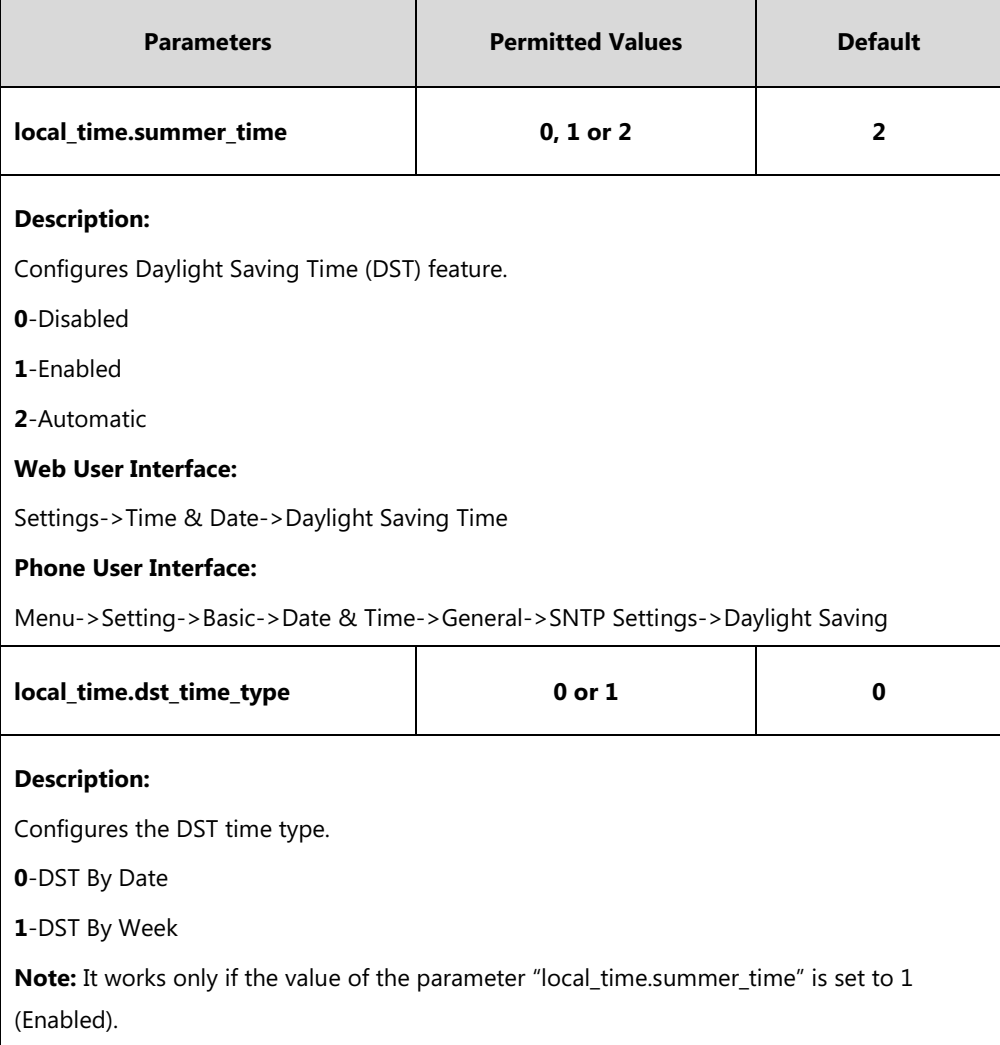

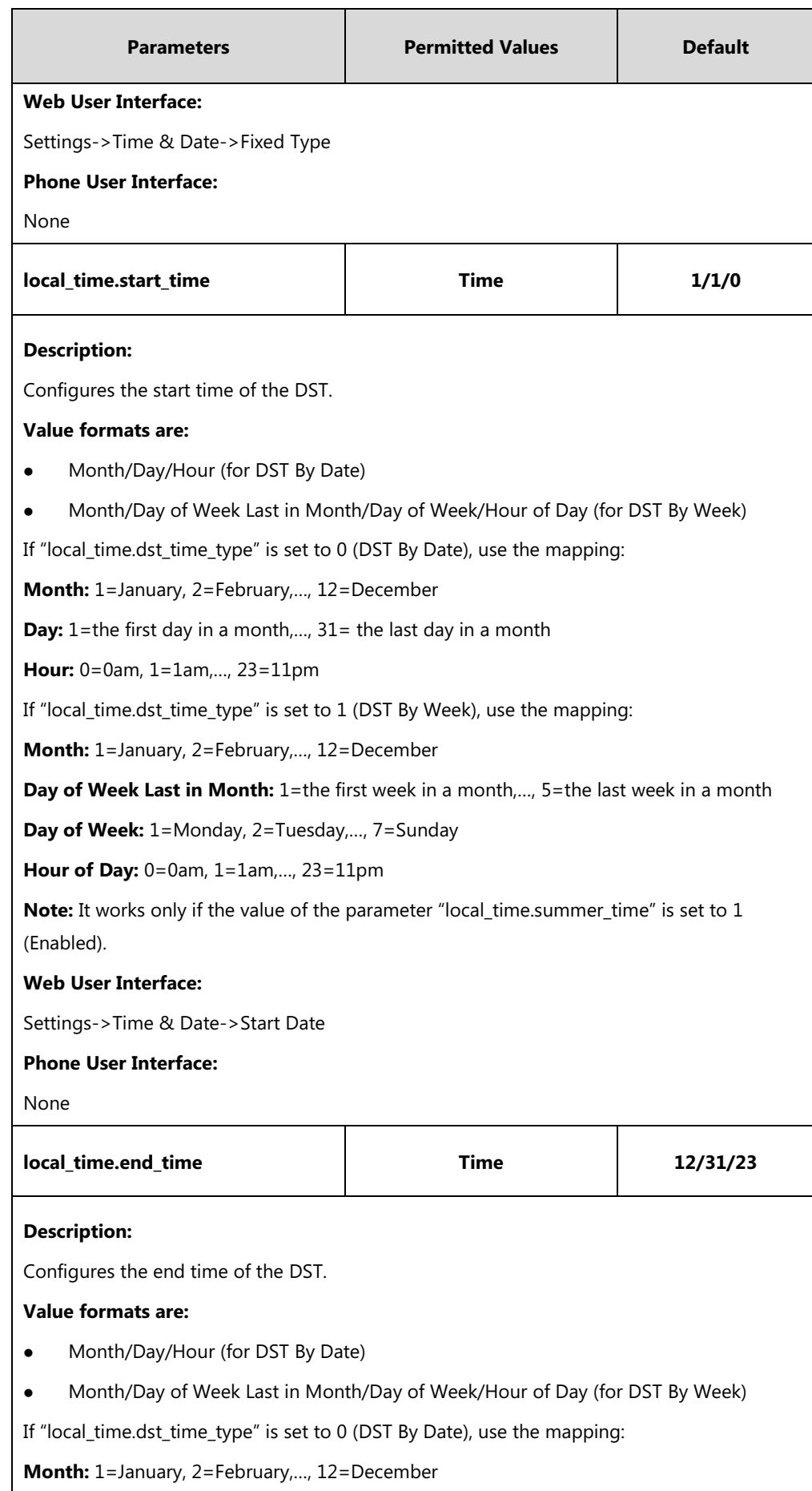

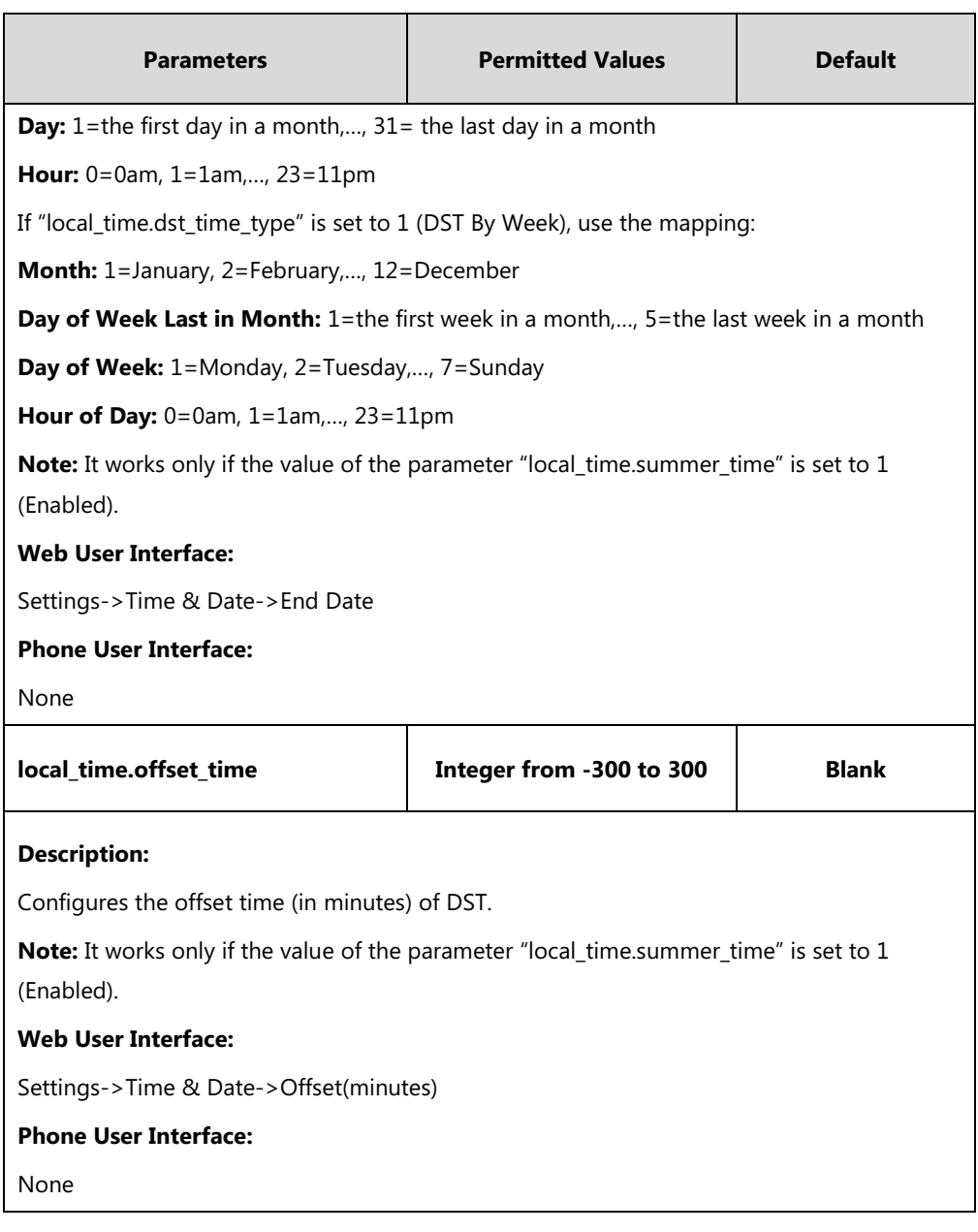

#### **To configure the DST via web user interface:**

- **1.** Click **Settings**->**Time & Date**.
- **2.** Select **Disabled** from the pull-down list of **Manual Time**.
- **3.** Select the desired time zone from the pull-down list of **Time Zone**.
- **4.** Enter the domain name or IP address in the **Primary Server** and **Secondary Server** field respectively.
- **5.** Enter the desired time interval in the **Synchronism (15~86400s)** field.
- **6.** Mark the **Enabled** radio box in the **Daylight Saving Time** field.
	- Mark the **DST by Date** radio box in the **Fixed Type** field.

Enter the start time in the **Start Date** field.

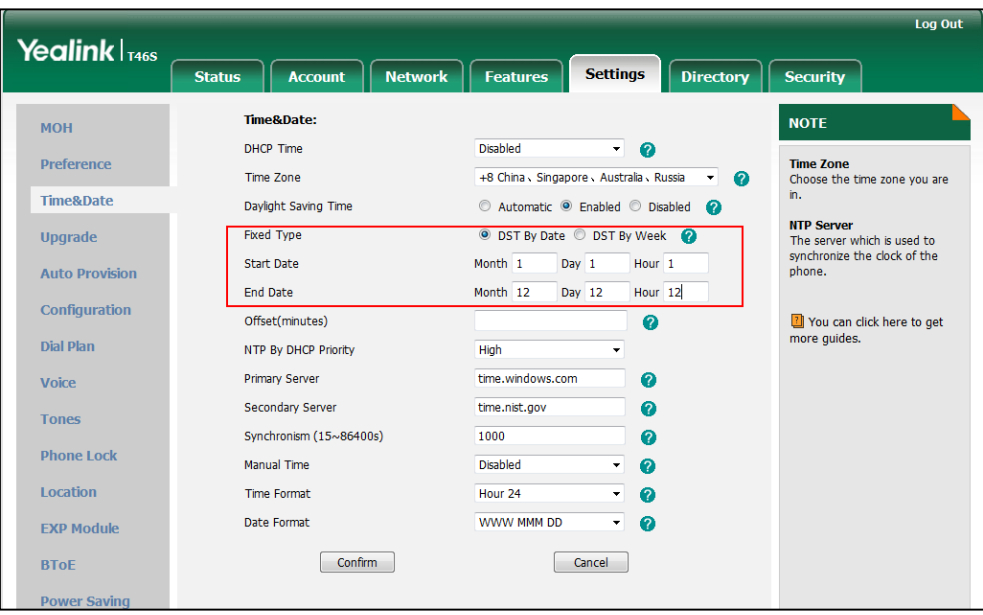

#### Enter the end time in the **End Date** field.

- Mark the **DST by Week** radio box in the **Fixed Type** field.

Select the desired values of DST Start Month, DST Start Week of Month, DST Start Day of Week, Start Hour of Day; DST Stop Month, DST Stop Week of Month, DST Stop Day of Week and End Hour of Day from the pull-down lists.

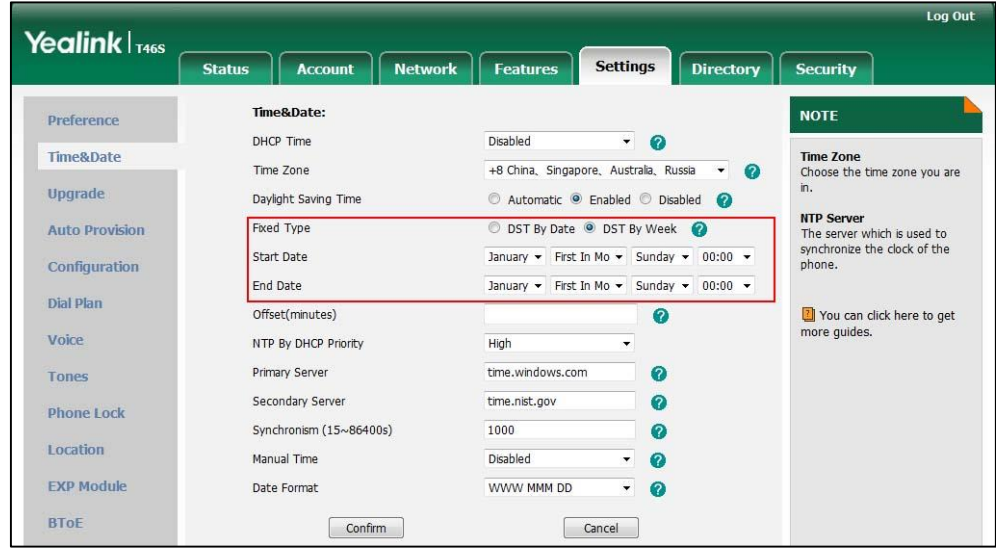

- **7.** Enter the desired offset time in the **Offset(minutes)** field.
- **8.** Click **Confirm** to accept the change.

### **Customizing an AutoDST Template File**

The time zone and corresponding DST pre-configurations exist in the AutoDST file. If the DST is set to Automatic, the phone obtains the DST configuration from the AutoDST file. You can customize the AutoDST file if required. The AutoDST file allows you to add or modify time zone and DST settings for your area each year.

Before customizing, you need to obtain the AutoDST file. You can ask the distributor or Yealink FAE for DST template. You can also obtain the DST template online:

http://support.yealink.com/documentFront/forwardToDocumentFrontDisplayPage. For more information on obtaining the template file, refer to [Obtaining Configuration Files/Resource Files](#page-113-0) on page [94.](#page-113-0)

The following table lists description of each element in the template file:

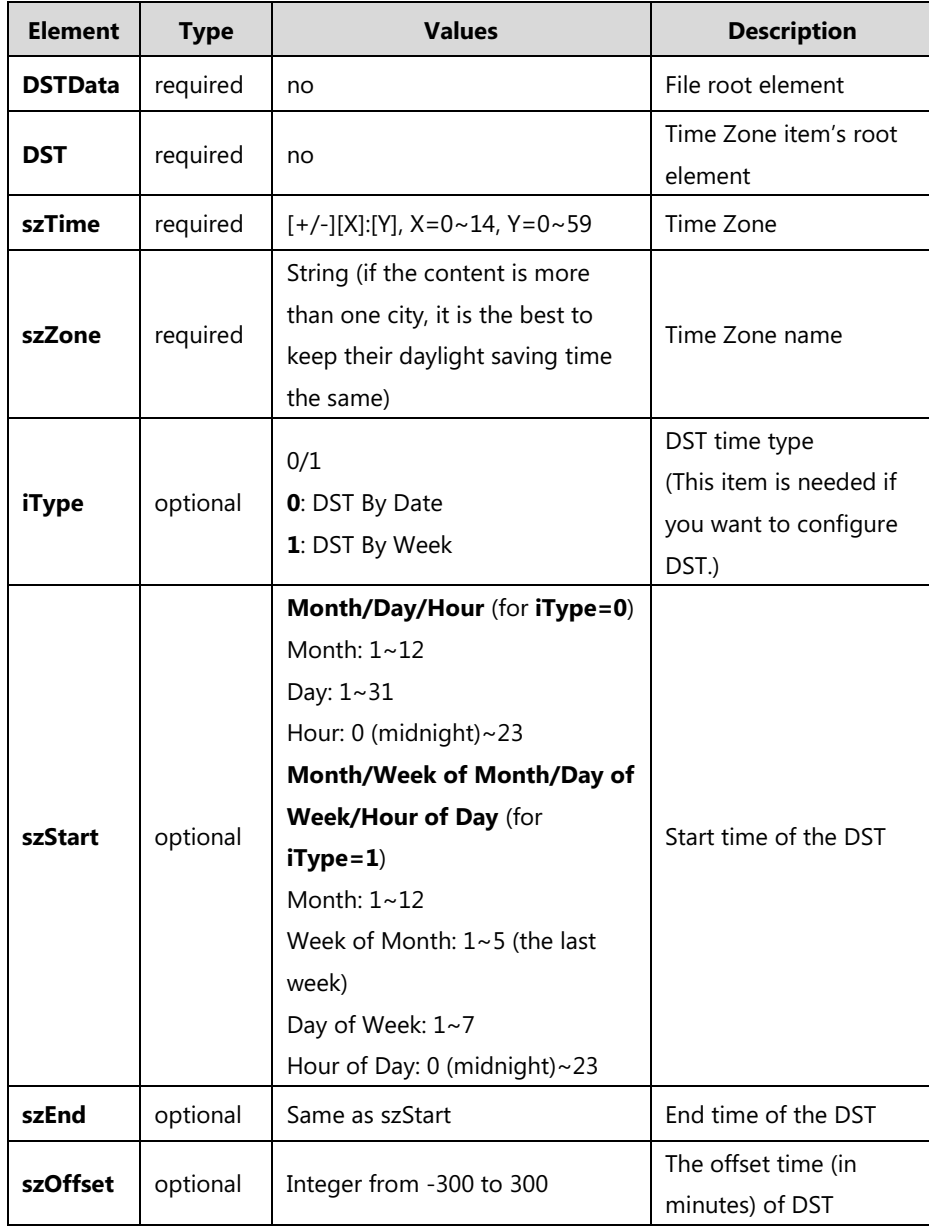

#### **When customizing an AutoDST file, learn the following:**

- <DSTData> indicates the start of a template and </DSTData> indicates the end of a template.
- Add or modify time zone and DST settings between <DSTData> and </DSTData>.
- The display order of time zone is corresponding to the szTime order specified in the

AutoDST.xml file.

 If the start time of DST is greater than the end time, the valid time of DST is from the start time of this year to the end time of the next year.

#### **Customizing an AutoDST file:**

- **1.** Open the AutoDST file using an ASCII editor.
- **2.** Add or modify time zone and DST settings as you want in the AutoDST file.

#### **Example 1**:

To modify the DST settings for the existing time zone "+5 Pakistan(Islamabad)" and add DST settings for the existing time zone "+5:30 India(Calcutta)".

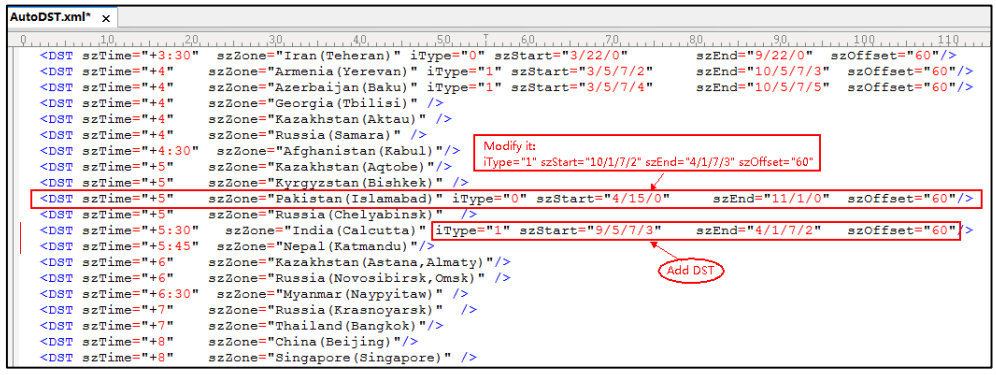

### **Example 2:**

Add a new time zone (+6 Paradise) with daylight saving time 30 minutes.

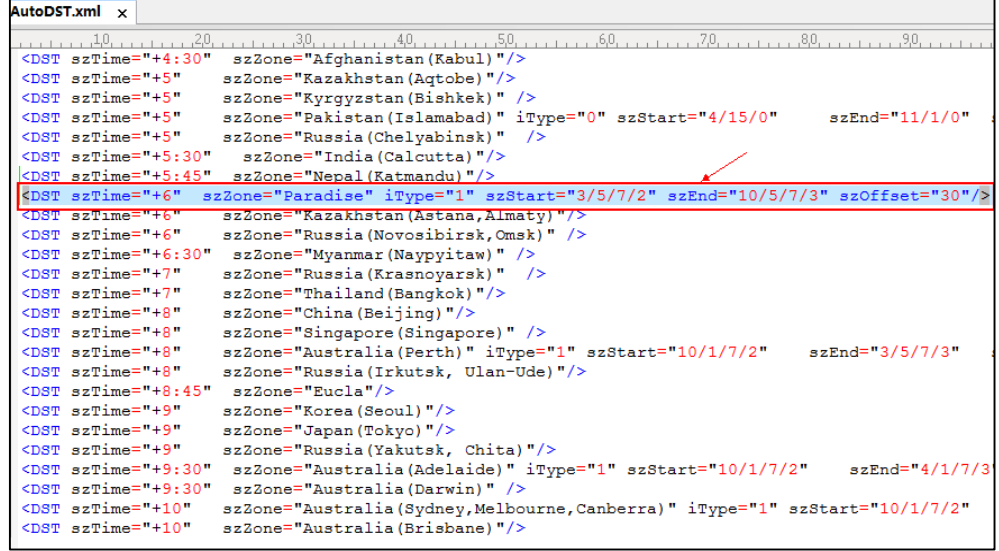

- **3.** Save this file and place it to the provisioning server (e.g., 192.168.1.100).
- **4.** Specify the access URL of the AutoDST file in the configuration files.

## **Procedure**

The access URL of the AutoDST file can be specified using the configuration files.

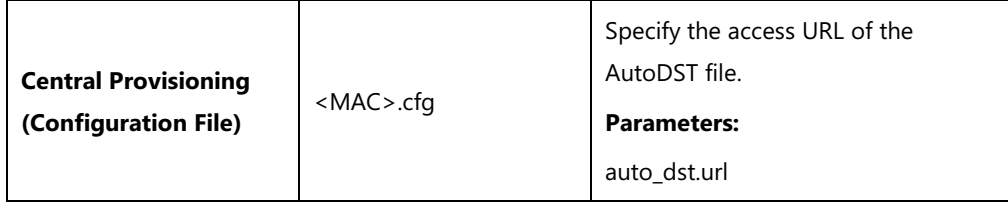

## **Details of Configuration Parameters:**

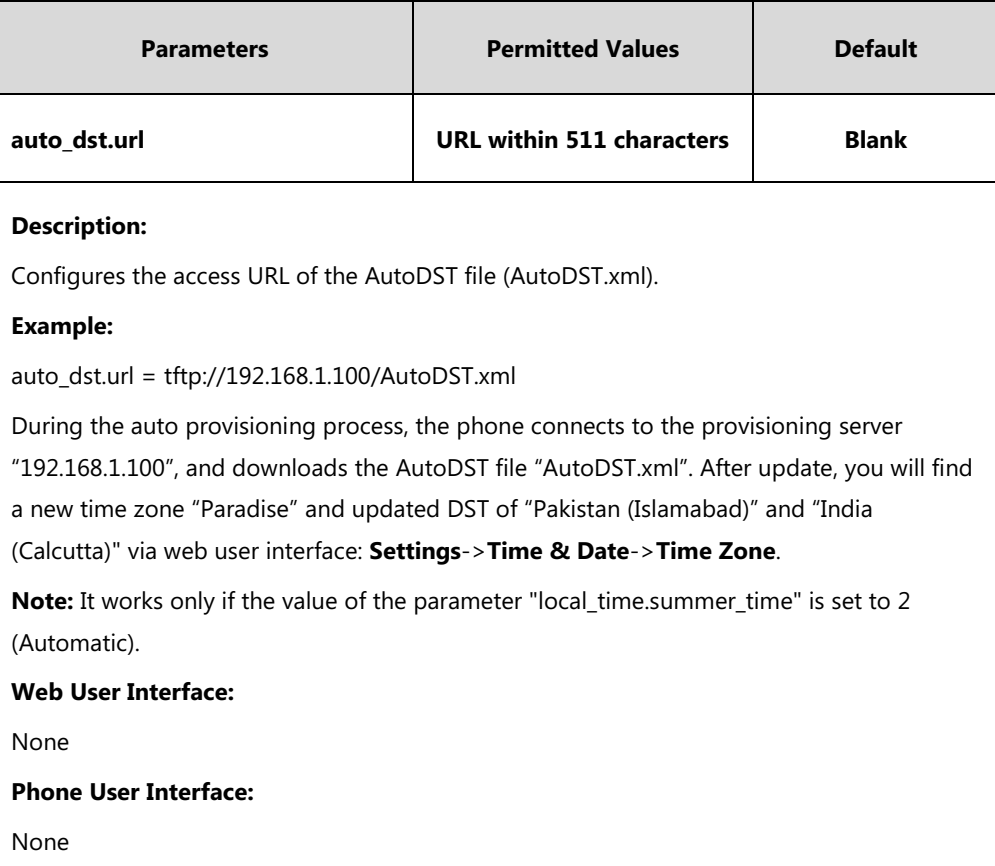

# **Language**

Skype for Business phones support multiple languages. Languages used on the phone user interface and web user interface can be specified respectively as required.

The following table lists languages supported by the phone user interface and the web user interface.

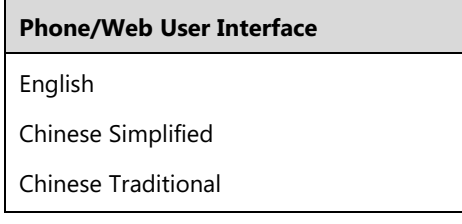

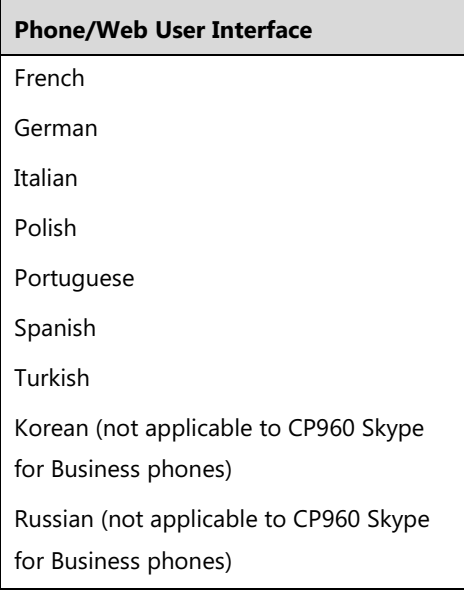

## **Loading Language Packs**

Languages available for selection depend on language packs currently loaded to the phone. You can customize the translation of the existing language on the phone user interface or web user interface. You can also make new languages (not included in the available language list) available for use on the phone user interface and web user interface by loading language packs to the phone. Language packs can only be loaded using configuration files.

You can ask the distributor or Yealink FAE for language packs. You can also obtain the language packs online:

<http://support.yealink.com/documentFront/forwardToDocumentFrontDisplayPage>. For more information on obtaining the language packs, refer to [Obtaining Configuration Files/Resource](#page-113-0)  [Files](#page-113-0) on page [94.](#page-113-0)

**Note** To modify translation of an existing language, do not rename the language file.

> The new added language must be supported by the font library on the Skype for Business phone. If the characters in the custom language file are not supported by the Skype for Business phone, the phone will display "?" instead.

## **Customizing a Language for Phone User Interface**

The following table lists the available languages and associated language packs for the phone user interface:

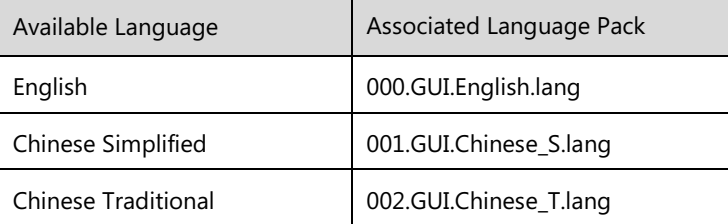

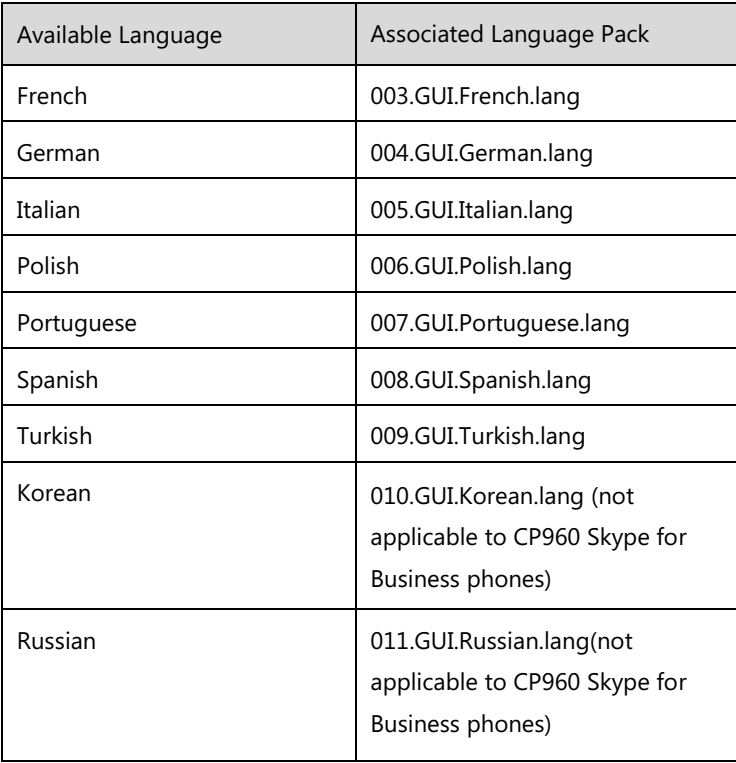

When adding a new language pack for the phone user interface, the language pack must be formatted as "X.GUI.name.lang" (For T48S/T46S/T42S/T41S Skype for Business phones, X starts from 012, for CP960 Skype for Business phones, X starts from 010), "name" is replaced with the language name). If the language name is the same as the existing one, the existing language pack will be overridden by the new uploaded one. We recommend that the filename of the new language pack should not be the same as the existing one.

#### **To customize a language file:**

- **1.** Open the desired language template file (e.g., 000.GUI.English.lang) using an ASCII editor.
- **2.** Modify the characters within the double quotation marks on the right of the equal sign. Don't modify the translation item on the left of the equal sign.

The following shows a portion of the language pack "000.GUI.English.lang" for the phone user interface (take T46S Skype for Business phones for example):

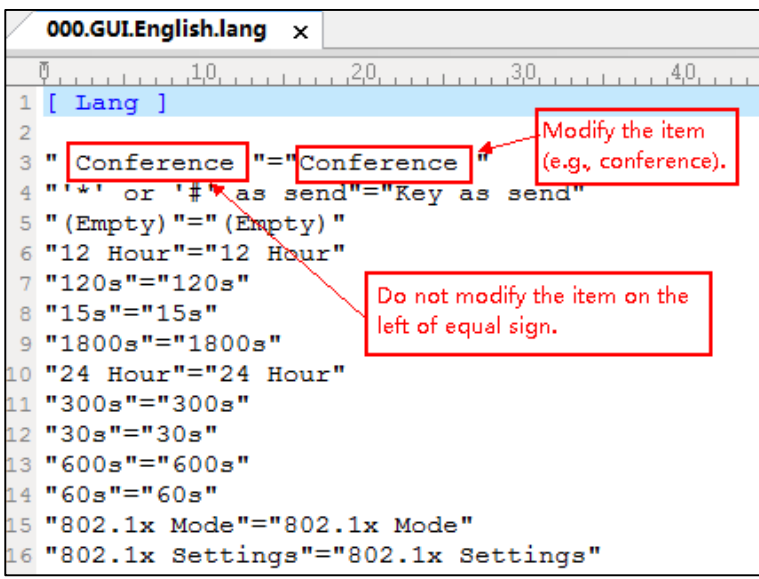

- **3.** Save the language file and place it to the provisioning server (e.g., 192.168.10.25).
- **4.** Specify the access URL of the phone user interface language pack in the configuration files.

If you want to add a new custom language (e.g., Guilan) to your phone (e.g., T46S), prepare the language file named as "012.GUI.Guilan.lang" for downloading. After update, you will find a new language selection "Guilan" on the phone user interface:

#### **Menu**->**Setting**->**Basic**->**Language**.

## **Procedure**

Loading language pack can only be performed using the configuration files.

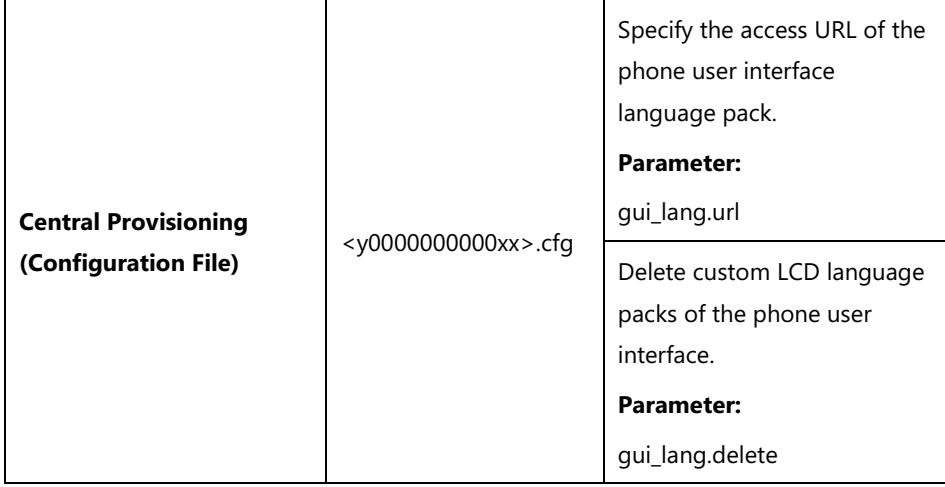

#### **Details of the Configuration Parameter:**

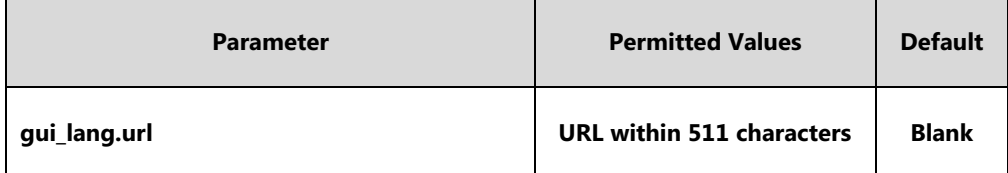

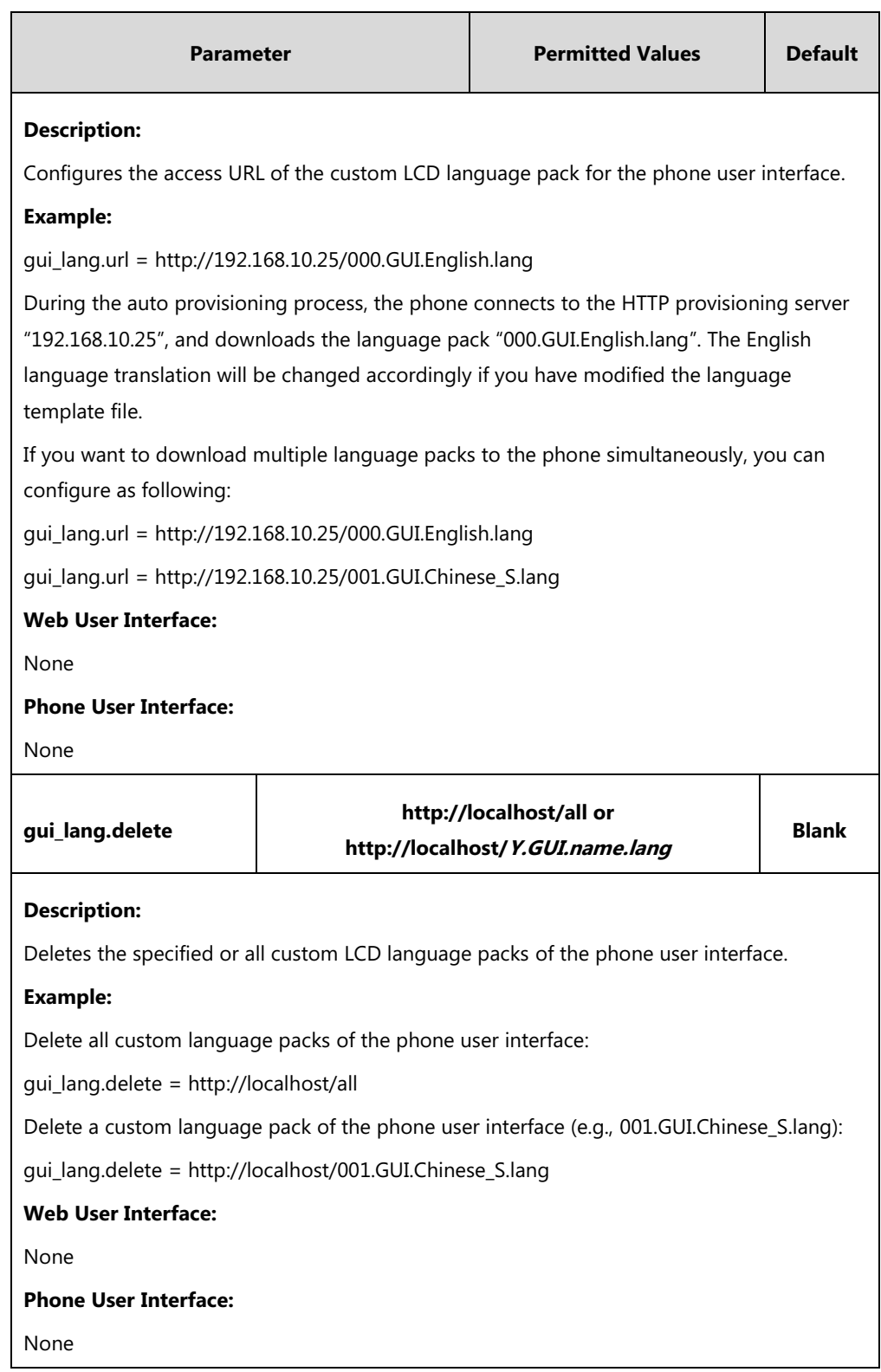

## **Customizing a Language for Web User Interface**

The following table lists available languages and associated language packs for the web user interface:

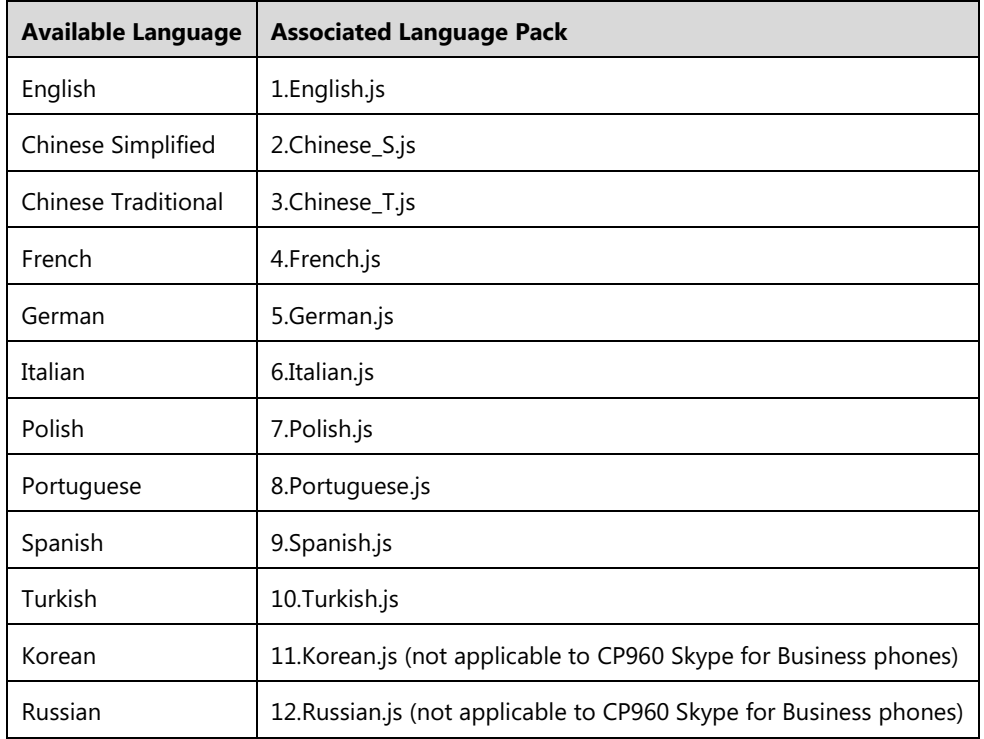

When adding a new language pack for the web user interface, the language pack must be formatted as "Y.name.js" (For T48S/T46S/T42S/T41S Skype for Business phones, Y starts from 13. For CP960 Skype for Business phones, X starts from 11), "name" is replaced with the language name). If the language name is the same as the existing one, the existing language file will be overridden by the new uploaded one. We recommend that the name of the new language file should not be the same as the existing languages.

#### **To customize a language file:**

- **1.** Open the desired language template file (e.g., 1.English.js) using an ASCII editor.
- **2.** Modify the characters within the double quotation marks on the right of the colon. Don't modify the translation item on the left of the colon.

The following shows a portion of the language pack "1.English.js" for the web user interface (take T46S Skype for Business phones for example):

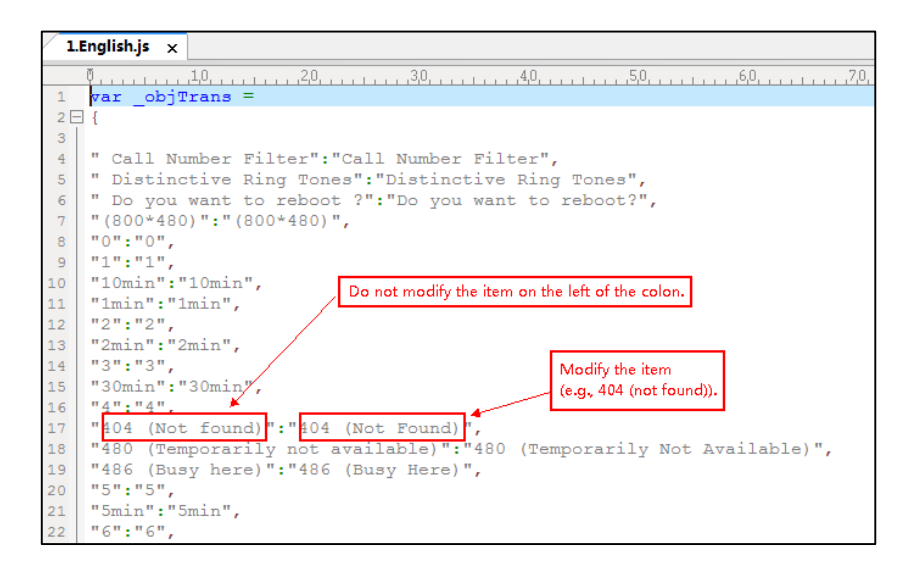

- **3.** Save the language file and place it to the provisioning server (e.g., 192.168.10.25).
- **4.** Specify the access URL of the web user interface language pack in the configuration files.

If you want to add a new language (e.g., Wuilan) to phones, prepare the language file named as "13.Wuilan.js" for downloading. After update, you will find a new language selection "Wuilan" on the web user interface: **Settings**->**Preference**->**Language**.

#### **Procedure**

Loading language pack can only be performed using the configuration files.

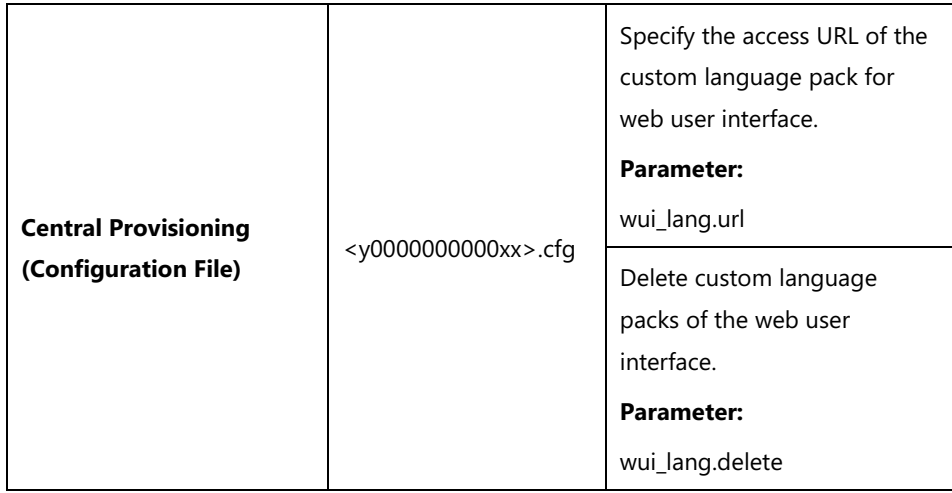

## **Details of the Configuration Parameter:**

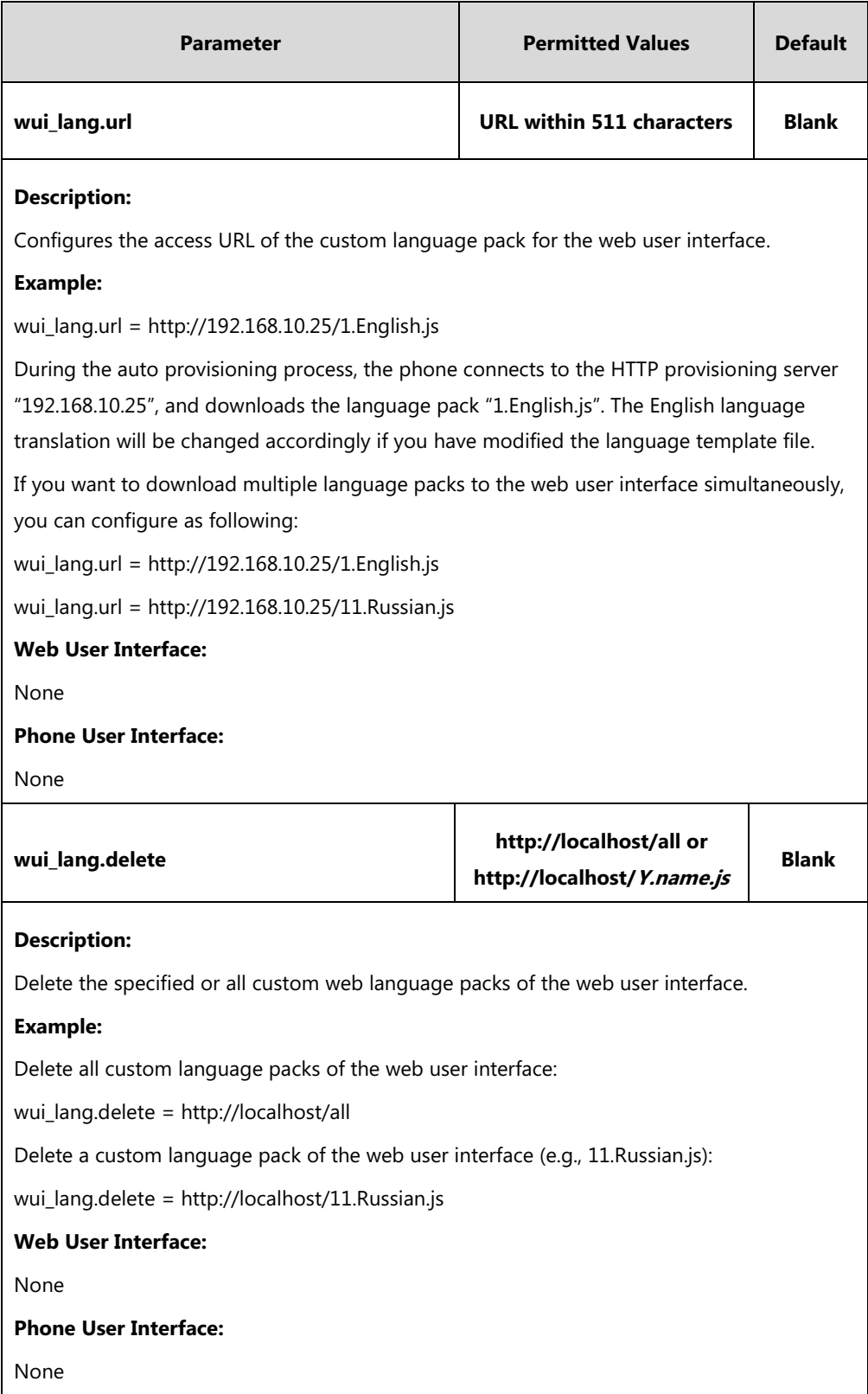

# **Specifying the Language to Use**

The default language used on the phone user interface is English. If the language of your web

browser is not supported by the phone, the web user interface will use English by default. You can specify the languages for the phone user interface and web user interface respectively.

## **Procedure**

Specify the language for the phone user interface or the web user interface using the configuration files or locally.

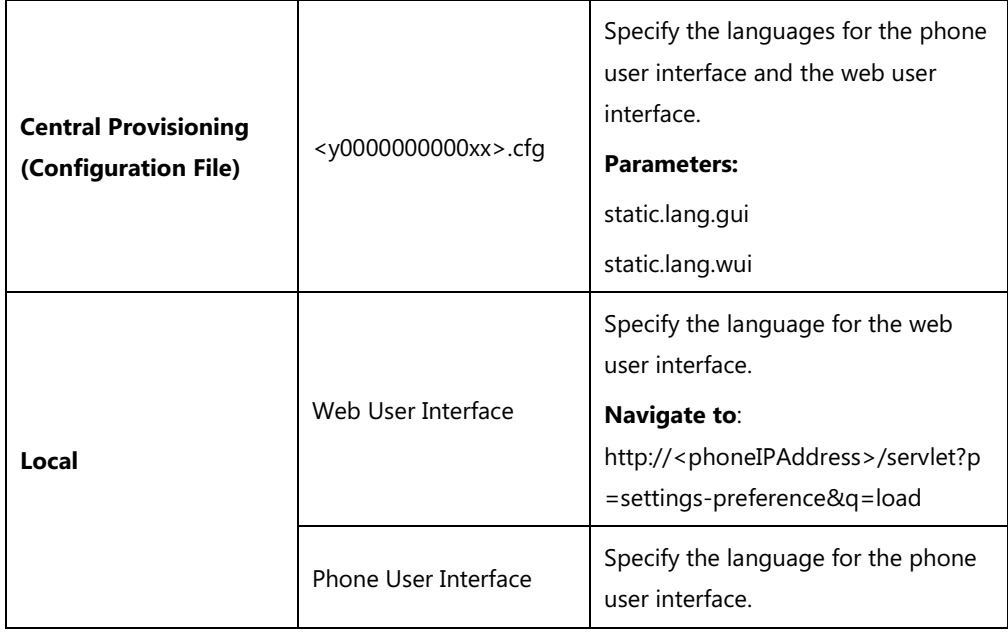

## **Details of Configuration Parameters:**

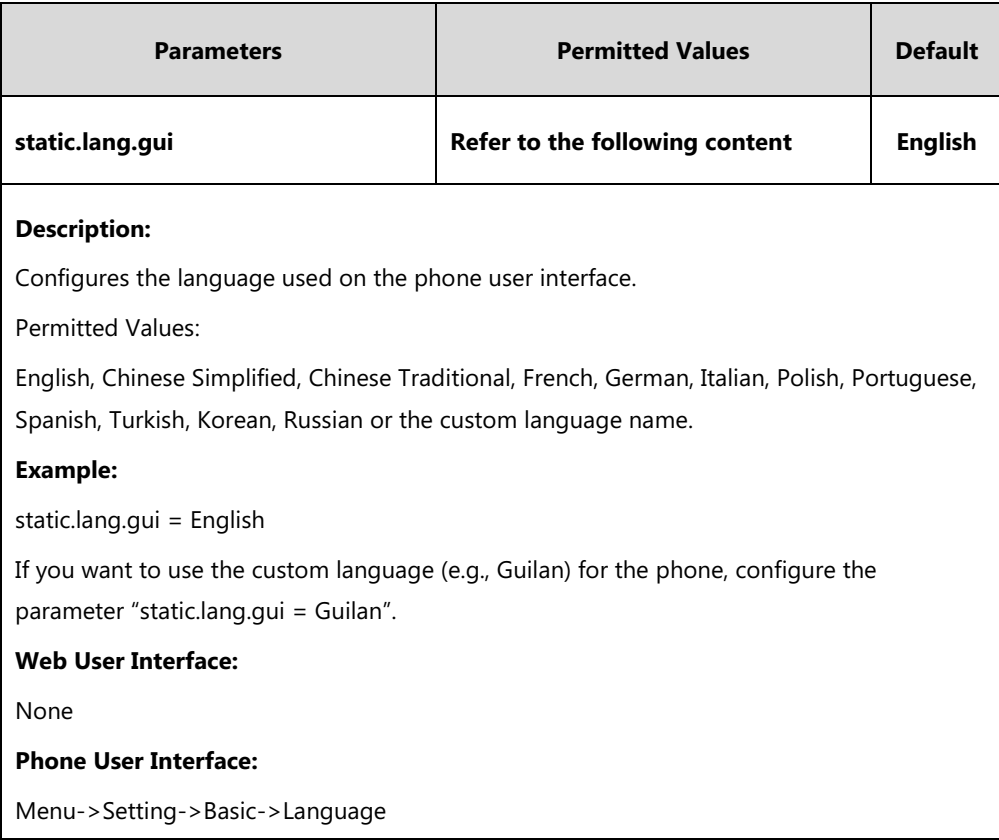

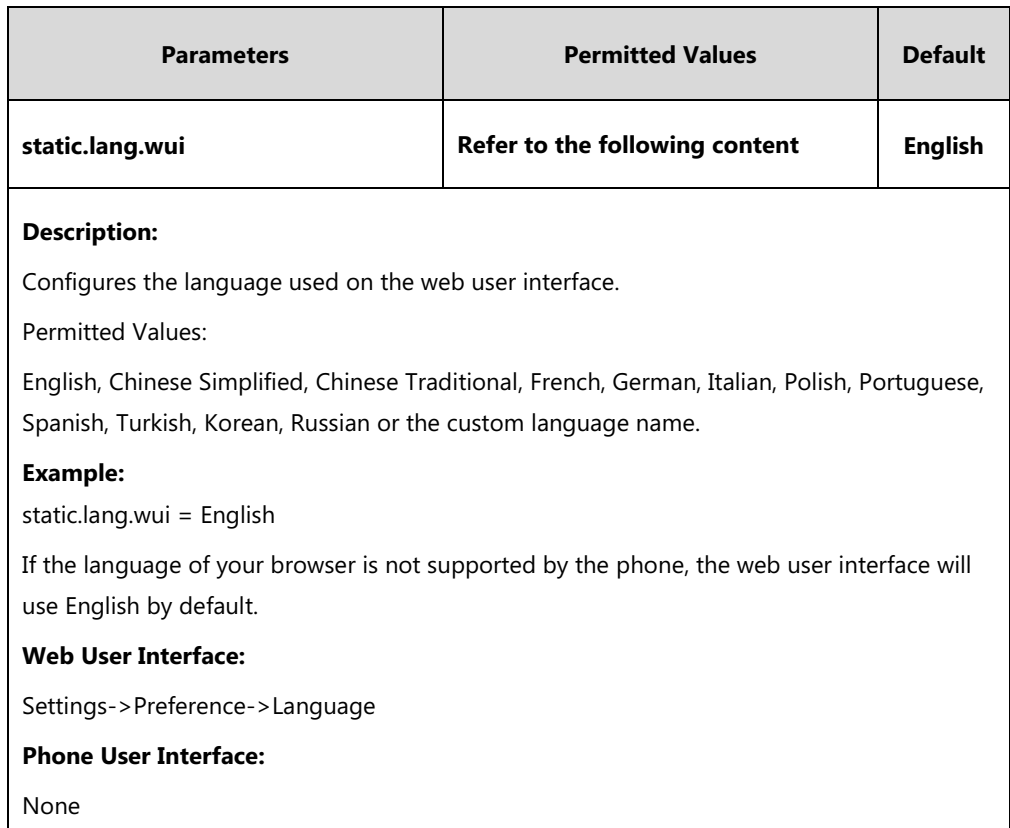

#### **To specify the language for the web user interface via web user interface:**

#### **1.** Click **Settings**->**Preference**.

**2.** Select the desired language from the pull-down list of **Language**.

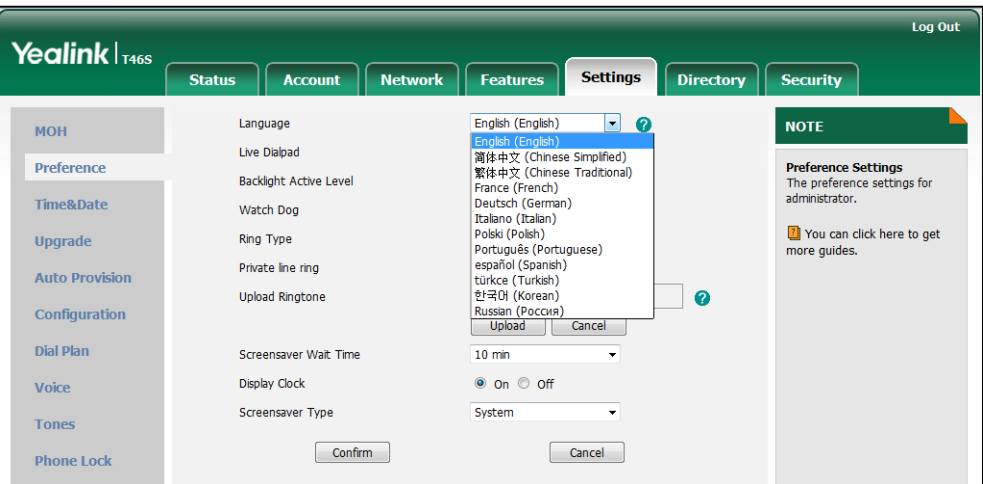

**3.** Click **Confirm** to accept the change.

**To specify the language for the phone user interface via phone user interface:**

- **1.** Press **Menu**->**Setting**->**Basic**->**Language**.
- **2.** Press  $\left(\begin{matrix} \curvearrowright \end{matrix}\right)$  or  $\left(\begin{matrix} \curvearrowleft \end{matrix}\right)$  to select the desired language.
- **3.** Press the **Save** soft key to accept the change.

# **Key As Send**

Key as send allows assigning the pound key  $("#")$  or asterisk key  $("#")$  as the send key. Send tone allows the phone to play a key tone when a user presses the send key. Key tone allows the phone to play a key tone when a user presses any key. Send tone works only if key tone is enabled.

## **Procedure**

Key as send can be configured using the configuration files or locally.

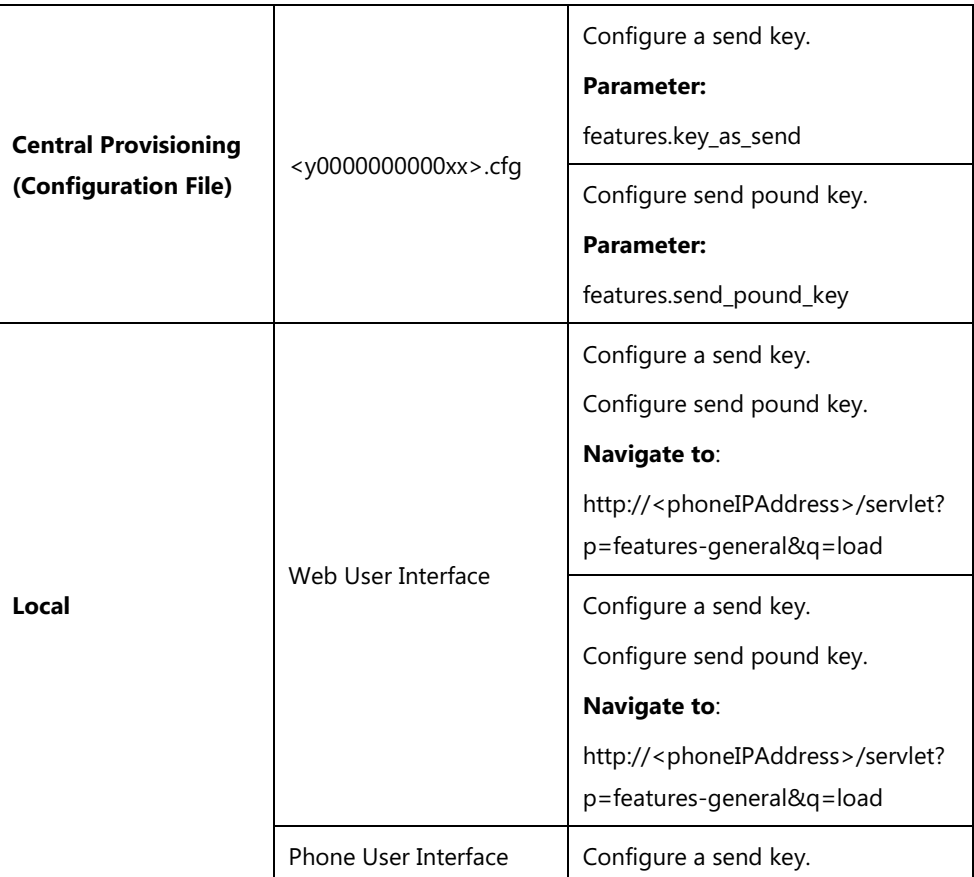

## **Details of Configuration Parameters:**

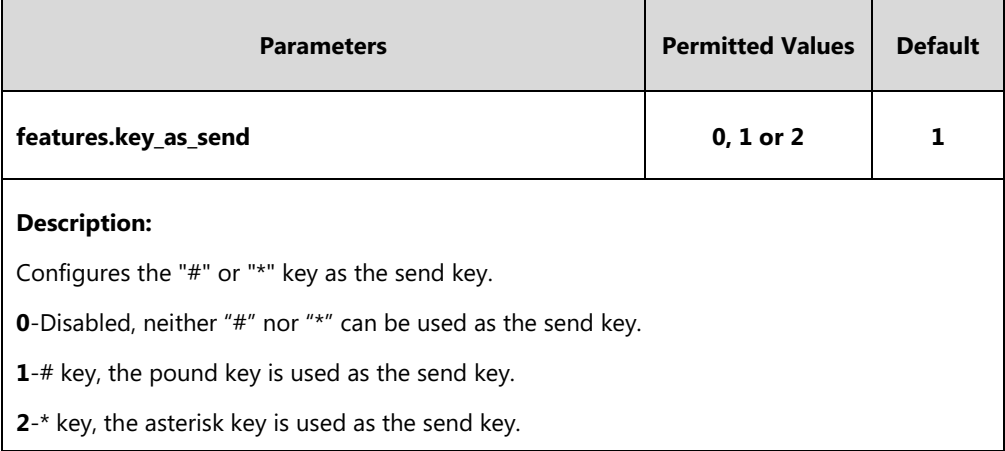

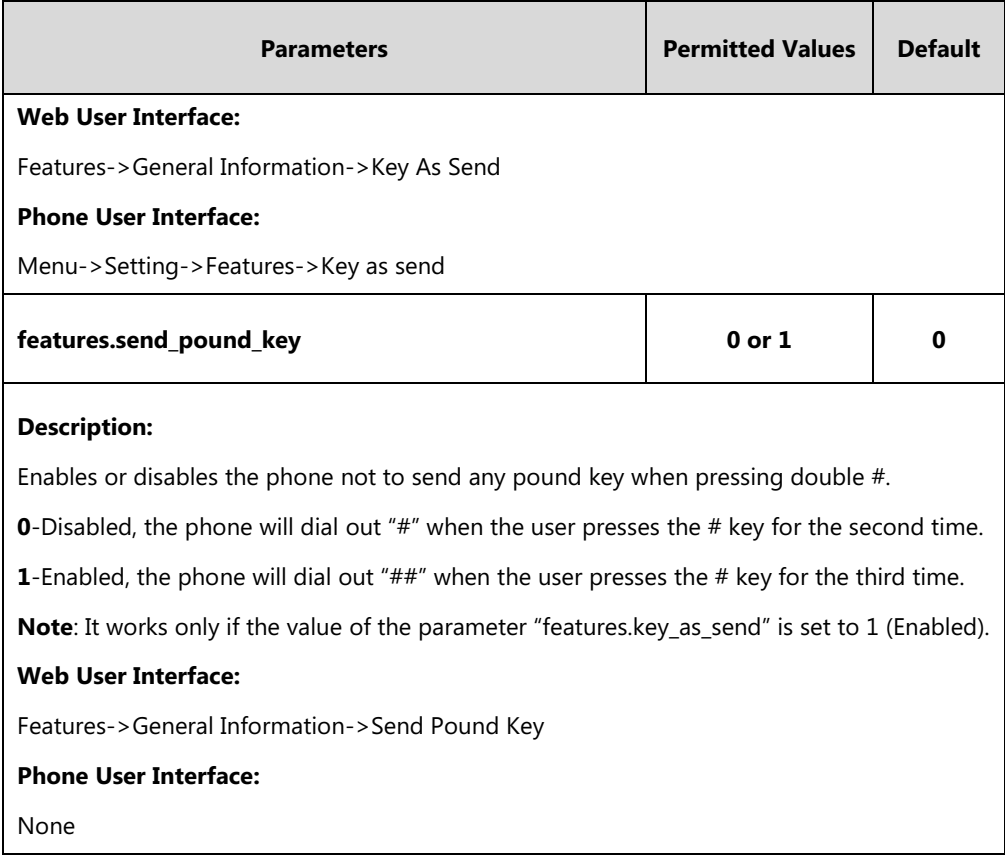

#### **To configure a send key via web user interface:**

#### **1.** Click **Features**->**General Information**.

**2.** Select the desired value from the pull-down list of **Key As Send**.

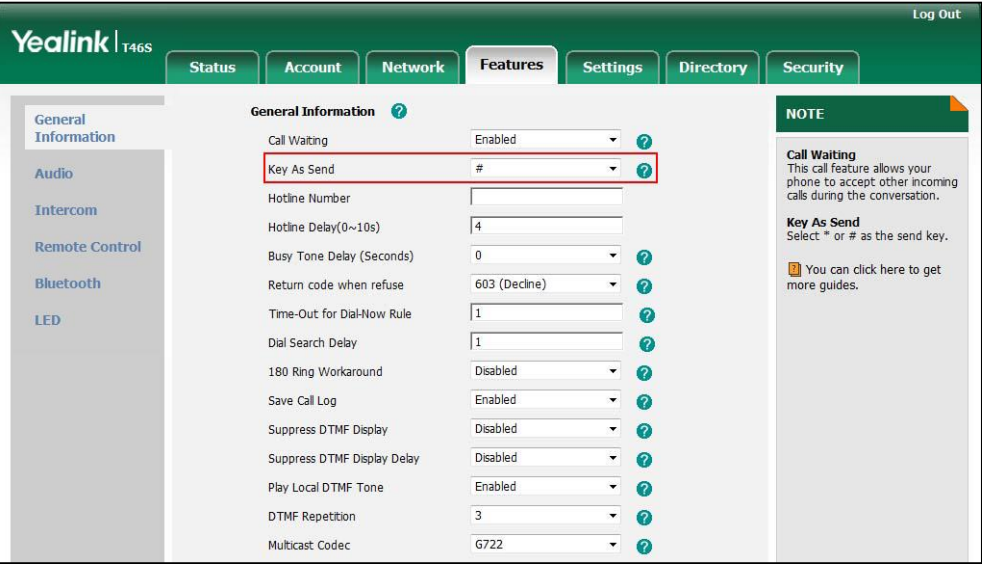

**3.** Click **Confirm** to accept the change.

**To configure a send key via phone user interface:**

**1.** Press **Menu**->**Setting**->**Features**->**Key as Send**.

- **2.** Press  $\left(\begin{matrix} \cdot \end{matrix}\right)$  or  $\left(\begin{matrix} \cdot \end{matrix}\right)$ , or the **Switch** soft key to select **#** or **\*** from the **Key as Send** field, or select **Disabled** to disable this feature.
- **3.** Press the **Save** soft key to accept the change.

# **Send Tone**

 $\blacksquare$ 

Send tone allows the phone to play a key tone when a user presses the send key. It works only if key tone is enabled. For more information on key tone, refer to [Key Tone](#page-205-0) on page [186.](#page-205-0)

#### **Procedure**

Send tone can be configured using the following methods.

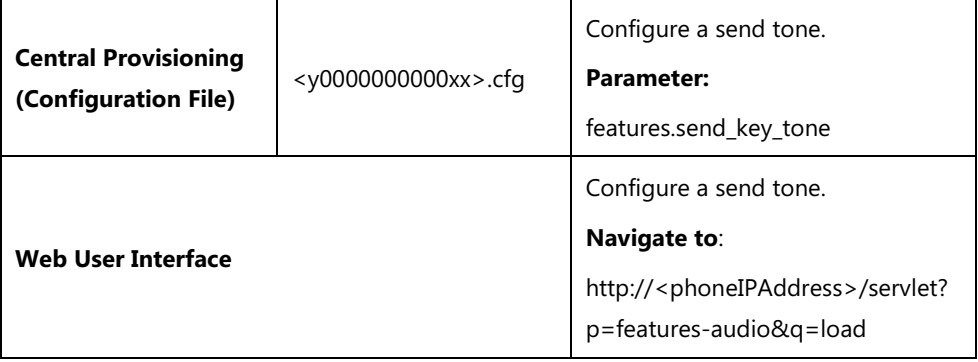

## **Details of Configuration Parameter:**

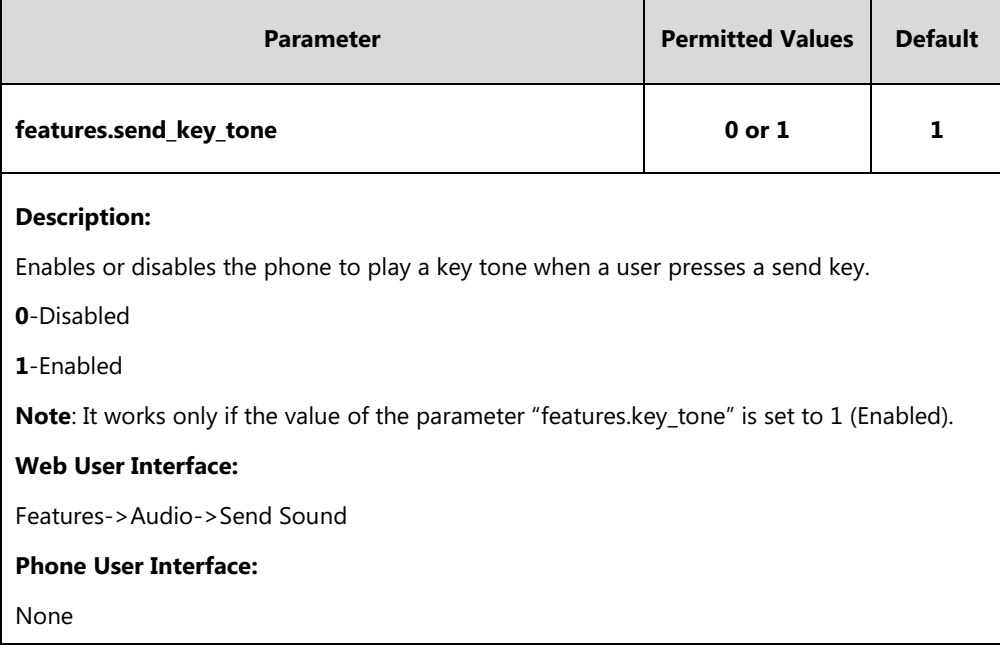

#### **To configure a send sound via web user interface:**

**1.** Click **Features**->**Audio**.

**2.** Select the desired value from the pull-down list of **Send Sound**.

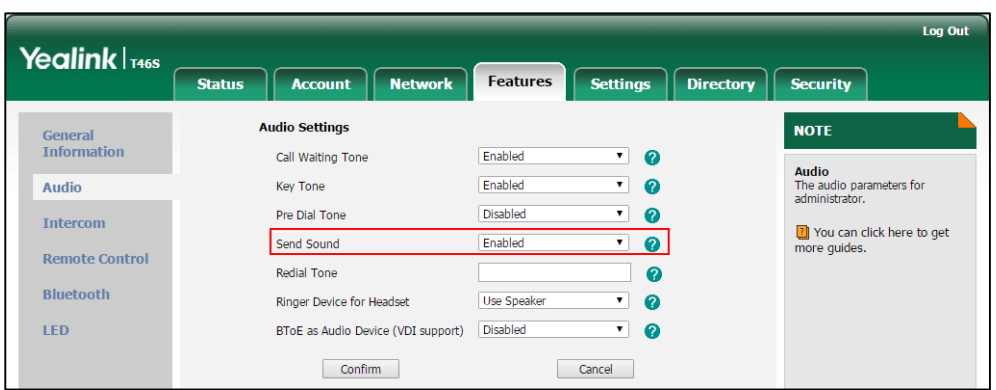

**3.** Click **Confirm** to accept the change.

# <span id="page-205-0"></span>**Key Tone**

Key tone allows the phone to play a key tone when a user presses any key.

### **Procedure**

Key tone can be configured using the following methods.

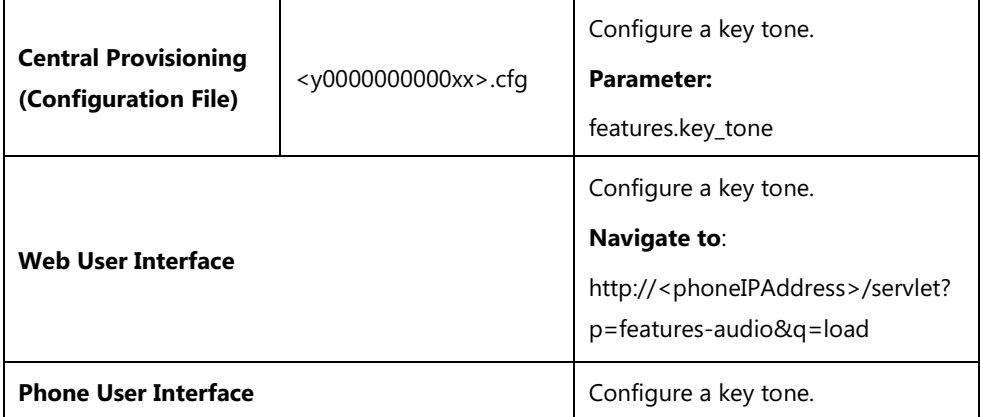

## **Details of Configuration Parameter:**

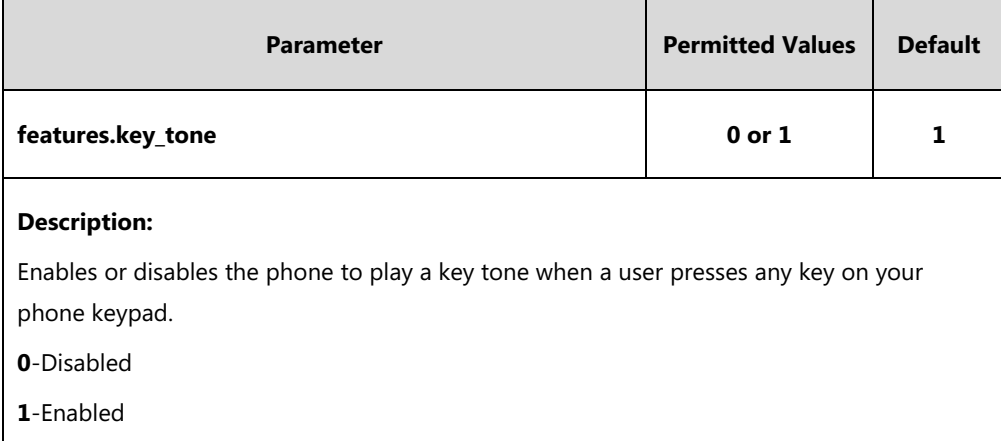

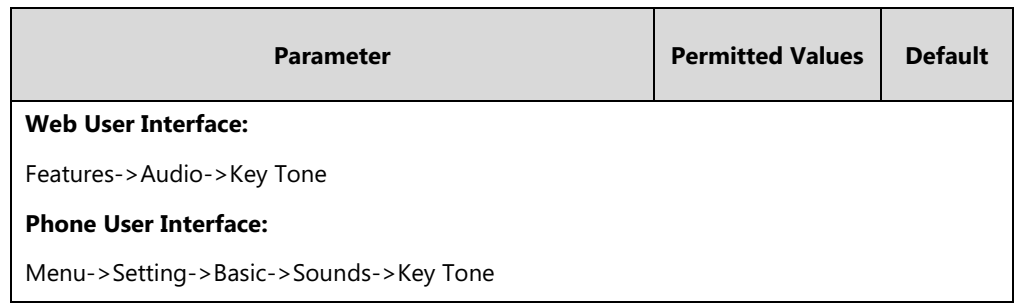

#### **To configure a key tone via web user interface:**

- **1.** Click **Features**->**Audio**.
- **2.** Select the desired value from the pull-down list of **Key Tone**.

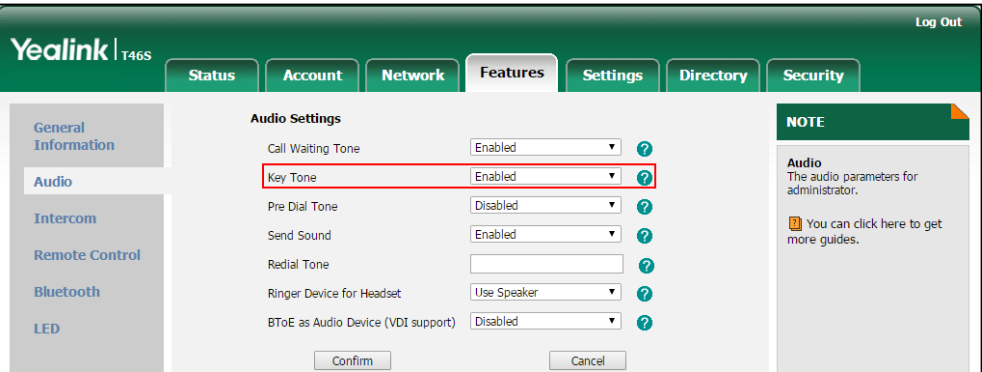

**3.** Click **Confirm** to accept the change.

**To configure a key tone via web user interface:**

- **1.** Press **Menu**->**Setting**->**Basic**->**Sound**->**Key Tone**.
- **2.** Press  $\left(\begin{matrix} \cdot \\ \cdot \end{matrix}\right)$  or  $\left(\begin{matrix} \cdot \\ \cdot \end{matrix}\right)$ , or the **Switch** soft key to select the desired value from the **Key Tone** field.
- **3.** Press the **Save** soft key to accept the change.

# <span id="page-206-0"></span>**Dial Plan**

Dial plan is a string of characters that governs the way the phone processes the inputs received from the phone's keypads. The system administrator can use regular expression to define dial plan.

The dial plan is configured on the Skype for Business server by your system administrator, the phone can use the dial plan received from the Skype for Business server with the method of Inband provisioning. When user enters digits on the dialing screen, the phone will match the digits to a dial plan.

# **Dial Now**

Dial-now is a string used to match numbers entered by the user. When entered numbers match the predefined dial-now rule, the phone will automatically dial out the numbers without pressing the send key. Skype for Business phones support up to 100 dial-now rules, which can be created either one by one or in batch using a dial-now rule template. For more information on how to customize a dial-now template, refer to [Customizing Dial-now Template File](#page-209-0) on page [190.](#page-209-0)

## **Time Out for Dial Now Rule**

The phone will automatically dial out the entered number, which matches the dial now rule, after a specified period of time.

### **Procedure**

Dial-now rule can be created using the configuration files or locally.

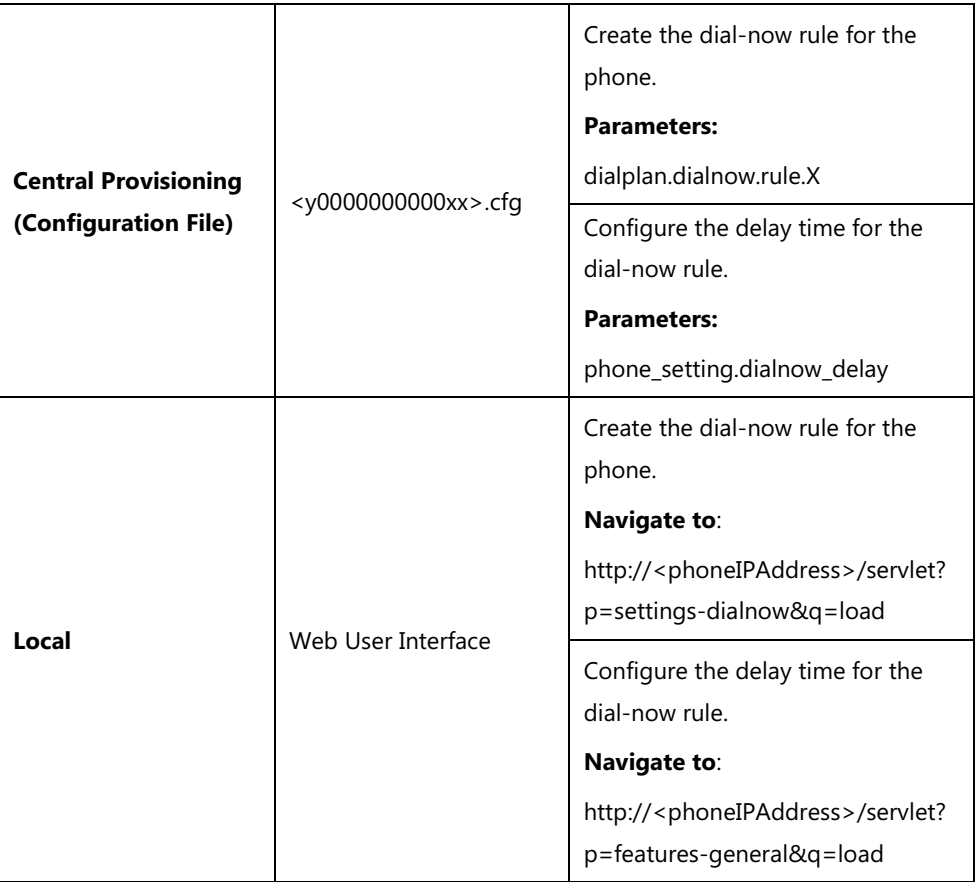

## **Details of Configuration Parameters:**

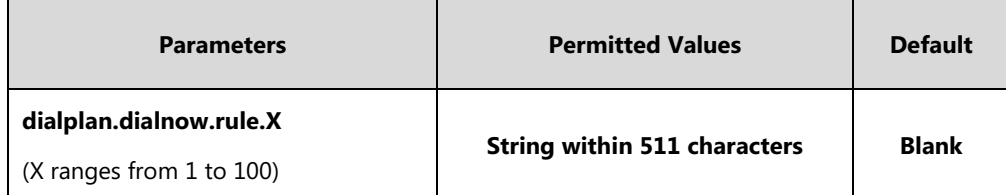

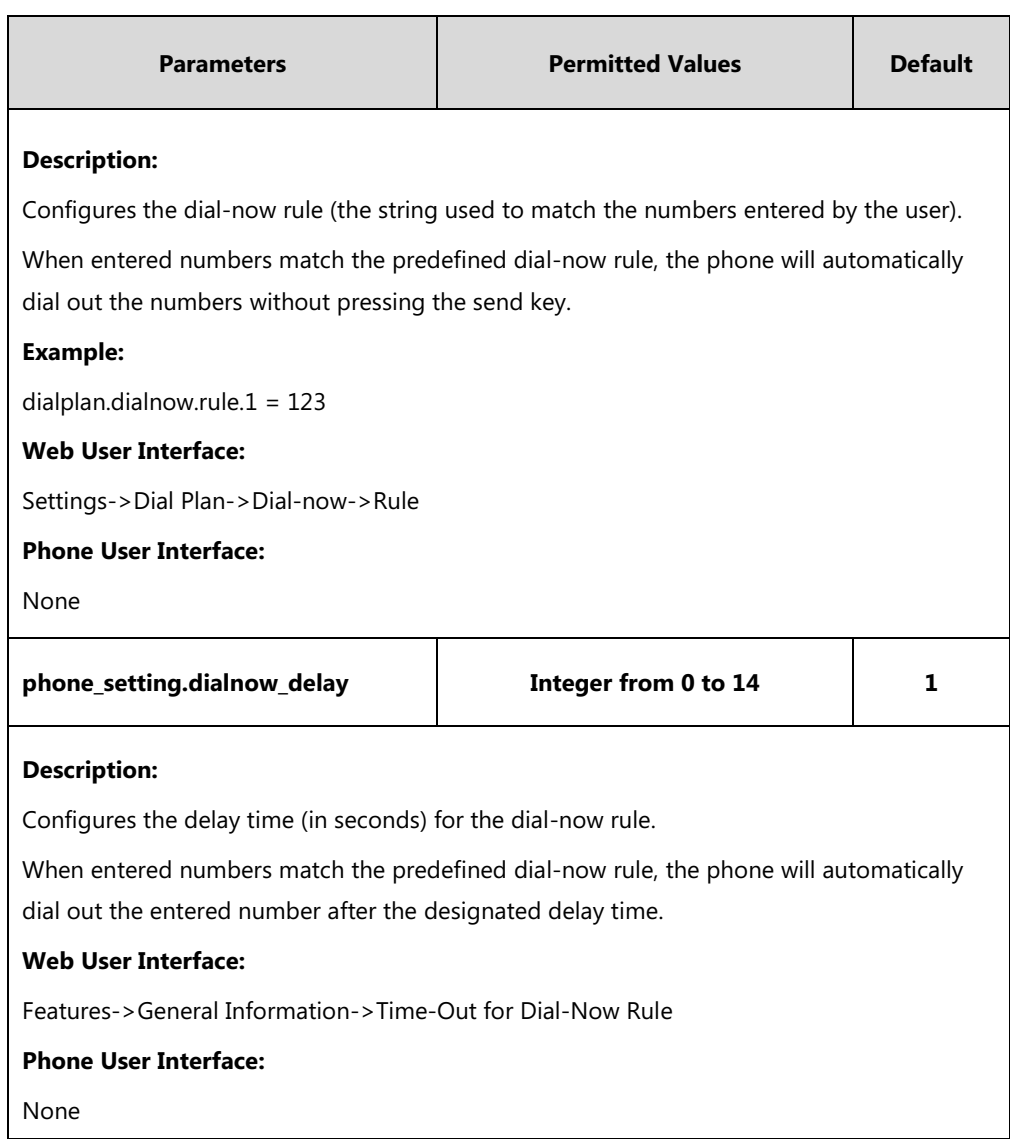

**To create a dial-now rule via web user interface:**

**1.** Click **Settings**->**Dial Plan**->**Dial-now**.

**2.** Enter the desired value in the **Rule** field.

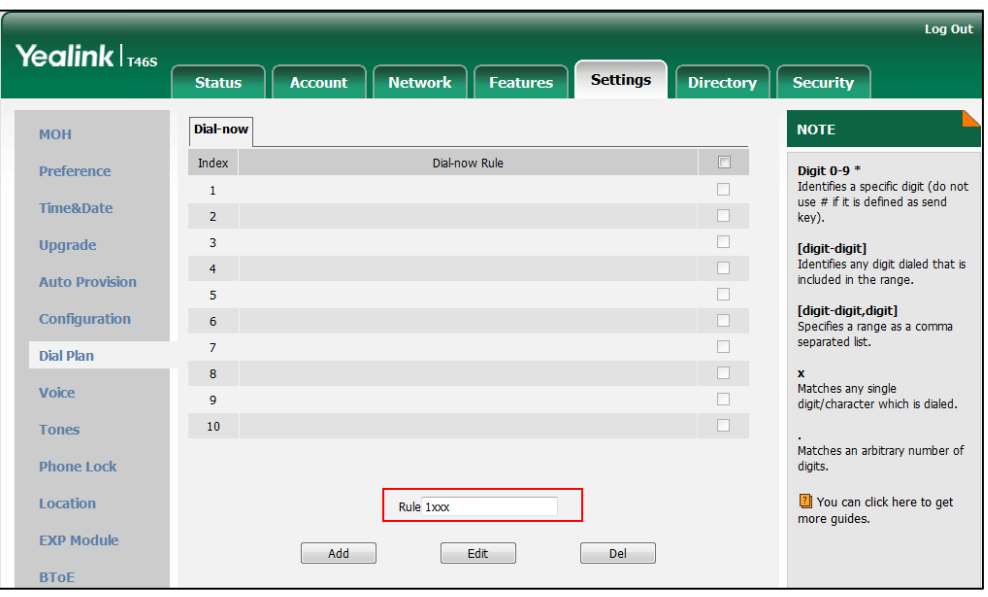

**3.** Click **Add** to add the dial-now rule.

**To configure the delay time for the dial-now rule via web user interface:**

- **1.** Click **Features**->**General Information**.
- **2.** Enter the desired time within 0-14 (in seconds) in the **Time-Out for Dial-Now Rule** field.

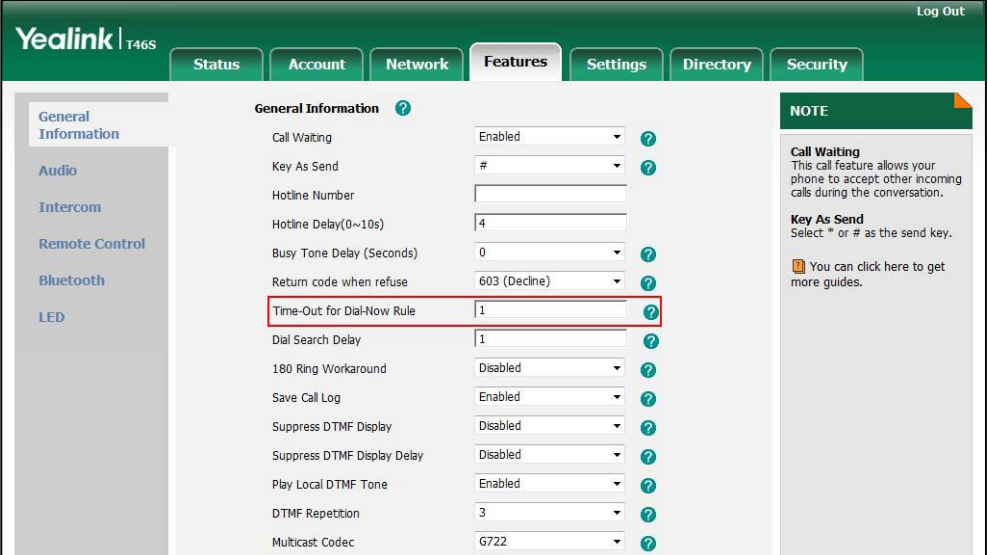

**3.** Click **Confirm** to accept the change.

# <span id="page-209-0"></span>**Customizing Dial-now Template File**

The dial-now template helps with the creation of multiple dial-now rules. After setup, place the dial-now template to the provisioning server and specify the access URL in the configuration files.

You can ask the distributor or Yealink FAE for dial-now template. You can also obtain the dialnow template online:

http://support.yealink.com/documentFront/forwardToDocumentFrontDisplayPage. For more information on obtaining the dial-now template, refer to [Obtaining Configuration](#page-113-0)  [Files/Resource Files](#page-113-0) on pag[e 94.](#page-113-0)

When editing a dial-now template, learn the following:

- <DialNow> indicates the start of a template and </DialNow> indicates the end of a template.
- When specifying the line for the dial-now rule, the valid value is 0 or 1. No matter you leave it blank or set it to 0 or 1, the dial-now rule will all be applied to account 1.
- At most 100 rules can be added to the phone.

The expression syntax in the dial-now rule template is the same as that introduced in the sectio[n Dial Plan](#page-206-0) on page [187.](#page-206-0)

#### **To customize a dial-now template:**

- **1.** Open the template file using an ASCII editor.
- **2.** Create dial-now rules between <DialNow> and </DialNow>.

#### **For example**:

<data DialNowRule="99" LineID="1" />

Where:

DialNowRule="" specifies the dial-now rule.

LineID="" specifies the desired line for this rule. When you leave it blank or enter 0 or enter 1, this dial-now rule will all apply to account 1.

```
<?xml version="1.0" encoding="UTF-8"?>
<DialNow>
 <data DialNowRule="11" LineID="1" />
 <Data DialNowRule="22" LineID="" />
<data DialNowRule="*xx" LineID="1" />
<data DialNowRule="#xx" LineID="1" />
<data DialNowRule="000" LineID="1" />
<data DialNowRule="106" LineID="1" />
<data DialNowRule="101" LineID="1" />
<data DialNowRule="11xx" LineID="1" />
<data DialNowRule="12[23]x" LineID="1" />
<data DialNowRule="124xx" LineID="1" />
<data DialNowRule="1251xx" LineID="1" />
<data DialNowRule="1[38]xxxxxxxx" LineID="1" />
<data DialNowRule="13[1-9]xxx" LineID="1" />
<data DialNowRule="1345xxxx" LineID="1" />
<data DialNowRule="0[2-9]xxxxxxxx" LineID="1" />
<data DialNowRule="2xxx" LineID="1" />
<data DialNowRule="[3-9]xxxxxxx" LineID="1" />
<data DialNowRule="99" LineID="1" />
                                              Add a new dial-now rule
</DialNow>
```
If you want to change the dial-now rule, specify the values within double quotes.

- **3.** Save the change and place this file to the provisioning server.
- **4.** Specify the access URL of the dial-now template.

#### **Procedure**

Specify the access URL of the dial-now template using configuration files.

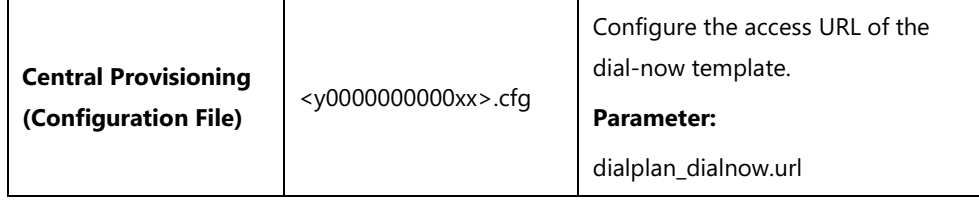

### **Details of Configuration Parameters:**

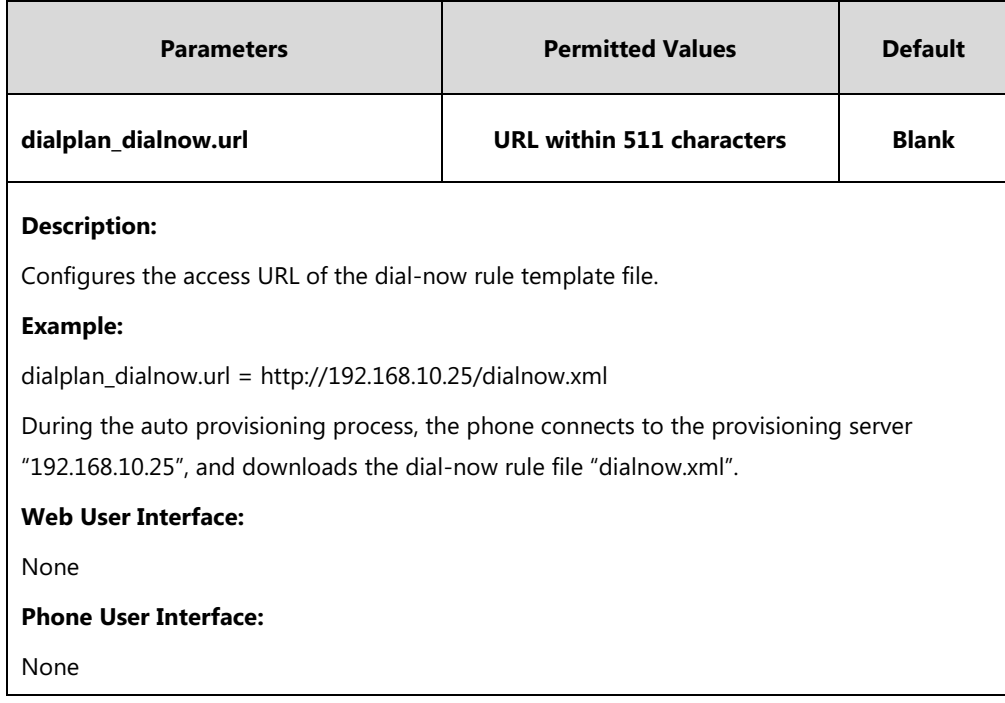

# **Hotline**

Hotline, sometimes referred to as hot dialing, is a point-to-point communication link in which a call is automatically directed to the preset hotline number. If you lift the handset, press the Speakerphone key or the line key, and do nothing for a specified time interval, the IP phone will automatically dial out the hotline number. Skype for Business phones only support one hotline number.

### **Procedure**

Hotline can be configured using the configuration files or locally.

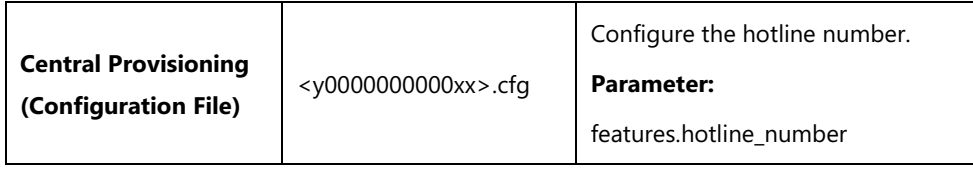

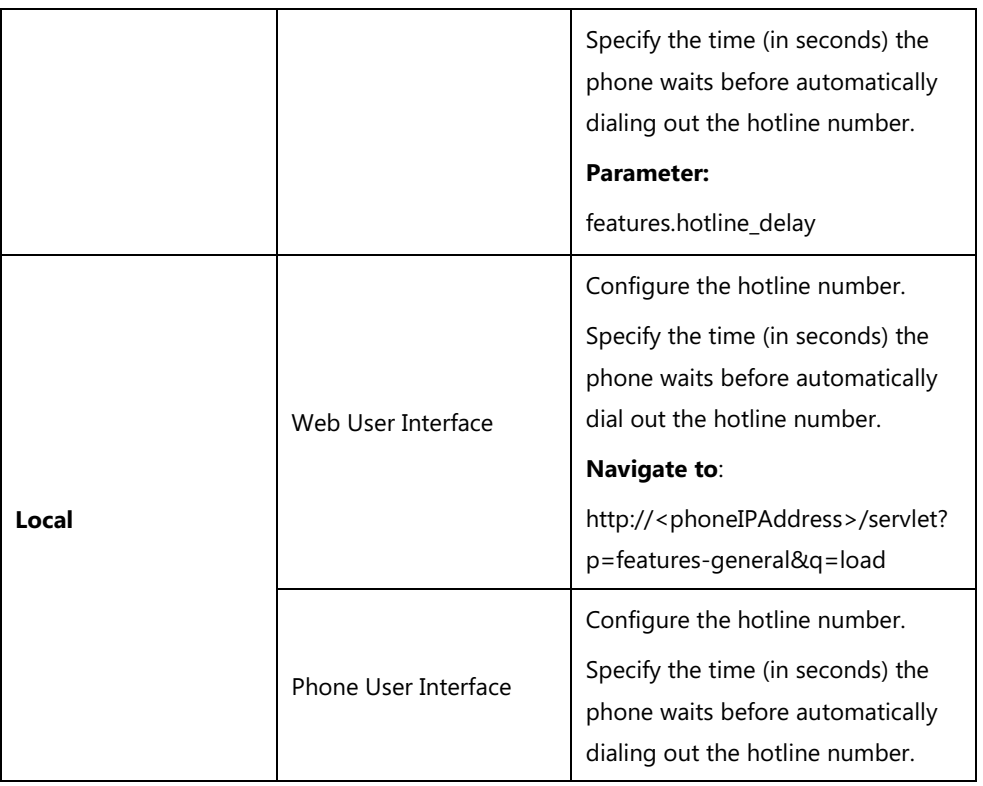

## **Details of Configuration Parameters:**

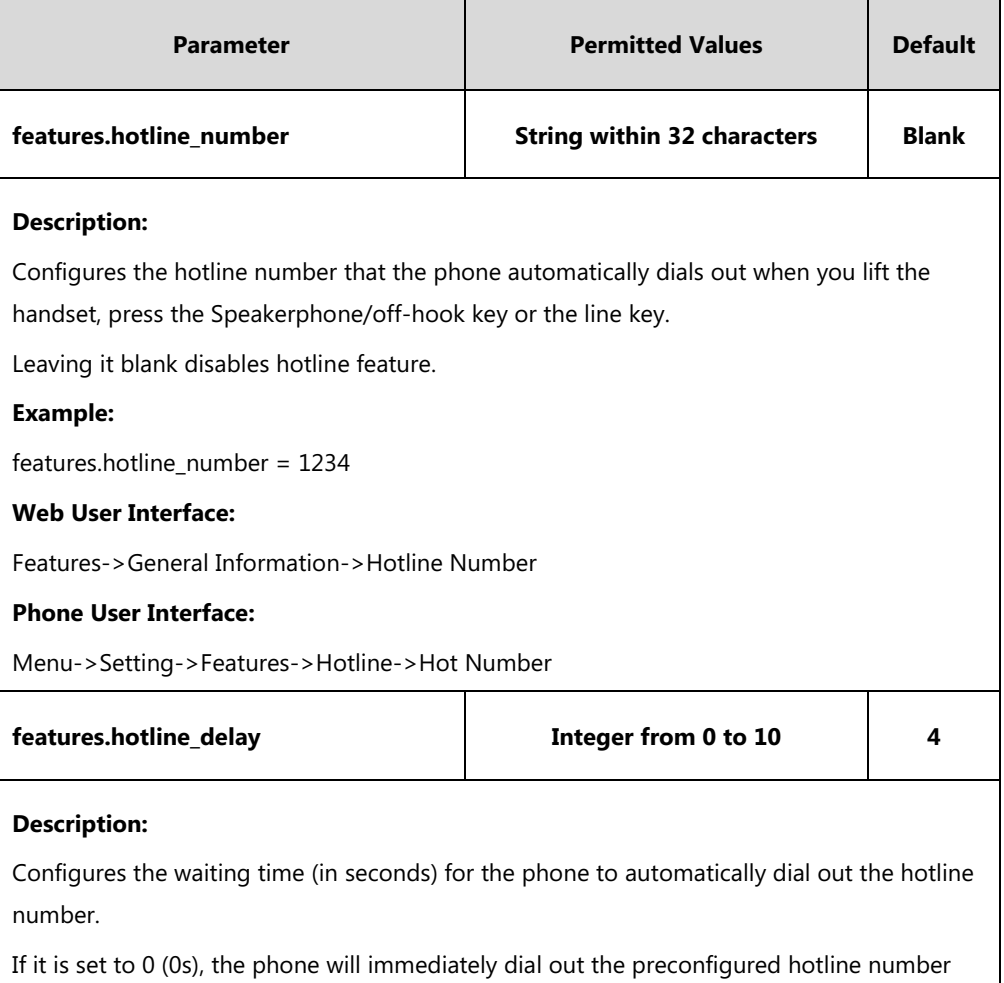

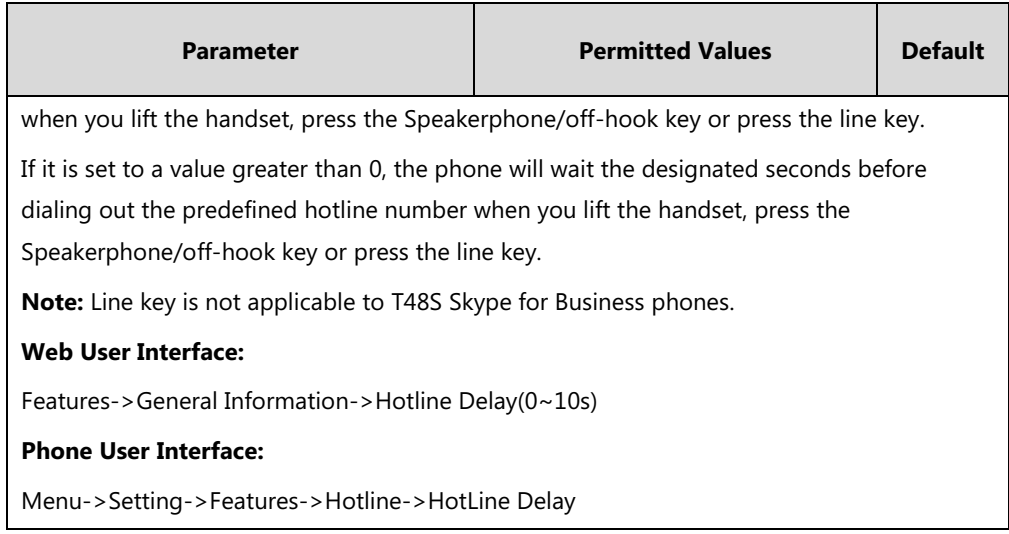

### **To configure hotline via web user interface:**

#### **1.** Click **Features**->**General Information**.

- **2.** Enter the hotline number in the **Hotline Number** field.
- **3.** Enter the delay time in the **Hotline Delay(0~10s)** field.

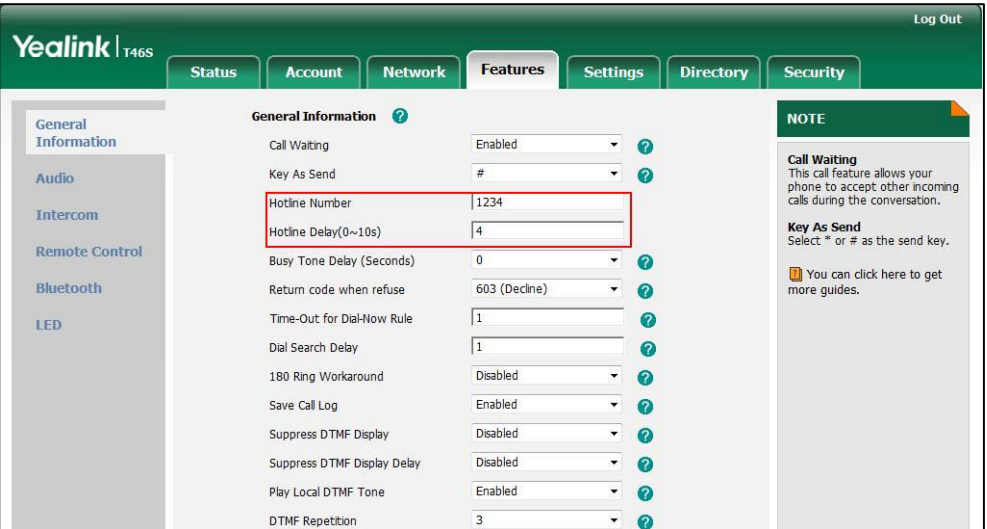

**4.** Click **Confirm** to accept the change.

**To configure hotline via phone user interface:**

- **1.** Press **Menu**->**Setting**->**Features**->**Hot Line**.
- **2.** Enter the hotline number in the **Hot Number** field.
- **3.** Enter the waiting time (in seconds) in the **Hotline Delay** field.
- **4.** Press the **Save** soft key to accept the change.

# **Contact Management**

Your phone can store local contacts, Skype for Business contacts and Outlook contacts.

Users can access directory lists by pressing the **Directory** soft key when the phone is idle.

## **Skype for Business Directory**

The Skype for Business directory on your phone stores all Skype for Business contacts (up to 1000 skype for Business contacts). You can search, add, view or delete Skype for Business contacts either by your phone or by the Skype for Business client.

## **Monitoring Status Changes using Line Key LED Indicator**

The line key LEDs on your phone indicates the status changes of the Skype for Business favorites that you are monitoring. For example, when the friend's line you are monitoring is busy, the line key LED will glow red.

It is not applicable to T48S/CP960 Skype for Business phones.

#### **Procedure**

Line key LED indicator can be configured using the follow method.

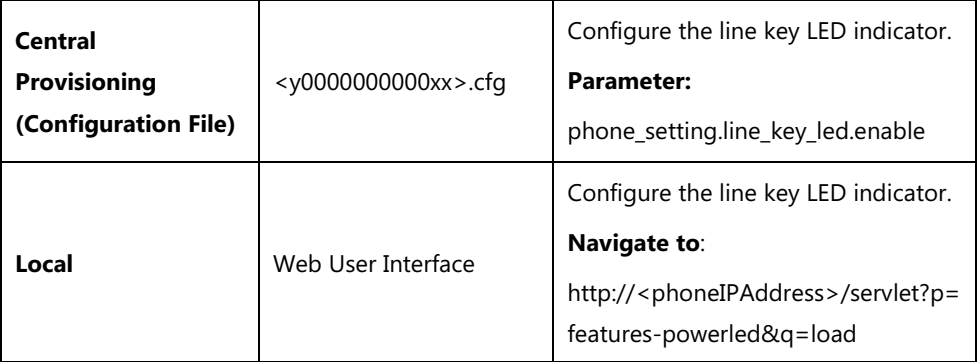

#### **Details of Configuration Parameters:**

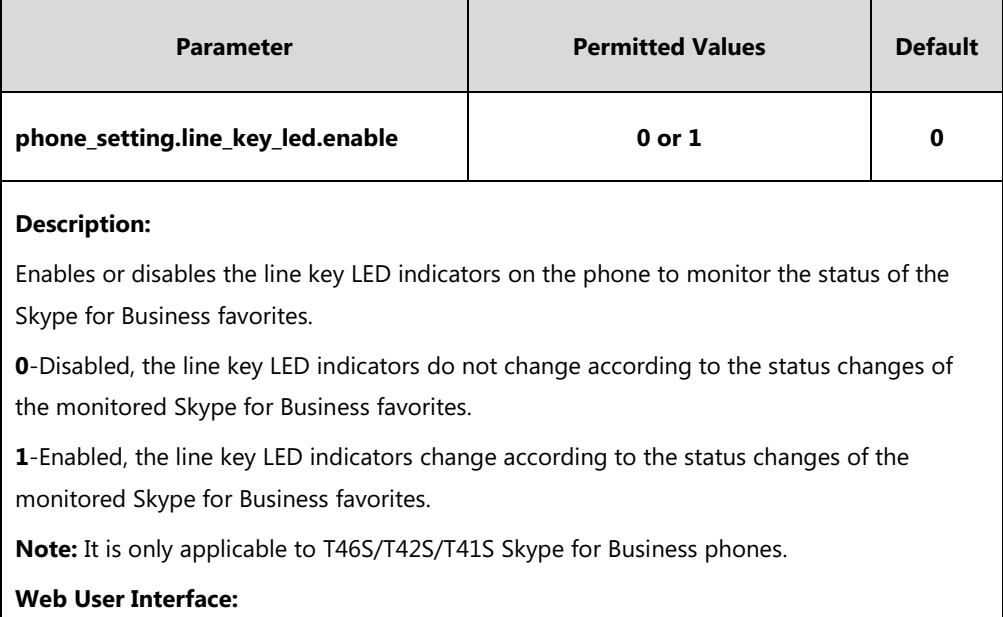

Features->LED-> Line Key Led Light On

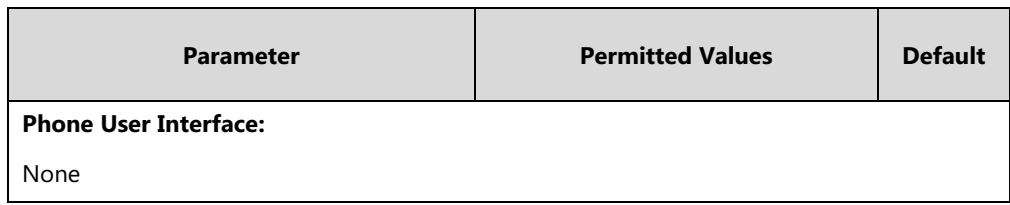

**To configure the line key LED indicator via web user interface:**

- **1.** Click **Features**->**LED**.
- **2.** Select the desired value from the pull-down list of **Line Key Led Light On**.

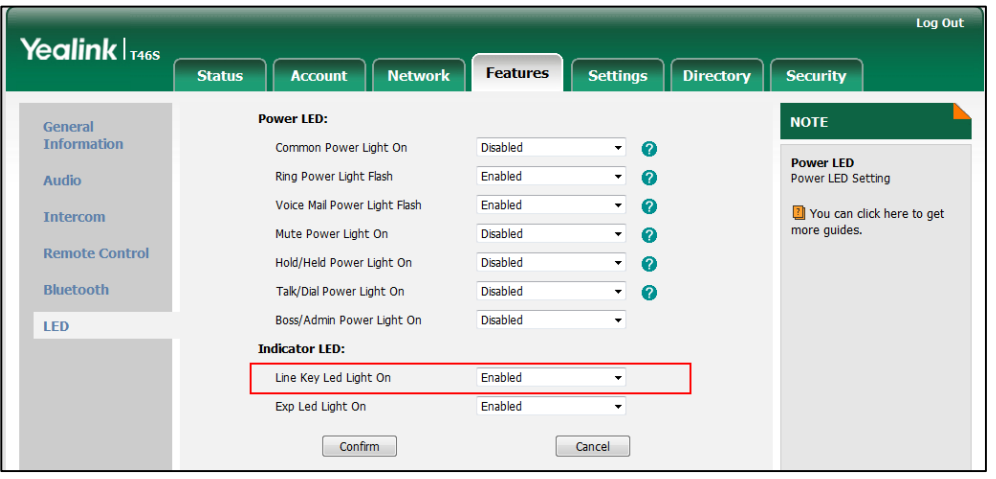

**3.** Click **Confirm** to accept the change.

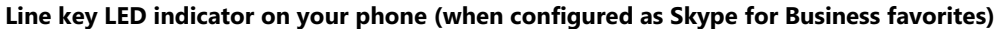

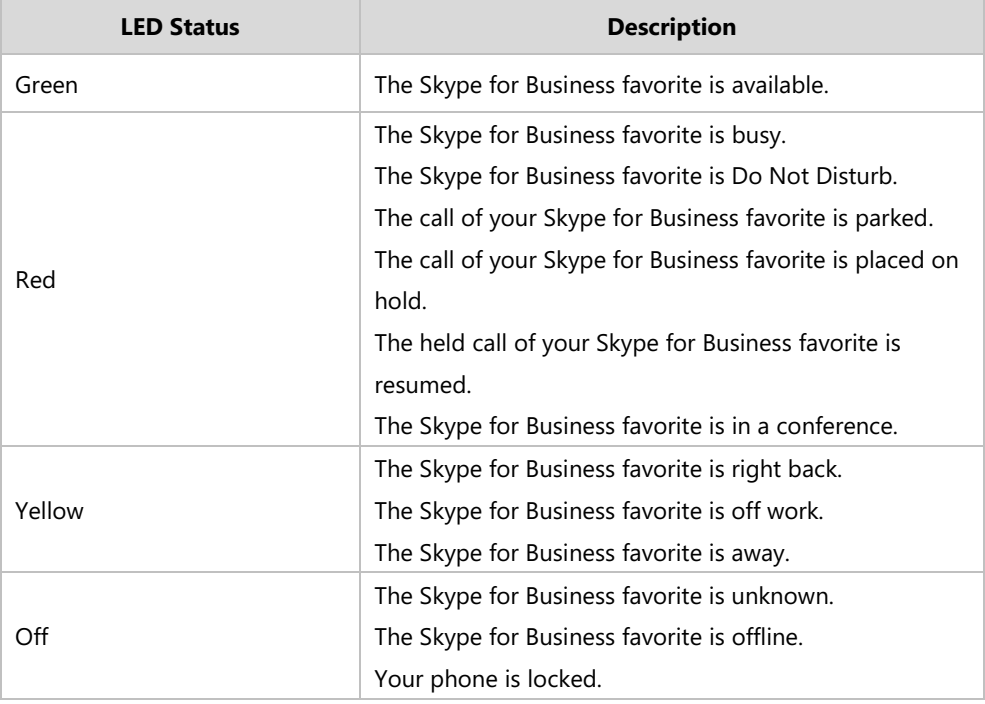
## **Local Directory**

Yealink Skype for Business phones also maintain a local directory. The Skype for Business phones can store up to 1000 contacts. When adding a contact to the local directory, in addition to name and phone numbers, you can also specify the ring tone and group for the local contact. Contacts can be added either one by one or in batch using a local contact file, and the file format must be \*.xml or \*.csv.

## **Hiding the Local Directory**

You can hide local directory. This feature is only applicable to CP960 Skype for Business phones.

#### **Procedure**

Hiding local directory can be configured using the configuration files only.

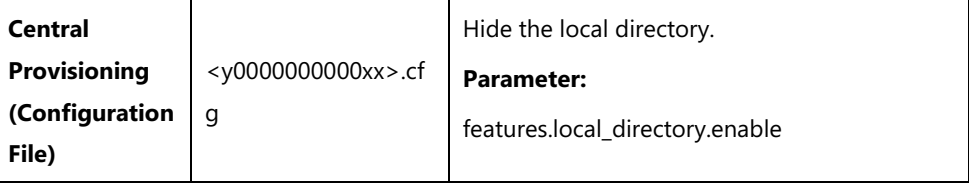

## **Details of the Configuration Parameter:**

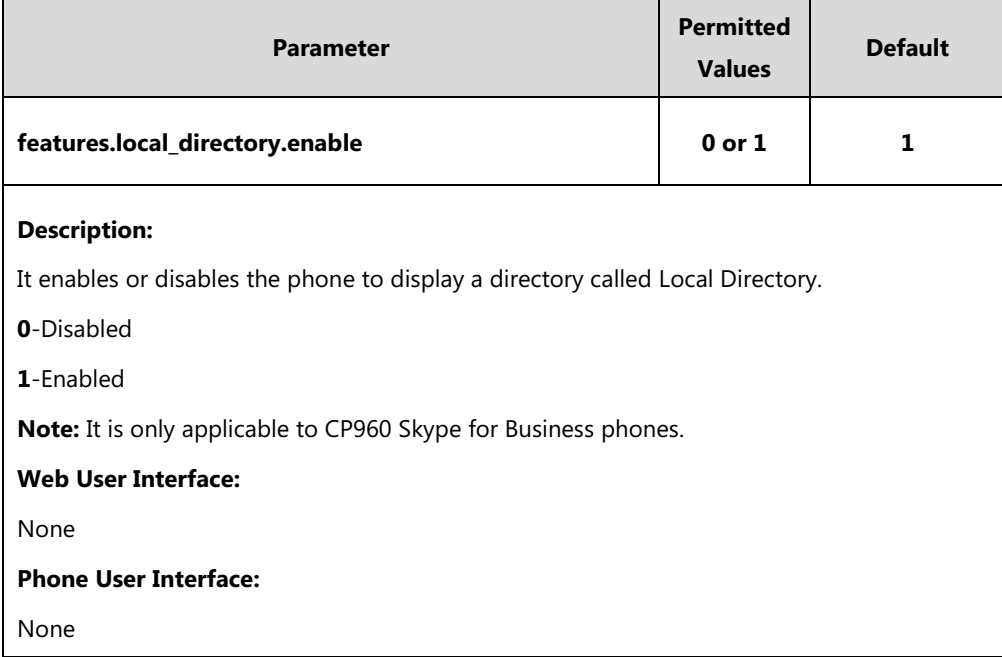

### **Customizing a Local Contact File**

You can add contacts one by one on the phone directly. You can also add multiple contacts at a time and/or share contacts between phones using the local contact template file. After setup, place the template file to the provisioning server and specify the access URL of the template file in the configuration files. The existing local contacts on the phones will be overridden by the

downloaded local contacts.

You can ask the distributor or Yealink FAE for local contact template. You can also obtain the local contact template online:

http://support.yealink.com/documentFront/forwardToDocumentFrontDisplayPage.

For more information on obtaining the local contact file, refer to refer to [Obtaining](#page-113-0)  [Configuration Files/Resource Files](#page-113-0) on pag[e 94.](#page-113-0)

The following table lists meaning of each variable in the local contact template file:

<span id="page-217-0"></span>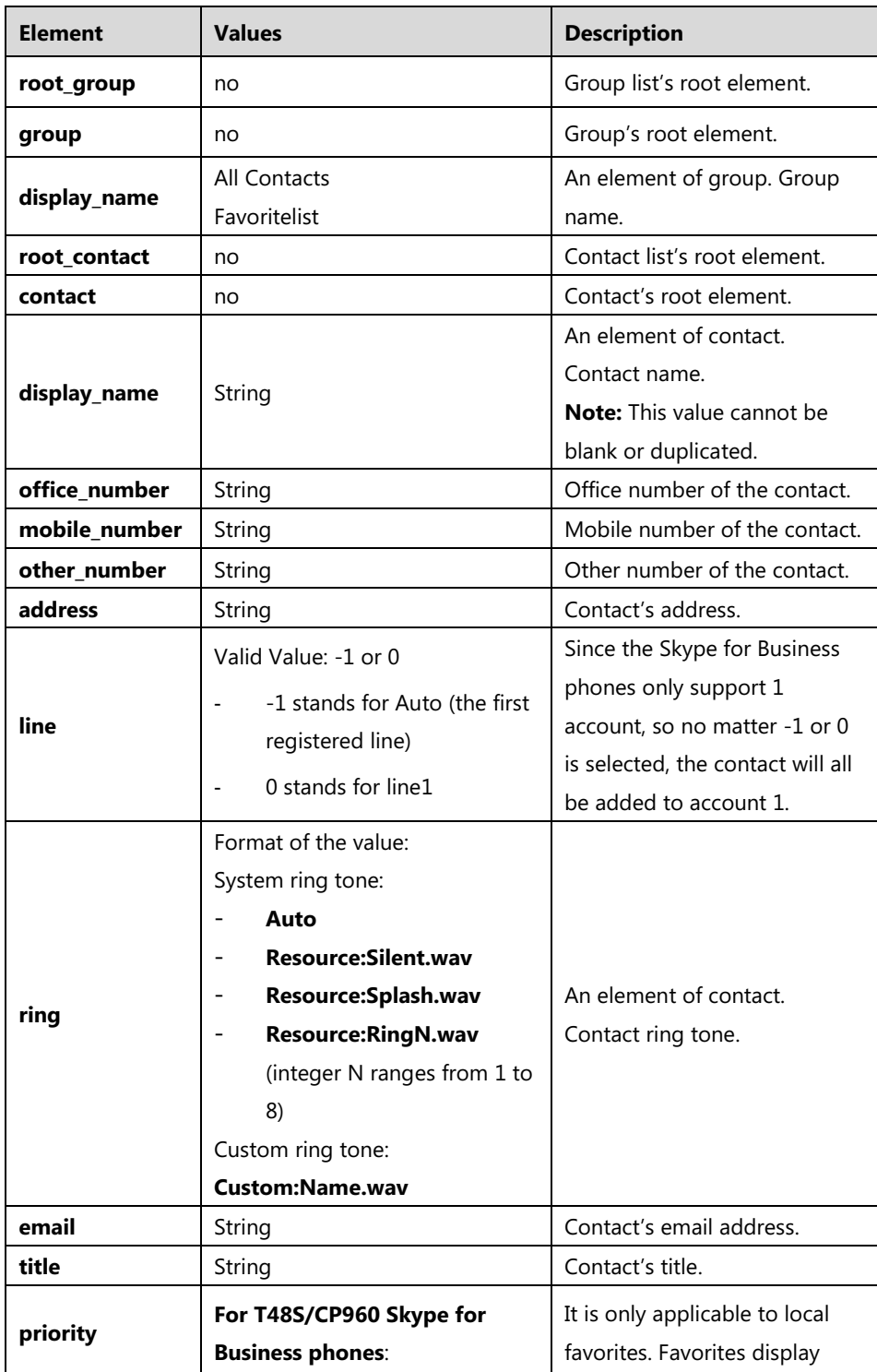

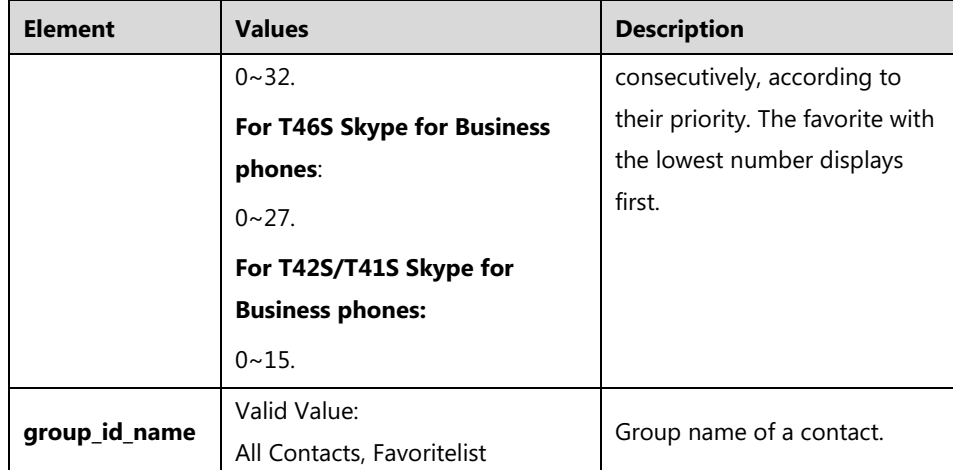

The following shows the procedure of customizing a local contact file for Skype for Business phones:

#### **To customize a local contact file:**

- **1.** Open the template file using an ASCII editor.
- **2.** For each contact that you want to add, add the following string to the file. Each starts on a separate line:

```
<contact display_name="" office_number=" mobile_number="" other_number="" 
address=" " line="" ring="" email="" title="" priority="" group_id_name="" />
```
**3.** Specify the values within double quotes.

For example:

```
<contact display_name="Yealink" office_number="123" mobile_number="234" 
other_number="345" address="china" line="-1" ring="Auto" email="456@yealink.com" 
title="manager" priority="0" group_id_name="All Contacts" />
```

```
ot gro
<group display_name="All Contacts"
<group display_name="All Contacts" /><group display_name="Favoritelist" />
<group />
/root_group>
root contact)
contact)
```
- **4.** Save the change and place this file to the provisioning server.
- **5.** Specify the access URL of the custom local contact template in the configuration files.

For example:

local\_contact.data.url = tftp://192.168.10.25/contact.xml

During the auto provisioning process, the phone connects to the provisioning server "192.168.10.25", and downloads the contact file "contact.xml".

### **Procedure**

Local directory can be configured using the configuration files or locally.

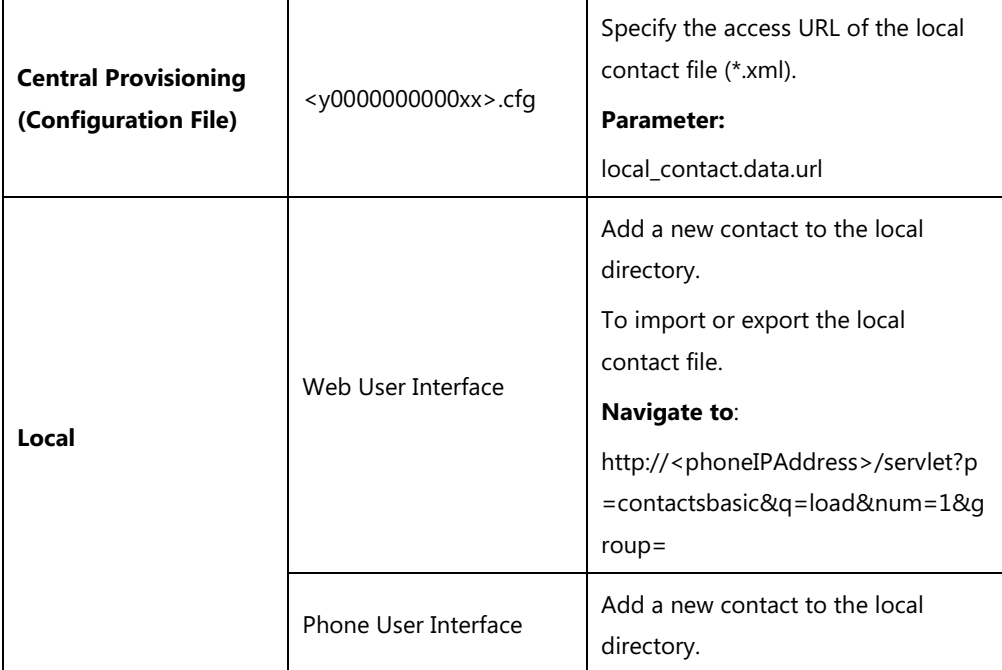

## **Details of the Configuration Parameter:**

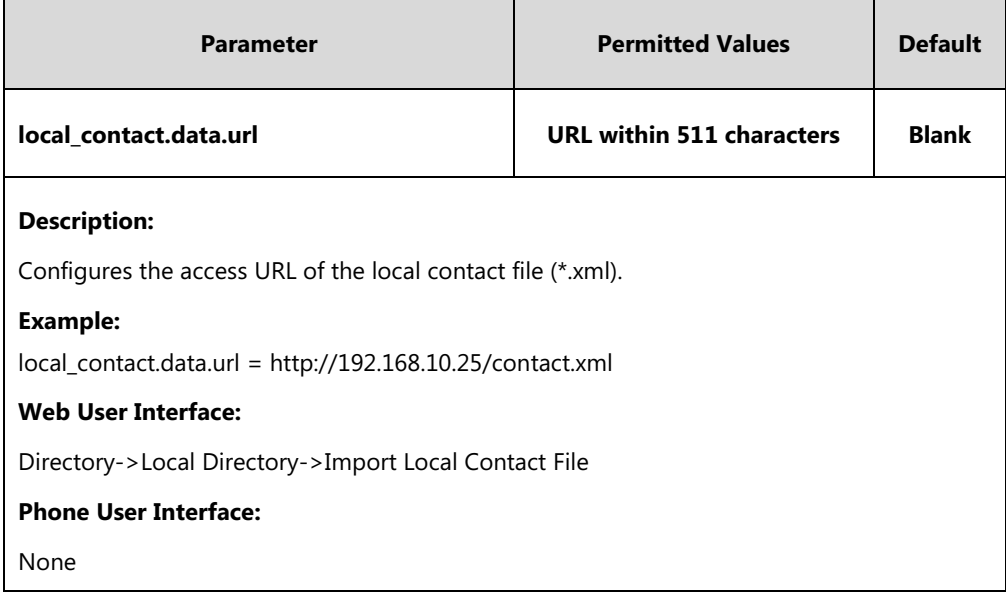

#### **To add a contact to the local directory via web user interface:**

#### **1.** Click **Directory**->**Local Directory**.

- **2.** In the **Contacts** block, enter name, work number, mobile number, home numbers, email, address and title in the corresponding fields.
- **3.** Select the desired ring tone from the pull-down list of **Ring Tone**.
- Log Out Yealink <sub>T46s</sub> Security Status Features **Settings Directory Account Network** Home Index Name ork Numh All Contacts v **NOTE Local Directory** All Contacts 1234 Yealink 1213  $\overline{1}$ 1234 Multicast IP contactsbasic-note **The Contract of the Contract of the Contract of the Contract of the Contract of the Contract of the Contract of the Contract of The Contract of The Contract of The Contract of The Contract of The Contract of The Contract**  $\overline{2}$  $\overline{3}$ You can click here to get Settings m.  $\Box$  $\overline{4}$ more guides.  $6\overline{6}$ ō  $\overline{8}$  $\overline{Q}$  $10$ Page  $1 \bullet$  Pre Next Hang Up Delete All Delete Move To All Contac + Contacts @ nport Local Contact File  $\Omega$ Name .<br>Yealink Browse<sup>...</sup> No file selected. Work Number 1234 Import XML Export XML Mobile Number 1213 Browse<sup>...</sup> No file selected. Home Number 1234 Import CSV Export CSV Show Title Fmail 2299@yealinkuc.com Addr Wanghai Road Title Manager Ring Tone Auto  $\overline{ }$ Group All Contacts Add Edit
- **4.** Select **All Contacts** from the pull-down list of **Ring Tone**.

**5.** Click **Add** to add the contact.

**To import an XML contact list file via web user interface:**

- **1.** Click **Directory**->**Local Directory**.
- **2.** Click **Browse** to locate a contact list file (the file format must be \*.xml) from your local system.

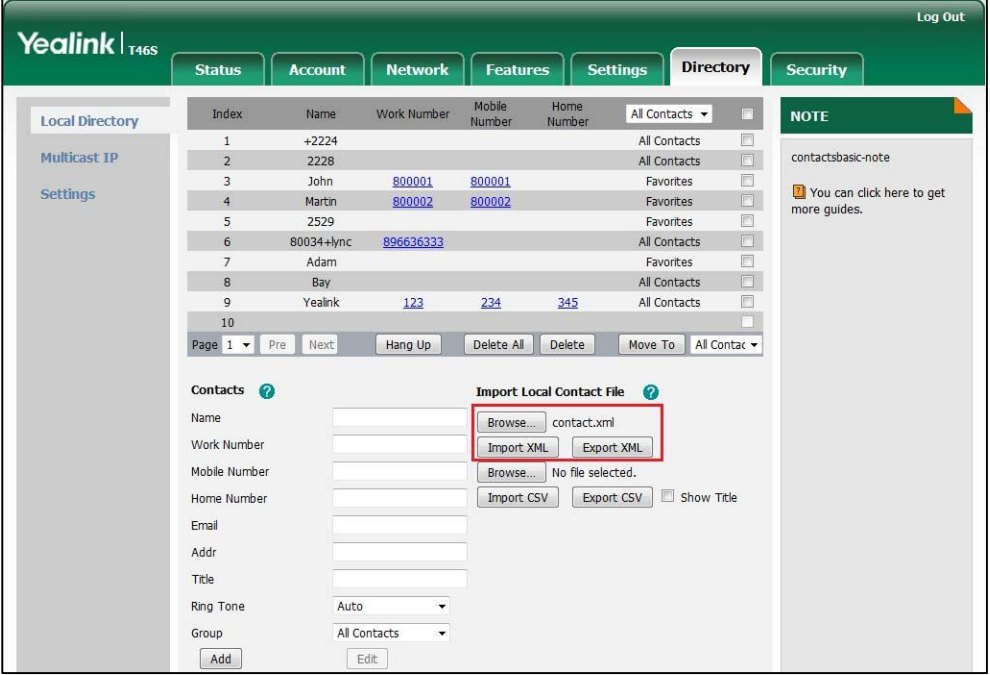

**3.** Click **Import XML** to import the contact list.

The web user interface prompts "The original contact will be covered, Continue?".

**4.** Click **OK** to complete importing the contact list.

#### **To import a CSV contact list file via web user interface:**

- **1.** Click **Directory**->**Local Directory**.
- **2.** Click **Browse** to locate a contact list file (the file format must be \*.csv) from your local system.

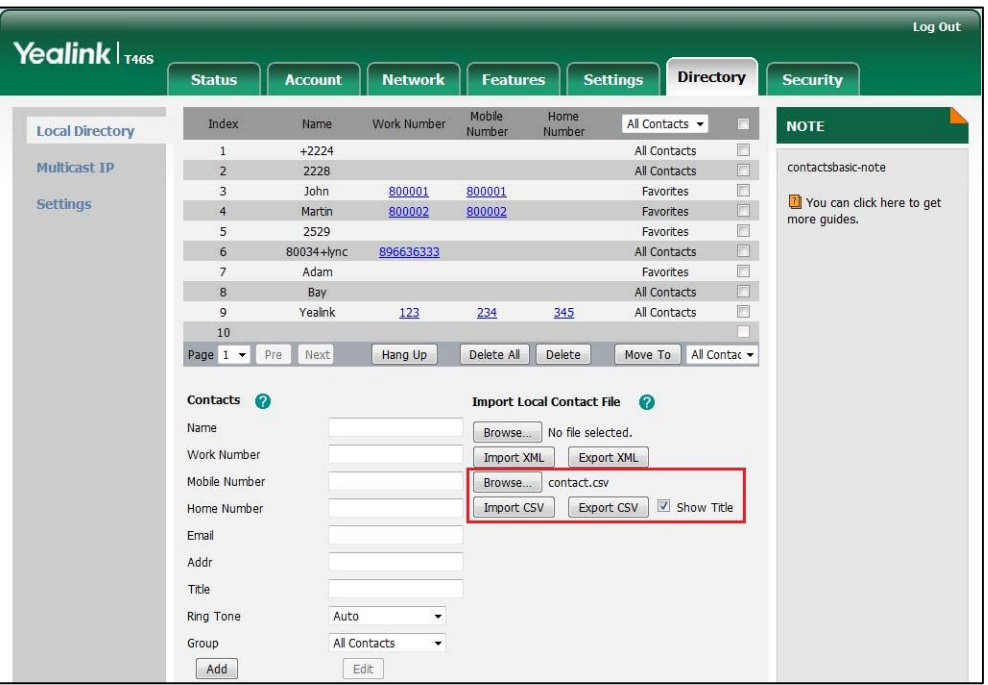

**3.** (Optional.) Check the **Show Title** checkbox.

It will prevent importing the title of the contact information which is located in the first line of the CSV file.

- **4.** Click **Import CSV** to import the contact list.
- **5.** (Optional.) Mark the **On** radio box in the **Delete Old Contacts** field.

It will delete all existing contacts while importing the contact list.

**6.** Select the contact information you want to import into the local directory from the pulldown list of **Index**.

At least one item should be selected to be imported into the local directory.

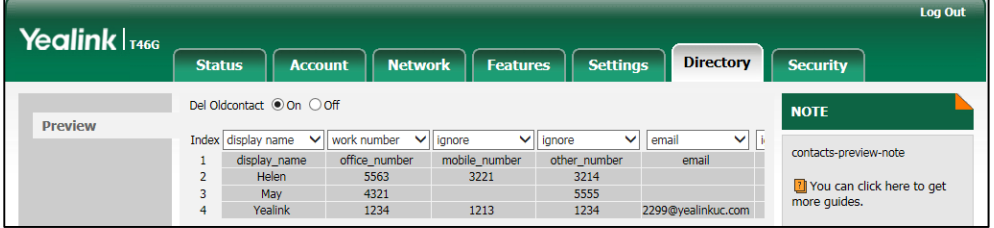

**7.** Click **Import** to complete importing the contact list.

#### **To export a contact list via web user interface:**

- **1.** Click **Directory**->**Local Directory**.
- **2.** Click **Export XML** (or **Export CSV**).
- **3.** Click **Save** to save the contact list to your local system.

#### **To add a contact to the local directory via phone user interface:**

#### **1.** Press **Directory**->**Local Directory**->**All Contacts**.

- **2.** Press the **Add** soft key.
- **3.** Enter name, address, work number, mobile number, home number, title and email in the corresponding fields.

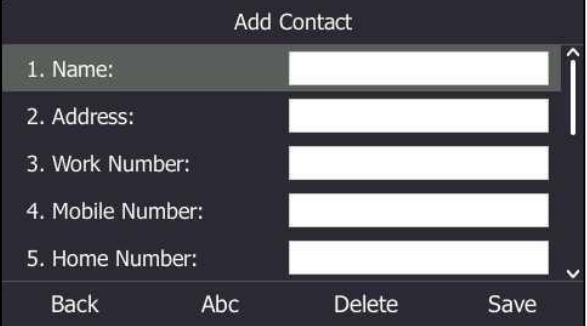

- **4.** Press  $\left(\begin{matrix} \cdot \\ \cdot \end{matrix}\right)$  or  $\left(\begin{matrix} \cdot \\ \cdot \end{matrix}\right)$ , or the **Switch** soft key to select the desired ring tone from the **Ring** field.
- **5.** Press the **Save** soft key to accept the change.
- **Note** If the contact name already exists in the directory, the LCD screen will prompt "Contact name existed!".

## **Local Favorites**

You can add local contacts as favorites on the phone. You can also reorder your favorites by assigning the contact a different index number.

#### **To add a local favorite via web user interface:**

- **1.** Click **Directory**->**Local Directory**.
- **2.** In the **Contacts** block, enter the contact name, office, mobile, other numbers, Email, address and title in the corresponding fields.
- **3.** Select the desired ring tone from the pull-down list of **Ring Tone**.
- **4.** Select the **Favorites** group from the pull-down list of **Group**.
- **5.** Enter the index number in the **Favorite Index** fields.

Favorites display consecutively, according to their index numbers. The contact with the lowest number displays first.

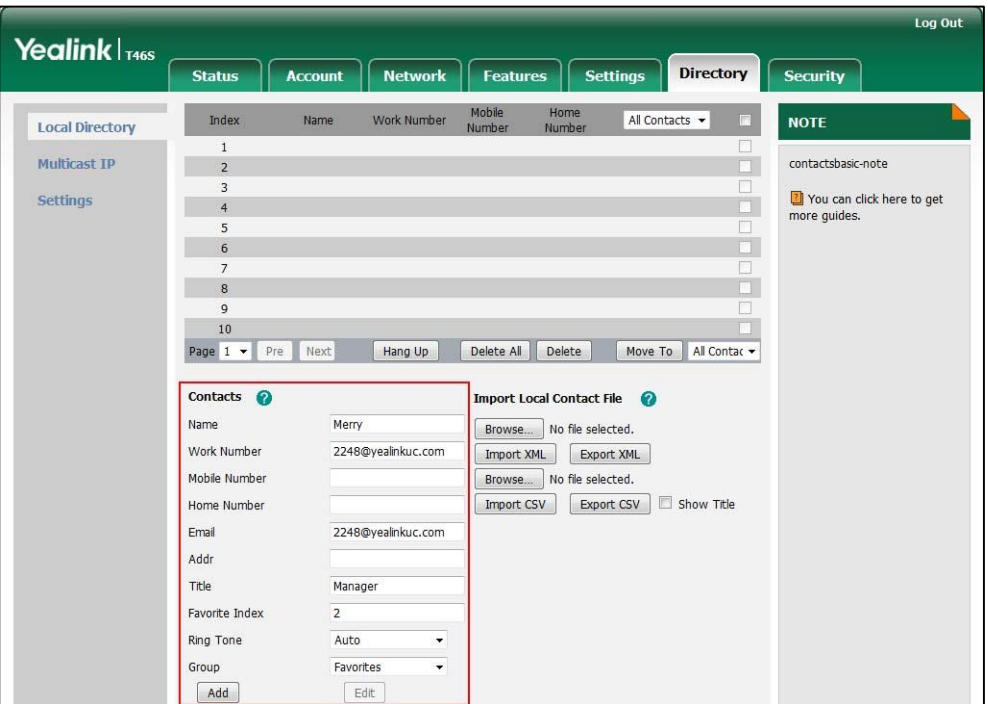

**6.** Click **Add** to add the contact.

#### **To add a local favorite via phone user interface:**

- **1.** Press **Directory**->**Local Directory**->**Favorites**.
- **2.** Press **Add** soft key.
- **3.** Enter the contact name, address, work number, mobile number, home number, title and email in the corresponding fields.
- **4.** Press  $\left(\cdot\right)$  or  $\left(\cdot\right)$ , or the **Switch** soft key to select the desired ring tone from the **Ring** field.
- **5.** Press  $\left(\begin{matrix} \cdot \\ \cdot \end{matrix}\right)$  or  $\left(\begin{matrix} \cdot \\ \cdot \end{matrix}\right)$ , or the **Switch** soft key to select the index number from the **Index** field.

The contact with the lowest priority number displays first. For more information on the number of priority, refer to [priority](#page-217-0) on pag[e198.](#page-217-0)

**6.** Press the **Save** soft key to accept the change.

### **Managing Local Favorites**

Local favorites and Skype for Business favorites are displayed on the idle screen/favorites screen. By default, local favorites are displayed before the Skype for Business favorites.

Local favorite is indicated by an  $\bigcirc$  icon (T48S/T46S/CP960) or an  $\bigcirc$  icon (T42S/T41S). Skype for Business favorite is indicated by the presence status icon. The following figures show sample Favorites lists.

#### **For CP960:**

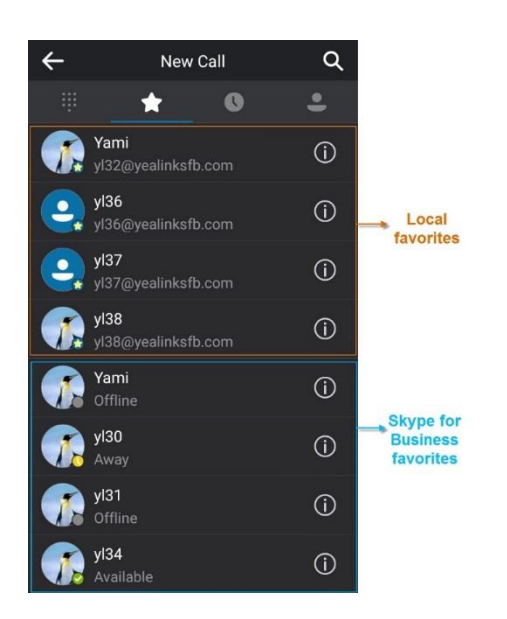

#### **For T48S:**

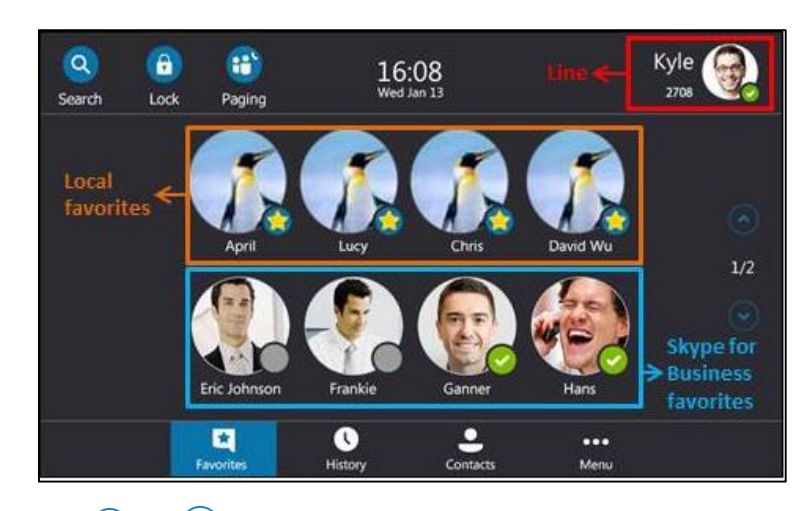

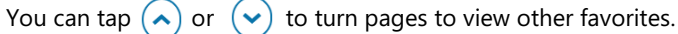

#### **For T46S:**

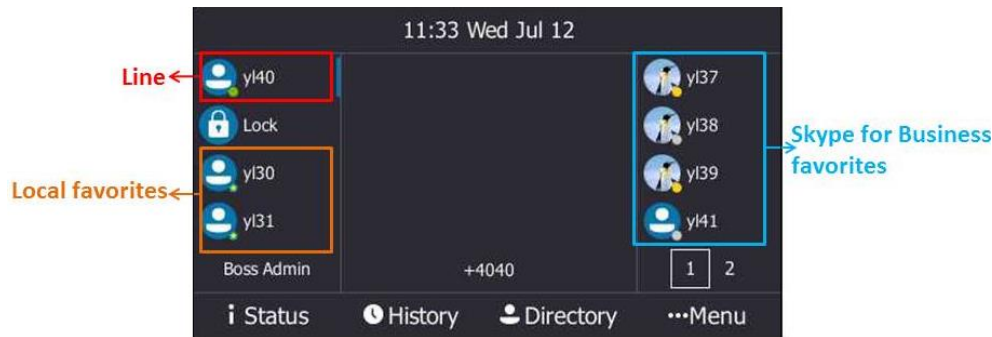

The line key located in the bottom right corner of the screen is used to turn pages. Press it to view other favorites.

#### **For T42S/T41S:**

The following figure shows a sample Favorites list.

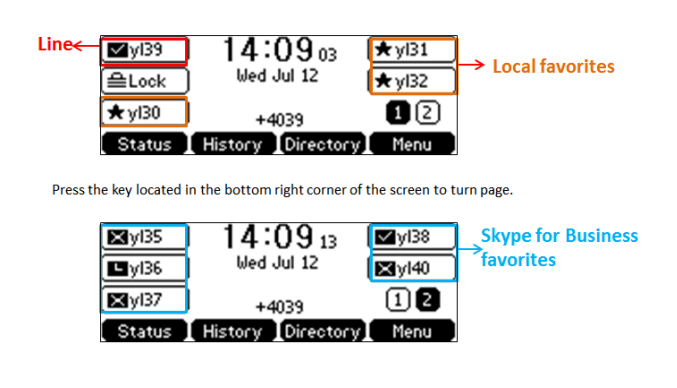

**Note**

Only Skype for Business favorites have presence status.

#### **Procedure**

Local favorites can be configured using the configuration files or locally.

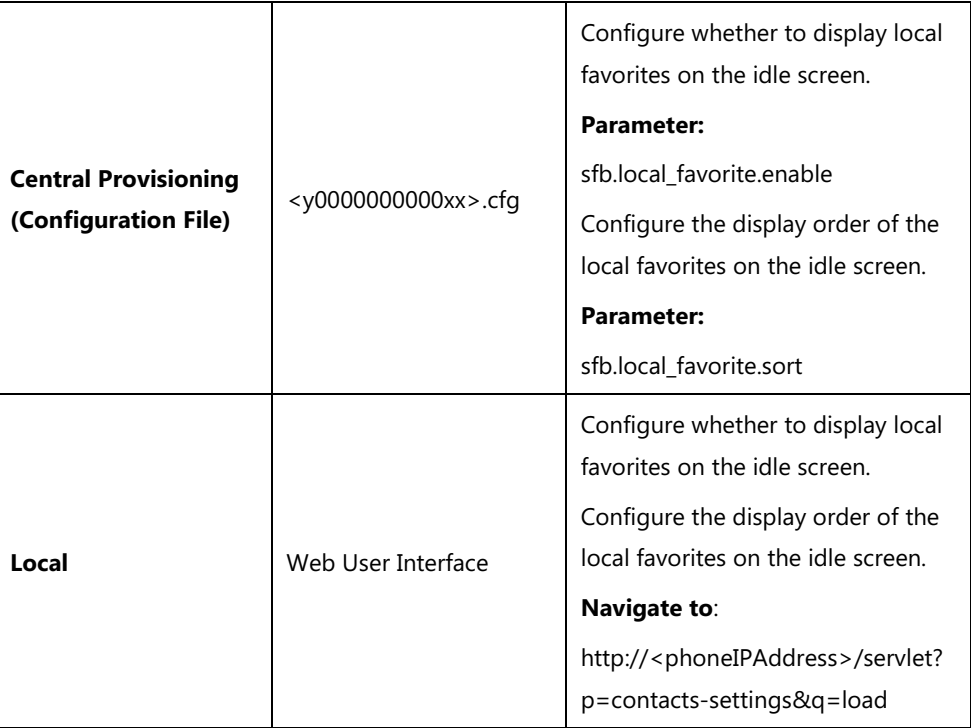

## **Details of the Configuration Parameter:**

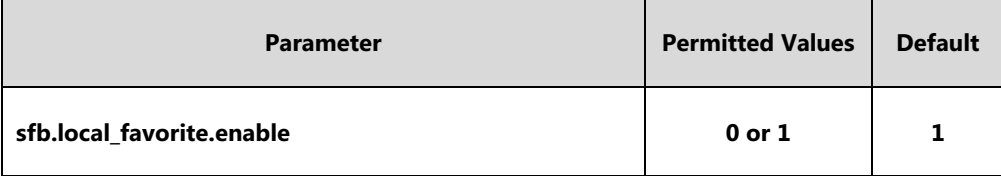

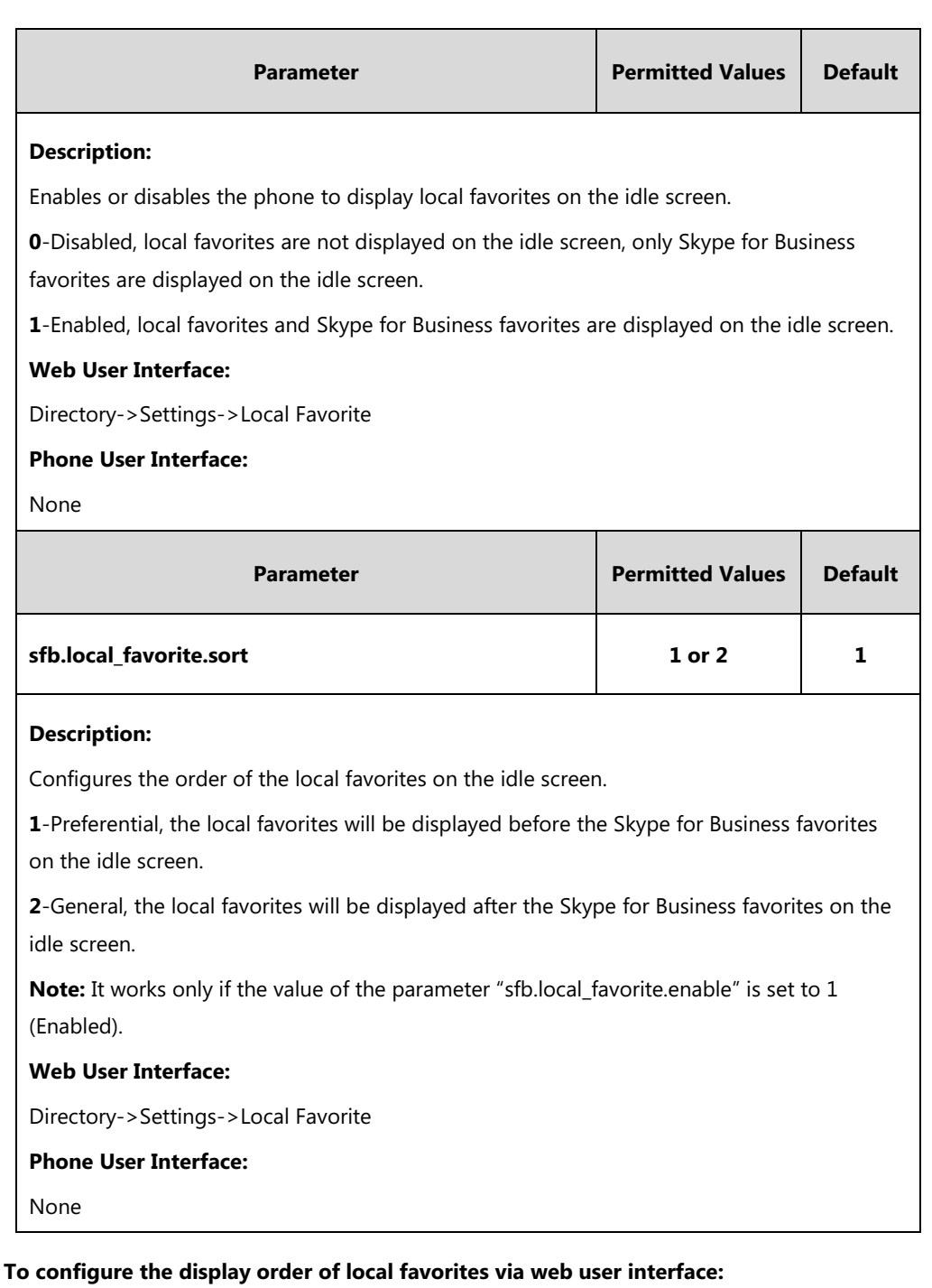

#### **1.** Click **Directory**>**Settings**.

- **2.** Select the desired value from the pull-down list of **Local Favorite**.
- **3.** Depending on your selection:
	- If **Disabled** is selected, only Skype for Business favorites are displayed on the idle screen.
	- If **Preferential** is selected, local favorites will be displayed before the Skype for Business favorites on the idle screen.
	- If **General** is selected, the local favorites will be displayed after the Skype for

Business favorites on the idle screen.

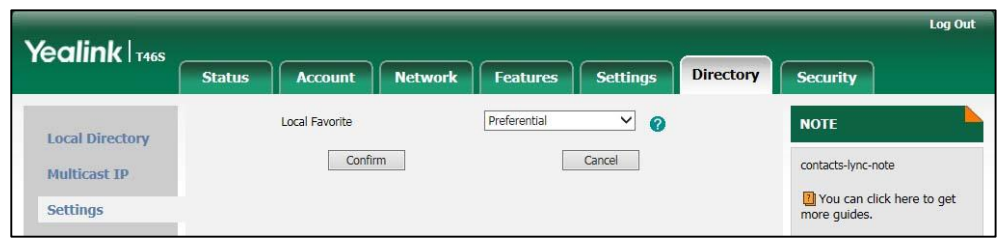

**4.** Click **Confirm** to accept the change.

## **Outlook Contacts**

Skype for Business Server and Exchange Server are integrated. You can add Outlook contacts on the Microsoft Outlook only. You can view and search Outlook contacts on your phones.

## **Procedure**

Outlook contacts can be configured using the configuration files only.

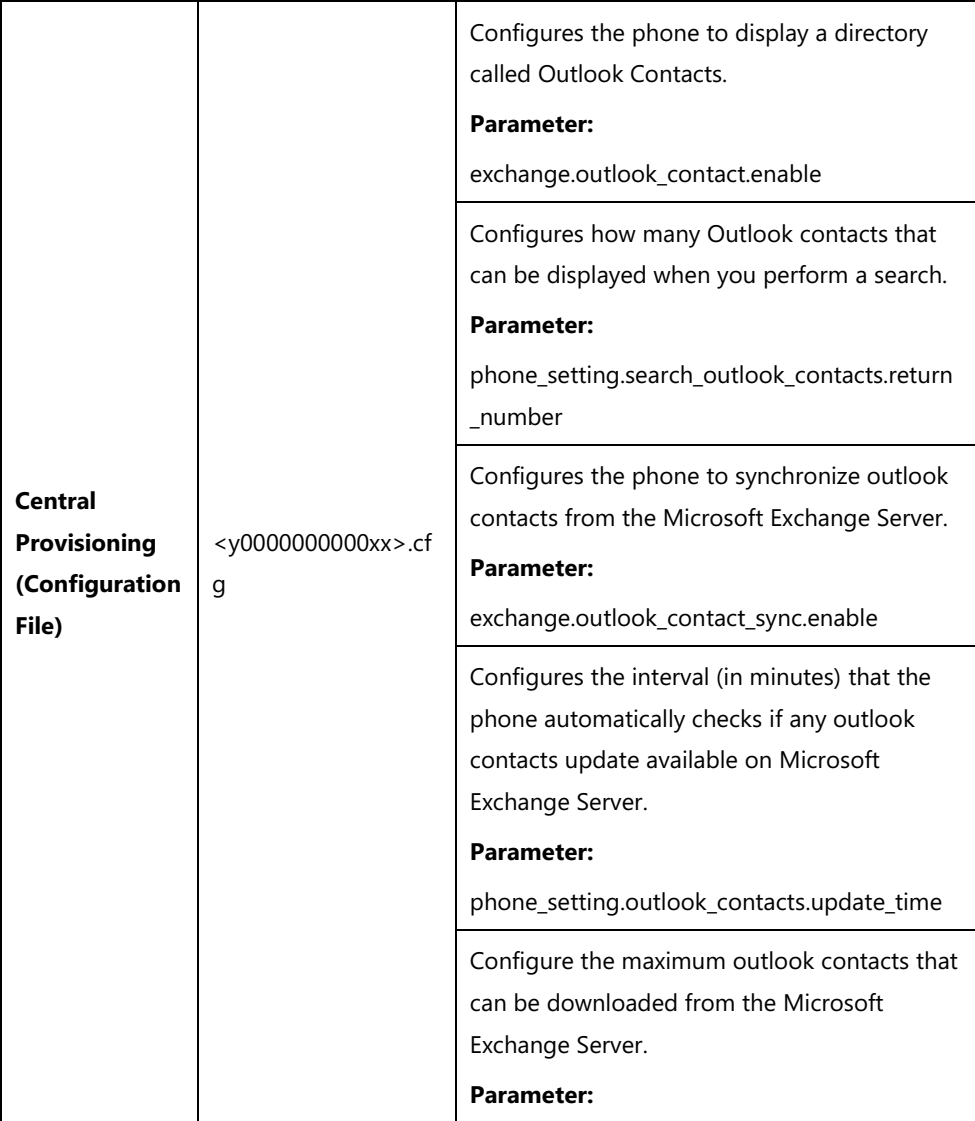

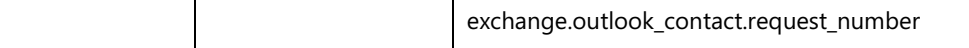

# **Details of the Configuration Parameter:**

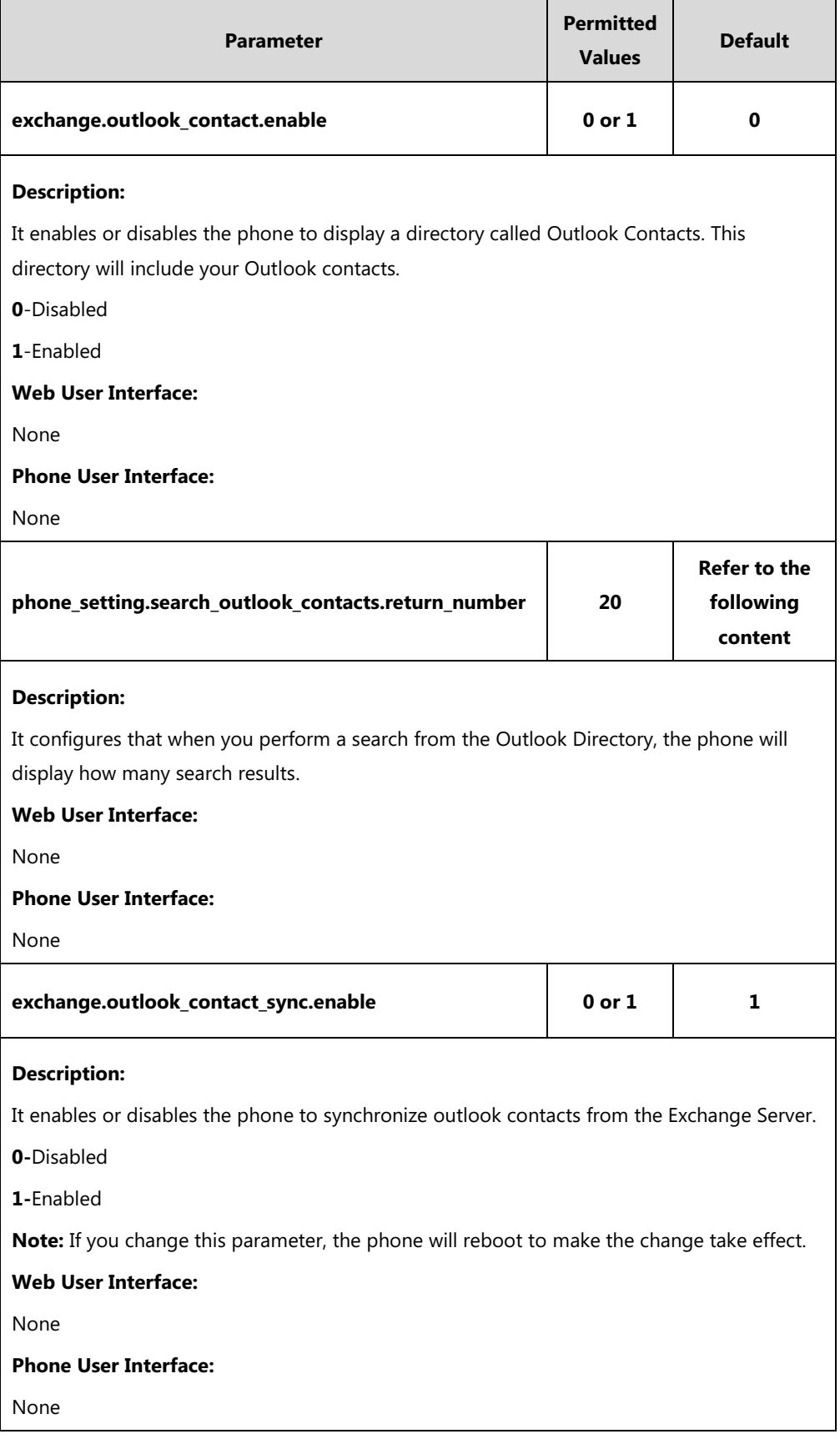

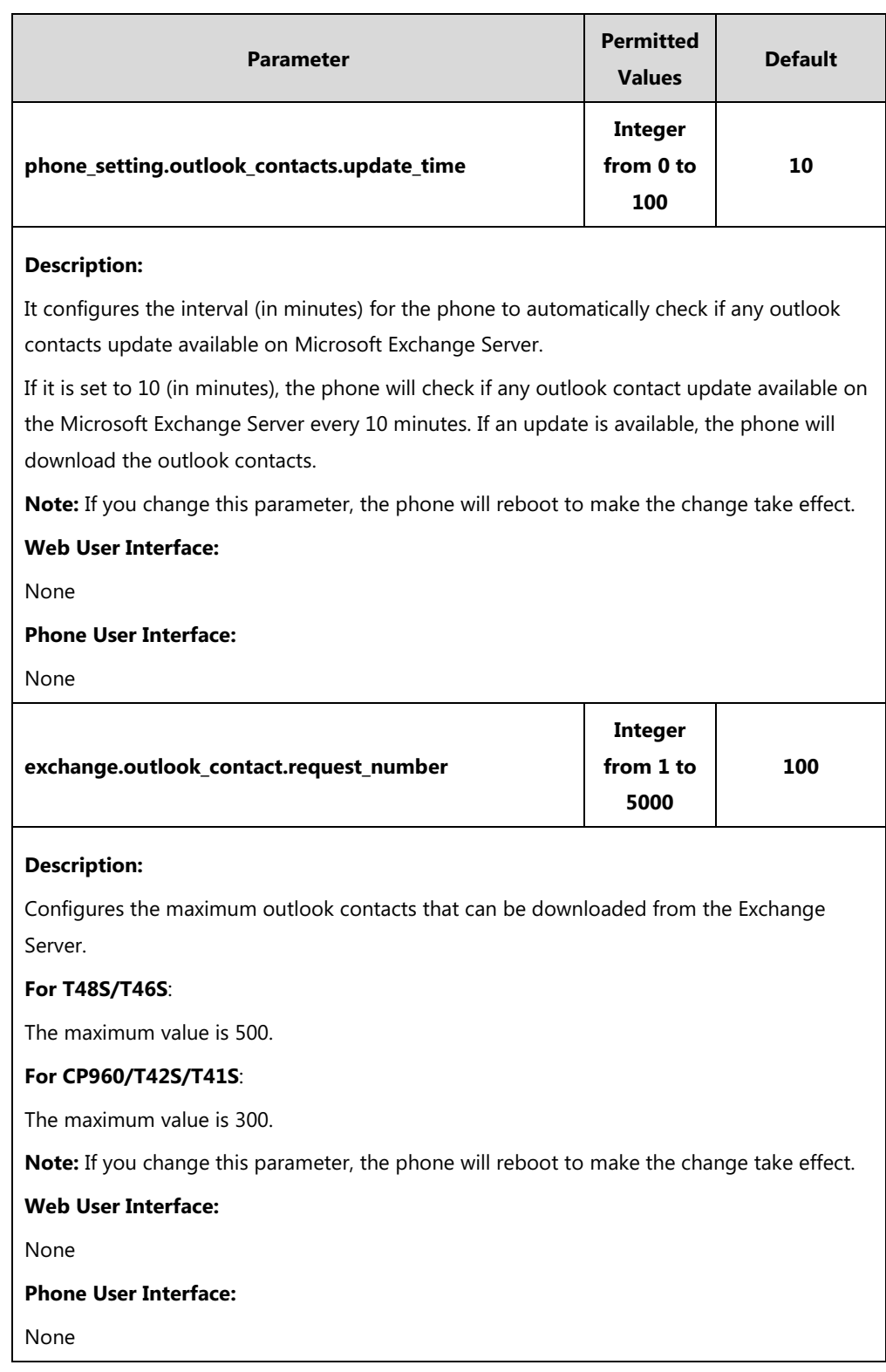

## **Adding Outlook Contacts**

**To add an Outlook contact via Microsoft Outlook software:**

**1.** Click **People** at the bottom of the screen.

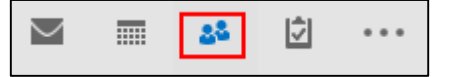

**2.** Click **HOME**->**New Contacts**.

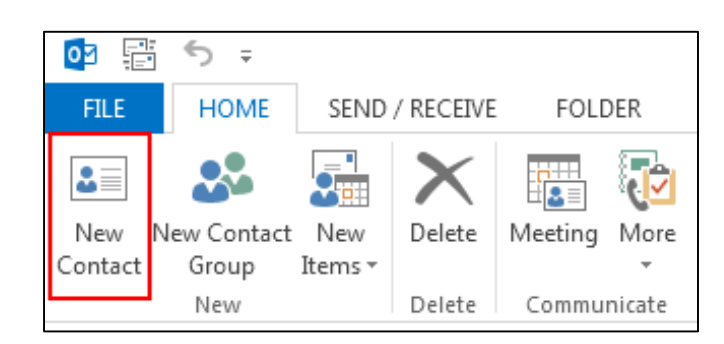

- **3.** Enter a name and any other information for the contact.
- **4.** If you want to immediately create another contact, click **Save & New** (this way, you don't have to start over for each contact). After you have added all new contacts, click **Save & Close**.

## **Searching Outlook Contacts**

You can only search outlook contacts on the pre-dialing screen.

#### **To search for Outlook contacts on the pre-dialing screen:**

**1.** On the pre-dialing screen, enter the first few continuous characters of the Outlook contact name or number. The phone performs an Intelligent search (e.g., press the digit key 2 to search the letters "2, a, b and c").

The entries whose name or phone number matches the characters entered will appear on the LCD screen. The search results include your Skype for Business contacts, local contacts and Microsoft Outlook contacts.

## **Viewing Outlook Contacts**

If you have configured the phones to display a directory named **Outlook Contacts** using parameter "exchange.outlook\_contact.enable", the **Outlook Contacts** directory will include your Outlook contacts.

#### **To view Outlook contacts via the phone user interface:**

**1.** Press **Directory->Outlook Contacts**.

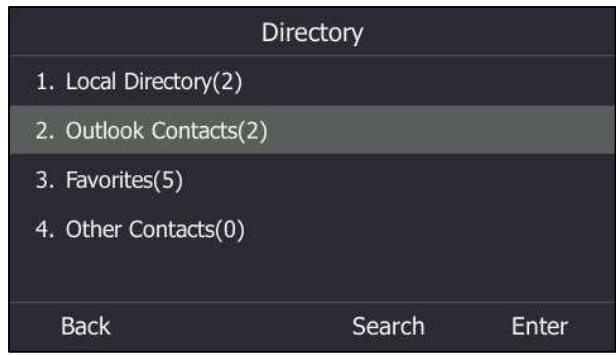

# **Call Log**

## **Save Call Log**

Call log contains call information such as remote party identification, time and date, and call duration. It can be used to redial previous outgoing calls, return incoming calls, and save contact information from call log lists to the contact directory.

Skype for Business phones maintain a local call log. Call log consists of four lists: Missed Calls, Placed Calls, Received Calls, and Forwarded Calls (Forwarded Calls are not applicable to T48S Skype for Business phones). Each call log list supports up to 100 entries. To store call information, you must enable save call log feature in advance. You can access the call history information via phone user interface only.

### **Procedure**

Call log can be configured using the configuration files or locally.

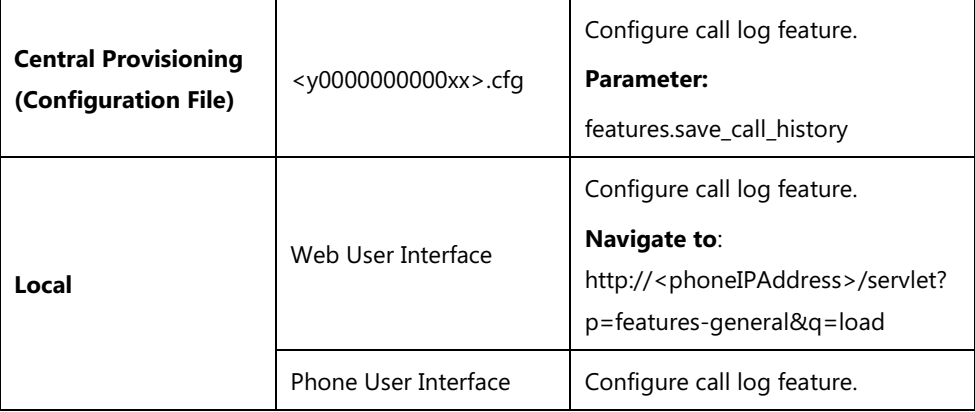

## **Details of the Configuration Parameter:**

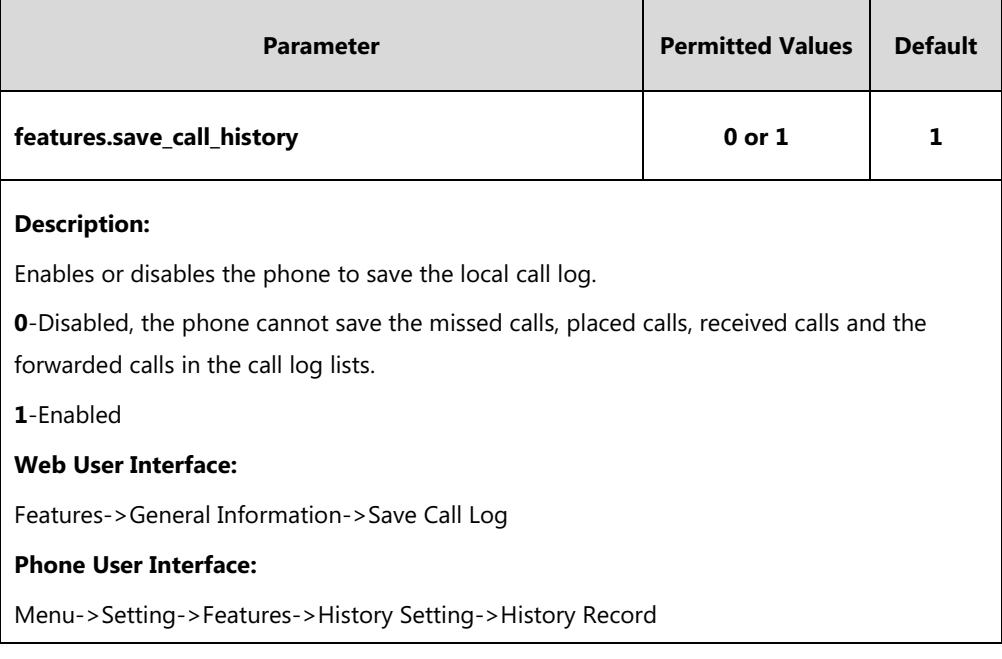

#### **To save call log feature via web user interface:**

- **1.** Click **Features**->**General Information**.
- **2.** Select the desired value from the pull-down list of **Save Call Log**.

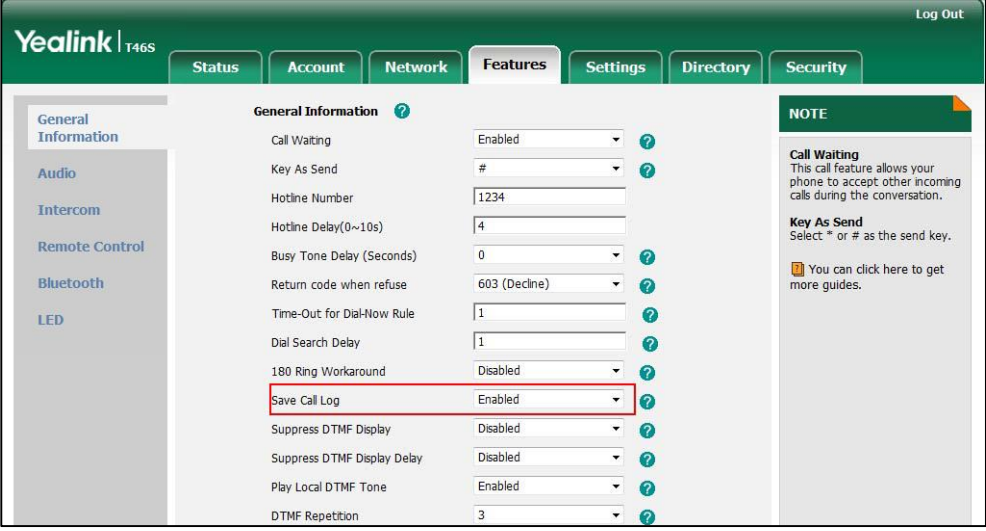

**3.** Click **Confirm** to accept the change.

**To configure call log feature via phone user interface:**

- **1.** Press **Menu**->**Setting**->**Features**->**History Setting**.
- **2.** Press  $\widehat{(\cdot)}$  or  $\widehat{(\cdot)}$ , or the **Switch** soft key to select the desired value from the **History Record** field.
- **3.** Press the **Save** soft key to accept the change.

## **Exporting Call Log**

User or administrator can download the call logs to the local system to check the phone events.

#### **Procedure**

Exporting call log can be configured via web user interface.

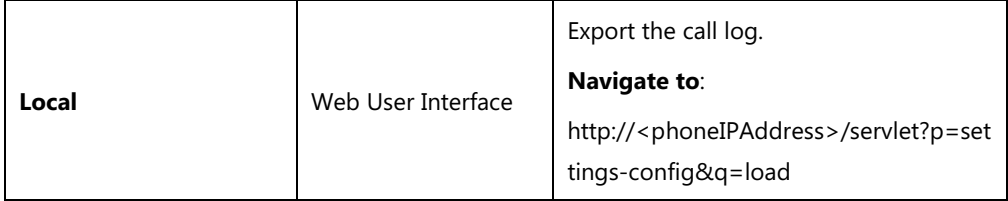

**To export the call logs via web user interface:**

#### **1.** Click **Settings**->**Configuration**.

**2.** Click **Export** to open file download window, and then save the file to your local system.

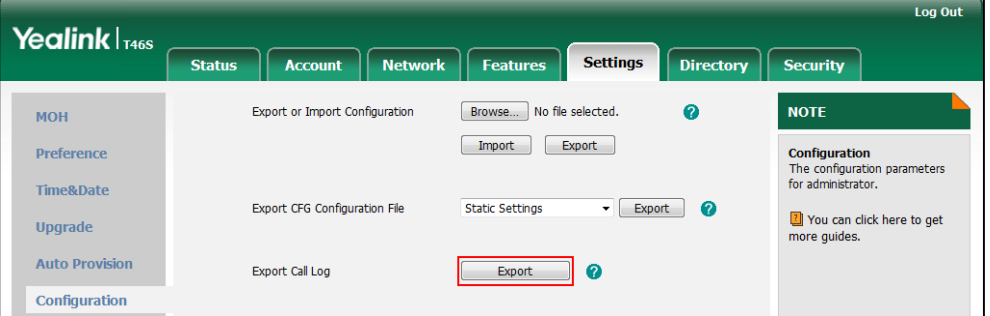

#### **To view the call logs on your local system**:

- **1.** Open the folder where you save the call logs.
- **2.** Double-click the call logs file that is in .xml format.

The following figure shows a portion of a call logs file:

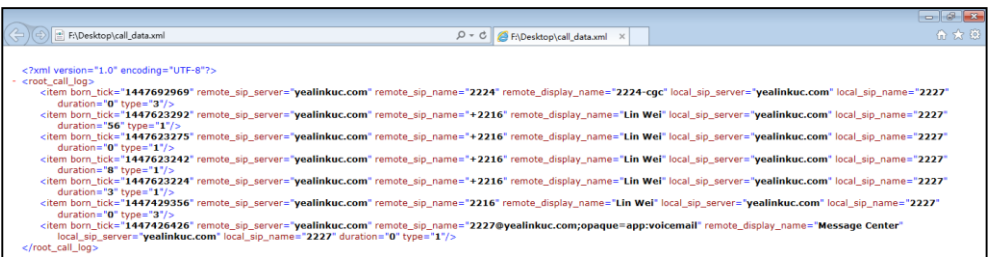

## **Missed Call Log**

Missed call log allows the phone to display the number of missed calls with an indicator icon on the idle screen, and to log missed calls in the Missed Calls list when the phone misses calls. Once the user accesses the Missed Calls list, the indicator icon on the idle screen disappears.

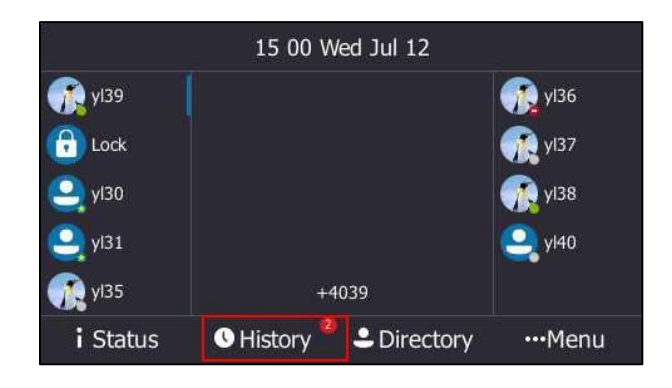

## **Procedure**

Missed call log can be configured using the following methods.

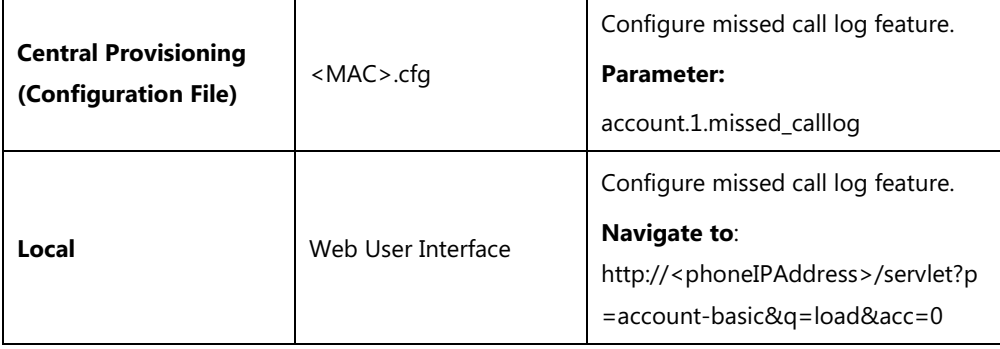

### **Details of the Configuration Parameter:**

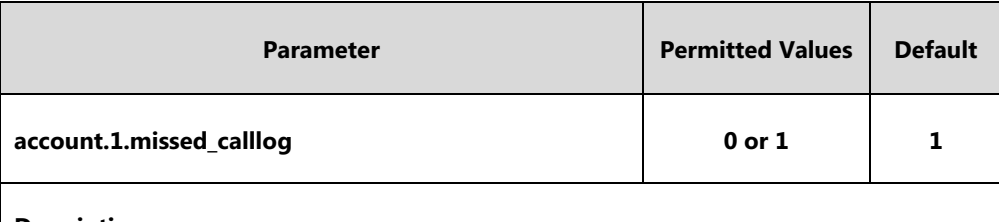

## **Description:**

Enables or disables the phone to indicate and record missed calls for the account.

**0**-Disabled, the phone does not display indicator on the idle screen and does not log the missed call in the Missed Calls list when missed calls.

**1**-Enabled, the phone displays an indicator icon on the idle screen and logs the missed call in the Missed Calls list when missed calls.

**Note:** It works only if the value of the parameter "features.save call history" is set to 1 (Enabled).

**Web User Interface:**

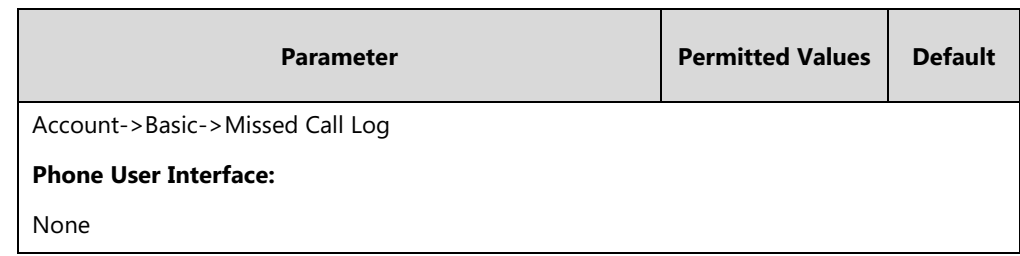

#### **To configure missed call log via web user interface:**

- **1.** Click Account->Basic.
- **2.** Select the desired value from the pull-down list of **Missed Call Log**.

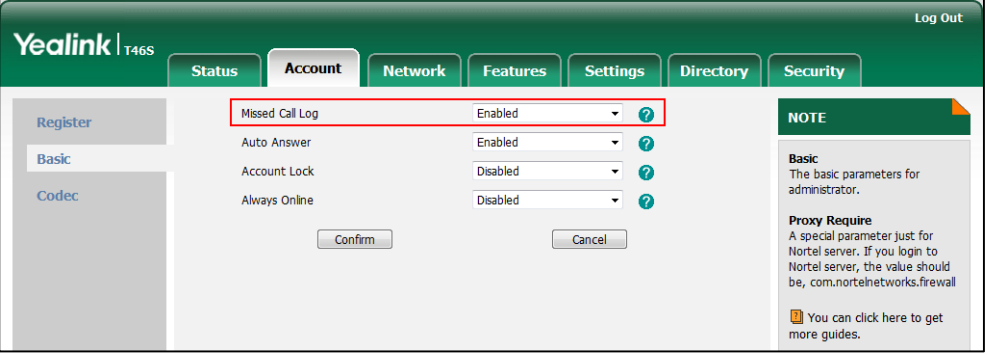

**3.** Click **Confirm** to accept the change.

## **History Record Contacts Avatar**

History record contacts avatar allows the history record to display the contact avatars. It is only applicable to CP960/T48S/T46S Skype for Business phones.

## **Procedure**

History record contacts avatar can be configured using the configuration files or locally.

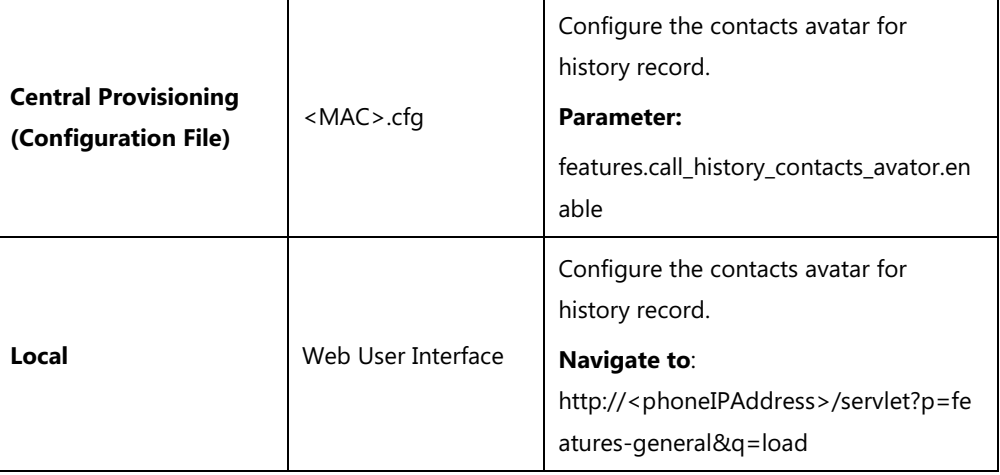

## **Details of the Configuration Parameter:**

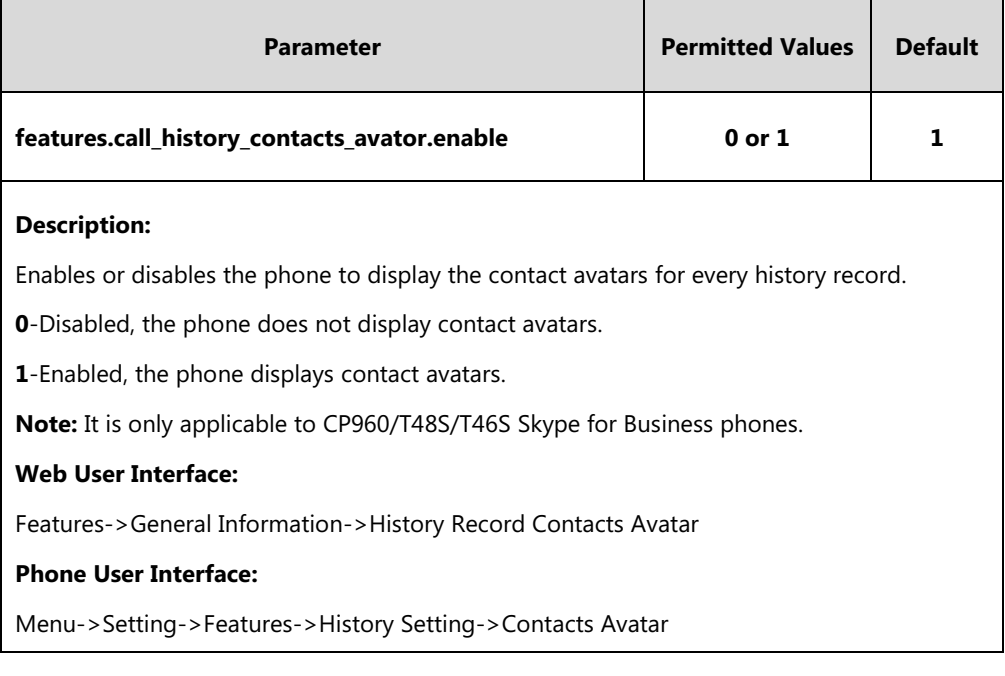

## **To configure contacts avatar feature via web user interface:**

**1.** Click **Features**->**General Information**.

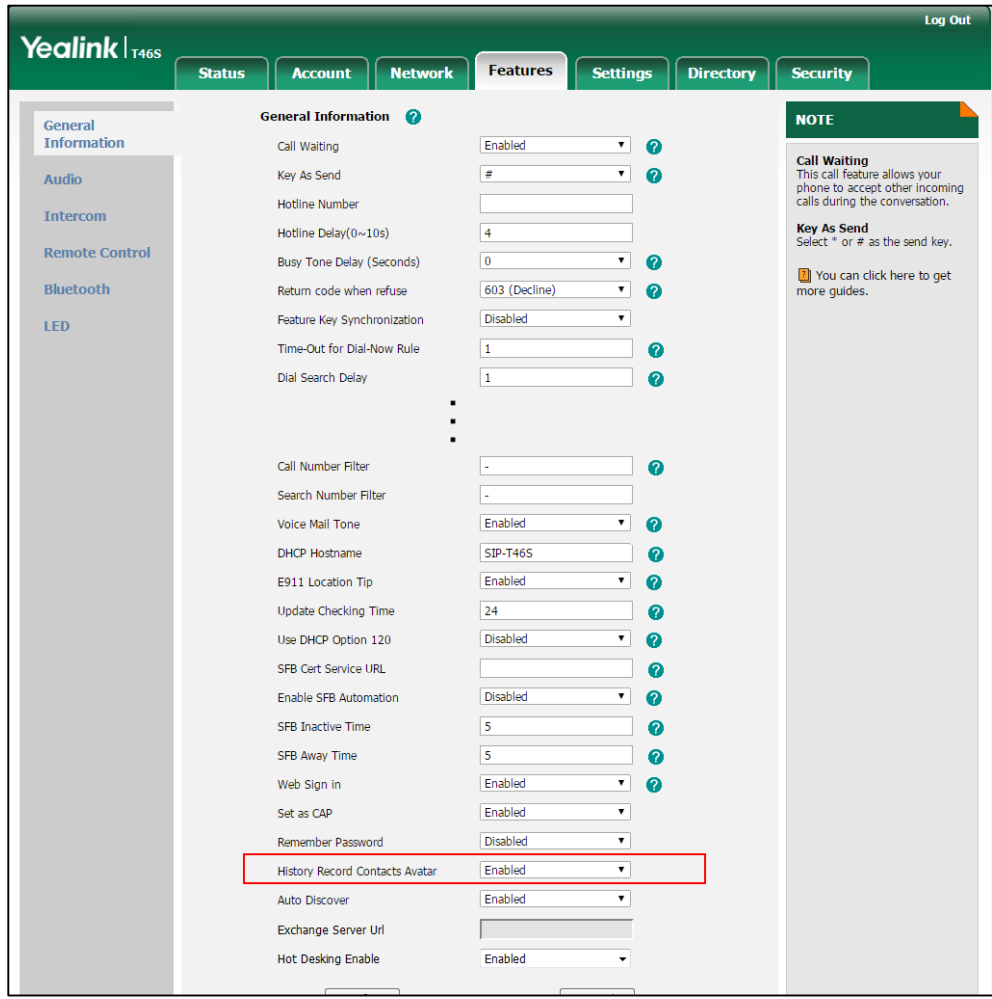

**2.** Select the desired value from the pull-down list of **History Record Contacts Avatar**.

**3.** Click **Confirm** to accept the change.

**To configure contacts avatar feature via phone user interface:**

- **1.** Press **Menu**->**Setting**->**Features**->**History Setting**.
- **2.** Press  $\left(\cdot\right)$  or  $\left(\cdot\right)$ , or the **Switch** soft key to select the desired value from the **Contacts Avatar** field.
- **3.** Press the **Save** soft key to accept the change.

# **Dial Search Delay**

Dial search delay defines a period of delay time before the phones automatically displays the search results. It is applicable only when you search for contacts on the dialing screen.

## **Procedure**

Dial search delay can be configured using the configuration files or locally.

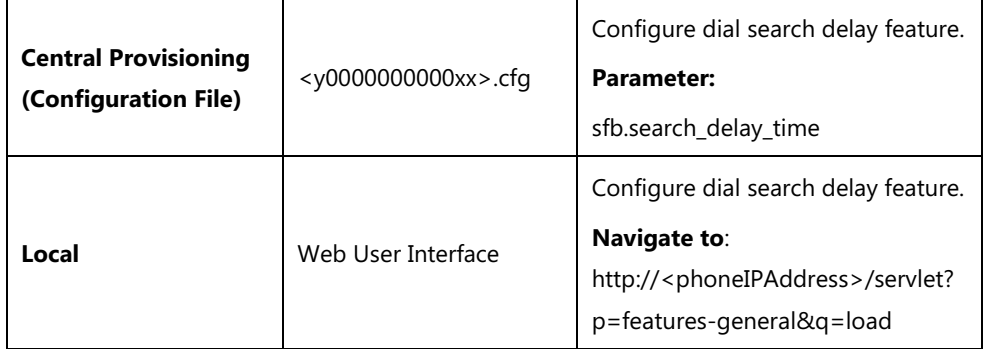

## **Details of the Configuration Parameter:**

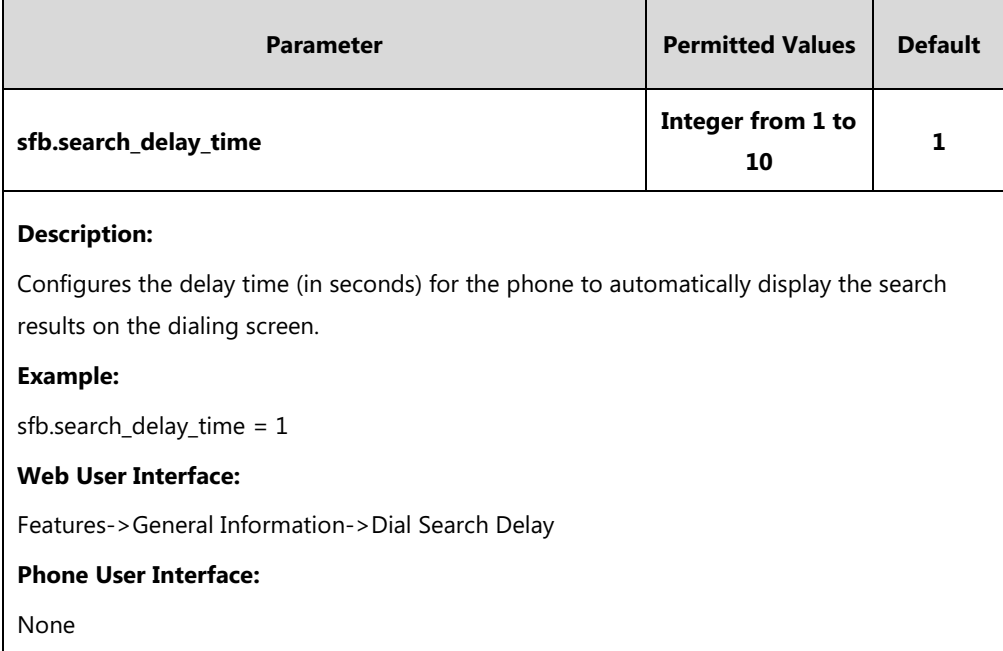

**To configure dial search delay via web user interface:**

**1.** Click **Features**->**General Information**.

**2.** Select the desired value from the pull-down list of **Dial Search Delay**.

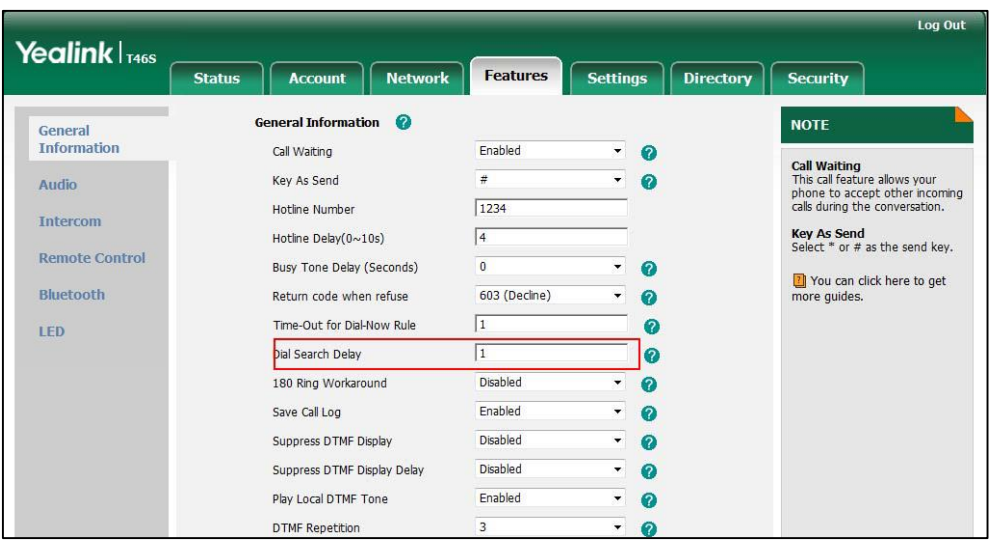

**3.** Click **Confirm** to accept the change.

# **Live Dialpad**

Live dialpad allows the phone to automatically dial out the entered phone number after a specified period of time.

### **Procedure**

Live dialpad can be configured using the configuration files or locally.

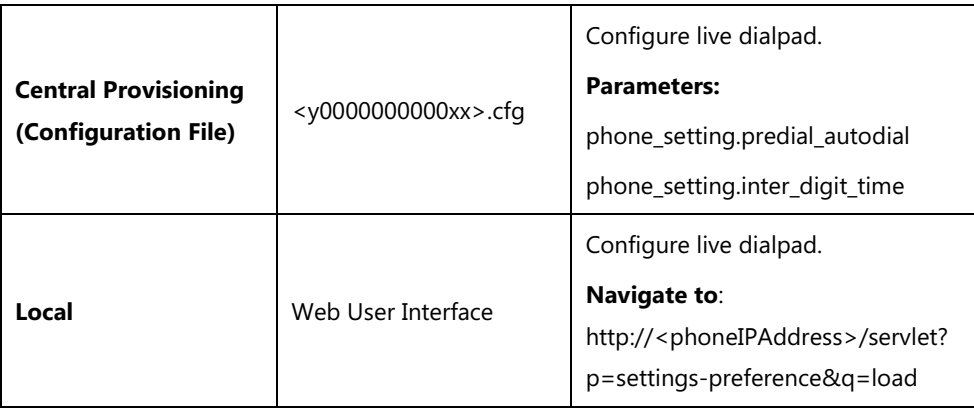

## **Details of Configuration Parameters:**

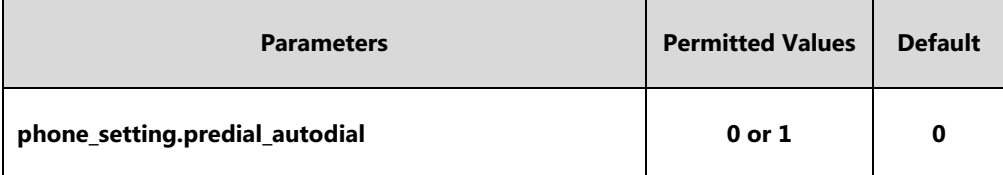

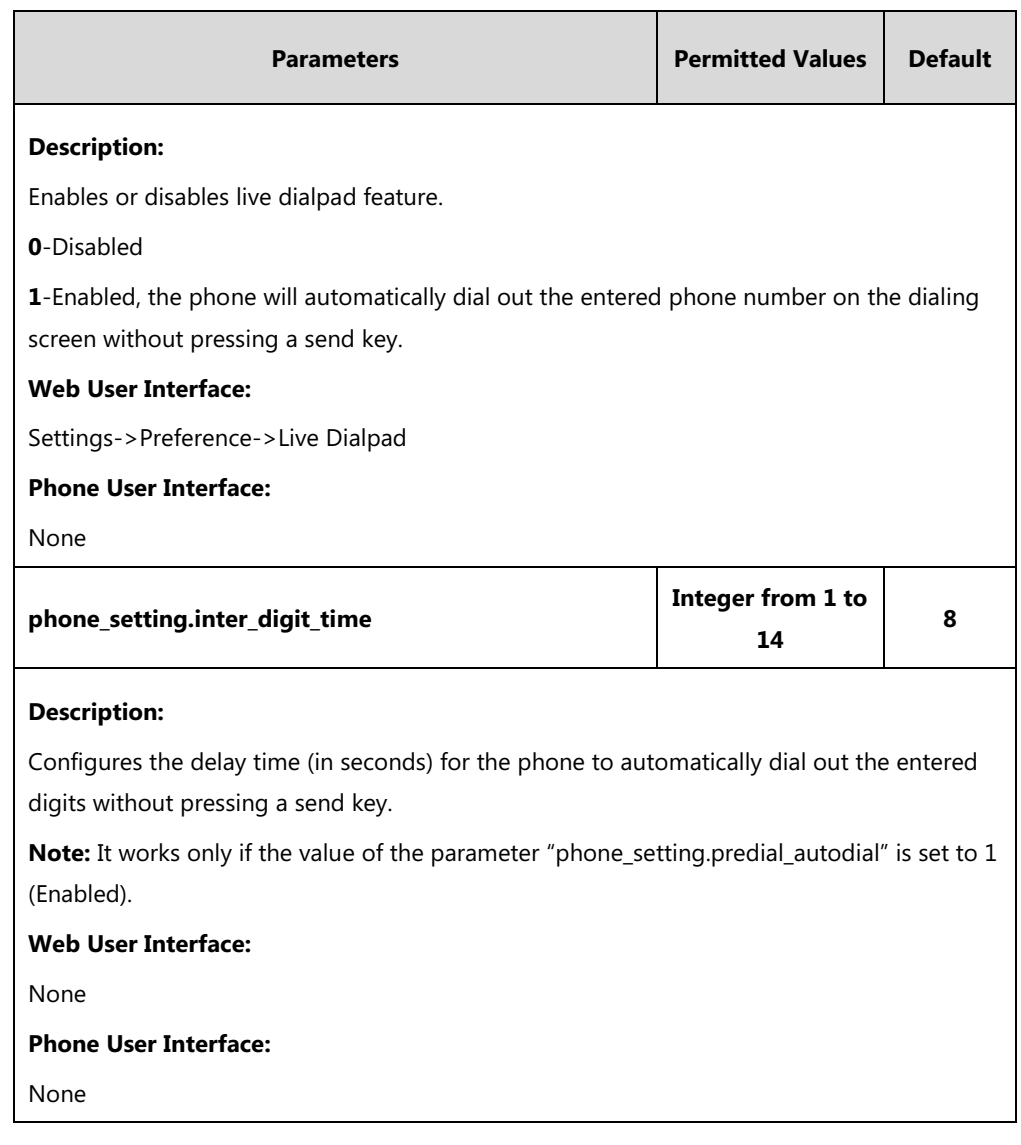

### **To configure live dialpad via web user interface:**

- **1.** Click **Settings**->**Preference**.
- **2.** Select the desired value from the pull-down list of **Live Dialpad**.

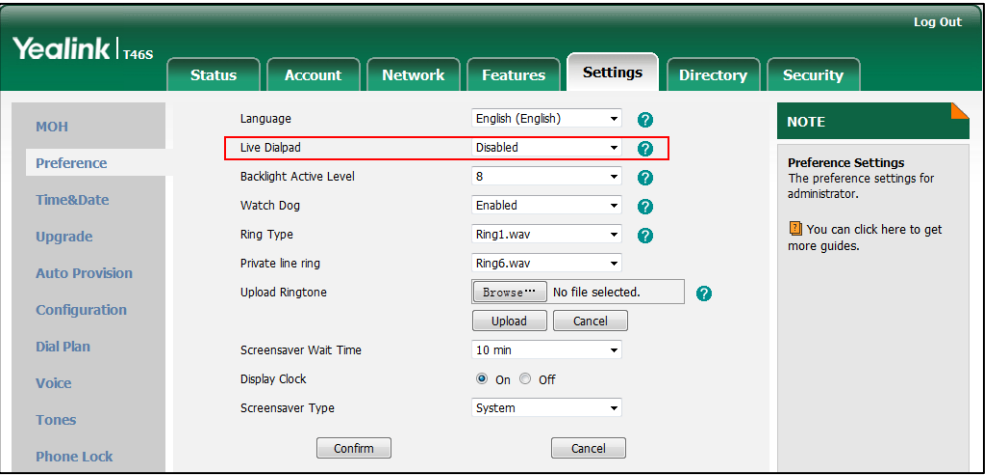

**3.** Click **Confirm** to accept the change.

# **Call Waiting**

Call waiting enables you to receive another call when there is already an active call. If it is disabled, the new incoming call will be rejected automatically.

You can enable call waiting feature and set the phone to play a warning tone to avoid missing important calls during a call. Call waiting tone works only if call waiting is enabled. You can customize call waiting tone or select specialized tone sets (vary from country to country) for your phone. For more information, refer to [Tones](#page-340-0) on page [321.](#page-340-0)

### **Procedure**

Call waiting and call waiting tone can be configured using the configuration files or locally.

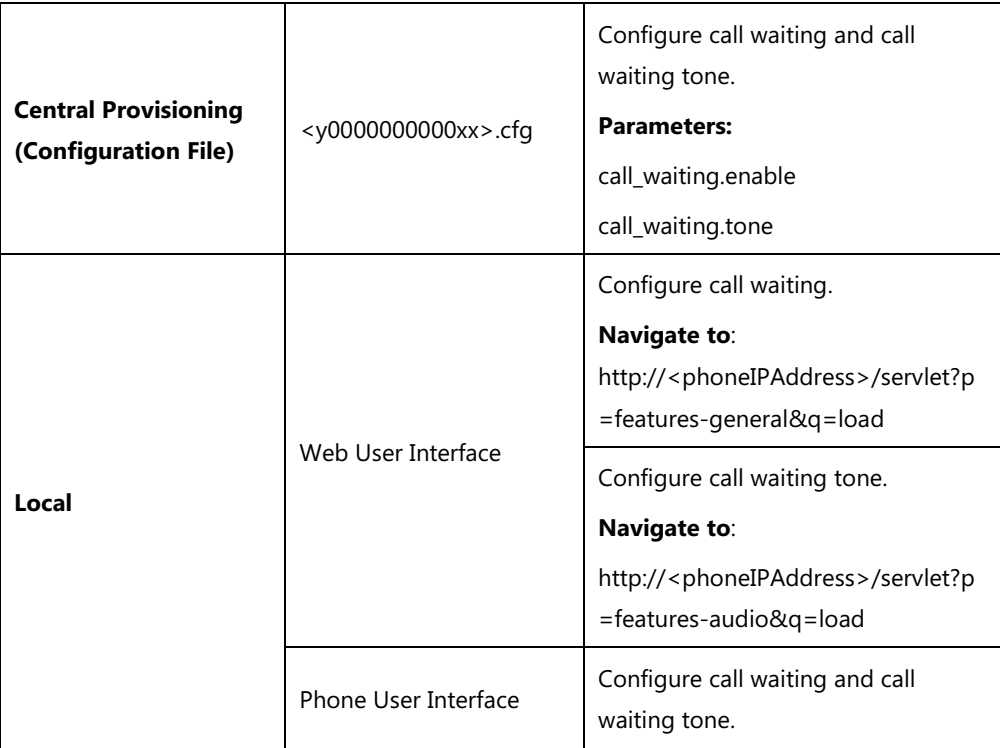

### **Details of Configuration Parameters:**

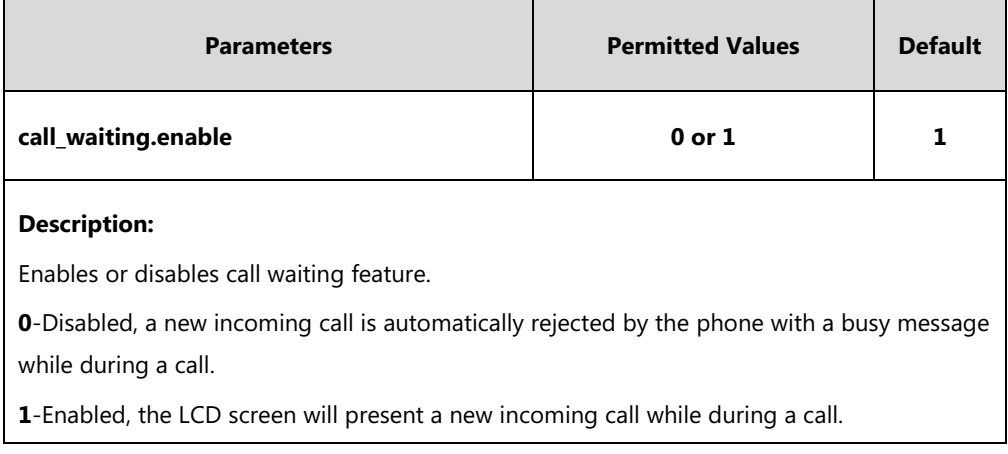

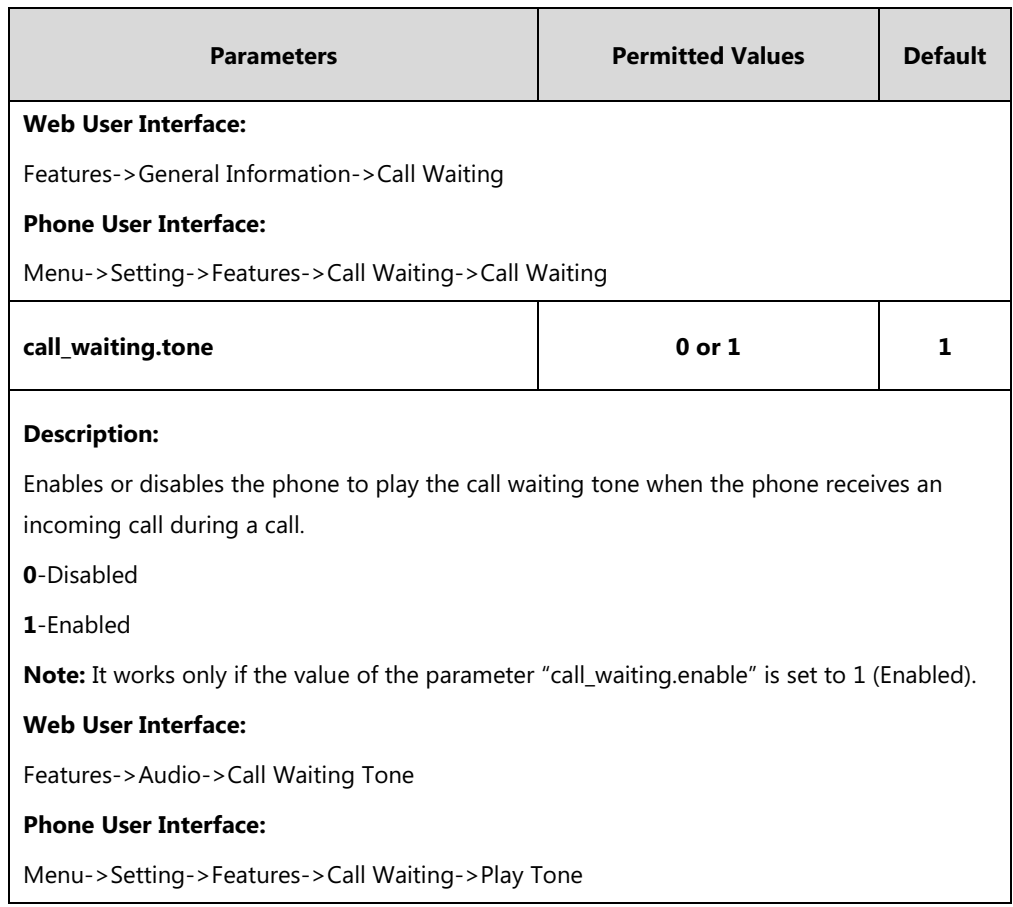

#### **To configure call waiting via web user interface:**

#### **1.** Click **Features**->**General Information**.

**2.** Select the desired value from the pull-down list of **Call Waiting**.

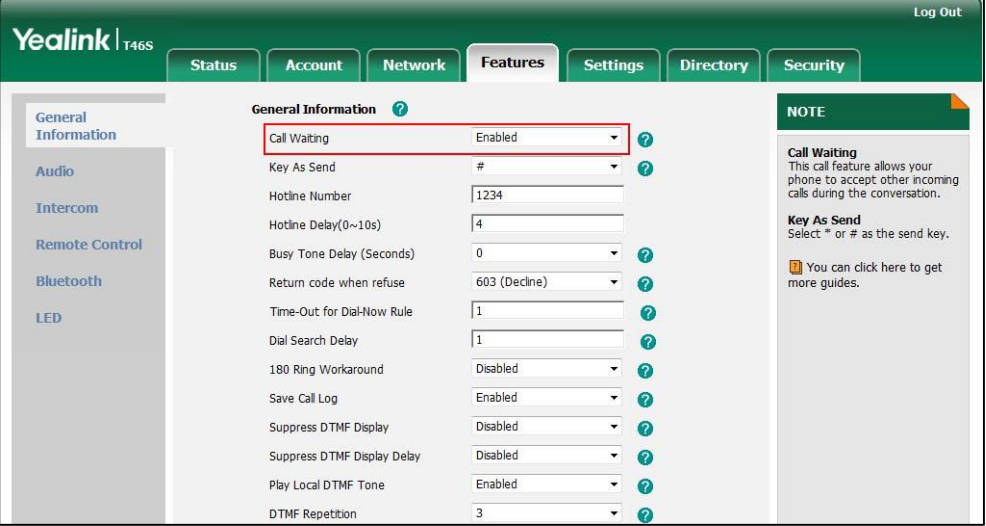

**3.** Click **Confirm** to accept the change.

**To configure call waiting tone via web user interface:**

**1.** Click **Features**->**Audio**.

**2.** Select the desired value from the pull-down list of **Call Waiting Tone**.

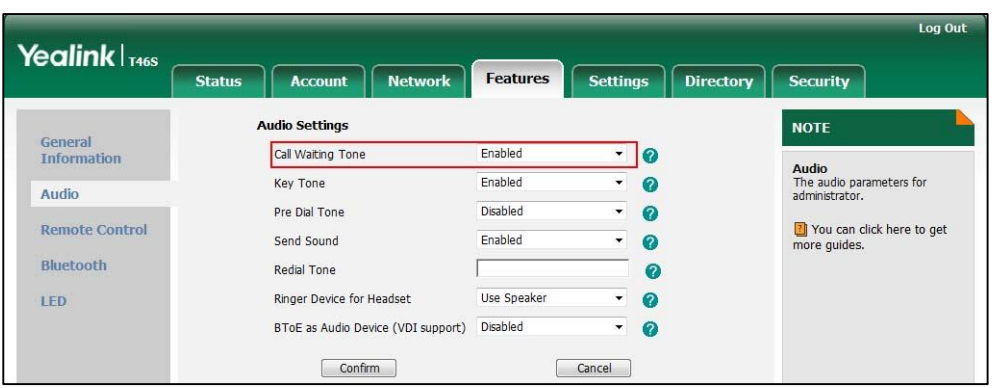

**3.** Click **Confirm** to accept the change.

**To configure call waiting and call waiting tone via phone user interface:**

- **1.** Press **Menu**->**Setting**->**Features**->**Call Waiting**.
- **2.** Press  $\left(\begin{matrix} \cdot \\ \cdot \end{matrix}\right)$ ,  $\left(\begin{matrix} \cdot \\ \cdot \end{matrix}\right)$  or the **Switch** soft key to select the desired value from the **Call Waiting** field.
- **3.** Press  $\left(\begin{matrix} \cdot & \cdot \\ \cdot & \cdot \end{matrix}\right)$  or the **Switch** soft key to select the desired value from the **Play Tone** field.
- **4.** Press the **Save** soft key to accept the change.

## **Auto Answer**

Auto answer allows the phone to automatically answer an incoming call. Skype for Business phones will not automatically answer the incoming call during a call even if auto answer is enabled. Auto-Answer delay defines a period of delay time before the phone automatically answers incoming calls.

## **Auto Answer Tone**

Auto answer tone allows the phones to play a tone when an incoming call is automatically answered. You can customize the auto answer tone or select specialized tone sets (vary from country to country) for your phone. For more information, refer to [Tones](#page-340-0) on page [321.](#page-340-0)

### **Procedure**

Auto answer can be configured using the configuration files or locally.

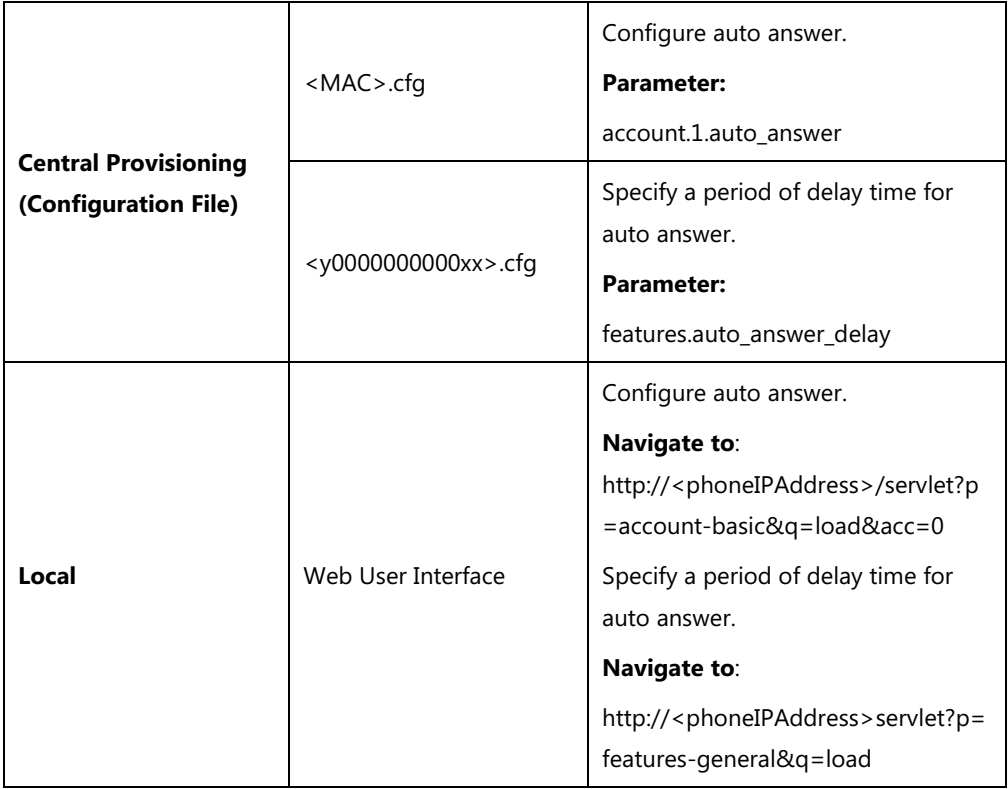

## **Details of Configuration Parameters:**

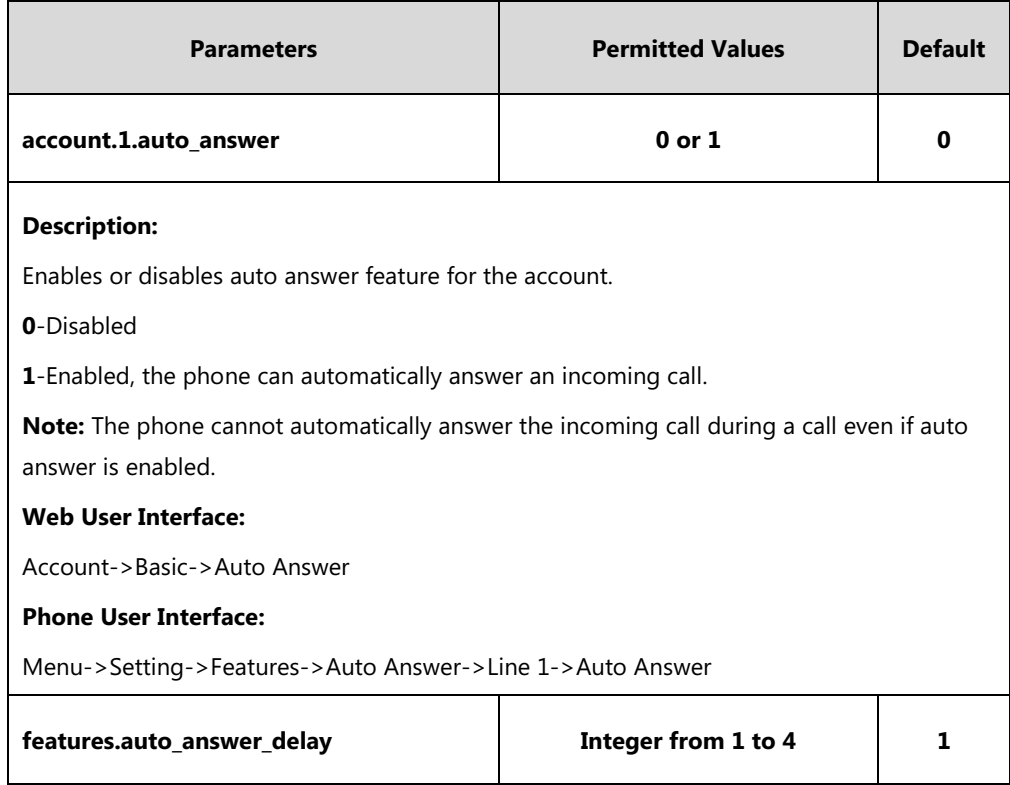

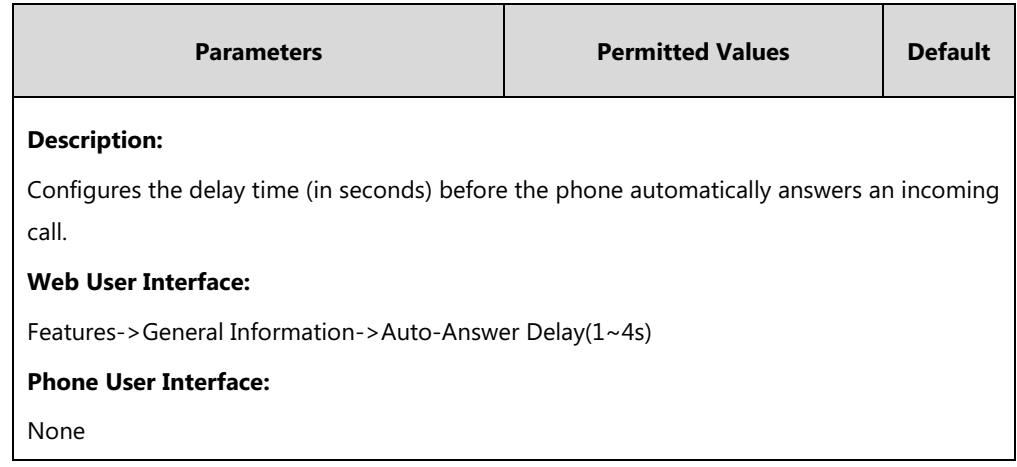

**To configure auto answer via web user interface:**

- **1.** Click **Account**->**Basic**.
- **2.** Select the desired value from the pull-down list of **Auto Answer**.

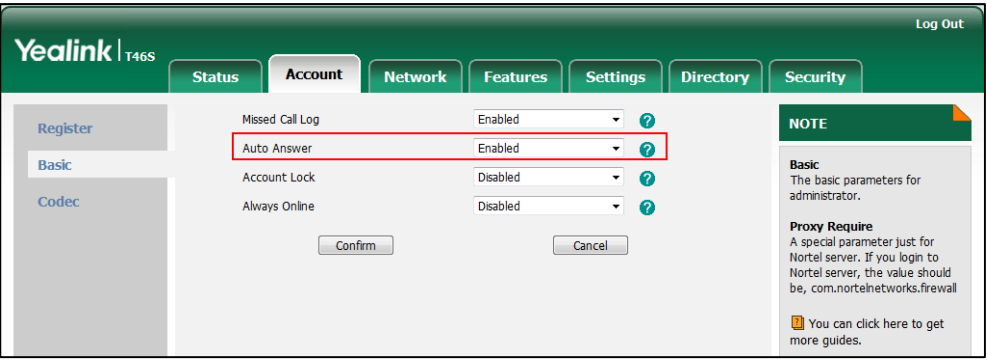

**3.** Click **Confirm** to accept the change.

**To configure a period of delay time for auto answer via web user interface:**

**1.** Click **Features**->**General Information**.

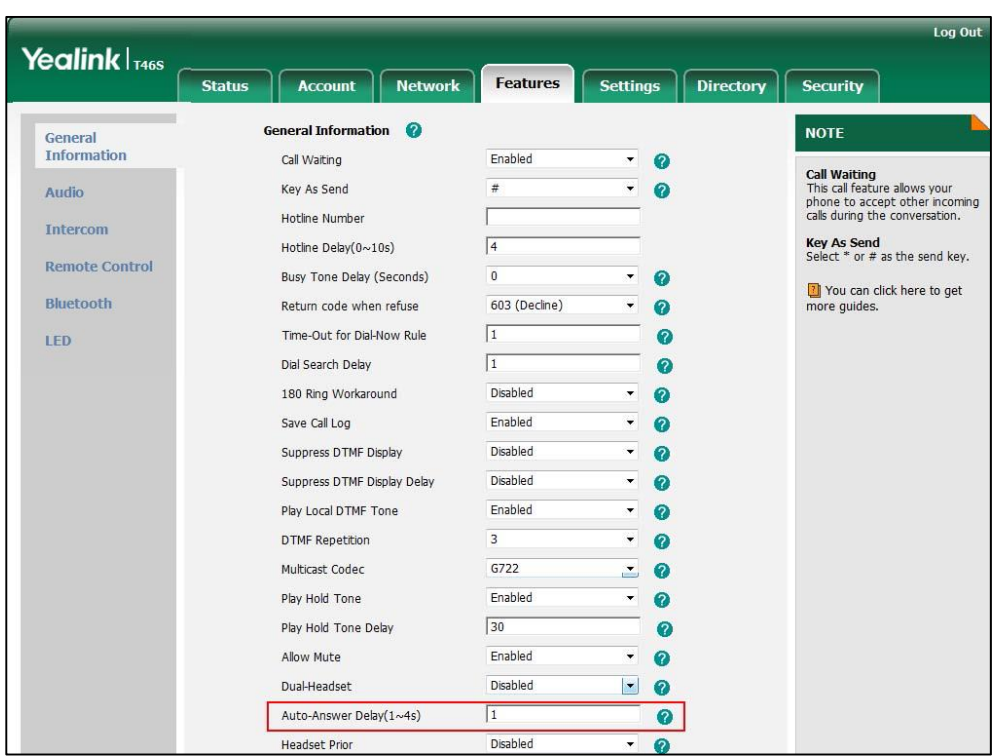

**2.** Enter the desired time in the **Auto-Answer Delay(1~4s)** field.

**3.** Click **Confirm** to accept the change.

**To configure auto answer via phone user interface:**

- 1. Press **Menu**->**Setting**->**Features**->**Auto Answer**->**Line 1**-> **Auto Answer**.
- **2.** Press  $\left(\sqrt{ } \right)$  or  $\left(\sqrt{ } \right)$ , or the **Switch** soft key to select the desired value from the **Auto Answer** field.
- 3. Press the **Save** soft key to accept the change.

## **Busy Tone Delay**

Busy tone is audible to the other party, indicating that the call connection has been broken when one party releases a call. Busy tone delay can define a period of time during which the busy tone is audible.

#### **Procedure**

Busy tone delay can be configured using the configuration files or locally.

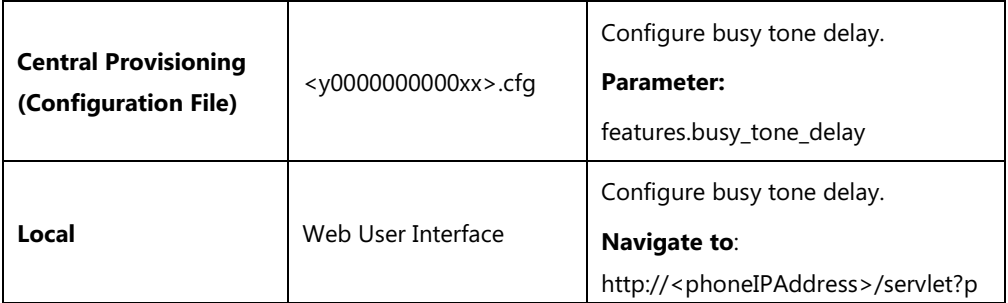

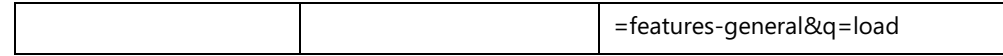

## **Details of the Configuration Parameter:**

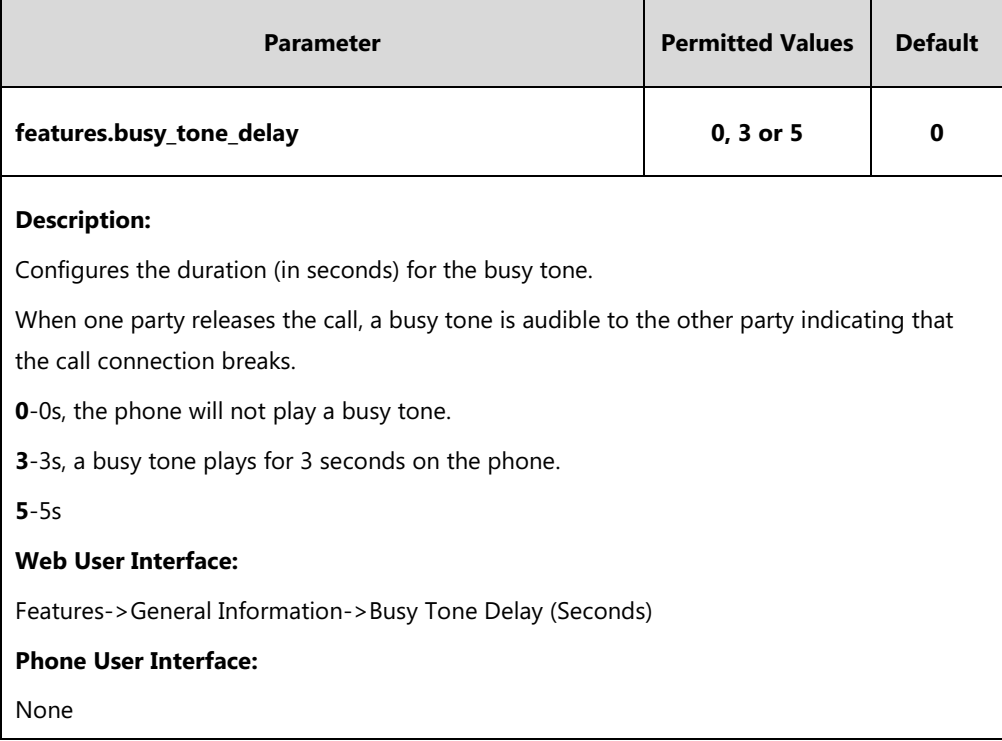

#### **To configure busy tone delay via web user interface:**

#### **1**. Click **Features**->**General Information**.

**2**. Select the desired value from the pull-down list of **Busy Tone Delay (Seconds)**.

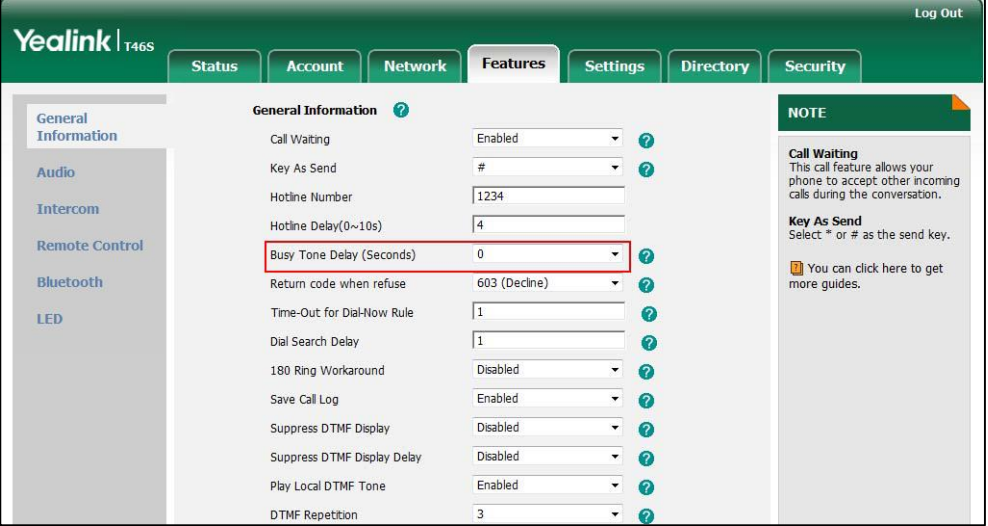

**3**. Click **Confirm** to accept the change.

# **Return Code When Refuse**

Return code when refuse defines the return code and reason of the SIP response message for the refused call. The caller's phone LCD screen displays the reason according to the received return code. Available return codes and reasons are:

- 404 (Not Found)
- 480 (Temporarily Not Available)
- 486 (Busy Here)
- 603 (Decline)

## **Procedure**

Return code for refused call can be configured using the configuration files or locally.

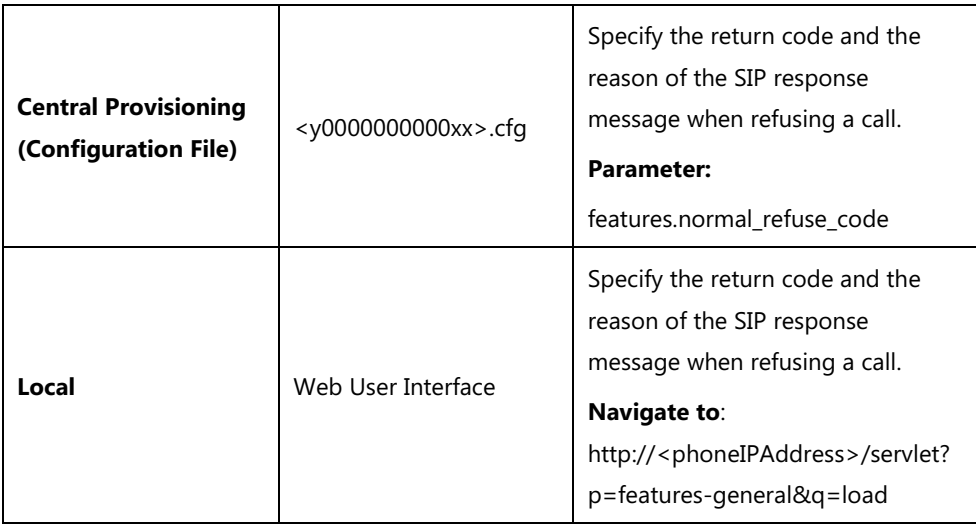

### **Details of the Configuration Parameter:**

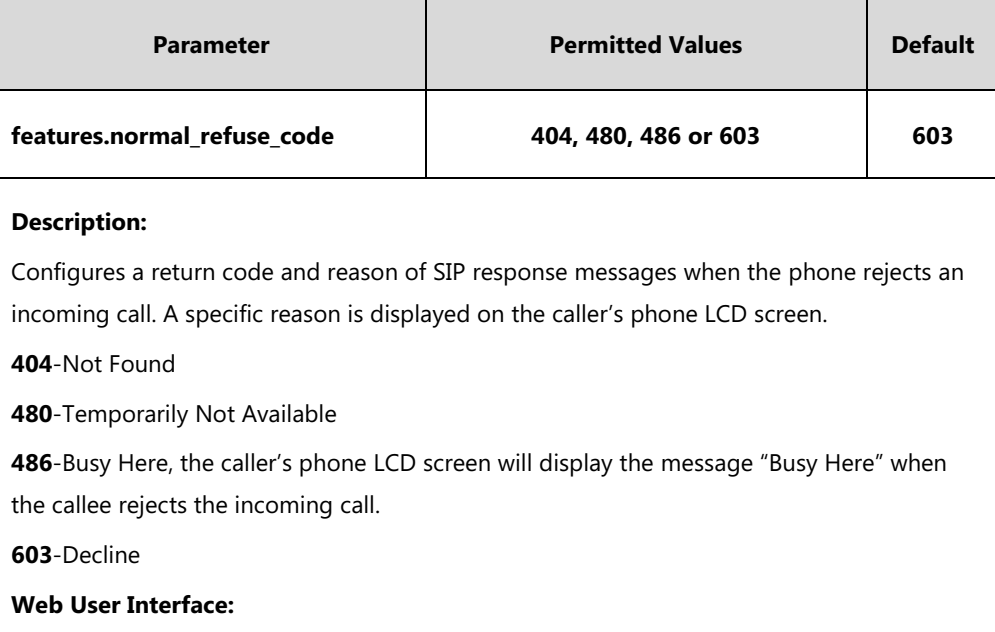

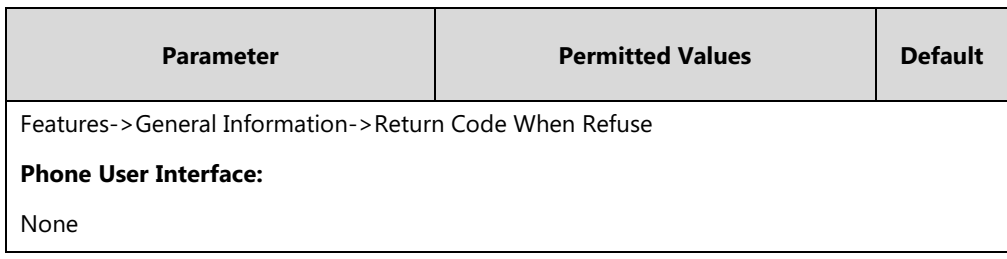

**To specify the return code and the reason when refusing a call via web user interface:**

#### **1.** Click **Features**->**General Information**.

**2.** Select the desired value from the pull-down list of **Return Code When Refuse**.

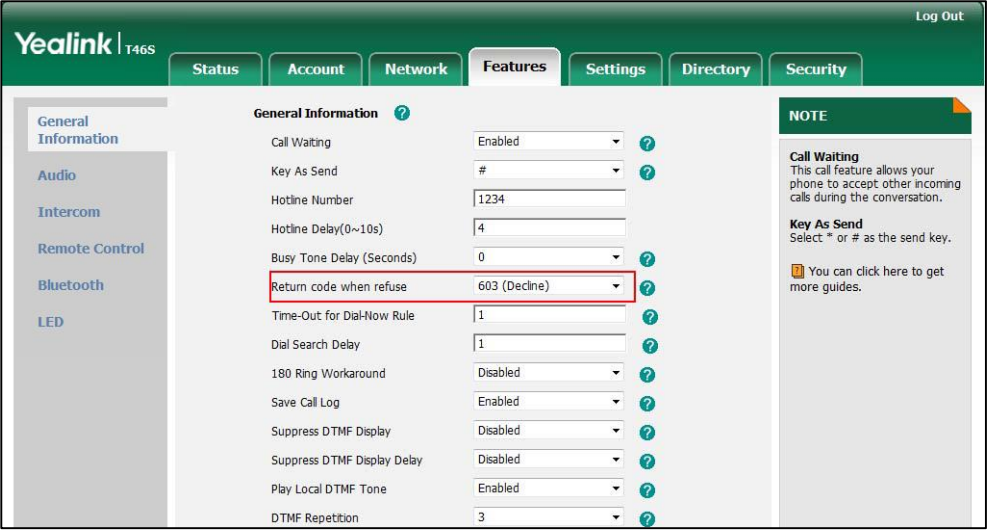

**3.** Click **Confirm** to accept the change.

## **Early Media**

Early media refers to media (e.g., audio and video) played to the caller before a SIP call is actually established.

Current implementation supports early media through the 183 message. When the caller receives a 183 message with SDP before the call is established, a media channel is established. This channel is used to provide the early media stream for the caller.

# **180 Ring Workaround**

180 ring workaround defines whether to deal with the 180 message received after the 183 message. When the caller receives a 183 message, it suppresses any local ringback tone and begins to play the media received. 180 ring workaround allows the phone to resume and play the local ringback tone upon a subsequent 180 message received.

## **Procedure**

180 ring workaround can be configured using the configuration files or locally.

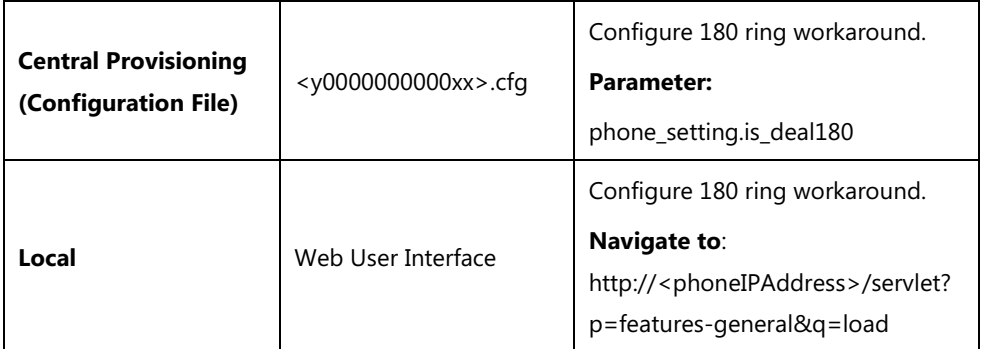

## **Details of the Configuration Parameter:**

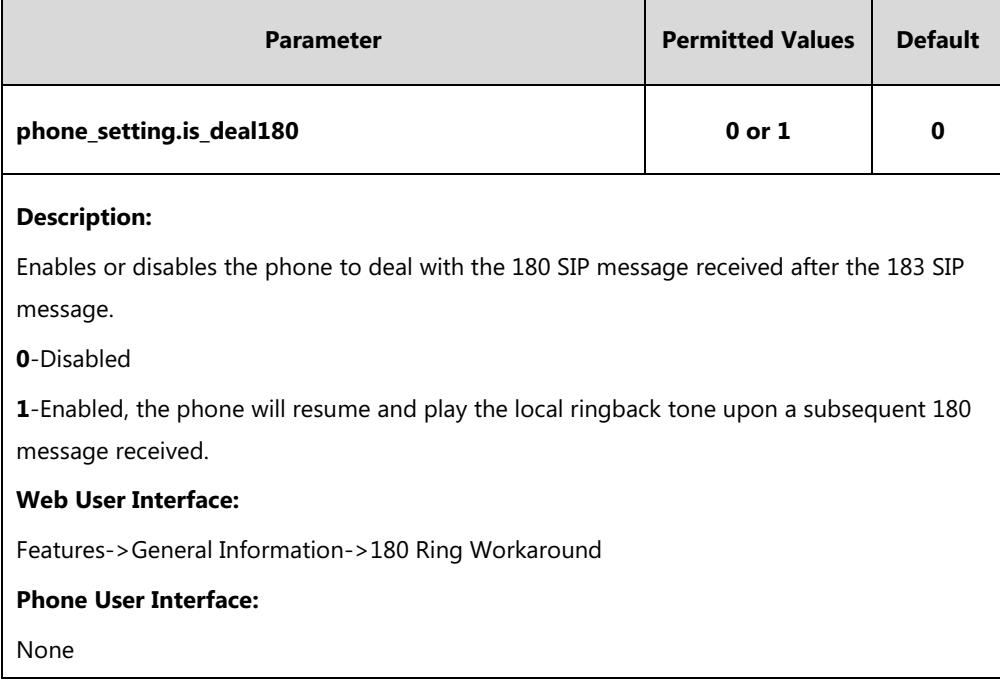

#### **To configure 180 ring workaround via web user interface:**

**1.** Click **Features**->**General Information**.

**2.** Select the desired value from the pull-down list of **180 Ring Workaround**.

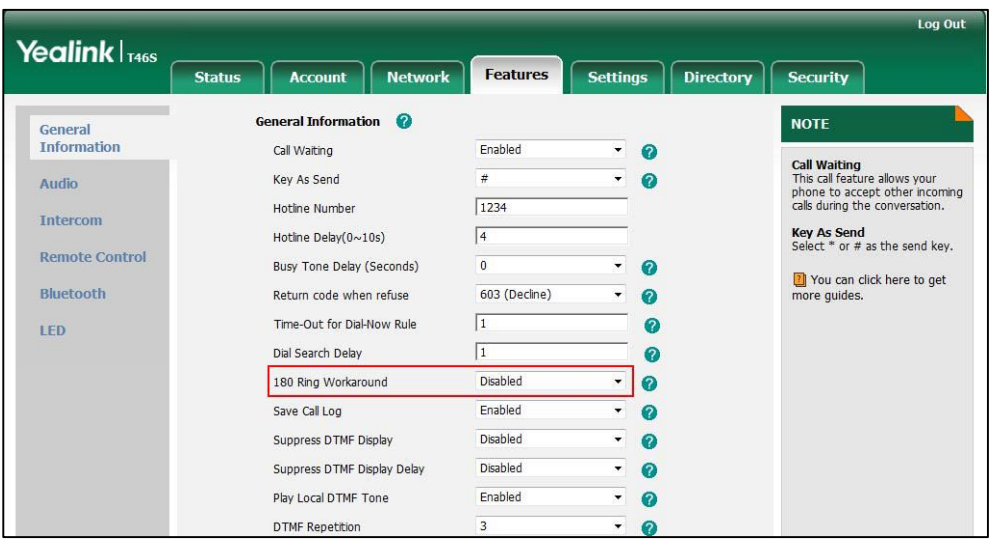

**3.** Click **Confirm** to accept the change.

# **Incoming Call Display**

You can configure whether the phone preferentially shows the incoming call even the phone is in use.

### **Procedure**

Incoming call focus can be configured using the configuration files only.

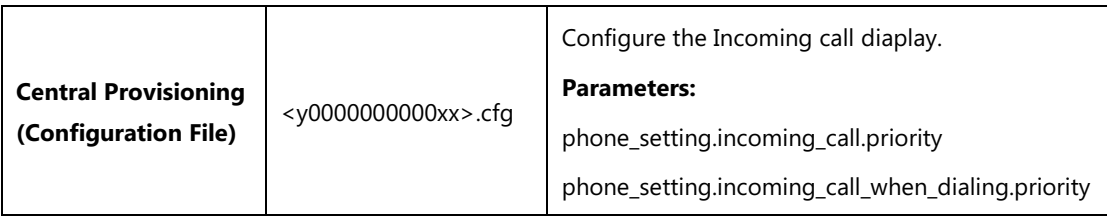

## **Details of Configuration Parameters:**

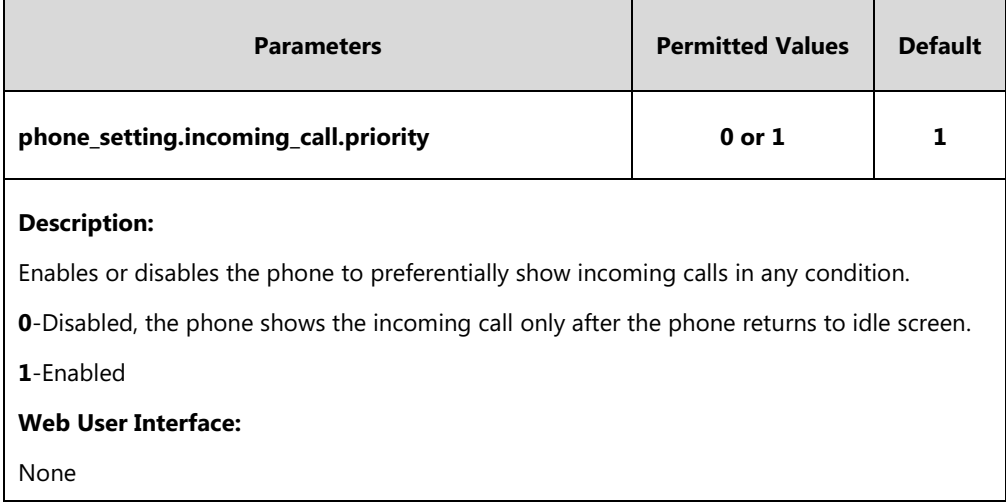
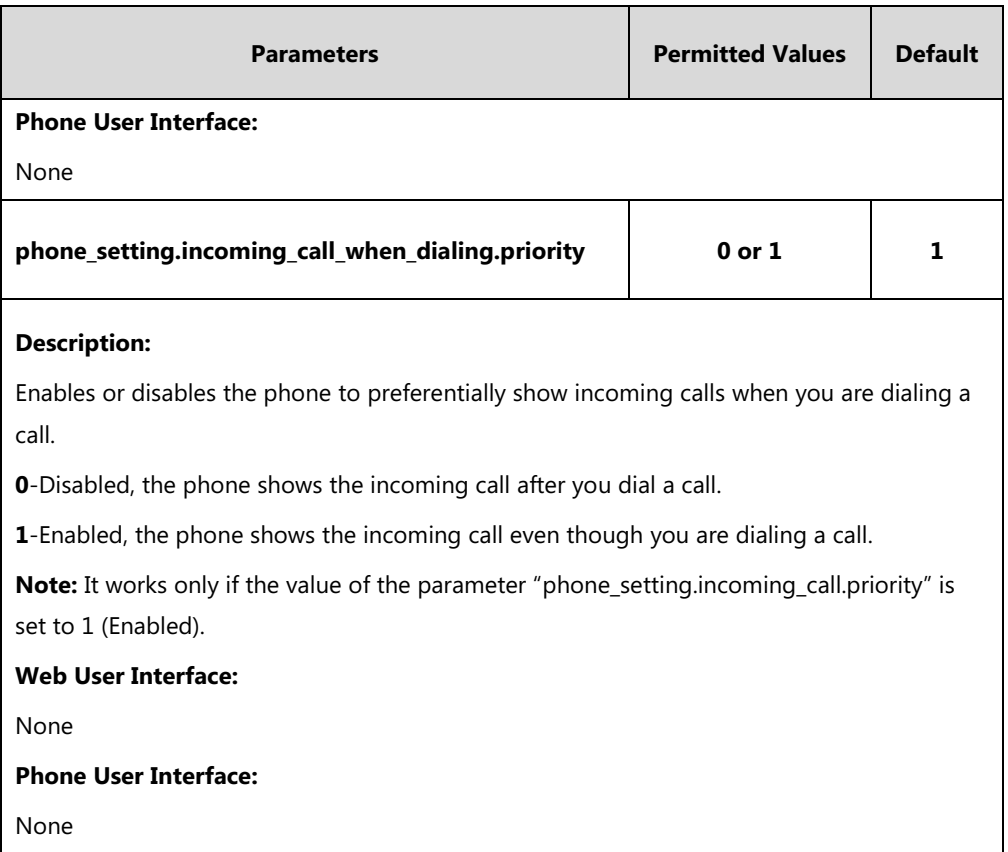

# **Call Hold**

Call hold provides a service of placing an active call on hold. It enables you to pause activity on an active call so that you can use the phone for another task (e.g., to place or receive another call).

When a call is placed on hold, the phones send an INVITE request with HOLD SDP to request remote parties to stop sending media and to inform them that they are being held. Skype for Business phones support two call hold methods, one is [RFC 3264,](http://tools.ietf.org/html/rfc3264) which sets the "a" (media attribute) in the SDP to sendonly, recvonly or inactive (e.g., a=sendonly). The other is [RFC 2543,](http://tools.ietf.org/html/rfc2543)  which sets the "c" (connection addresses for the media streams) in the SDP to zero (e.g.,  $c=0.0.0.0$ ).

Call hold tone allows phones to play a warning tone at regular intervals when there is a call on hold. The warning tone is played through the speakerphone.

### **Procedure**

Call hold can be configured using the configuration files or locally.

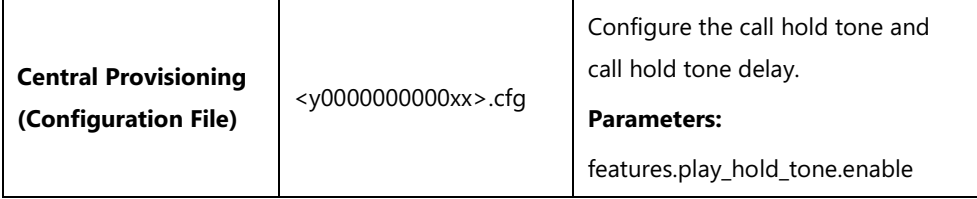

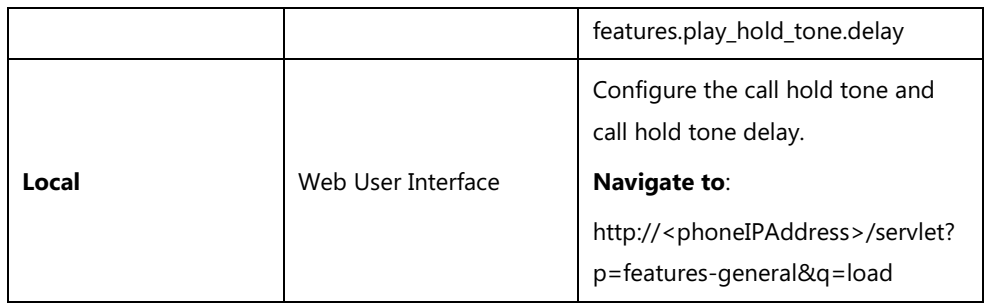

## **Details of Configuration Parameters:**

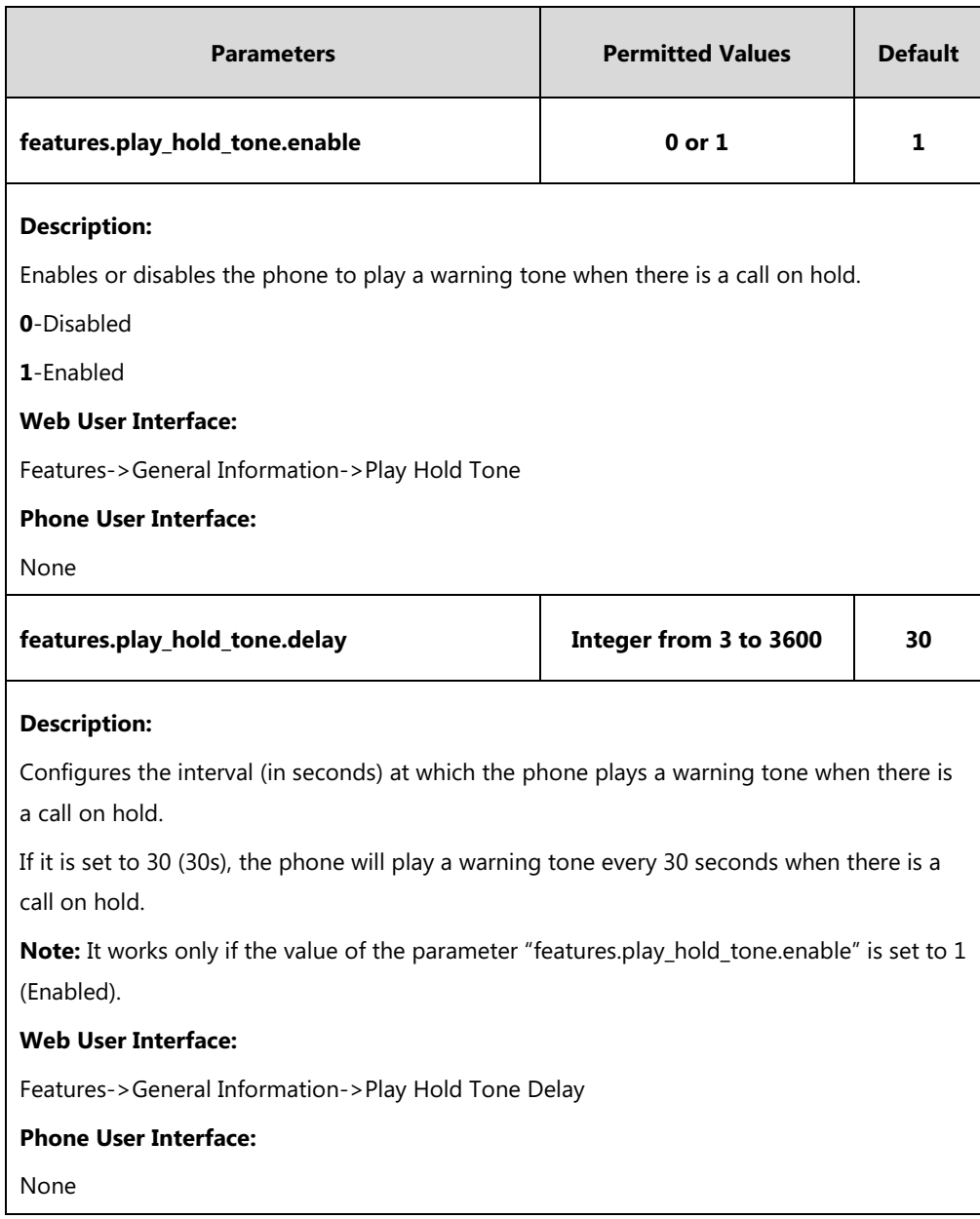

#### **To configure call hold tone and call hold tone delay via web user interface:**

### **1.** Click **Features**->**General Information**.

**2.** Select the desired value from the pull-down list of **Play Hold Tone**.

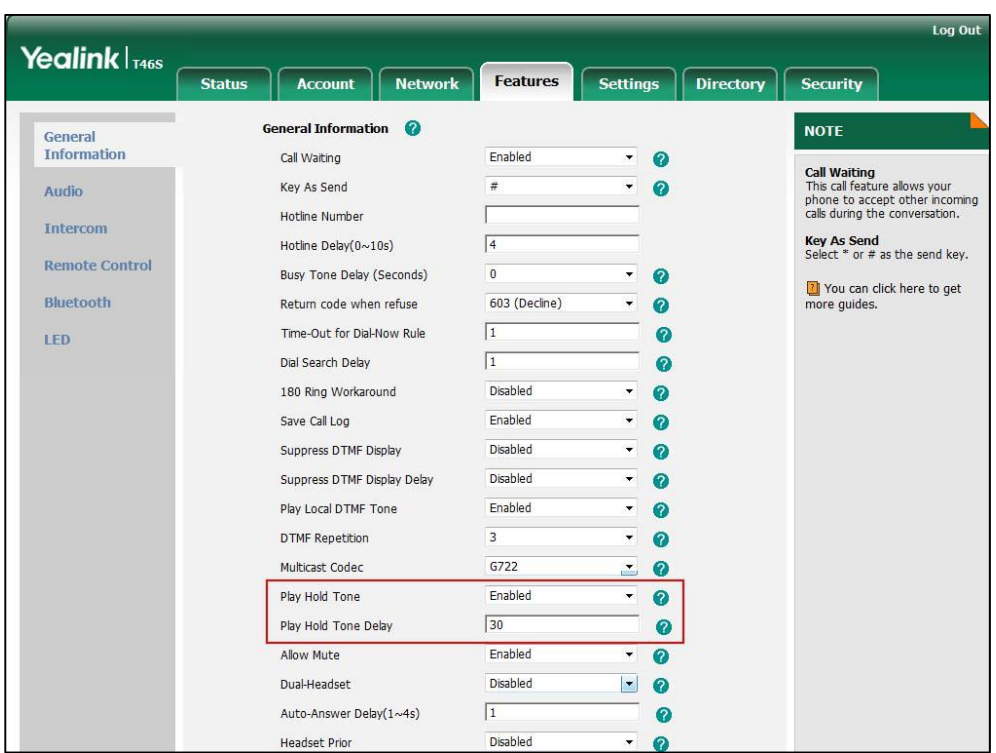

**3.** Enter the desired time in the **Play Hold Tone Delay** field.

**4.** Click **Confirm** to accept the change.

## **Music on Hold**

Music on Hold (MoH) is the business practice of playing recorded music to fill the silence that would be heard by the party who has been placed on hold. When a call is placed on hold, the phone will play a ring tone to the held party.

Users can upload a custom music to the phone or use the music sent from the Skype for Business via In-band provisioning method.

The uploaded music format must meet the following:

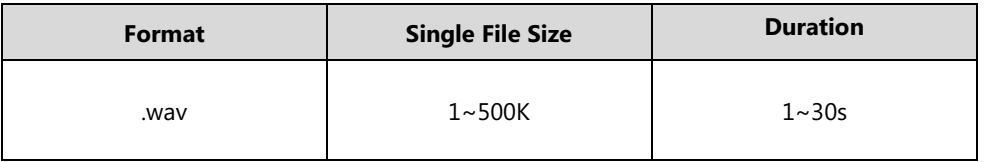

**Note**

The music file must be in PCMU/PCMA audio format, mono channel, 8K sample rate and 16 bit resolution.

### **Procedure**

Music on hold can be configured using the configuration files or locally.

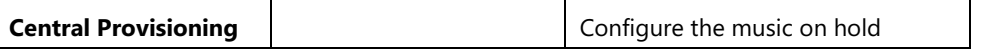

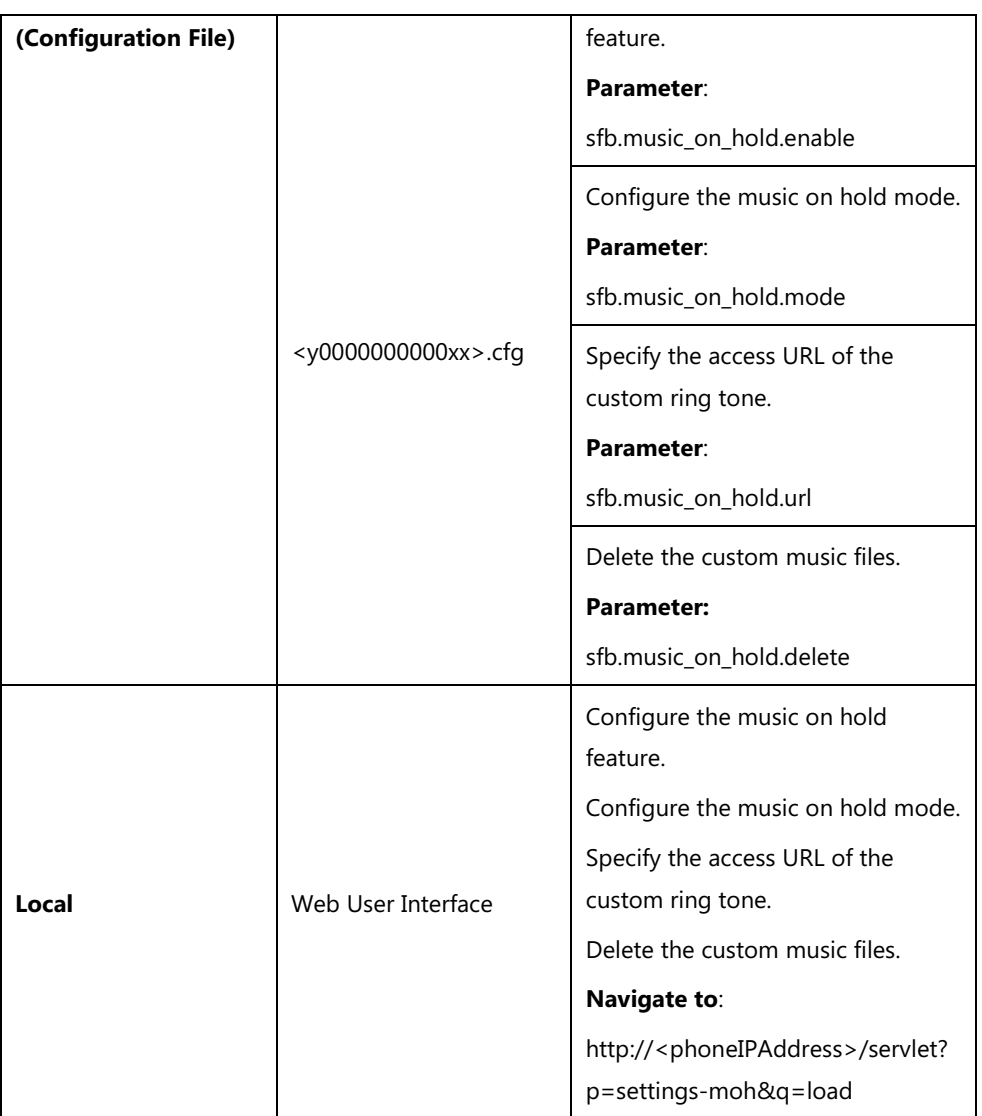

# **Details of the Configuration Parameters:**

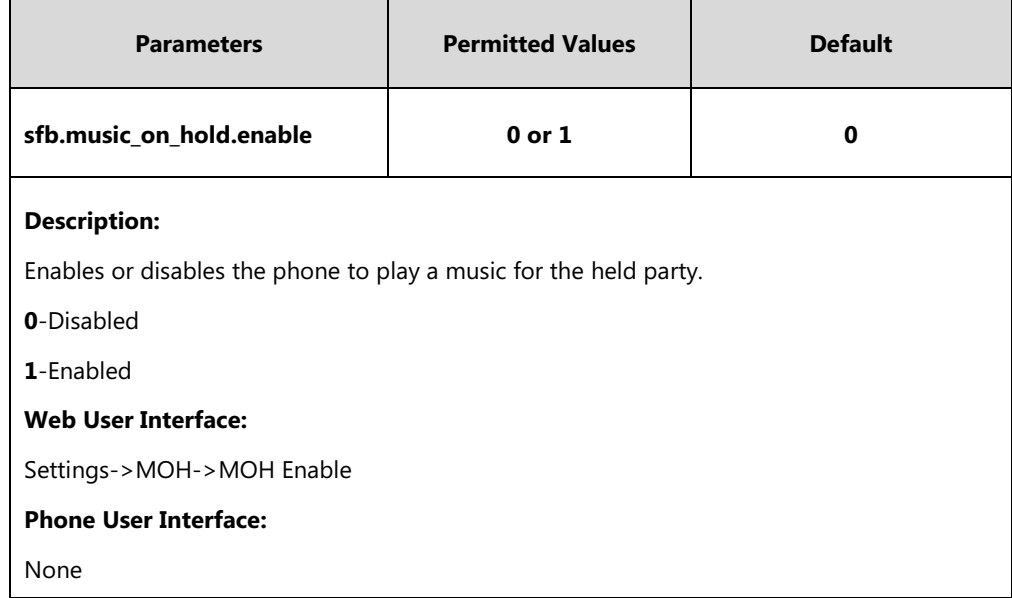

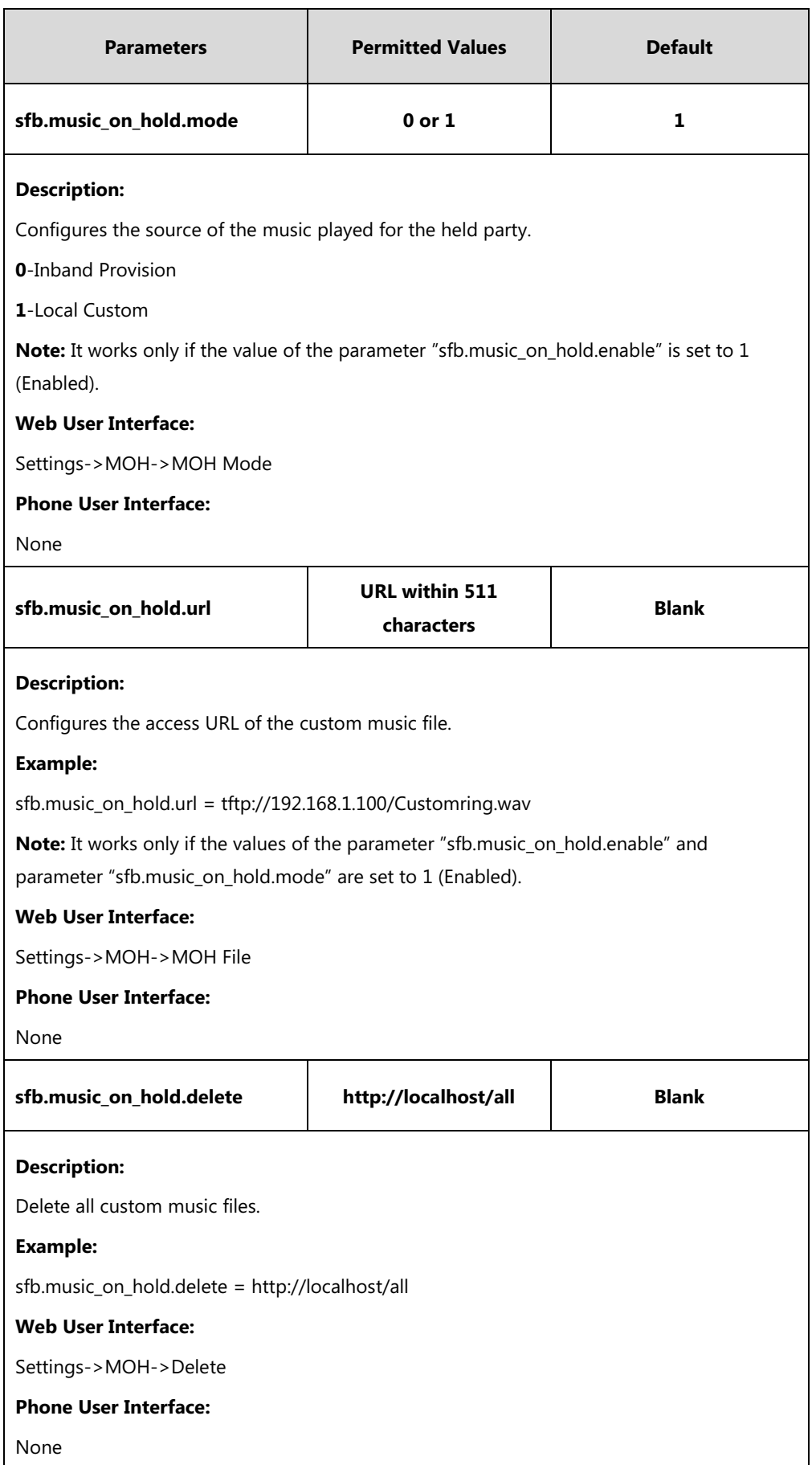

#### **To configure music on hold via web user interface:**

- **1.** Click **Settings**->**MOH**.
- **2.** Select **Enabled** from the pull-down list of **MOH Enable**.

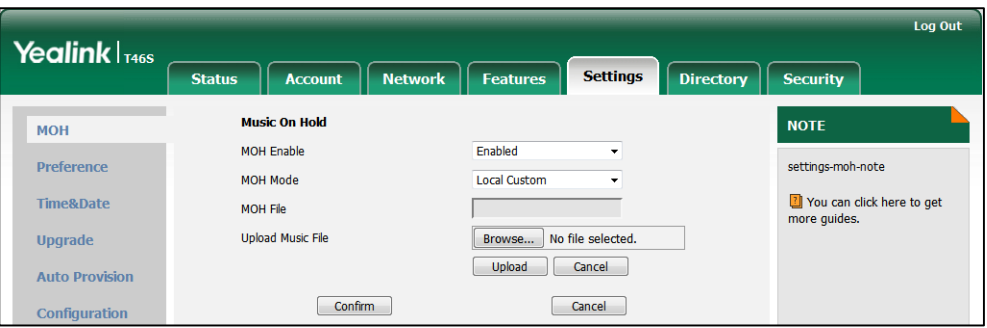

- **3.** Select the desired mode from the pull-down list of **MOH Mode**.
	- If you select **Inband provision**, your phone will play the music sent from the Skype for Business Server to the held party.
	- If you select **Local Custom**, you can click **Browse** in the **Upload Music File** field to select a music file saved in your local computer.

Click **Upload** to upload the custom music.

The held party will hear your custom music

**4.** Click **Confirm** to accept the change.

# **Call Forward**

The phone provides a flexible call forwarding feature that enables you to forward incoming calls to another destination. Skype for Business phones redirect an incoming INVITE message by responding with a 303 Moved See Other message, which contains a Contact header with a new URI.

Call forwarding has following types:

- **Forward Calls to a Contact**: Incoming calls are forwarded to your preset number or contact.
- **Simultaneously Ring to a Contact**: The preset number will ring simultaneously when your phone receives an incoming call.
- **Forward to Voice Mail**: Incoming calls are forwarded to your voicemail.
- **Forward to Delegates**: If you have delegates assigned to your line, you can forward all incoming calls directly to your delegates. For more information on how to assign a delegate, refer to [Assigning Delegates](#page-280-0) on page [261.](#page-280-0)
- **Simultaneously Ring to Delegates**: If you have delegates assigned to your line, you can enable your delegates' phones to simultaneously ring when you receive incoming calls.
- **Simultaneously Ring to Team Call**: If you have team-call group assigned to your line,

you can enable your team-call members' phones to simultaneously ring when you receive incoming calls. For more information on how to configure a team-call group, refer to Setting [up Team-call Group](#page-260-0) on page [241.](#page-260-0)

### **Diversion/History-Info**

Skype for Business phones support the redirected call information sent by the SIP server with Diversion header, per draft-levy-sip-diversion-08, or History-info header, per [RFC 4244.](http://tools.ietf.org/html/rfc4244) The Diversion/History-info header is used to inform the phone of a call's history. For example, when a phone has been set to enable call forward, the Diversion/History-info header allows the receiving phone to indicate where the call was from, and from which phone number it was forwarded.

#### **Procedure**

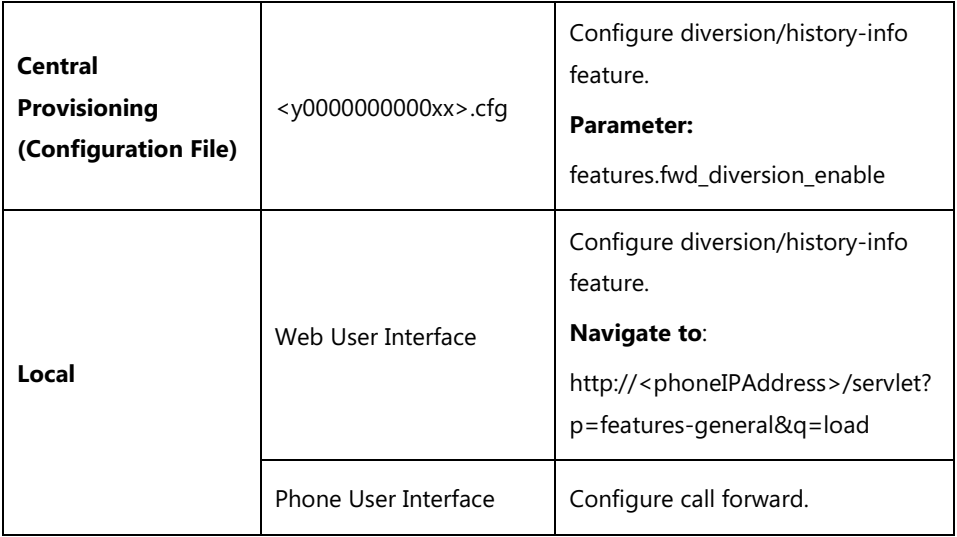

Call forward can be configured using the configuration files or locally.

#### **Details of Configuration Parameters:**

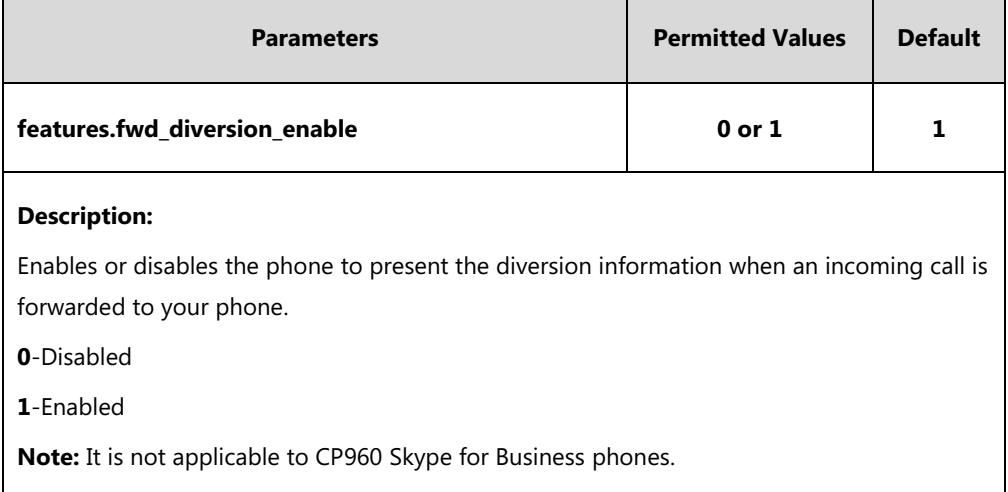

### **Web User Interface:**

Features->General Information->Diversion/History-Info

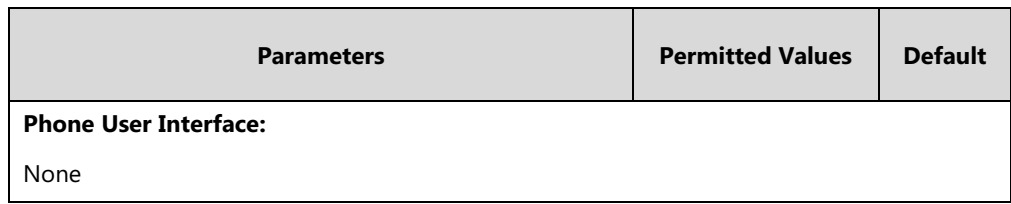

**To configure Diversion/History-Info feature via web user interface:**

#### **1.** Click **Features**->**General Information**.

**2.** Select the desired value from the pull-down list of **Diversion/History-Info**.

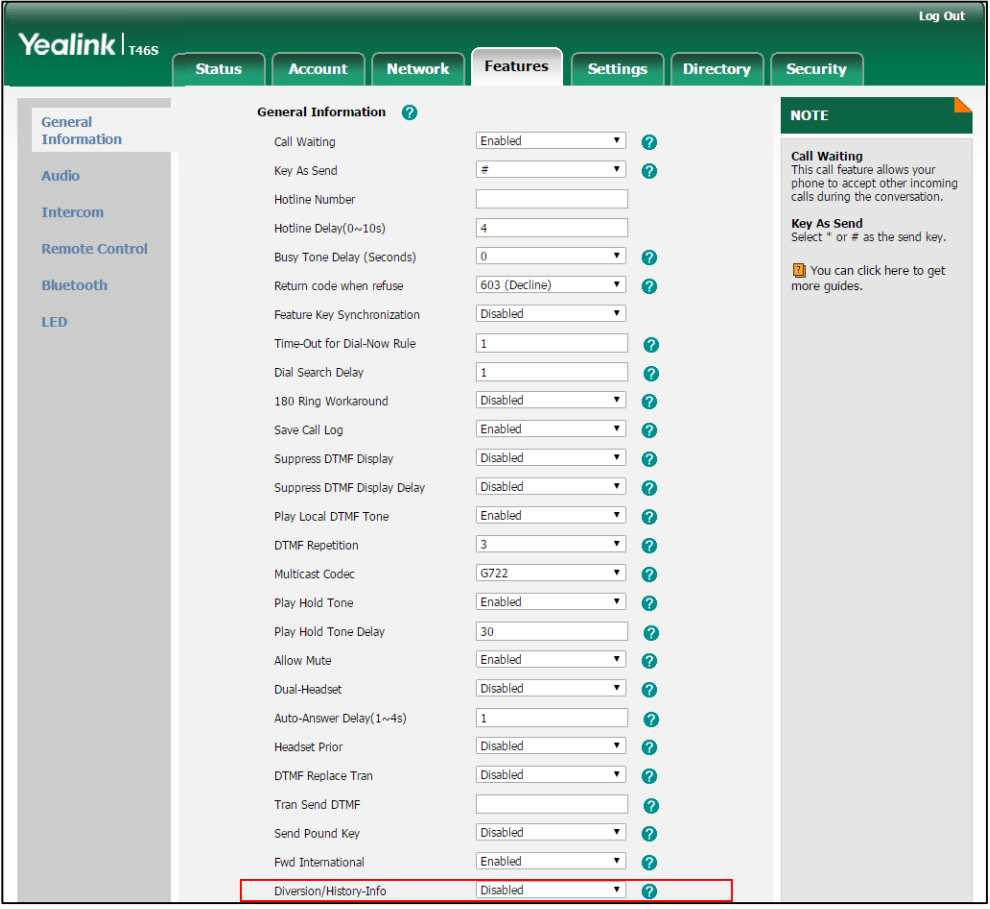

**3.** Click **Confirm** to accept the change.

#### **To enable call forward:**

- **1.** Press **Menu**->**Setting**->**Features**->**Call Forward**.
- **2.** Press $(\cdot)$ ,  $(\cdot)$ , or the **Switch** soft key to select **On** from the **Call Forward** field.
- **3.** Select the desired value.
- **4.** Press the **Save** soft key.

# **Team-Call Group**

A team-call group is a team of people who can answer your work calls. You can add or remove

members, and configure when they can answer calls for you. Team-call group can be configured via Skype for Business client only.

Assume that you have a team of people working on the same project or tasks. If you are away from your desk and your phone rings, anyone in the team-call group can answer the call for you. As soon as any team member picks up the phone, the other phones stop ringing.

## <span id="page-260-0"></span>**Setting up Team-call Group**

**To set up team-call group using Skype for Business client:**

- **1.** Open Skype for Business client.
- **2.** Sign into Skype for Business client.
- **3.** Click the  $\rightarrow$  + button, and then click **Call Forwarding Settings**.
- **4.** Mark the radio box in **Simultaneously ring** field.
- **5.** Select **My Team-Call Group** from the pull-down list of **Simultaneously ring**.

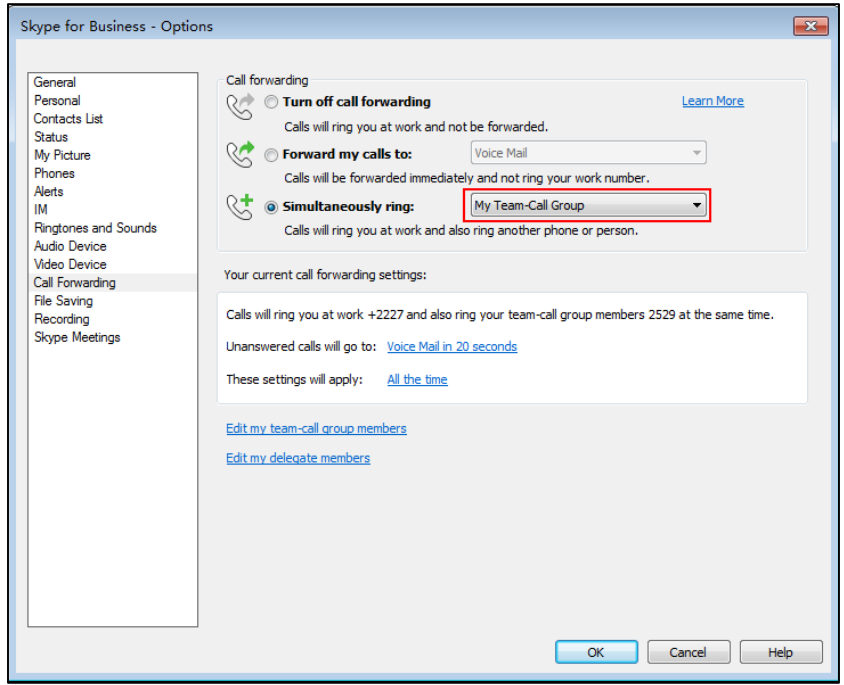

**6.** In the **Team-Call Group** dialog box, click **Add** to choose team-call group members.

**7.** Click the **Ring your team-call group after this many seconds** pull-down list to determine when your team-call group members' phones ring.

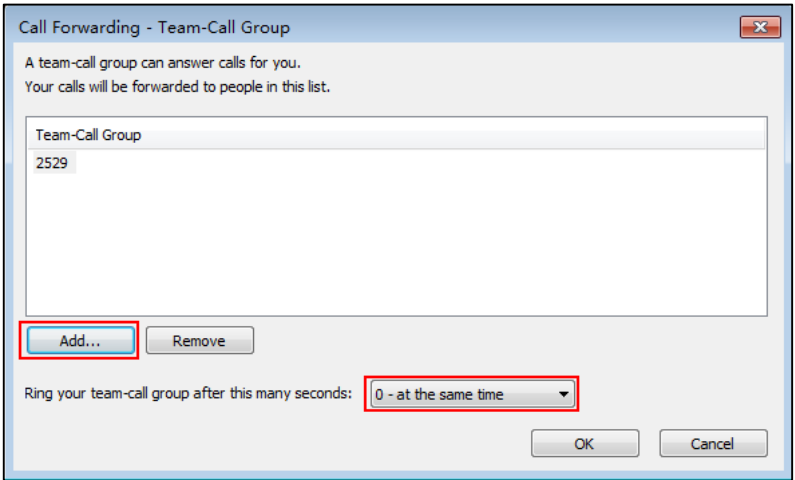

- **8.** Click **OK**.
- **9.** Click **OK** in the **My Team-Call Group** dialog box.
- **10.** Click **OK** in the **Options** dialog box.

Simultaneous ringing is enabled for all assigned team-call members. If your line receives an incoming call, other phones in the team-call group will ring too.

## **Team-Call Ringtone**

Team-call ring tone feature allows the phone to play a distinct ringtone when receiving a teamcall.

## **Procedure**

Team-call ring tone can be configured using the configuration files or locally.

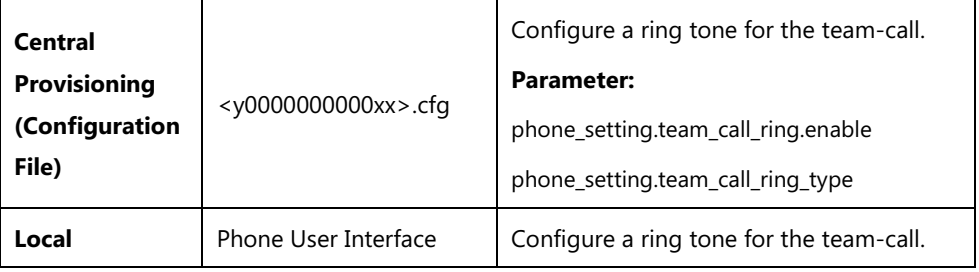

## **Details of the Configuration Parameter:**

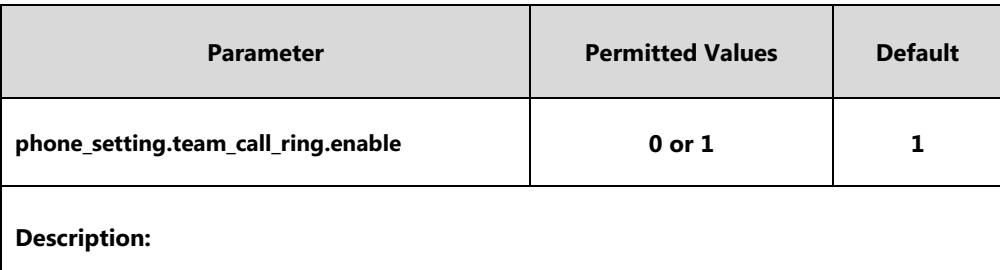

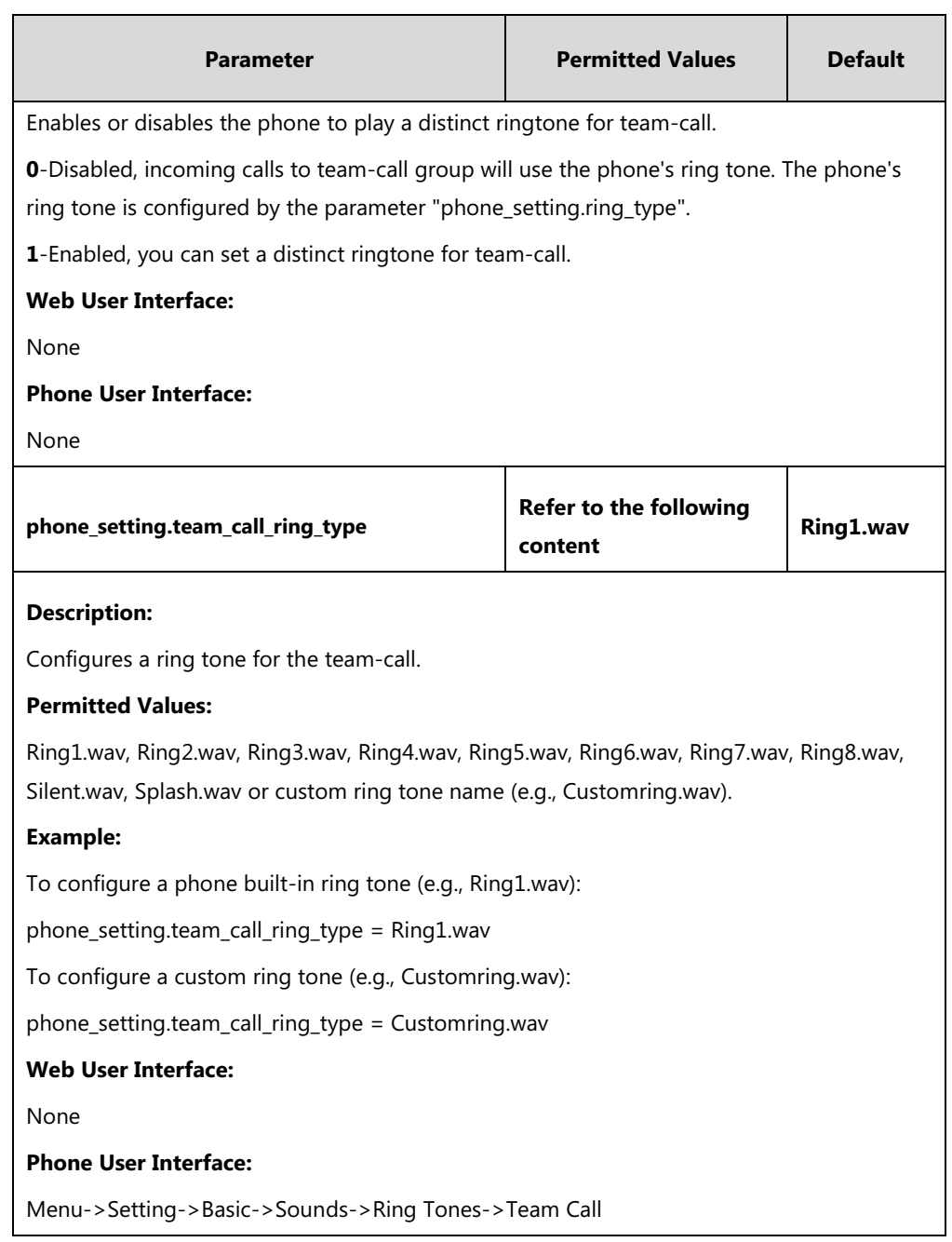

**To set a ringtone for the team-call via phone user interface**:

- **1.** Press **Menu**->**Setting**->**Basic**->**Sounds**->**Ring Tones**->**Team Call**.
- **2.** Press  $\left(\frac{1}{2}\right)$  or  $\left(\frac{1}{2}\right)$  to select a ring tone.
- **3.** Press the **Save** soft key to accept the change.

# **Response Group**

If you sign into the phone using On-Premises account, you can use response group feature. But the current Online environment does not support this feature.

A response group is a feature that route and queue incoming calls to group numbers, called agents, such as to a help desk or a customer service desk.

When someone calls a response group, the call is routed to an agent based on a hunt group or the caller's answers to interactive voice response (IVR) questions. The Response Group application uses standard response group routing methods to route the call to the next available agent. After a call agent accepts the call, other agents' phones stop ringing. The routing methods of response group are as follows:

- LongestIdle Calls are routed to the agent who has been idle (that is, not involved in a Skype for Business activity) for the longest period of time.
- RoundRobin Calls are routed to the next available agent on the list.
- Serial Calls are always routed to the first agent on the list, and are only routed to other agents if this person is not available or does not answer within the allotted time.
- Parallel Calls are routed to all agents at the same time, except for agents whose presence status indicates that they are in a call or otherwise unavailable.
- Attendant Calls are routed to all agents at the same time, even if the agent's presence status indicates that he or she is in a call or otherwise unavailable. The only exception occurs when an agent has set his or her presence as Do Not Disturb.

The default routing method is Parallel.

For information on creating a response group, refer to *Deployment process for Response* [Group in Skype for Business 2015](https://technet.microsoft.com/en-us/library/jj205270.aspx) on Microsoft TechNet.

# **Response Group Ringtone**

Response group ring tone feature allows the phone to play a distinct ringtone when receiving a response group call.

### **Procedure**

Response group ringtone can be configured using the configuration files or locally.

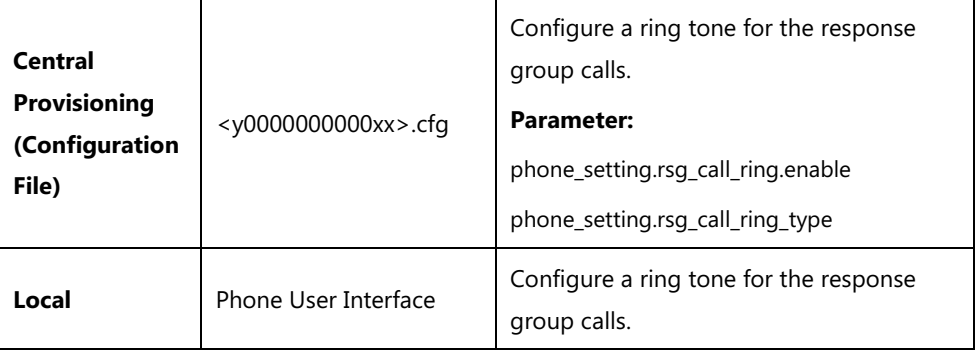

### **Details of the Configuration Parameter:**

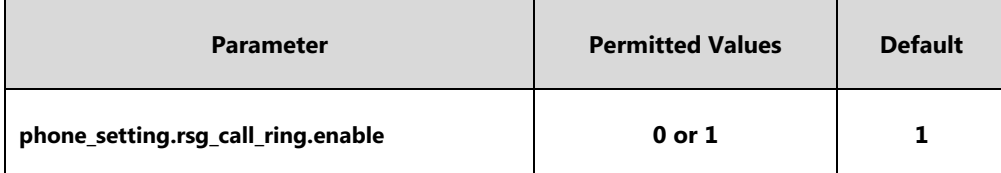

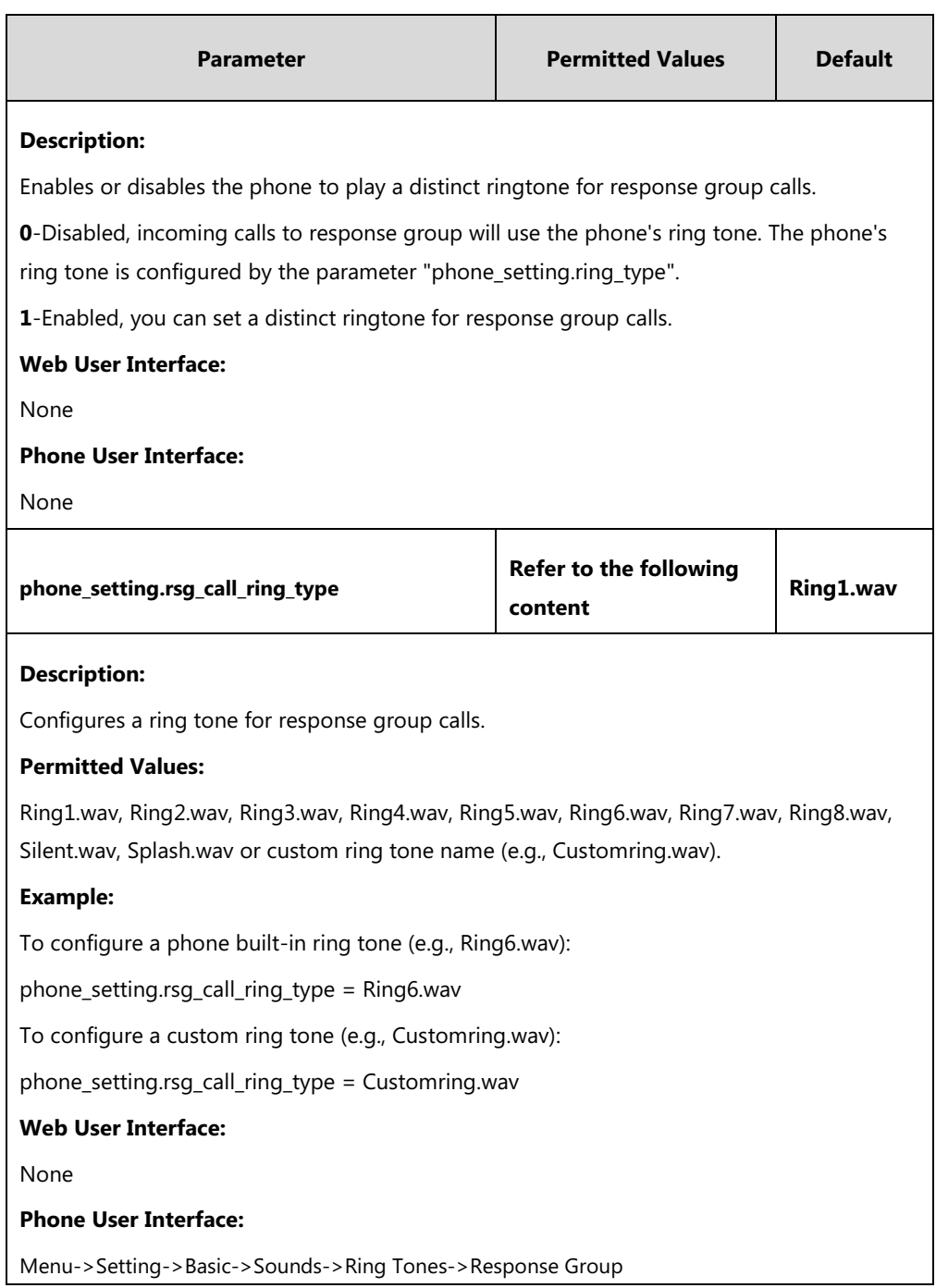

#### **To set a ringtone for the response group via phone user interface**:

- **1.** Press **Menu**->**Setting**->**Basic**->**Sounds**->**Ring Tones**->**Response Group**.
- **2.** Press  $\left(\frac{1}{2}\right)$  or  $\left(\frac{1}{2}\right)$  to select a ring tone.
- **3.** Press the **Save** soft key to accept the change.

# **Call Queue**

If you sign into the phone using Online account, you can use call queue feature. On-Premises environment does not support this feature.

A call queue is a feature that route and queue incoming calls to group numbers, called agents, such as for a help desk or a customer service desk.

When someone calls in to a phone number that is set up with a call queue, they will hear a greeting first (if any is setup), and then they will be put in the queue and wait for the available call agent. The person calling in will hear music while they are on hold and waiting, and the call in the queue will ring all call agents at the same time. After a call agent accepts the call, other agents' phones stop ringing.

For information on creating a call queue, refer to *[Create an Office 365 Phone System call queue](https://support.office.com/en-us/article/Create-an-Office-365-Phone-System-call-queue-67ccda94-1210-43fb-a25b-7b9785f8a061?ui=en-US&rs=en-US&ad=US)* on Microsoft TechNet.

# **Call Number Filter**

Call number filter feature allows the phone to automatically filter out particular characters when dialing a number.

#### **Procedure**

Call number filter can be configured using the configuration files or locally.

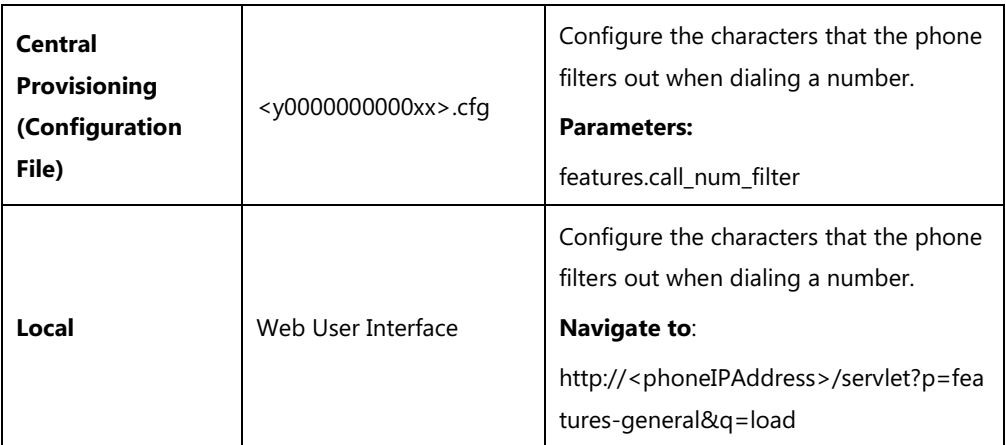

### **Details of Configuration Parameters:**

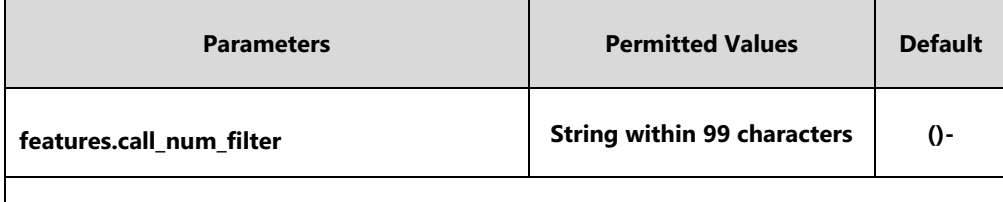

#### **Description:**

Configures the characters that the phone filters out when dialing a number.

If the dialed number contains the configured characters, the phone will automatically filter out those characters when dialing. But if the dialed SIP address contains the configured characters, the phone will not filter out those characters when dialing.

#### **Example:**

features.call\_num\_filter = .

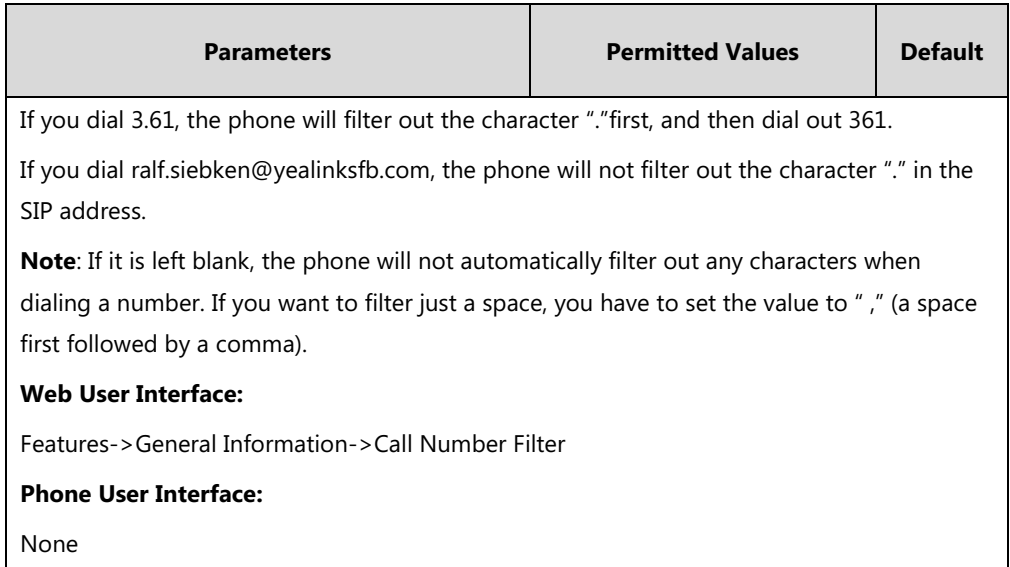

**To configure the characters that the phone filters out when dialing via web user interface:**

- **1.** Click **Features->General Information**.
- **2.** Enter the desired character in the **Call Number Filter** field.

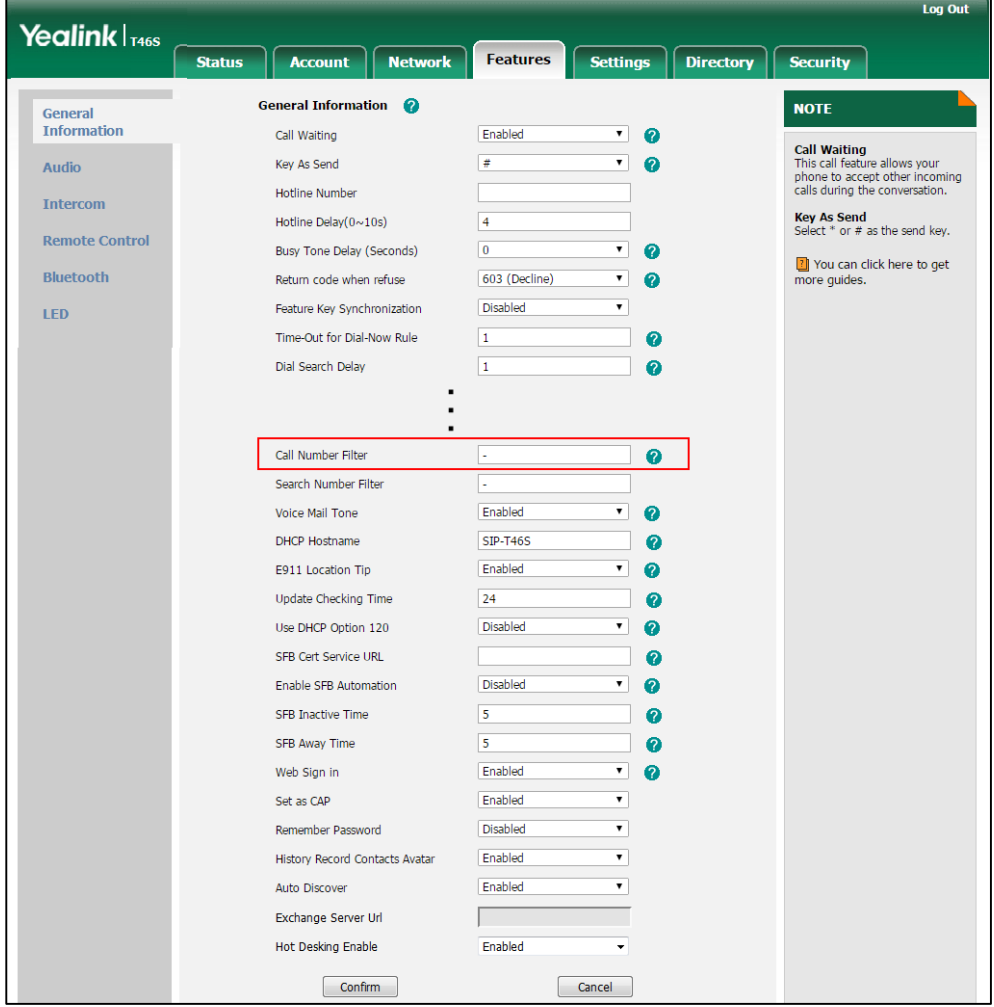

**3.** Click **Confirm** to accept the change.

# **Search Number Filter**

Search number filter feature allows the phone to automatically filter out the particular characters when searching for contacts.

#### **Procedure**

Search number filter can be configured using the configuration files or locally.

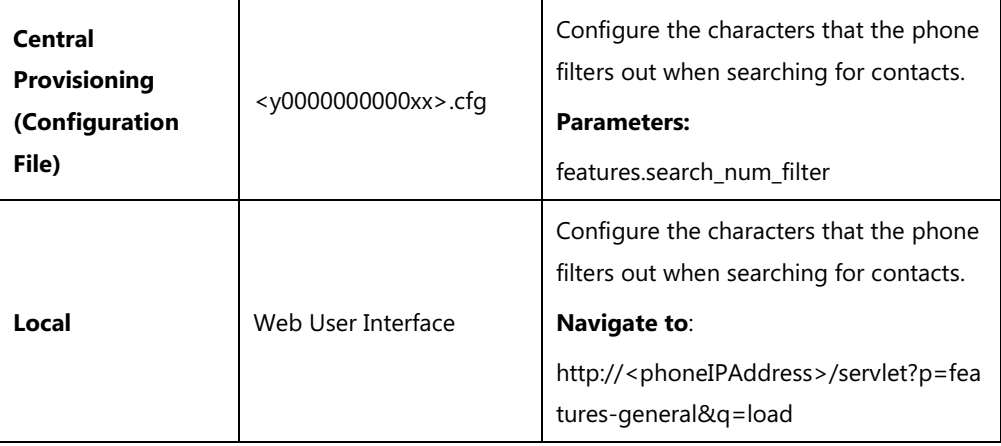

## **Details of Configuration Parameters:**

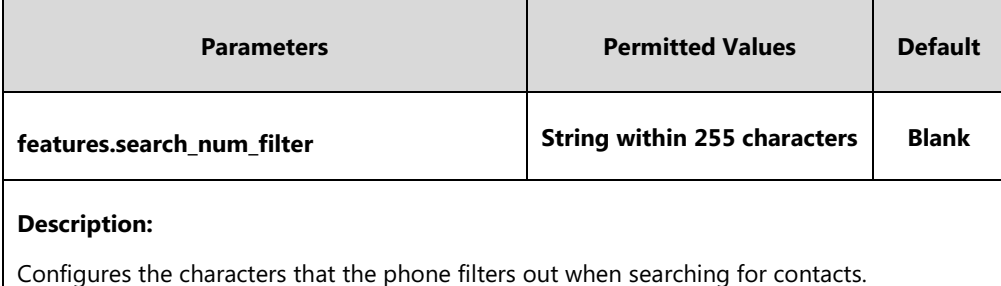

If the entered number contains configured characters, the phone will automatically filter out these characters when searching for contacts.

#### **Example:**

features.search\_num\_filter = -

If you enter 40-38, the phone will filter out the character -, and then search 4038.

**Note**: If it is left blank, the phone will not automatically filter out any characters when searching for contacts. If you want to filter out just a space, you have to set the value to " ," (a space first followed by a comma).

#### **Web User Interface:**

Features->General Information->Search Number Filter

**Phone User Interface:**

None

**To configure the characters the phone filters out when searching for contacts via web user interface:**

- **1.** Click **Features->General Information**.
- **2.** Enter the desired character in the **Search Number Filter** field.

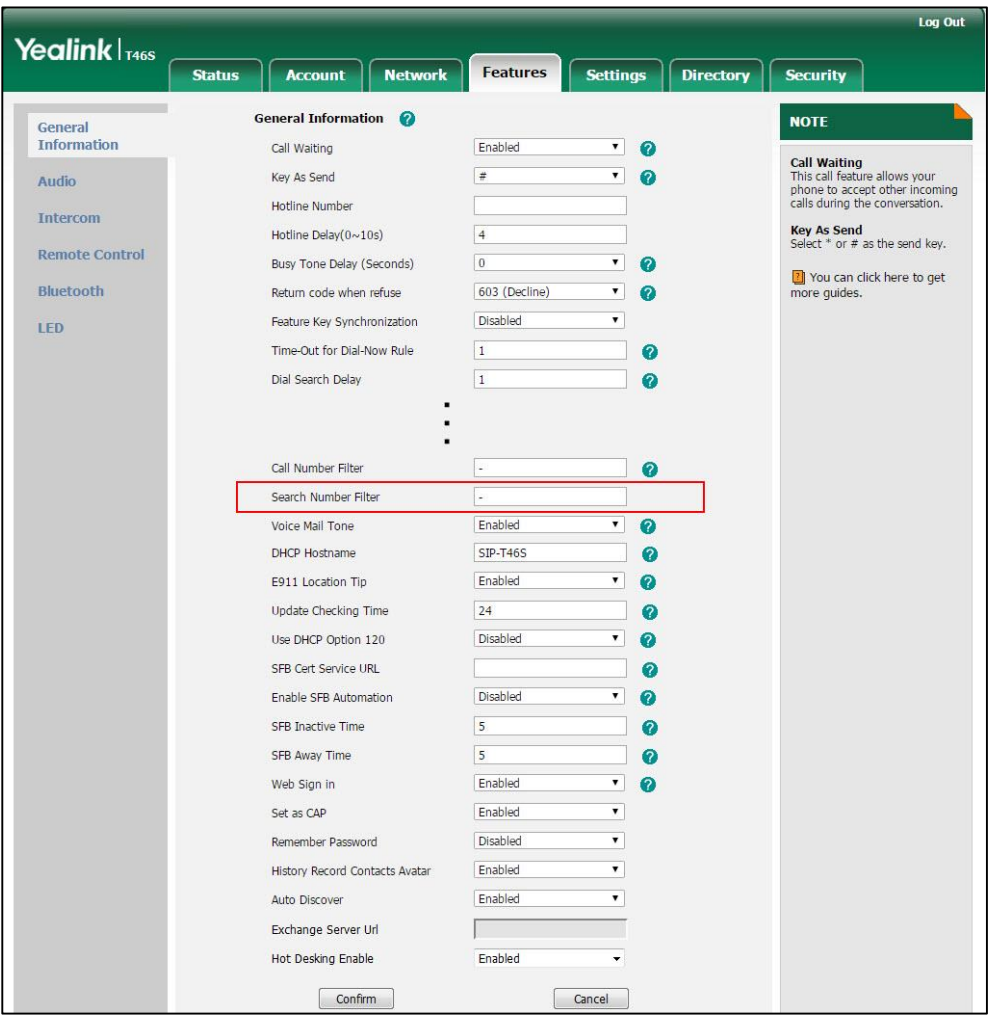

**3.** Click **Confirm** to accept the change.

# **Allow Mute**

You can mute the microphone of the active audio device during an active call, and then the other party cannot hear you. If allow mute feature is disabled, you cannot mute an active call.

## **Procedure**

Allow mute can be configured using the configuration files or locally.

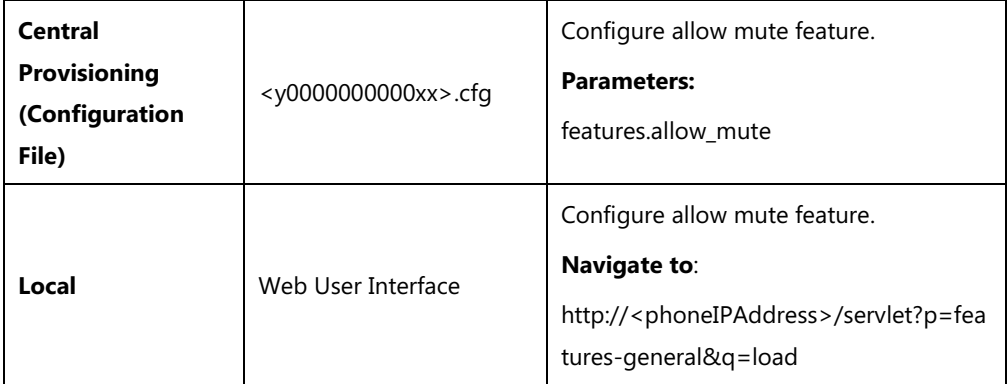

## **Details of Configuration Parameters:**

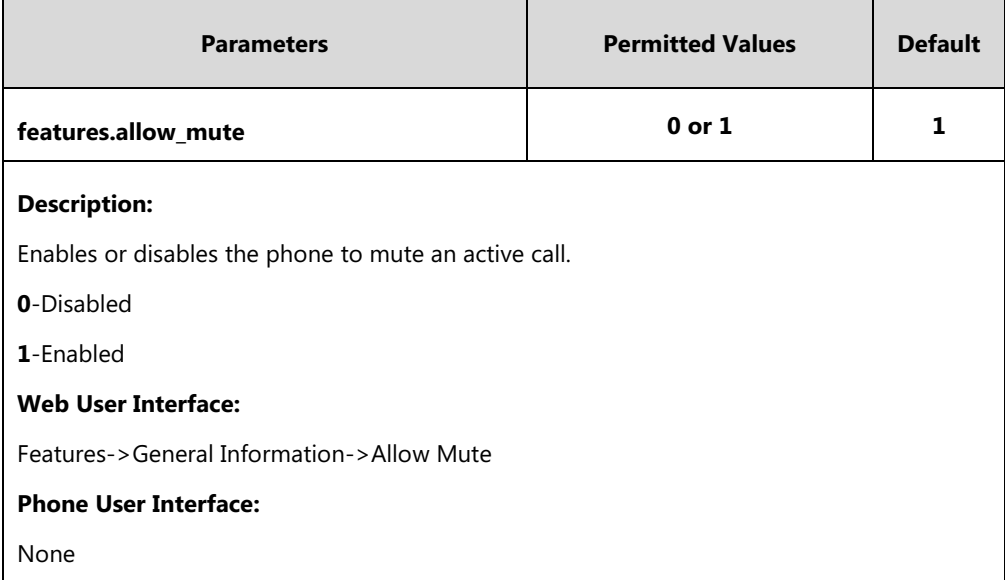

**To configure allow mute via web user interface:**

**1.** Click **Features->General Information**.

**2.** Select the desired value from the pull-down list of **Allow Mute**.

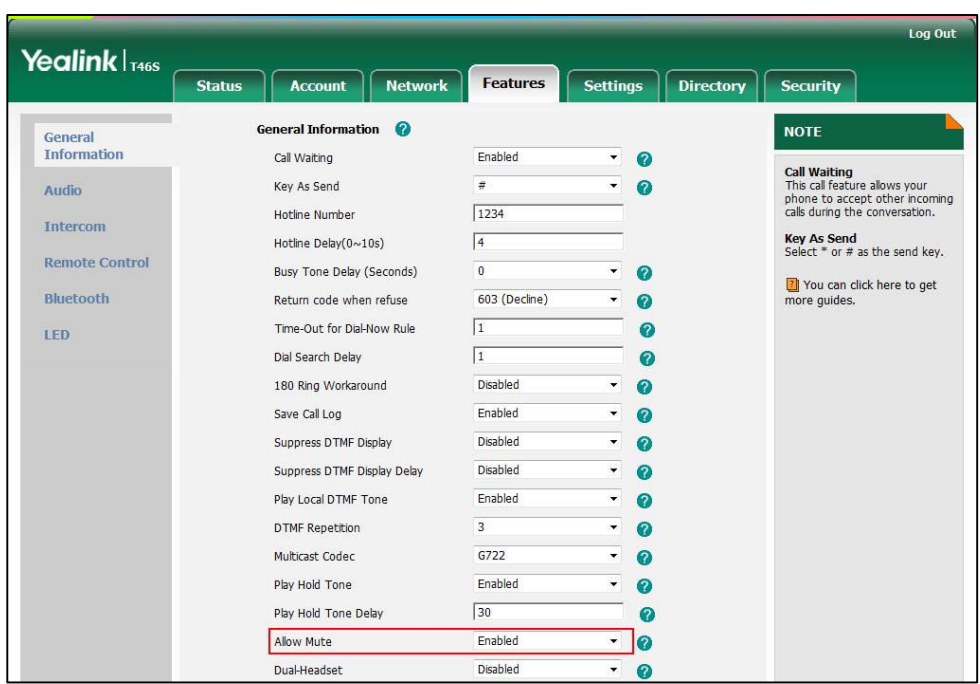

**3.** Click **Confirm** to accept the change.

## **Intercom**

Intercom allows establishing an audio conversation directly. The phone can answer intercom calls automatically.

Intercom is not applicable to CP960 Skype for Business phones.

## **Outgoing Intercom Calls**

Intercom is a useful feature in office environments to quickly connect with an operator or secretary. Users can press an intercom key to view the intercom list, and then place an outgoing intercom call from the intercom list.

### **Procedure**

Outgoing intercom calls can be configured using the following methods.

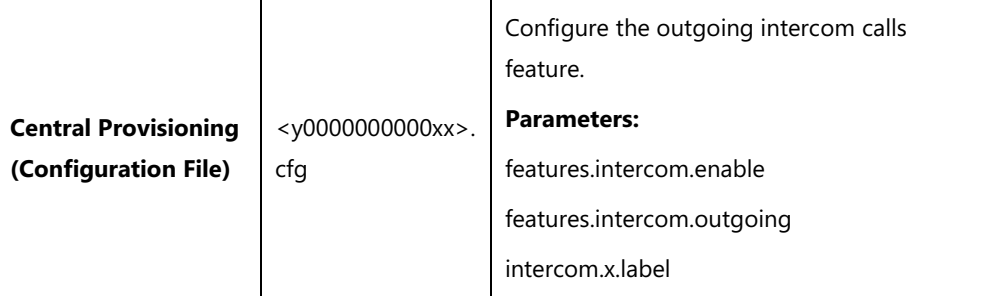

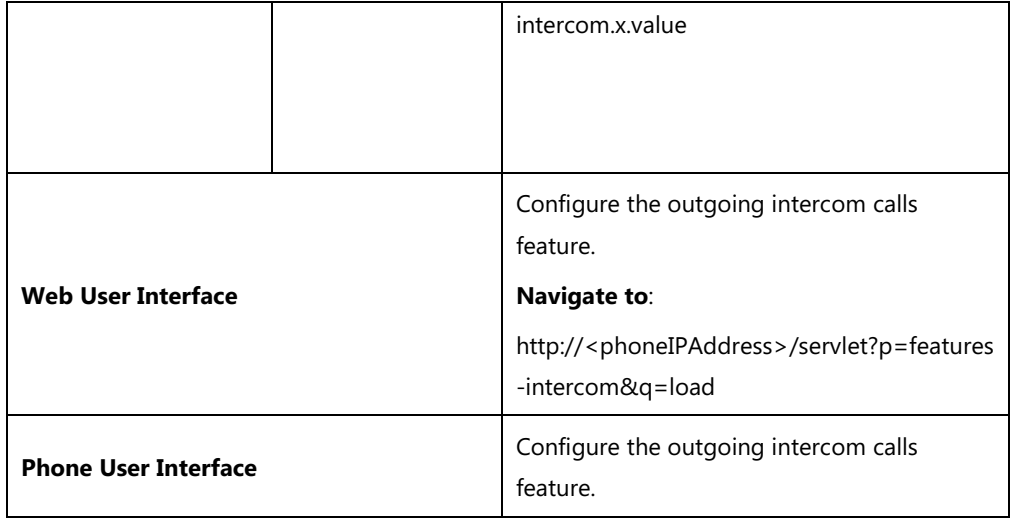

# **Details of Configuration Parameters:**

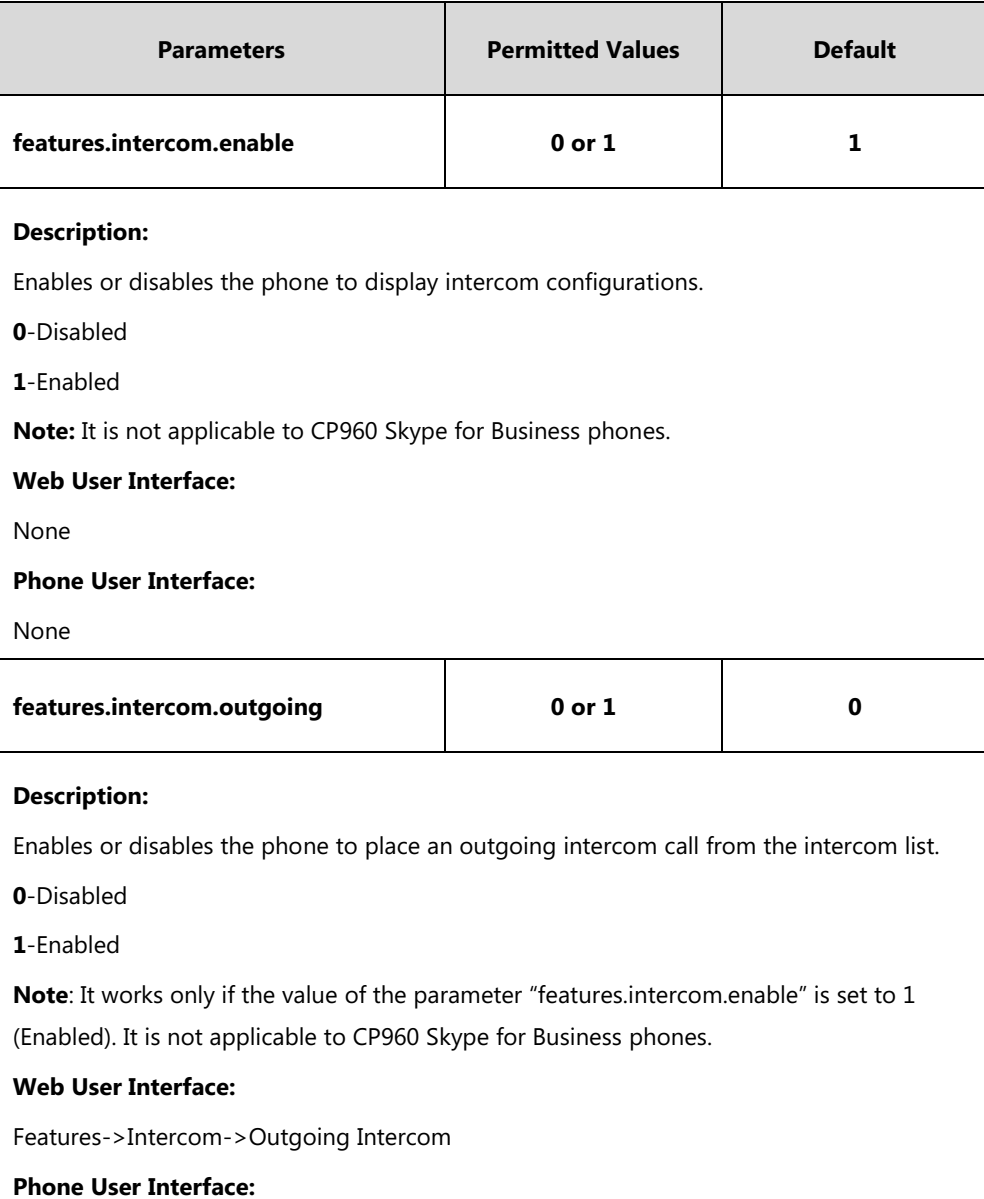

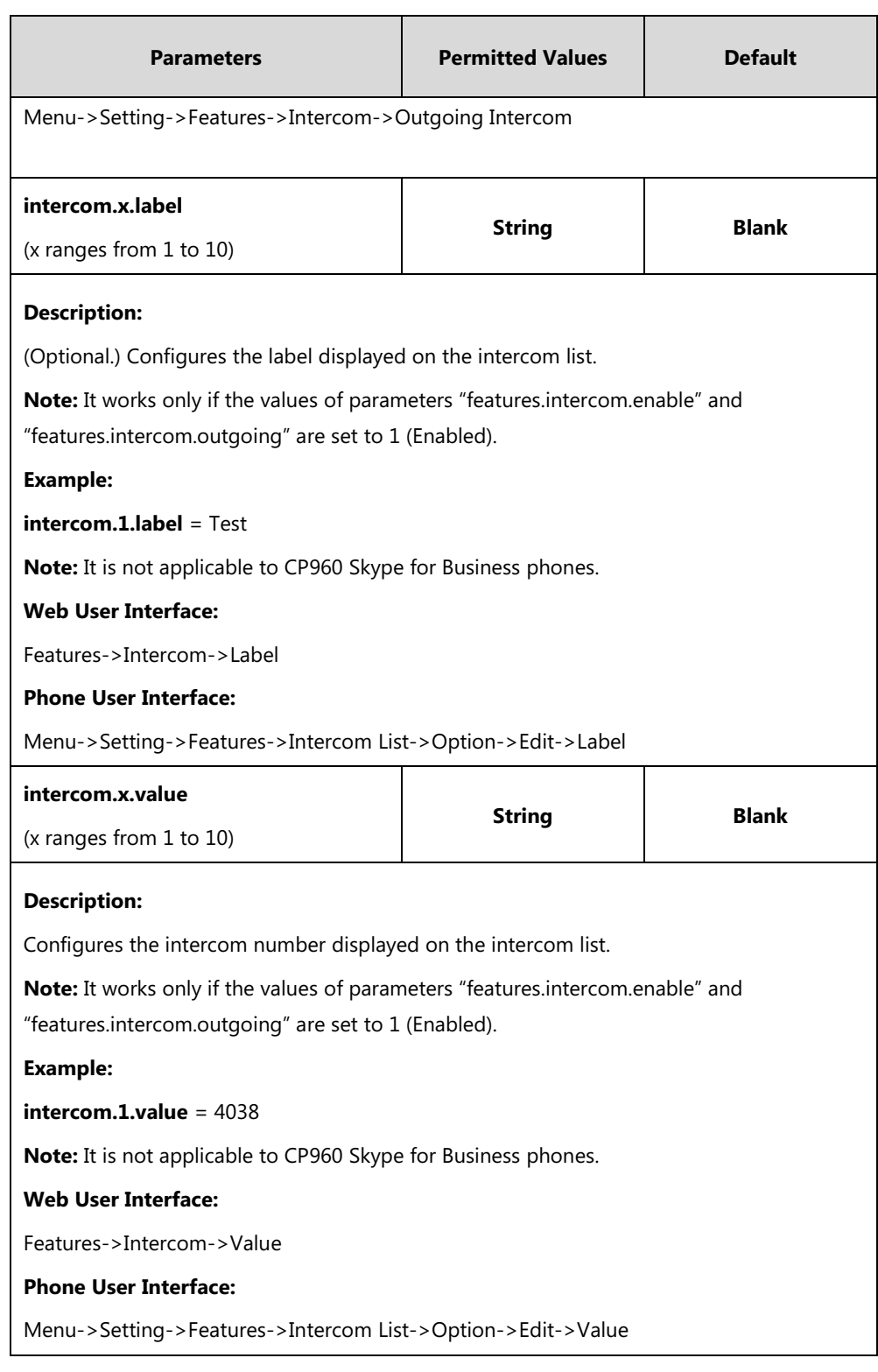

## **To configure outgoing intercom calls via web user interface:**

- **1.** Click **Features**->**Intercom**.
- **2.** Select the **Enabled** from the pull-down lists of **Outgoing Intercom**.
- **3.** (Optional.) Enter the string that will appear on the intercom list in the **Label** field.

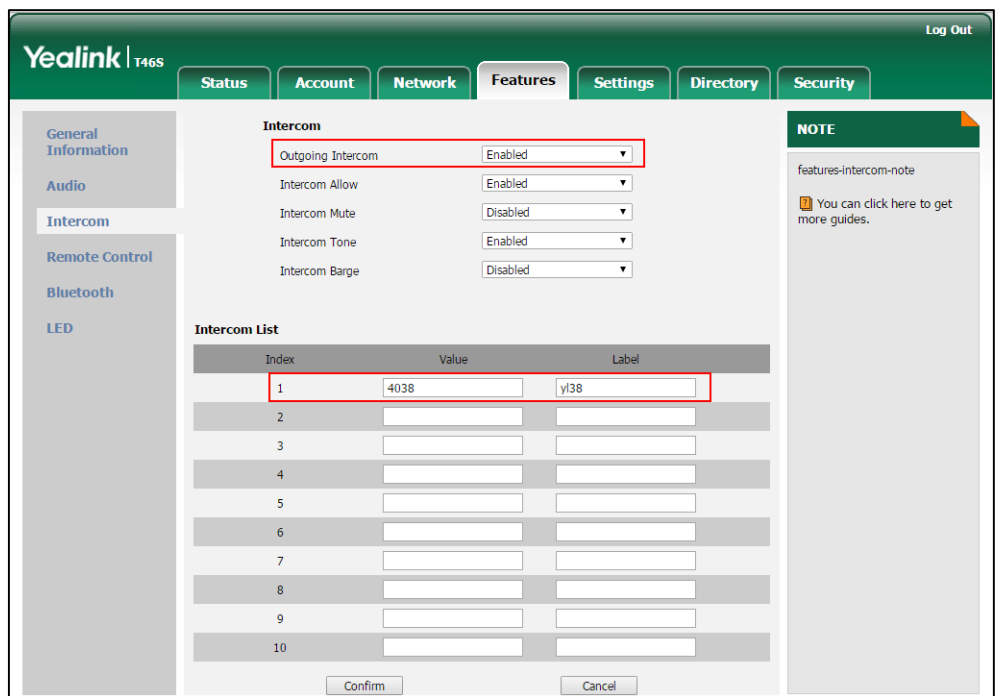

**4.** Enter the target extension number in the **Value** field.

- **5.** Repeat steps 3 to 4, you can add more target extension numbers.
- **6.** Click **Confirm** to accept the change.

#### **To configure outgoing intercom via phone user interface:**

- **1.** Press **Menu**->**Setting**->**Features**->**Intercom**.
- **2.** Press  $\left(\begin{matrix} \cdot \\ \cdot \end{matrix}\right)$  or  $\left(\begin{matrix} \cdot \\ \cdot \end{matrix}\right)$ , or the **Switch** soft key to **On** from the **Outgoing Intercom** fields.
- **3.** Press the **Save** soft key to accept the change.

#### **To configure the target extension number via phone user interface:**

- **1.** Do one of the following to enter the intercom list:
	- Press the Intercom key.
	- Press **Menu**->**Setting**->**Features**->**Intercom List**.
- **2.** Press  $\left(\frac{1}{2}\right)$  or  $\left(\frac{1}{2}\right)$  to select a desired item.

The default tag is Empty if it is not configured before.

- **3.** Press the **Option** soft key, and then press the **Edit** soft key.
- **4.** (Optional.) Enter the string that will appear on the intercom list in the **Label** field.
- **5.** Enter the target extension number in the **Value** field.
- **6.** Press the **Save** soft key to accept the change.
- **7.** Repeat steps 2 to 6, you can add more target extension numbers.

## **Incoming Intercom Calls**

The phone can process incoming calls differently depending on settings. There are four configuration options for incoming intercom calls:

#### **Intercom Allow**

Intercom Allow allows the phone to answer an incoming intercom call.

If you disable this feature, the phone will handle an incoming intercom call like a normal incoming call.

#### **Intercom Mute**

Intercom Mute allows the phone to mute the microphone for incoming intercom calls.

#### **Intercom Tone**

Intercom Tone allows the phone to play a warning tone before answering an intercom call.

#### **Intercom Barge**

Intercom Barge allows the phone to automatically answer an incoming intercom call while an active call is in progress. The active call will be placed on hold.

If you disable this feature, the phone will handle an incoming intercom call like a normal incoming call while there is already an active call on the phone.

#### **Procedure**

Incoming intercom calls can be configured using the following methods.

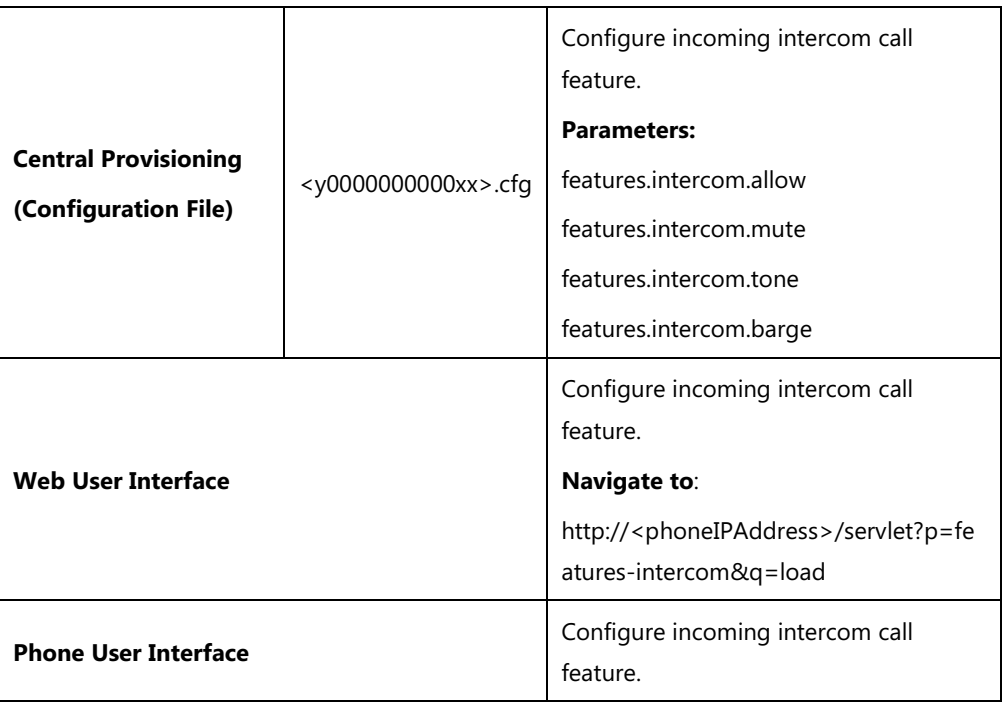

## **etails of Configuration Parameters:**

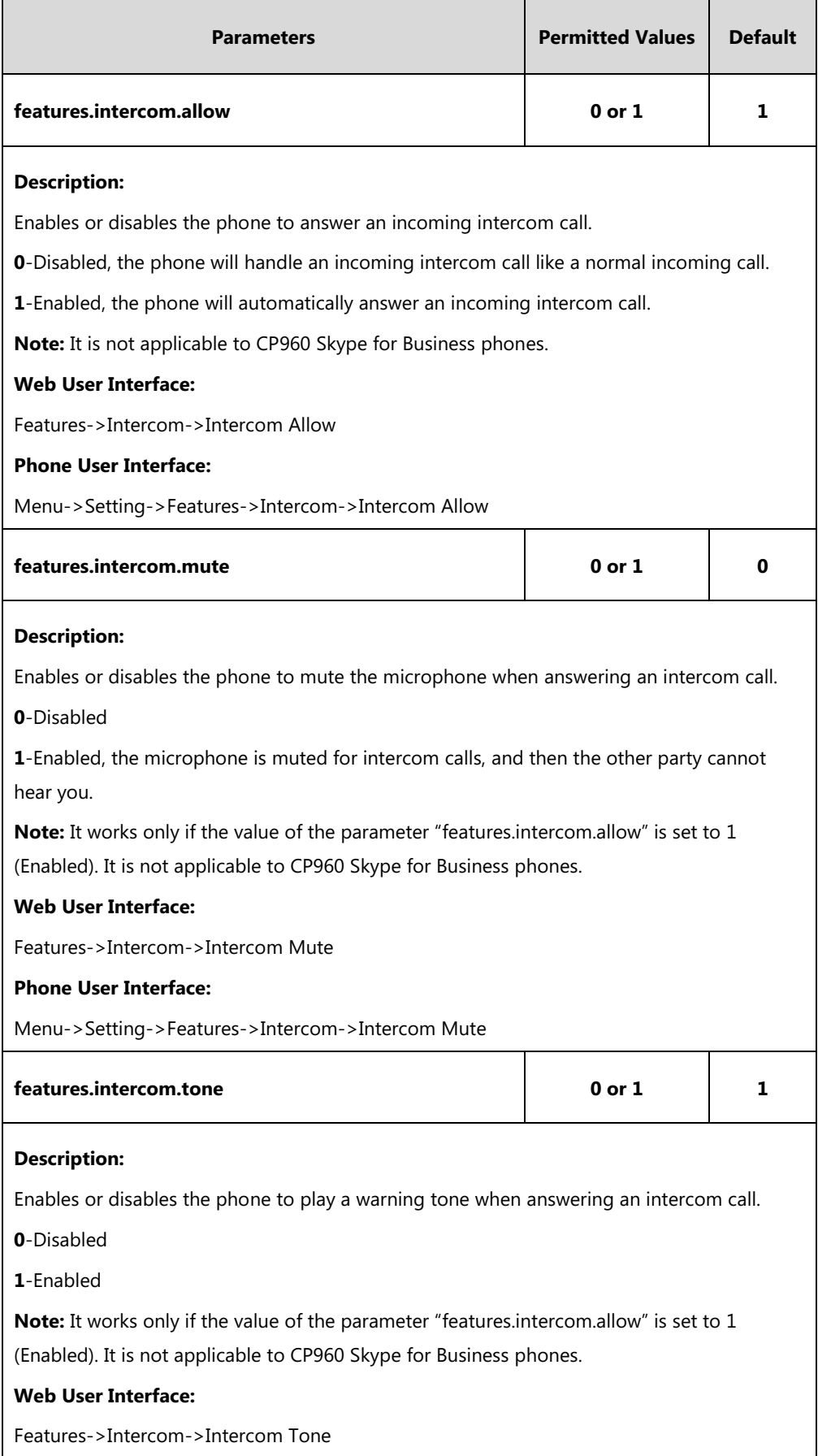

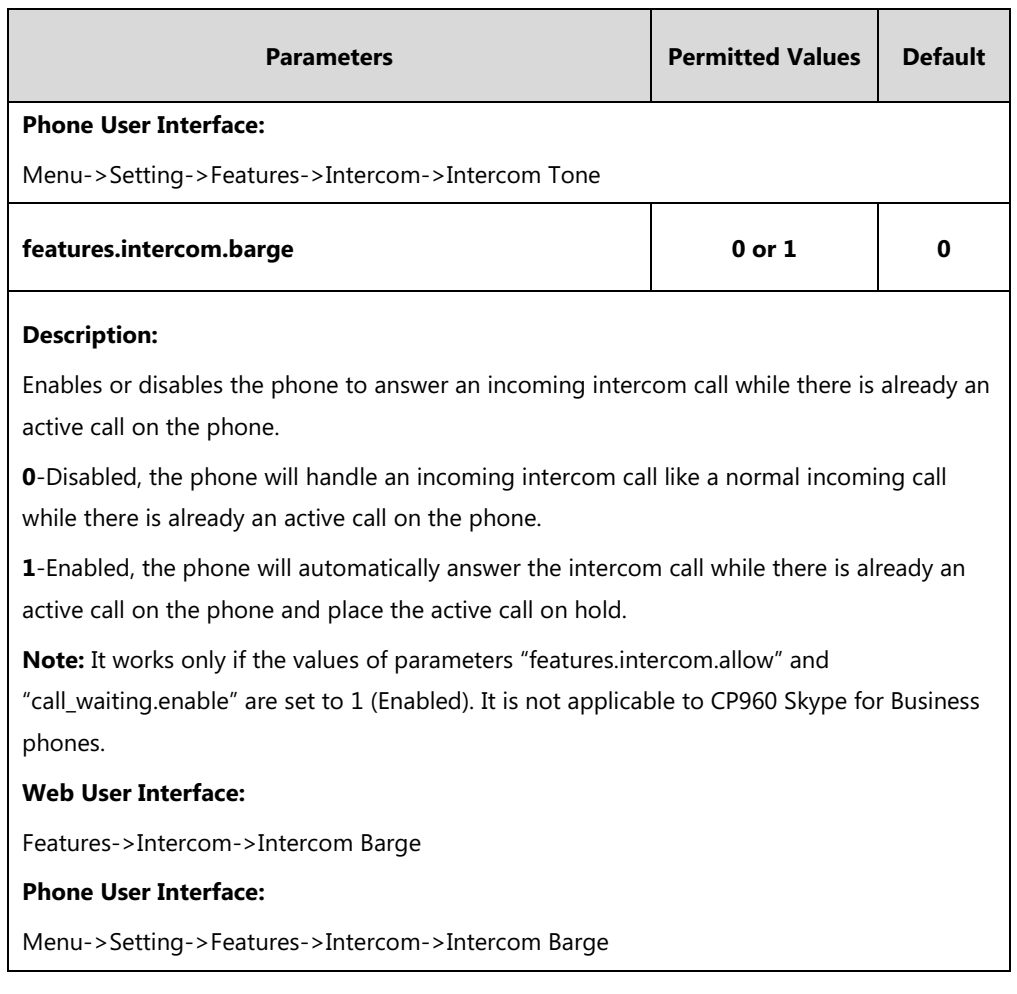

#### **To configure incoming intercom via web user interface:**

#### **1.** Click **Features**->**Intercom**.

**2.** Select the desired values from the pull-down lists of **Intercom Allow**, **Intercom Mute**, **Intercom Tone** and **Intercom Barge**.

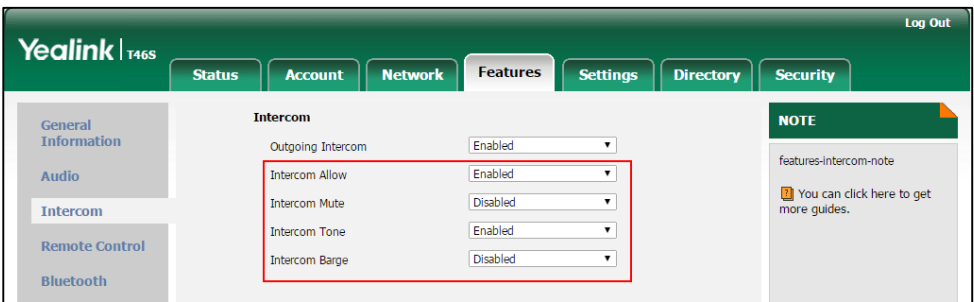

**3.** Click **Confirm** to accept the change.

**To configure incoming intercom via phone user interface:**

- **1.** Press **Menu**->**Setting**->**Features**->**Intercom**.
- **2.** Press  $\left(\cdot\right)$  or  $\left(\cdot\right)$ , or the **Switch** soft key to select the desired values from the **Intercom Allow**, **Intercom Mute**, **Intercom Tone** and **Intercom Barge** fields.
- **3.** Press the **Save** soft key to accept the change.

# **Audio Recording**

Yealink CP960 Skype for Business phones support recording local audio when the phone is idle. Yealink CP960/T48S/T46S/T42S/T41S Skype for Business phones support recording active calls.

For CP960 Skype for Business phones, if you connect a USB flash drive to the phone, you can choose to save the recorded files to the Internal SD card or USB flash drive.

For T48S/T46S/T42S/T41S Skype for Business phones, you must connect a USB flash drive to save the recorded files.

For more information, refer to [Yealink Skype for Business phone-specific user guide](http://support.yealink.com/documentFront/forwardToDocumentFrontDisplayPage).

**Note** Before recording any call, especially those involving PSTN, it is necessary to know about the rules and restrictions of any governing call-recording in the place where you are. It is also very important to have the consent of the person you are calling before recording the conversation.

## **Procedure**

Audio recording feature can be only configured using the configuration file.

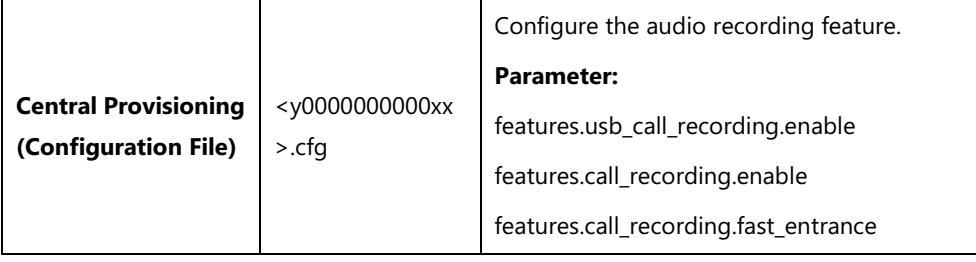

#### **Details of Configuration Parameter:**

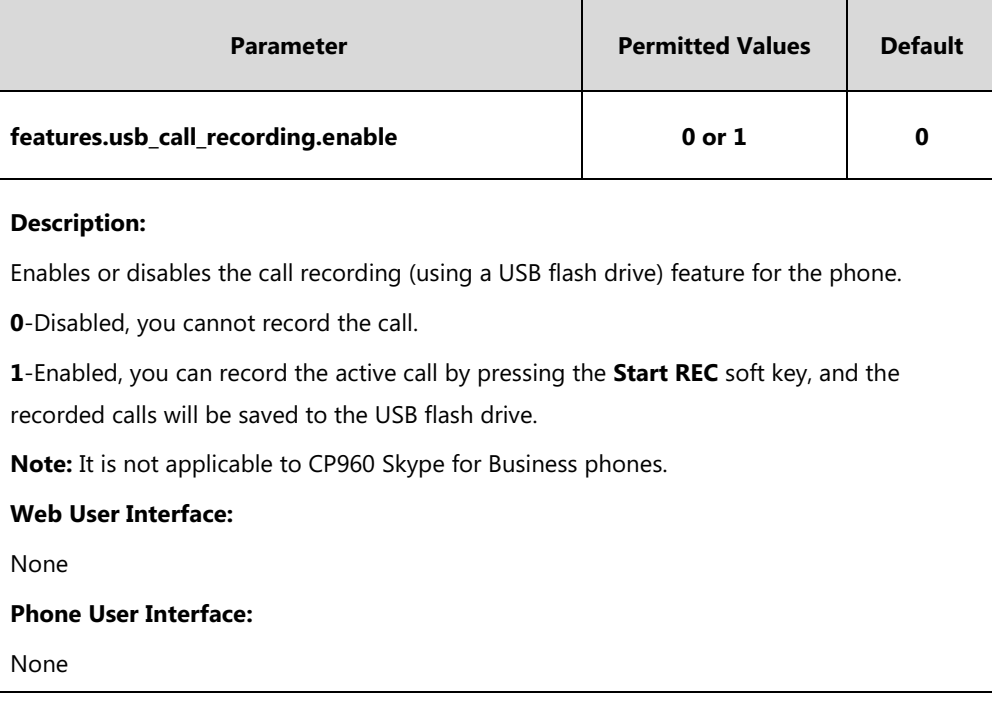

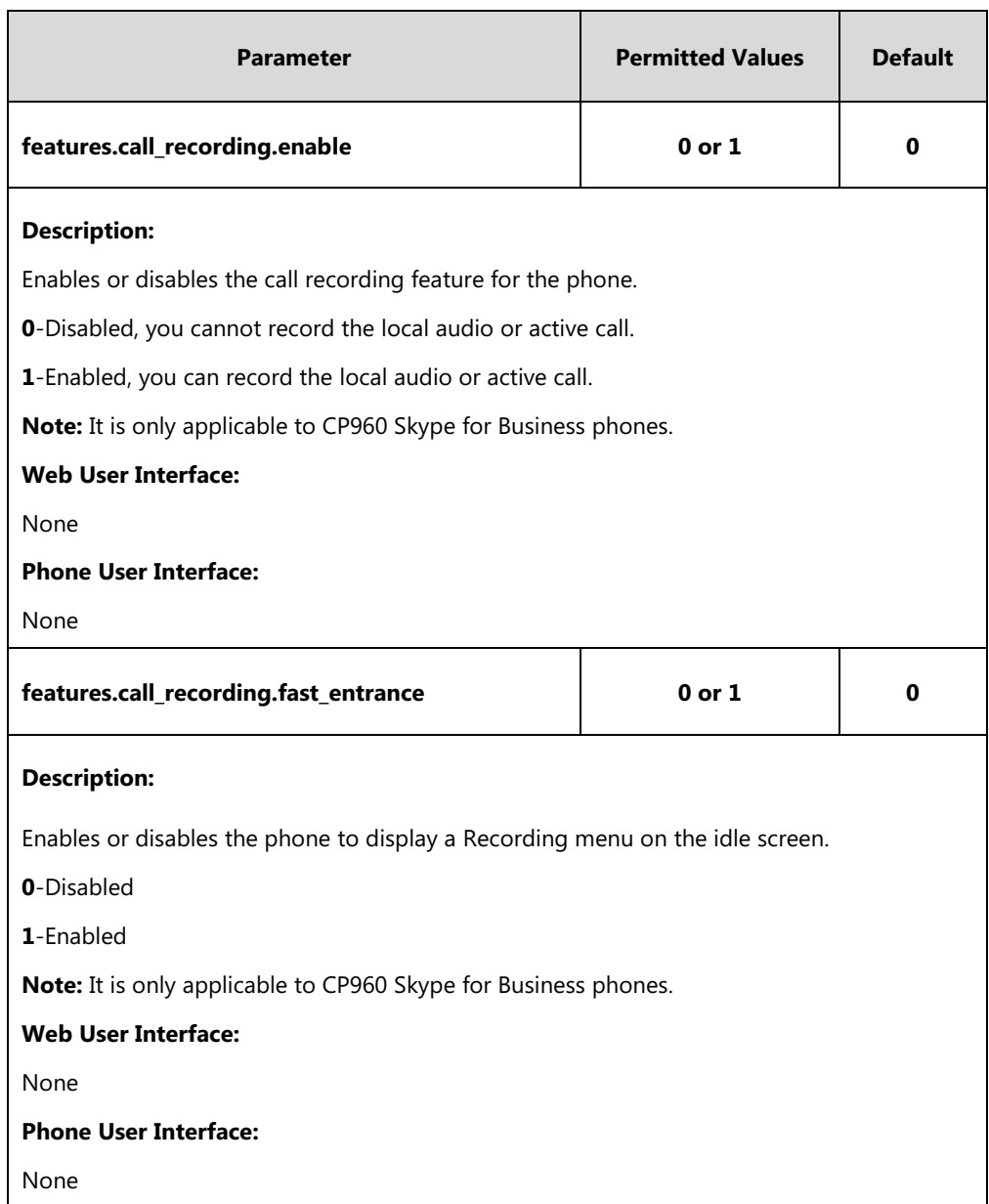

# **Voice Mail without PIN**

Generally, users have to enter a PIN before they access the voice mail box. If voice mail without PIN feature is enabled, users can access voice mail box without entering PIN. It is especially useful for users who often access mailbox from the phone in their own offices.

### **Procedure**

Voice mail without PIN can be configured using the configuration files only.

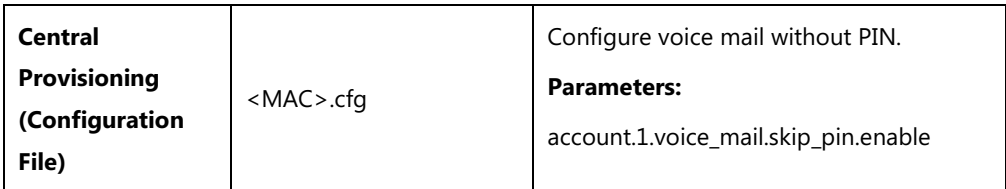

### **Details of Configuration Parameters:**

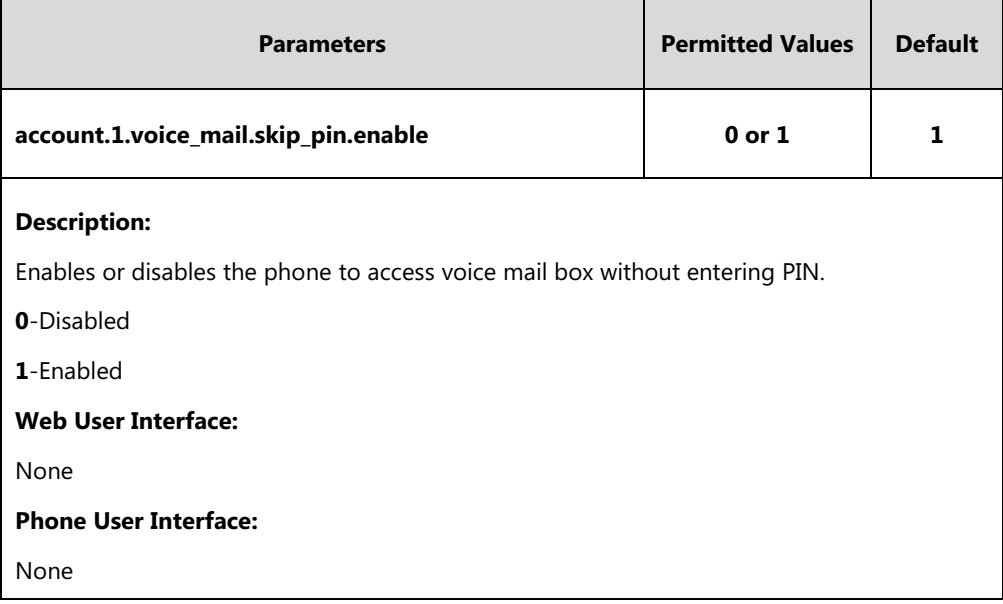

# **Shared Line Appearance(SLA)**

Shared Line Appearance is a feature in Skype for Business for handling multiple calls on a specific number called a shared number. The system administrator assigns members to a SLA group. When users call the shared number, the calls are not actually received on the shared number, instead they are forwarded to SLA groups members.

Any SLA group member can place, answer, hold, or resume calls on the lines, and all group members can view the status of a call on the shared line on their phones. Each line supports up to 25 call appearances. Only one call at a time can be active on the shared line appearance. If a call is placed to the shared line with an active call in progress, the incoming call is sent to another shared line.

For information on creating a Shared Line Appearance in Skype for Business Server, refer to [Deploy Shared Line Appearance in Skype for Business Server 2015](https://technet.microsoft.com/EN-US/library/mt612811.aspx) on Microsoft TechNet.

Shared Line Appearance is not applicable to CP960 Skype for Business phones.

A user can be assign to be one SLA group only. If the user has to be a delegate for multiple shared numbers, refer t[o Boss-Admin Feature](#page-279-0) on page [260](#page-279-0) for more information.

# <span id="page-279-0"></span>**Boss-Admin Feature**

When your phone is registered with Skype for Business server, you can use the Boss-Admin feature to manage shared lines. The boss-admin feature, which is also called boss-delegate feature, enables a "boss" phone and delegates' phones to ring simultaneously when a user calls the boss. When one party answers the call, the other phone will stop ringing. A boss can assign delegates and delegates can manage calls on behalf of the boss's line. For more information,

**Note**

refer to [Yealink Skype for Business phone-specific user guide](http://support.yealink.com/documentFront/forwardToDocumentFrontDisplayPage).

# <span id="page-280-0"></span>**Assigning Delegates**

#### **To assign delegates using Skype for Business client:**

- **1.** Open Skype for Business client.
- **2.** Sign into Skype for Business client as the person who wants to assign a delegate.
- **3.** Click the  $\rightarrow$  button, and then click **Call Forwarding Settings**.
- **4.** Mark the radio box in **Simultaneously ring** field.
- **5.** Select **My Delegates** from the pull-down list of **Simultaneously ring**.

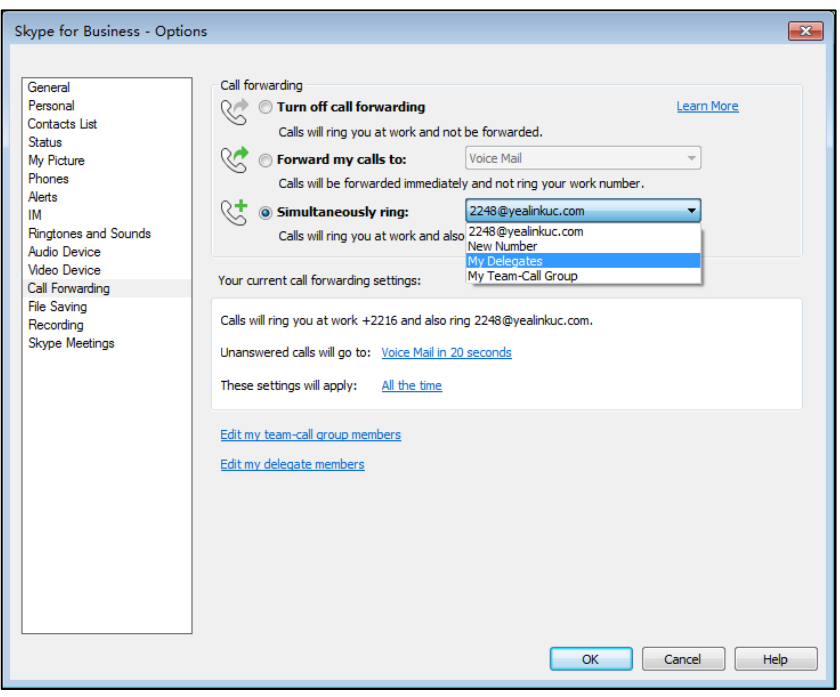

**6.** In the **Delegate**s dialog box, click **Add**. Each delegate must be a Skype for Business contact.

**7.** Click the **Ring your delegates after this many seconds** pull-down list to determine when your delegates' phones ring.

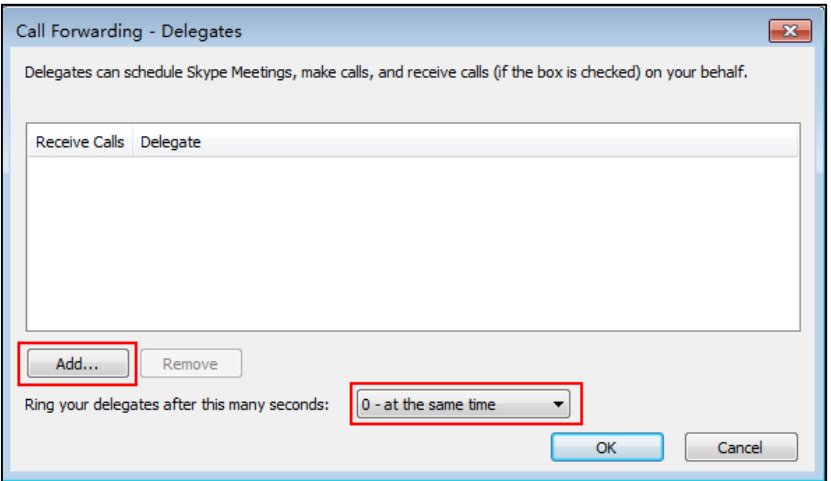

- **8.** Click **OK**.
- **9.** Click **OK** in the **Delegates** dialog box.
- **10.** Click **OK** in the **Options** dialog box.

The boss's phone is able to accept the response (200 OK) to initial SUBSCRIBE and the response contains the current list of provisioned delegates and indication (in <flags>) that delegate ringing is currently enabled.

For example, when a user calls the boss (extension: 2227), the boss's line and his delegates (2216 and 2529) will ring simultaneously.

<flags name="clientflags" value="delegate\_ring forward\_audio\_app\_invites"></flags> <list name=" delegates "><target uri="sip:2529@yealinkuc.com"></target><target uri="sip:2216@yealinkuc.com"></target></list>

## **Removing Delegates**

#### **To remove a delegate from Skype for Business client:**

- 1. Open Skype for Business client.
- **2.** Sign into Skype for Business client as the person who wants to remove a delegate.

Make sure **My Delegates** option is not selected in either the **Simultaneously ring** or **Forward my calls to** list.

**3.** Click **Edit my delegate members**.

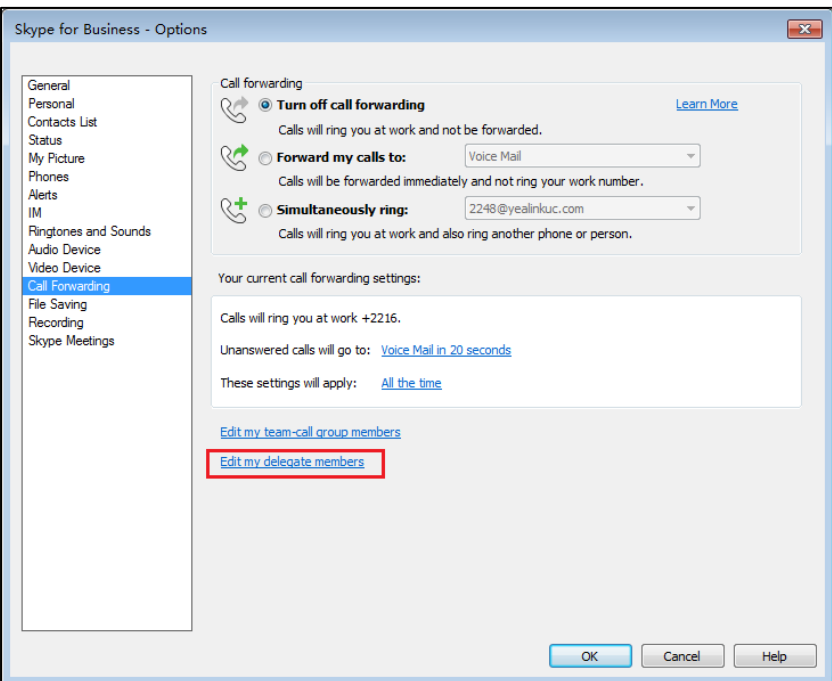

**4.** Check the checkbox of the delegate you want to remove.

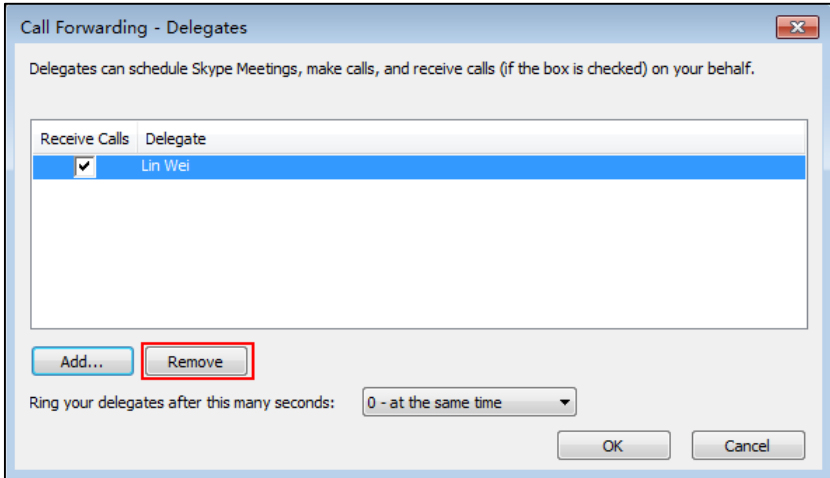

- **5.** Click **Remove**.
- **6.** Click **OK** in the **Delegates** dialog box.
- **7.** Click **OK** in the **Options** dialog box.

For example, if the boss removes the delegate whose extension is 2216, then the phone is able to accept a Notification of modified delegate list and the NOTIFY contains a list of current provisioned delegate:

<list name="delegates"><target uri="sip:2529@yealinkuc.com"></target>

# **Boss-Line Ringtone**

As a delegate, you can set a distinct ringtone for your assigned bosses' lines. When you receive incoming calls from your assigned bosses or your assigned bosses receive incoming calls, your phone will play this ringtone. Boss-line ringtone is not applicable to CP960 Skype for Business phones.

## **Procedure**

Boss-line ringtone can be configured using the configuration files or locally.

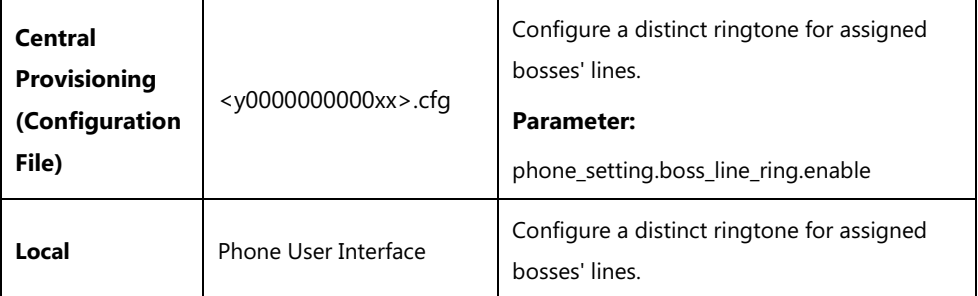

## **Details of the Configuration Parameter:**

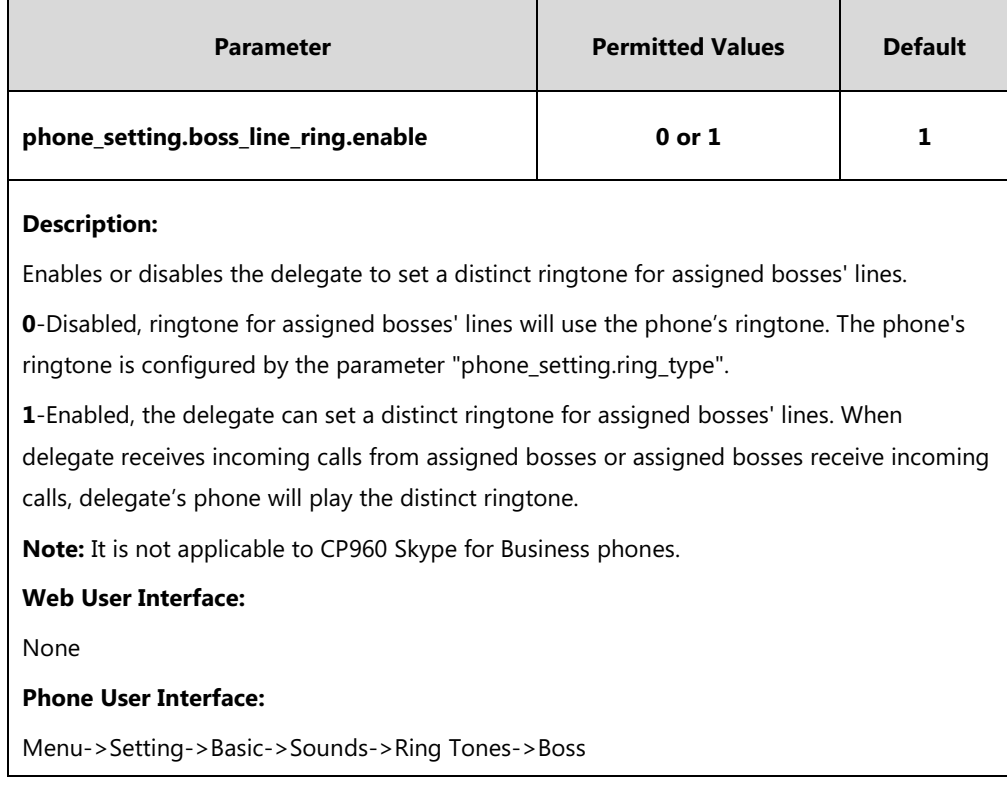

#### **To set a ringtone for assigned bosses' lines via phone user interface**:

- **1.** Press **Menu**->**Setting**->**Basic**->**Sounds**->**Ring Tones**->**Boss**.
- **2.** Press  $(\rightarrow)$  or  $(\rightarrow)$  to select a boss.
- **3.** Press  $\left(\begin{matrix} \curvearrowleft \end{matrix}\right)$  or  $\left(\begin{matrix} \curvearrowleft \end{matrix}\right)$  to select a ring tone.
- **4.** Press the **Save** soft key to accept the change.

# **Delegates-call Ringtone**

As a boss, you can set a distinct ringtone for incoming calls from your assigned delegates' lines. It is not applicable to CP960 Skype for Business phones.

#### **Procedure**

Delegates-call ringtone can be configured using the configuration files or locally.

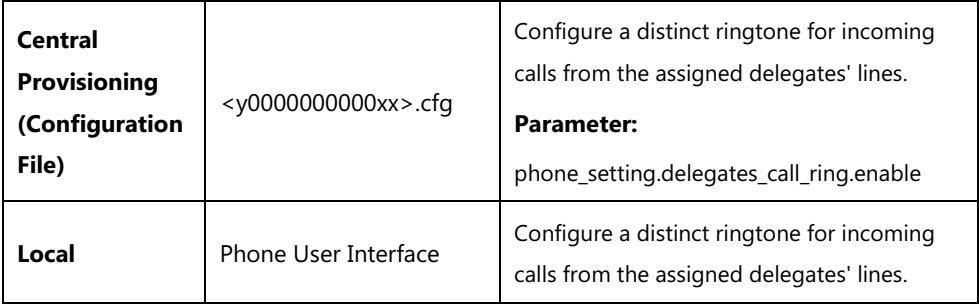

## **Details of the Configuration Parameter:**

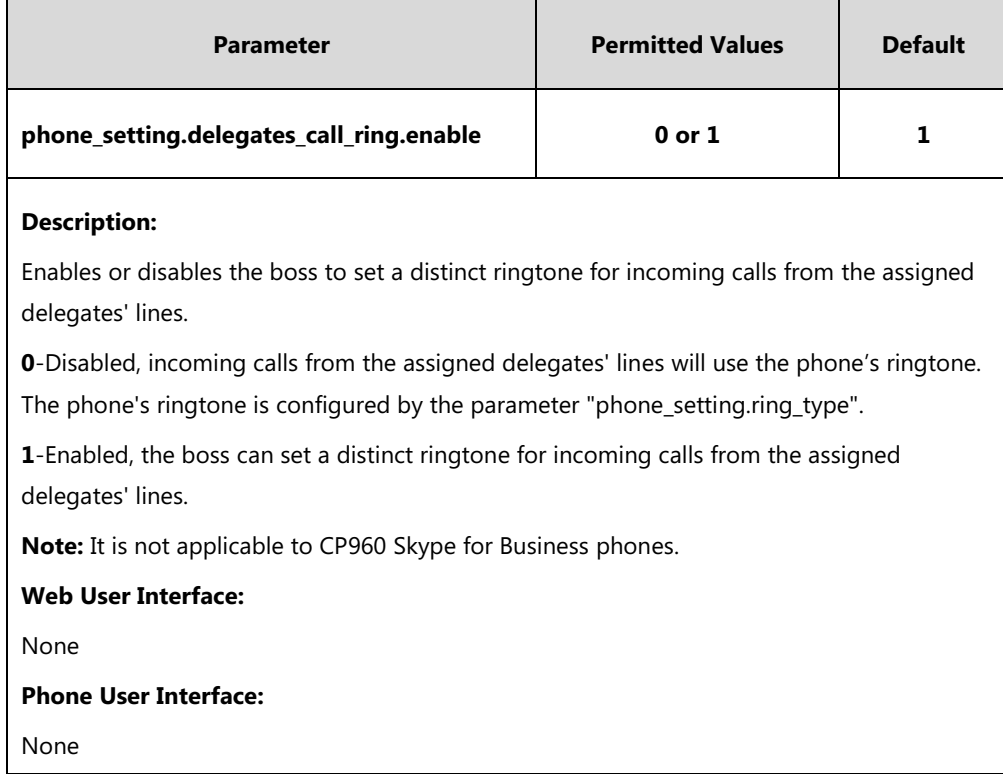

**To set a ringtone for the assigned delegates' lines via phone user interface**:

- **1.** Press **Menu**->**Setting**->**Basic**->**Sounds**->**Ring Tones**->**Delegate call**.
- **2.** Press  $(\sim)$  or  $(\sim)$  to select a delegate.
- **3.** Press  $\left(\frac{1}{2}\right)$  or  $\left(\frac{1}{2}\right)$  to select a ring tone.
- **4.** Press the **Save** soft key to accept the change.

# **Calendar**

Yealink Skype for Business phones integrate with the Microsoft Exchange calendar feature. If your phone is configured to connect to the Microsoft Exchange Server, and the Microsoft® Outlook® is installed at your site, you can view Skype conference, appointment, meeting and event, or join the Skype conference from your phone.

For more information on how to set up a Skype conference, appointment, meeting and event via the Microsoft Exchange Server, refer to Yealink Skype for Business phone-specific user [guide](http://support.yealink.com/documentFront/forwardToDocumentFrontDisplayPage).

To use the calendar feature on your phone, you must sign into the phone using [User Sign-in](#page-132-0) or [Web Sign-in](#page-135-0) or Sign [in via PC](#page-139-0) method. So the phones can display the Microsoft Exchange calendar which gives you quick access to Skype conference, appointment, meeting and event.

#### **Procedure**

Calendar can be configured using the configuration files only.

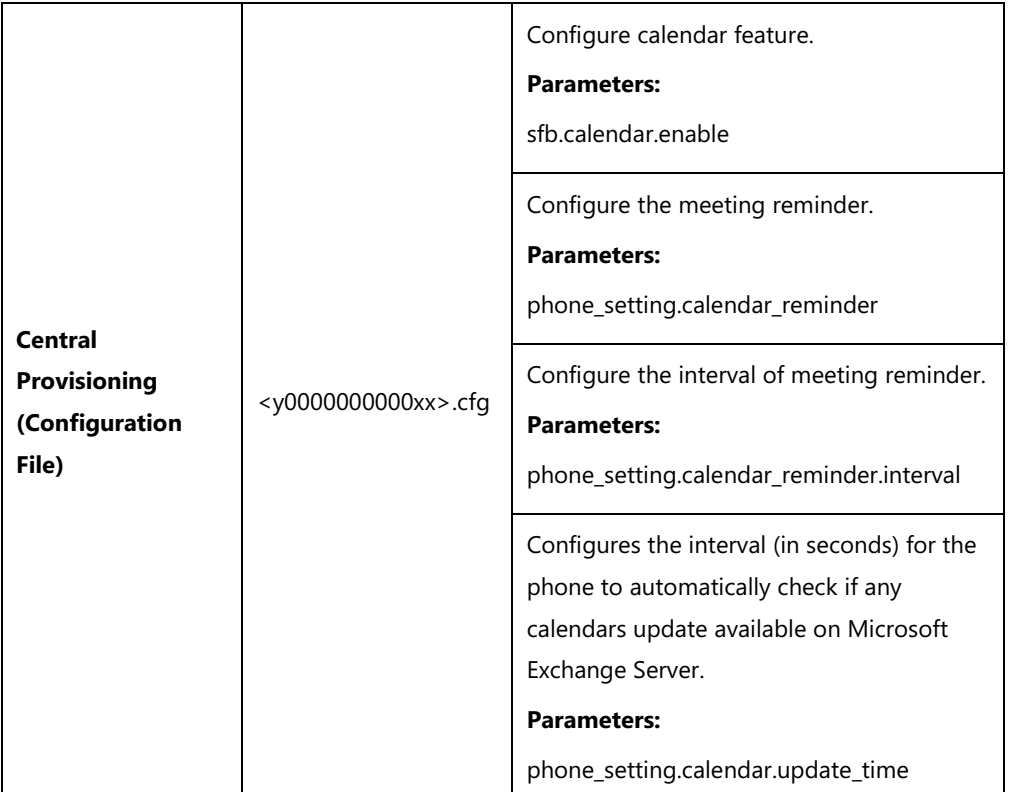

### **Details of Configuration Parameters:**

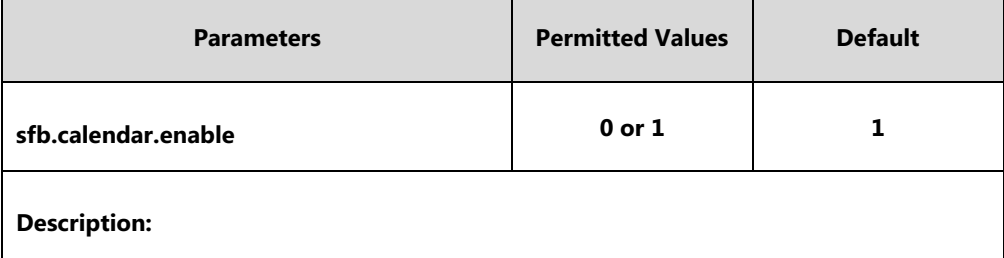

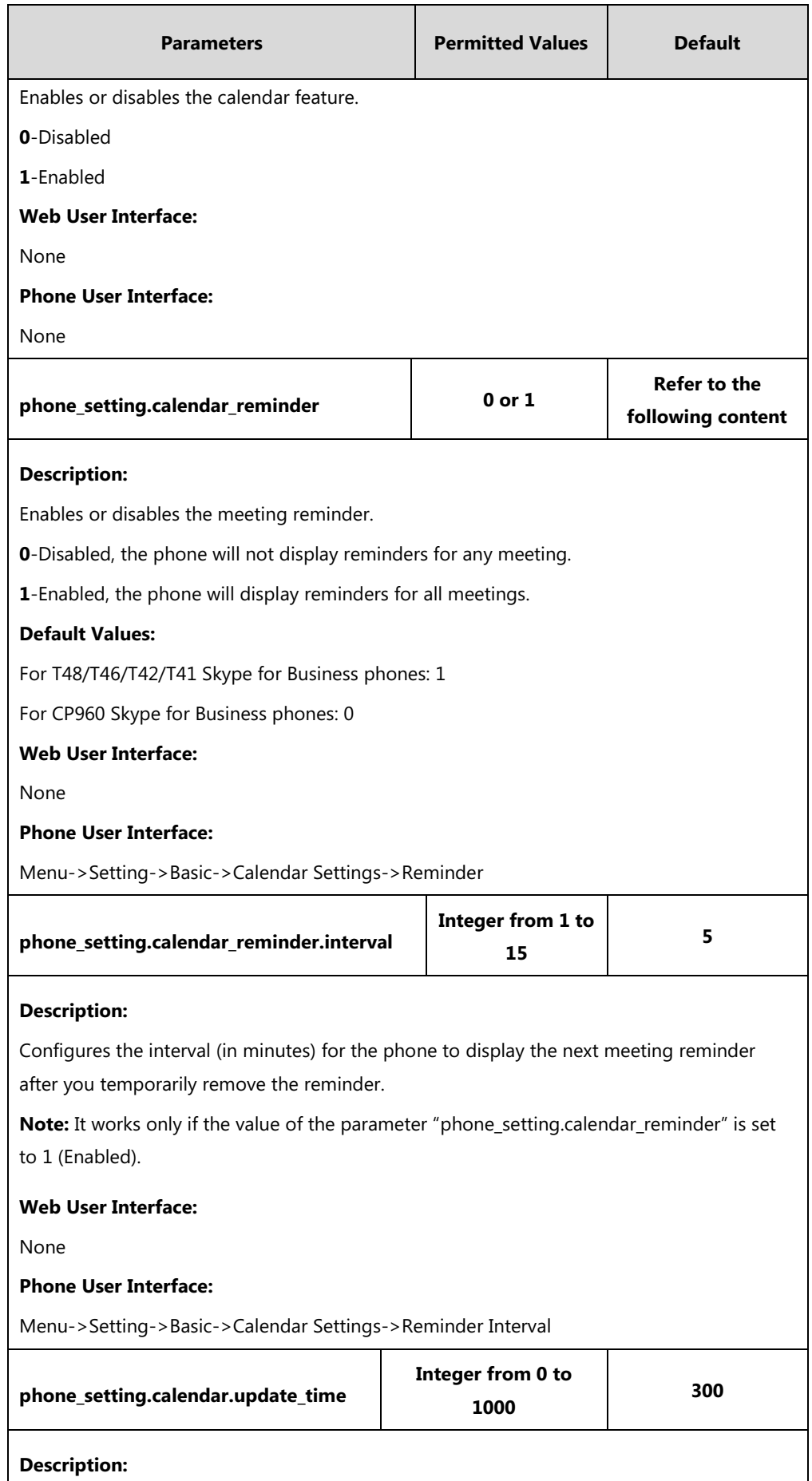

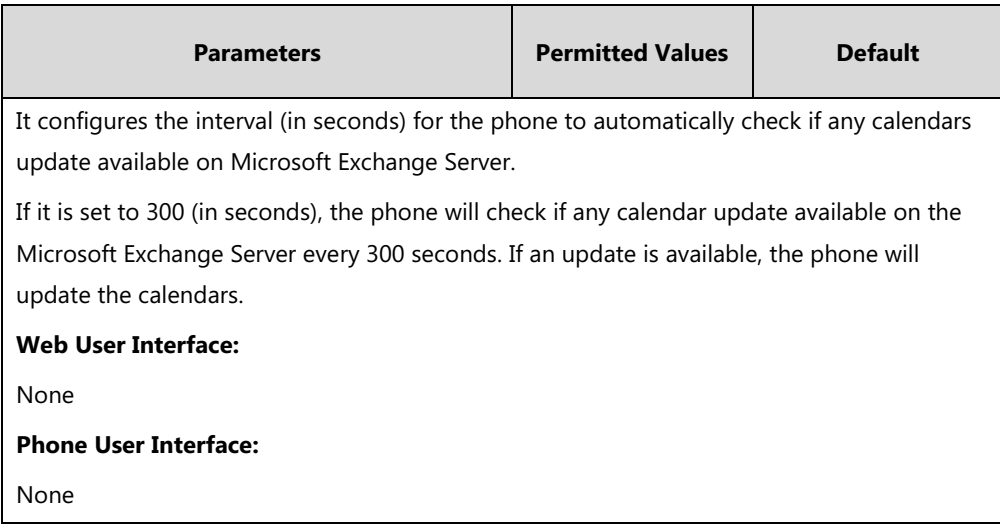

**To configure the reminder interval via phone user interface:**

- **1.** Press **Menu**->**Setting**->**Basic->Calendar Settings**.
- **2.** Press  $\left(\begin{matrix} \widehat{\cdot} \end{matrix}\right)$ ,  $\left(\begin{matrix} \widehat{\cdot} \end{matrix}\right)$  or the **Switch** soft key to select **Enabled** in the **Reminder** field.
- **3.** Enter the interval in the **Reminder Interval** field.

The interval is 5 minutes by default.

## **Viewing the Calendar**

You can view all schedules via the calendar on your phone.

#### **To view the calendar via phone user interface:**

**1.** Press **Menu**->**Calendar**.

The calendar displays the schedules of today by default.

## **Availability**

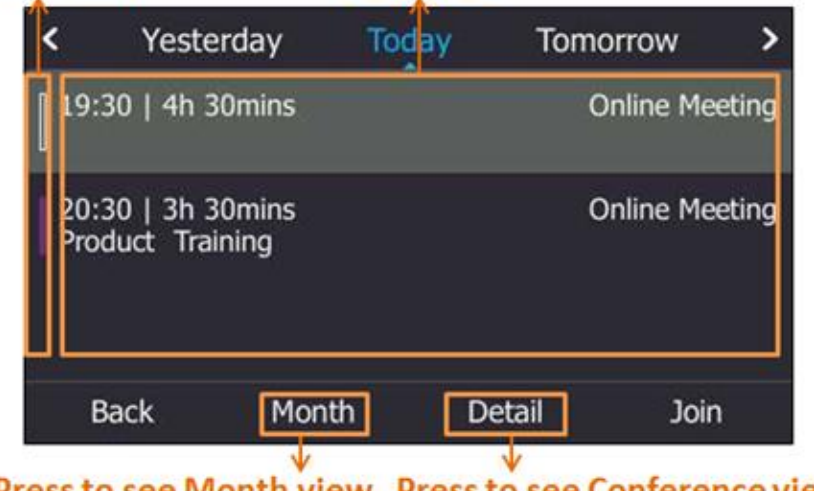

**Day view** 

Press to see Month view Press to see Conference view
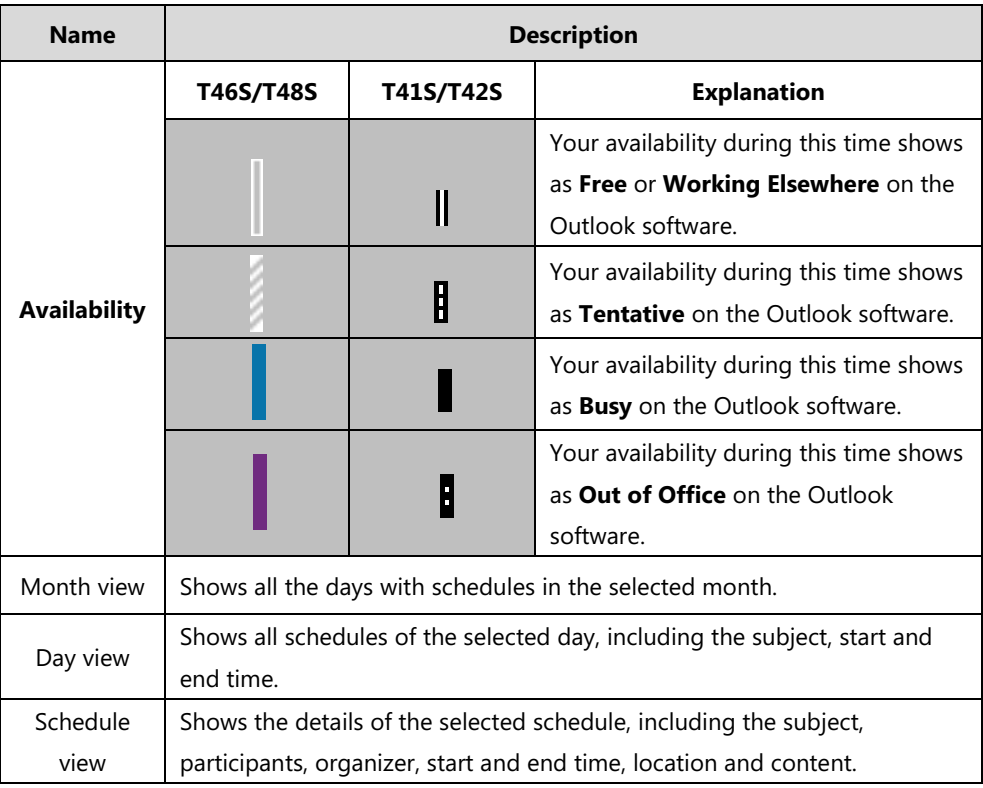

**2.** Press the **Back** soft key to return to the pervious screen.

## **Working with Schedule Reminders**

If you have a schedule, a reminder pop-up is displayed 15 minutes before it starts. The reminder shows the main information of the schedule, including subject, start time, end time and the rest time.

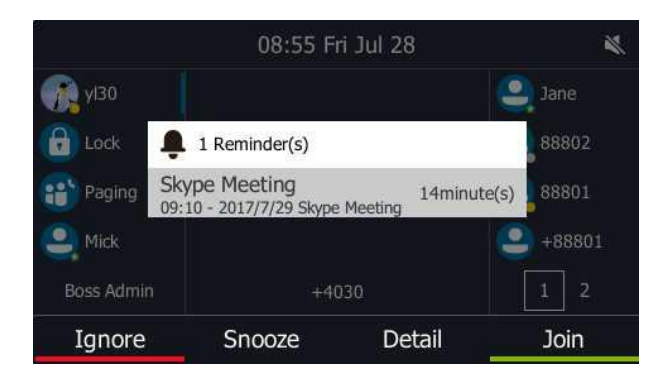

- Press the **Ignore** soft key to permanently remove the reminder from the screen and stop all future reminders for the Skype conference.
- Press the **Snooze** soft key to temporarily remove the reminder from the screen, until the next schedule reminder pops up. The reminder will appear every 5 minutes by default and also appear 1 minute before the schedule starts.
- Press the **Detail** soft key to view specific information about the Skype conference, including the Skype conference's subject, participants, organizer, start and end time,

location and content.

If you receive a Skype conference, press the **Join** soft key to join the Skype conference.

**Note** You can press  $(\times)$  on the phone to ignore all reminders. When receives a Skype conference reminder during a call, you can press the **Join** soft key to join the Skype conference directly. Current call will be held and you can resume it after the Skype conference.

For more information on how to use the calendar feature, refer to Yealink Skype for Business [phone-specific user guide](http://support.yealink.com/documentFront/forwardToDocumentFrontDisplayPage).

# **BToE**

Better Together over Ethernet (BToE) feature on Yealink Skype for Business phones enables you to control call activity from your phones and your computer using your Skype for Business client. You can also use BToE to sign into your phone using your Skype for Business credentials. In order to use BToE, you need to download and install the Yealink BToE Connector application.

### **Procedure**

BToE can be configured using the following methods.

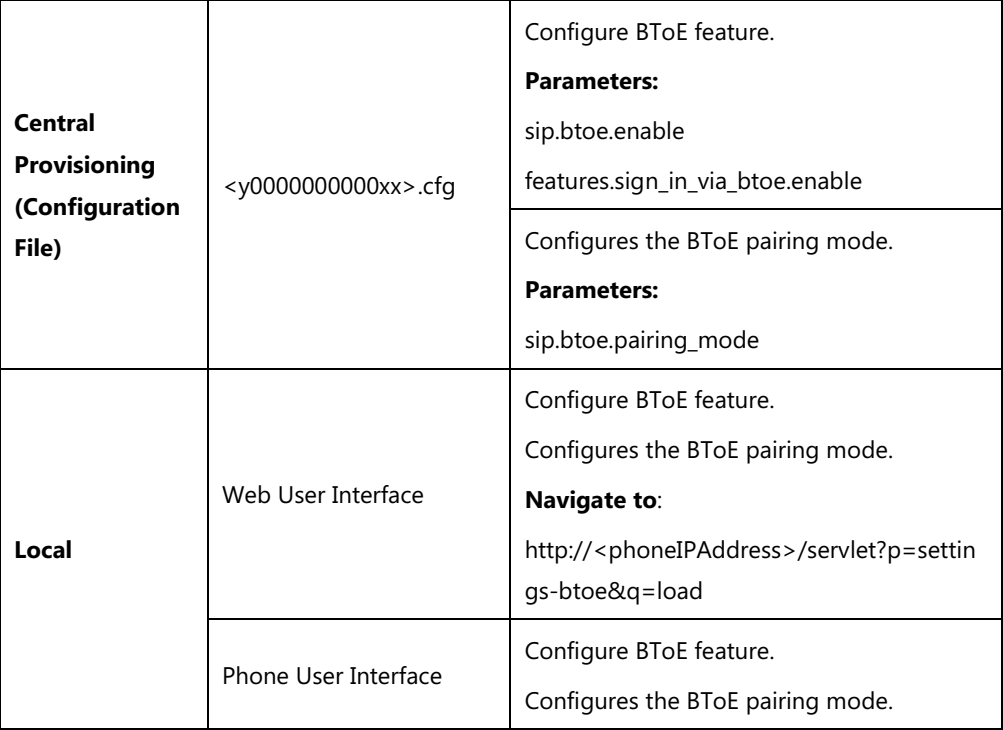

## **Details of Configuration Parameters:**

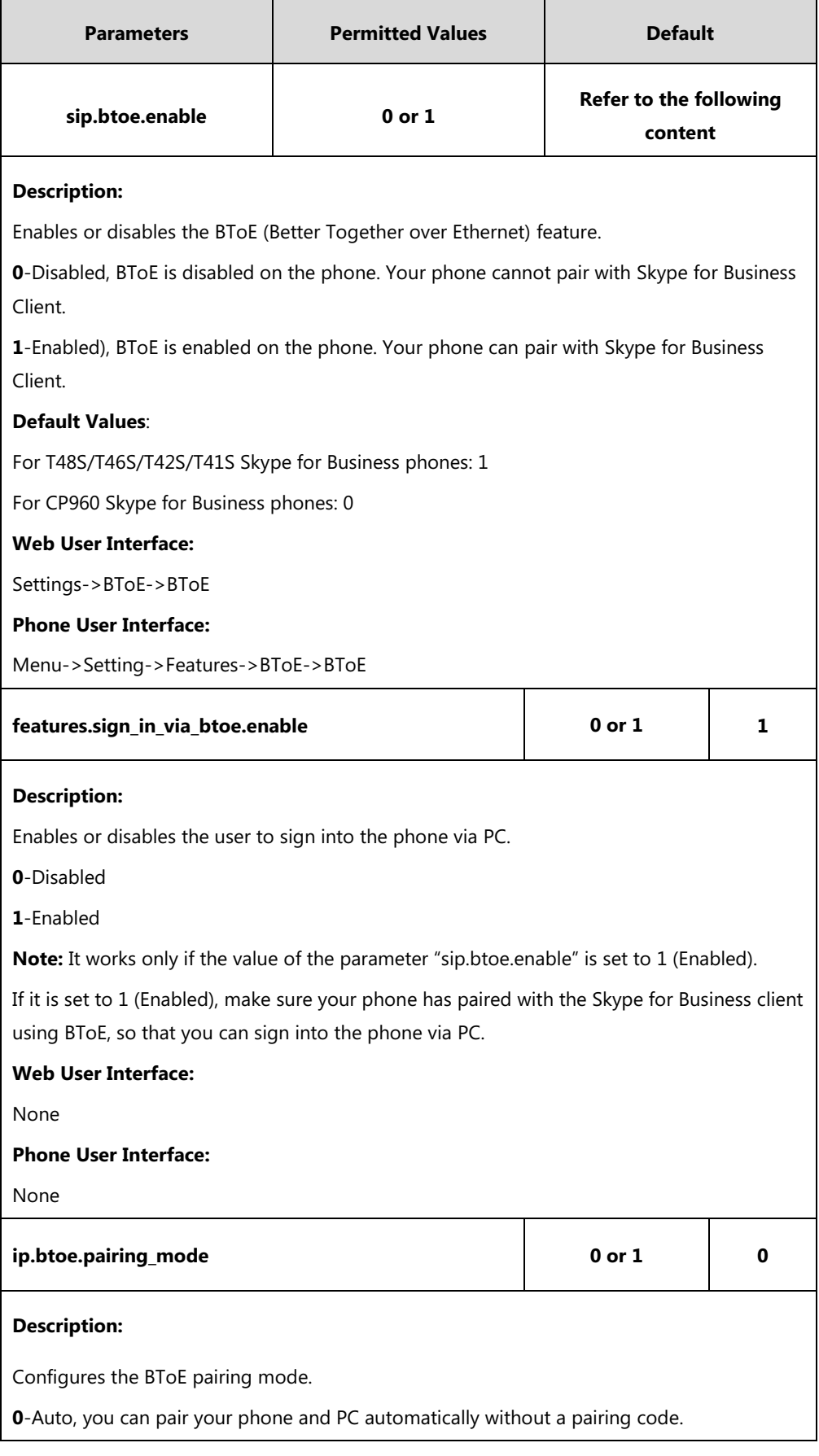

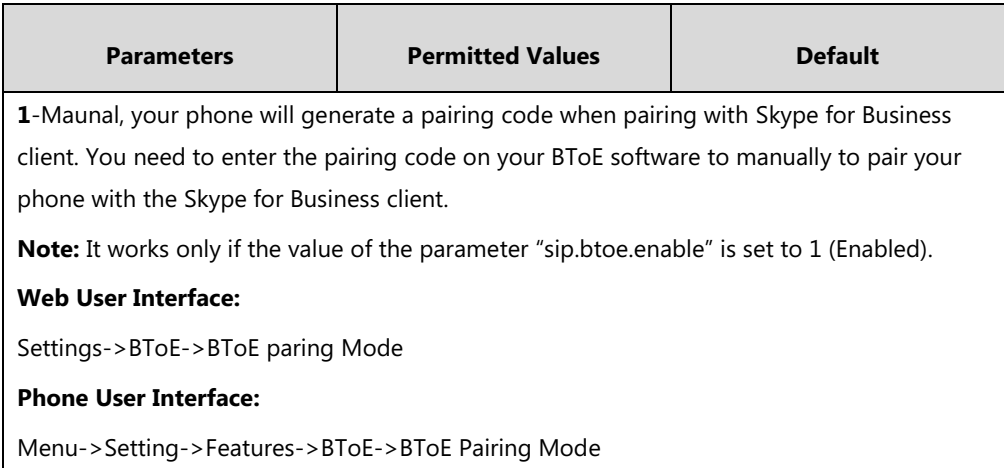

#### **To configure BToE feature via web user interface:**

- **1.** Click **Settings**->**BToE**.
- **2.** Select the desired value from the pull-down list of **BToE**.
- **3.** Select the desired generation from the pull-down list of **BToE Pairing Mode**.

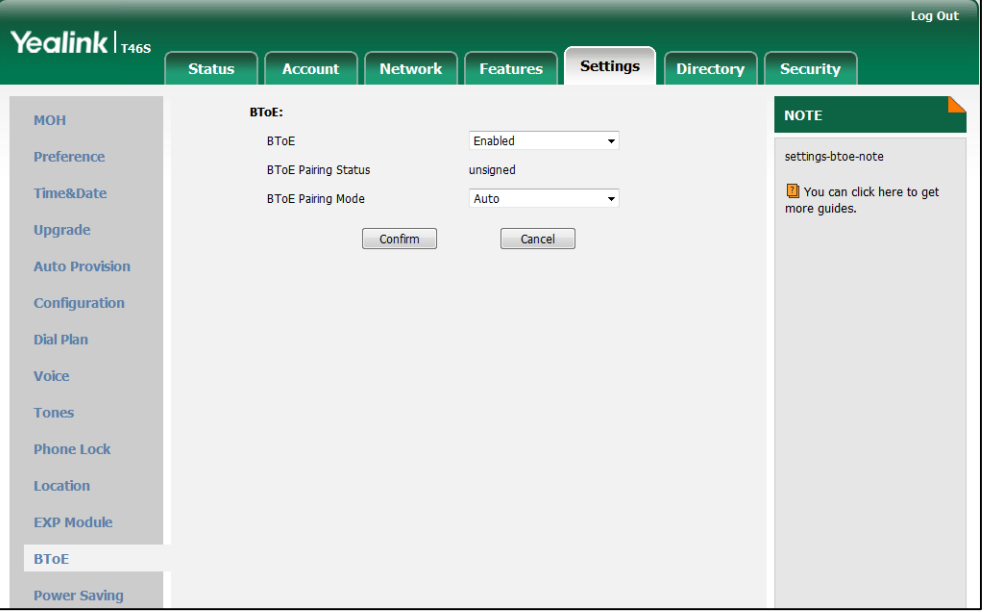

**4.** Click **Confirm** to accept the change.

**To configure BToE feature via phone user interface:**

- **1.** Press **Menu**->**Setting**->**Features**->**BToE**.
- **2.** Press  $\widehat{(\cdot)}$  or  $\widehat{(\cdot)}$  , or the **Switch** soft key to select **Enabled** from the **BToE** field.
- **3.** Press  $\widehat{(\cdot)}$  or  $\widehat{(\cdot)}$ , or the **Switch** soft key to select the desired pairing mode from the **BToE Pairing Mode** field.

The default value is **Auto**.

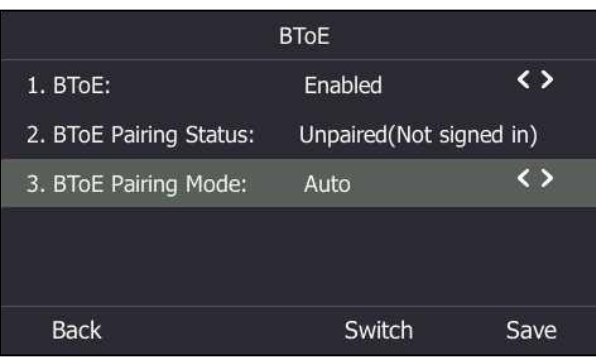

**4.** Press the **Save** soft key to accept the change or the **Back** soft key to cancel.

#### **To use the BToE feature and sign in:**

- **1.** Download and install the Yealink BToE Connector to your computer.
- **2.** Sign into the Skype for Business client.
- **3.** Enable BToE and pair your phone with your computer. For more information on how to pair, refer to [Better Together over Ethernet](http://support.yealink.com/documentFront/forwardToDocumentFrontDisplayPage) chapter in [Yealink Skype for Business phone](http://support.yealink.com/documentFront/forwardToDocumentFrontDisplayPage)[specific user guide](http://support.yealink.com/documentFront/forwardToDocumentFrontDisplayPage).

When no user signs into the phone, a logon dialog will pop up on the Skype for Business client on your computer to prompt you to enter the password.

**4.** Enter your password and sign in.

Now you will sign into your phone with the same account on your client. You can manage calls on your phone using the Skype for Business client.

# **EXP40 Expansion Module**

The Yealink EXP40 expansion module is an ideal choice for receptionists, administrative assistants, call center agents, power-users, and executives who need to handle large call volumes on a daily basis.

## **Assigning Contacts to EXP40**

You can connect an EXP40 expansion module to T48S/T46S Skype for Business phones only. When your T48S/T46S is registered with a Skype for Business account, you can assign contacts to EXP keys on your EXP40 expansion module, so that you can quickly call contact by pressing the corresponding EXP key.

You can also monitor your Skype for Business contacts' presence status from your expansion module.

To use EXP40 expansion modules, connect the Ext jack of the phone to the Ext in jack of the expansion module using one supplied cord. If you need to connect multiple expansion modules, connect the Ext out jack of the previous expansion module to the Ext in jack of the

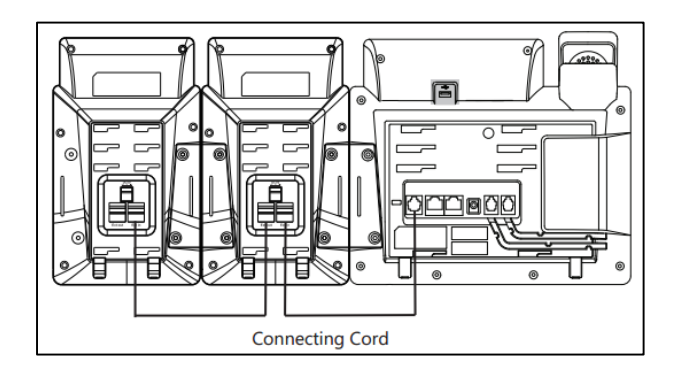

next expansion module using another supplied cord.

Each EXP40 expansion module provides you with 20 EXP keys and 2 display pages, supporting a total of 40 EXP keys that you can set up as contacts. You can connect up to 6 EXP40 expansion modules to your phone to support the maximum of 240 EXP keys per phone.

### **Procedure**

EXP40 expansion module can be configured via web or user interface.

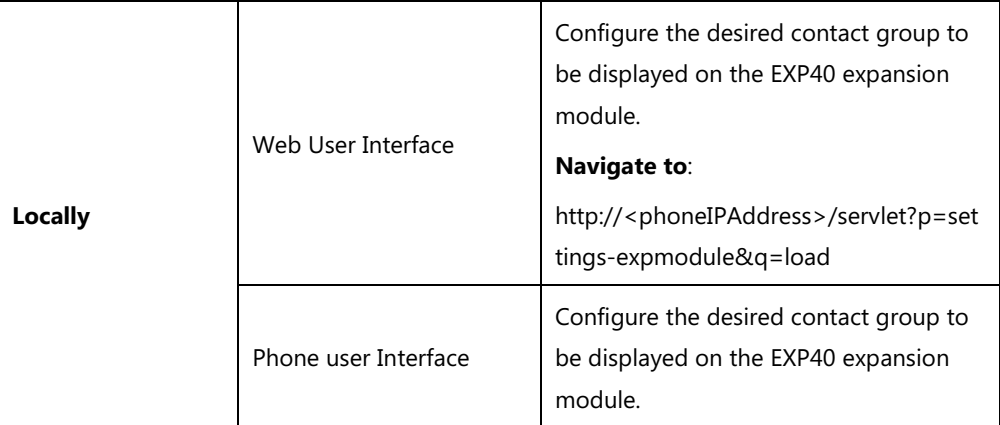

**To assign contact group to the EXP40 expansion module via web user interface:**

**1.** Click **Settings**->**EXP Module**.

**2.** Select the desired contact group from the pull-down list of **ModuleX** (X ranges from 1 to 6 depending on how many EXP40 are connected).

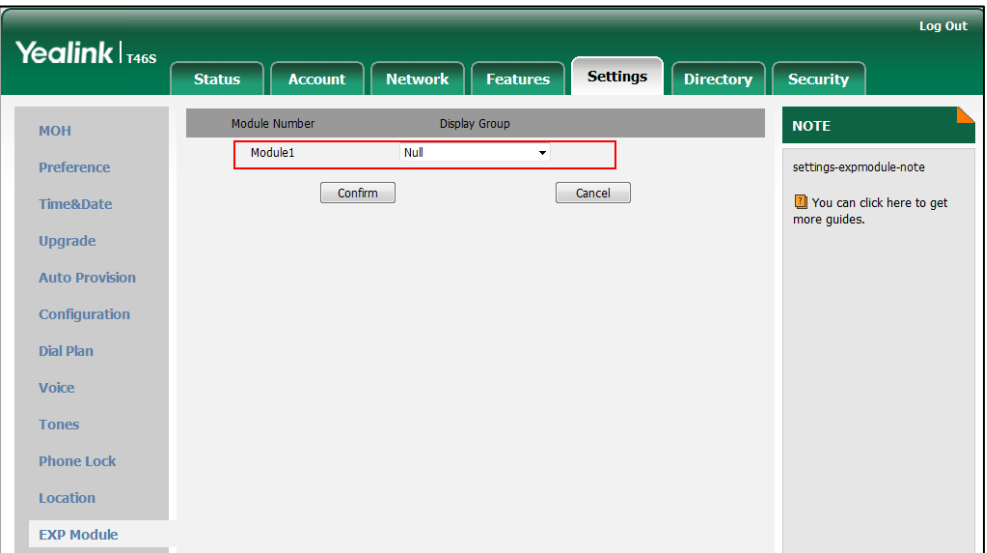

**3.** Click **Confirm** to accept the change.

The selected contact group will be displayed on the selected expansion module.

#### **To assign contact group to the EXP40 expansion module via phone user interface:**

- **1.** Press **Menu**->**Setting**->**Basic**->**Exp Module**.
- **2.** Press  $\left(\frac{1}{2}\right)$  or  $\left(\frac{1}{2}\right)$ , or the **Switch** soft key to select the desired contact group from the **ModuleX** field (X ranges from 1 to 6 depending on how many EXP40 are connected).
- **3.** Press the **Save** soft key to accept the change.

The selected contact group will be displayed on the selected expansion module.

## **Monitoring Status Changes using EXP Key LED Indicator**

EXP40 can display local contacts or Skype for Business contacts, but you can only use EXP40 to monitor Skype for Business contacts for status changes. For example, you can assign a Skype for Business contact to the EXP40 to monitor the status of his line (busy or idle). The EXP key LED indicator glows red when his line is busy.

#### **Procedure**

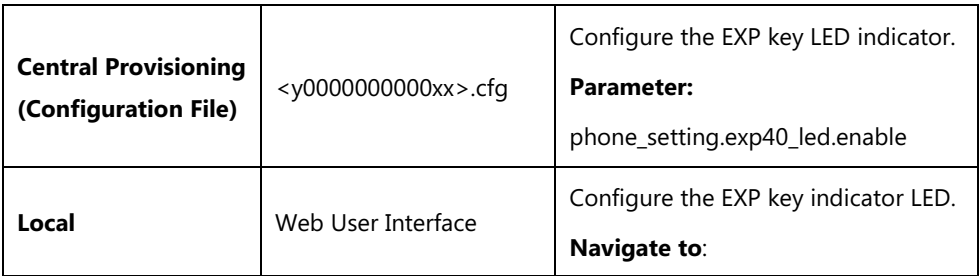

EXP key LED indicator can be configured using the configuration files or locally.

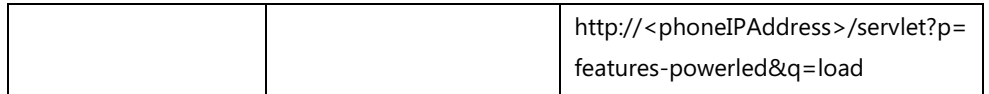

## **Details of Configuration Parameters:**

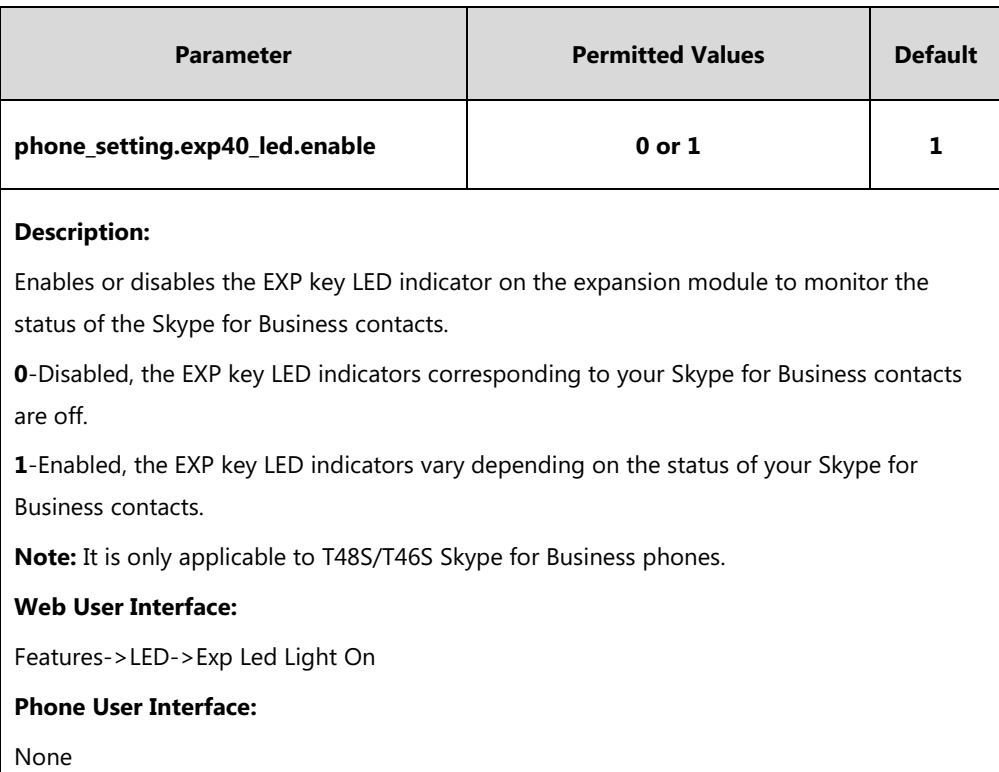

### **To configure the EXP key LED indicators via web user interface:**

- **1.** Click **Features**->**LED**.
- **2.** Select the desired value from the pull-down list of **Exp Led Light On**.

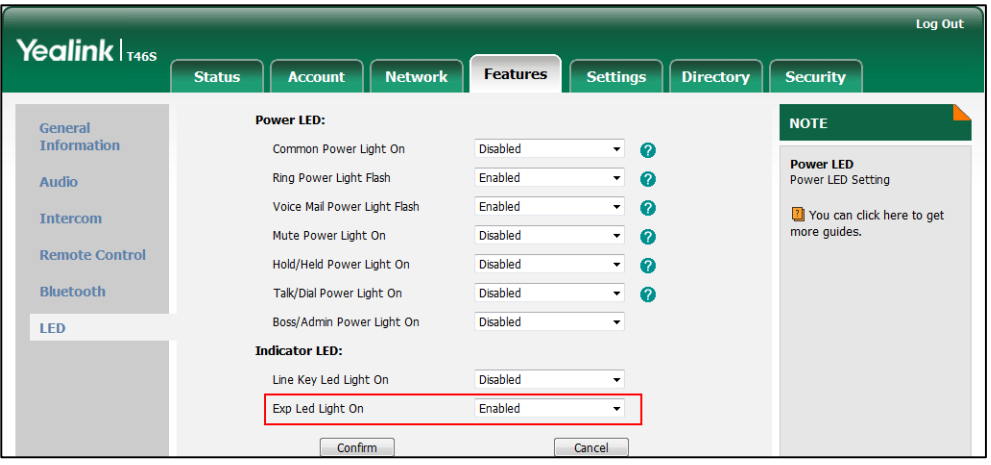

**3.** Click **Confirm** to accept the change.

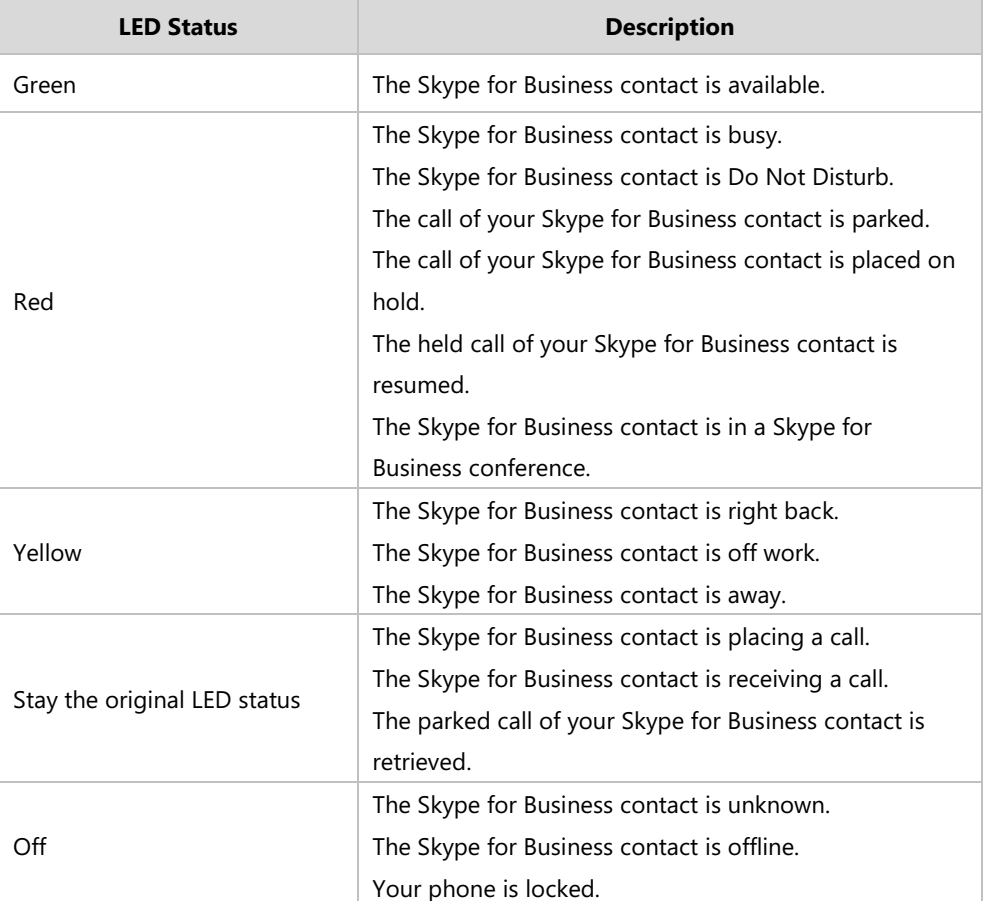

### **The EXP key LED indicators on the EXP40 expansion module:**

# **Configuring Advanced Features**

This chapter provides information for making configuration changes for the following advanced features:

- [E911](#page-298-0)
- [Multicast Paging](#page-303-0)
- [Hot Desking](#page-311-0)
- [Common Area Phone](#page-313-0)
- [Branch Office Resiliency](#page-319-0)
- [Action URI](#page-320-0)
- [Quality of Experience](#page-323-0)

## <span id="page-298-0"></span>**E911**

E911 (Enhanced 911) is a location technology that enables the called party to identify the geographical location of the calling party. For example, if a caller makes an emergency call to E911, the feature extracts the caller's information for the police department to immediately identify the caller's location. For more information, refer to [https://technet.microsoft.com/en](https://technet.microsoft.com/en-us/library/dn951423.aspx)[us/library/dn951423.aspx](https://technet.microsoft.com/en-us/library/dn951423.aspx).

System administrator can configure multiple emergency numbers via the Skype for Business Server.

The phone sends the following attributes to LIS to get back the location information:

- **1.** MAC address
- **2.** IP address
- **3.** Subnet
- **4.** SIP URI
- **5.** Chassis ID / Port ID of L2 switch (This information is obtained using LLDP)

During in-band provisioning, the following have been sent from the Frontend server to the phone.

- **1.** LIS URI
- **2.** Enhanced Emergency Enabled
- **3.** Location Required
- **4.** Emergency Dial String
- **5.** Emergency Dial String Mask
- **6.** Secondary Location Source
- **7.** Notify URI
- **8.** Conf URI
- **9.** Conf Mode

#### Sample:

ms-subnet: 192.168.1.0.

<provisionGroup name="locationPolicy" > <propertyEntryList > <property name="EnhancedEmergencyServicesEnabled" >true</property> <property name="LocationPolicyTagID" >user-tagid</property> <property name="LocationRequired" >yes</property> <property name="UseLocationForE911Only" >true</property> <property name="EmergencyDialString" >910086</property> <property name="EmergencyDialMask" >911;912</property> <property name="NotificationUri" >sip:7000@yealinkuc.com,sip:80040@yealinkuc.com</property>

```
<property name="ConferenceMode" >oneway</property>
```
When user dials an emergency number, the location of the user set in phone and the phone number are sent out as a part of INVITE message.

#### Sample:

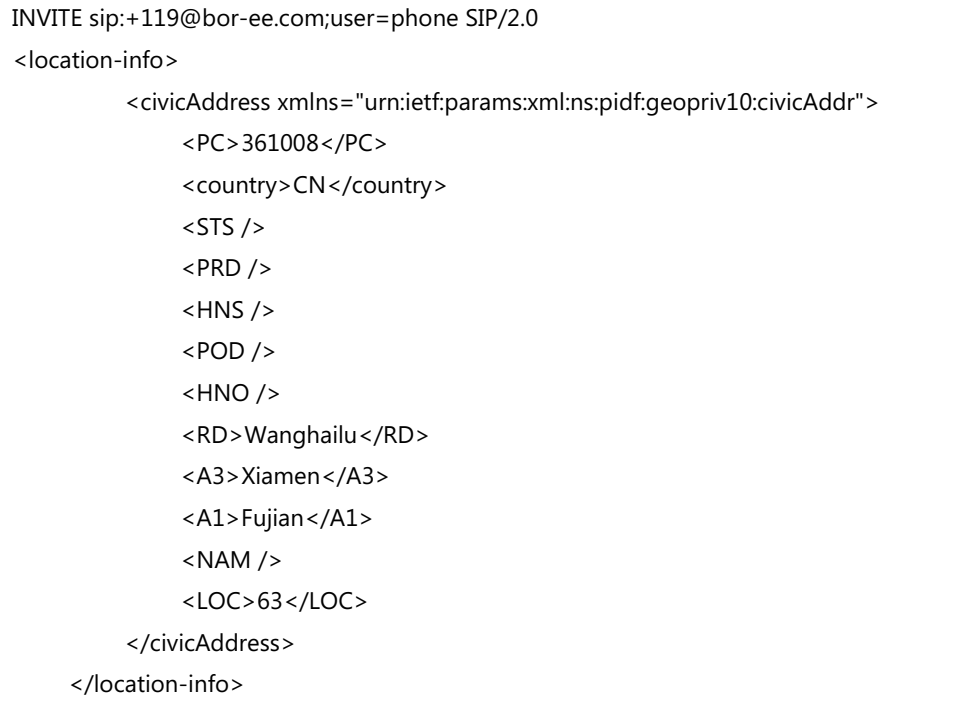

**Note** If user's presence status is DND before dialing an emergency number, it will reset to Available from DND when a E911 number is dialed.

## **E911 Location Tip**

The network administrator configures geographical location on Skype for Business Server for users. After user signs in, the geographical location is downloaded via in-band provisioning.

If geographical location is not provisioned by the server and the LocationRequired property of in-band LocationPolicy is set to 'yes' or 'disclaimer' on the Skype for Business Server, a popup opens in the phone's LCD enabling users to either ignore the notification or edit the location information.

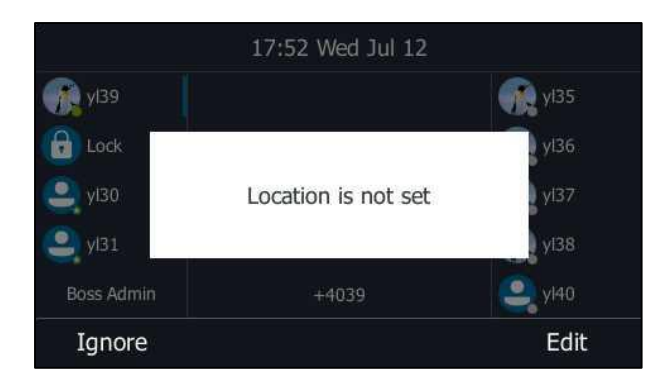

### **Procedure**

E911 location tip can be configured using the configuration files or locally.

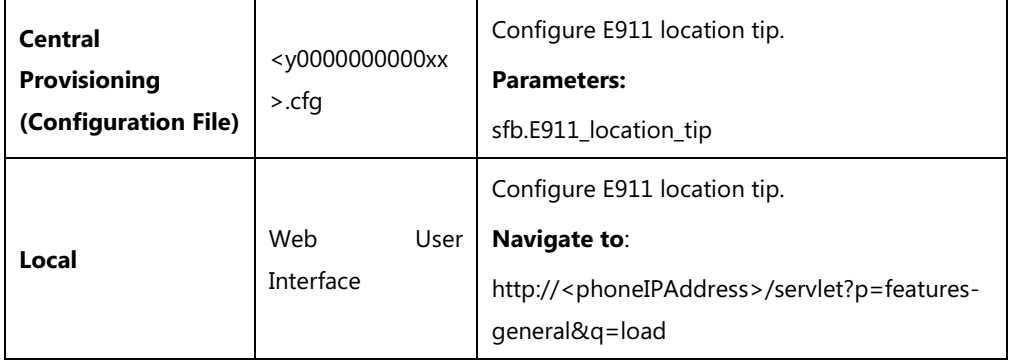

### **Details of Configuration Parameters:**

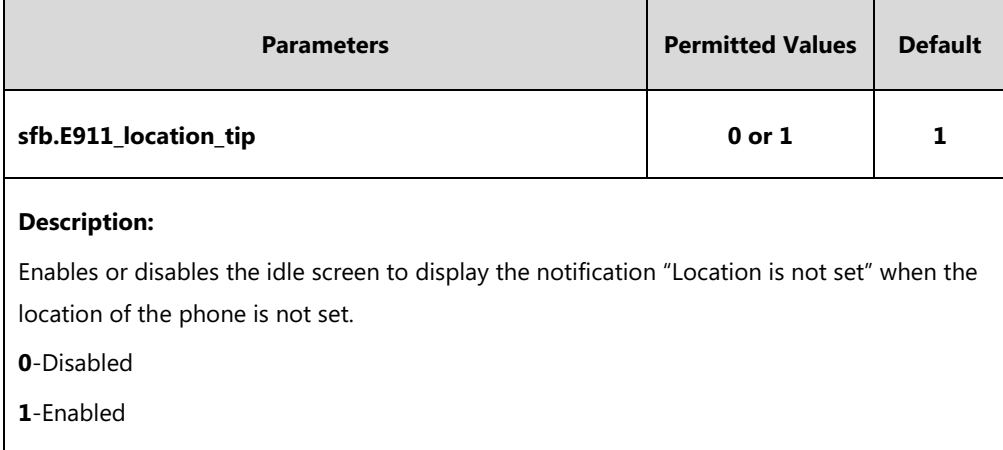

**Web User Interface:**

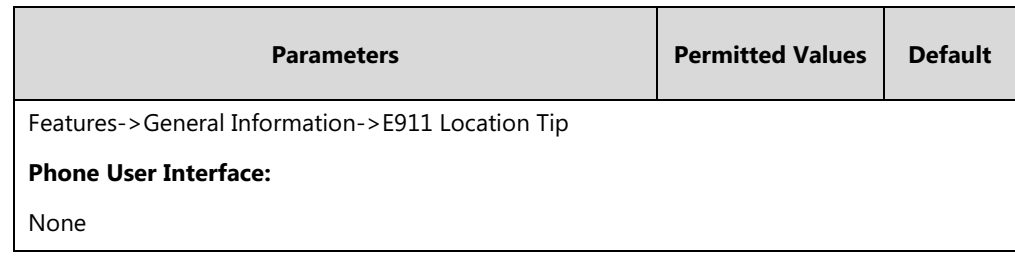

#### **To configure E911 location tip via web user interface:**

### **1.** Click **Features**->**General Information**.

**2.** Select the desired value from the pull-down list of **E911 Location Tip**.

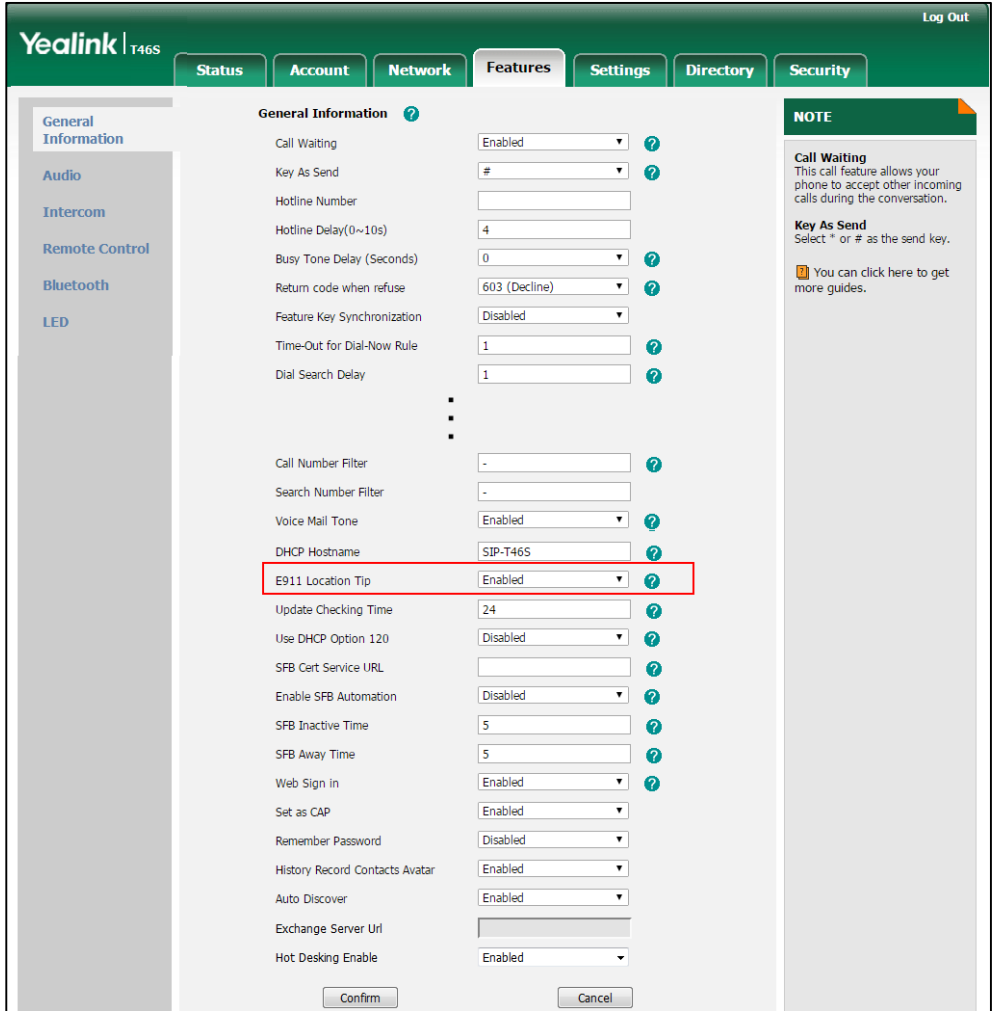

**3.** Click **Confirm** to accept the change.

# **Adding the Location Information**

If the location is not set on the Skype for Business Server, users can also add the location information manually via web user interface or phone user interface.

### **Procedure**

Location information can be configured via web or phone user interface.

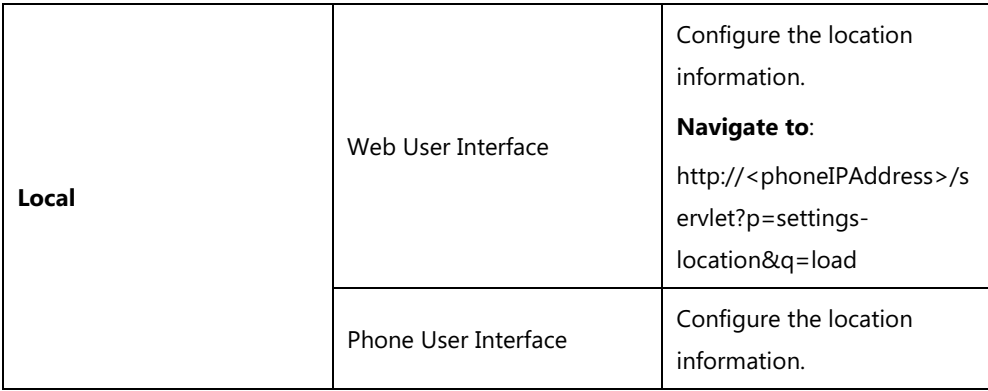

**To add the location information manually via web user interface:**

- **1.** Click **Settings**->**Location**.
- **2.** Enter the location name in the **Location** field.
- **3.** Enter the address name in the **Address** field.
- **4.** Enter the building name in the **Building** field.
- **5.** Enter the city name in the **City** field.
- **6.** Enter the state name in the **State** field.
- **7.** Enter the postcode in the **Post Code** field.
- **8.** Select the desired country from the pull-down list of **Country**.

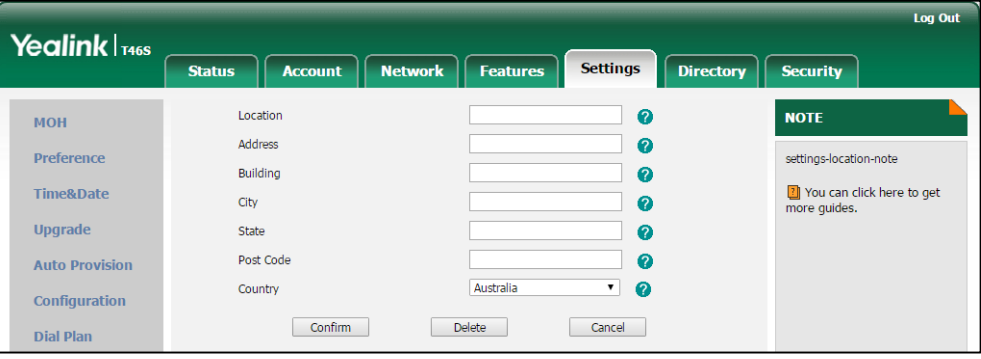

**9.** Click **Confirm** to accept the change.

**To add the location information manually via phone user interface:**

- **1.** Press **Menu**->**Setting**->**Basic**->**Location**.
- **2.** Press the **Edit** soft key.
- **3.** Enter the location name in the **Set Location** field.
- **4.** Enter the address name in the **Set Address** field.
- **5.** Enter the building name in the **Set Building** field.
- **6.** Enter the city name in the **Set City** field.
- **7.** Enter the state name in the **Set State** field.
- **8.** Enter the postcode in the **Set Postcode** field.
- **9.** Press  $\left(\overrightarrow{\cdot}\right)$ ,  $\left(\overrightarrow{\cdot}\right)$ , or the **Switch** soft key to select the country from the **Set Country** field.
- **10.** Press the **Save** soft key to accept the change.

Location is configurable via web user interface at the path **Settings**->**Location**.

# <span id="page-303-0"></span>**Multicast Paging**

Multicast paging allows the phone to send/receive Real-time Transport Protocol (RTP) streams to/from the pre-configured multicast address(es) without involving SIP signaling. Up to 10 listening multicast addresses can be specified on the phone.

Multicast paging is not applicable to CP960 Skype for Business phones.

### **Sending RTP Stream**

Users can send an RTP stream without involving SIP signaling by pressing a **Paging** soft key. A multicast address (IP: Port) should be assigned to the multicast paging key, which is defined to transmit RTP stream to a group of designated phones. When the phone sends the RTP stream to a pre-configured multicast address, each phone preconfigured to listen to the multicast address can receive the RTP stream. When the originator stops sending the RTP stream, the subscribers stop receiving it.

### **Procedure**

Configuration changes can be performed using the configuration files or locally.

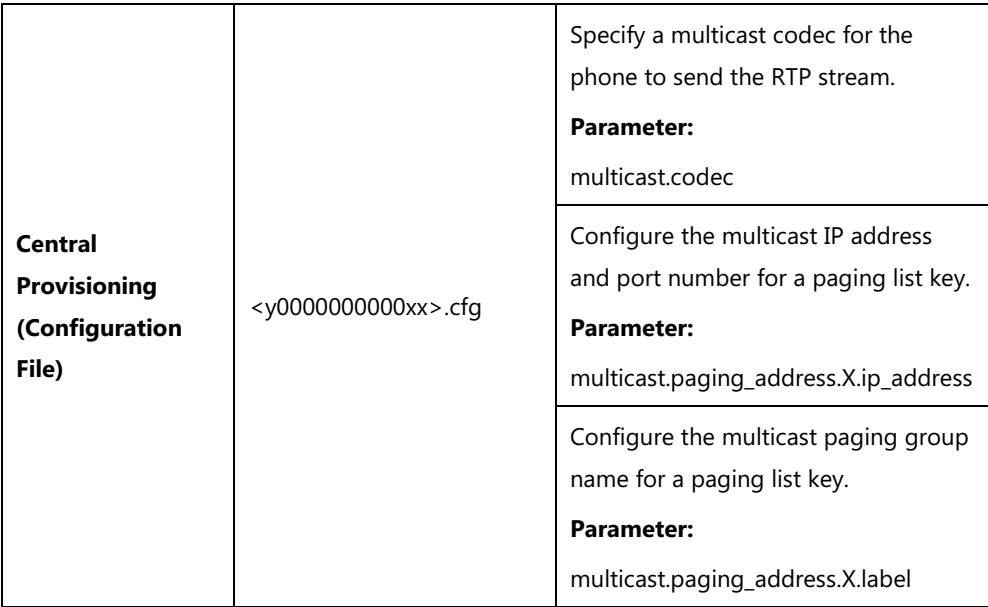

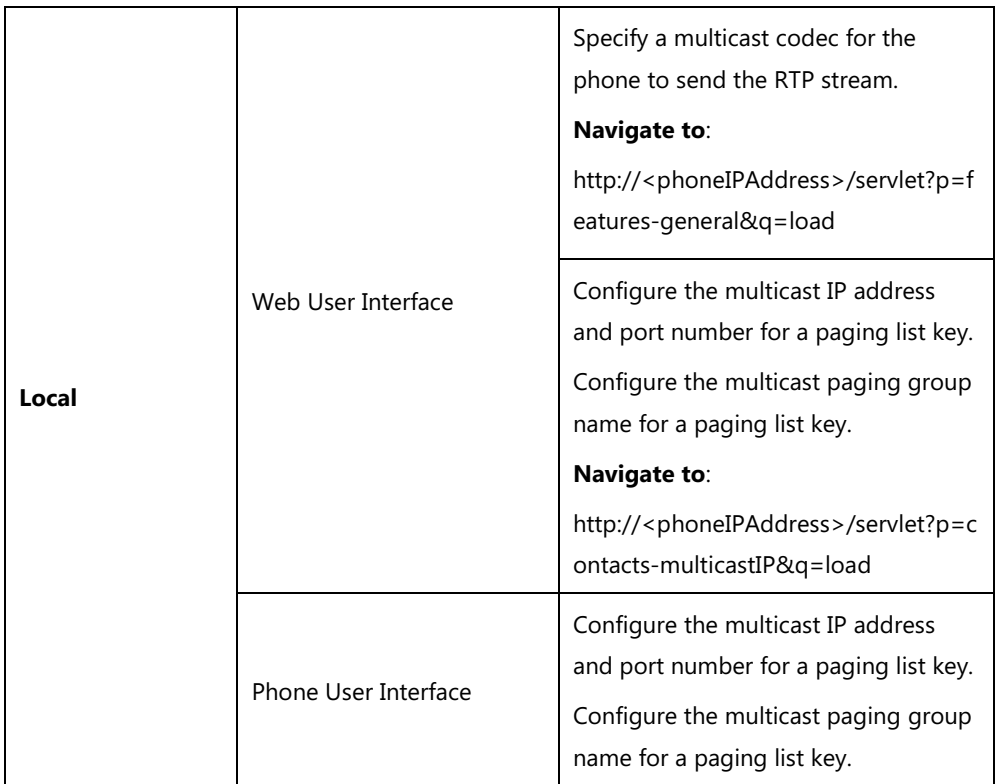

# **Details of the Configuration Parameter:**

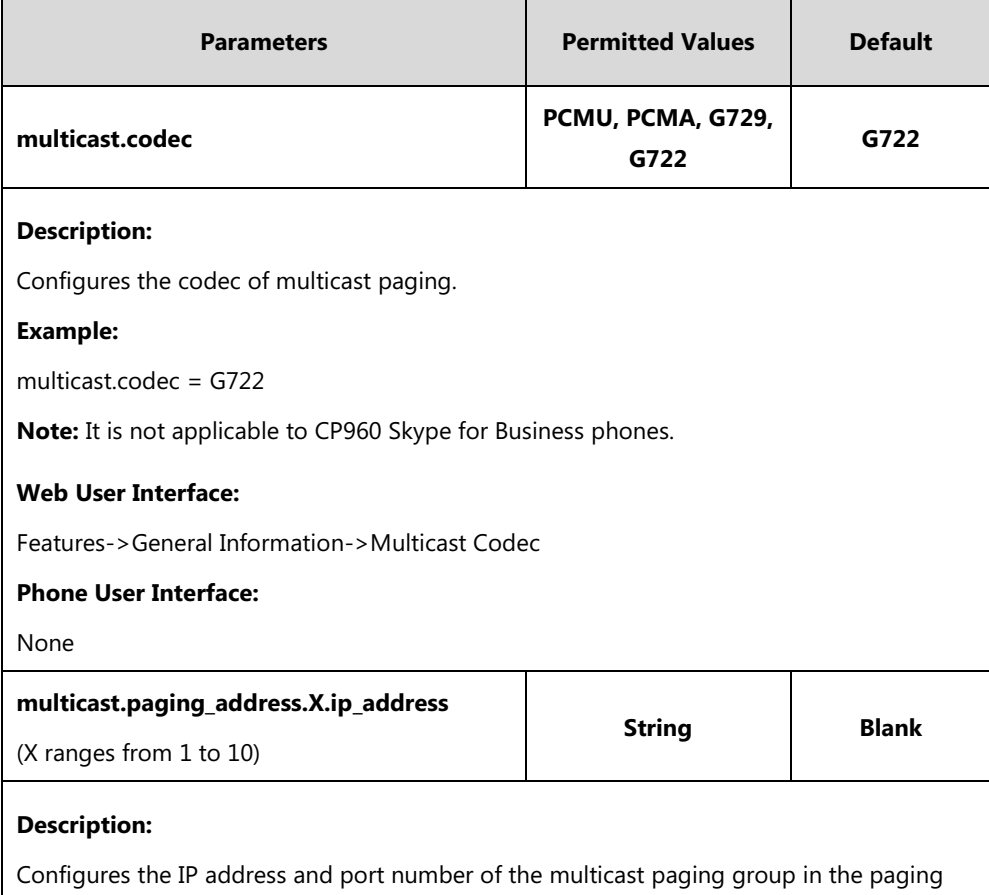

list.

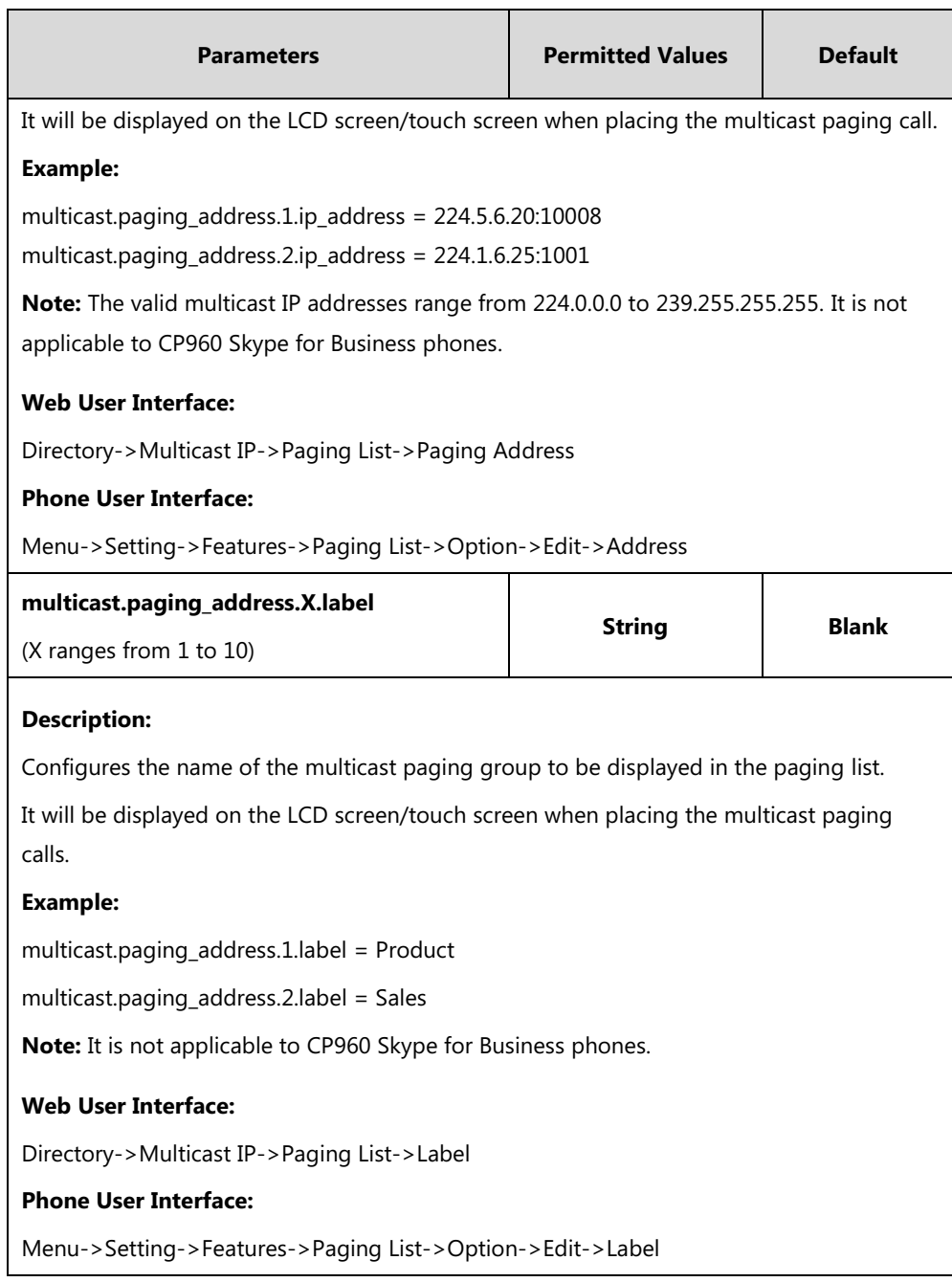

### **To configure a codec for multicast paging via web user interface:**

**1.** Click **Features**->**General Information**.

- Log Out Yealink <sub>146s</sub> Features Settings Directory Security **Status** Account **Network** General Information **NOTE** General<br>Information Enabled Call Waiting  $\bullet$  $\bullet$ Call Waiting<br>This call feature allows your<br>phone to accept other incoming<br>calls during the conversation.  $\frac{1}{4}$ Audio Key As Send  $\boldsymbol{\Omega}$ Hotline Number Intercom  $\sqrt{4}$ Key As Send<br>Select \* or # as the send key. Hotline Delay( $0 \sim 10$ s) Remote Control  $\overline{\mathfrak{o}}$  $\ddot{\phantom{0}}$ Busy Tone Delay (Seconds)  $\Omega$ You can click here to get<br>more guides. Bluetooth Return code when refuse 603 (Decline)  $\overline{\phantom{0}}$  $\bullet$ Time-Out for Dial-Now Rule  $\sqrt{1}$  $\bullet$ LED  $\boxed{1}$ Dial Search Delay  $\bullet$ 180 Ring Workaround Disabled  $\overline{\phantom{0}}$  $\bullet$ Enabled Save Call Log  $\overline{\phantom{0}}$  $\bullet$ Suppress DTMF Display Disabled  $\bullet$  $\overline{\phantom{0}}$ Suppress DTMF Display Delay Disabled  $\Omega$  $\ddot{\phantom{0}}$ Play Local DTMF Tone Enabled  $\ddot{\phantom{0}}$  $\bullet$ **DTMF** Repetition  $\overline{\phantom{0}}$  $\bullet$  $\overline{\cdot}$ Multicast Codec G722  $\overline{\mathbf{e}}$
- **2.** Select the desired codec from the pull-down list of **Multicast Codec**.

**3.** Click **Confirm** to accept the change.

**To configure two sending multicast addresses via web user interface:**

- **1.** Click **Directory**->**Multicast IP**.
- **2.** Enter the sending multicast address and port number in the **Paging Address** field.
- **3.** Enter the label in the **Label** field.

The label will appear on the LCD screen/touch screen when sending the RTP multicast.

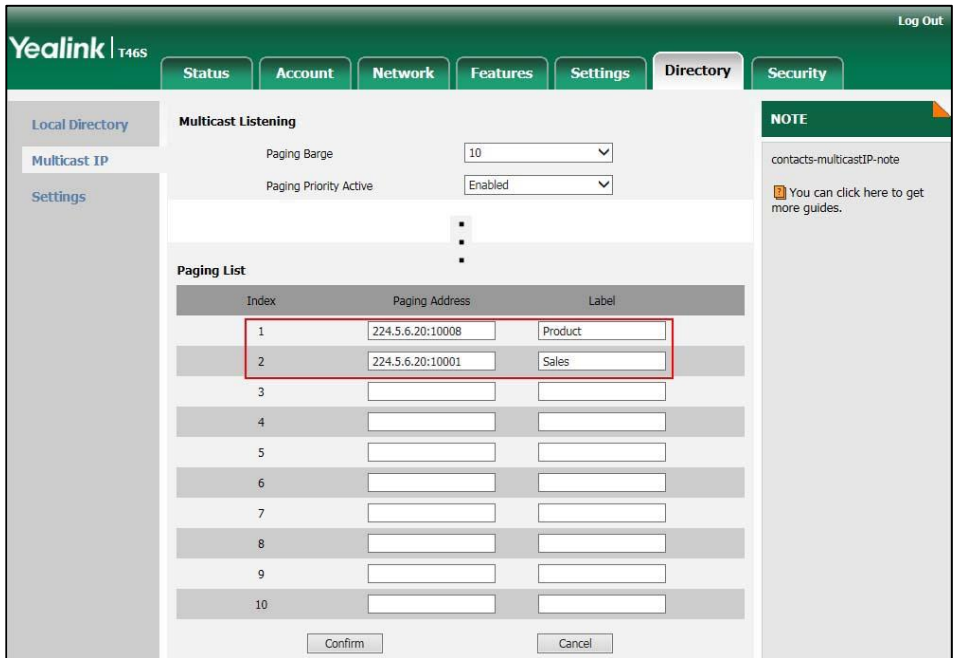

**4.** Click **Confirm** to accept the change.

**To configure paging list via phone user interface:**

**1.** Press **Menu**->**Setting**->**Features**->**Paging List**.

- **2.** Press  $\widehat{(\cdot)}$  or  $\widehat{(\cdot)}$  to select a desired paging group.
- **3.** The default tag is Empty if it is not configured before.
- **4.** Press the **Option** soft key, and then press the **Edit** soft key.
- **5.** Enter the multicast IP address and port number (e.g., 224.5.6.20:10008) in the **Address** field.
- **6.** The valid multicast IP addresses range from 224.0.0.0 to 239.255.255.255.
- **7.** Enter the group name in the **Label** field.
- **8.** Press the **Save** soft key to accept the change.
- **9.** Repeat steps 2 to 6, you can add more paging groups.

For T46S/T42S/T41S Skype for Business phones, the second line key will change to be a Paging key automatically. When the phone is idle, you can press the Paging key to access the paging list.

For T48S Skype for Business phones, an  $\left(\frac{1}{2}\right)$  icon appears on the screen title area. You can tap it or tap **Menu**->**Setting**->**Features**->**Paging list** to access the paging list.

## **Receiving RTP Stream**

Skype for Business phones can receive an RTP stream from the pre-configured multicast address(es) without involving SIP signaling, and can handle the incoming multicast paging calls differently depending on the configurations of Paging Barge and Paging Priority Active.

#### **Paging Barge**

This parameter defines the priority of the voice call in progress, and decides how the phone handles the incoming multicast paging calls when there is already a voice call in progress. If the value of the parameter is configured as disabled, all incoming multicast paging calls will be automatically ignored. If the value of the parameter is the priority value, the incoming multicast paging calls with higher or equal priority are automatically answered and the ones with lower priority are ignored.

#### **Paging Priority Active**

This parameter decides how the phone handles the incoming multicast paging calls when there is already a multicast paging call in progress. If the value of the parameter is configured as disabled, the phone will automatically ignore all incoming multicast paging calls. If the value of the parameter is configured as enabled, an incoming multicast paging call with higher priority or equal is automatically answered, and the one with lower priority is ignored.

#### **Procedure**

Configuration changes can be performed using the configuration files or locally.

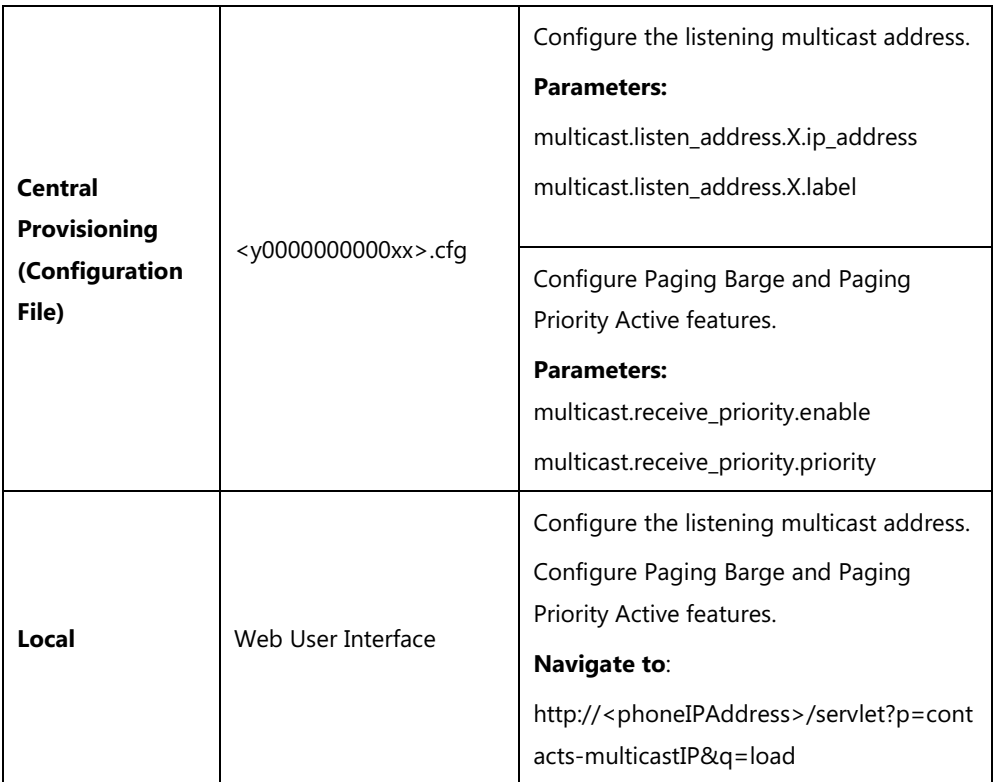

# **Details of Configuration Parameters:**

 $\blacksquare$ 

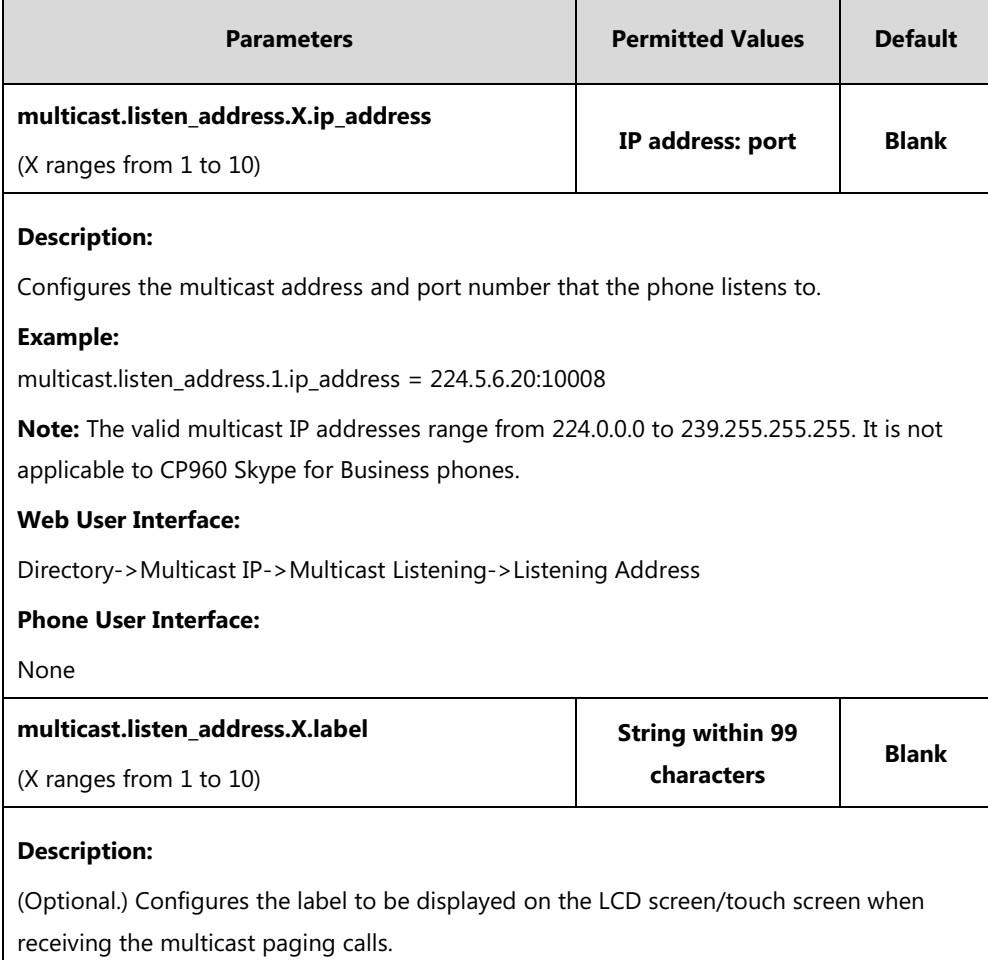

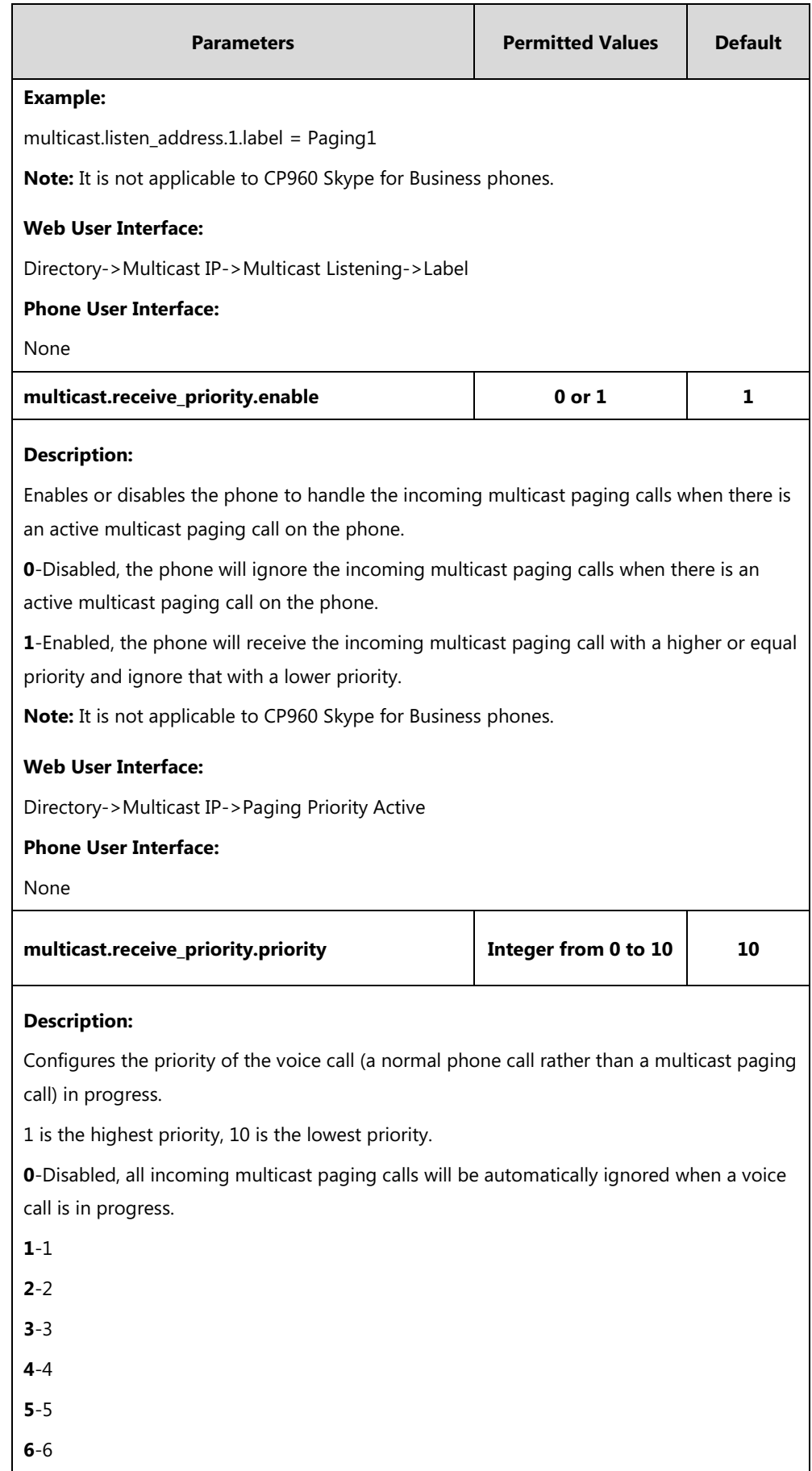

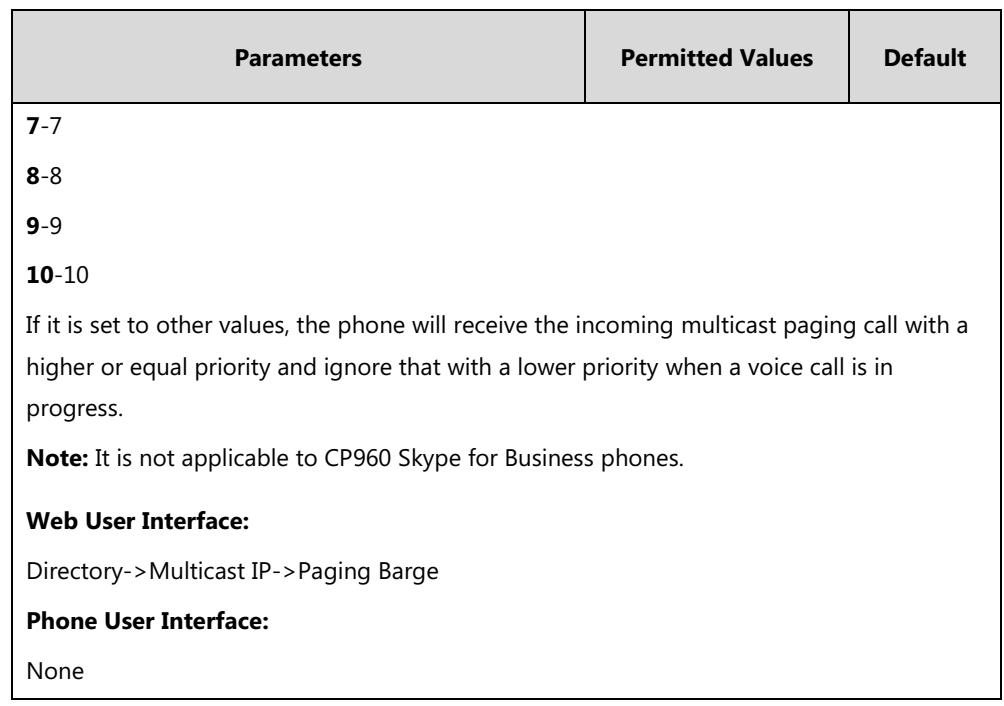

### **To configure a listening multicast address via web user interface:**

### **1.** Click **Directory**->**Multicast IP**.

**2.** Enter the listening multicast address and port number in the **Listening Address** field. 1 is the highest priority and 10 is the lowest priority.

**3.** Enter the label in the **Label** field.

The label will appear on the LCD screen/touch screen when receiving the RTP multicast.

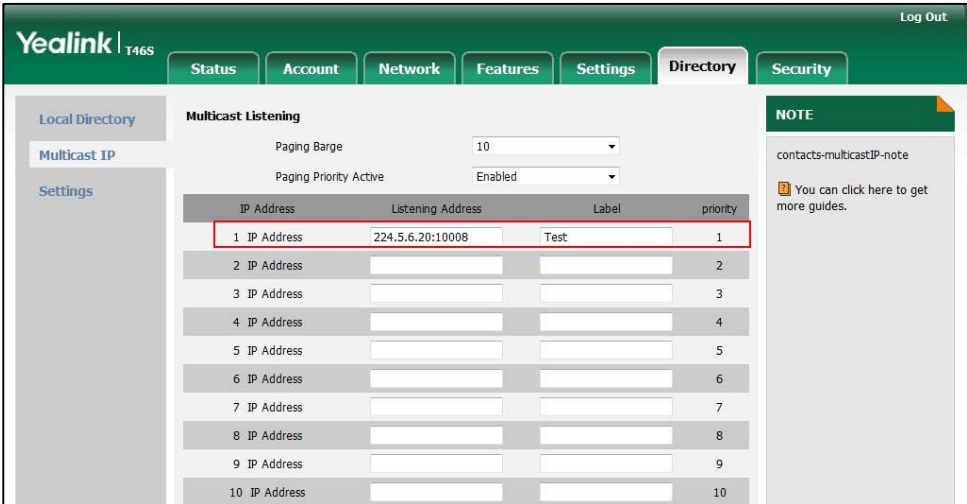

**4.** Click **Confirm** to accept the change.

**To configure paging barge and paging priority active features via web user interface:**

- **1.** Click **Directory**->**Multicast IP**.
- **2.** Select the desired value from the pull-down list of **Paging Barge**.

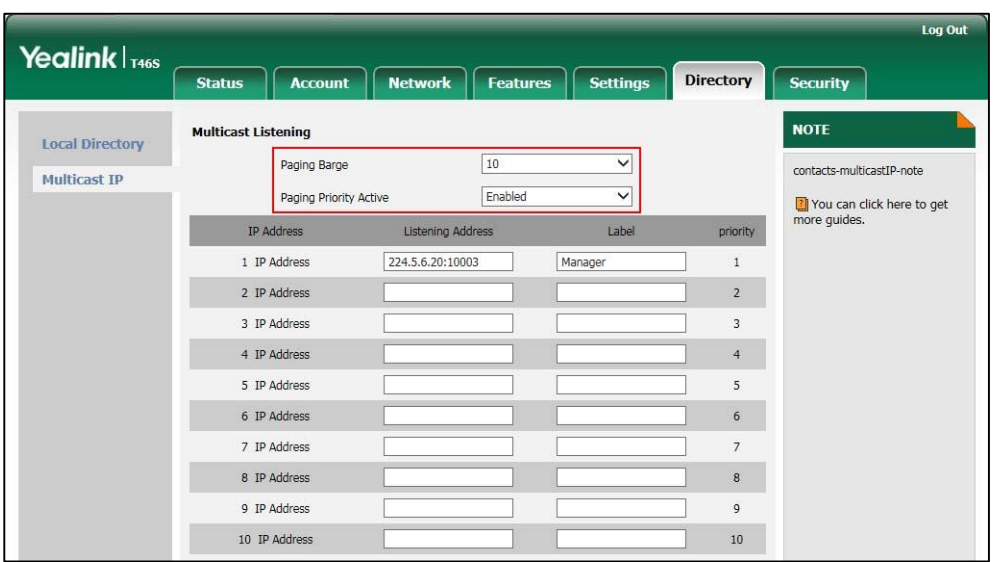

**3.** Select the desired value from the pull-down list of **Paging Priority Active**.

**4.** Click **Confirm** to accept the change.

# <span id="page-311-0"></span>**Hot Desking**

Hot desking originates from the definition of being the temporary physical occupant of a work station or surface by a particular employee. A primary motivation for hot desking is cost reduction. Hot desking is regularly used in places where not all employees are in the office at the same time, or not in the office for a long time, as a result, the offices would often be vacant and consumes valuable space and resources.

Hot desking allows a Guest to clear the Host's registration configurations on the phone, and then register his own account.

### **Procedure**

Hot desking feature can be configured using the configuration files or locally.

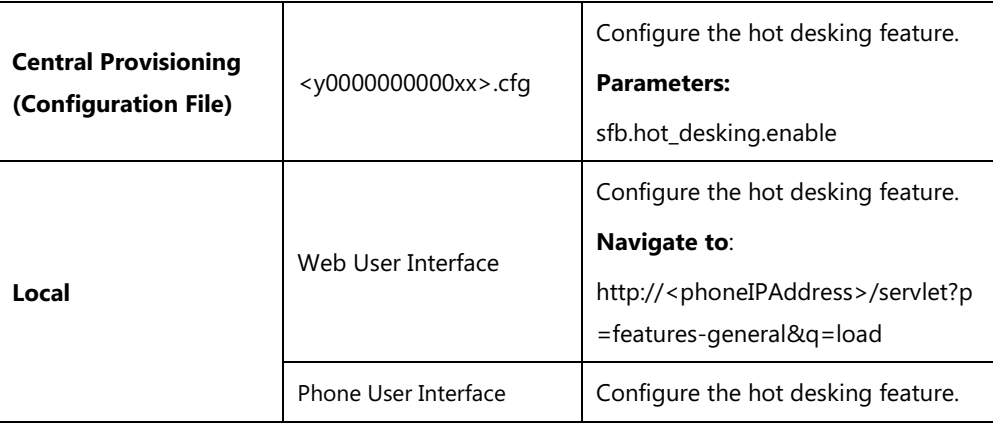

### **Details of Configuration Parameters:**

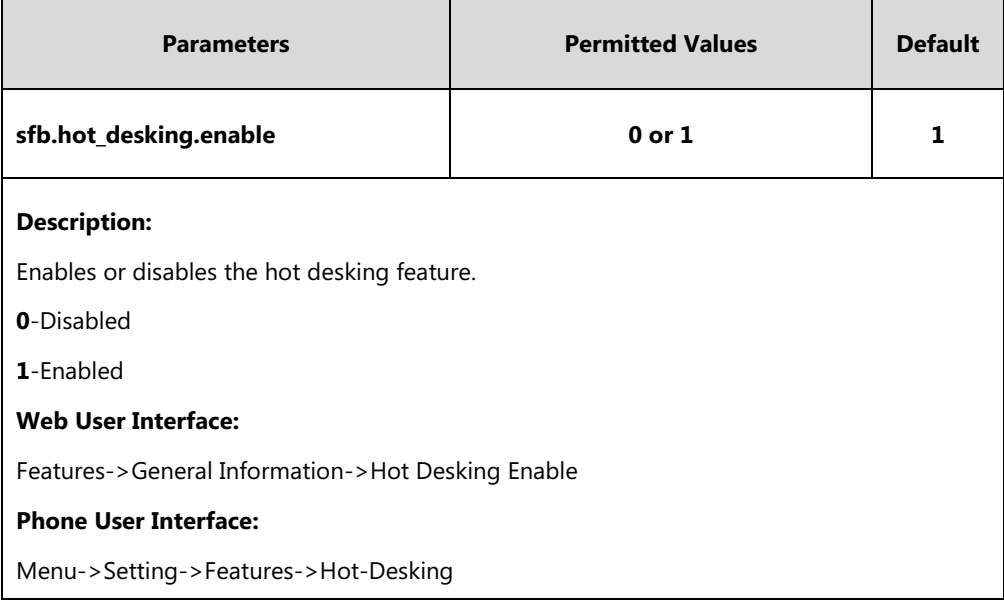

### **To configure hot desking via web user interface:**

- **1.** Click Features->General Information.
- **2.** Select the desired value from the pull-down list of **Hot Desking Enable**.

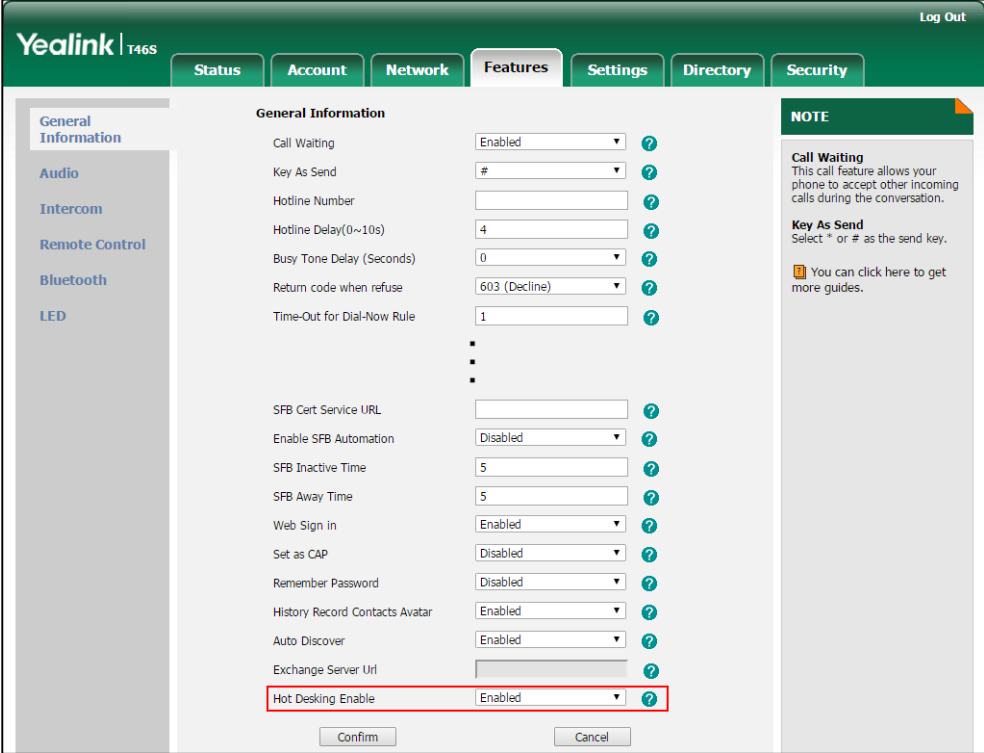

**3.** Click **Confirm** to accept the change.

**To configure hot desking feature via phone user interface:**

- **1.** Press **Menu**->**Setting**->**Features**->**Hot-Desking**.
- **2.** Press  $\left(\begin{matrix} \cdot \\ \cdot \end{matrix}\right)$ ,  $\left(\begin{matrix} \cdot \\ \cdot \end{matrix}\right)$  or **Switch** soft key to select the desired value in the **Hot-Desking** field.

**3.** Press the **Save** soft key to accept the change or the **Back** soft key to cancel.

For more information on how to use the hot desking feature, refer to Yealink Skype for [Business phone-specific user guide](http://support.yealink.com/documentFront/forwardToDocumentFrontDisplayPage).

# <span id="page-313-0"></span>**Common Area Phone**

Common area phones(CAPs) are those Skype for Business phones that are not associated with an individual user. Instead of being deployed in someone's office, CAPs are typically deployed in building lobbies, cafeterias, employee lounges, conference rooms, and other places where a large number of people are likely to gather. Unlike other phones on the Skype for Business server, which are typically maintained by using voice policies and dial plans that are assigned to individual users, CAPs do not have individual users assigned to them.

### **Procedure**

Common area phone can be configured using the following methods.

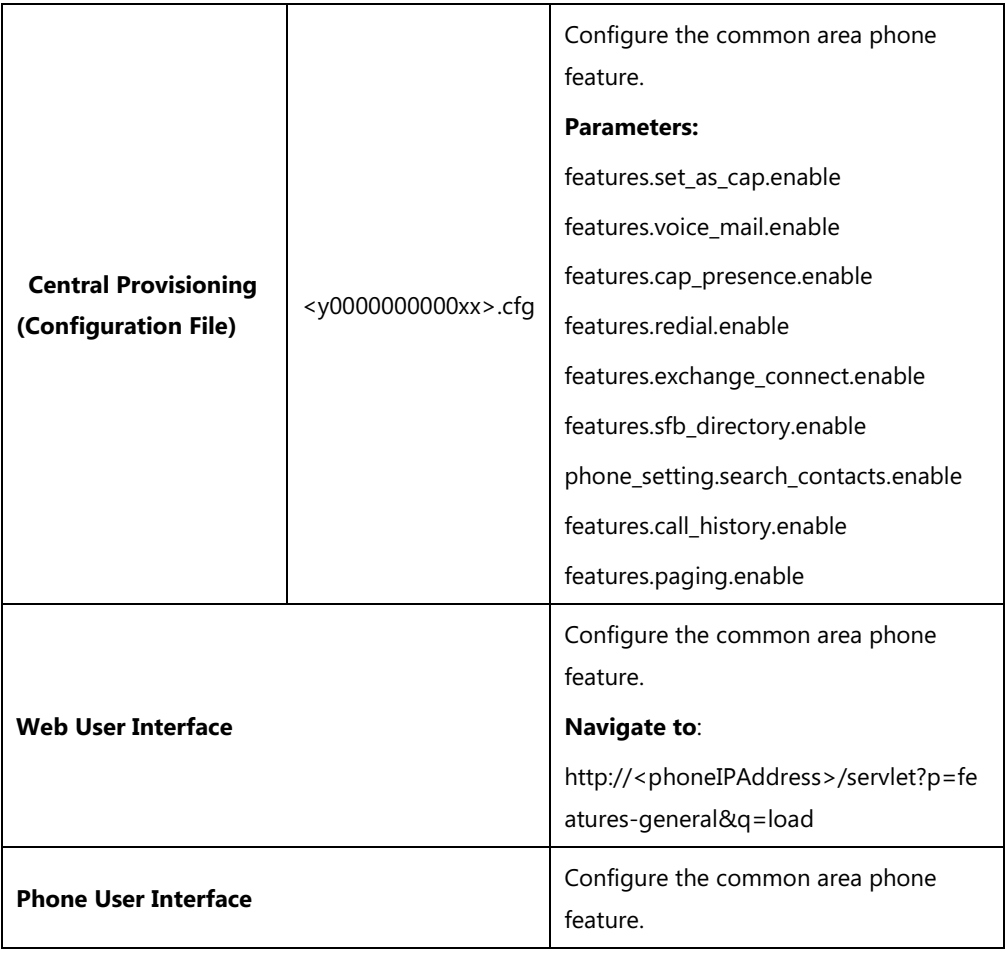

# **Details of Configuration Parameters:**

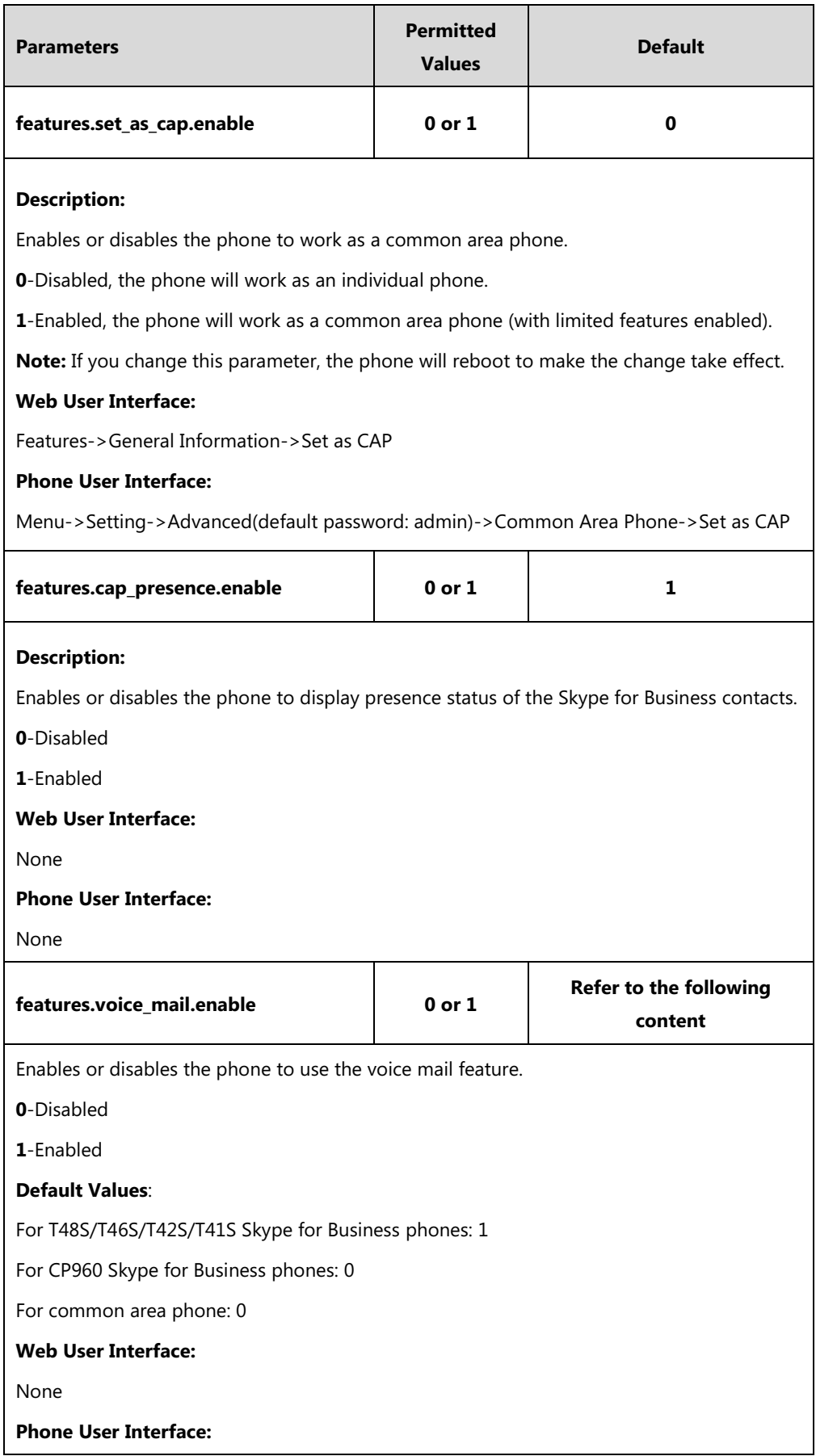

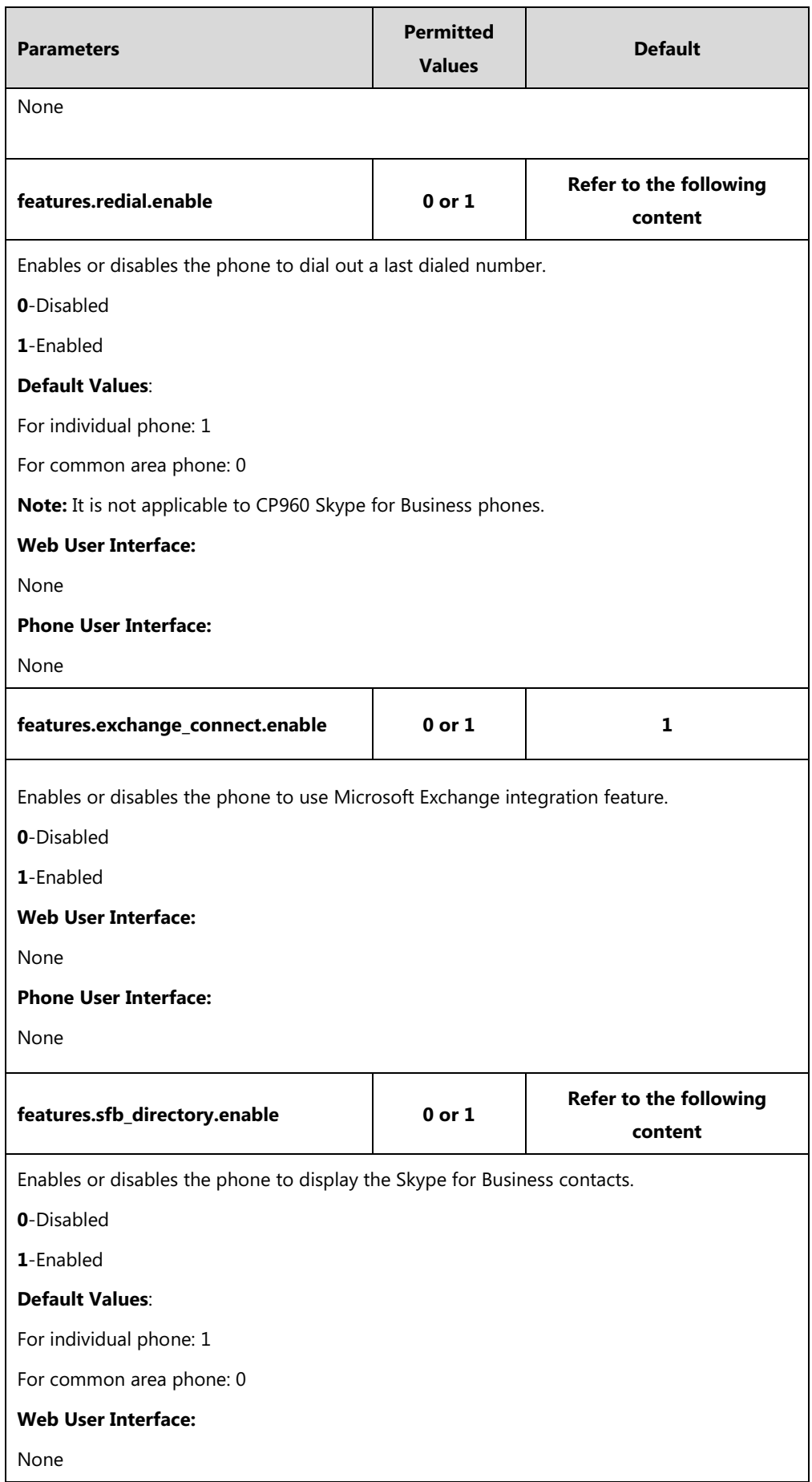

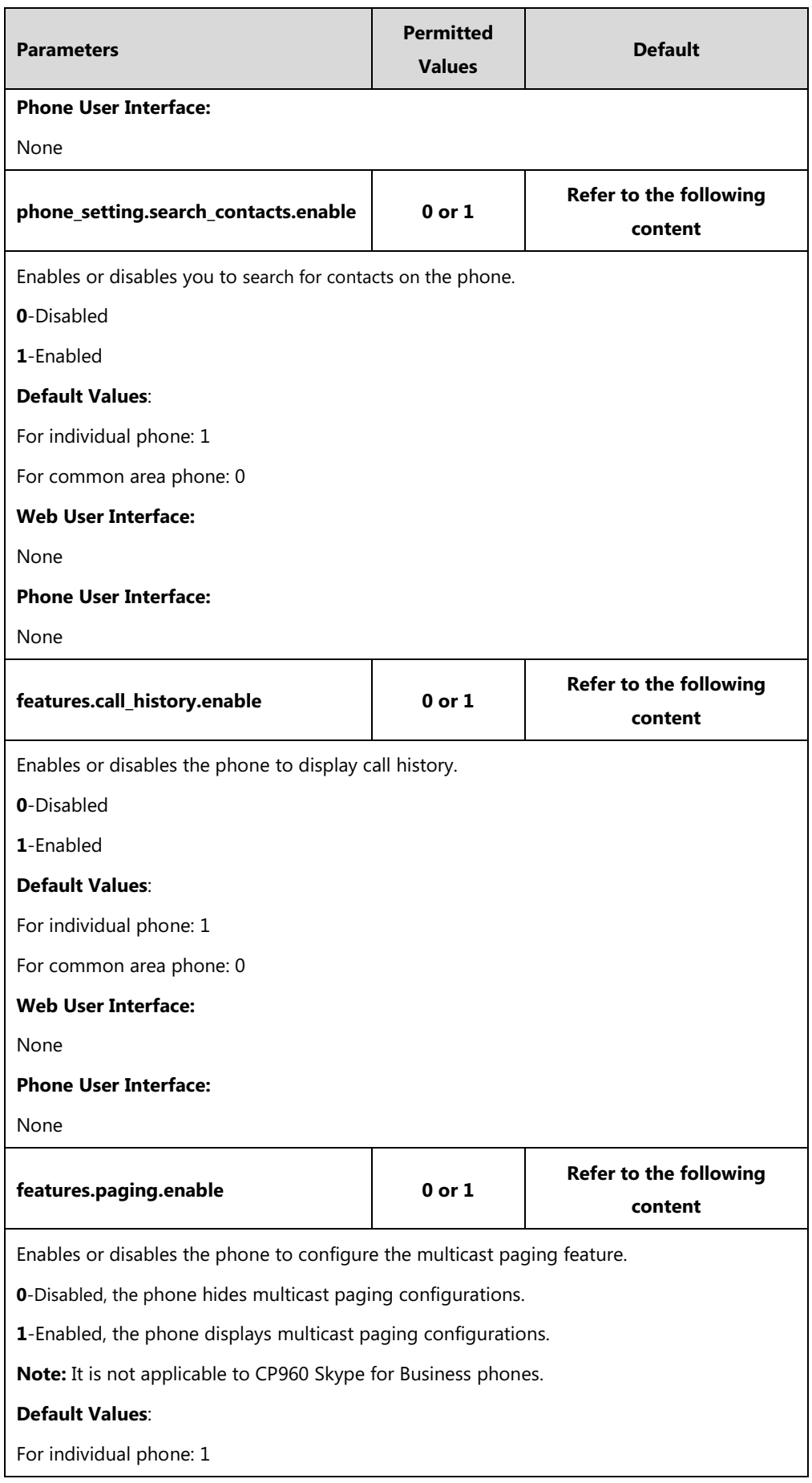

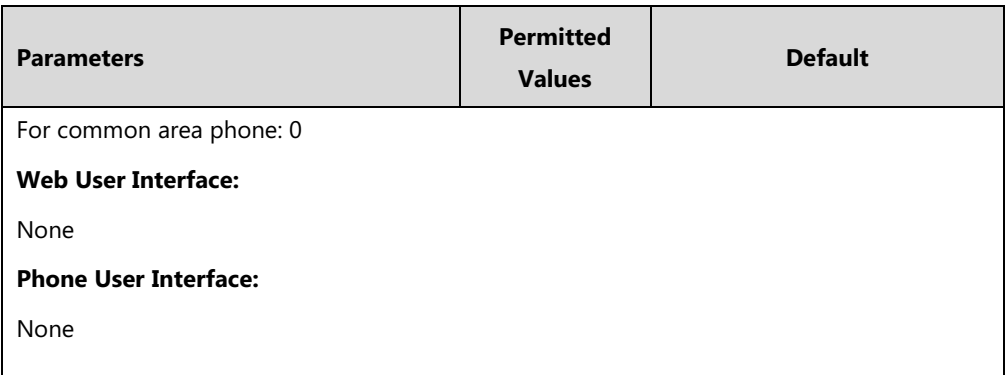

**To configure a phone to be a CAP via phone user interface:**

- **1.** Click **Features**->**General Information**.
- **2.** Select **Enabled** from the pull-down lists of **Set as CAP**.

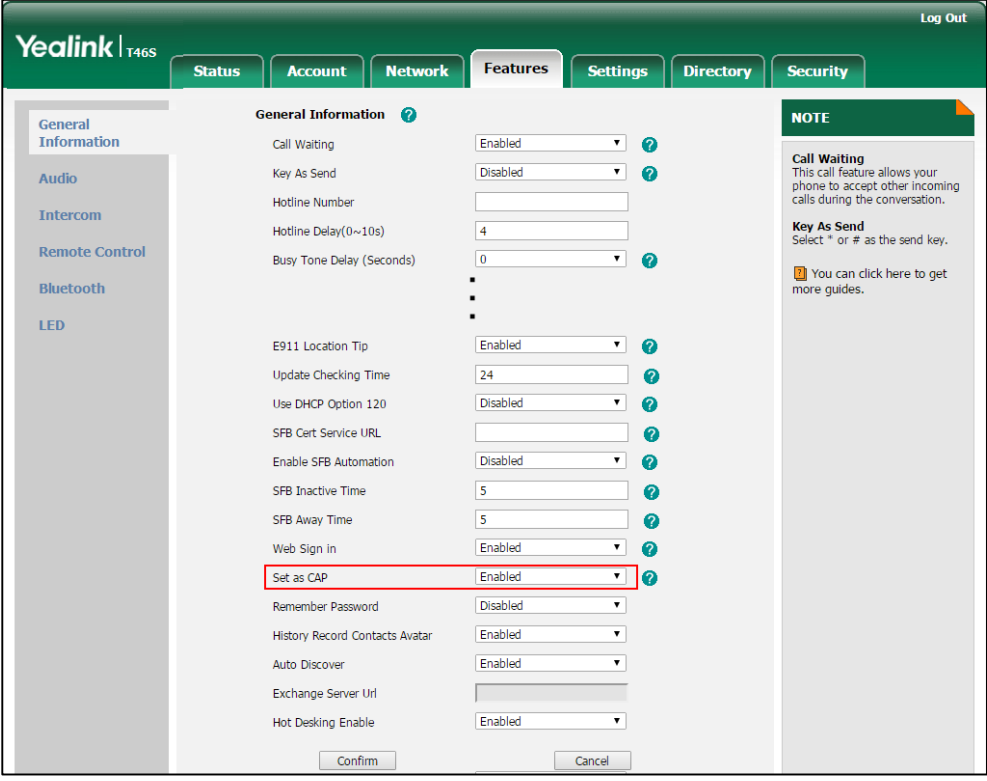

**3.** Click **Confirm** to accept the change.

**To configure a phone to be a CAP via phone user interface:**

- **1.** Press **Menu**->**Setting**->**Advanced** (default password: admin)->**Common Area Phone**.
- **2.** Press  $\left(\begin{matrix} \cdot \\ \cdot \end{matrix}\right)$ ,  $\left(\begin{matrix} \cdot \\ \cdot \end{matrix}\right)$  or the **Switch** soft key to select **Enabled** from the **Set as CAP** field.
- **3.** Press the **Save** soft key.

A dialog box pops up to prompt you that this configuration will take effect after a reboot.

## **CAP Provisioning Sign-in Method**

If you are the person who is given permission to provision CAP accounts, you can use a web browser to provision numerous CAPs quickly.

#### **To sign into a CAP using the CAP Provisioning method via phone user interface:**

- **1.** Press the **Sign In** soft key.
- **2.** Press  $\left(\widehat{)}\right)$  or  $\left(\widehat{)}\right)$  to select **CAP Provisioning**.
- **3.** Press the **Sign In** soft key.

The screen will show the pairing code and URL.

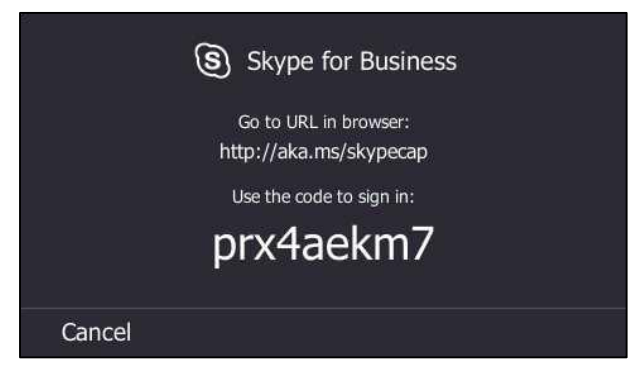

- **4.** On your computer, enter the URL into your web browser.
- **5.** Enter your Online account (make sure it has permission to provision CAP accounts) and password.
- **6.** (Optional) If you want to reduce the number of times you are asked to sign in, you can select **Yes** to stay signed in.
- **7.** Search for the Online account you want to provision, and then click **Search**.

The entry matches the entered characters will appear.

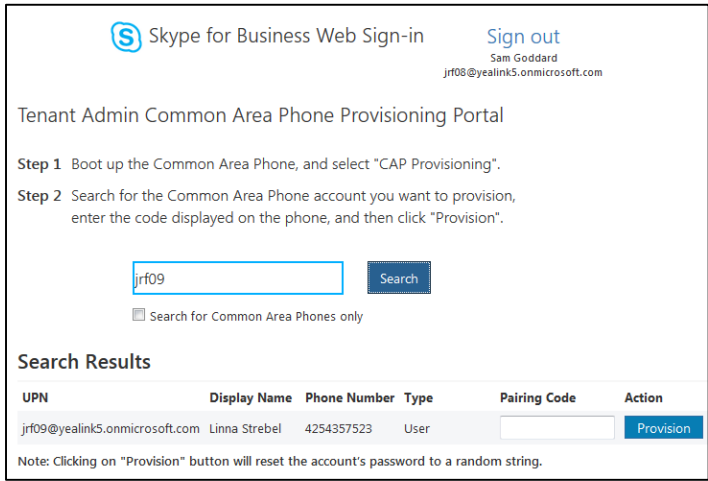

**8.** Enter the pairing code generated on the phone (e.g.,prx4aekm7) into the web browser.

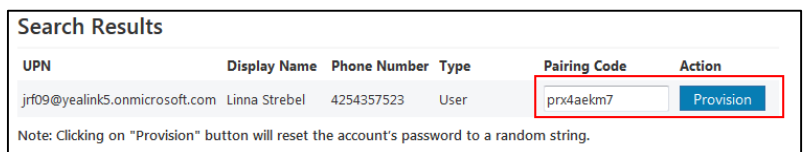

#### **9.** Click **Provision**.

The phone will sign into this CAP account automatically.

**Note**

You can also sign into the common area phone using other sign-in methods. For more information, refer to [Signing into Skype for Business](#page-129-0) on page [110.](#page-129-0)

# <span id="page-319-0"></span>**Branch Office Resiliency**

Branch office resiliency is critical for multi-site deployments of Skype for Business where the control servers are located at a central site or in data center. It allows branch site users to continue to have Enterprise Voice service and voice mail (if voice mail rerouting settings are configured) when the branch site loses the connection with the central site.

When the WAN connection between the branch site and central site is unavailable, the phone goes into resiliency mode:

- Branch site user on the phone stays in signed-in status with an indication of "Limited service due to outage".
- Presence icon on the phone LCD screen/touch screen is displayed as Unknown (T46S/T48S/CP960)/ (T42S/T41S).
- Call between branch site users is established successfully with 2-way audio.
- Conference between branch site users can be established successfully.
- The call history cannot get modified. (Already downloaded call log entries can not be deleted)
- Calls can be placed from the call history on the Skype for Business phone.
- Contact list is unavailable but you can search for a contact on the Skype for Business phone.
- User is not able to change his presence state manually.
- User is not able to use calendar feature.
- User is not able to receive the voice mail as exchange is unreachable.
- Calls between the branch office phones can be transferred to another branch site user.
- Call forward settings cannot be changed.

When the WAN connection between the branch site and central site becomes available, the phone comes out of resiliency mode automatically. Notification of resiliency is automatically dismissed, and you can use phone features as normal.

**Note**

For more information on branch office resiliency, contact your system administrator.

# <span id="page-320-0"></span>**Action URI**

### **HTTP/HTTPS GET Request**

Action URI allows phones to interact with web server application by receiving and handling an HTTP or HTTPS GET request. When receiving a GET request, the phone will perform the specified action and respond with a 200 OK message. A GET request may contain variable named as "key" and variable value, which are separated by "=". The valid URI format is: http(s)://<phoneIPAddress>/servlet?key=variable value. For example: http://10.3.20.10/servlet?key=OK.

## **Configuring Trusted IP Address for Action URI**

For security reasons, phones do not handle HTTP/HTTPS GET requests by default. You need to specify the trusted IP address for action URI. When the phone receives a GET request from the trusted IP address for the first time, the LCD screen prompts the message "Allow Remote Control?". Press the **OK** soft key on the phone to allow remote control. You can specify one or more trusted IP addresses on the phone, or configure the phone to receive and handle the URI from any IP address.

You can use action URI feature to capture the phone's current screen. For more information, refer t[o Capturing the Current Screen of the Phone](#page-322-0) on page [303.](#page-322-0)

### **Procedure**

Specify the trusted IP address for action URI using the configuration files or locally.

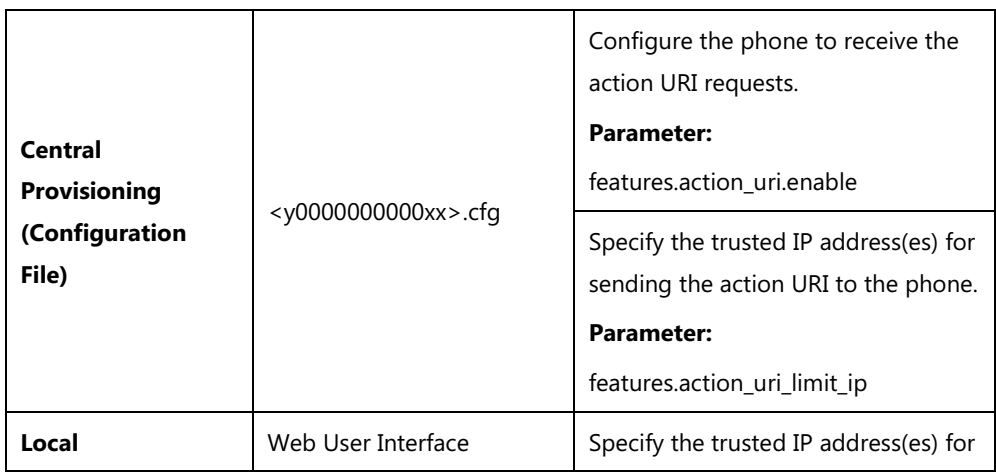

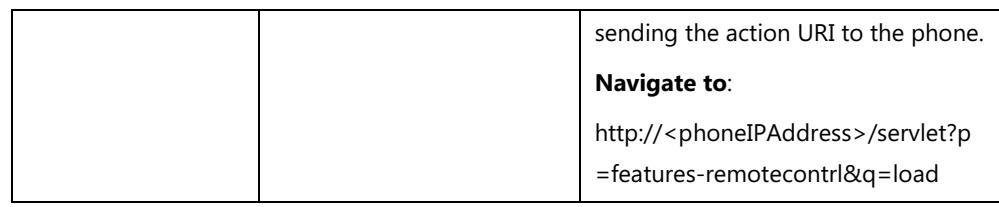

# **Details of the Configuration Parameter:**

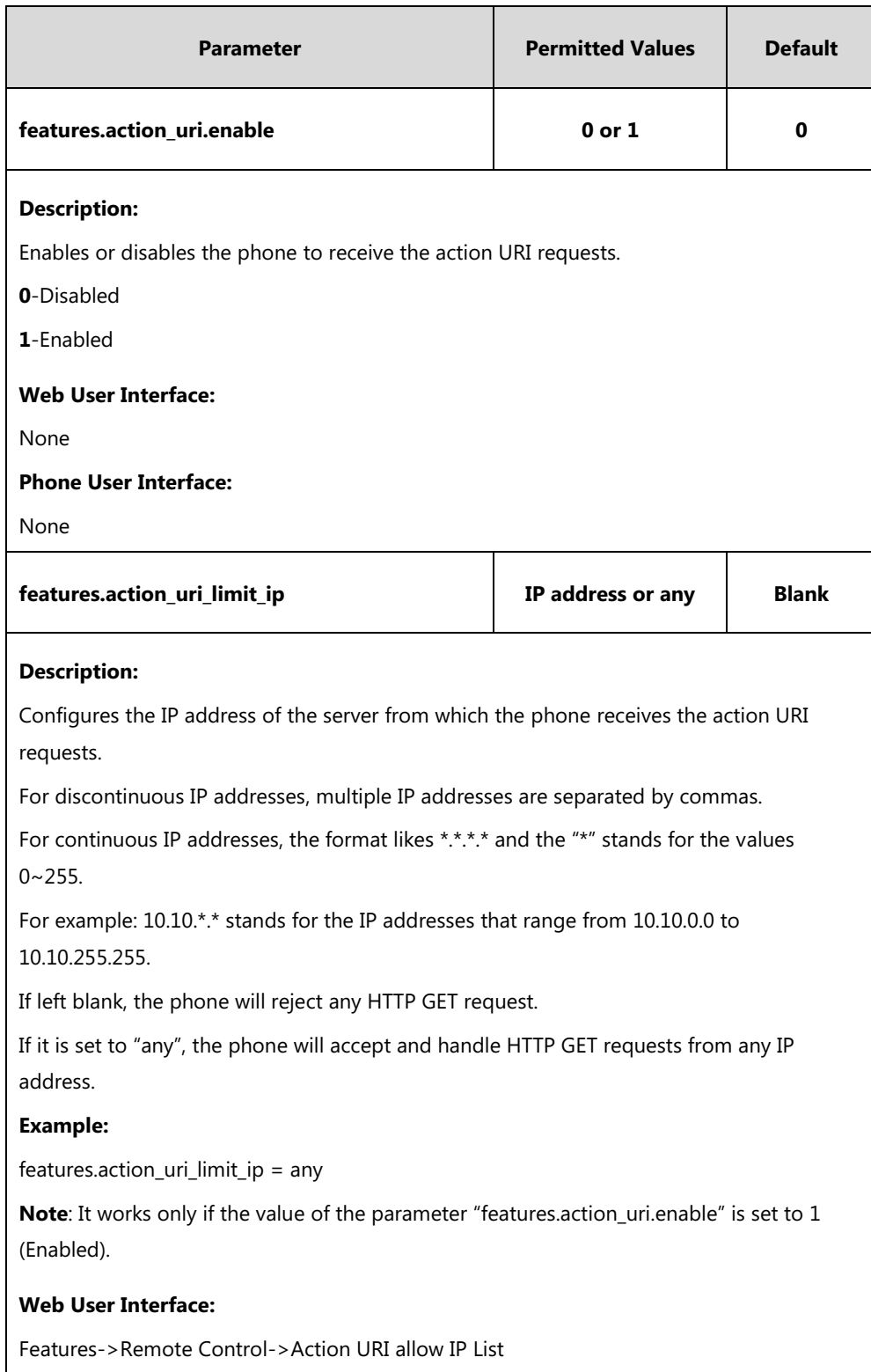

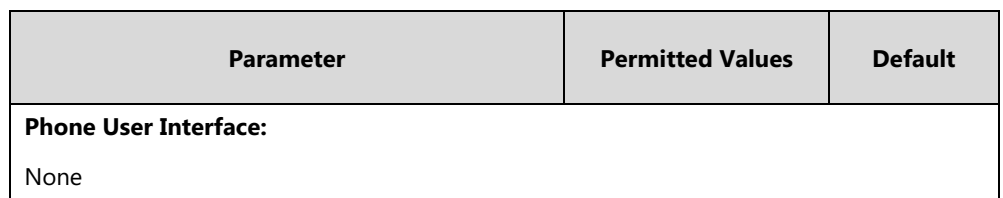

**To configure the trusted IP address(es) for action URI via web user interface:**

#### **1.** Click **Features**->**Remote Control**.

**2.** Enter the IP address or any in the **Action URI allow IP List** field.

Multiple IP addresses are separated by commas. If you enter "any" in this field, the phone can receive and handle GET requests from any IP address. If you leave the field blank, the phone cannot receive or handle any HTTP GET request.

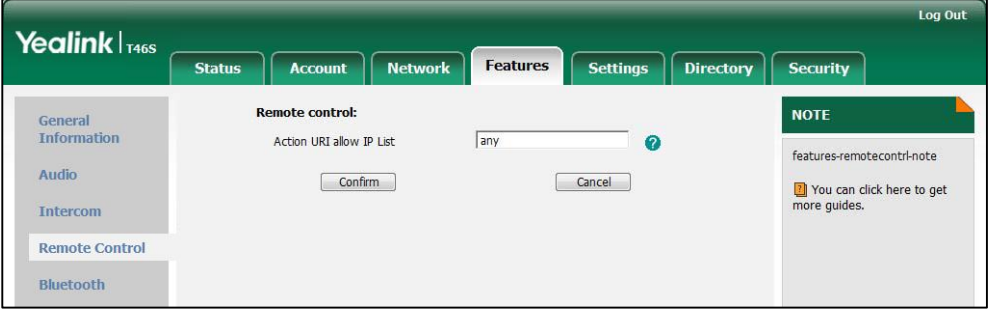

**3.** Click **Confirm** to accept the change.

## <span id="page-322-0"></span>**Capturing the Current Screen of the Phone**

You can capture the screen display of the phone using the action URI. Skype for Business phones support handling an HTTP or HTTPS GET request. The URI format is http(s)://<phoneIPAddress>/screencapture. The captured picture can be saved as a BMP or JPEG file.

You can also use the URI "http(s)://<phoneIPAddress>/screencapture/download" to capture the screen display first, and then download the image (which is saved as a JPG file and named with the phone model and the capture time) to the local system. Before capturing the phone's current screen, ensure that the IP address of the PC is included in the trusted IP address for Action URI on the phone.

When you capture the screen display, the phone may prompt you to enter the user name and password of the administrator if web browser does not remember the user name and password for web user interface login.

Note You can also use the old URI "http://<phoneIPAddress>/servlet?command=screenshot" to capture the screen display.

#### **To capture the current screen of the phone:**

- **1.** Enter request URI (e.g., http://10.2.20.126/screencapture) in the browser's address bar and press the Enter key on the keyboard.
- **2.** Do one of the following:
	- If it is the first time you capture the phone's current screen using the computer, the browser will display "Remote control forbidden", and the LCD screen will prompt the message "Allow remote control?".

Press the OK soft key on the phone to allow remote control. The phone will return to the previous screen. Refresh the web page.

The browser will display an image showing the phone's current screen. You can save the image to your local system.

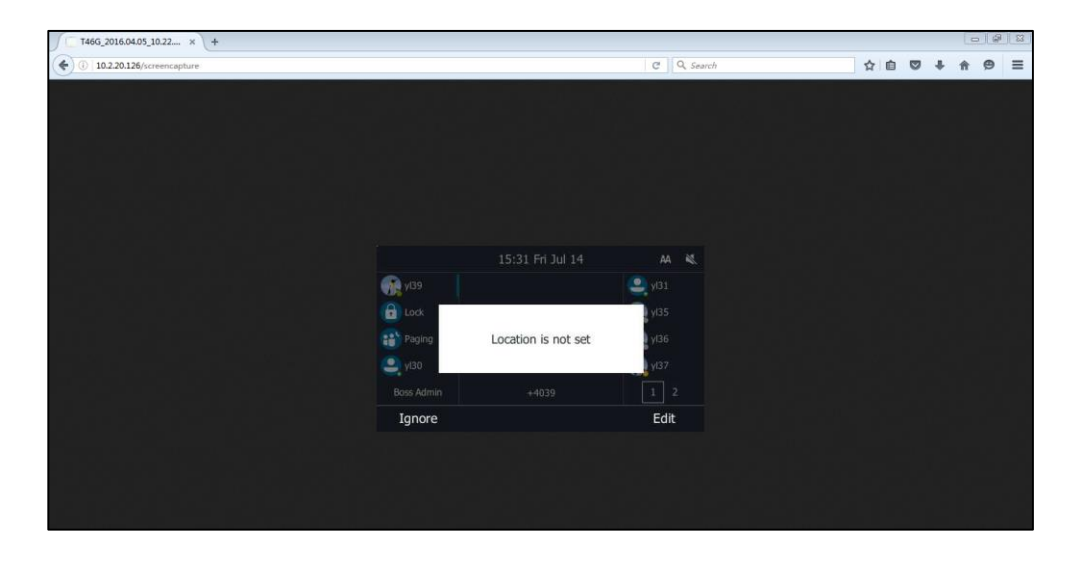

- Else, the browser will display an image showing the phone's current screen directly. You can save the image to your local system.
- **Note** Frequent capture may affect the Skype for Business phone performance. Yealink recommend you to capture the phone screen display within a minimum interval of 4 seconds.

# <span id="page-323-0"></span>**Quality of Experience**

Quality of Experience (QoE) metrics track the quality of audio calls made in your organization, including how many network packets lost, the amount of "jitter" (differences in packet delay) and the background noise.

The phone calculates QoE metrics and then sends them to a server for monitoring and diagnostics purposes.

The phone will send QoE metrics every 30 seconds during a call or once a call ends (the call should last at least 5 seconds).
### **Procedure**

 $\mathsf{r}$ 

QoE can be configured using the configuration files only.

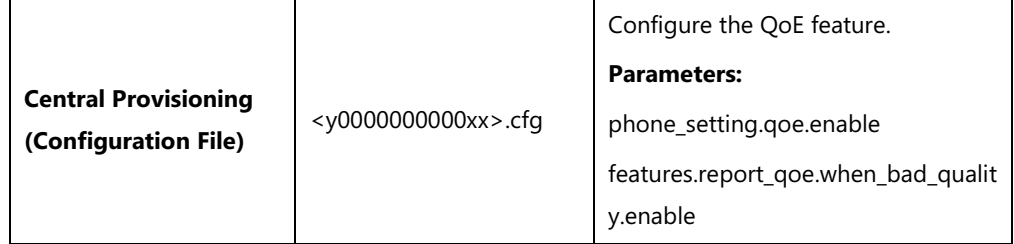

## **Details of Configuration Parameters:**

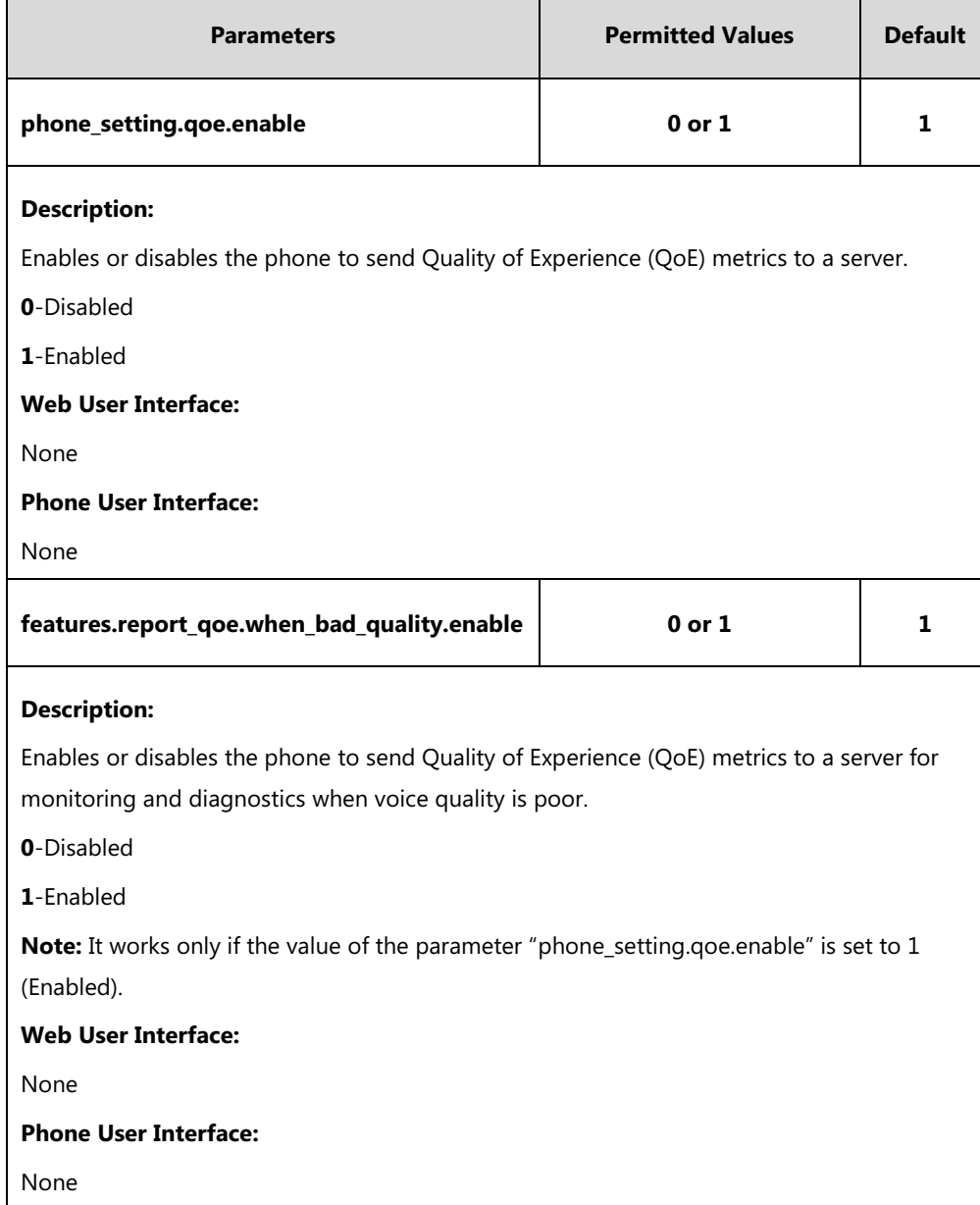

In QoE Metrics, the following formation will be reported:

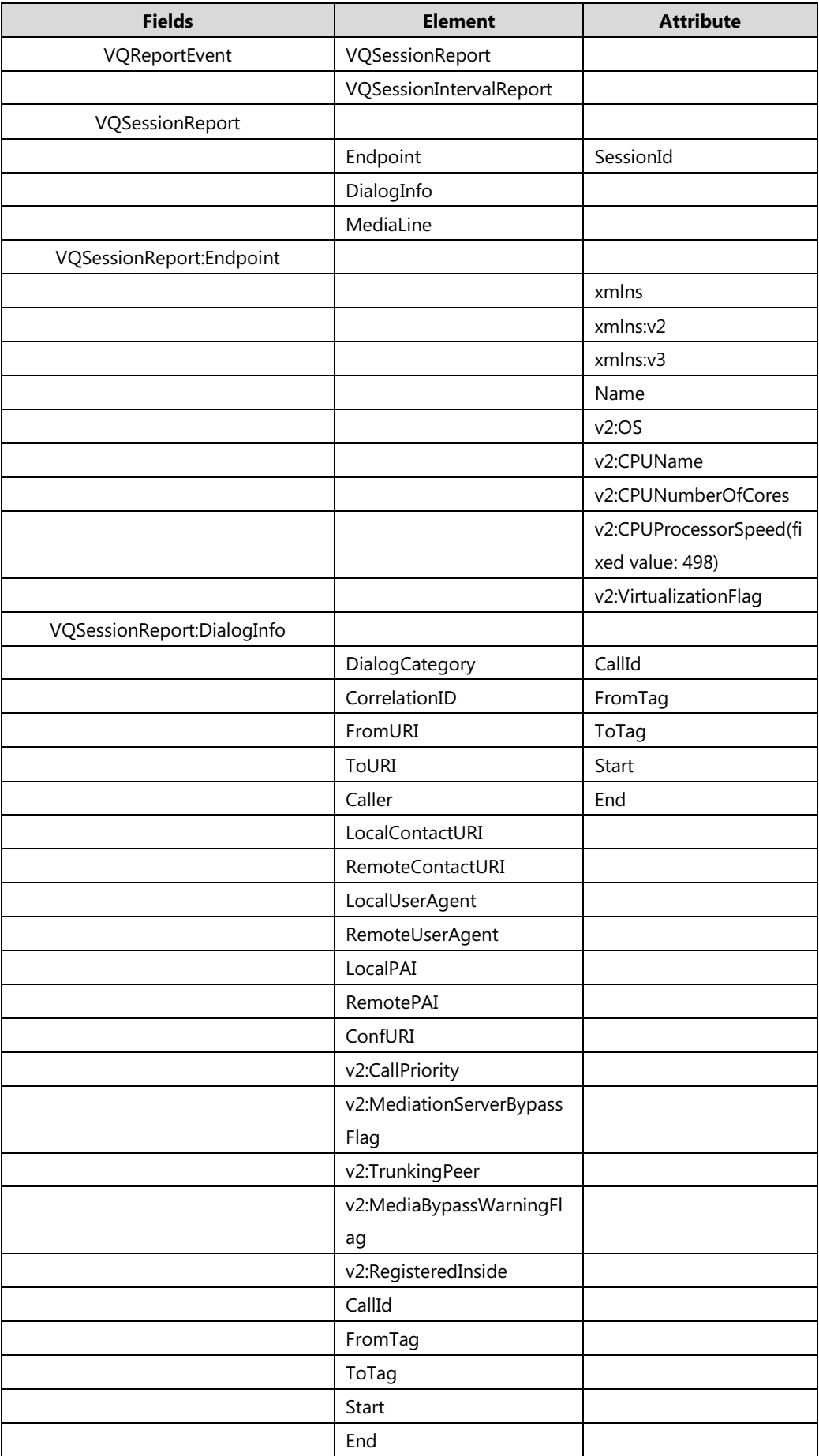

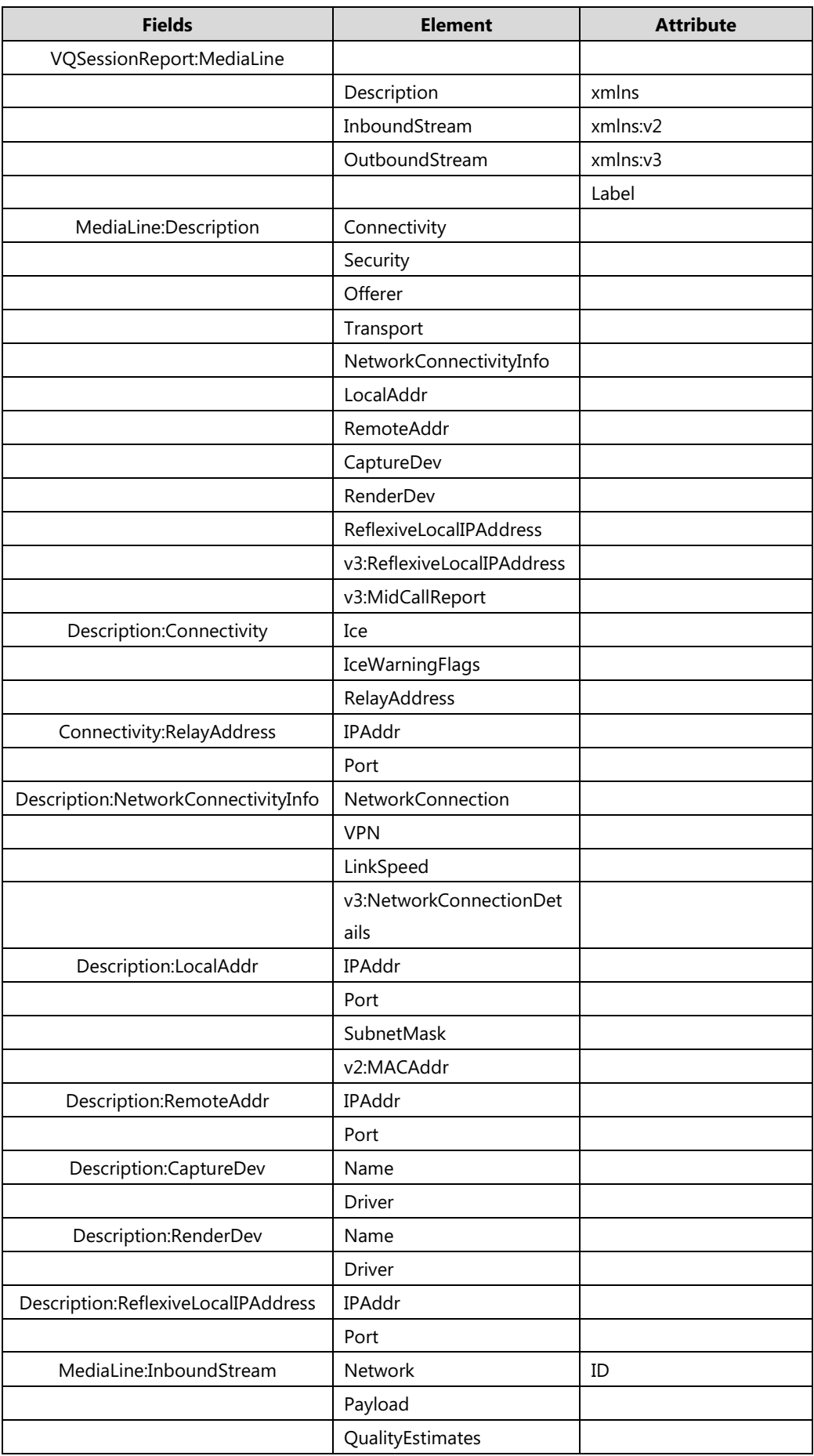

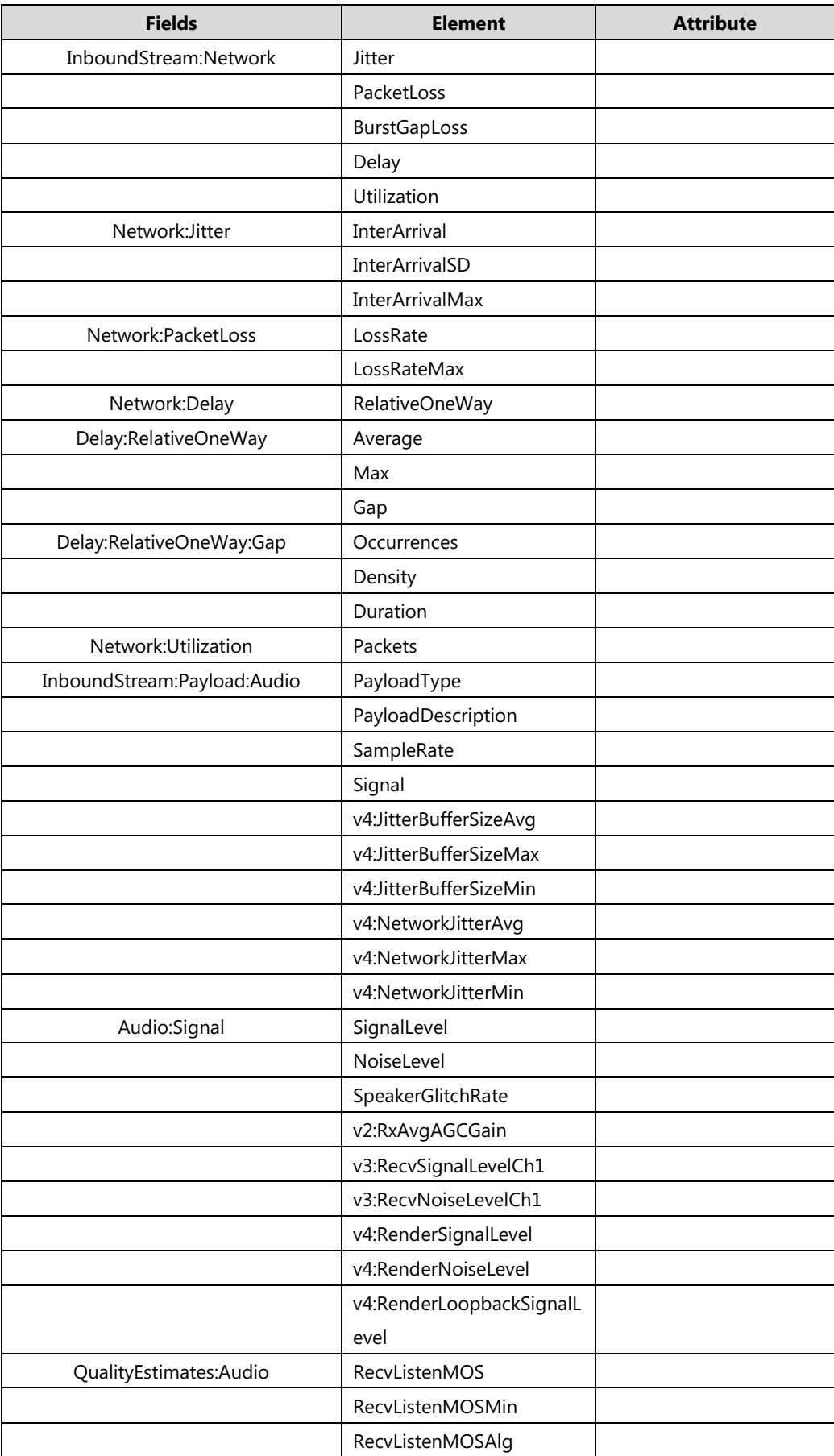

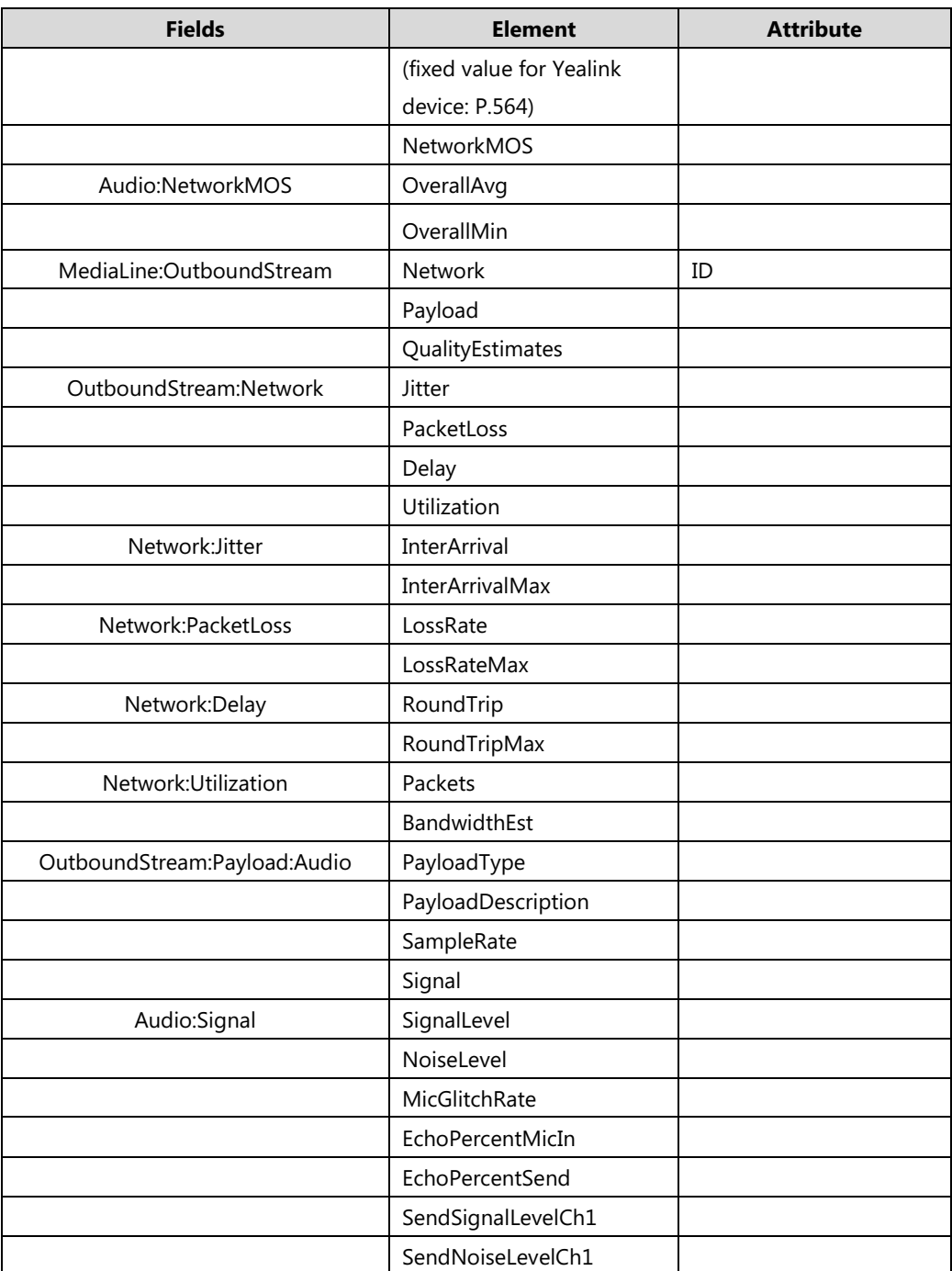

You can log into the QoE Monitoring Server to view intuitive QoE information.

# **Configuring Audio Features**

This chapter provides information for making configuration changes for the following audio features:

- [Pre Dial Tone](#page-330-0)
- [Phone Ring Tones](#page-331-0)
- **•** [Private Line](#page-337-0) Tones
- [Redial Tone](#page-339-0)
- [Tones](#page-340-0)
- [Voice Mail Tone](#page-346-0)
- **e** [Headset Prior](#page-348-0)
- **[Ringer Device for Headset](#page-350-0)**
- [Dual Headset](#page-352-0)
- **•** [Sending Volume](#page-353-0)
- [Audio Codecs](#page-355-0)
- [Acoustic Clarity Technology](#page-361-0)
- [DTMF](#page-368-0)

## <span id="page-330-0"></span>**Pre Dial Tone**

Pre dial tone allows phones to play key tone in following situations:

- Enter phone numbers without picking up the handset (applicable to T48S/T46S/T42S/T41S Skype for Business phones).
- Tap **Q** (Search icon) to enter the pre-dialing screen, and then enter phone numbers without picking up the handset (only applicable to T48S Skype for Business phones).

Pre dial tone is not applicable to CP960 Skype for Business phones.

### **Procedure**

Pre dial tone can be configured using the configuration files or locally.

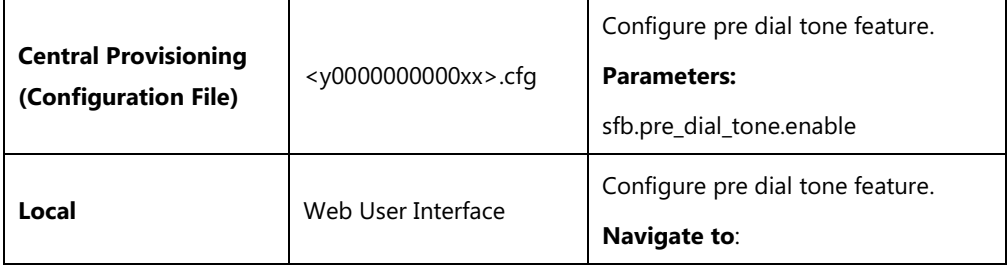

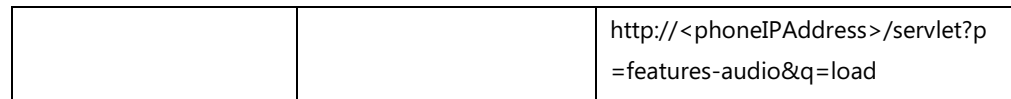

## **Details of Configuration Parameters:**

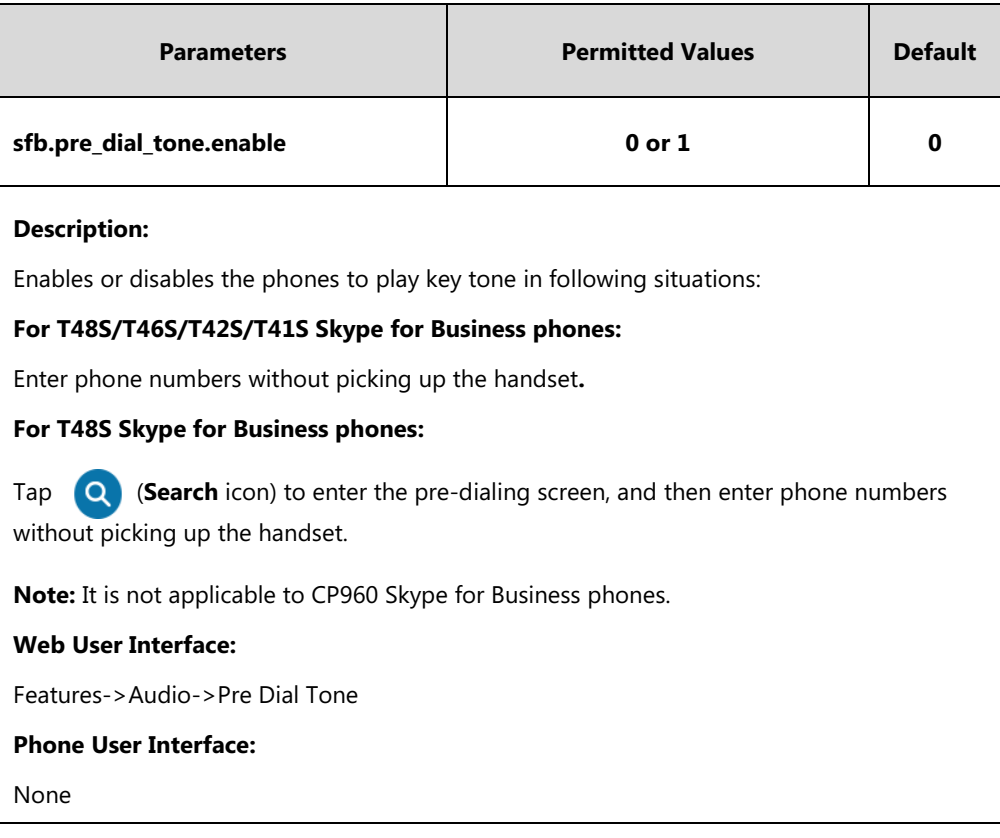

#### **To configure pre dial tone via web user interface:**

- **1.** Click **Features**->**Audio**.
- **2.** Select the desired value from the pull-down list of **Pre Dial Tone**.

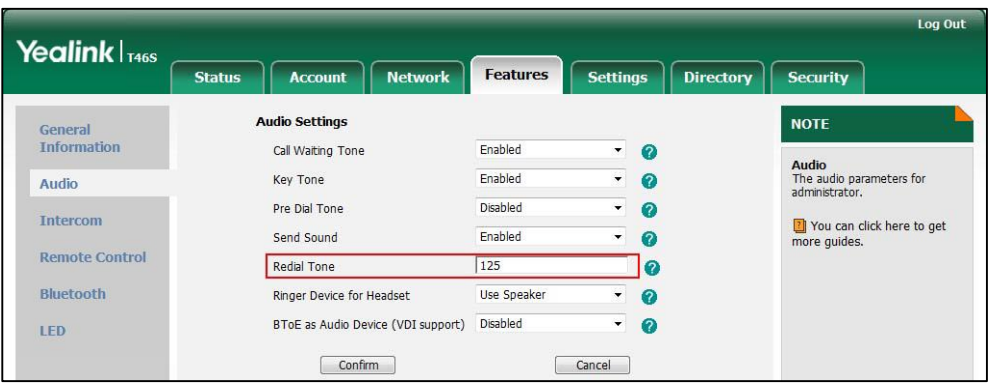

**3.** Click **Confirm** to accept the change.

# <span id="page-331-0"></span>**Phone Ring Tones**

Phone ring tones are the sound to indicate incoming calls. Users can select a built-in system

ring tone or a custom ring tone for the phone or a registered account. To set the custom ring tones, you need to upload the custom ring tones to the phone in advance.

The ring tone format must meet the following:

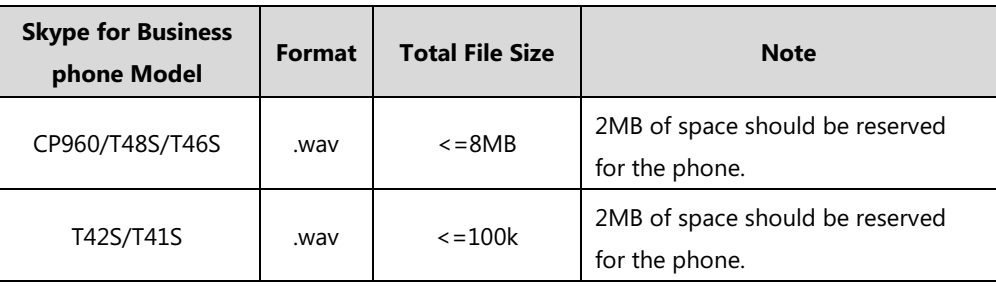

**Note**

The ring tone file must be in PCMU/PCMA audio format, mono channel, 8K sample rate and 16 bit resolution.

### **Procedure**

Ring tones can be configured using the configuration files or locally.

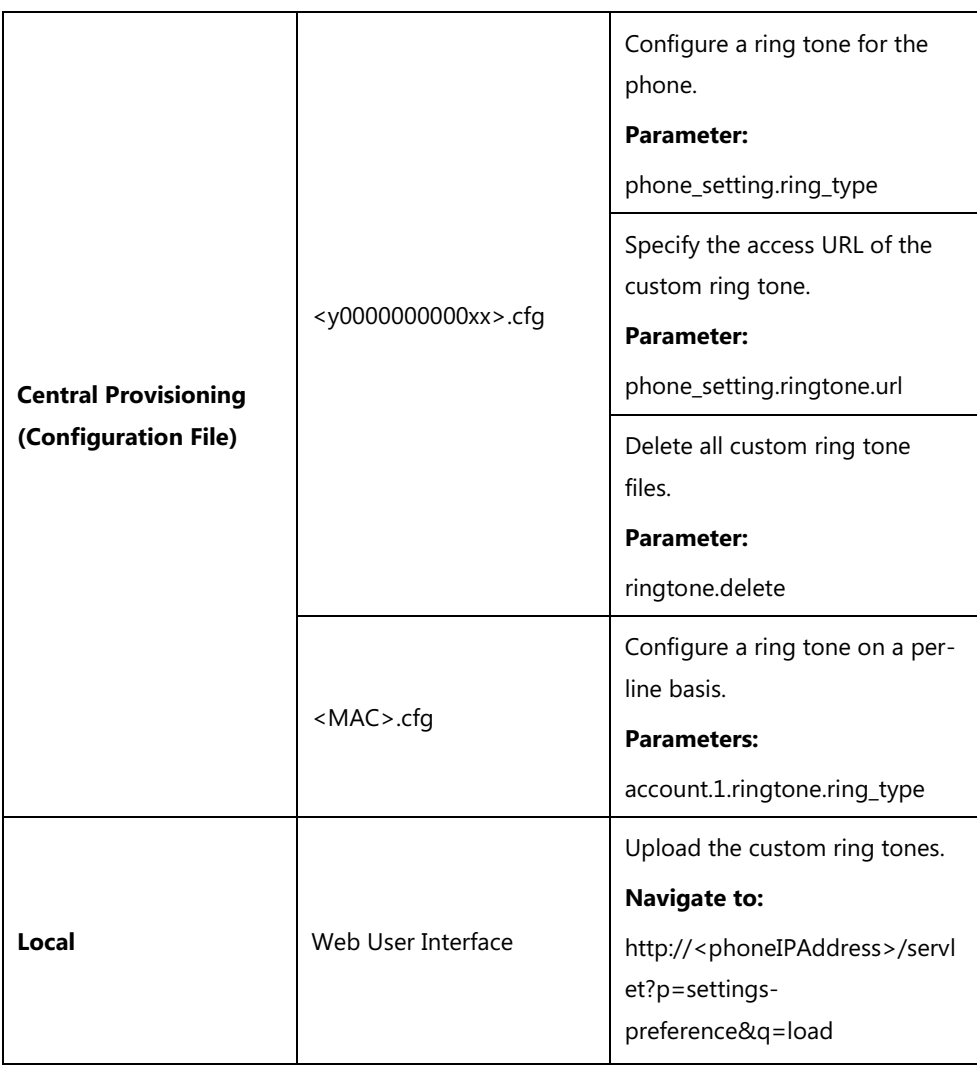

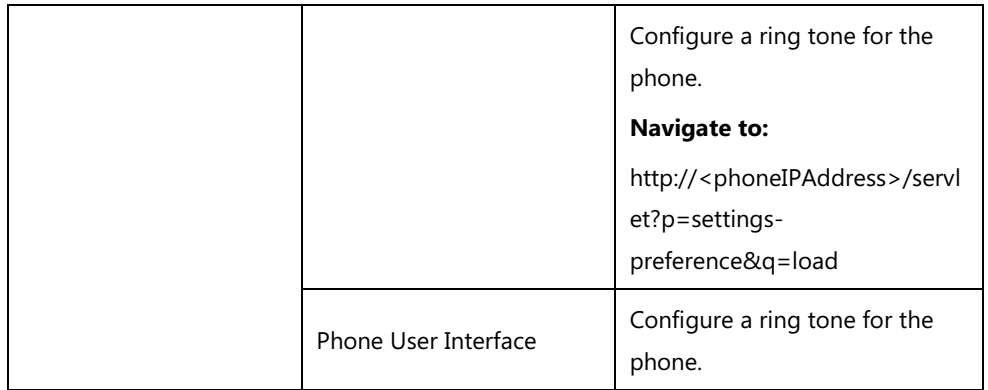

## **Details of the Configuration Parameter:**

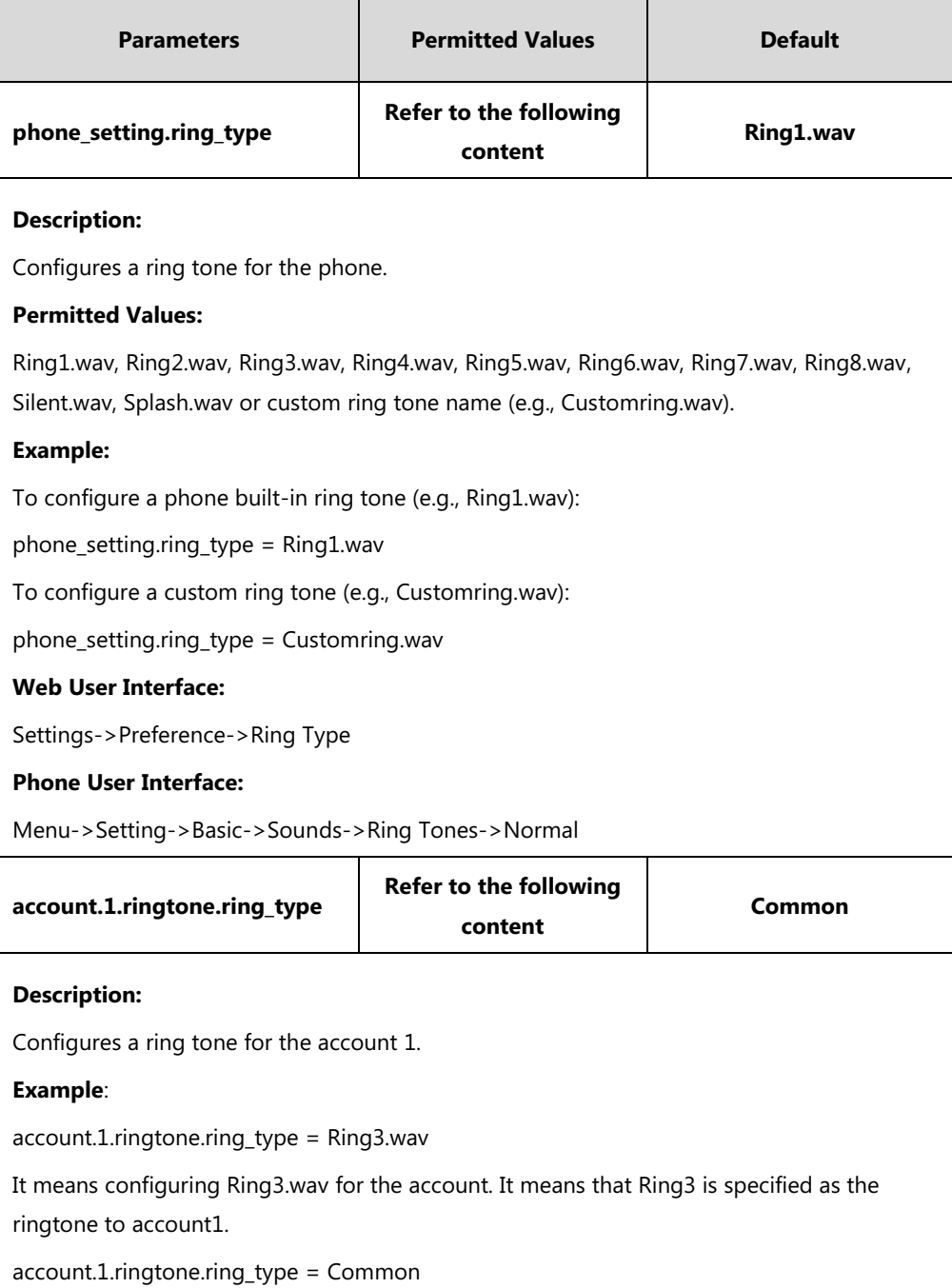

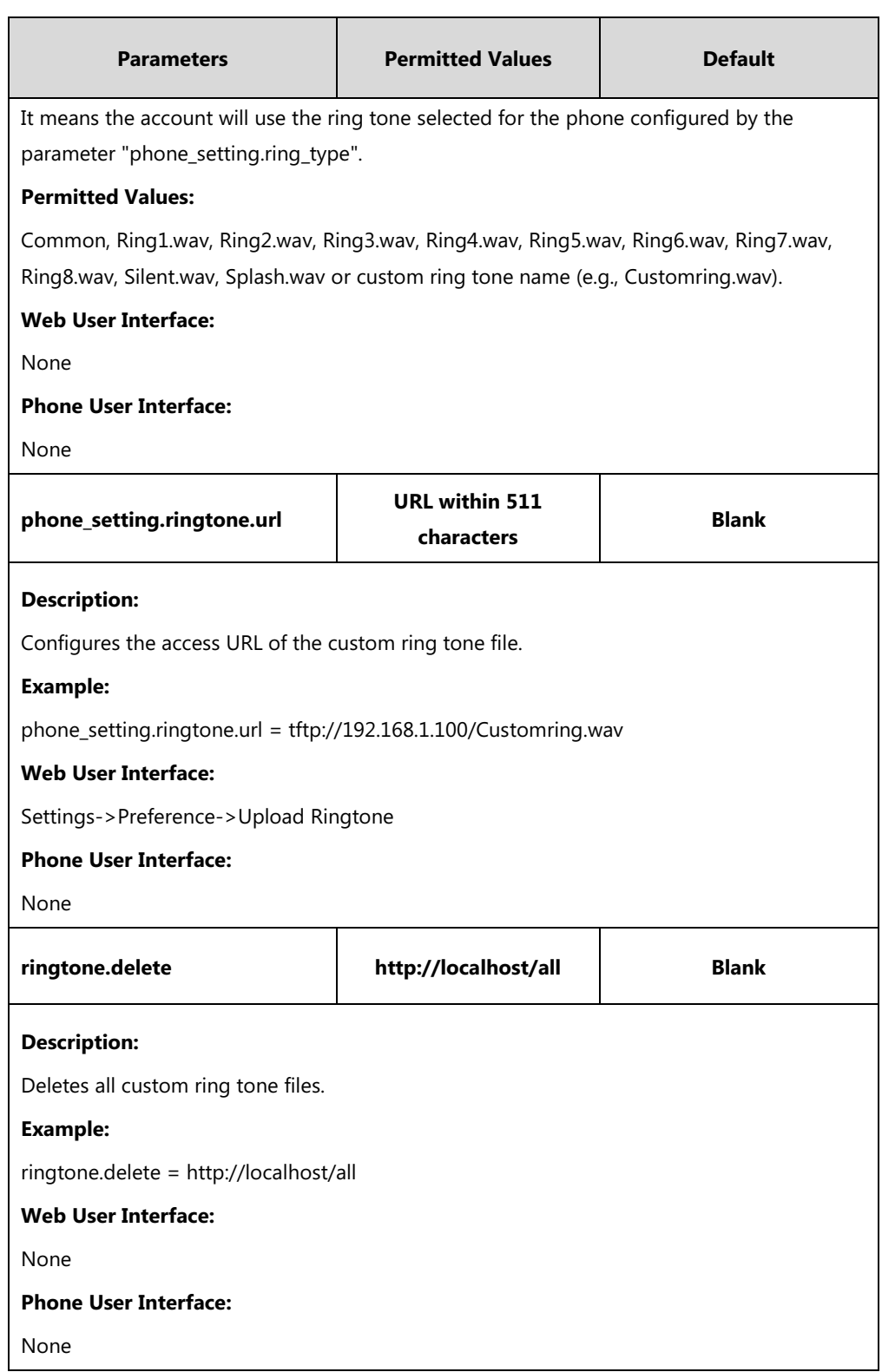

### **To upload a custom ring tone via web user interface:**

- **1.** Click **Settings**->**Preference**.
- **2.** In the **Upload Ringtone** field, click **Browse** to locate a ring tone file (the file format must be \*.wav) from your local system.

**3.** Click **Upload** to upload the file.

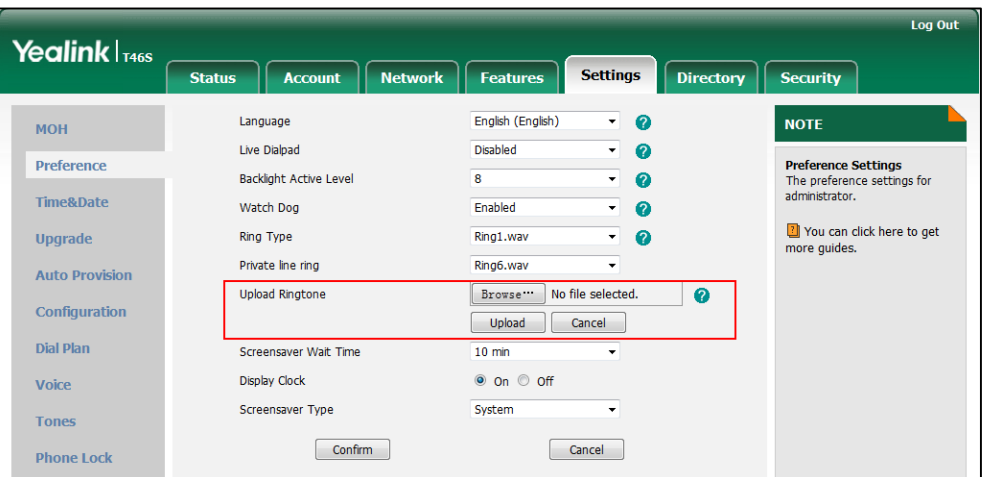

The custom ring tone appears in the pull-down list of **Ring Type**.

### **To change the ring tone for the phone via web user interface:**

- **1.** Click **Settings**->**Preference**.
- **2.** Select the desired ring tone from the pull-down list of **Ring Type**.

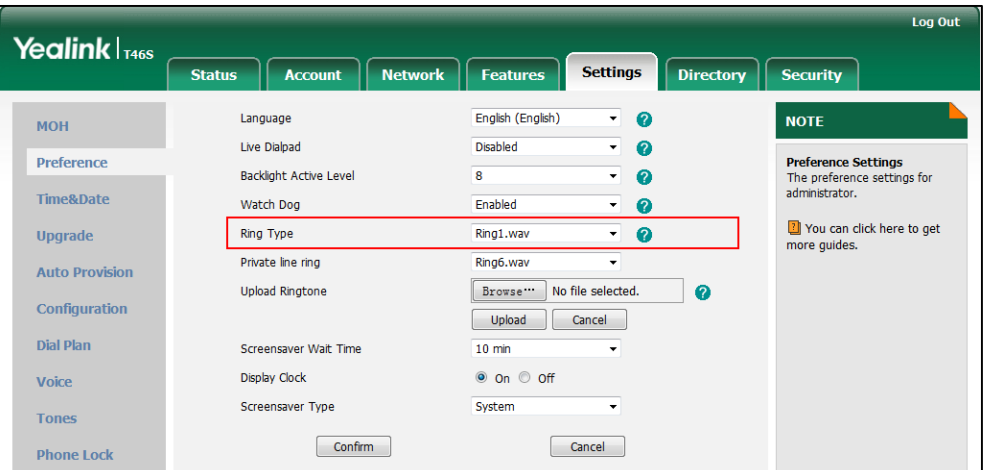

**3.** Click **Confirm** to accept the change.

**To select a ring tone for the phone via phone user interface**:

- **1.** Press **Menu**->**Setting**->**Basic**->**Sounds-**>**Ring Tones->Normal**.
- **2.** Press  $\left(\frac{1}{2}\right)$  or  $\left(\frac{1}{2}\right)$  to select the desired ring tone.
- **3.** Press the **Save** soft key to accept the change.

# **Muting the Ringtone**

If you do not want to be disturbed by the phone ringtone, you can choose to mute the ringtone when you set account status to Busy (in a call) or Do Not Disturb.

### **Procedure**

Muting the ringtone can be configured using the configuration files only.

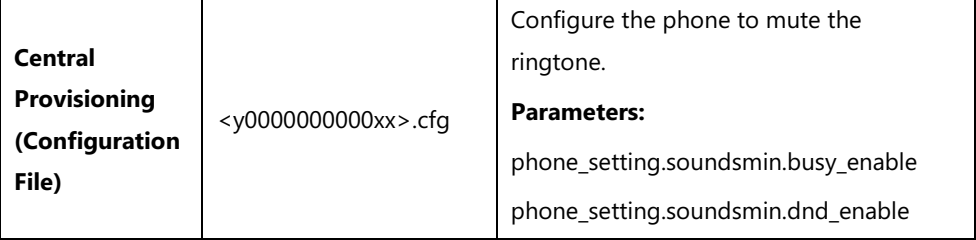

## **Details of Configuration Parameters:**

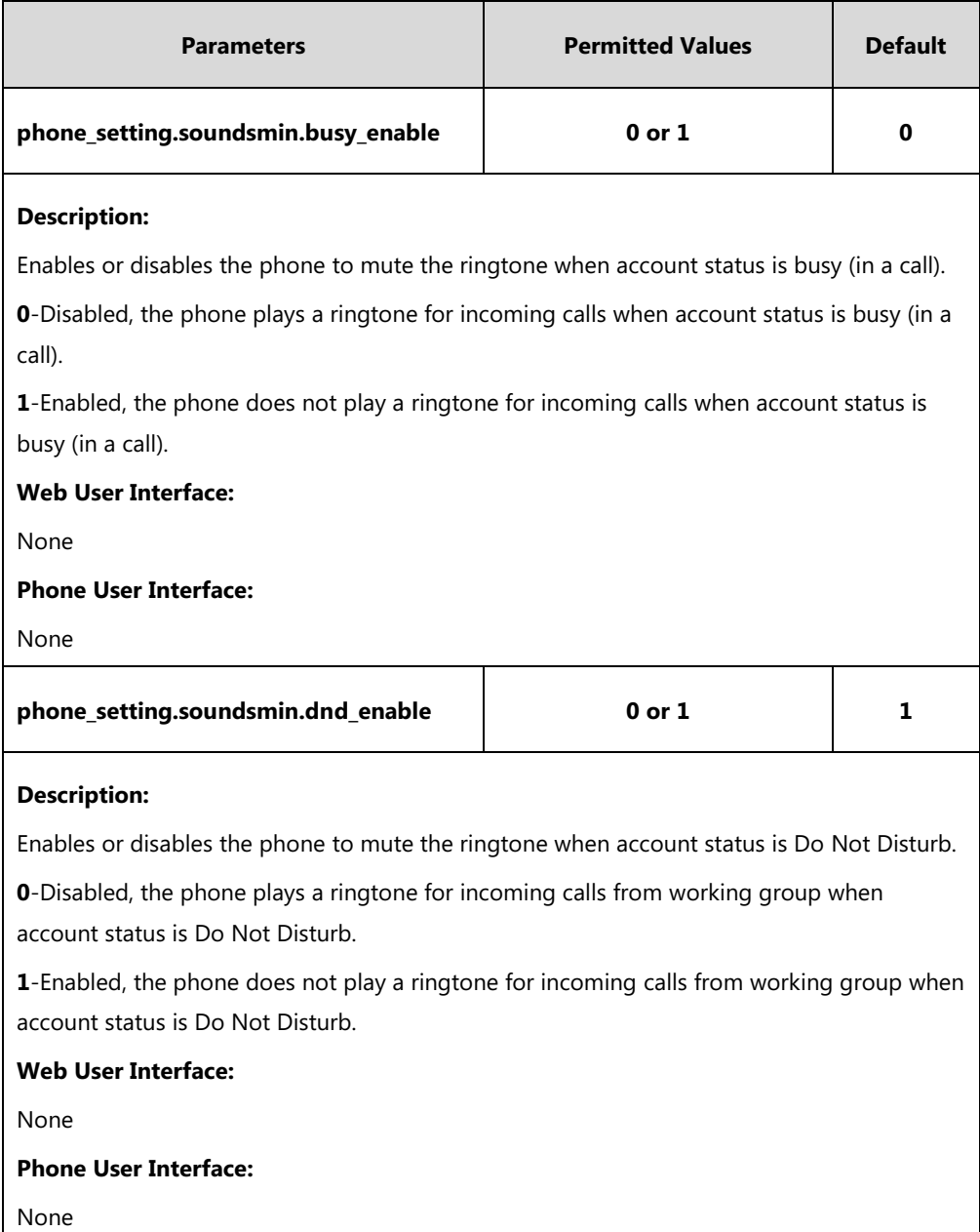

## <span id="page-337-0"></span>**Private Line Tones**

The Skype for Business Server allows the system administrator to give user a second, but private telephone line in addition to their primary telephone line. Private line is often assigned to the boss who wants an unlisted telephone number which they can be reached directly.

When the boss receives a private call, the private line will bypass call delegation and only boss's phone rings. Private line can be configured via Skype for Business Server only.

Private line tones feature allows the phone to play a distinct ring tone when receiving a private call.

### **Procedure**

Private line tones can be configured using the configuration files or locally.

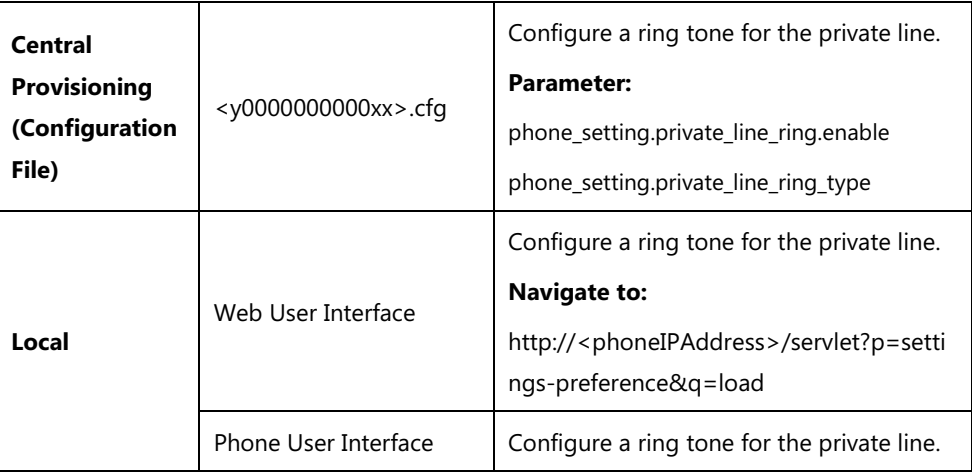

### **Details of the Configuration Parameter:**

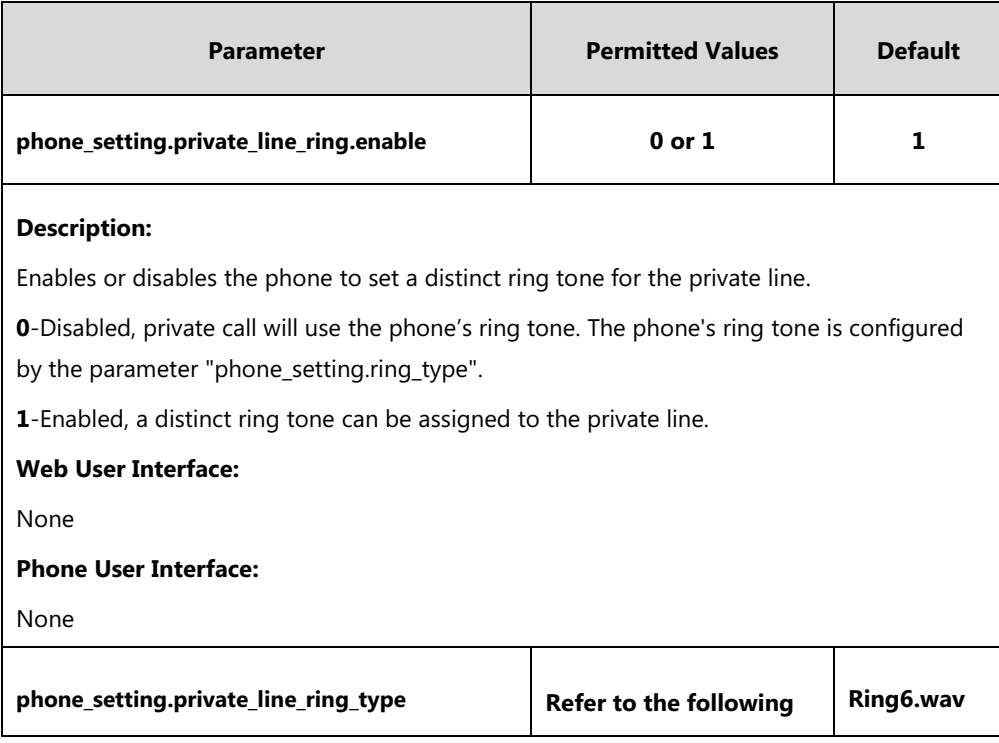

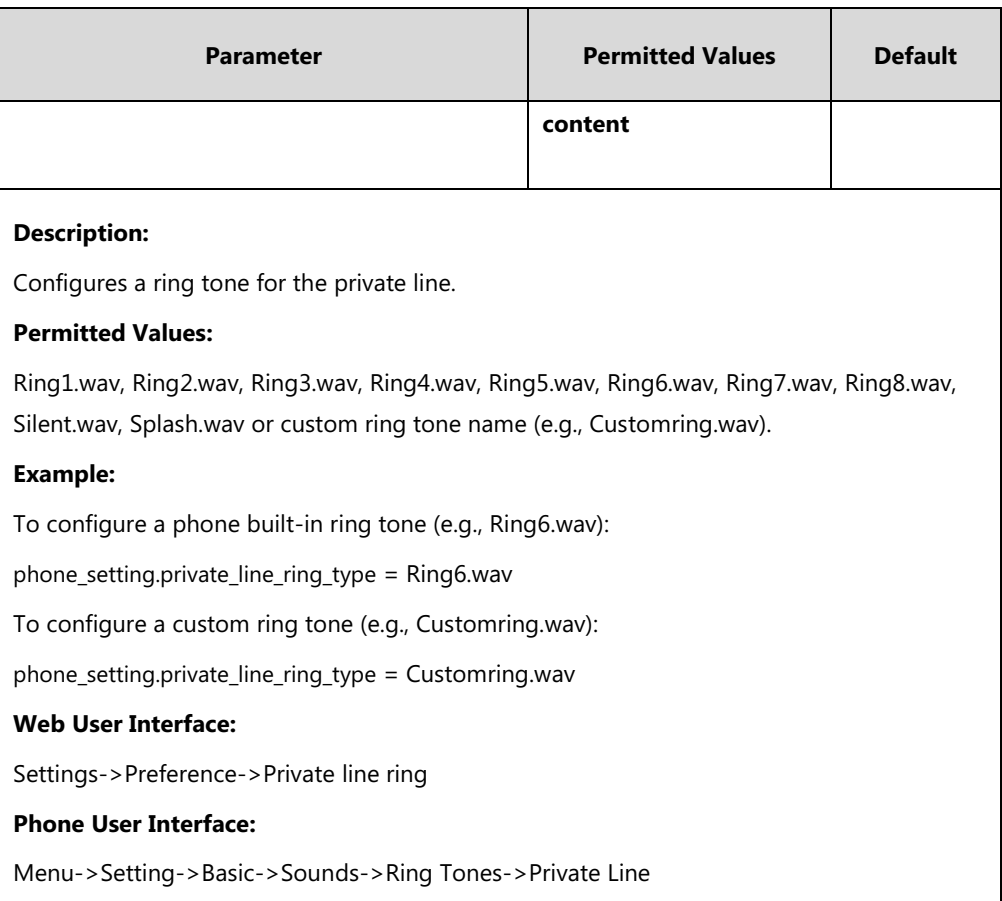

#### **To change the ring tone for the private line via web user interface:**

#### **1.** Click **Settings**->**Preference**.

**2.** Select the desired ring tone from the pull-down list of **Private line ring**.

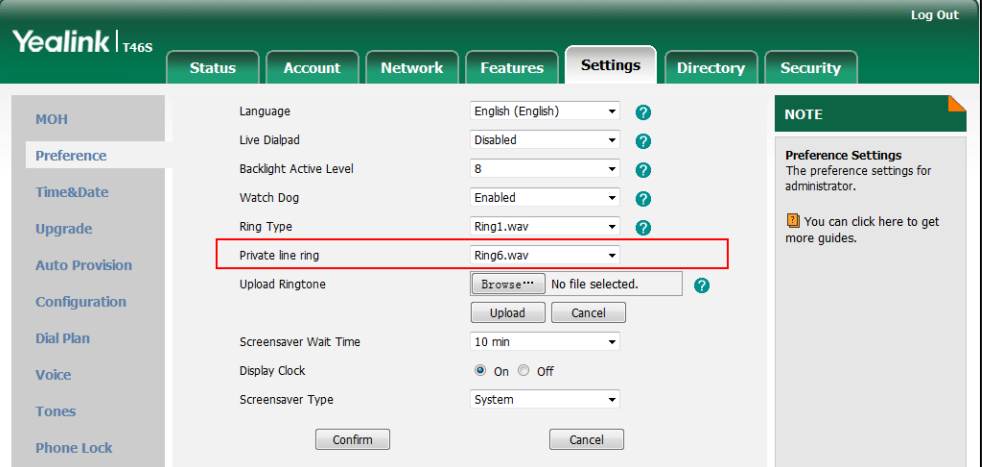

**3.** Click **Confirm** to accept the change.

**To select a ring tone for the private line via phone user interface**:

- **1.** Press **Menu**->**Setting**->**Basic**->**Sounds-**>**Ring Tones**->**Private Line**.
- **2.** Press  $\left(\frac{1}{2}\right)$  or  $\left(\frac{1}{2}\right)$  to select the desired ring tone.
- **3.** Press the **Save** soft key to accept the change.

# <span id="page-339-0"></span>**Redial Tone**

Redial tone allows phone to continue to play the dial tone after inputting the preset numbers on the pre-dialing screen.

Redial tone is not applicable to CP960 Skype for Business phones.

### **Procedure**

Redial tone can be configured using the configuration files or locally.

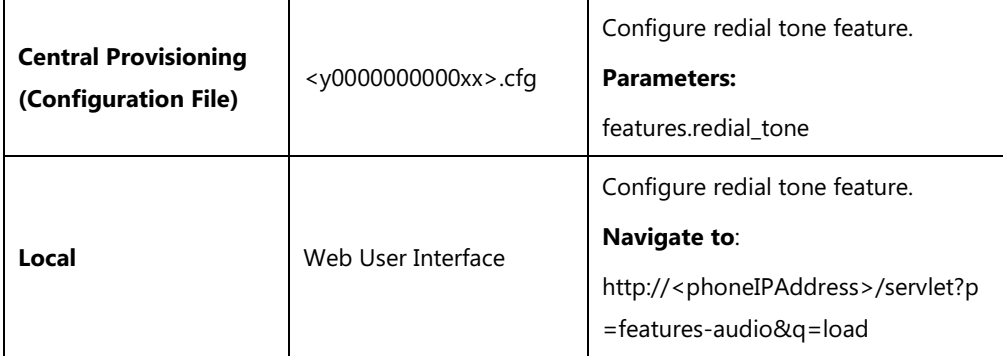

## **Details of Configuration Parameters:**

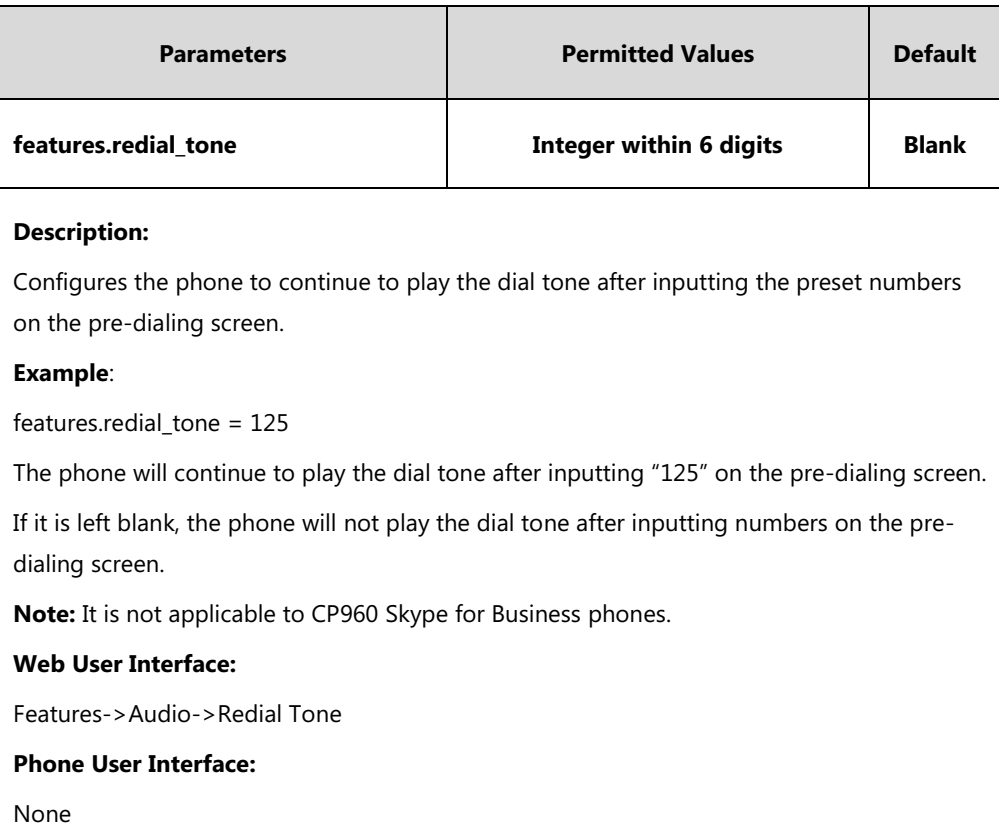

### **To configure redial tone via web user interface:**

**1.** Click **Features**->**Audio**.

**2.** Enter the desired value in the **Redial Tone** field.

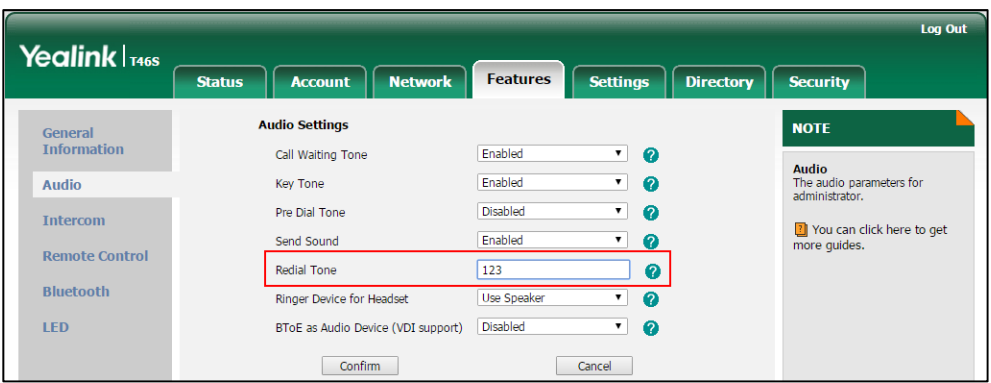

**3.** Click **Confirm** to accept the change.

## <span id="page-340-0"></span>**Tones**

When receiving a message, the phone will play a warning tone. You can customize tones or select specialized tone sets (vary from country to country) to indicate different conditions of the phone. The default tones used on phones are the US tone sets. Available tone sets for phones:

- Australia
- Austria
- **•** Brazil
- **•** Belgium
- Chile
- China
- Czech
- **Czech ETSI**
- Denmark
- Finland
- France
- **•** Germany
- **•** Great Britain
- **•** Greece
- **•** Hungary
- Lithuania
- India
- Italy
- Japan
- Mexico
- New Zealand
- Netherlands
- Norway
- **•** Portugal
- Spain
- **•** Switzerland
- Sweden
- Russia
- United States

Configured tones can be heard on phones for the following conditions.

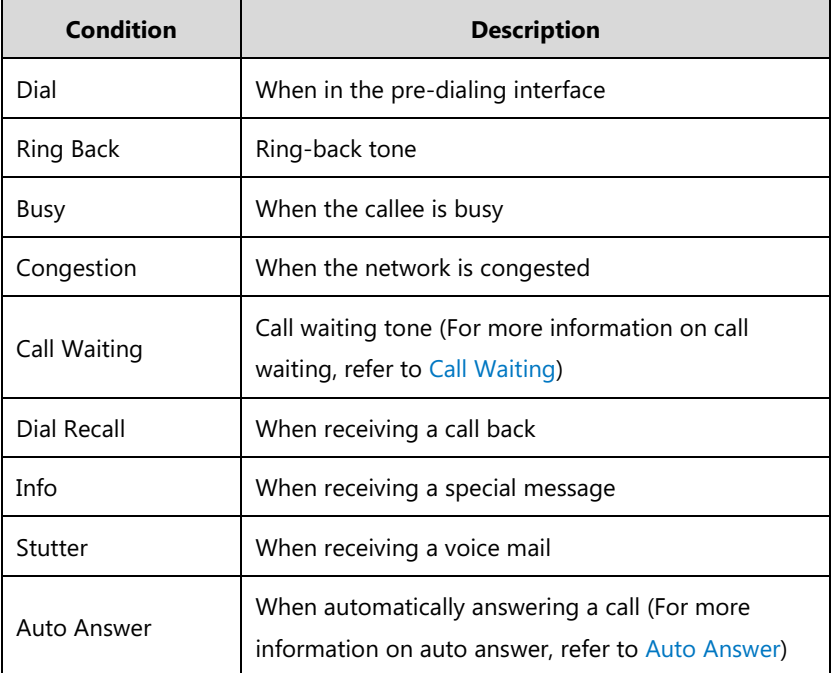

## **Procedure**

Tones can be configured using the configuration files or locally.

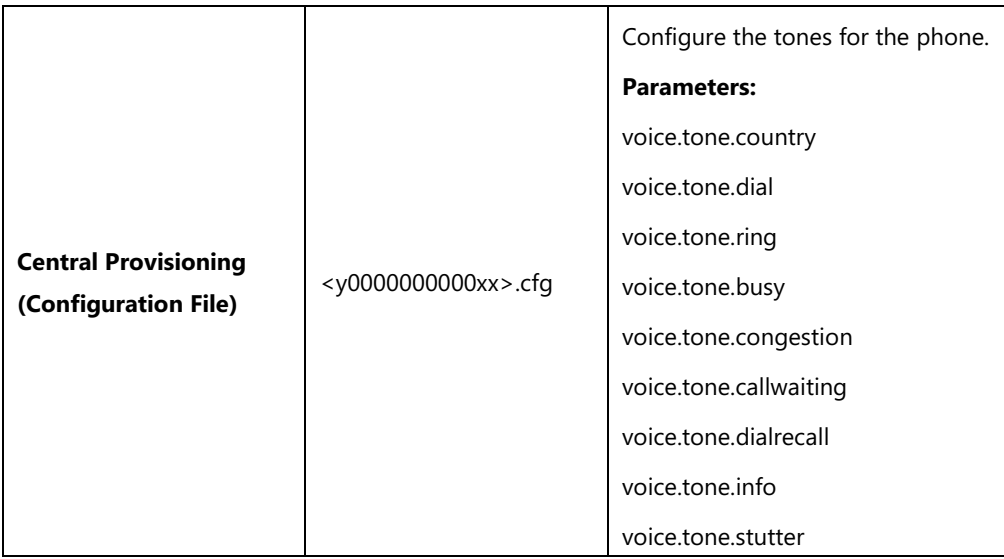

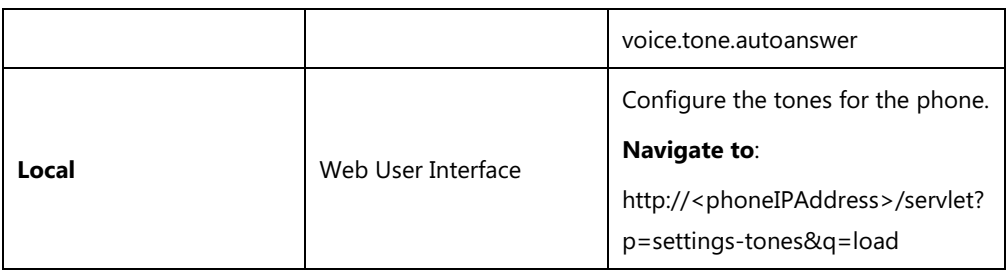

## **Details of Configuration Parameters:**

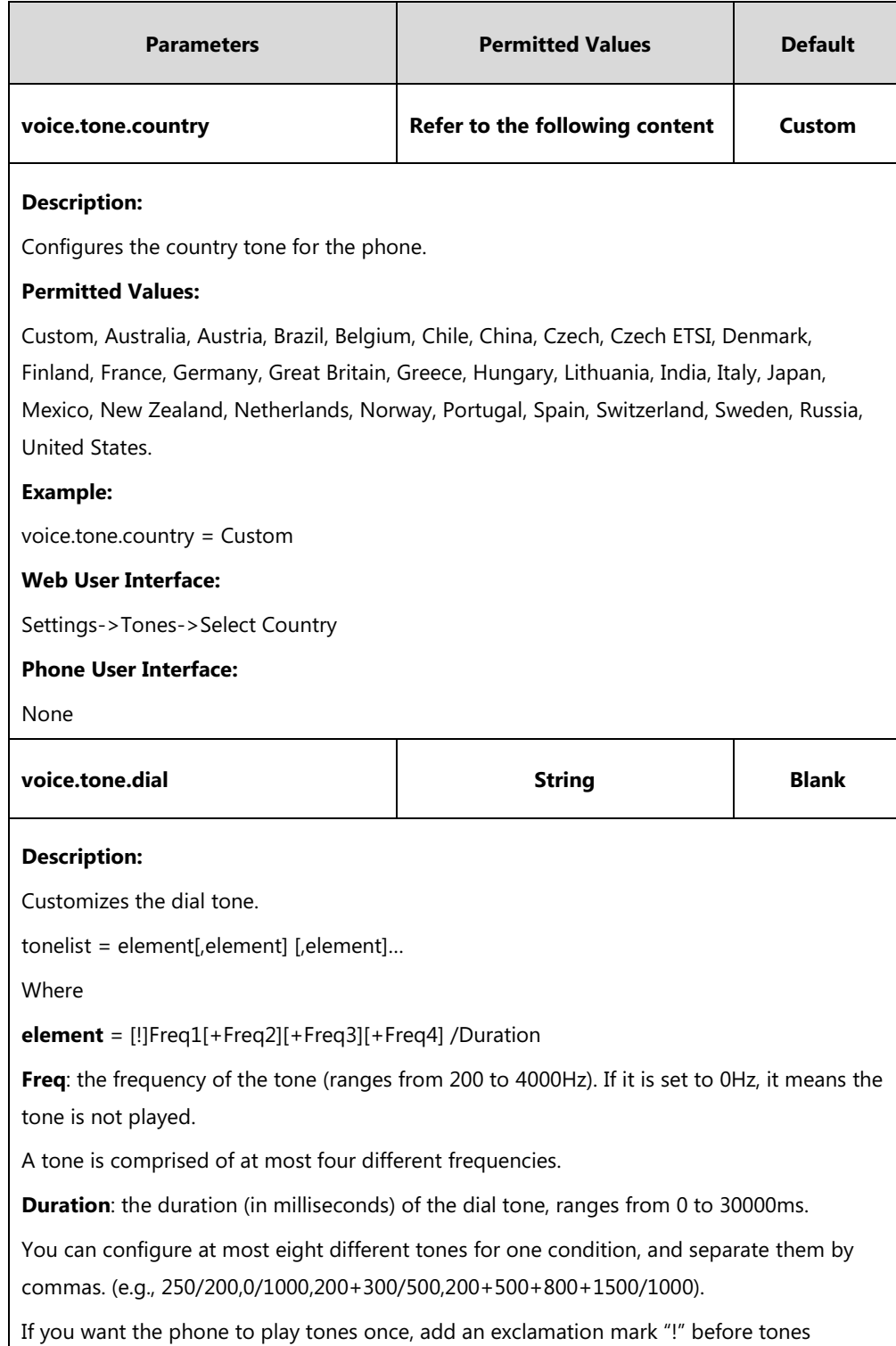

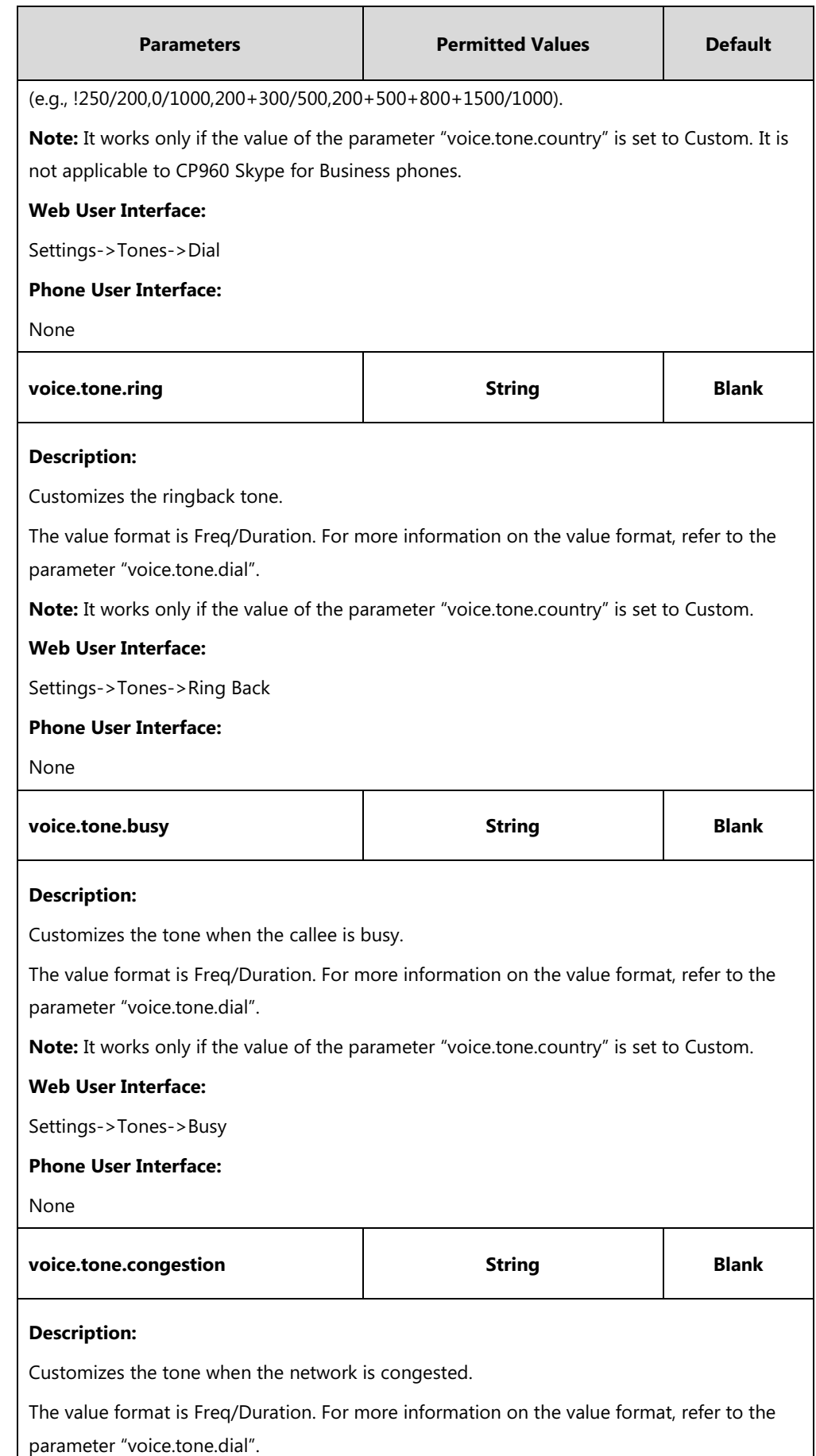

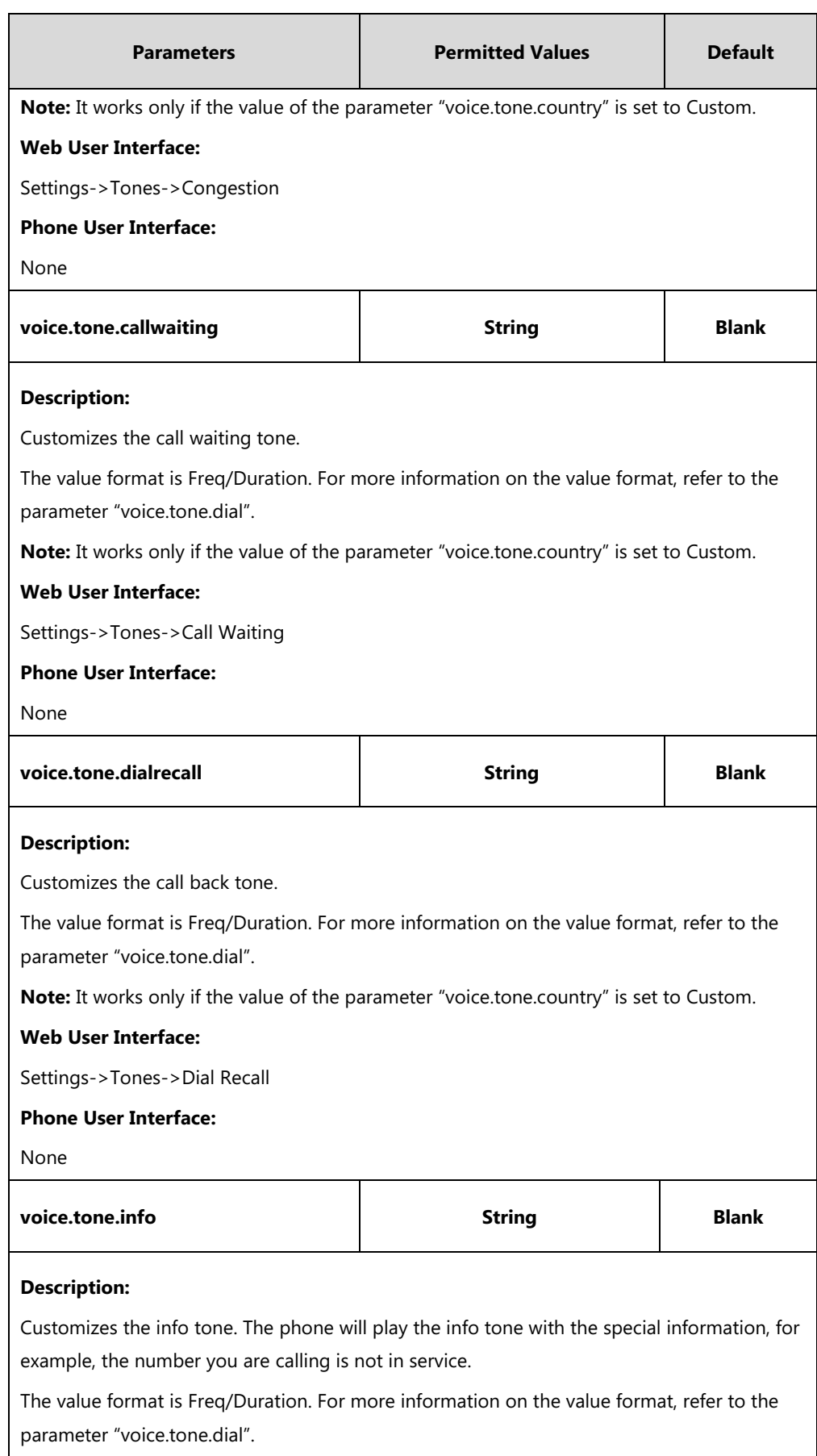

**Note:** It works only if the value of the parameter "voice.tone.country" is set to Custom.

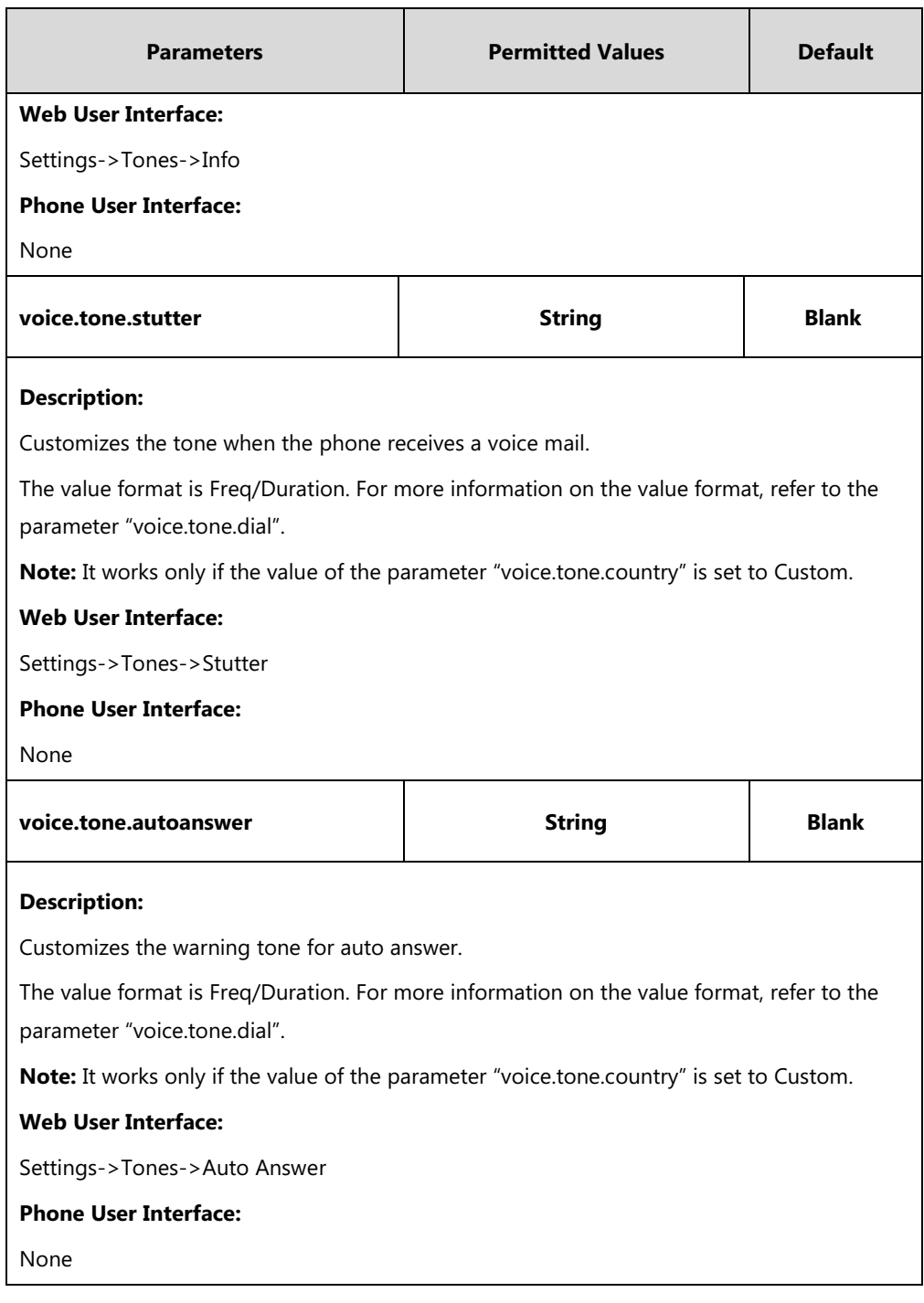

### **To configure tones via web user interface:**

- **1.** Click **Settings**->**Tones**.
- **2.** Select the desired value from the pull-down list of **Select Country**.

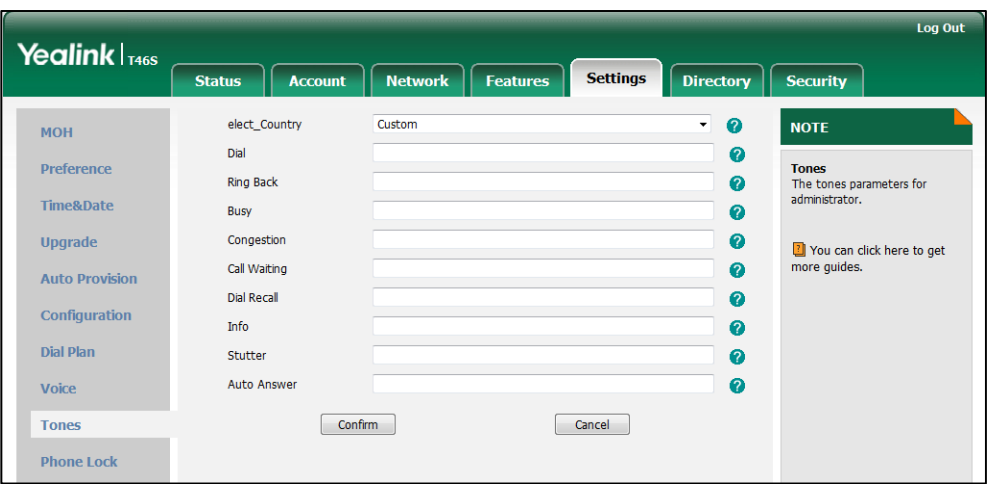

If you select **Custom**, you can customize a tone for each condition of the phone.

**3.** Click **Confirm** to accept the change.

## <span id="page-346-0"></span>**Voice Mail Tone**

Voice mail tone feature allows the phone to play a warning tone when receiving a new voice mail. You can customize the warning tone or select specialized tone sets (vary from country to country) for your phone. For more information, refer to [Voice Mail Tone](#page-346-0) on page [327.](#page-346-0)

### **Procedure**

Voice mail tone can be configured using the configuration files or locally.

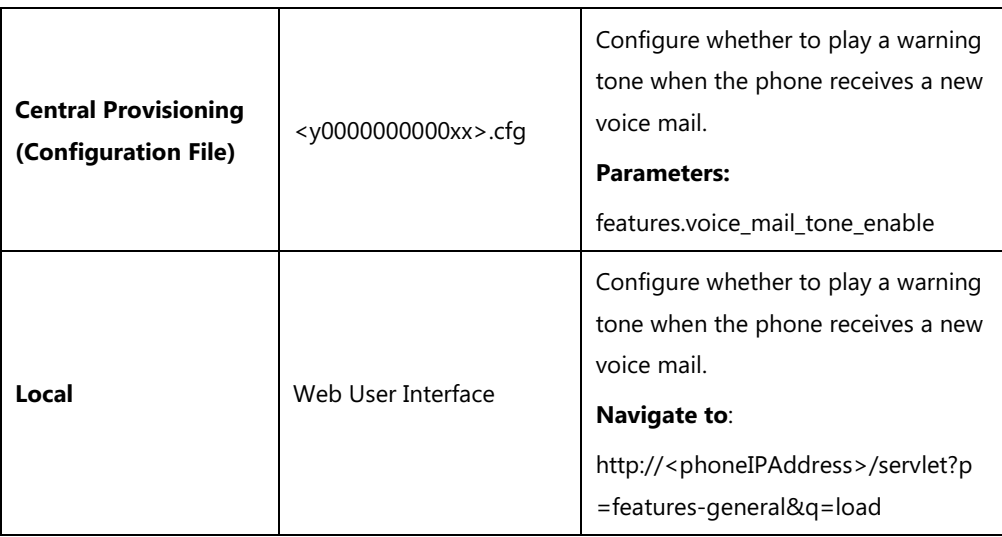

## **Details of the Configuration Parameter:**

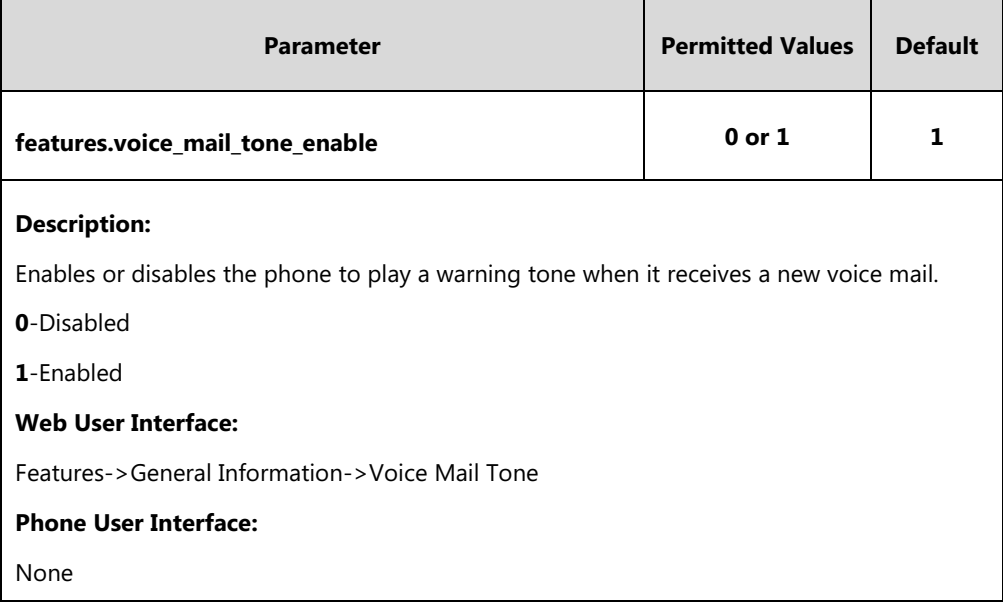

**To configure voice mail tone via web user interface:**

**1.** Click **Features**->**General Information**.

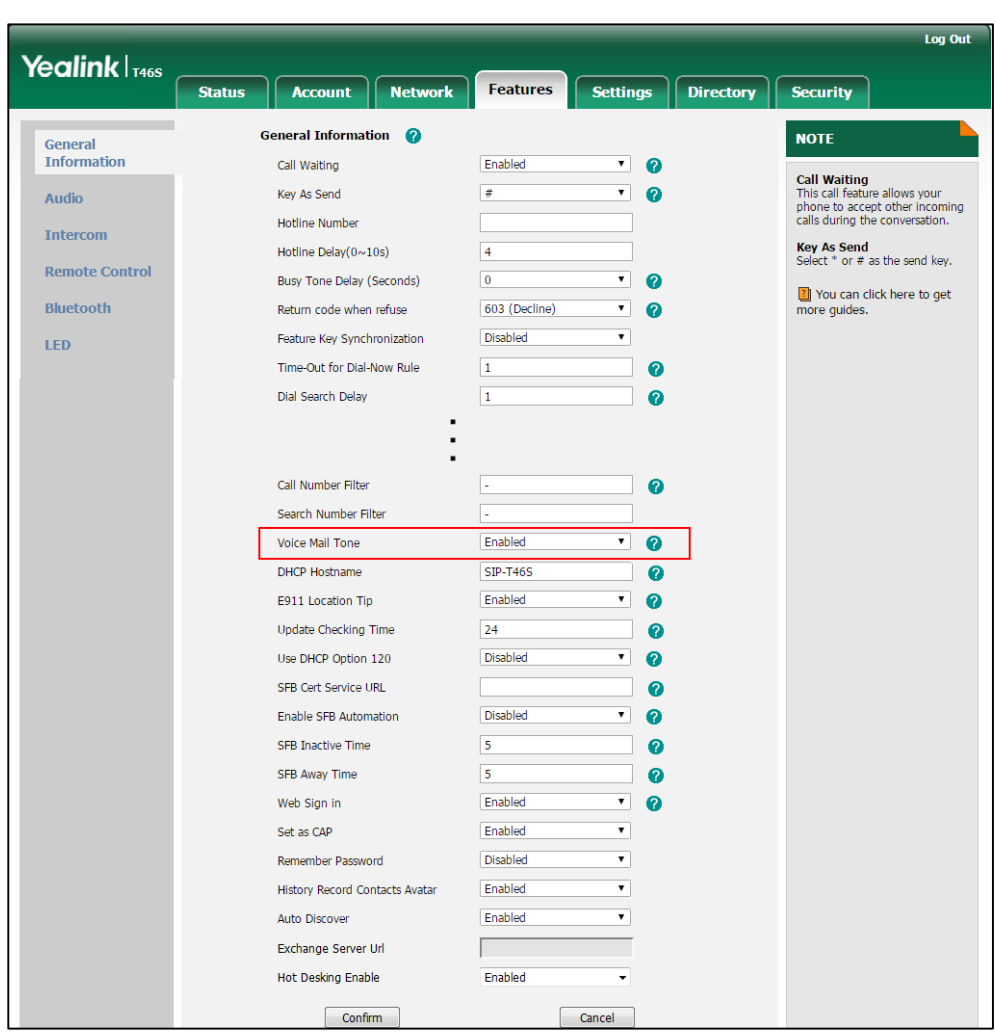

**2.** Select the desired value from the pull-down list of **Voice Mail Tone**.

**3.** Click **Confirm** to accept the change.

## <span id="page-348-0"></span>**Headset Prior**

Headset prior allows users to use headset preferentially if a headset is physically connected to the phone. This feature is especially useful for permanent or full-time headset users. Headset prior is not applicable to CP960 Skype for Business phones.

### **Procedure**

Headset prior can be configured using the configuration files or locally.

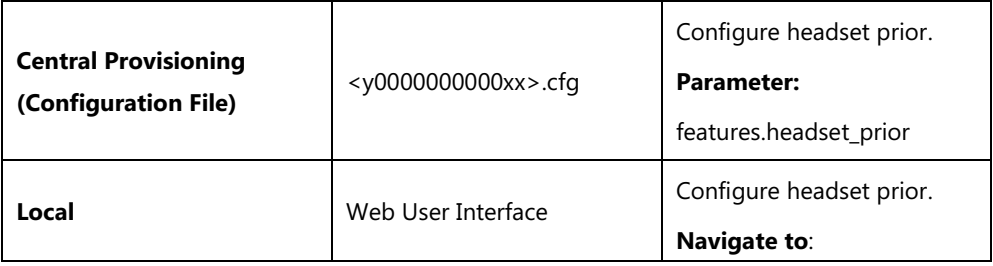

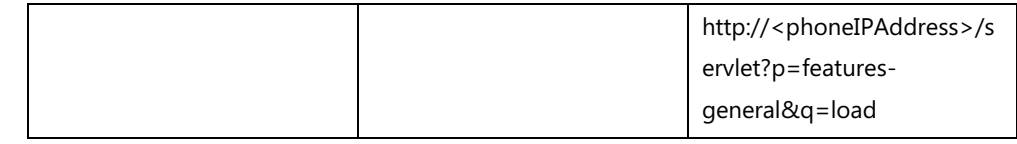

## **Details of the Configuration Parameter:**

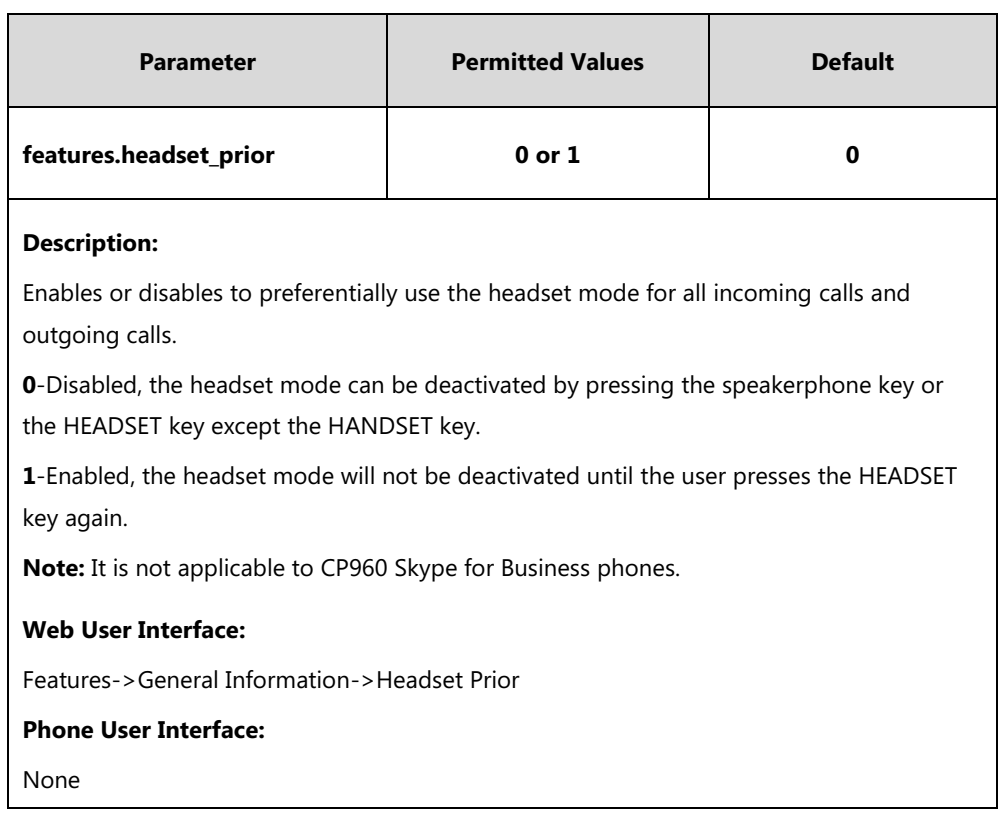

**To configure headset prior via web user interface:**

**1.** Click **Features**->**General Information**.

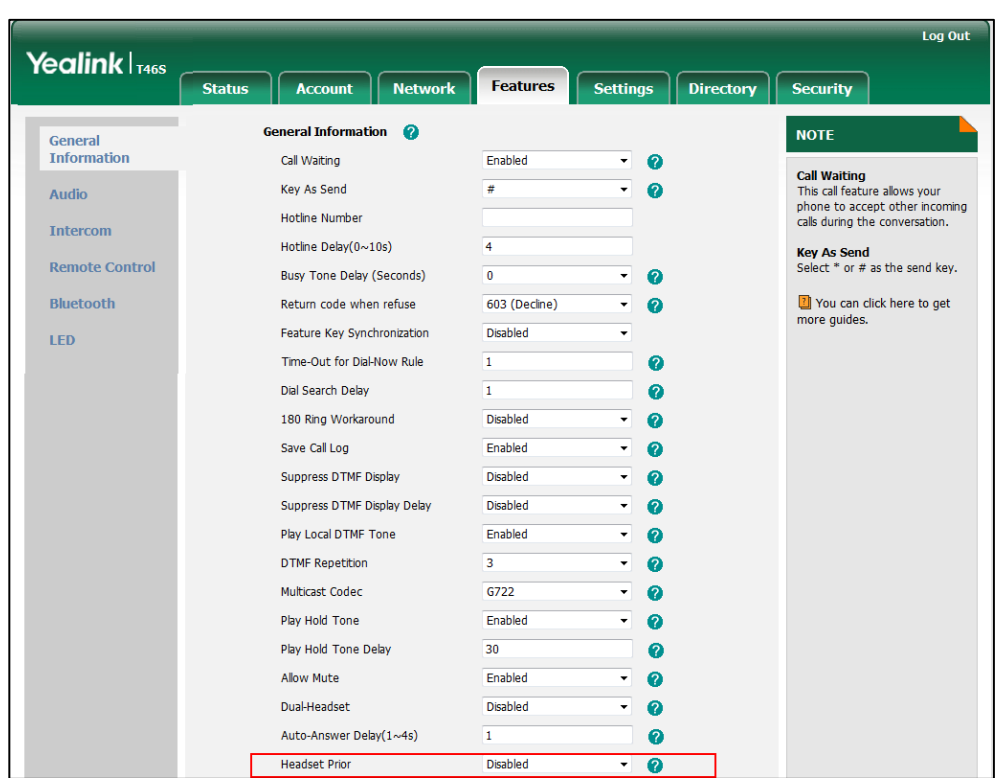

**2.** Select the desired value from the pull-down list of **Headset Prior**.

**3.** Click **Confirm** to accept the change.

# <span id="page-350-0"></span>**Ringer Device for Headset**

The Skype for Business phones support either or both speaker and headset ringer devices. You can configure which ringer device to be used when receiving an incoming call. For example, if the ringer device is set to Headset, ring tone will be played through your headset.

If the ringer device is set to Headset or Headset&Speaker, the headset should be connected to the phone and the headset mode also should be activated in advance. You can press the HEADSET key to activate the headset mode. For more information, refer to Yealink Skype for [Business phone-specific user guide](http://support.yealink.com/documentFront/forwardToDocumentFrontDisplayPage).

Ringer Device for Headset feature is not applicable to CP960 Skype for Business phones.

### **Procedure**

Ringer device for headset can be configured using the configuration files or locally.

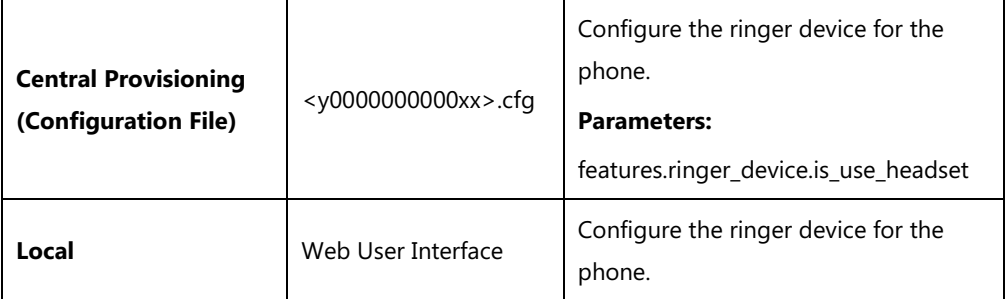

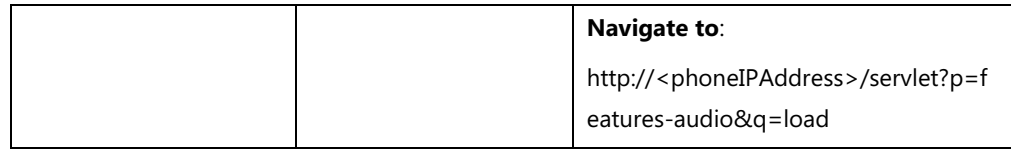

## **Details of Configuration Parameters:**

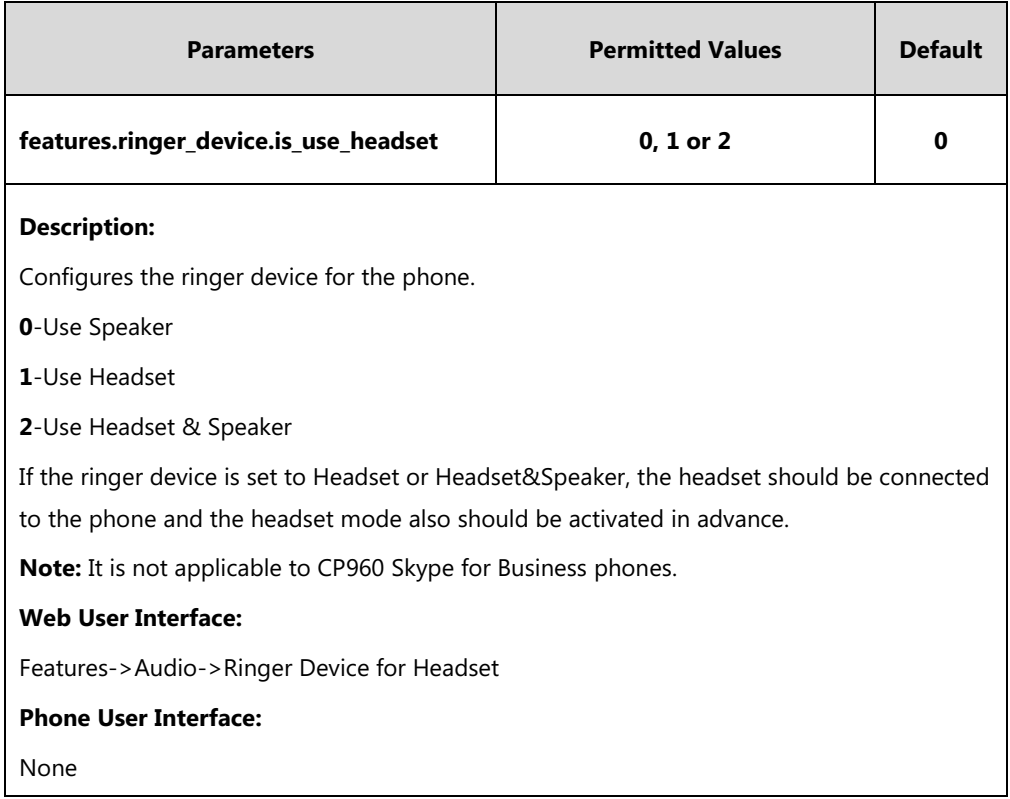

### **To configure ringer device for headset via web user interface:**

- **1.** Click **Features**->**Audio**.
- **2.** Select the desired value from the pull-down list of **Ringer Device for Headset**.

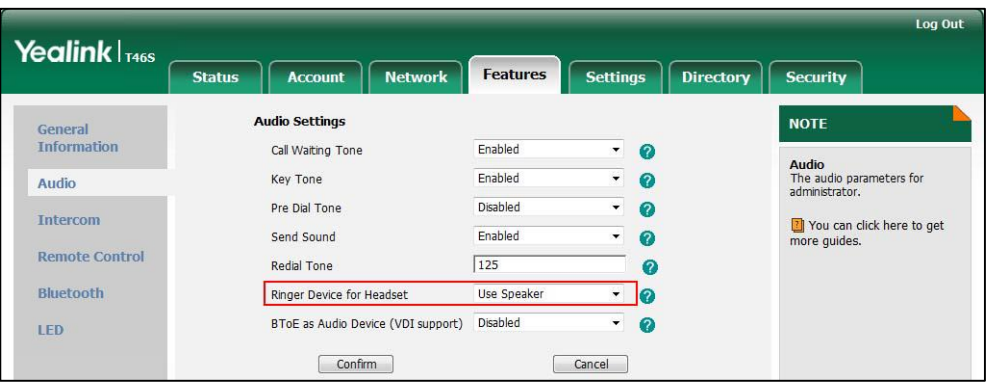

**3.** Click **Confirm** to accept the change.

## <span id="page-352-0"></span>**Dual Headset**

Dual headset allows you to use two headsets on one phone. To use this feature, you need to physically connect two headsets to the headset and handset jacks respectively. Once the phone connects to a call, the user with the headset connected to the headset jack has full-duplex capabilities, while the user with the headset connected to the handset jack is only able to listen. Dual headset is not applicable to CP960 Skype for Business phones.

### **Procedure**

Dual headset can be configured using the configuration files or locally.

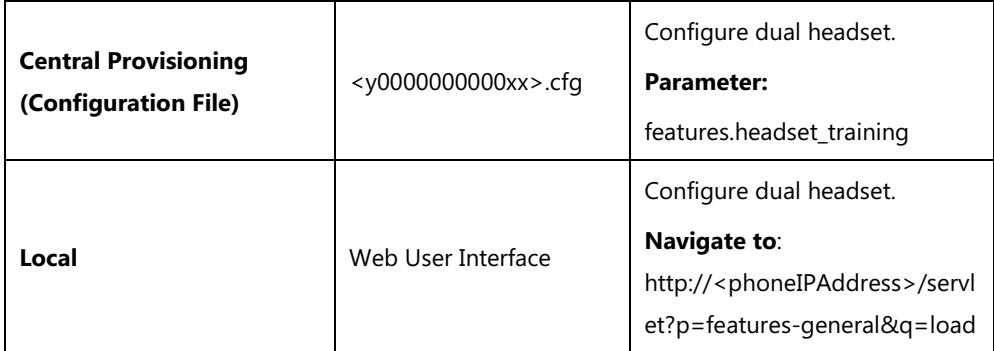

### **Details of the Configuration Parameter:**

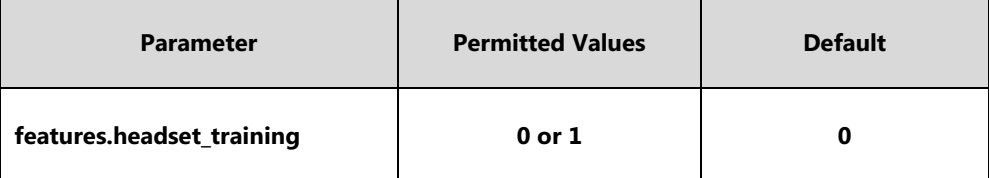

#### **Description:**

Enables or disables dual headset feature.

**0**-Disabled

**1**-Enabled, users can use two headsets on one phone. When the phone joins in a call, the users with the headset connected to the headset jack have a full-duplex conversation, while the users with the headset connected to the handset jack are only allowed to listen to.

**Note:** It is not applicable to CP960 Skype for Business phones.

#### **Web User Interface:**

Features->General Information->Dual-Headset

#### **Phone User Interface:**

None

#### **To configure dual headset via web user interface:**

**1.** Click **Features**->**General Information**.

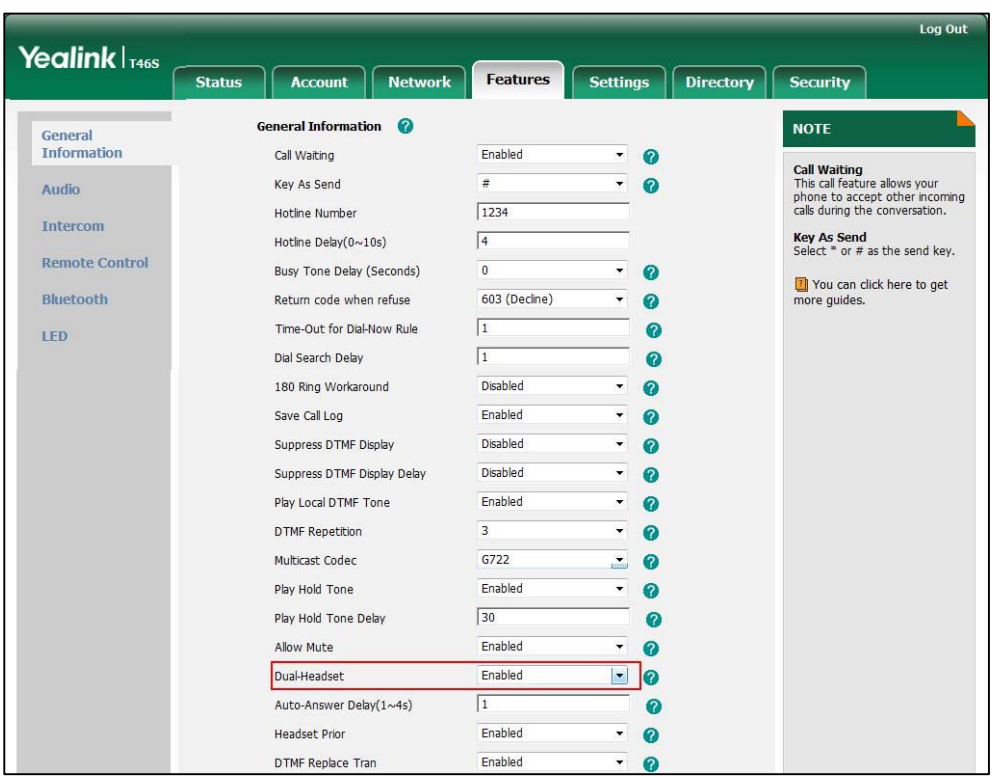

**2.** Select the desired value from the pull-down list of **Dual-Headset**.

**3.** Click **Confirm** to accept the change.

# <span id="page-353-0"></span>**Sending Volume**

You can configure the sending volume of currently engaged audio devices (handset, speakerphone or headset) when the phone is in use.

### **Procedure**

Sending volume can be configured using the configuration files only.

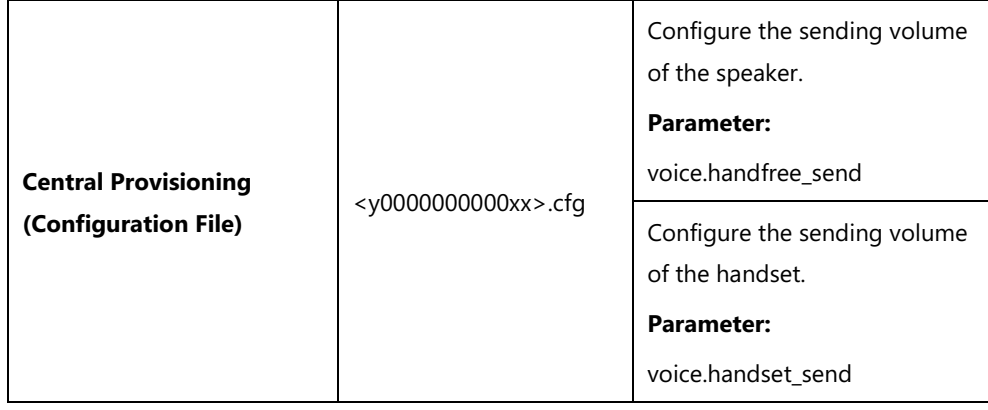

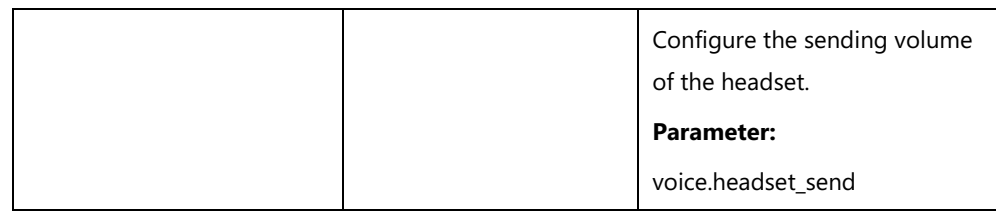

## **Details of the Configuration Parameter:**

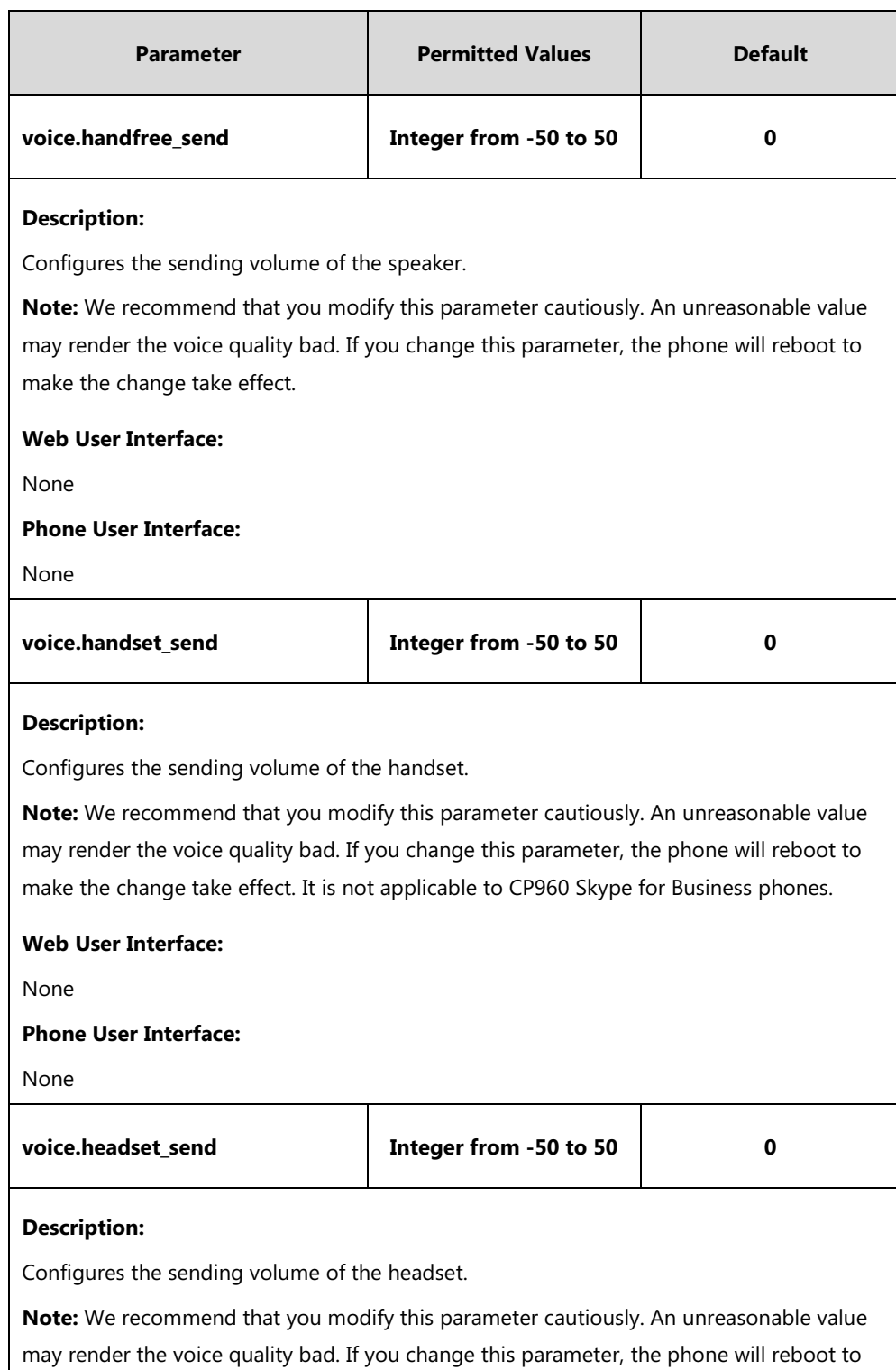

make the change take effect. It is not applicable to CP960 Skype for Business phones.

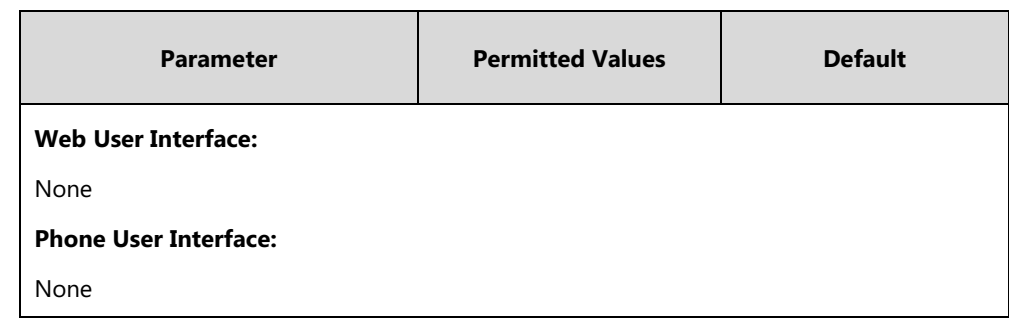

# <span id="page-355-0"></span>**Audio Codecs**

CODEC is an abbreviation of COmpress-DECompress, capable of coding or decoding a digital data stream or signal by implementing an algorithm. The object of the algorithm is to represent the high-fidelity audio signal with minimum number of bits while retaining the quality. This can effectively reduce the frame size and the bandwidth required for audio transmission.

The audio codec that the phone uses to establish a call should be supported by the SIP server. When placing a call, the phone will offer the enabled audio codec list to the server and then use the audio codec negotiated with the called party according to the priority.

The following table lists the audio codecs supported by each phone model:

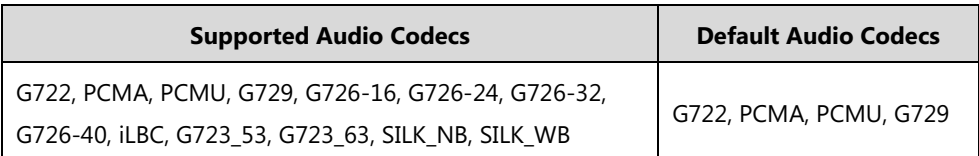

The following table summarizes the supported audio codecs on phones:

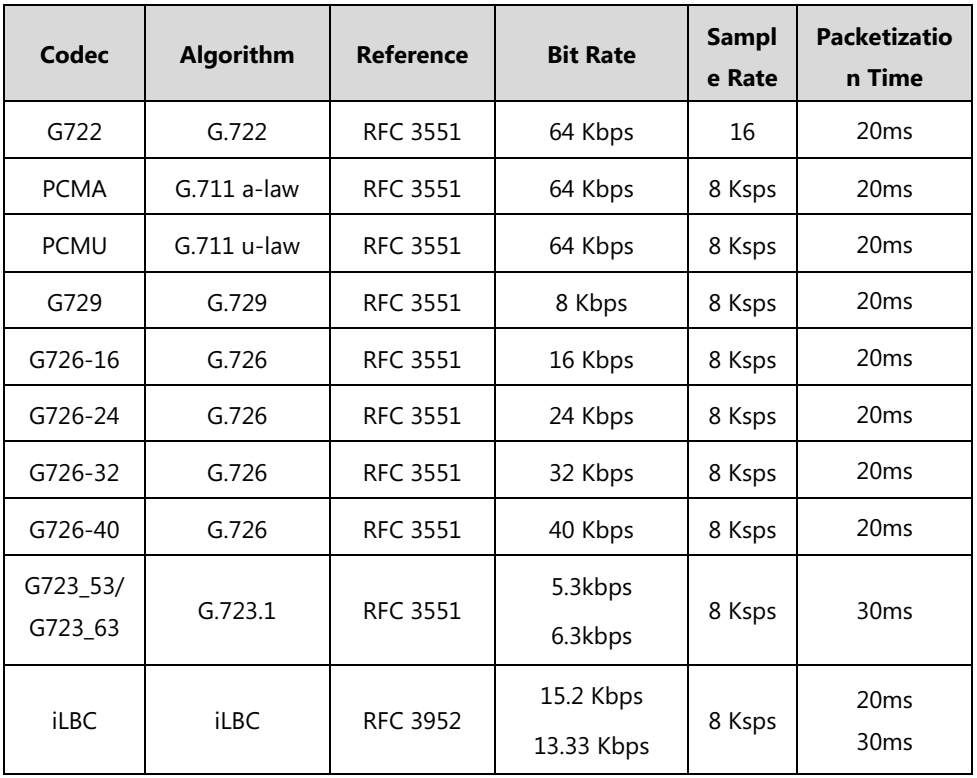

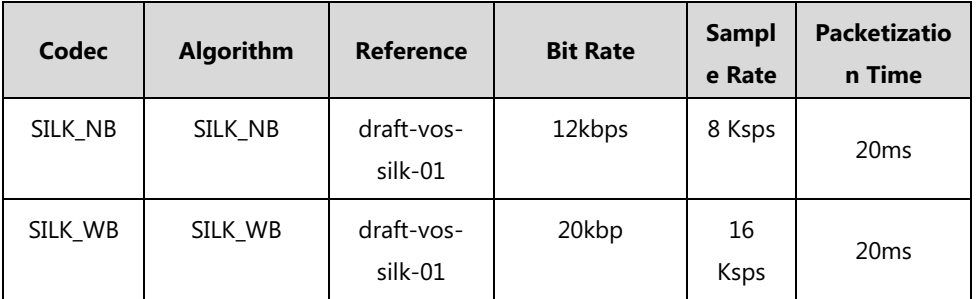

### **Packetization Time**

Ptime (Packetization Time) is a measurement of the duration (in milliseconds) of the audio data in each RTP packet sent to the destination, and defines how much network bandwidth is used for the RTP stream transfer. Before establishing a conversation, codec and ptime are negotiated through SIP signaling. The valid values of ptime range from 10 to 60, in increments of 10 milliseconds. The default ptime is 20ms. You can also disable the ptime negotiation.

The attribute "rtpmap" is used to define a mapping from RTP payload codes to a codec, clock rate and other encoding parameters.

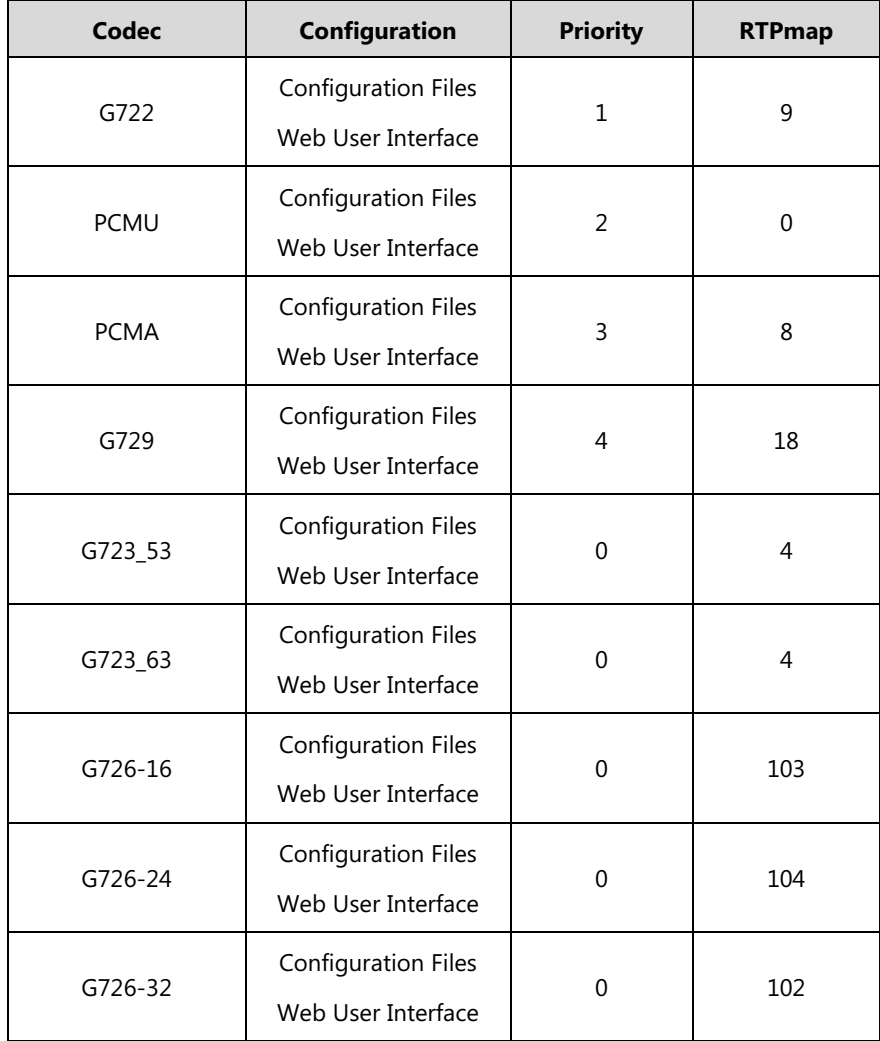

The corresponding attributes of the codec are listed as follows:

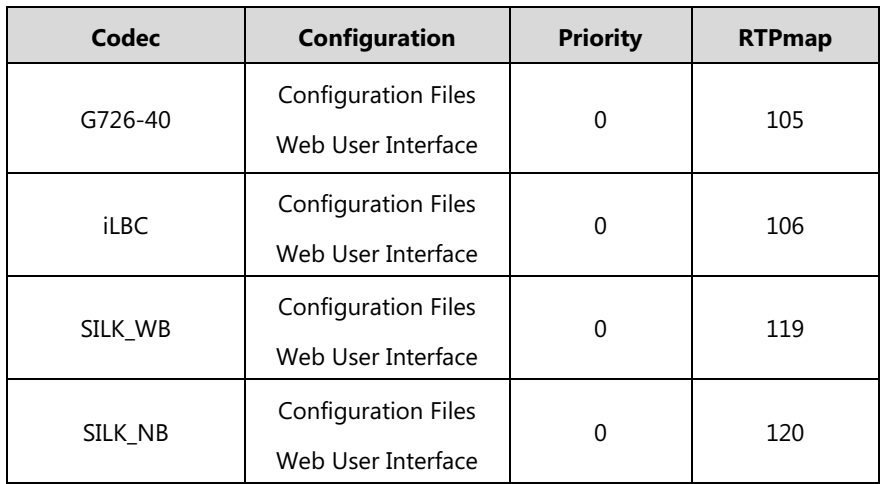

## **Procedure**

Configuration changes can be performed using the configuration files or locally.

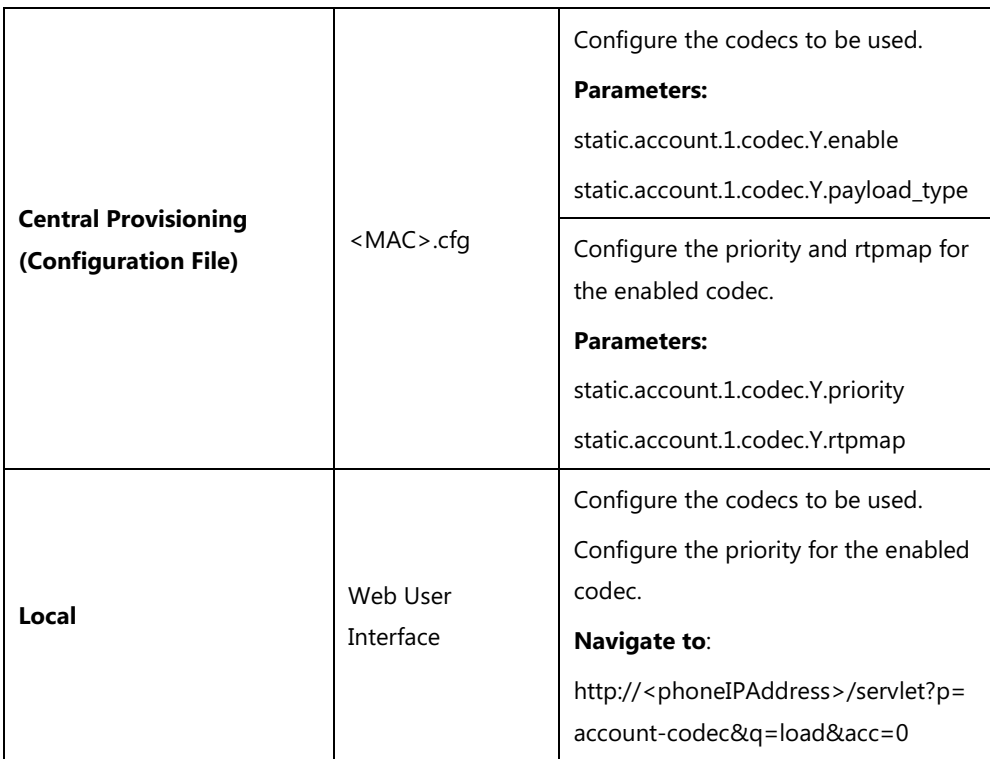

## **Details of Configuration Parameters:**

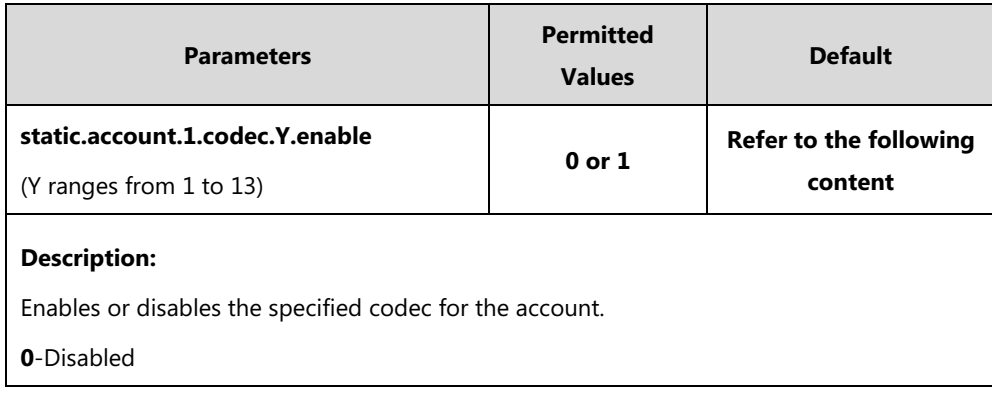

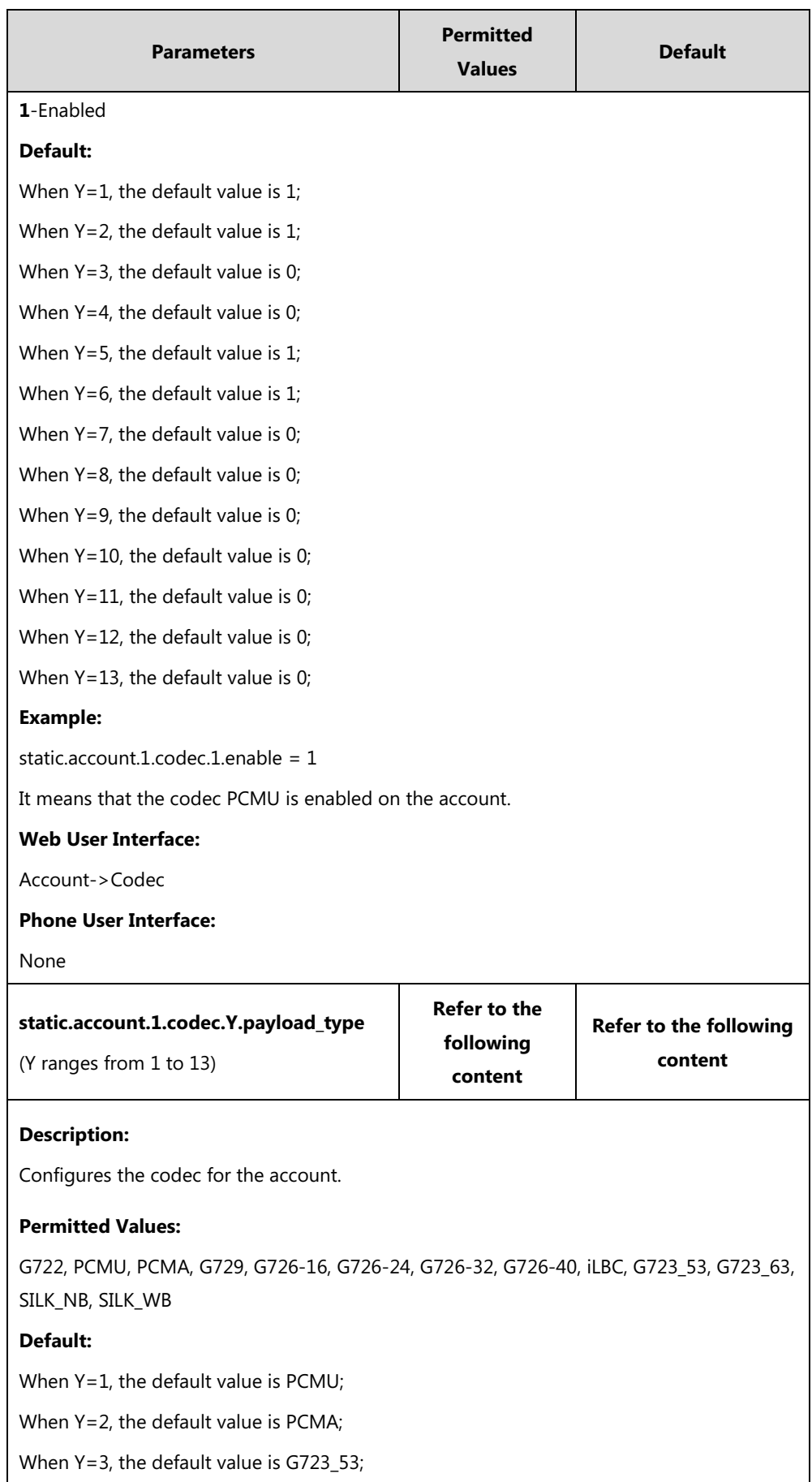

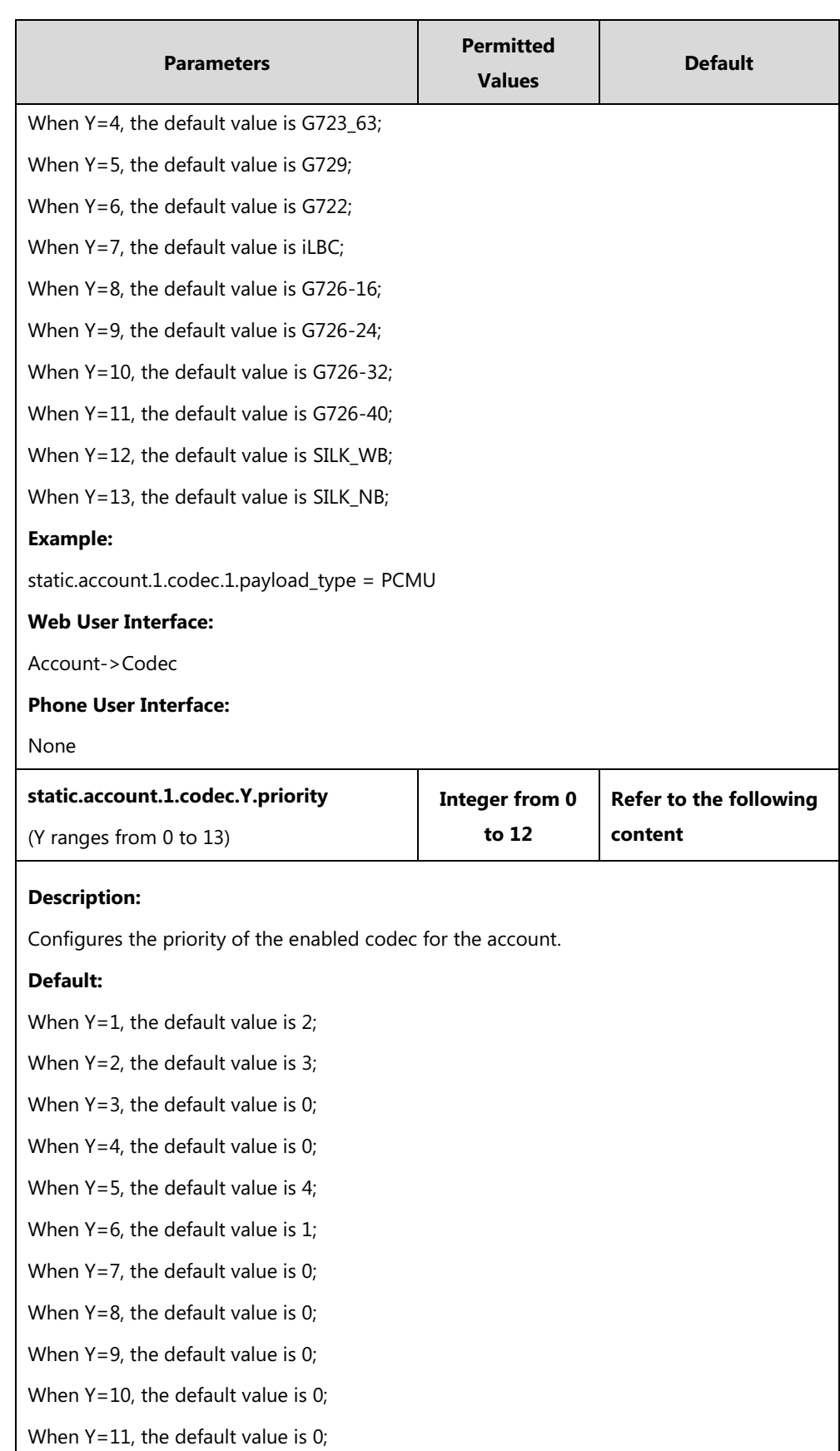

When Y=12, the default value is 0;

When Y=13, the default value is 0;
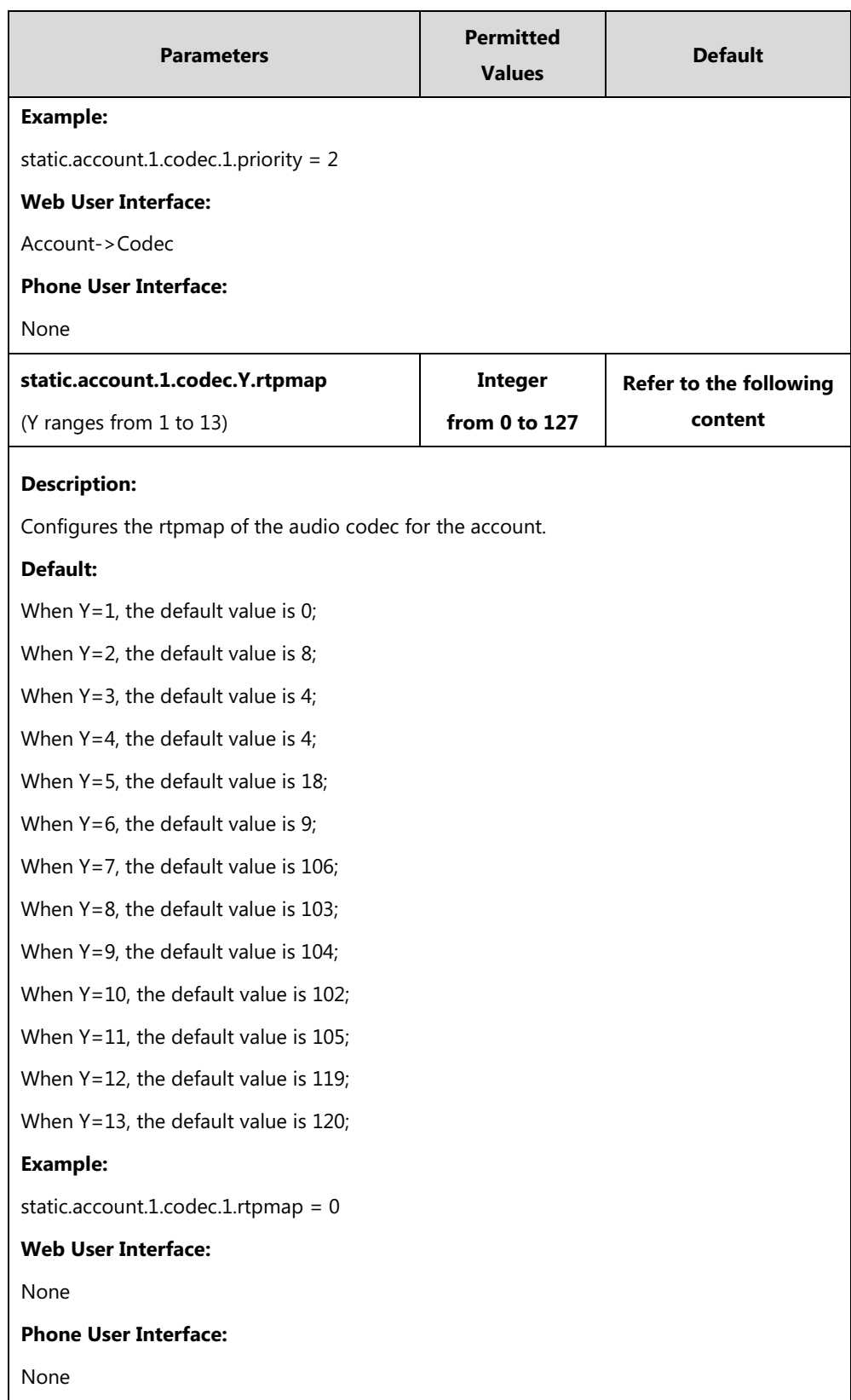

**To configure the codecs to be used and adjust the priority of the enabled codecs via web user interface:**

- **1.** Click **Account**->**Codec**.
- **2.** Select the desired account from the pull-down list of **Account**.
- **3.** Select the desired codec from the **Disable Codecs** column and then Click  $\rightarrow$ The selected codec appears in the **Enable Codecs** column.
- **4.** Repeat the step 4 to add more codecs to the **Enable Codecs** column.
- **5.** To remove the codec from the **Enable Codecs** column, select the desired codec and then  $Click$   $\leftarrow$  .
- **6.** To adjust the priority of codecs, select the desired codec and then Click  $\begin{bmatrix} \cdot & \cdot \\ \cdot & \cdot \end{bmatrix}$

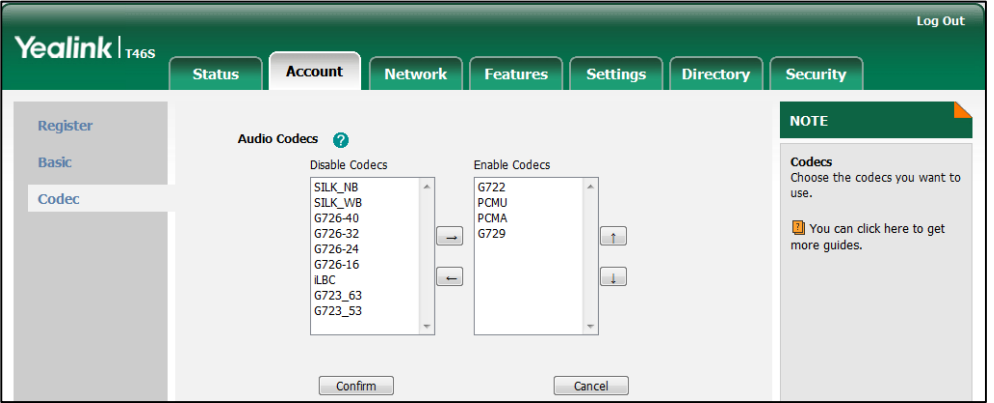

**7.** Click **Confirm** to accept the change.

# **Acoustic Clarity Technology**

# **Acoustic Echo Cancellation**

Skype for Business phones employ advanced AEC for hands-free operation. You can configure the AEC feature to remove the echo of the local loudspeaker from the local microphone without removing the near-end speech.

AEC is not normally required for calls via the handset. In some cases, where echo is experienced by the remote party, AEC may be used to reduce/avoid echo when the user uses the handset.

**Note**

Utilizing acoustic echo cancellation will introduce a small delay increase into audio path which might cause a lower voice quality.

### **Procedure**

AEC can be configured using the configuration files or via web user interface.

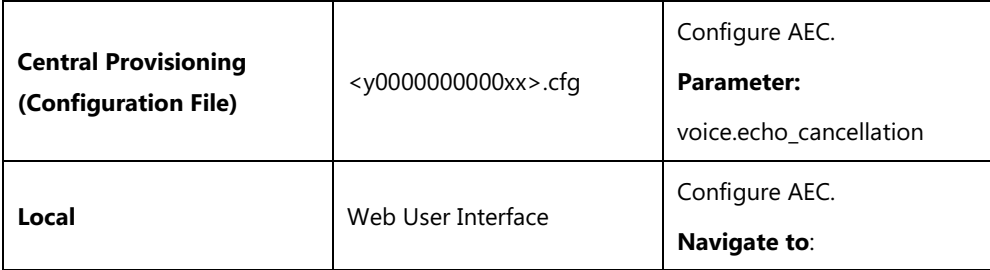

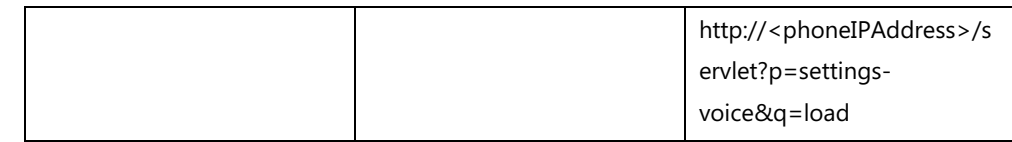

## **Details of the Configuration Parameter:**

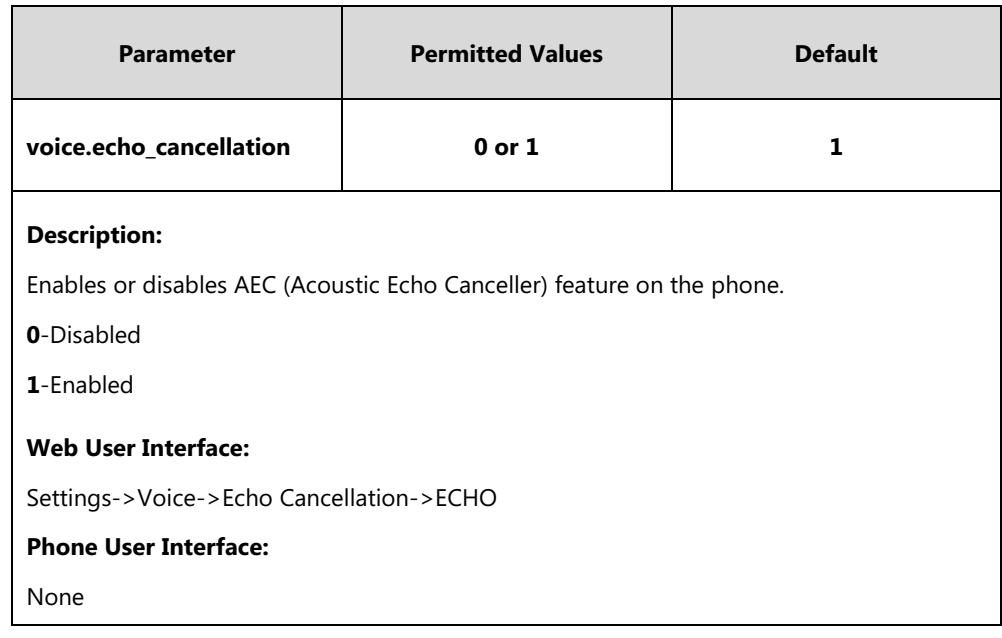

**To configure AEC via web user interface:**

- **1.** Click **Settings**->**Voice**.
- **2.** Select the desired value from the pull-down list of **ECHO**.

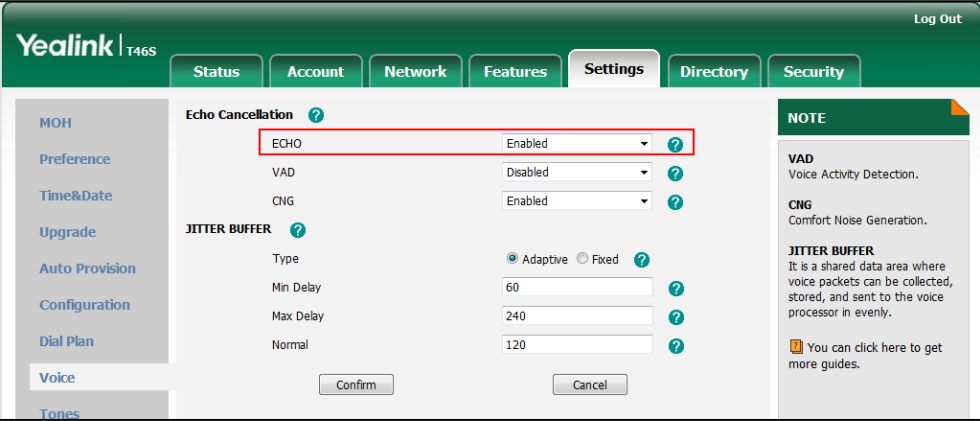

**3.** Click **Confirm** to accept the change.

# **Background Noise Suppression (BNS)**

Background noise suppression (BNS) is designed primarily for hands-free operation and reduces background noise to enhance communication in noisy environments.

# **Automatic Gain Control (AGC)**

Automatic Gain Control (AGC) is applicable to hands-free operation and is used to keep audio output at nearly a constant level by adjusting the gain of signals in certain circumstances. This increases the effective user-phone radius and helps with the intelligibility of soft-talkers.

# **Voice Activity Detection (VAD)**

Voice Activity Detection (VAD) can avoid unnecessary coding or transmission of silence packets in VoIP applications, saving on computation and network bandwidth.

## **Procedure**

VAD can be configured using the configuration files or locally.

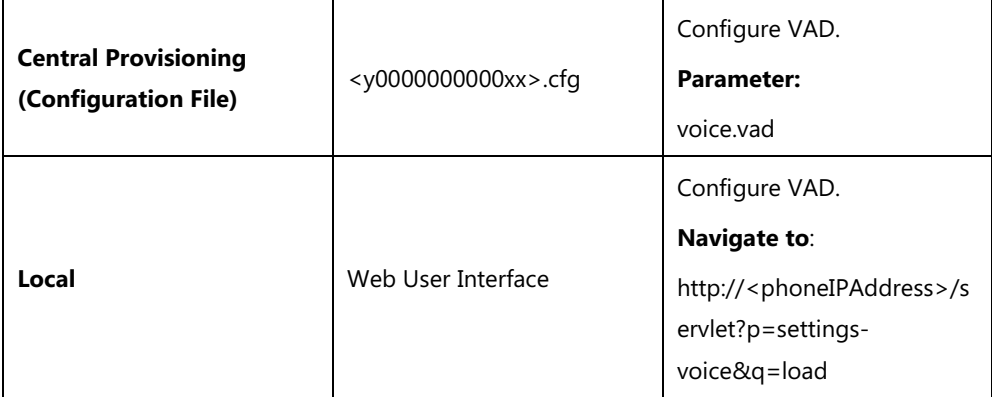

### **Details of the Configuration Parameter:**

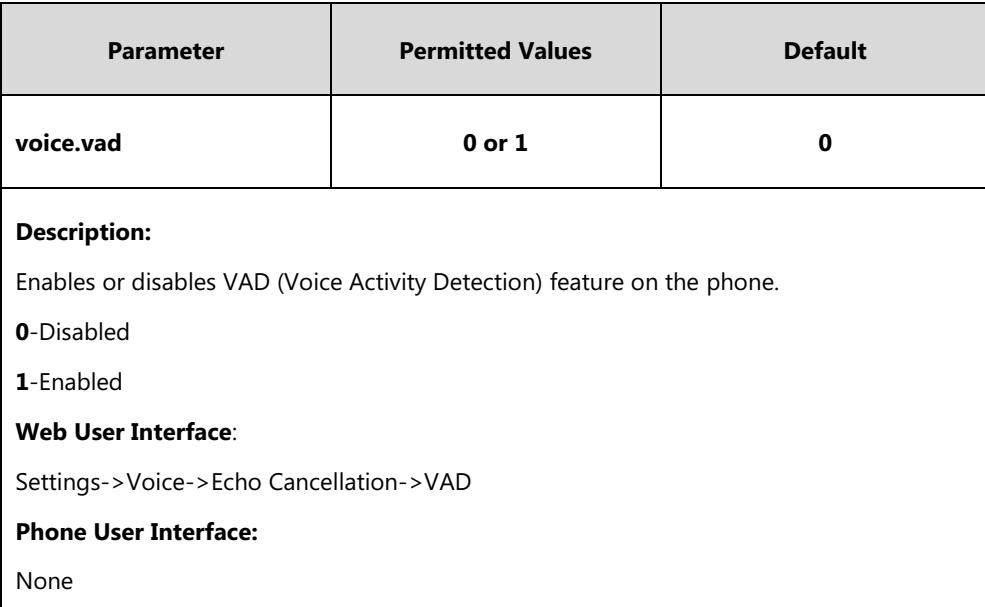

### **To configure VAD via web user interface:**

- **1.** Click **Settings**->**Voice**.
- **2.** Select the desired value from the pull-down list of **VAD**.

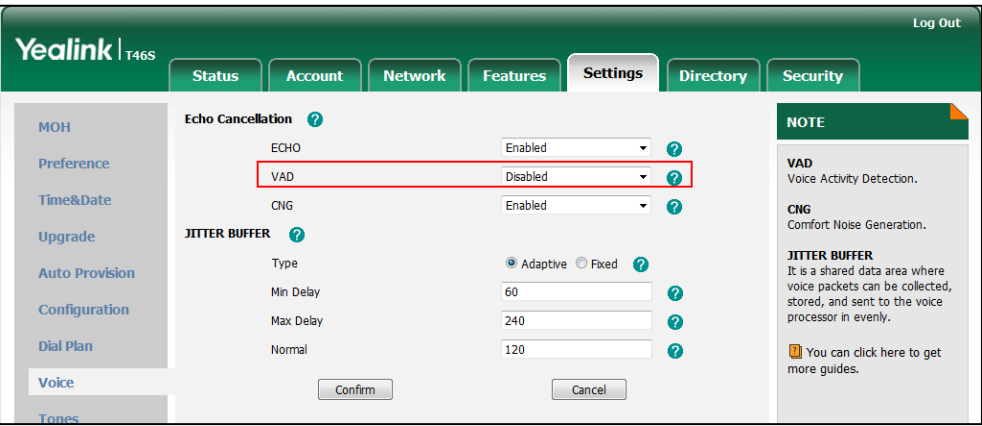

**3.** Click **Confirm** to accept the change.

# **Comfort Noise Generation (CNG)**

Comfort Noise Generation (CNG) is used to generate background noise for voice communications during periods of silence in a conversation.

**Note** VAD is used to send CN packets when phone detect a "silence" period; CNG is used to generate comfortable noise when phone receives CN packets from the other side.

For example, A is talking with B.

A: VAD=1, CNG=1

B: VAD=0, CNG=1

If A mutes the call, since VAD=1, A will send CN packets to B. When receiving CN packets, B will generate comfortable noise.

If B mutes the call, since VAD=0, B will not send CN packets to A. So even if CNG=1 (B), A will not hear comfortable noise.

### **Procedure**

CNG can be configured using the configuration files or locally.

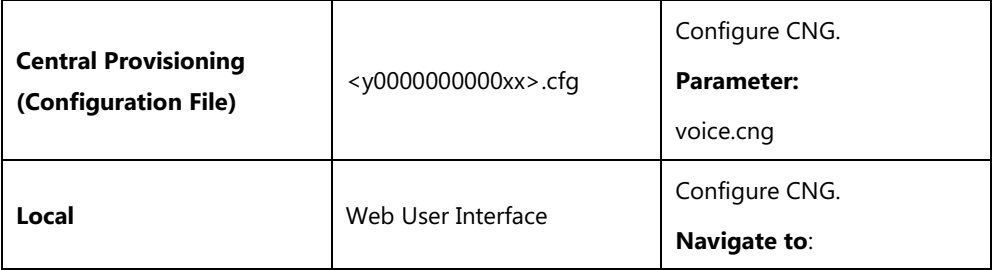

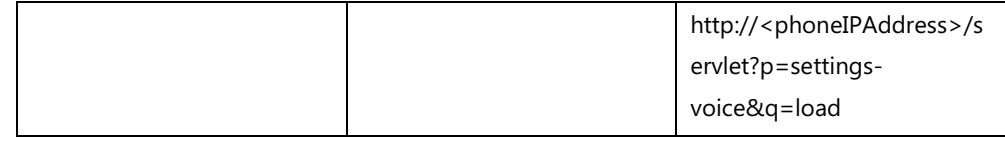

## **Details of the Configuration Parameter:**

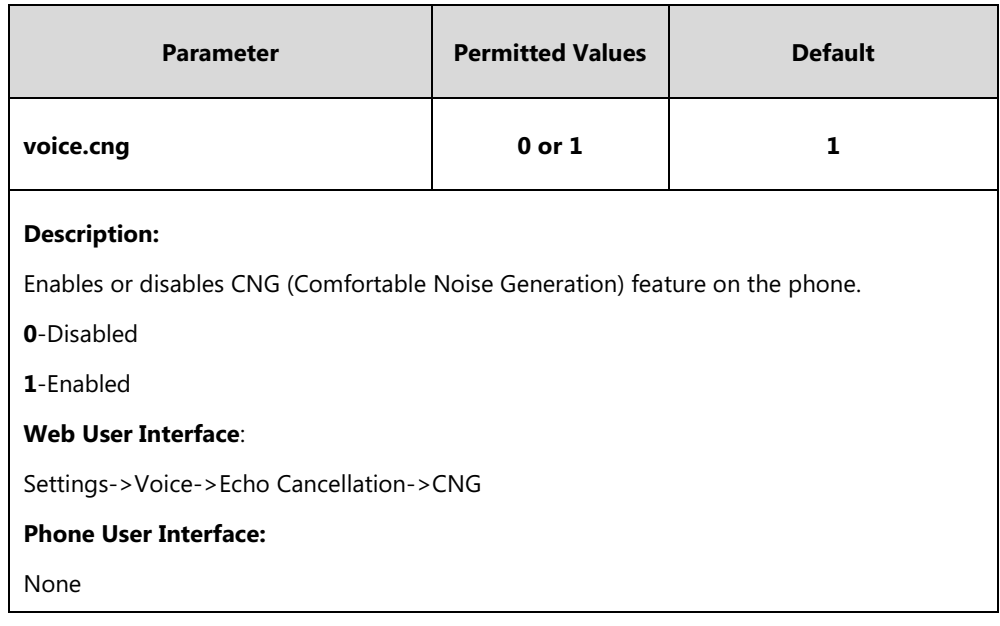

### **To configure CNG via web user interface:**

- **1.** Click **Settings**->**Voice**.
- **2.** Select the desired value from the pull-down list of **CNG**.

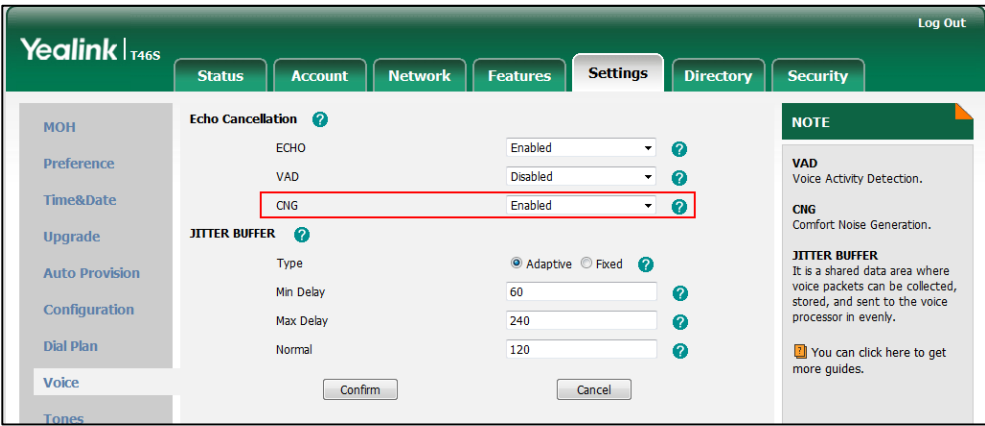

**3.** Click **Confirm** to accept the change.

# **Jitter Buffer**

You can configure the mode and the delay time for jitter buffer in the wired network or wireless network.

## **Procedure**

Jitter buffer can be configured using the configuration files or via web user interface.

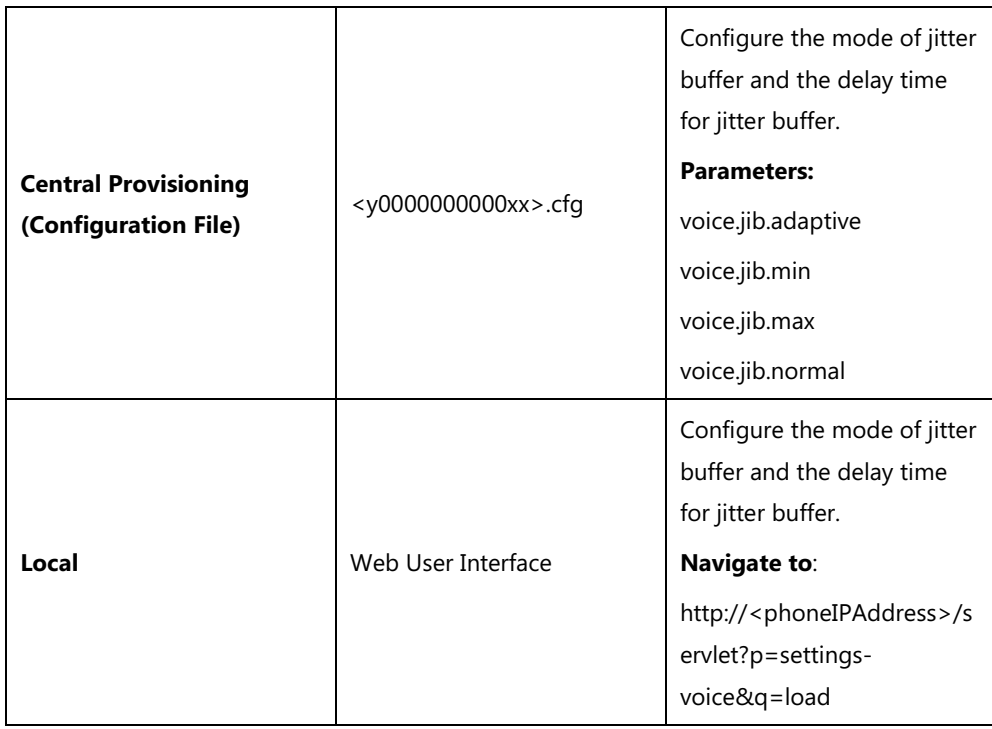

# **Details of Configuration Parameters:**

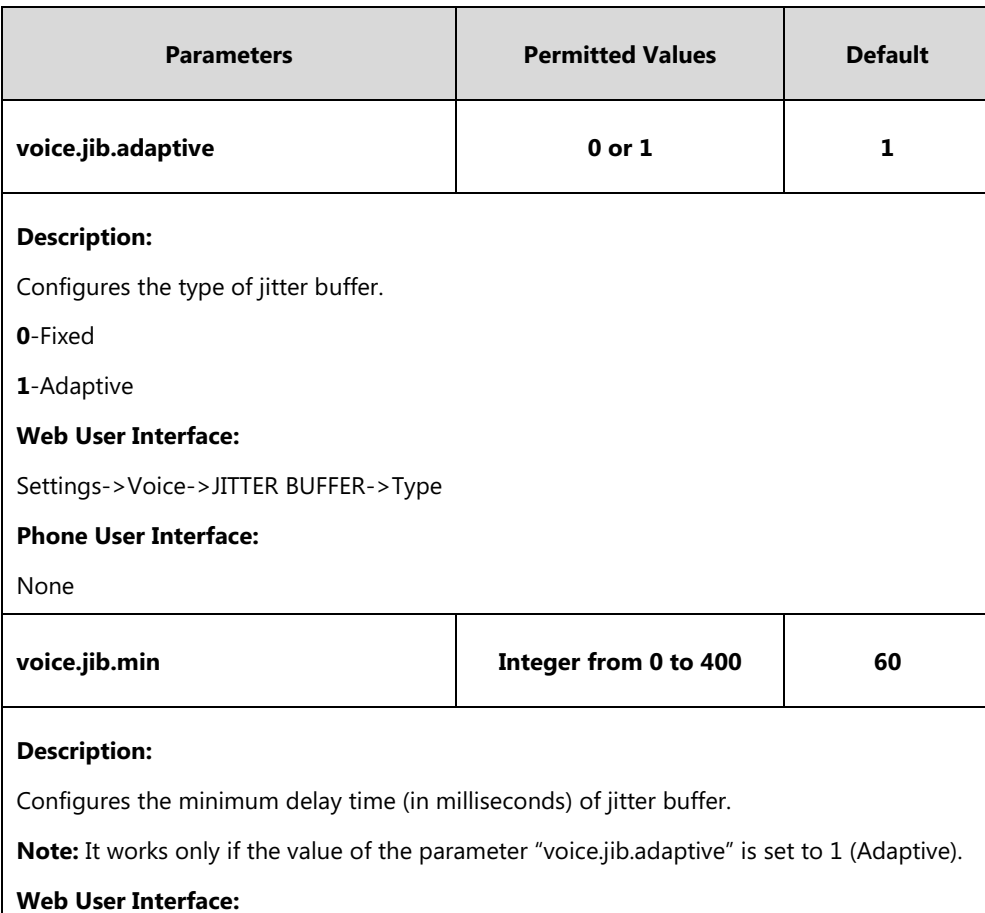

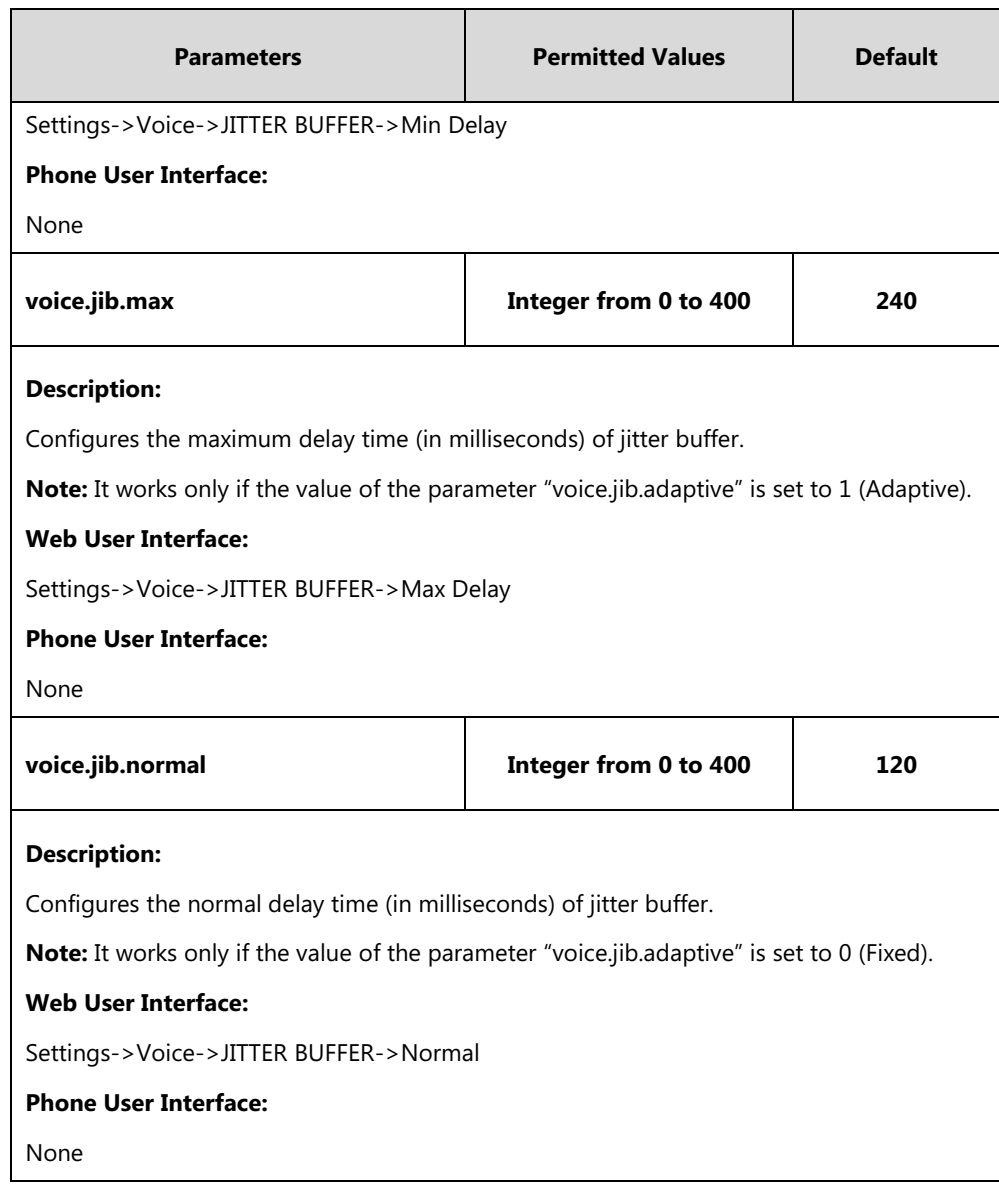

### **To configure Jitter Buffer via web user interface:**

- **1.** Click **Settings**->**Voice**.
- **2.** Mark the desired radio box in the **Type** field.
- **3.** Enter the minimum delay time for adaptive jitter buffer in the **Min Delay** field. The valid value ranges from 0 to 300.
- **4.** Enter the maximum delay time for adaptive jitter buffer in the **Max Delay** field. The valid value ranges from 0 to 300.
- **5.** Enter the fixed delay time for fixed jitter buffer in the **Normal** field.

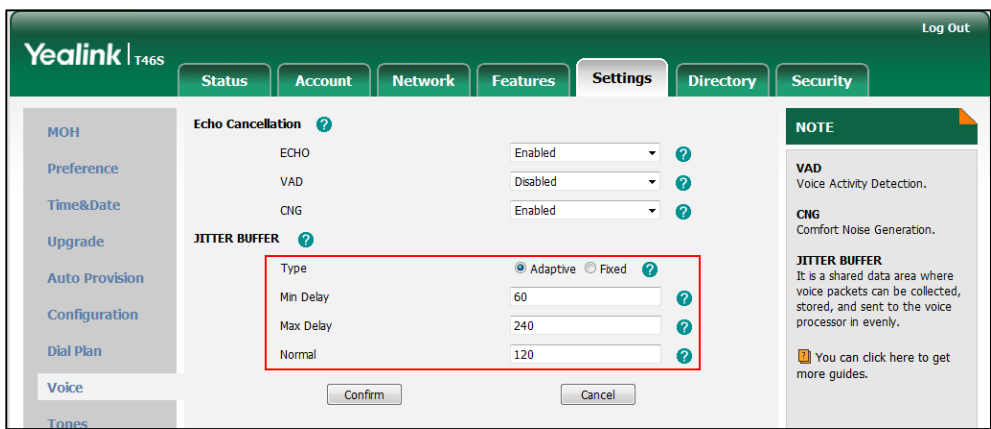

The valid value ranges from 0 to 300.

**6.** Click **Confirm** to accept the change.

# **DTMF**

DTMF is the signal sent from the phone to the network, which is generated when pressing the phone's keypad during a call. Each key pressed on the phone generates one sinusoidal tone of two frequencies. One is generated from a high frequency group and the other from a low frequency group.

The DTMF keypad is laid out in a 4×4 matrix, with each row representing a low frequency, and each column representing a high frequency. Pressing a digit key (such as '1') will generate a sinusoidal tone for each of two frequencies (697 and 1209 hertz (Hz)).

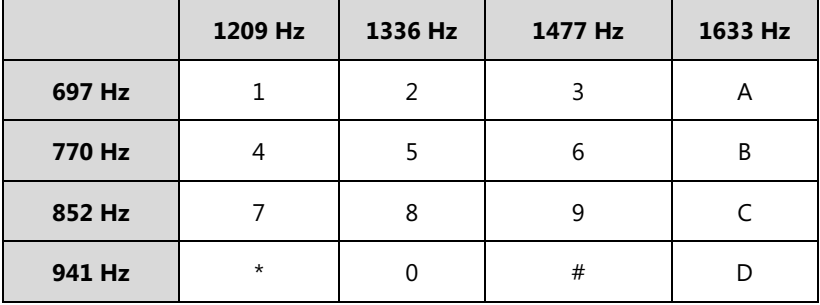

#### **DTMF Keypad Frequencies:**

## **Methods of Transmitting DTMF Digit**

### **RFC 2833**

DTMF digits are transmitted by RTP Events compliant with RFC 2833. You can configure the payload type and sending times of the end RTP Event packet. The RTP Event packet contains 4 bytes. The 4 bytes are distributed over several fields denoted as Event, End bit, R-bit, Volume and Duration. If the End bit is set to 1, the packet contains the end of the DTMF event. You can configure the sending times of the end RTP Event packet.

## **Procedure**

Configuration changes can be performed using the configuration files or locally.

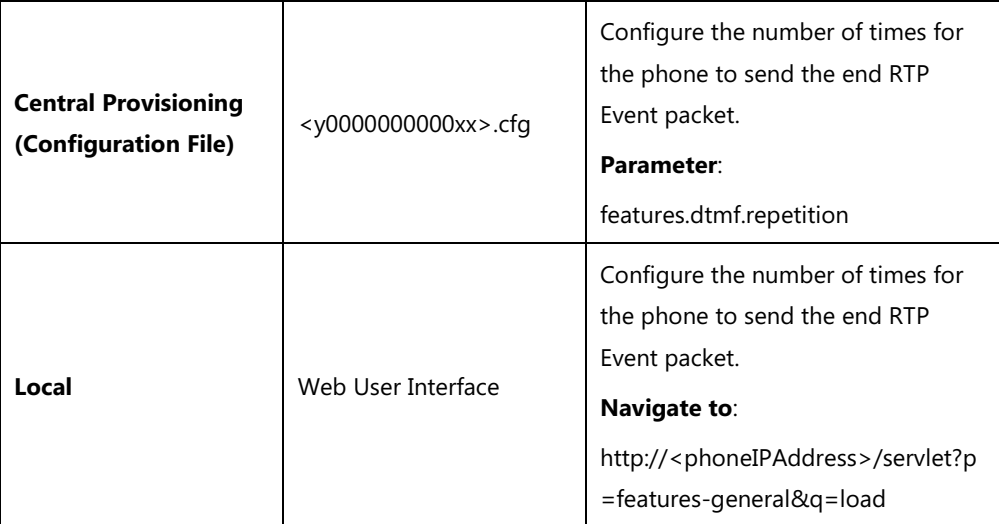

## **Details of Configuration Parameters:**

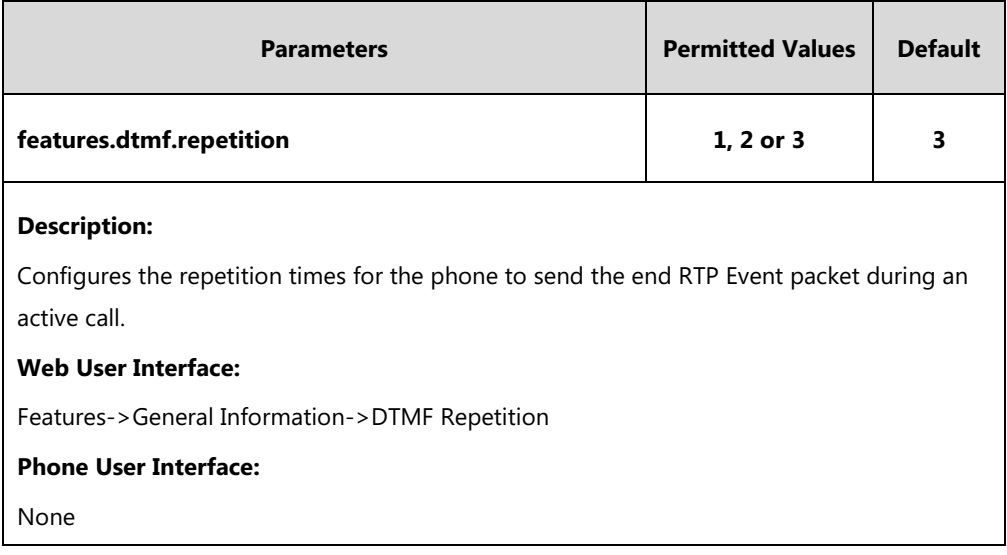

**To configure the number of times to send the end RTP Event packet via web user interface:**

**1.** Click **Features**->**General Information**.

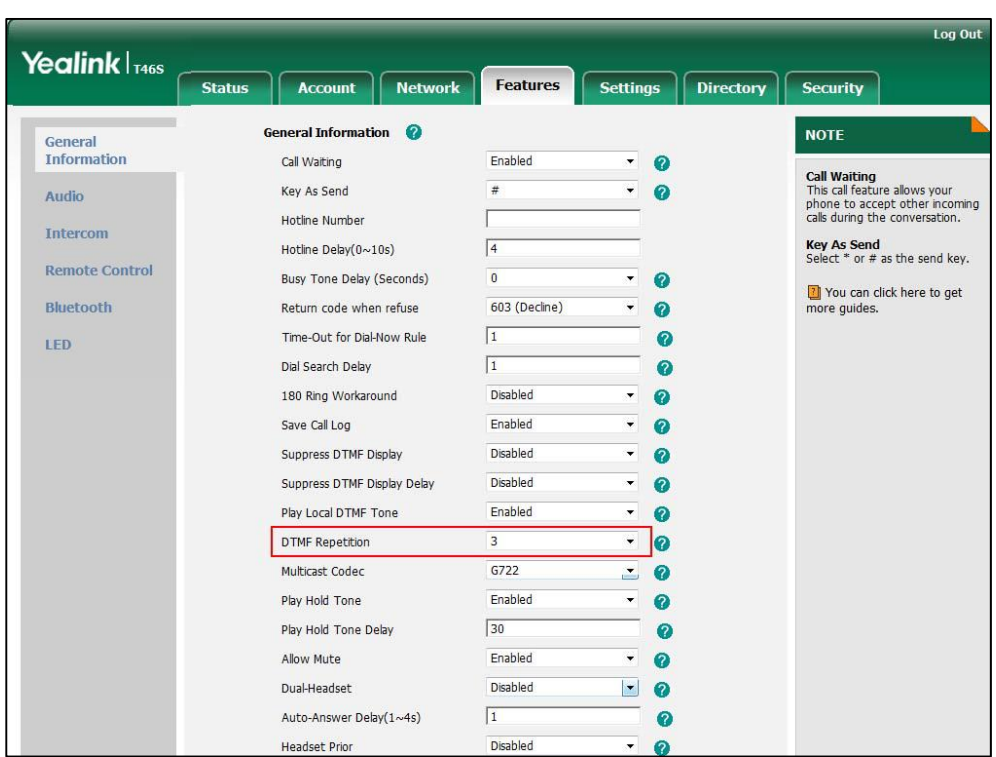

**2.** Select the desired value (1-3) from the pull-down list of **DTMF Repetition**.

**3.** Click **Confirm** to accept the change.

# **Suppress DTMF Display**

Suppress DTMF display allows phones to suppress the display of DTMF digits during an active call. DTMF digits are displayed as "\*" on the LCD screen. Suppress DTMF display delay defines whether to display the DTMF digits for a short period of time before displaying as "\*".

### **Procedure**

Configuration changes can be performed using the configuration files or locally.

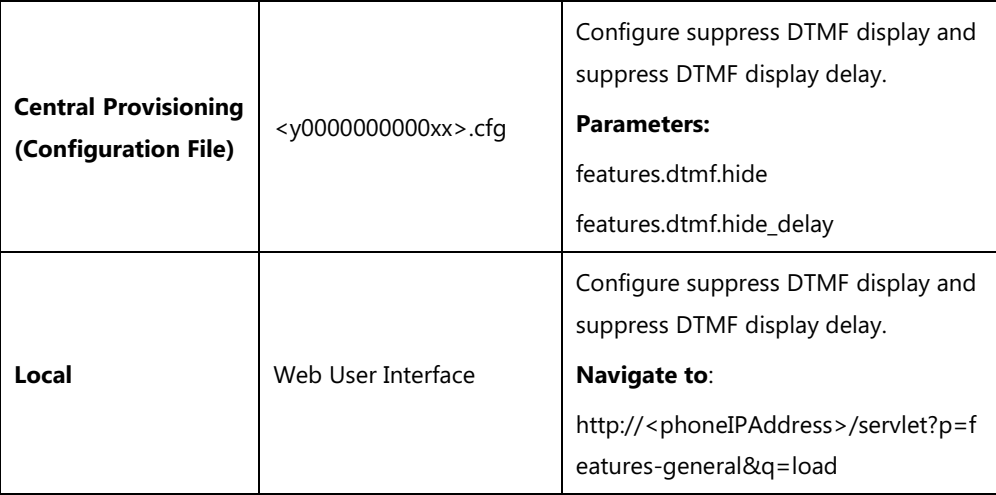

### **Details of Configuration Parameters:**

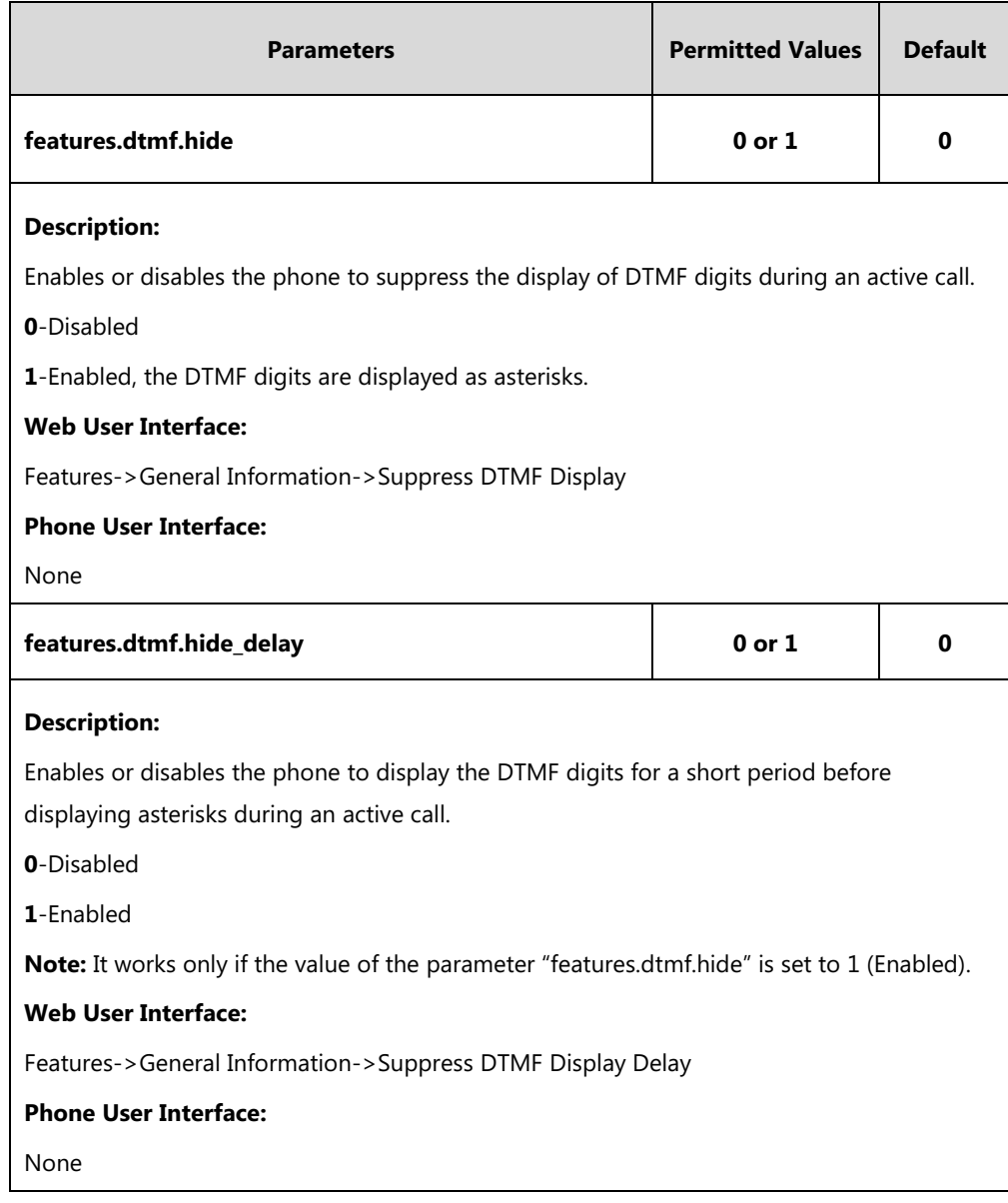

## **To configure suppress DTMF display and suppress DTMF display delay via web user interface:**

- **1.** Click **Features**->**General Information**.
- **2.** Select the desired value from the pull-down list of **Suppress DTMF Display**.

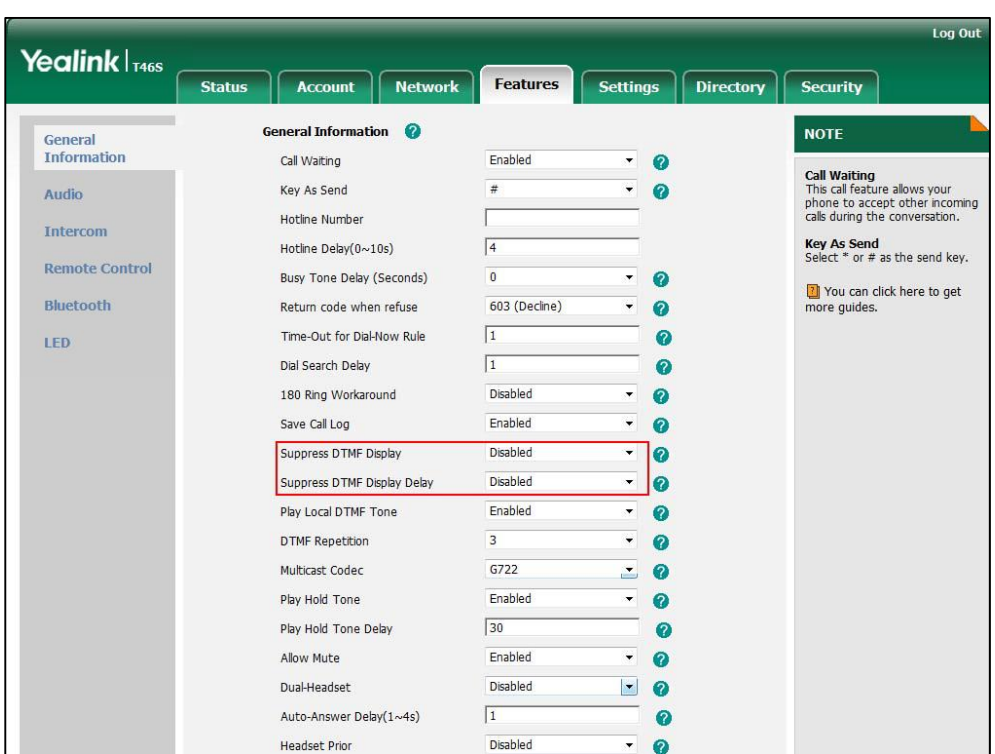

**3.** Select the desired value from the pull-down list of **Suppress DTMF Display Delay**.

**4.** Click **Confirm** to accept the change.

# **Transfer via DTMF**

Call transfer is implemented via DTMF on some traditional servers. The phone sends specified DTMF digits to the server for transferring calls to third parties.

## **Procedure**

Configuration changes can be performed using the configuration files or locally.

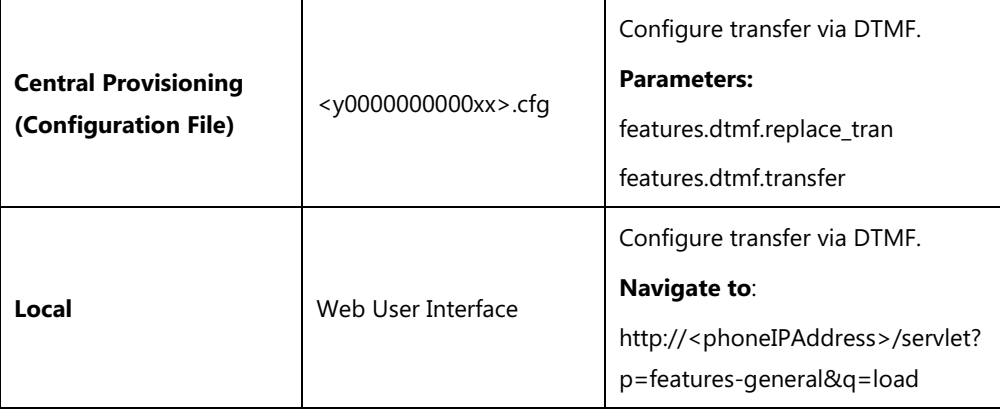

## **Details of Configuration Parameters:**

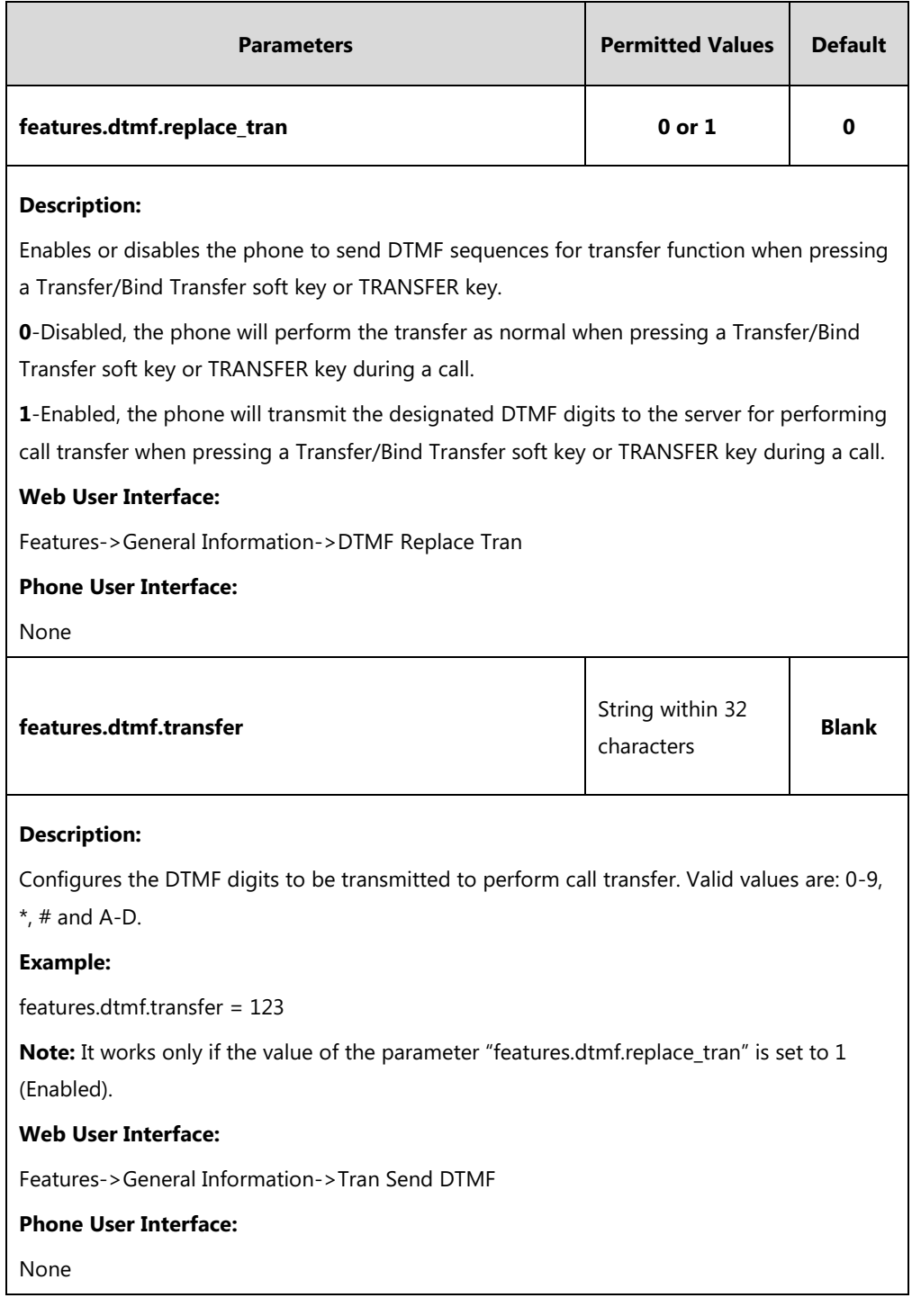

### **To configure transfer via DTMF via web user interface:**

- **1.** Click **Features**->**General Information**.
- **2.** Select the desired value from the pull-down list of **DTMF Replace Tran**.
- **3.** Enter the specified DTMF digits in the **Tran Send DTMF** field.

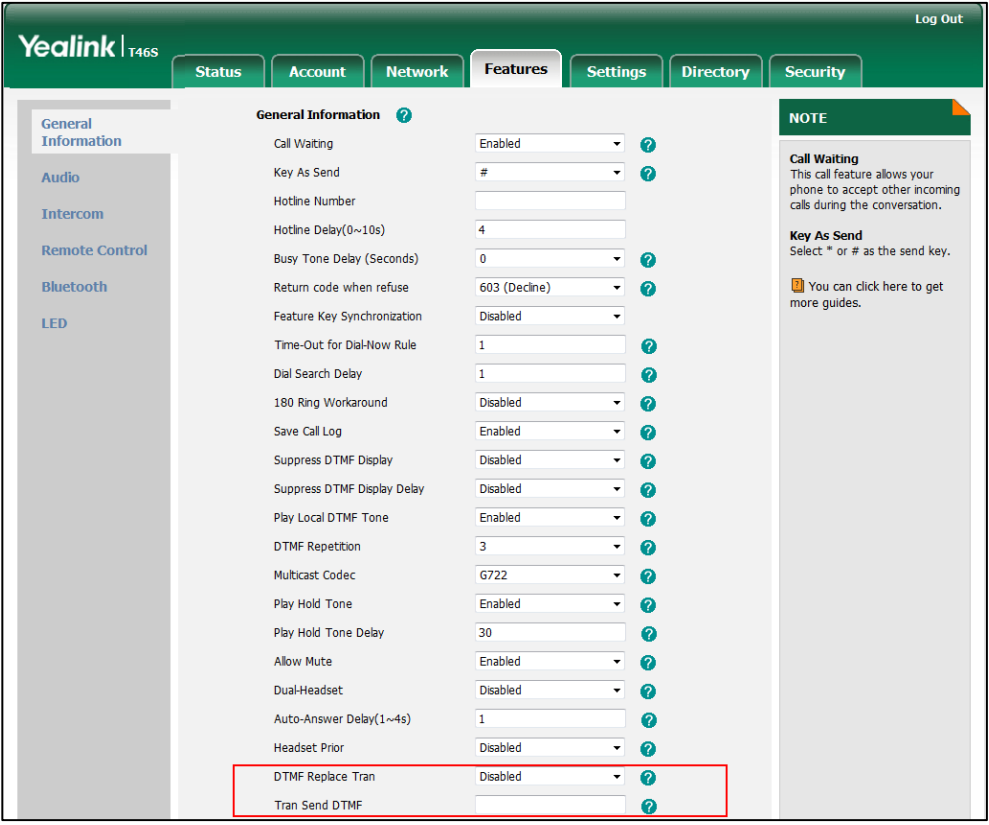

**4.** Click **Confirm** to accept the change.

# **Play Local DTMF Tone**

Play local DTMF tone allows phones to play a local DTMF tone during an active call. If this feature is enabled, you can hear the DTMF tone when pressing the phone's keypad during a call.

## **Procedure**

Configuration changes can be performed using the configuration files or locally.

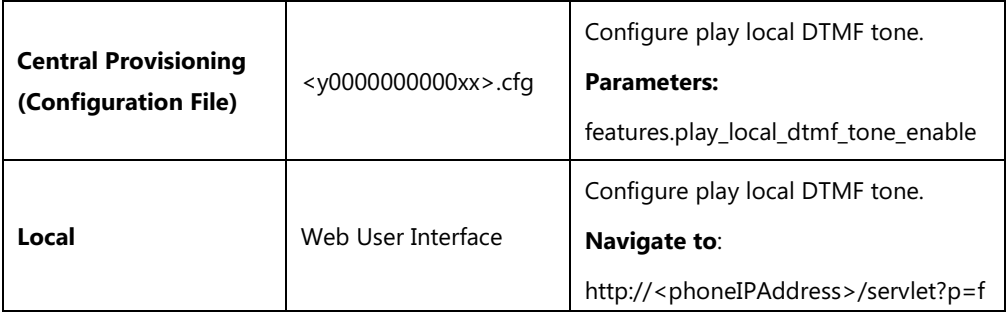

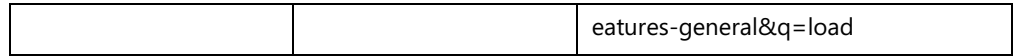

## **Details of Configuration Parameters:**

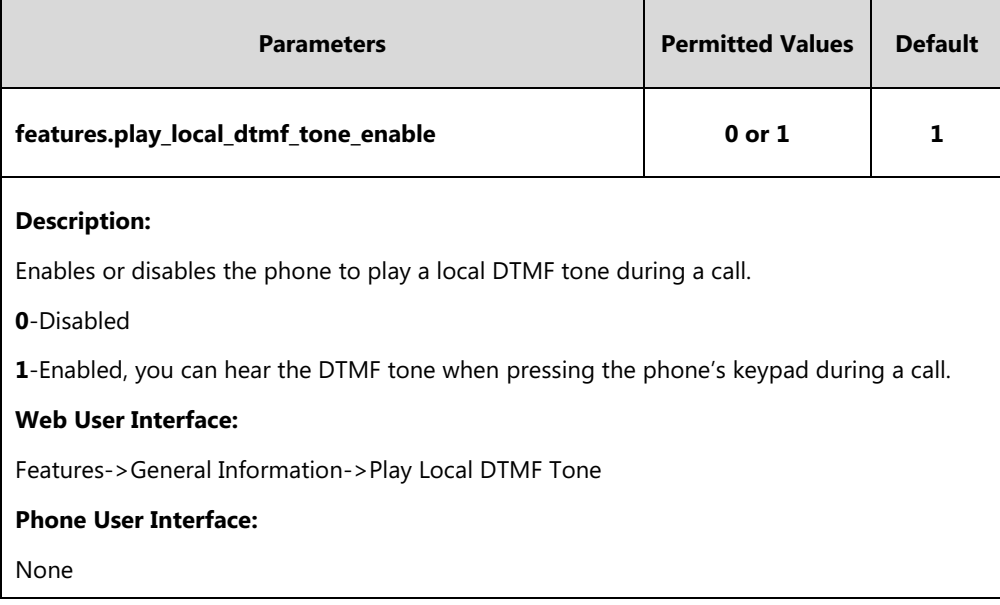

### **To configure play local DTMF tone via web user interface:**

- **1.** Click **Features**->**General Information**.
- **2.** Select the desired value from the pull-down list of **Play Local DTMF Tone**.

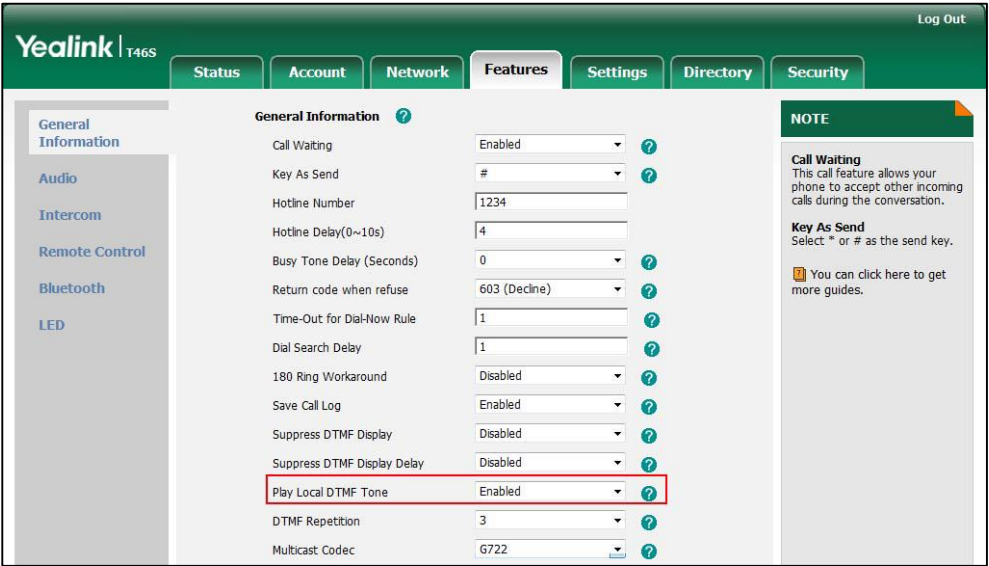

**3.** Click **Confirm** to accept the change.

# **Configuring Security Features**

This chapter provides information for making configuration changes for the following securityrelated features:

- [Skype for Business Feature License](#page-376-0)
- [User and Administrator Passwords](#page-378-0)
- [Auto-Logout](#page-380-0) Time
- [Phone Lock](#page-381-0)
- **[Account Lock](#page-384-0)**
- [Transport Layer Security](#page-386-0)
- [Encrypting Configuration Files](#page-395-0)

# <span id="page-376-0"></span>**Skype for Business Feature License**

By default, the phone has a built-in Skype for Business feature license, which allows user to use Yealink phones with Skype for Business features directly.

If the phone that does not run the firmware with Skype for Business, after you upgrade it to Skype for Business, you should upload a Skype for Business feature license to the phone.

## **Procedure**

Skype for Business feature license can be configured using the configuration files or locally.

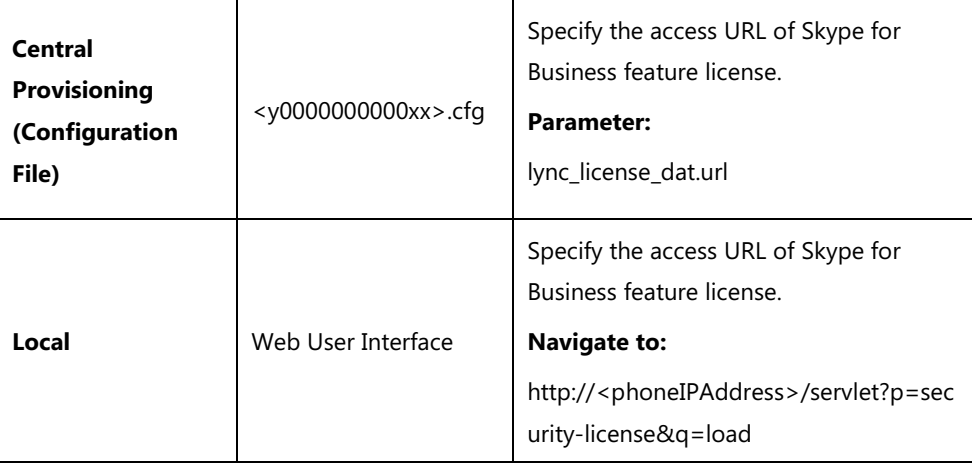

## **Details of the Configuration Parameter:**

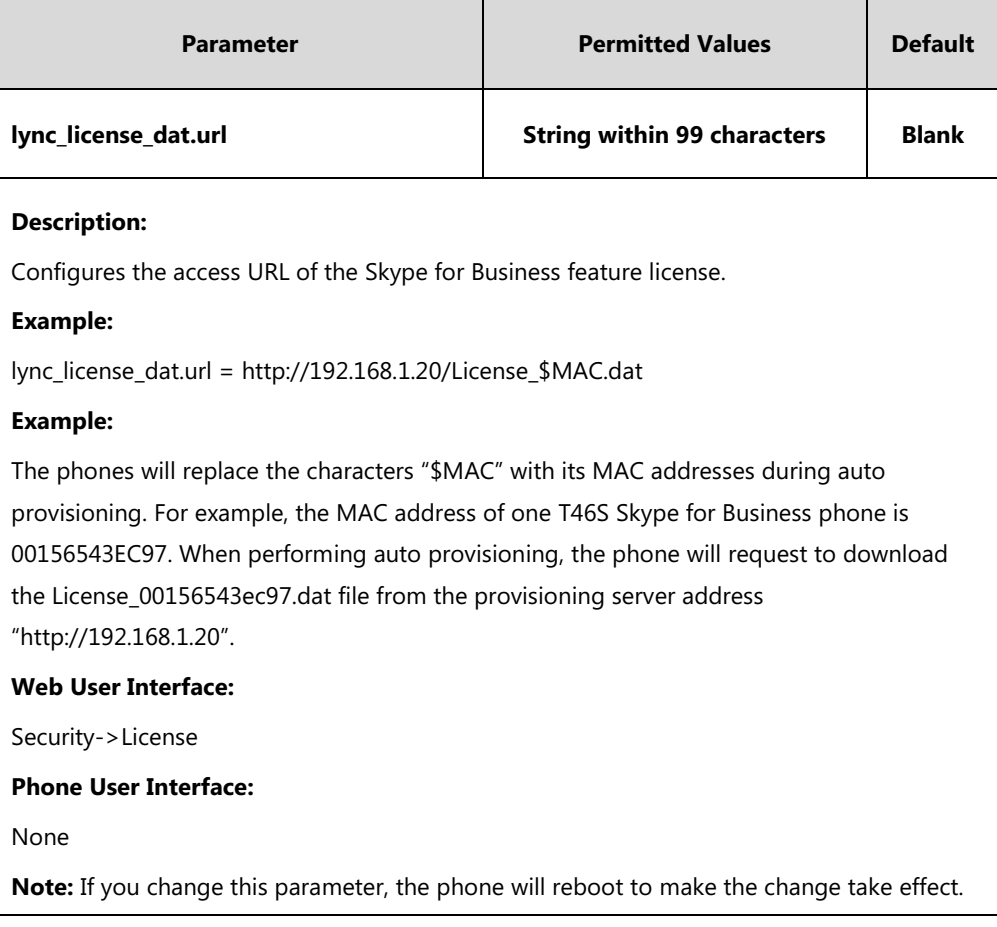

**To upload the Skype for Business feature license via web user interface:**

- **1.** Click **Security**->**License**.
- **2.** Click **Browse** to select the license from your local system.

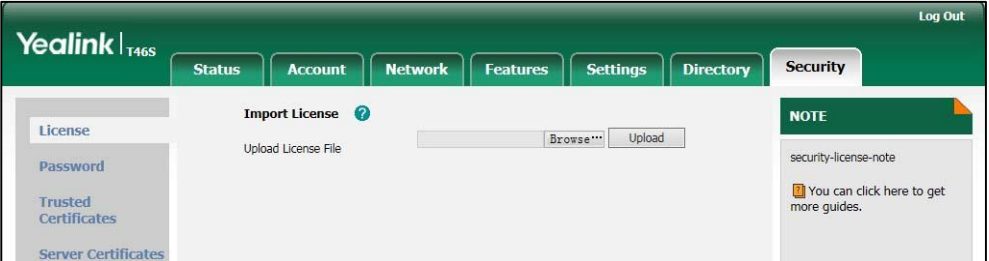

### **3.** Click **Upload** to upload the certificate.

You can view the Skype for Business Server license status via web user interface. For more information, refer t[o Skype for Business Status](#page-403-0) on page [384.](#page-403-0)

# <span id="page-378-0"></span>**User and Administrator Passwords**

Some menu options are protected by two privilege levels, user and administrator, and each is with its own password. When logging into the web user interface, you need to enter the user name and password to access various menu options. The default user password is "user" and the default administrator password is "admin".

For security reasons, the user or administrator should change the default user or administrator password as soon as possible. The user can be changed by both user and administrator, while the administrator password can only be changed by the administrator.

Advanced menu options are strictly used by administrators. Users can configure them only if they have administrator privileges.

### **Procedure**

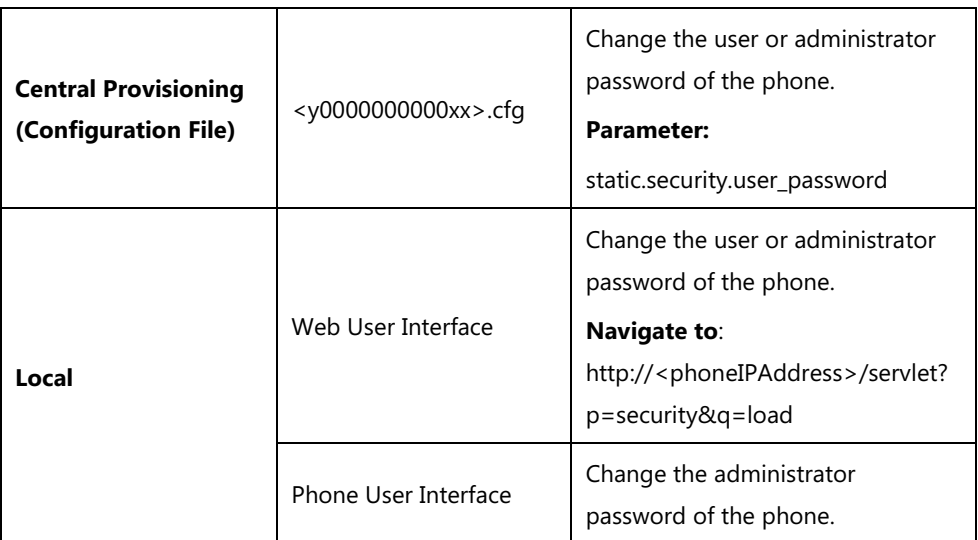

User or administrator password can be changed using the configuration files or locally.

### **Details of the Configuration Parameter:**

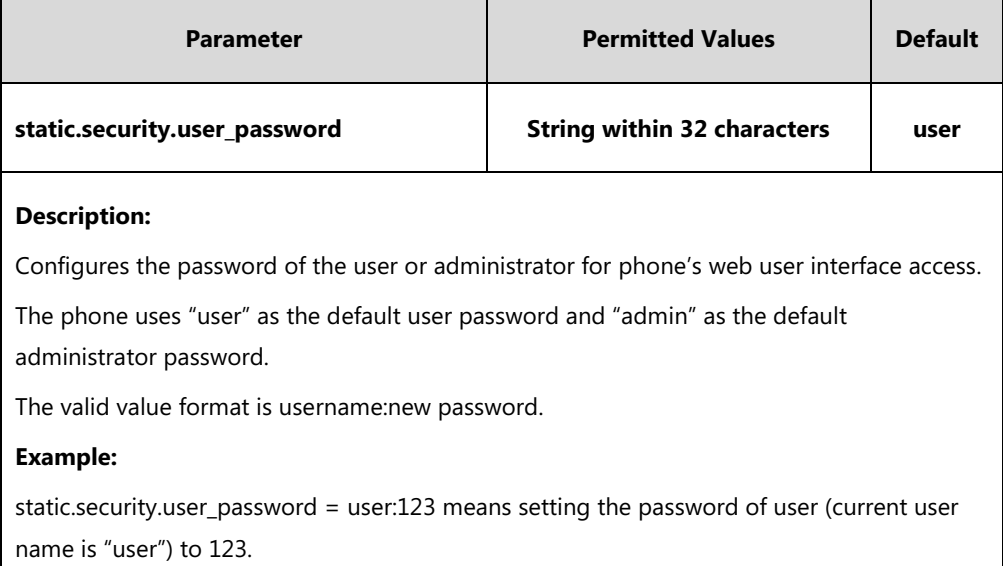

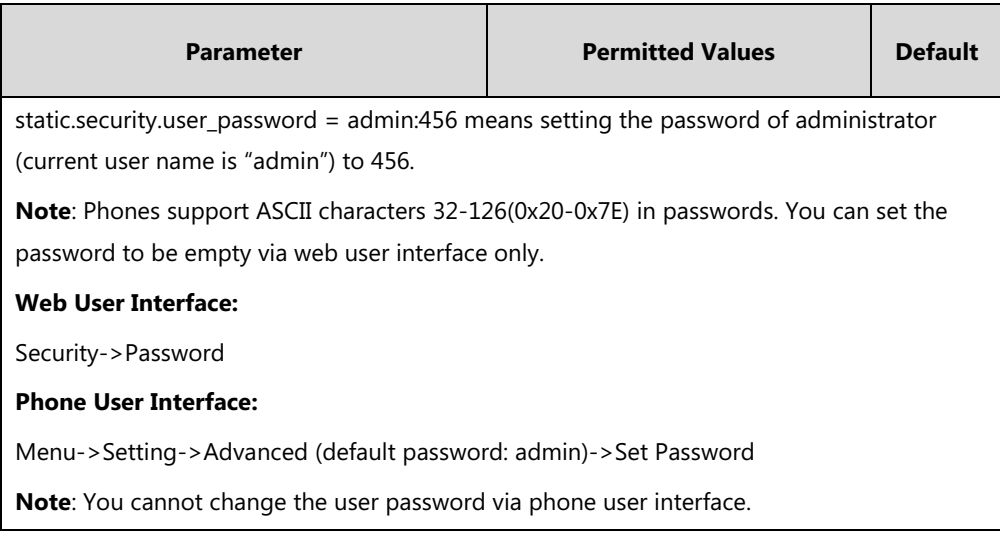

### **To change the user or administrator password via web user interface:**

- **1.** Click **Security**->**Password**.
- **2.** Select the desired value (**user** or **admin**) from the pull-down list of **User Type**.
- **3.** Enter new password in the **New Password** and **Confirm Password** fields.

Valid characters are ASCII characters 32-126(0x20-0x7E) except 58(3A).

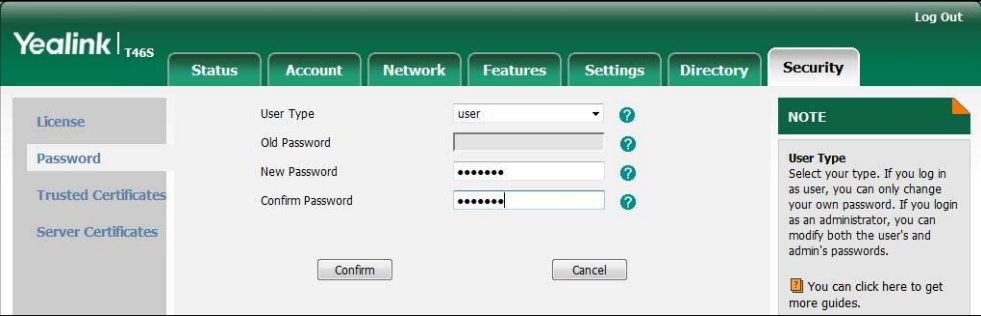

**4.** Click **Confirm** to accept the change.

**Note** If logging into the web user interface of the phone with the user credential, you need to enter the old user password in the **Old Password** field.

### **To change the administrator password via phone user interface:**

- **1.** Press **Menu**->**Setting**->**Advanced** (default password: admin)**->Set Password**.
- **2.** Enter the current administrator password in the **Current PWD** field.
- **3.** Enter new password in the **New PWD** field and **Confirm PWD** field. Valid characters are ASCII characters 32-126(0x20-0x7E).

**4.** Press the **Save** soft key to accept the change.

# <span id="page-380-0"></span>**Auto-Logout Time**

Auto-logout time defines a specific period of time during which the phones will automatically log out if you have not performed any actions via web user interface. Once logging out, you must re-enter username and password for web access authentication.

### **Procedure**

Auto-logout time can be configured using the configuration files or locally.

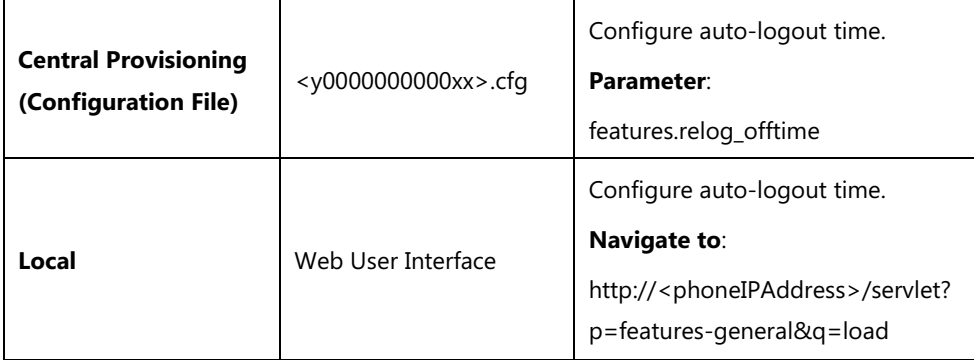

## **Details of the Configuration Parameter:**

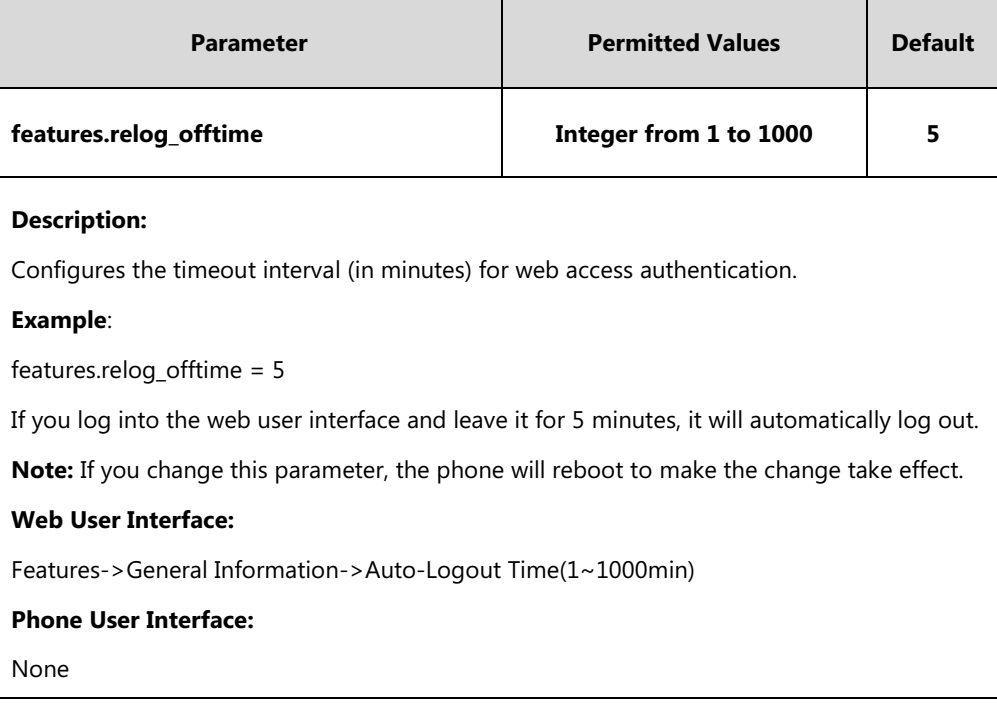

### **To configure the auto-logout time via web user interface:**

**1.** Click **Features**->**General Information**.

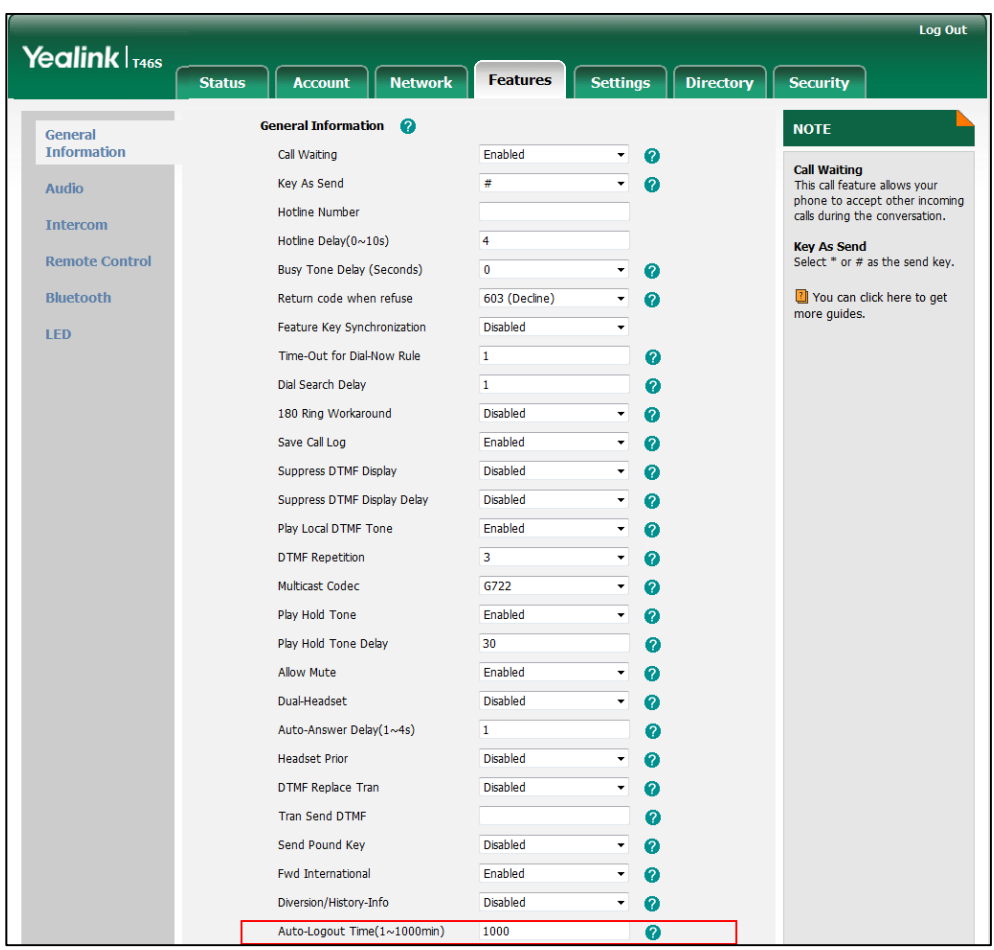

**2.** Enter the desired auto-logout time in **Auto-Logout Time(1~1000min)** field.

**3.** Click **Confirm** to accept the change.

# <span id="page-381-0"></span>**Phone Lock**

If system administrator sets the policy "ucEnforcePinLock" = true on the Skype for Business Fronted Server, user can use phone lock feature to lock the phone to prevent it from unauthorized use. And the phone will prompt the user to configure a n-digit lock PIN at the initial sign-in.

## **Procedure**

Phone lock can be configured using the configuration files or locally.

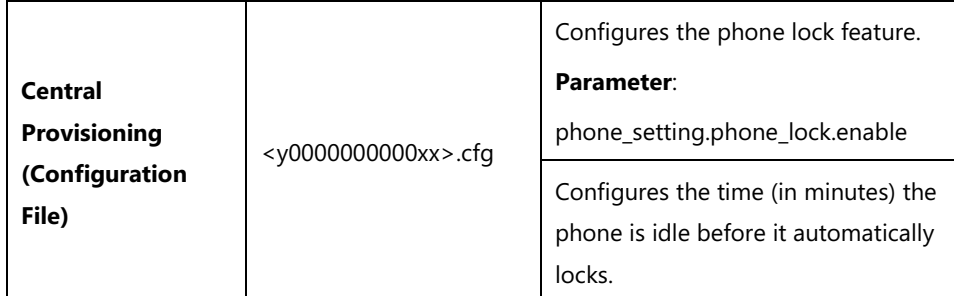

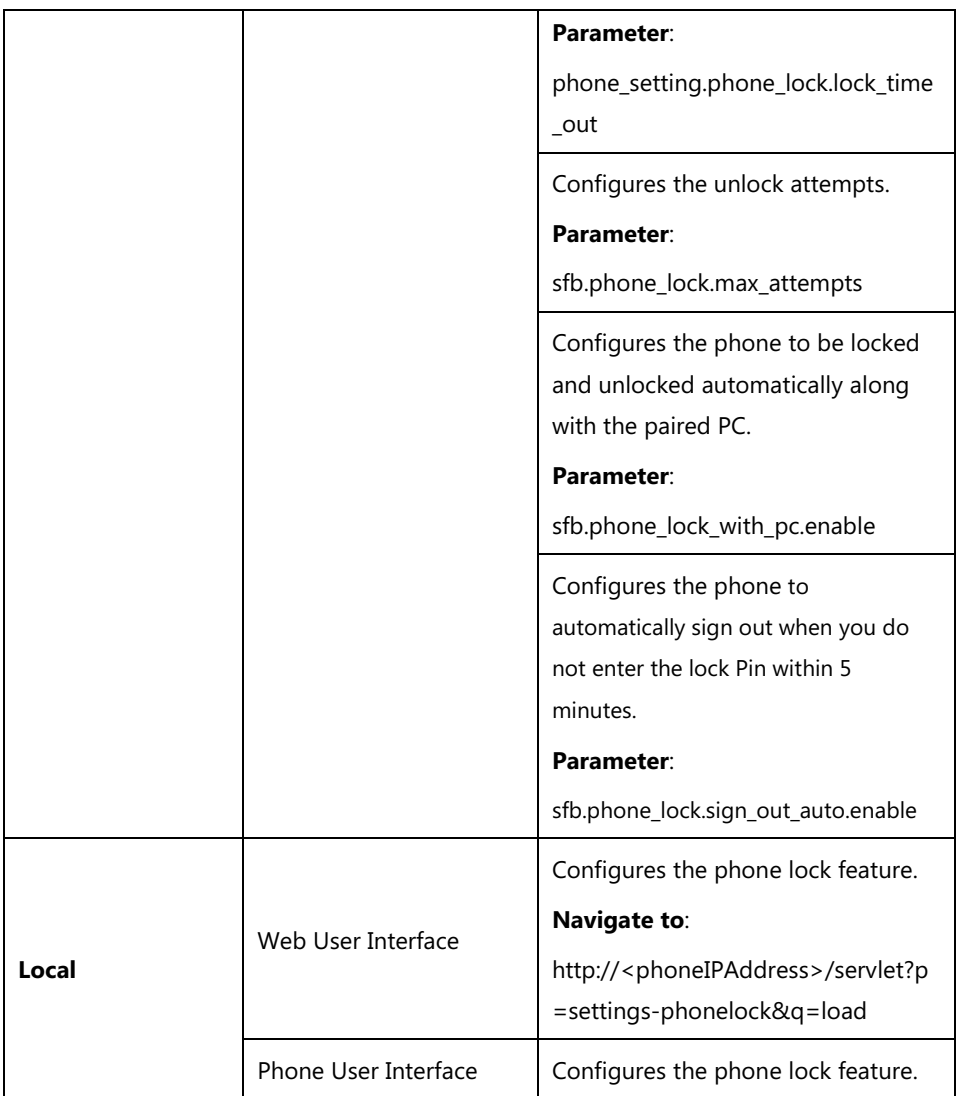

## **Details of Configuration Parameter:**

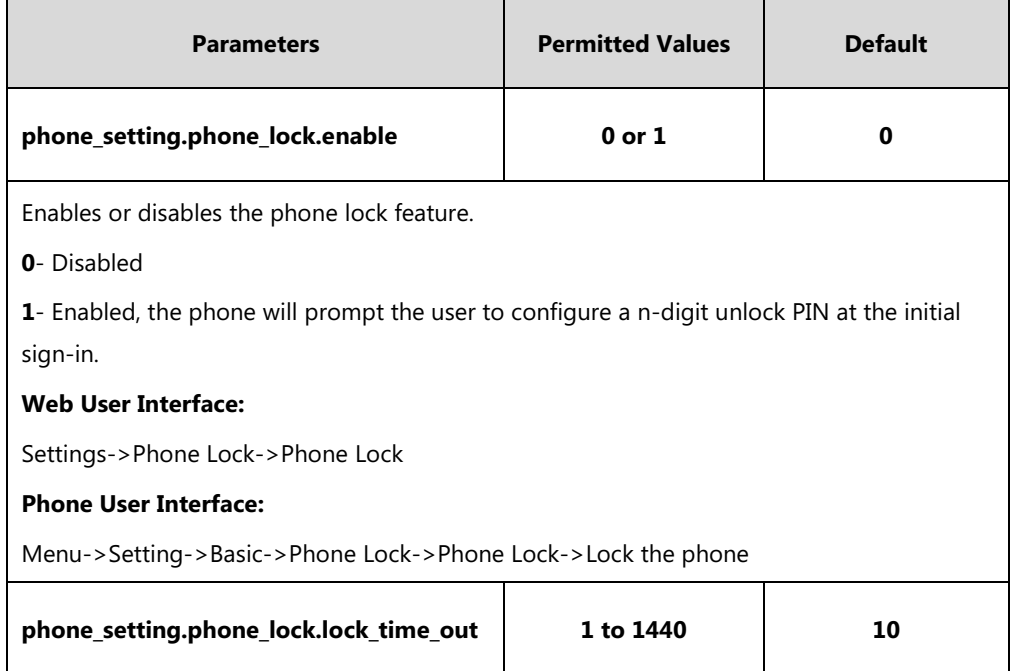

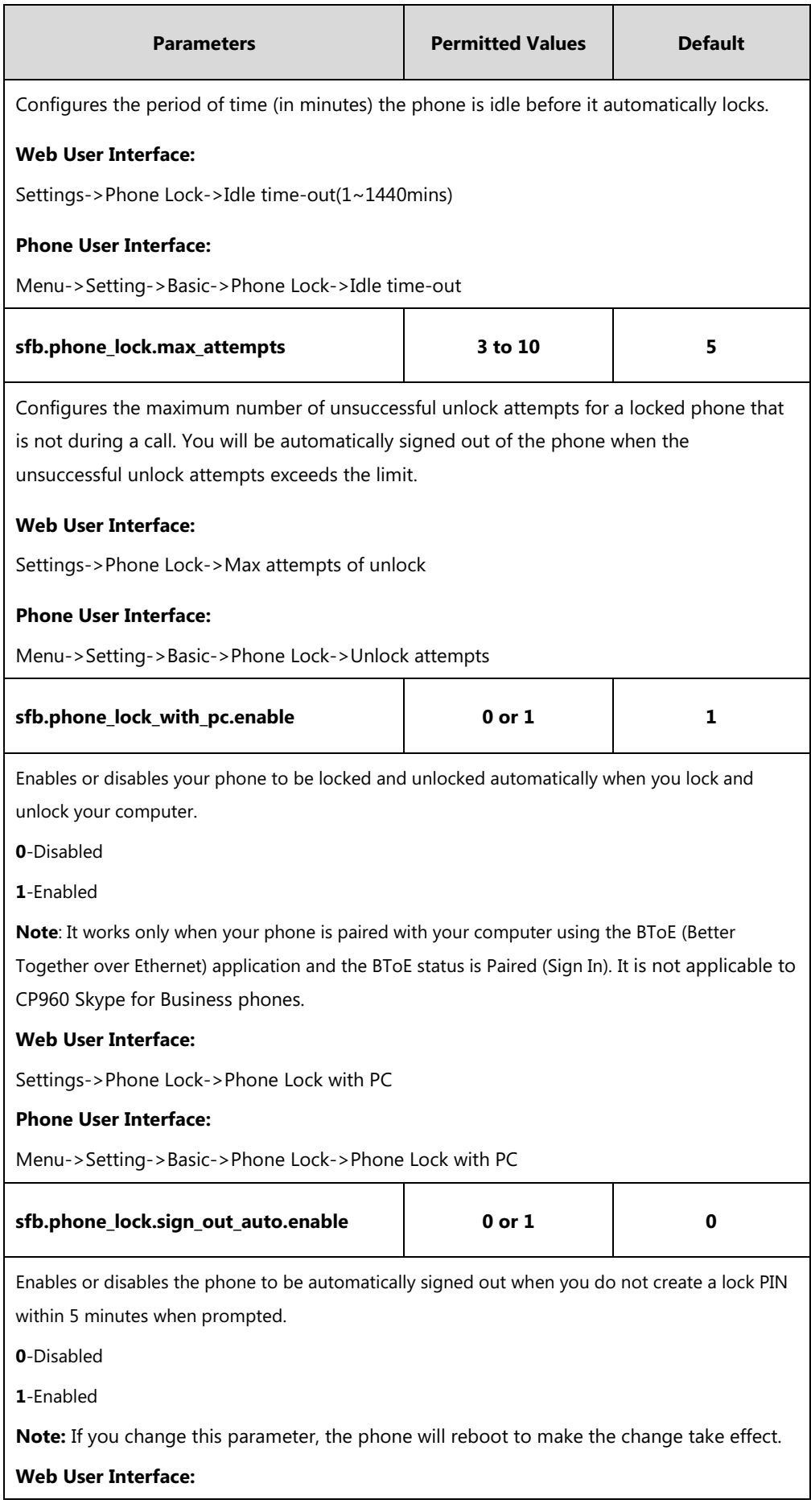

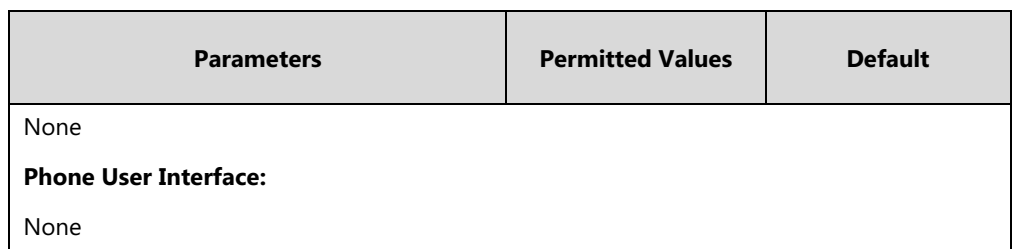

**To configure phone lock via web user interface:**

- **1.** Click **Settings**->**Phone Lock**.
- **2.** Select the **Enabled** from the pull-down list of **Phone Lock**.
- **3.** Enter the lock PIN in the **Phone Unlock PIN(6~15 Digit)** field.
- **4.** Enter the desired time in the **Idle time-out(1~1440mins)** field.
- **5.** Select the desired value from the pull-down list of **Max attempts of unlock**.
- **6.** Select the desired value from the pull-down list of **Phone Lock with PC**.

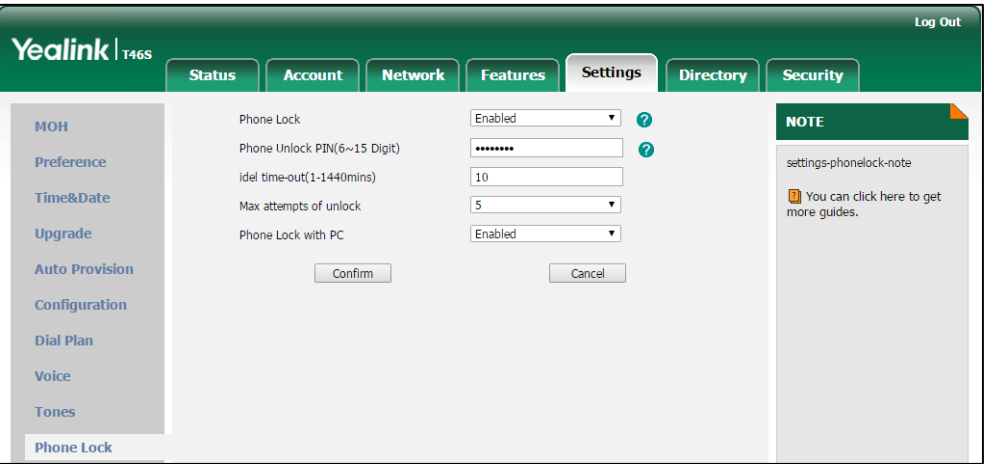

**7.** Click **Confirm** to accept the change.

**To configure phone lock via phone user interface:**

- **1.** Press **Menu**->**Setting**->**Basic**->**Phone Lock**.
- **2.** Configures the desired fields.
- **3.** Press the **Save** soft key to accept the change.

# <span id="page-384-0"></span>**Account Lock**

You can lock your account to prevent your account from being signed in or signed out by someone else. If account lock feature is enabled, users are prompted for administrator password to sign in or sign out. This feature is especially useful for public area telephone users. Account lock is not applicable to CP960 Skype for Business phones.

## **Procedure**

Account lock can be configured using the configuration files or locally.

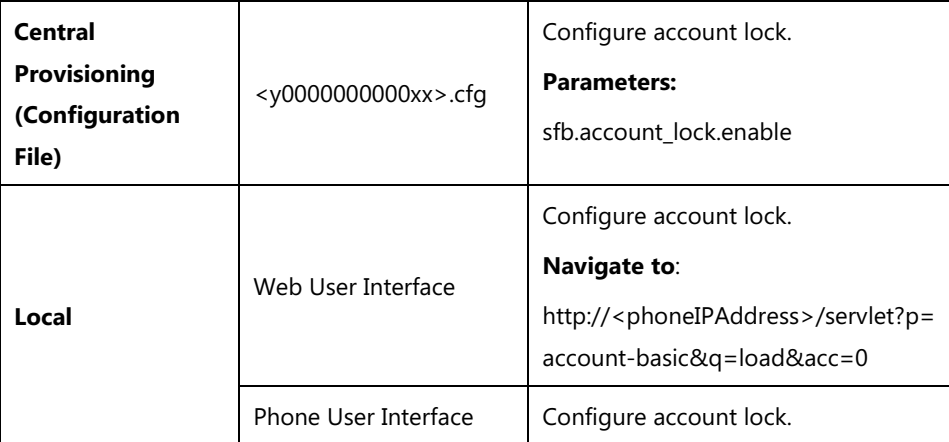

## **Details of Configuration Parameters:**

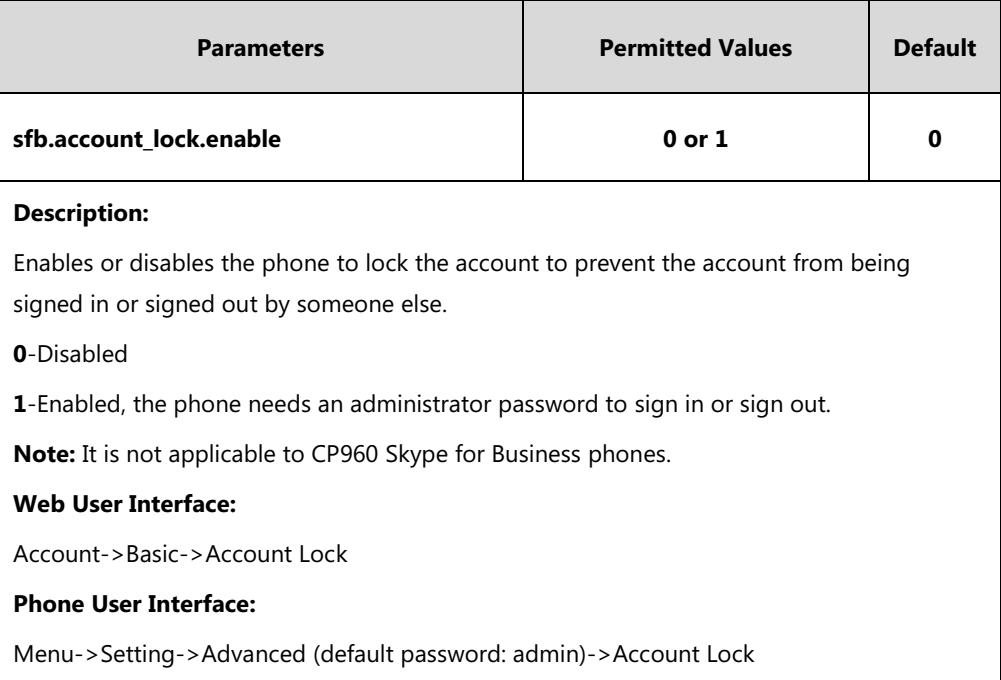

### **To configure account lock feature via web user interface:**

**1.** Click **Account**->**Basic**.

**2.** Select the desired value from the pull-down list of **Account Lock**.

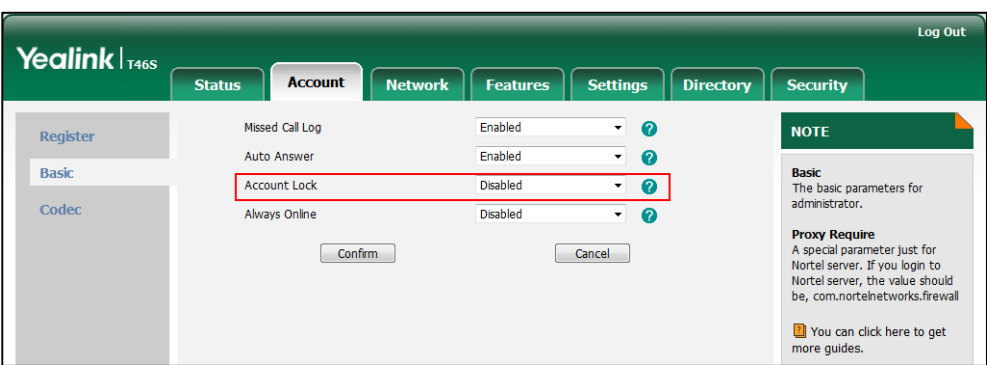

**3.** Click **Confirm** to accept the change.

**To configure the account lock feature via phone user interface:**

- **1.** Press **Menu**->**Setting**->**Advanced (default password: admin)->Account Lock**.
- **2.** Press  $\left(\cdot\right)$ ,  $\left(\cdot\right)$ , or the **Switch** soft key to select **On** from the **Account Lock** field.
- **3.** Press the **Save** soft key to accept the change.

# <span id="page-386-0"></span>**Transport Layer Security**

TLS is a commonly-used protocol for providing communications privacy and managing the security of message transmission, allowing Skype for Business phones to communicate with other remote parties and connect to the HTTPS URL for provisioning in a way that is designed to prevent eavesdropping and tampering.

TLS protocol is composed of two layers: TLS Record Protocol and TLS Handshake Protocol. The TLS Record Protocol completes the actual data transmission and ensures the integrity and privacy of the data. The TLS Handshake Protocol allows the server and client to authenticate each other and negotiate an encryption algorithm and cryptographic keys before data is exchanged.

The TLS protocol uses asymmetric encryption for authentication of key exchange, [symmetric](http://en.wikipedia.org/wiki/Symmetric-key_algorithm)  [encryption](http://en.wikipedia.org/wiki/Symmetric-key_algorithm) for confidentiality, and message authentication codes for integrity.

- **Symmetric encryption**: For symmetric encryption, the encryption key and the corresponding decryption key can be told by each other. In most cases, the encryption key is the same as the decryption key.
- **Asymmetric encryption**: For asymmetric encryption, each user has a pair of [cryptographic keys](http://en.wikipedia.org/wiki/Cryptographic_key) – a public encryption key and a private decryption key. The information encrypted by the public key can only be decrypted by the corresponding private key and vice versa. Usually, the receiver keeps its private key. The public key is known by the sender, so the sender sends the information encrypted by the known public key, and then the receiver uses the private key to decrypt it.

Skype for Business phones support TLS version 1.0, 1.1 and 1.2. A cipher suite is a named combination of authentication, encryption, and message authentication code (MAC) algorithms used to negotiate the security settings for a network connection using the TLS/SSL network protocol. IP phones support the following cipher suites:

- DHE-RSA-AES256-SHA
- DHE-DSS-AES256-SHA
- AES256-SHA
- EDH-RSA-DES-CBC3-SHA
- EDH-DSS-DES-CBC3-SHA
- DES-CBC3-SHA
- DES-CBC3-MD5
- DHE-RSA-AES128-SHA
- DHE-DSS-AES128-SHA
- AES128-SHA
- RC2-CBC-MD5
- IDEA-CBC-SHA
- DHE-DSS-RC4-SHA
- $\bullet$  RC4-SHA
- RC4-MD5
- RC4-64-MD5
- EXP1024-DHE-DSS-DES-CBC-SHA
- EXP1024-DES-CBC-SHA
- EDH-RSA-DES-CBC-SHA
- EDH-DSS-DES-CBC-SHA
- DES-CBC-SHA
- DES-CBC-MD5
- EXP1024-DHE-DSS-RC4-SHA
- EXP1024-RC4-SHA
- EXP1024-RC4-MD5
- EXP-EDH-RSA-DES-CBC-SHA
- EXP-EDH-DSS-DES-CBC-SHA
- EXP-DES-CBC-SHA
- EXP-RC2-CBC-MD5
- EXP-RC4-MD5

The following figure illustrates the TLS messages exchanged between the Skype for Business phone and TLS server to establish an encrypted communication channel:

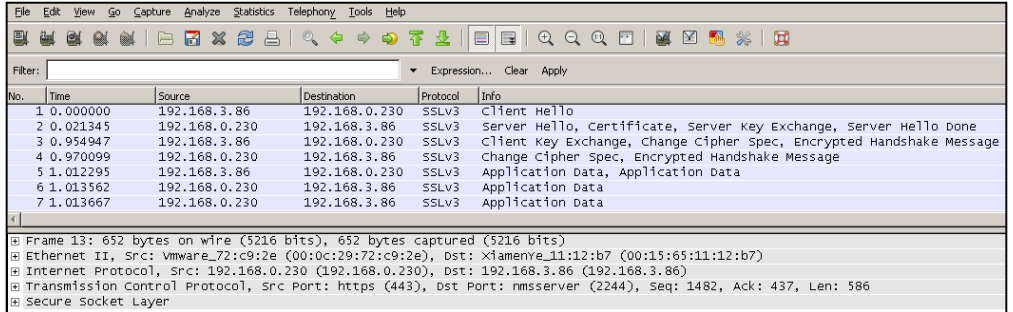

**Step1:** Skype for Business phone sends "Client Hello" message proposing SSL options.

**Step2:** Server responds with "Server Hello" message selecting the SSL options, sends its public key information in "Server Key Exchange" message and concludes its part of the negotiation with "Server Hello Done" message.

**Step3:** Skype for Business phone sends session key information (encrypted by server's public key) in the "Client Key Exchange" message.

**Step4:** Server sends "Change Cipher Spec" message to activate the negotiated options for all future messages it will send.

Skype for Business phones can encrypt SIP with TLS, which is called SIPS. When TLS is enabled for an account, the SIP message of this account will be encrypted, and a lock icon appears on the LCD screen after the successful TLS negotiation.

### **Certificates**

The Skype for Business phone can serve as a TLS client or a TLS server. The TLS requires the following security certificates to perform the TLS handshake:

- **Trusted Certificate**: When the Skype for Business phone requests a TLS connection with a server, the Skype for Business phone should verify the certificate sent by the server to decide whether it is trusted based on the trusted certificates list. The Skype for Business phone has 51 built-in trusted certificates. You can upload 51 custom certificates at most. The format of the trusted certificate files must be \*.pem,\*.cer,\*.crt and \*.der and the maximum file size is 5MB. For more information on 51 trusted certificates, refer to [Appendix C: Trusted Certificates](#page-451-0) on page [432.](#page-451-0)
- **Server Certificate**: When clients request a TLS connection with the Skype for Business phone, the Skype for Business phone sends the server certificate to the clients for authentication. The Skype for Business phone has two types of built-in server certificates: a unique server certificate and a generic server certificate. You can only upload one server certificate to the Skype for Business phone. The old server certificate will be overridden by the new one. The format of the server certificate files must be \*.pem and \*.cer and the maximum file size is 5MB.
	- A unique server certificate: It is unique to a Skype for Business phone (based on the MAC address) and issued by the Yealink Certificate Authority (CA).

- **A generic server certificate**: It issued by the Yealink Certificate Authority (CA). Only if no unique certificate exists, the Skype for Business phone may send a generic certificate for authentication.

The Skype for Business phone can authenticate the server certificate based on the trusted certificates list. The trusted certificates list and the server certificates list contain the default and custom certificates. You can specify the type of certificates the Skype for Business phone accepts: default certificates, custom certificates or all certificates.

Common Name Validation feature enables the Skype for Business phone to mandatorily validate the common name of the certificate sent by the connecting server. And Security verification rules are compliant with RFC 2818.

**Note** In TLS feature, we use the terms trusted and server certificate. These are also known as CA and device certificates.

> Resetting the Skype for Business phone to factory defaults will delete custom certificates by default. But this feature is configurable by the parameter "static.phone\_setting.reserve\_certs\_enable" using the configuration files.

### **Procedure**

Configuration changes can be performed using the configuration files or locally.

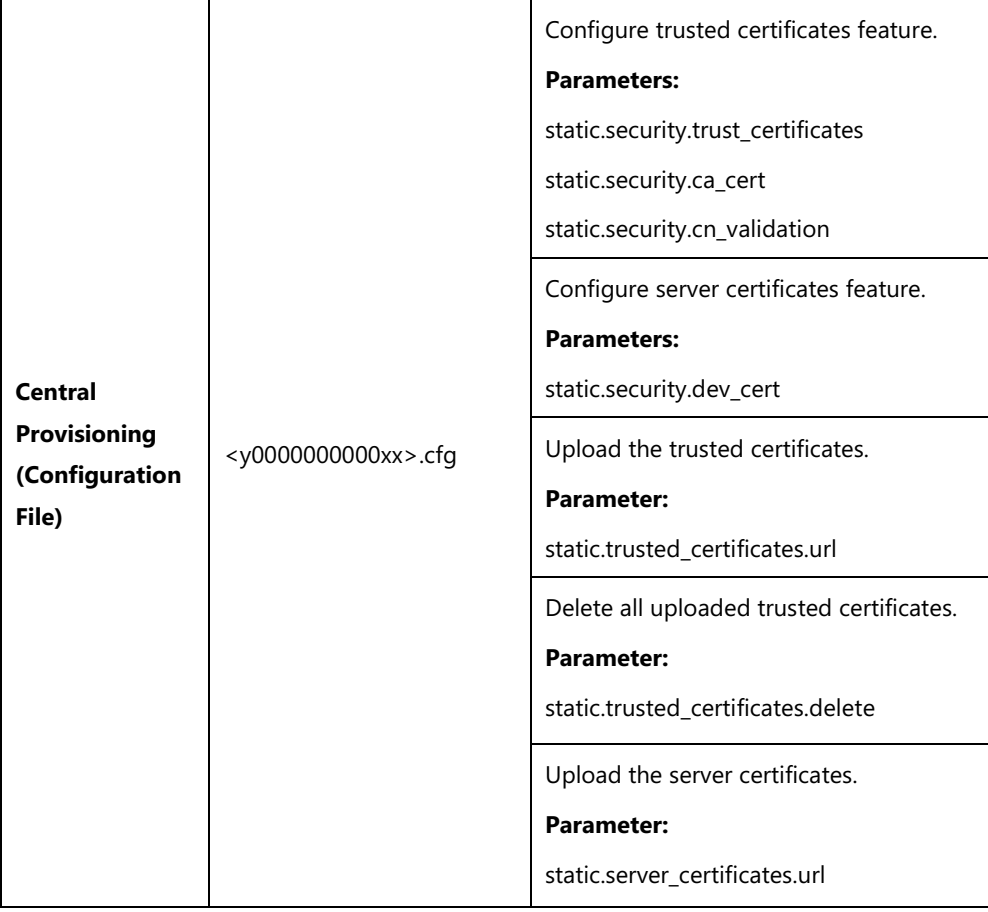

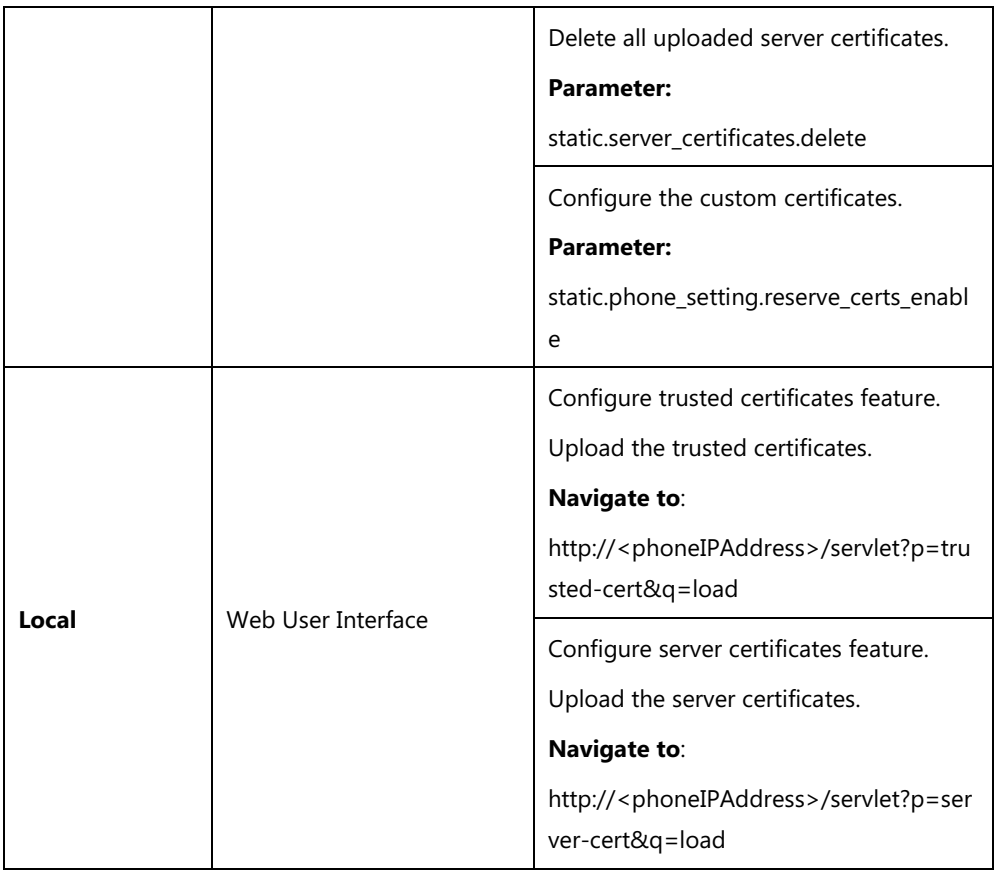

### **Details of Configuration Parameters:**

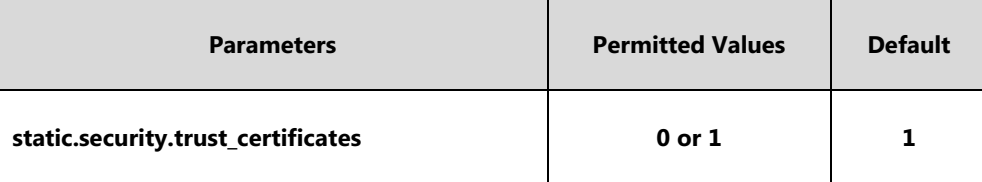

### **Description:**

Enables or disables the phone to only trust the server certificates in the Trusted Certificates list.

**0**-Disabled, the phone will trust the server no matter whether the certificate sent by the server is valid or not.

**1**-Enabled, the phone will authenticate the server certificate based on the trusted

certificates list. Only when the authentication succeeds, the phone will trust the server.

**Note:** If you change this parameter, the phone will reboot to make the change take effect.

### **Web User Interface:**

Security->Trusted Certificates->Only Accept Trusted Certificates

### **Phone User Interface:**

None

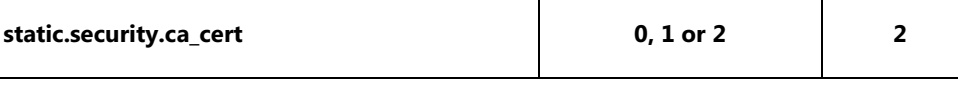

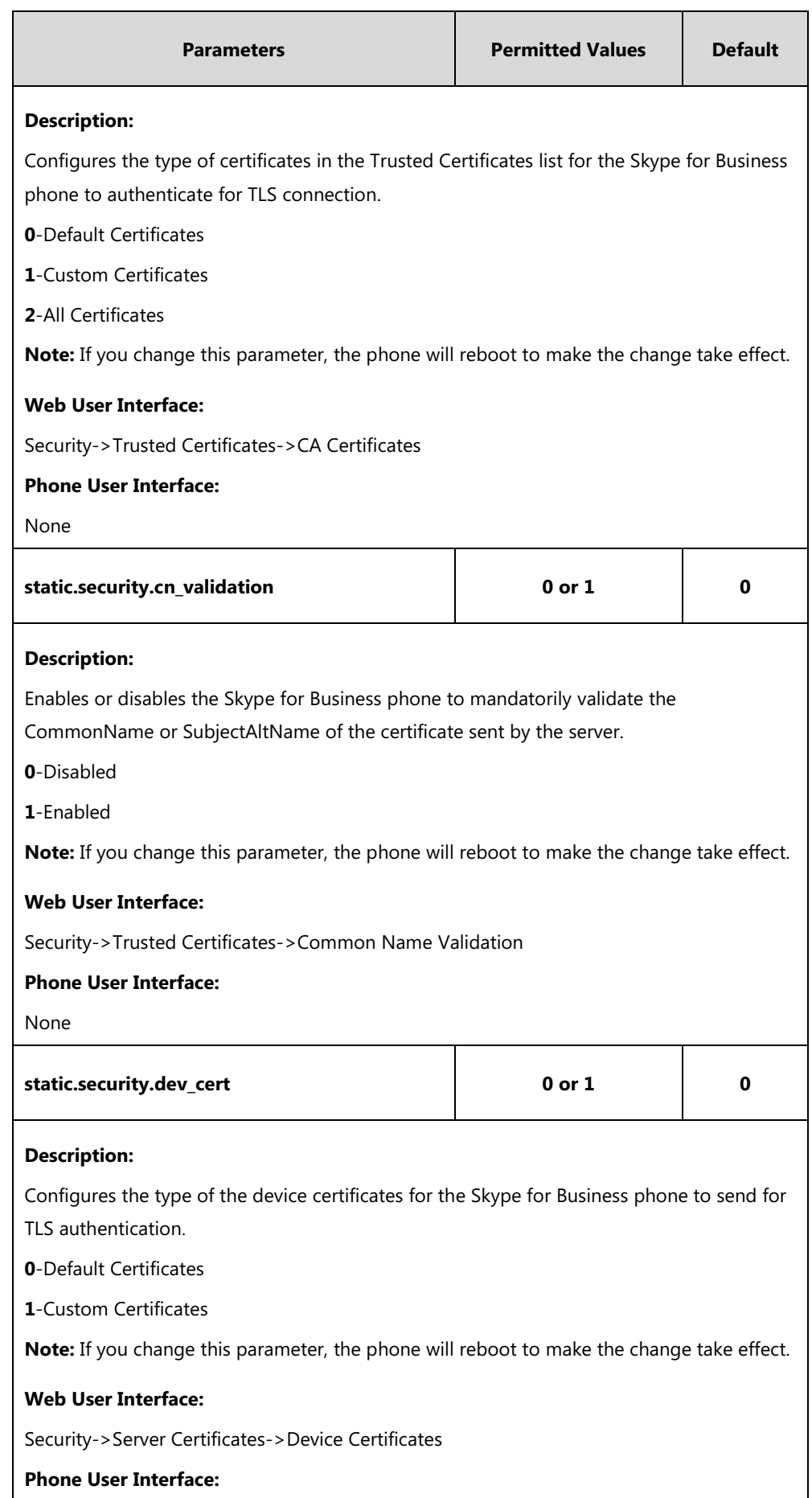

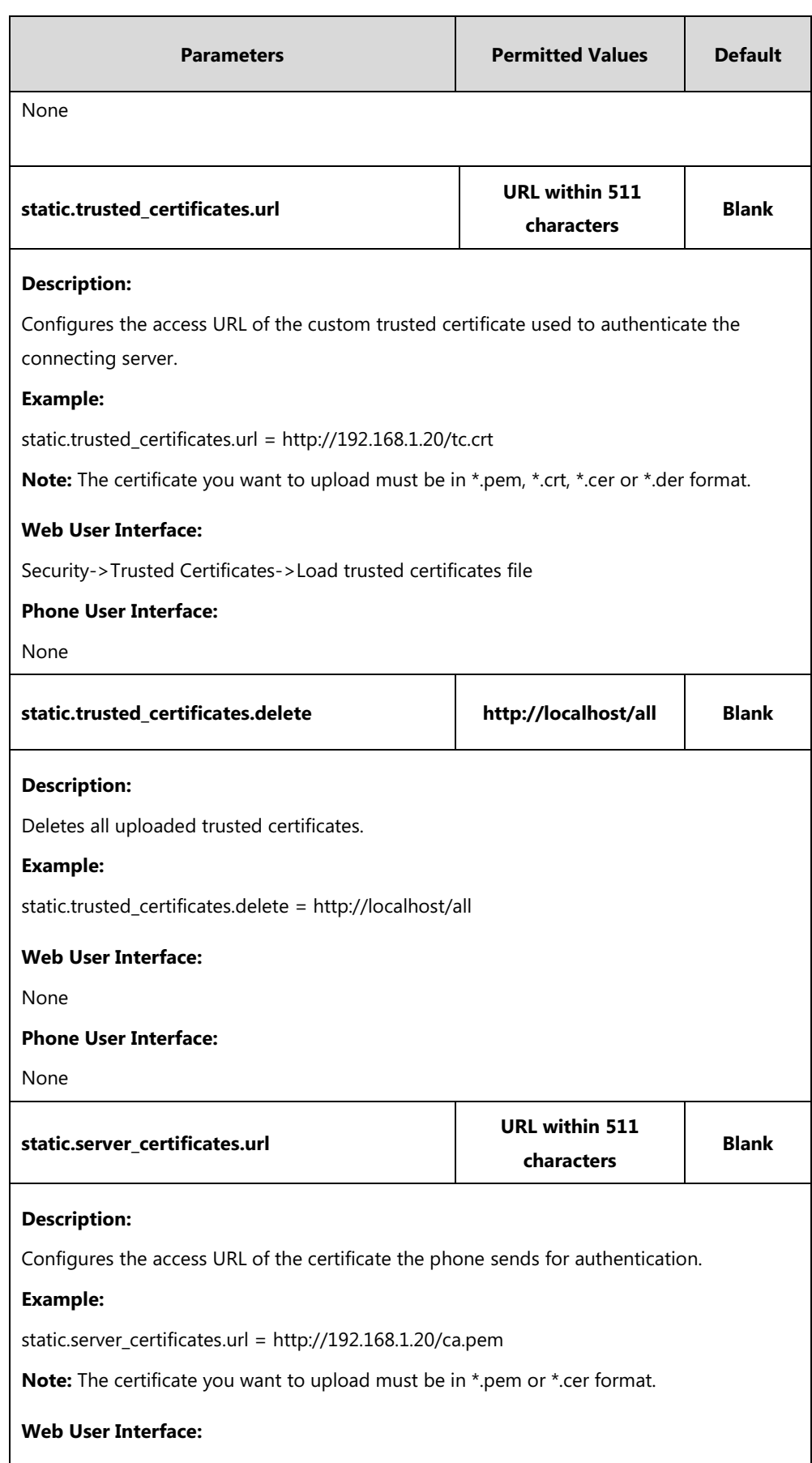

Security->Server Certificates->Load server cer file

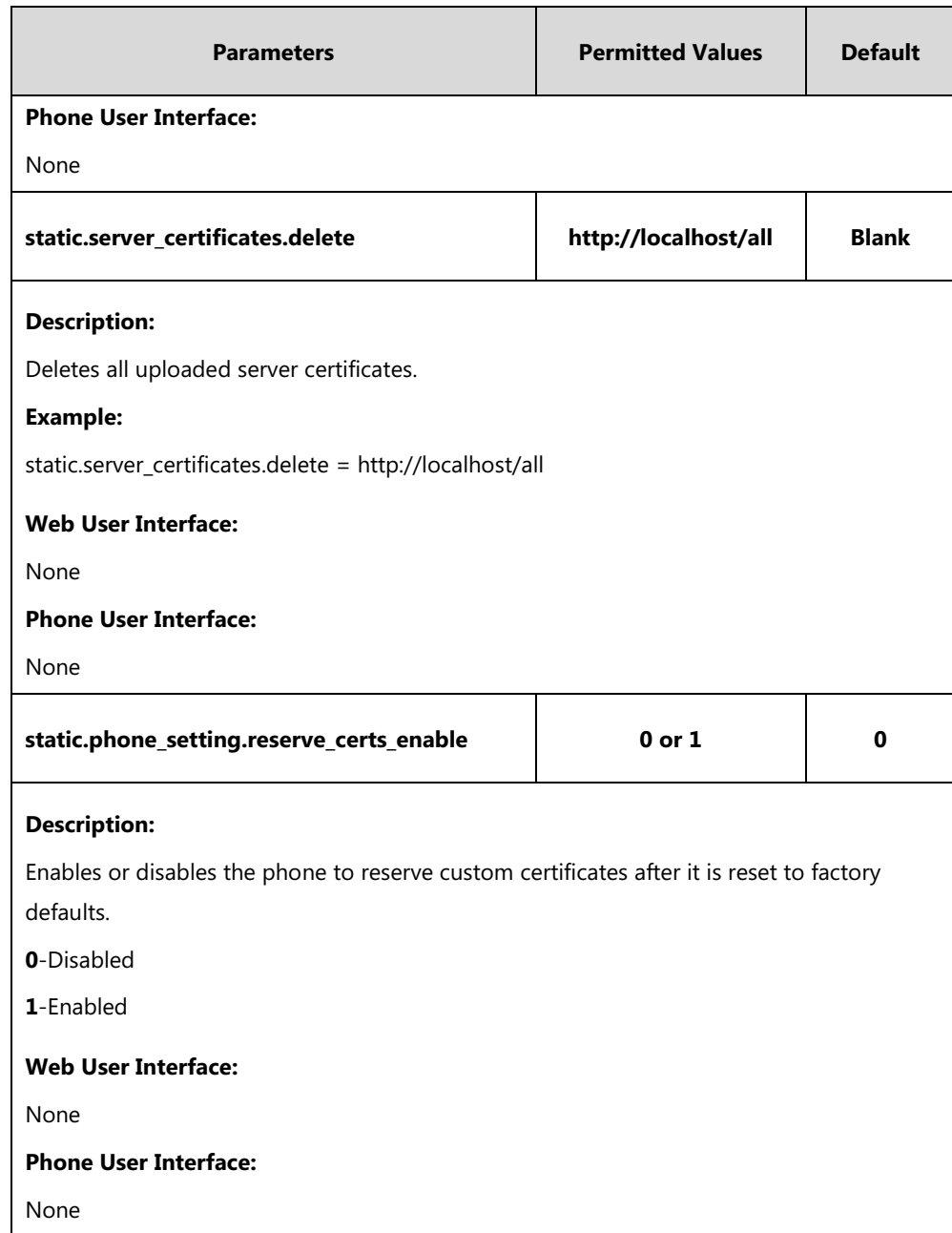

**To configure the trusted certificates via web user interface:**

**1.** Click **Security**->**Trusted Certificates**.

**2.** Select the desired values from the pull-down lists of **Only Accept Trusted Certificates**, **Common Name Validation** and **CA Certificates**.

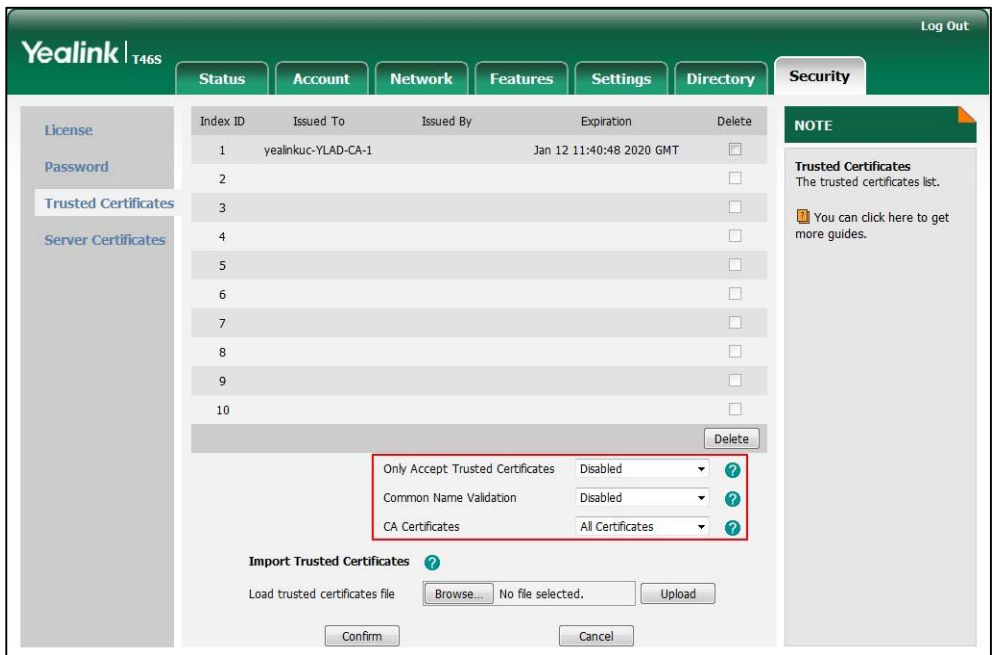

**3.** Click **Confirm** to accept the change.

**To upload a trusted certificate via web user interface:**

- **1.** Click **Security**->**Trusted Certificates**.
- **2.** Click **Browse** to select the certificate (\*.pem, \*.crt, \*.cer or \*.der) from your local system.

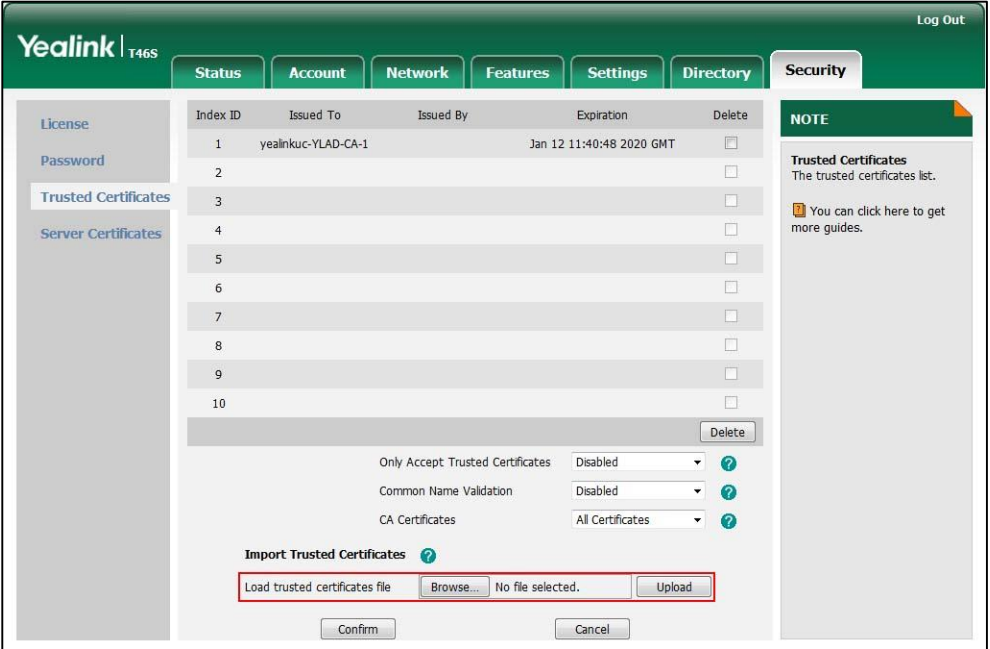

**3.** Click **Upload** to upload the certificate.

### **To configure the server certificates via web user interface:**

- **1.** Click **Security**->**Server Certificates**.
- **2.** Select the desired value from the pull-down list of **Device Certificates**.

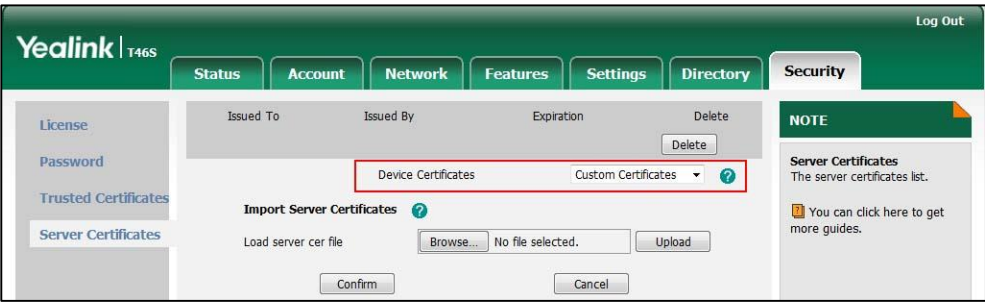

**3.** Click **Confirm** to accept the change.

**To upload a server certificate via web user interface:**

- **1.** Click **Security**->**Server Certificates**.
- **2.** Click **Browse** to select the certificate (\*.pem and \*.cer) from your local system.

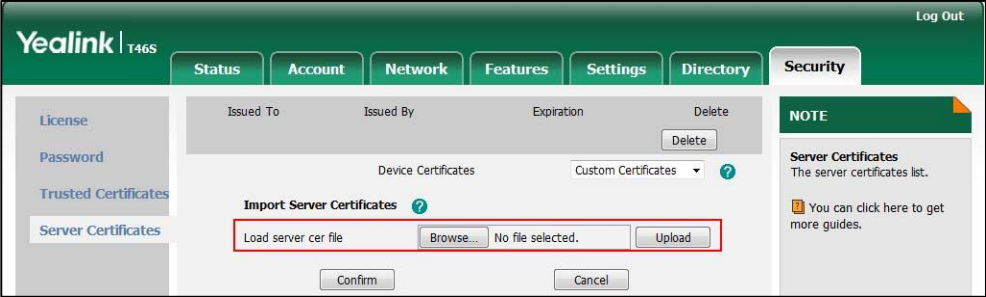

### **3.** Click **Upload** to upload the certificate.

A dialog box pops up to prompt "Success: The Server Certificate has been loaded! Rebooting, please wait…".

# <span id="page-395-0"></span>**Encrypting Configuration Files**

Encrypted configuration files can be downloaded from the provisioning server to protect against unauthorized access and tampering of sensitive information (e.g., login passwords, registration information). Yealink supplies a configuration encryption tool for encrypting configuration files. The encryption tool encrypts plaintext <y0000000000xx>.cfg and <MAC>.cfg files (one by one or in batch) using 16-character symmetric keys (the same or different keys for configuration files) and generates encrypted configuration files with the same file name as before. This tool also encrypts the plaintext 16-character symmetric keys using a fixed key, which is the same as the one built in the phone, and generates new files named as <xx\_Security>.enc (xx indicates the name of the configuration file, for example, y000000000066\_Security.enc for y000000000066.cfg file). This tool generates another new file
named as Aeskey.txt to store the plaintext 16-character symmetric keys for each configuration file.

For a Microsoft Windows platform, you can use a Yealink-supplied encryption tool "Config\_Encrypt\_Tool.exe" to encrypt the <y0000000000xx>.cfg and <MAC>.cfg files respectively.

**Note** Yealink also supplies a configuration encryption tool (yealinkencrypt) for Linux platform if required. For more information, refer to [Yealink Configuration Encryption Tool User Guide](http://support.yealink.com/documentFront/forwardToDocumentFrontDisplayPage).

For security reasons, administrator should upload encrypted configuration files, <y0000000000xx\_Security>.enc and/or <MAC\_Security>.enc files to the root directory of the provisioning server. During auto provisioning, the phone requests to download <y0000000000xx>.cfg file first. If the downloaded configuration file is encrypted, the phone will request to download <y000000000xx Security>.enc file (if enabled) and decrypt it into the plaintext key (e.g., key2) using the built-in key (e.g., key1). Then the phone decrypts <y0000000000xx>.cfg file using key2. After decryption, the phone resolves configuration files and updates configuration settings onto the phone system.

The way the phone processes the <MAC>.cfg file is the same to that of the<y0000000000xx>.cfg file.

#### **Procedure to Encrypt Configuration Files**

#### **To encrypt the <y0000000000xx>.cfg file:**

1. Double click "Config\_Encrypt\_Tool.exe" to start the application tool.

The screenshot of the main page is shown as below:

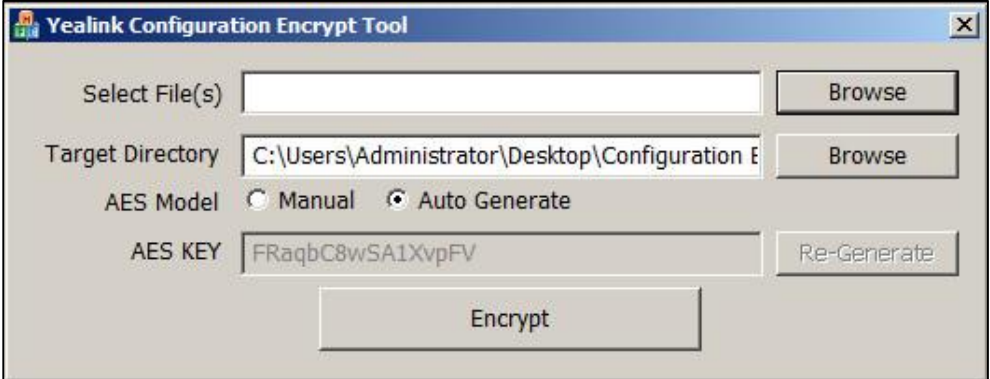

When you start the application tool, a file folder named "Encrypted" is created automatically in the directory where the application tool is located.

2. Click **Browse** to locate configuration file(s) (e.g., y000000000066.cfg) from your local system in the **Select File(s)** field.

To select multiple configuration files, you can select the first file and then press and hold the **Ctrl** key and select the next files.

3. (Optional.) Click **Browse** to locate the target directory from your local system in the **Target Directory** field.

The tool uses the file folder "Encrypted" as the target directory by default.

4. (Optional.) Mark the desired radio box in the **AES Model** field.

If you mark the **Manual** radio box, you can enter a[n AES](app:ds:encryption) [key](app:ds:key) in the **AES KEY** field or click **Re-Generate** to generate an [AES](app:ds:encryption) [key](app:ds:key) in the **AES KEY** field. The configuration file(s) will be encrypted using the [AES](app:ds:encryption) [key](app:ds:key) in the **AES KEY** field.

If you mark the **Auto Generate** radio box, the configuration file(s) will be encrypted using rando[m AES](app:ds:encryption) [key.](app:ds:key) The AES keys of configuration files are different.

**Note** AES keys must be 16 characters and the supported characters contain:  $0 \sim 9$ , A  $\sim Z$ , a  $\sim$  z and the following special characters are also supported: #  $\frac{1}{2}$  % \* + , - . : = ? @ [ ] ^ \_ { } ~.

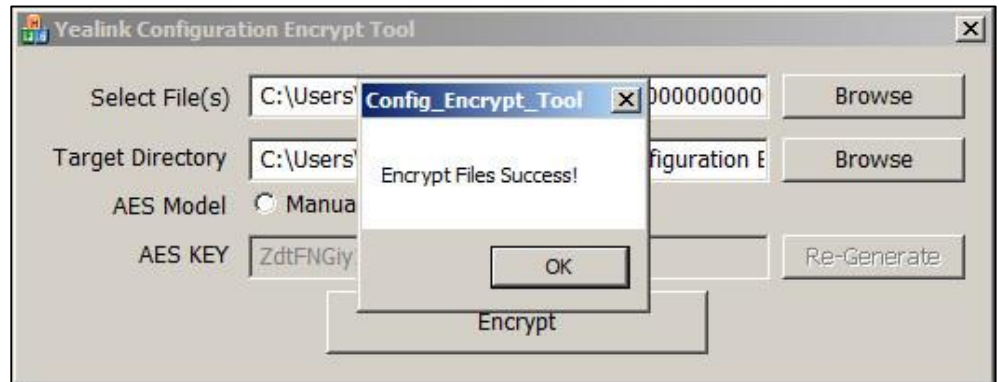

5. Click **Encrypt** to encrypt the configuration file(s).

### 6. Click **OK**.

The target directory will be automatically opened. You can find the encrypted CFG file(s), encrypted key file(s) and an Aeskey.txt file storing plaintext AES key(s).

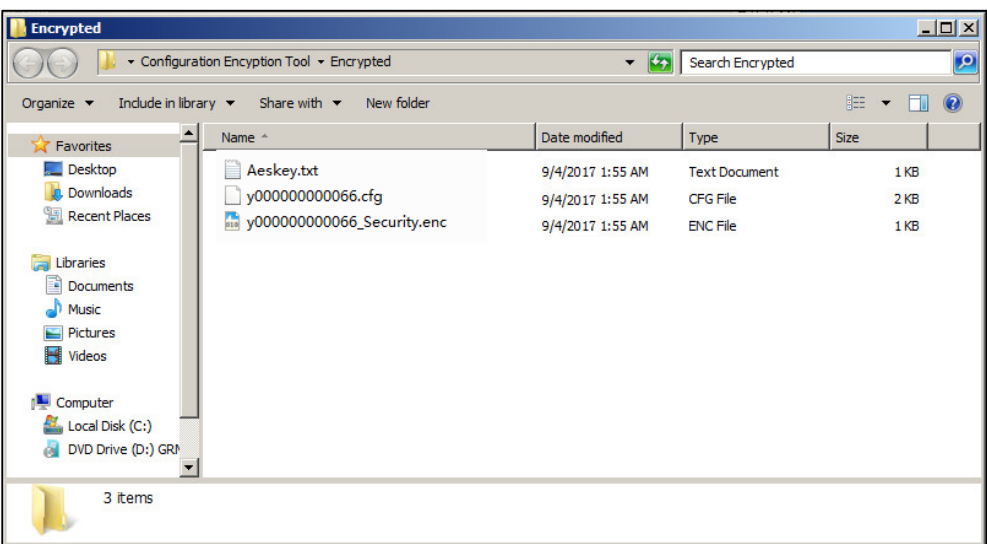

### **Procedure**

AES keys can be configured using the configuration files.

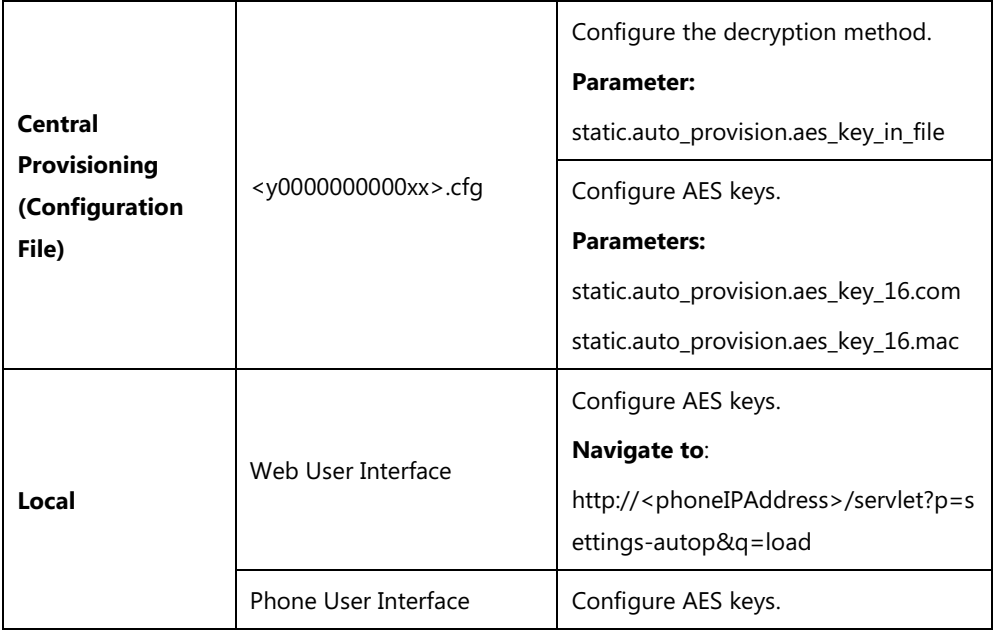

### **Details of Configuration Parameters:**

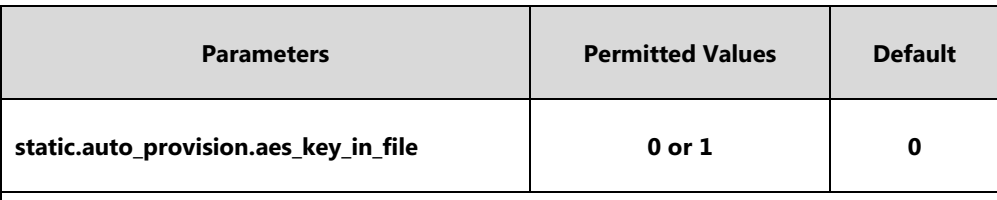

### **Description:**

Enables or disables the phone to decrypt configuration files using the encrypted AES keys.

**0**-Disabled, the phone will decrypt the encrypted configuration files using plaintext AES keys configured on the phone.

**1**-Enabled, the phone will download <xx\_Security>.enc files (for example,

<sip\_Security>.enc, <account\_Security>.enc) during auto provisioning, and then decrypts these files into the plaintext keys (for example, key2, key3) respectively using the phone built-in key (for example, key1). The phone then decrypts the encrypted configuration files using corresponding key (for example, key2, key3).

#### **Web User Interface:**

None

### **Phone User Interface:**

None

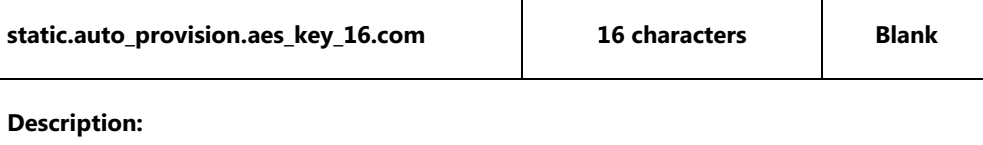

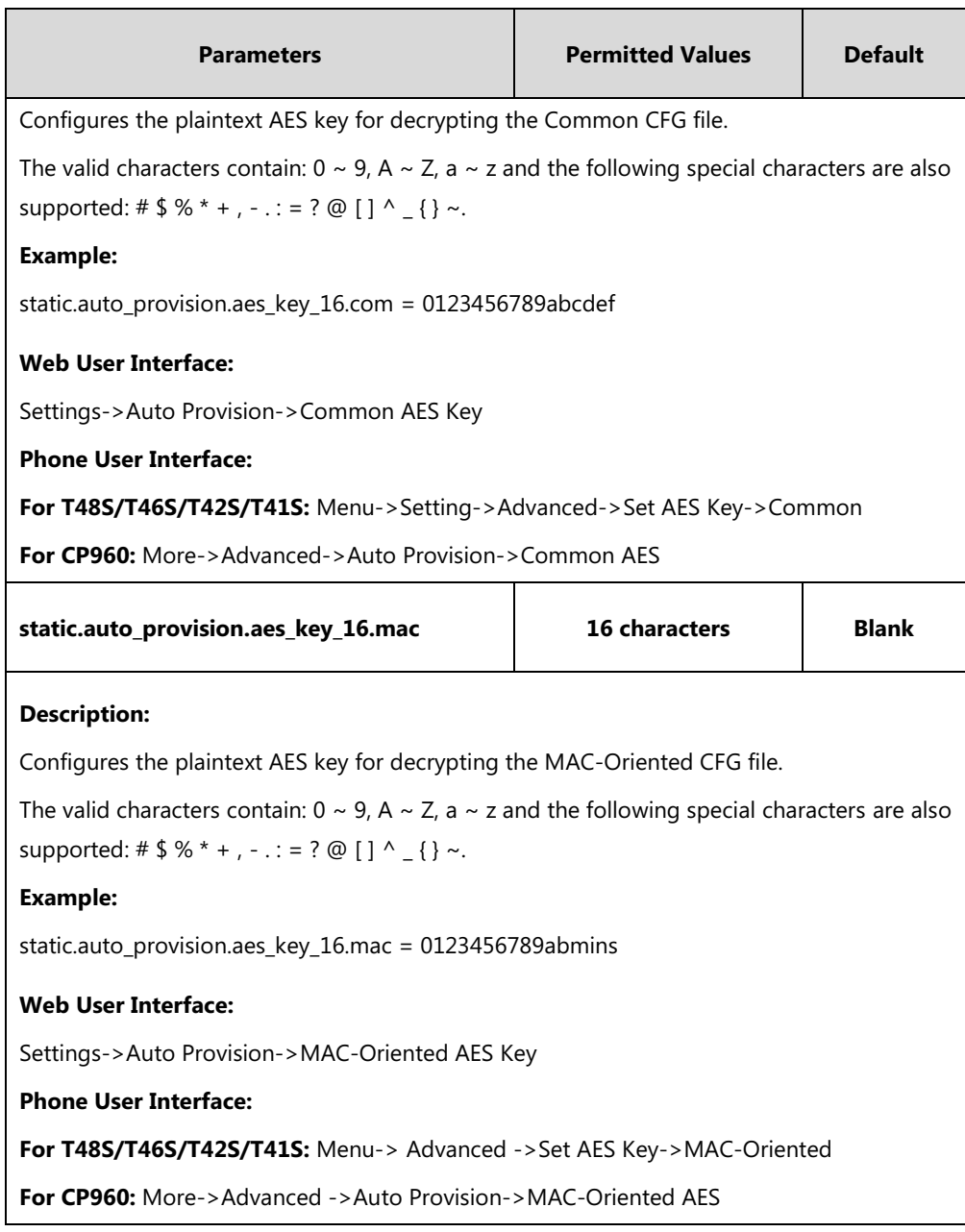

### **To configure AES keys via web user interface:**

- **1.** Click **Settings**->**Auto Provision**.
- **2.** Enter the values in the **Common AES Key** and **MAC-Oriented AES Key** fields.

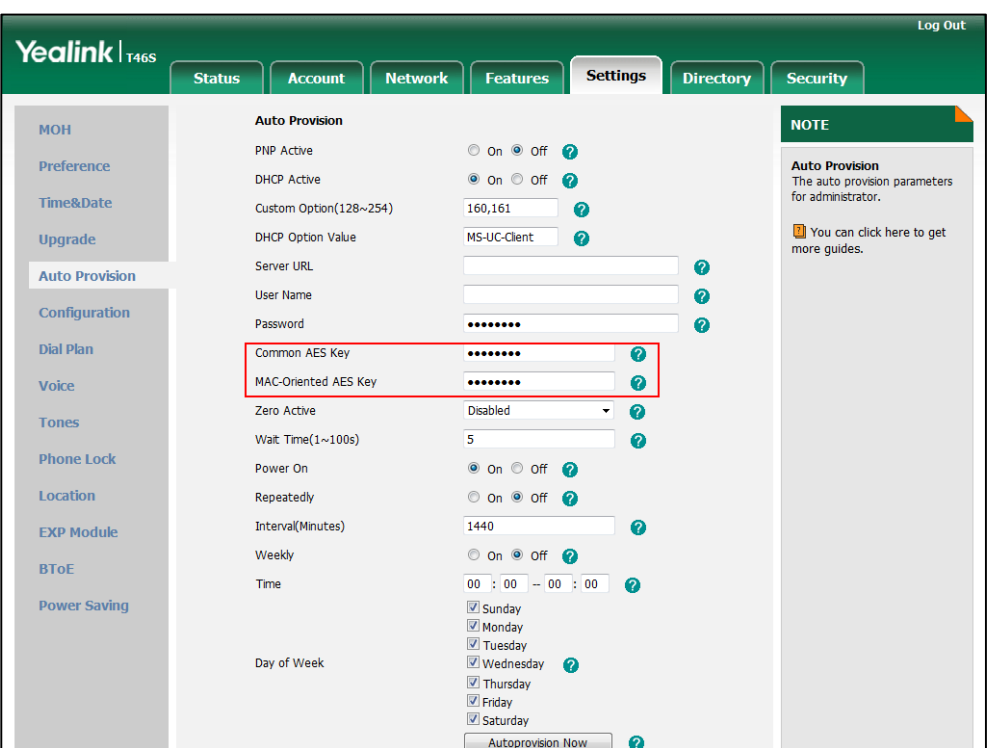

AES keys must be 16 characters and the supported characters contain: 0-9, A-Z, a-z and the following special characters are also supported: #  $\frac{1}{2}$  % \* + , - . : = ? @ [ ] ^ \_ { } ~.

**3.** Click **Confirm** to accept the change.

**To configure AES keys via phone user interface:**

- **1.** Press **Menu**->**Setting**->**Advanced (default password: admin)->Set AES Key**.
- **2.** Enter the values in the **Common** and **MAC-Oriented** fields.

AES keys must be 16 characters and the supported characters contain: 0-9, A-Z, a-z and the following special characters are also supported: #  $\frac{1}{2}$  % \* + , - . : = ? @ [ ] ^ \_ { } ~.

**3.** Press the **Save** soft key to accept the change.

# **Troubleshooting**

This chapter provides an administrator with general information for troubleshooting some common issues that he (or she) may encounter while using.

## **Troubleshooting Methods**

Skype for Business phones can provide feedback in a variety of forms such as log files, packets, status indicators and so on, which can help an administrator more easily find the system problem and fix it.

The following are helpful for better understanding and resolving the working status of the phone.

- [Memory Information](#page-402-0)
- [Skype for Business Status](#page-403-0)
- [Log Files](#page-407-0)
- **•** [Capturing Packets](#page-424-0)
- **•** Enabling Watch [Dog Feature](#page-428-0)
- [Getting Information from Status Indicators](#page-429-0)
- [Analyzing Configuration Files](#page-429-1)
- [Exporting All the Diagnostic Files](#page-432-0)

## <span id="page-402-0"></span>**Memory Information**

You can understand phone process, memory occupancy and CPU utility via the web user interface.

### **Procedure**

Memory information can be configured locally.

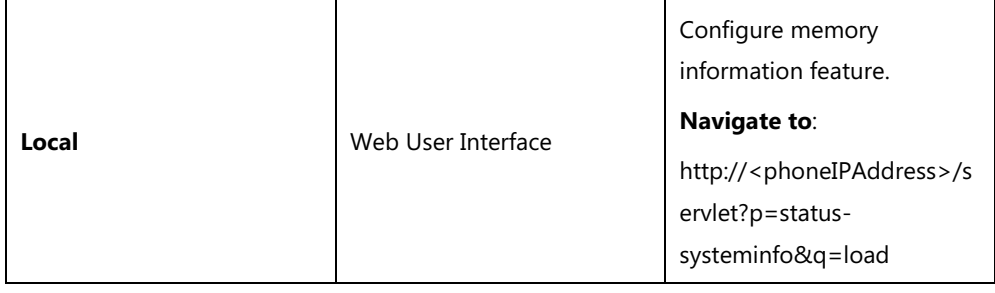

#### **To configure memory information via web user interface:**

- **1.** Click **Status**->**Memory Info**.
- **2.** Select the desired refresh interval from the pull-down list.
- **3.** If **Disabled** is selected, the page will not be refreshed.

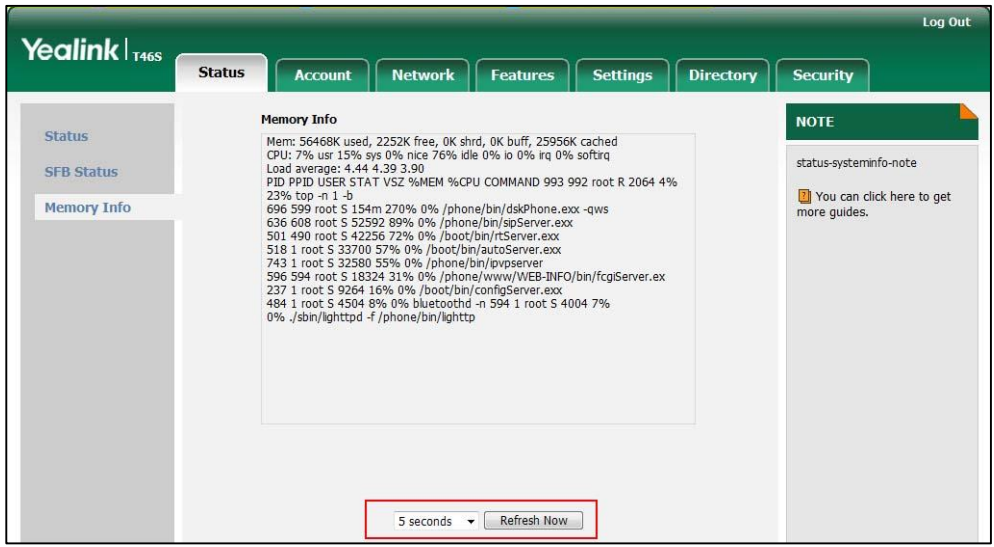

**4.** Click **Refresh Now** to refresh the page and accept the change.

## <span id="page-403-0"></span>**Skype for Business Status**

You can troubleshoot phone issues by viewing the Skype for Business status.

#### **To view Skype for Business status via web user interface:**

**1.** Click **Status**->**SFB Status**.

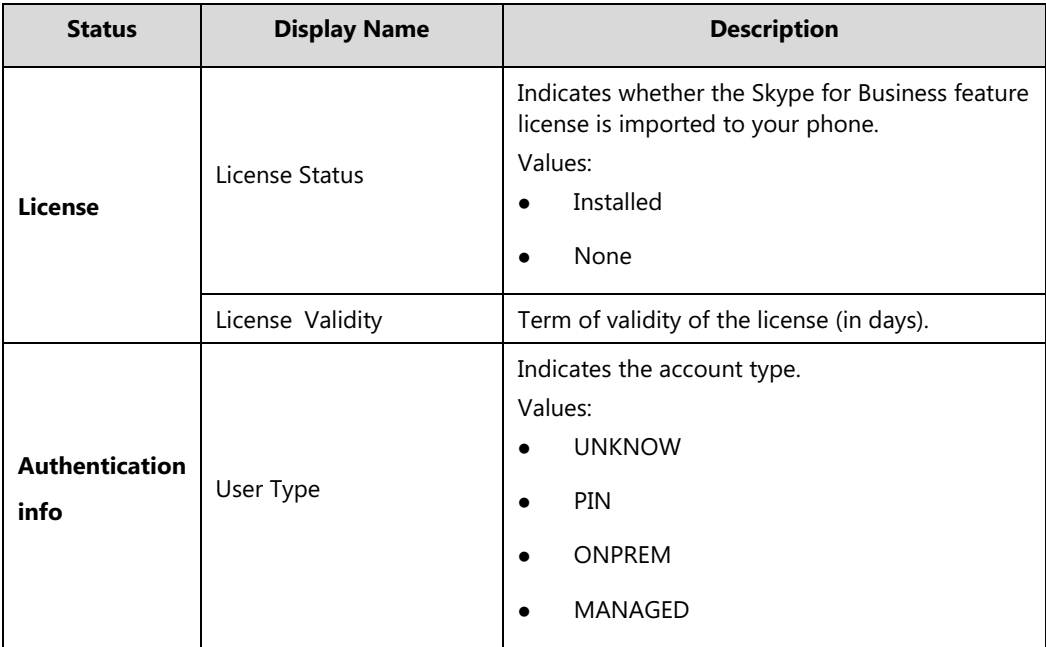

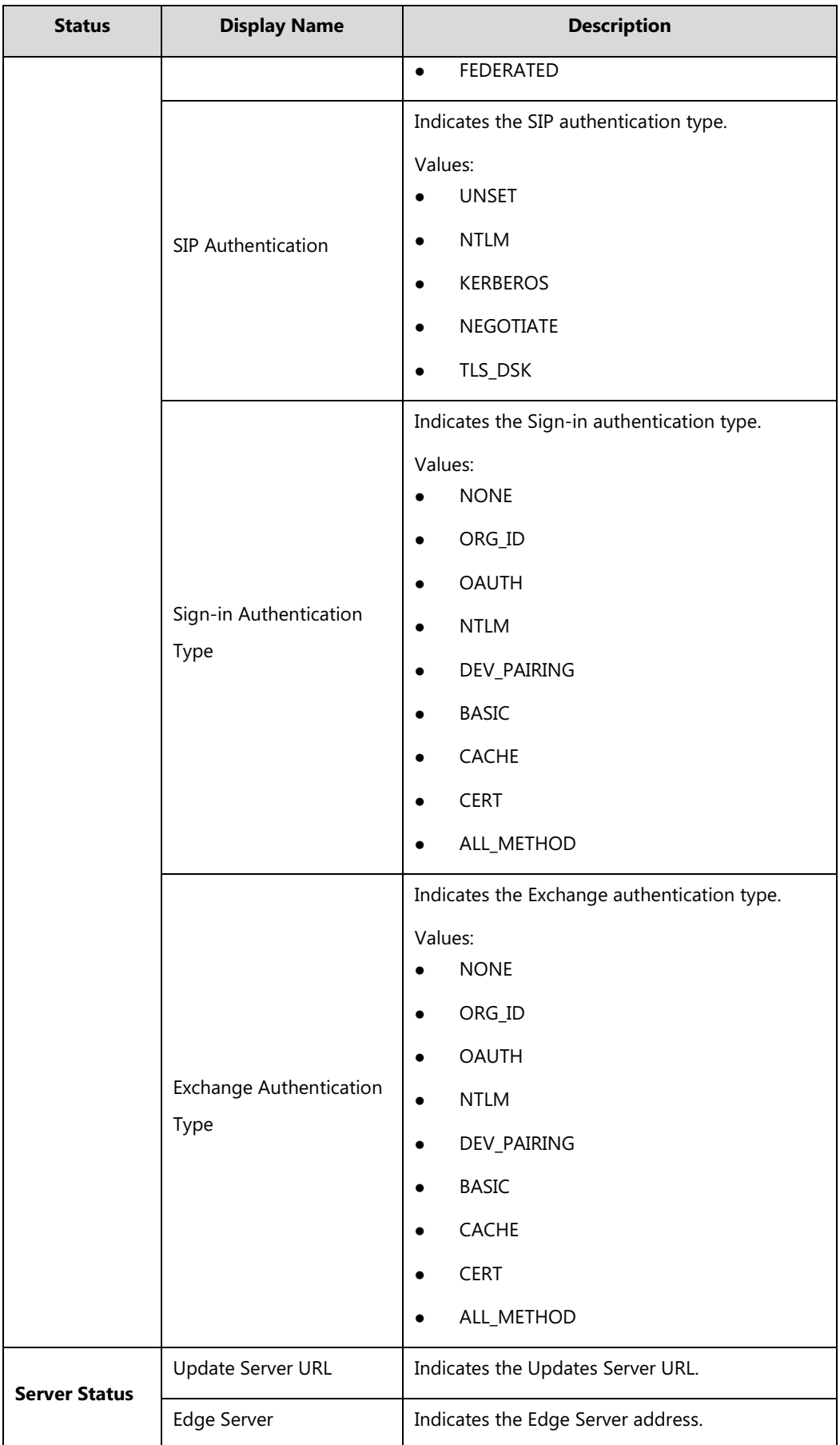

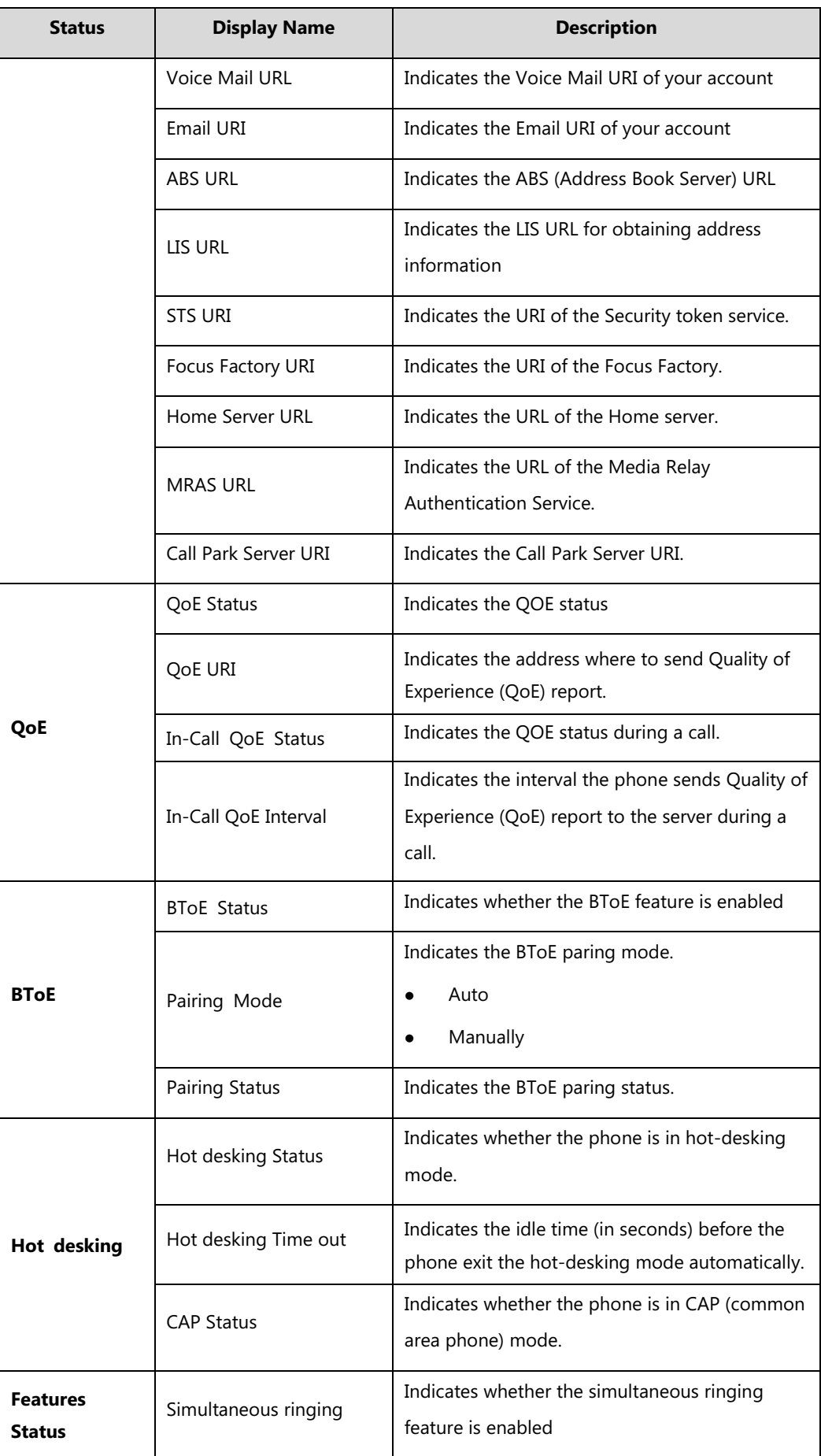

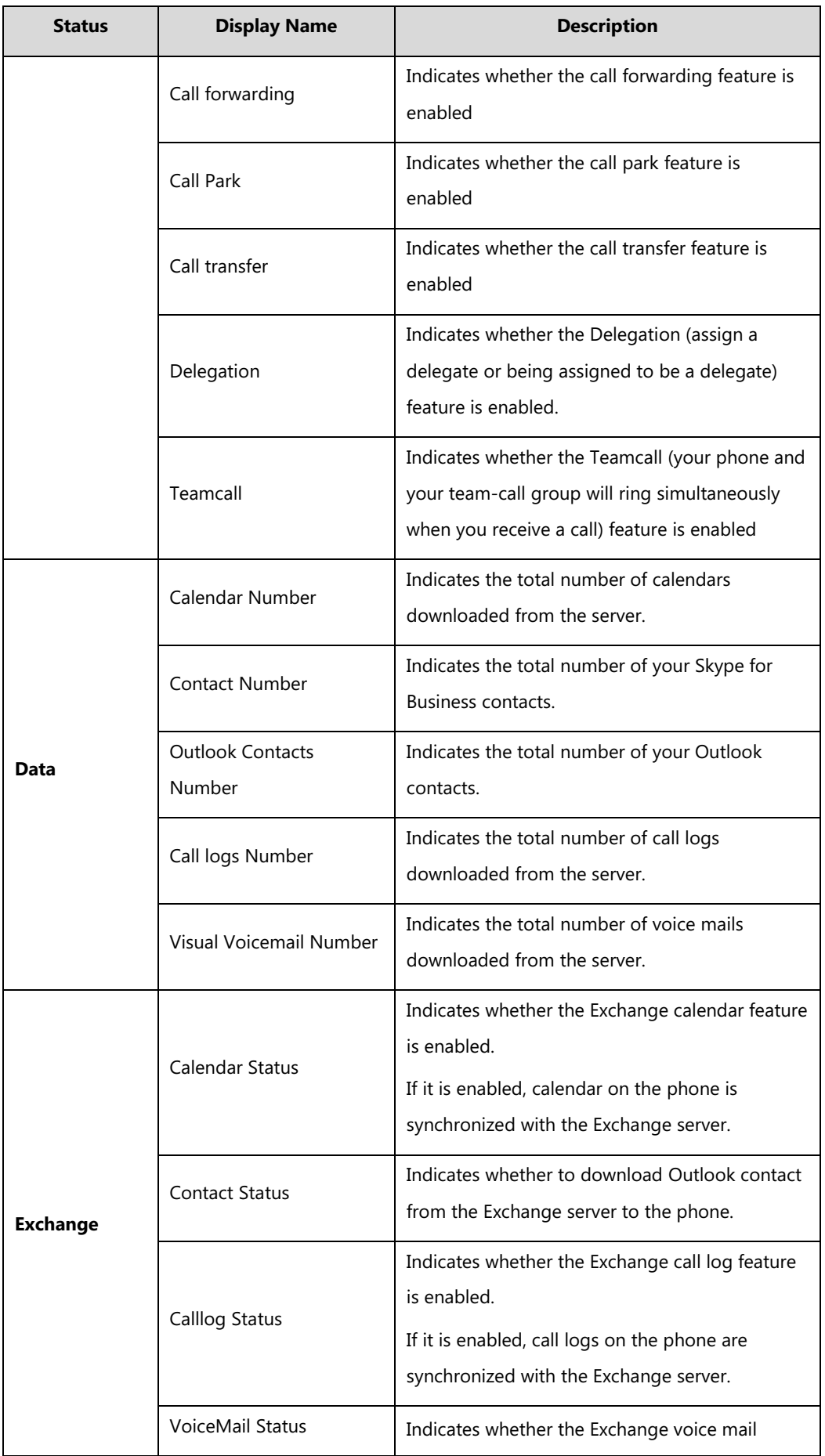

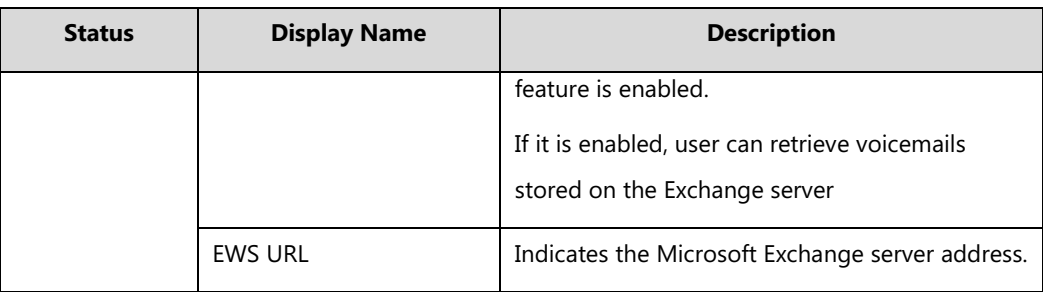

## <span id="page-407-0"></span>**Log Files**

Log files are essential when troubleshooting the phone issues. Log files contain information about phone activities and the phone configuration profile.

You can choose to generate the log files on your phone or send syslog messages to syslog server in real time.

### **Local Log**

You can choose to keep the log on the phone or upload the local log files to the provisioning server. You can configure the severity level of the local log. By default, the local log level is normal.

### **Procedure**

Local log can be configured using the configuration files or locally.

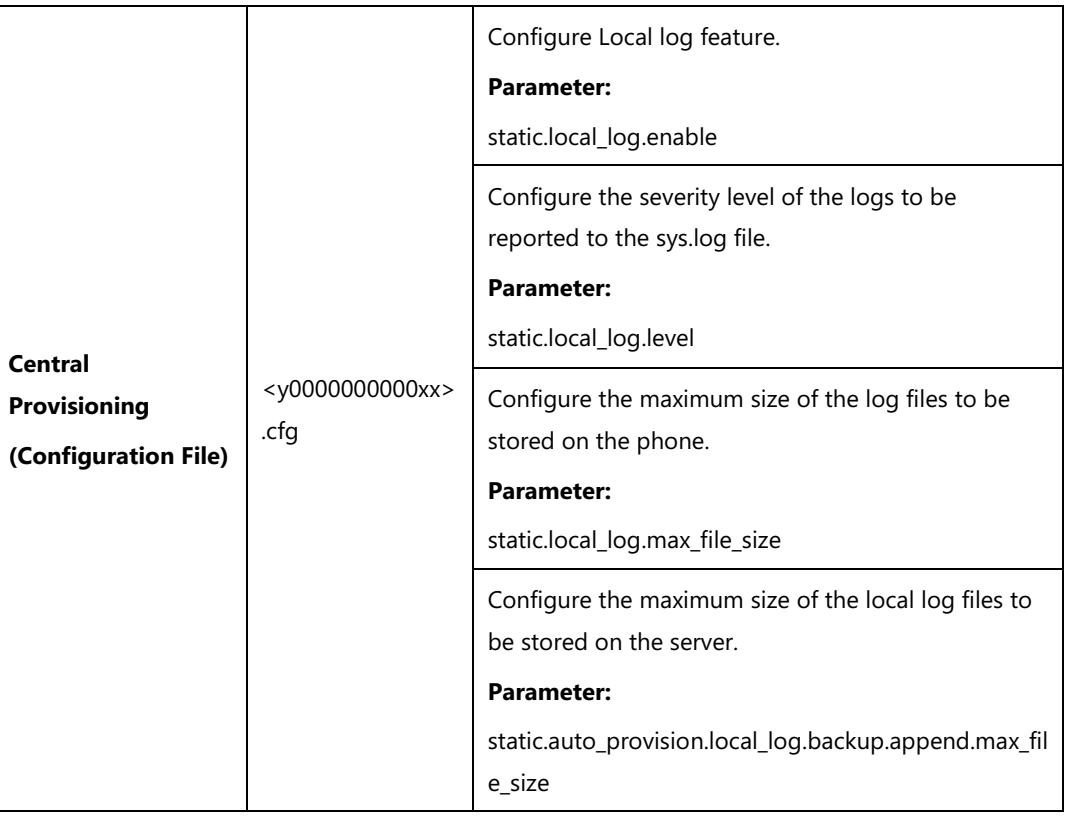

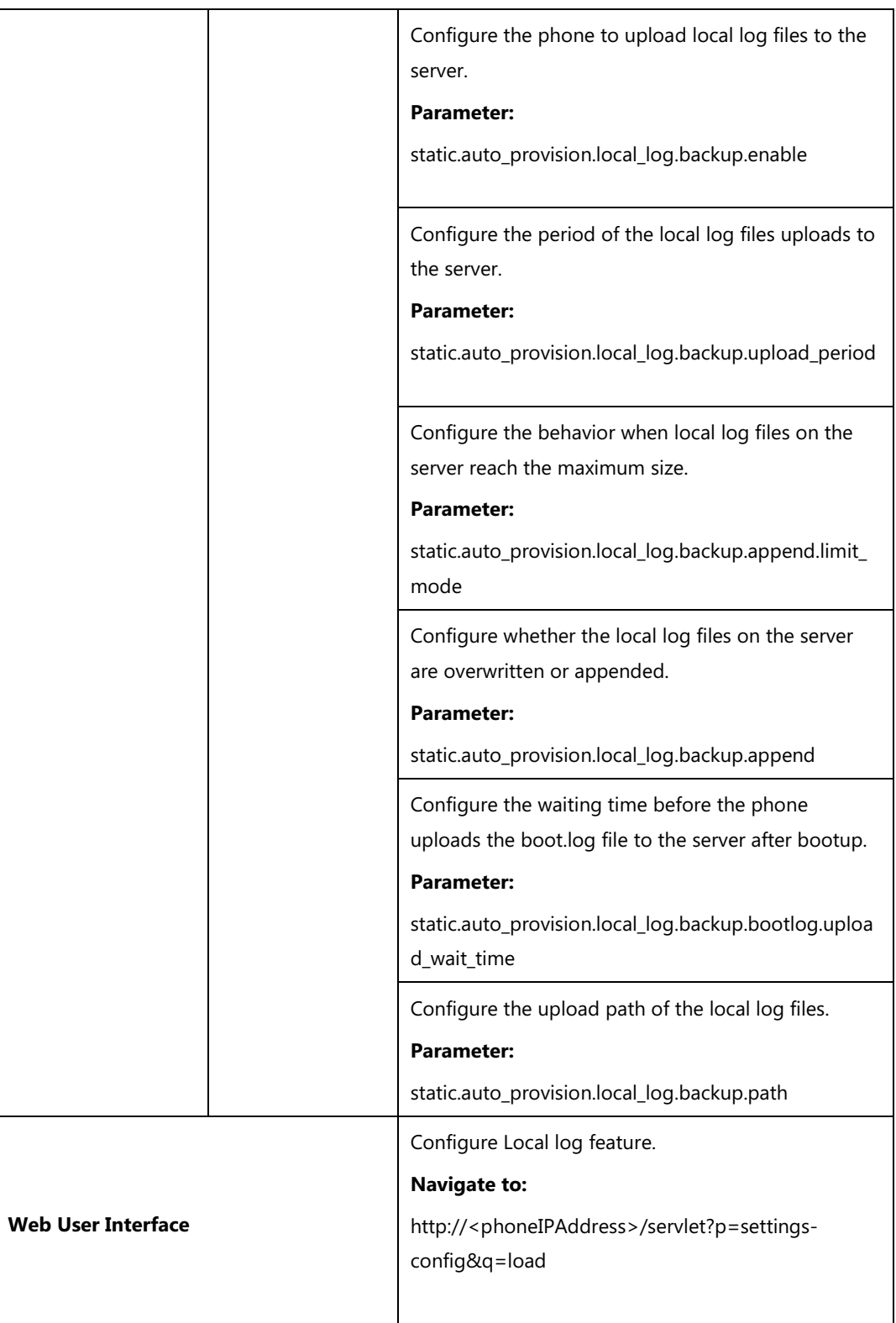

## **Details of Configuration Parameters:**

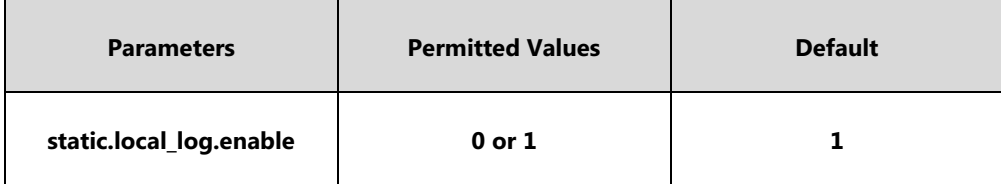

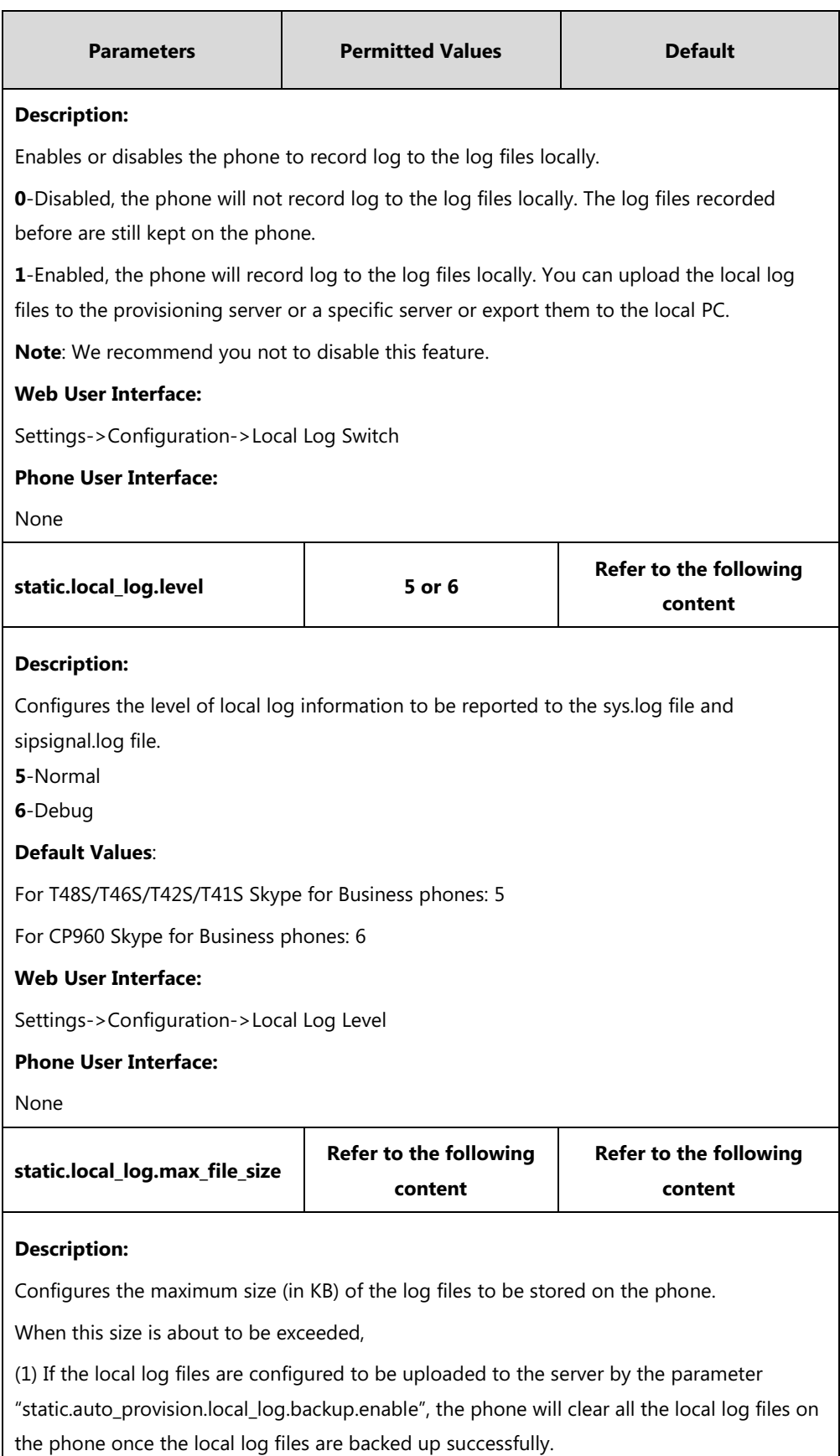

(2) If the value of the parameter "static.auto\_provision.local\_log.backup.enable" is set to 0 (Disabled), the phone will erase half of the logs starting from the oldest log information on

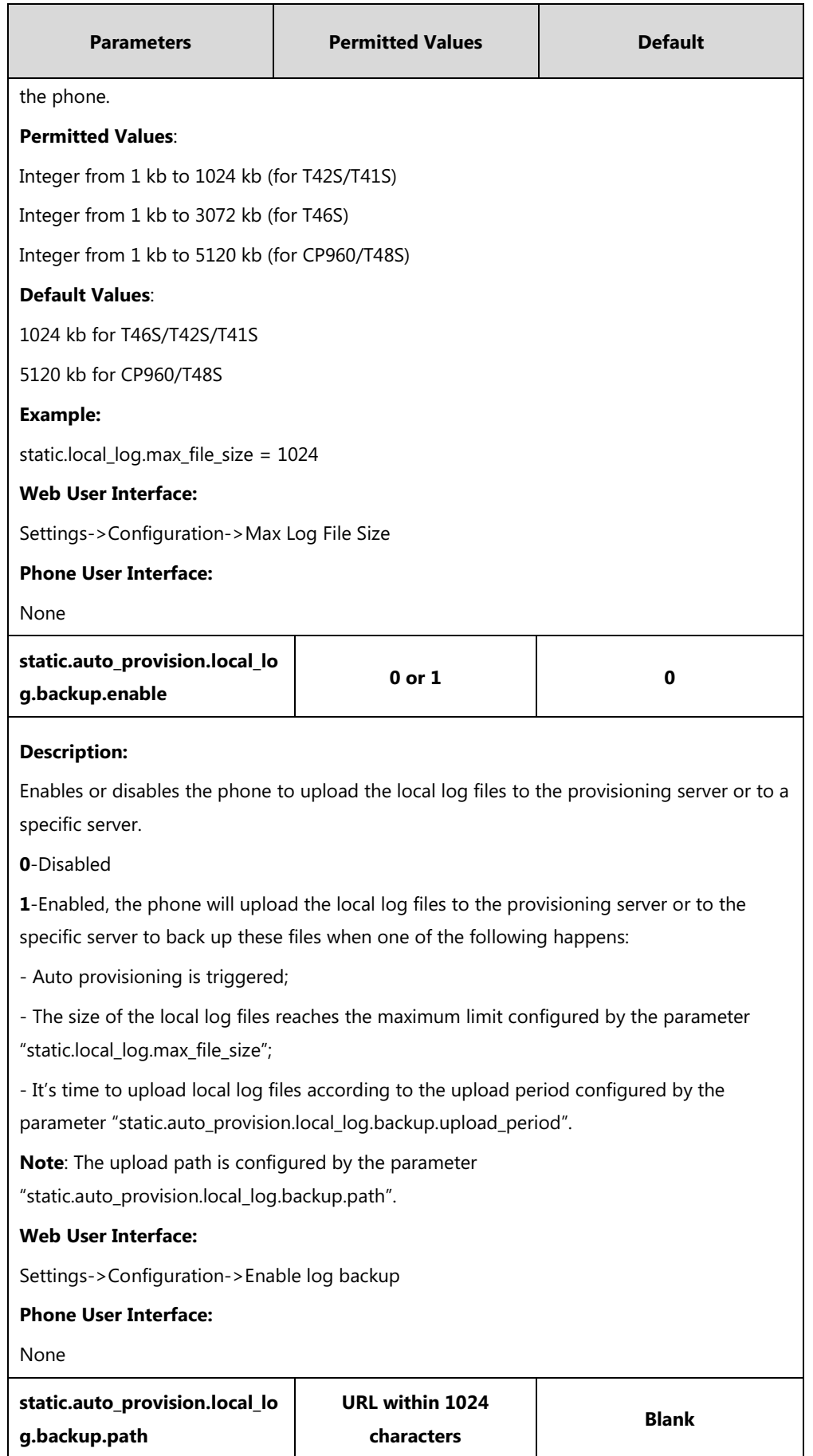

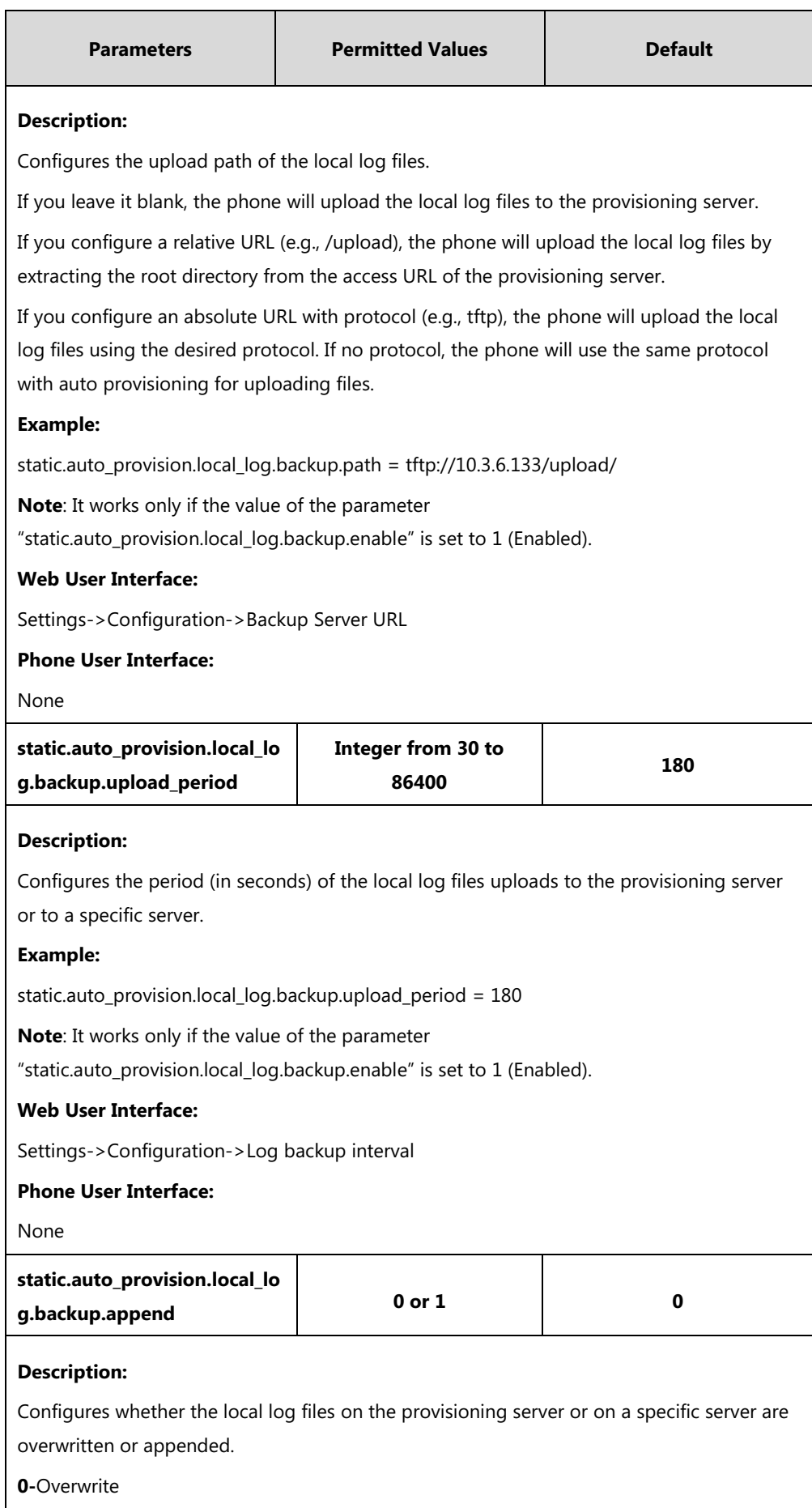

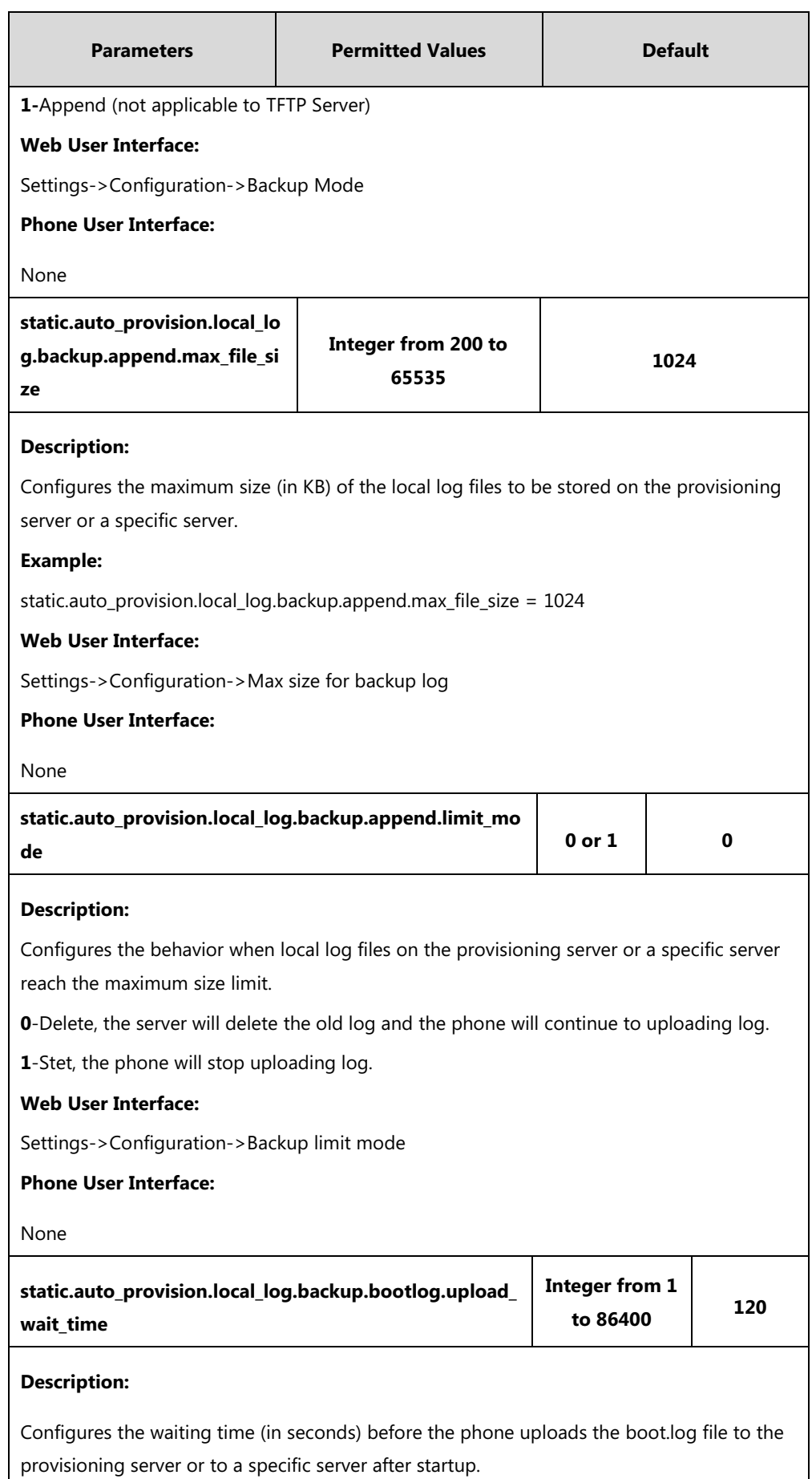

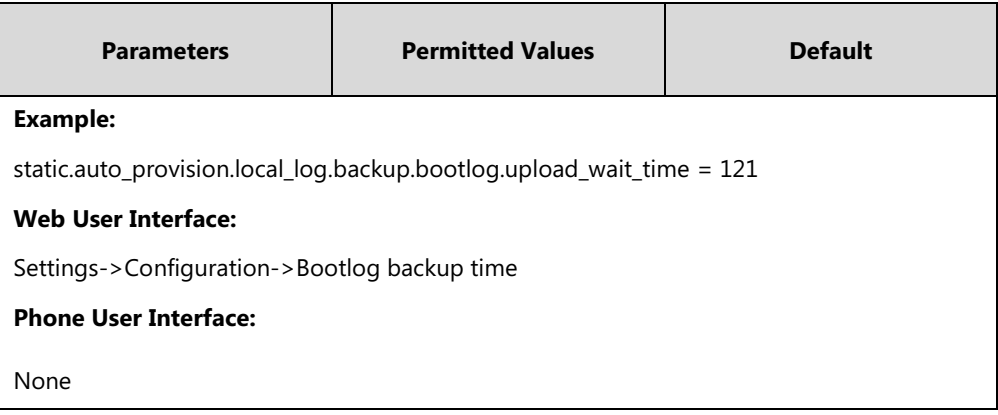

### **Exporting the Log Files to a Local PC**

You can export local log files to your computer via web user interface. The exported local log files include three types: boot.log, sys.log and sipsignal.log. The sipsignal.log appears only when you adjust the local log level to debug and the phone receives or sends SIP message. These three local log files can be exported via web user interface simultaneously.

#### **To export the local log file to a local PC via web user interface:**

- **1.** Click **Settings**->**Configuration**.
- **2.** Select **Enabled** from the pull-down list of **Local Log Switch**.
- **3.** Select **Debug** from the pull-down list of **Local Log Level**. The default local log level is **Normal**.
- **4.** Limit size of the log files in the **Max Log File Size (1024-2048KB)** field.
- **5.** Click **Confirm** to accept the change.

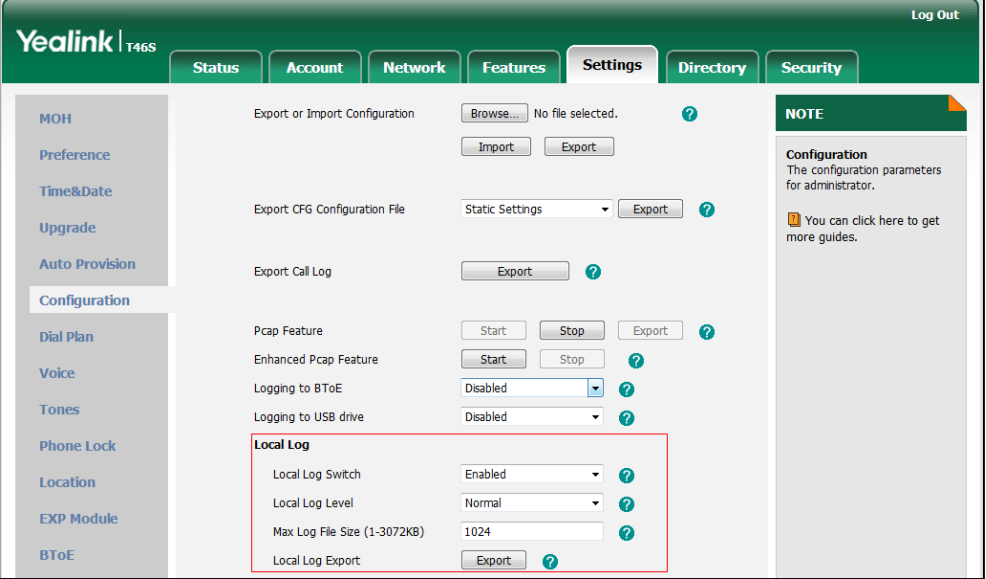

- **6.** Reproduce the issue.
- **7.** Click **Export** to open the file download window, and then save the file to your local system.

### **Exporting the Log File to the Skype for Business Server**

You can upload the log file to the Skype for Business Server via phone user interface only.

When upload a log, The HTTP POST sent from phone has following Headers:

UCDevice\_Type: "with a value of "3PIP".

UCDevice\_ID: containing a unique string identifying the phone.

The UCDevice\_ID contains at minimum the following entries:

- **1.** VendorName-phone manufacturer name
- **2.** DeviceModel-phone model
- **3.** Firmware version
- **4.** MAC address

### Sample:

UCDevice\_ID: Yealink\_SIP-T46S\_66.9.0.42\_00156574B1D6E\r\n UCDevice\_Type: 3PIP\r\n

#### **To export a log file to the Skype for Business Server via phone user interface:**

- **1.** Press **Menu**->**Setting**->**Basic**->**Log Upload**.
- **2.** Press **Upload**.

A dialog box pops up to prompt "Log Uploaded Successfully!".

The log file can be found on the Skype for Business Server at %ocsfilestore%\%domain%- WebServices-1\DeviceUpdateLogs\Cient.

#### **Exporting the Log Files to a USB Flash Drive**

You can upload your local log to the connected USB flash drive instead of your phone flash. The phone will automatically adjust the log level to the debug level and record the complete log.

### **Procedure**

Logging to USB flash drive feature can be configured using the configuration files or locally.

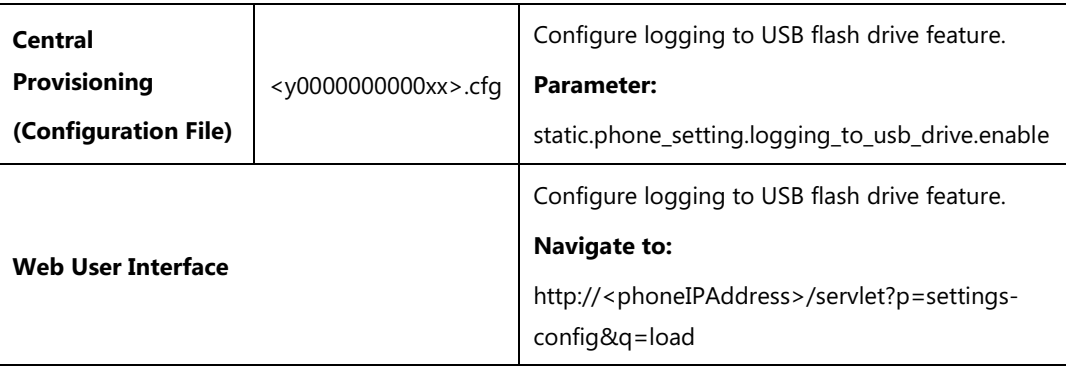

### **Details of Configuration Parameters:**

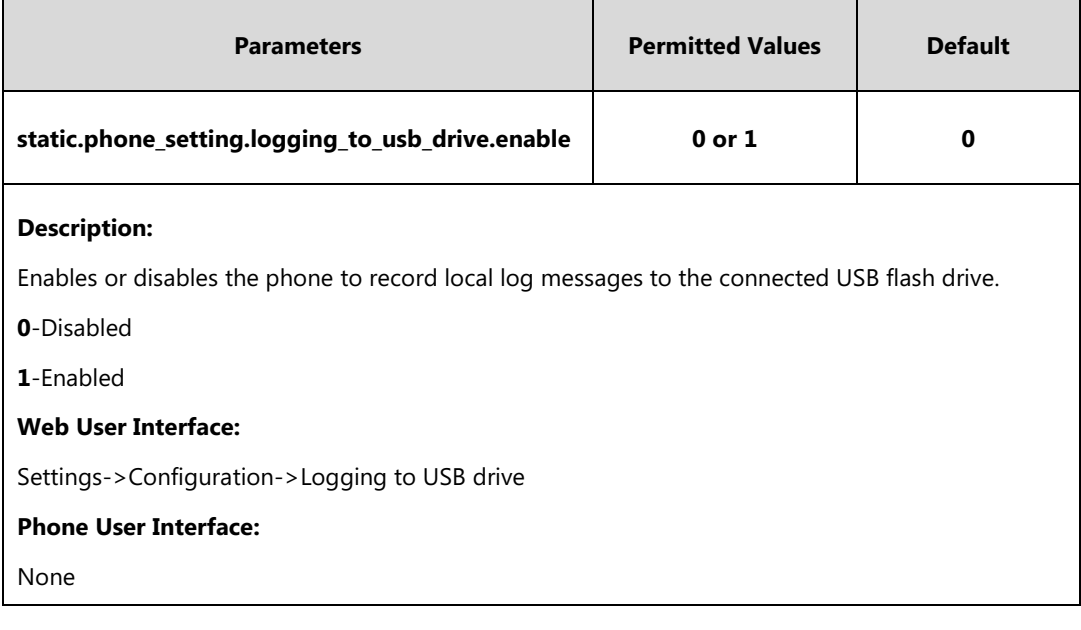

### **Note**

If no free space on the USB flash drive, the phone will stop recording local log.

### **To enable logging to USB flash drive feature via web user interface:**

- **1.** Click **Settings**->**Configuration**.
- **2.** Select **Enabled** from the pull-down list of **Logging to USB drive**.

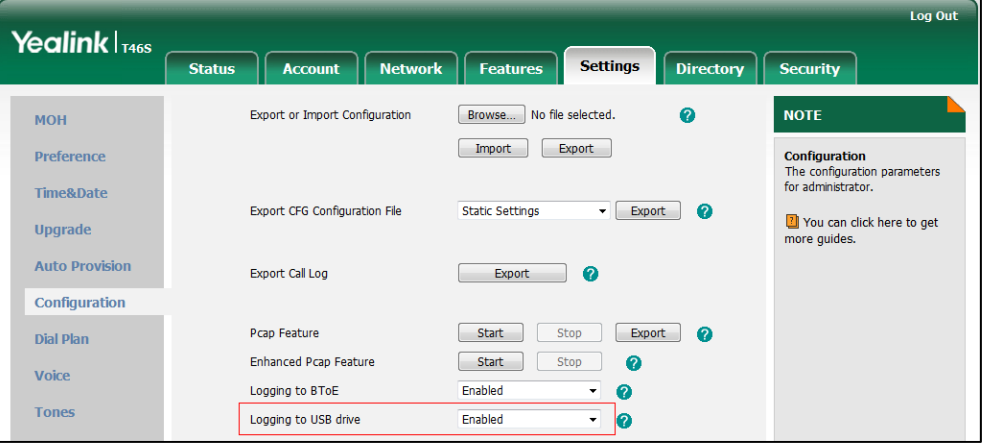

**3.** Click **Confirm** to accept the change.

### **Viewing the Log Files**

#### **To view the syslog files on your local system:**

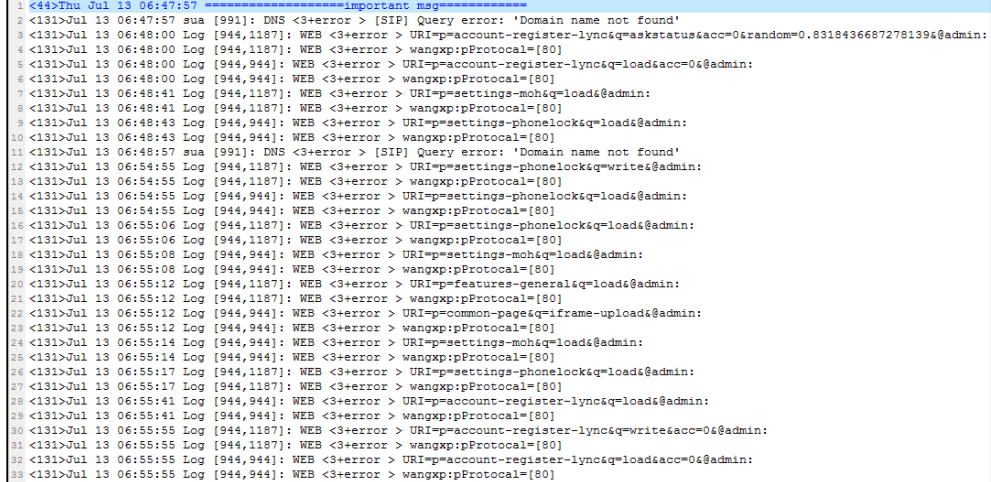

#### **To view the boot log files on your local system**:

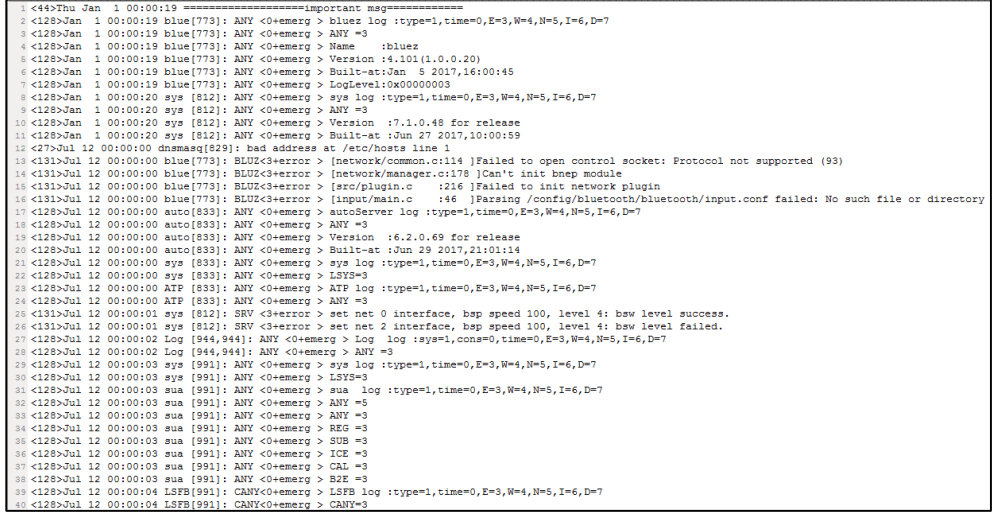

### **Backing up the Log Files**

**To back up the local log files to a server via web user interface:**

- **1.** Click **Settings**->**Configuration**.
- **2.** Select **Enabled** from the pull-down list of **Enable log backup**.
- **3.** Enter the desired path in the **Backup Server URL** field.
- **4.** Enter the desired interval (in seconds) in the **Log backup interval** field. The local log files (boot.log and sys.log) will be uploaded to the server at intervals.
- **5.** Select desired mode from the pull-down list of **Backup Mode**.
	- If you select **Overwrite**, the new uploaded local log files will overwrite the old local log files.
- If you select **Append** (not applicable to TFTP Server), the new uploaded local log files will append to the existing local log files.
- **6.** Enter the maximum size of the local log files that can be stored on the server in the **Max size for backup log** field.
- **7.** Select desired mode from the pull-down list of **Backup limit mode**.
	- If you select **Delete**, the phone will delete the old local log and start over when the server reaches its capacity.
	- If you select **Stet**, the phone will stop uploading local log when the server reaches its capacity.
- **8.** Enter the desired time (in seconds) in the **Bootlog backup** time field.

It configures the waiting time (in seconds) before the phone uploads the <MAC> boot.log file to the server after startup.

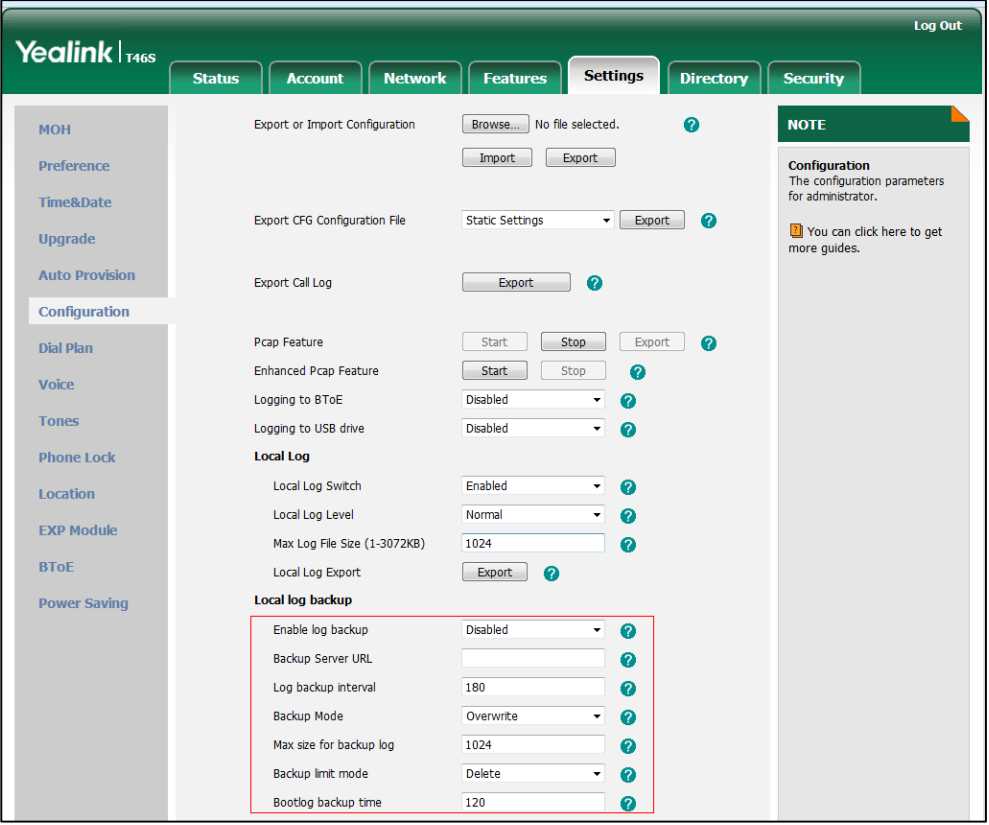

**9.** Click **Confirm** to accept the change.

## **Syslog**

You can also configure the phone to send syslog messages to a syslog server in real time.

### **Procedure**

Syslog logging can be configured using the configuration files or locally.

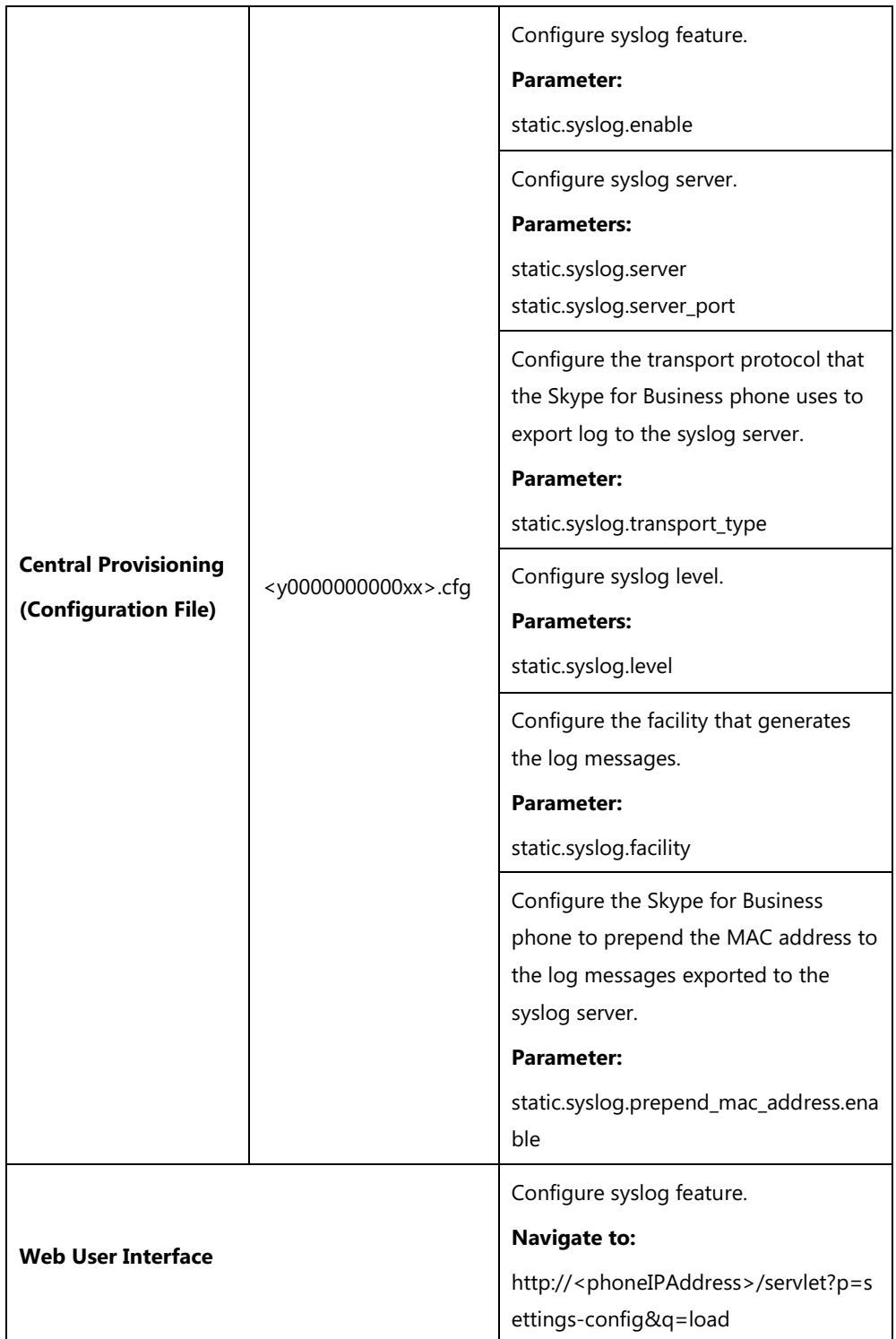

## **Details of Configuration Parameters:**

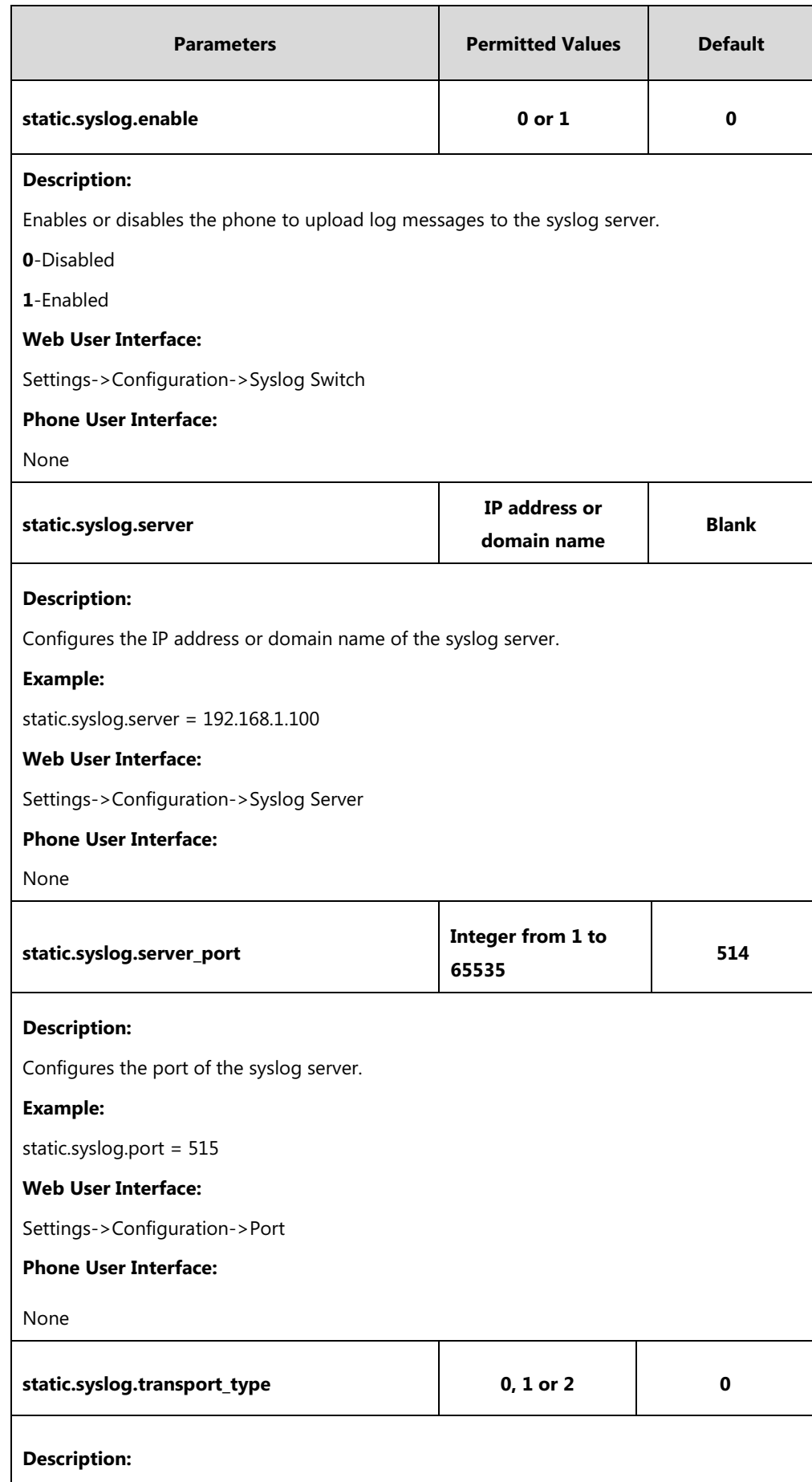

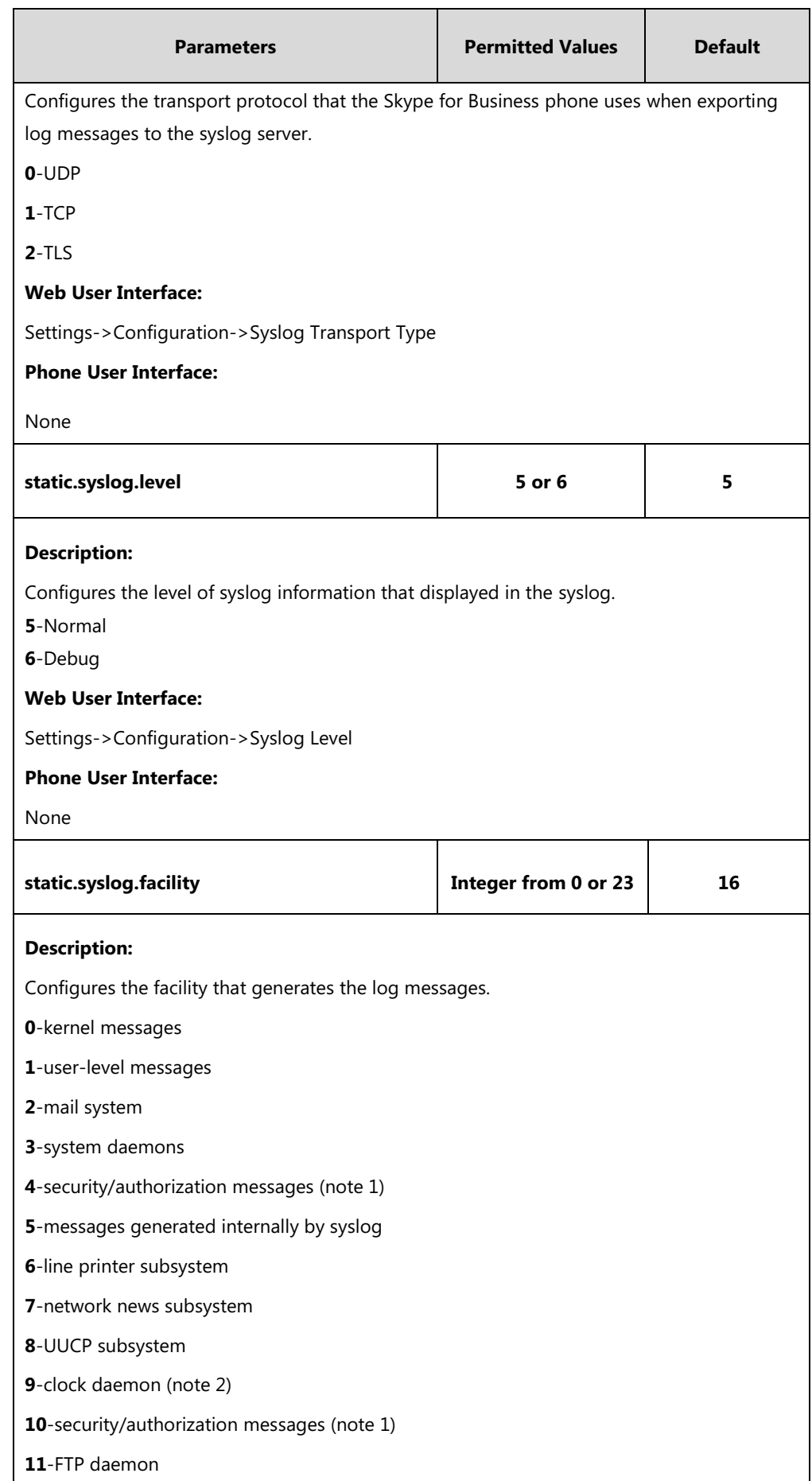

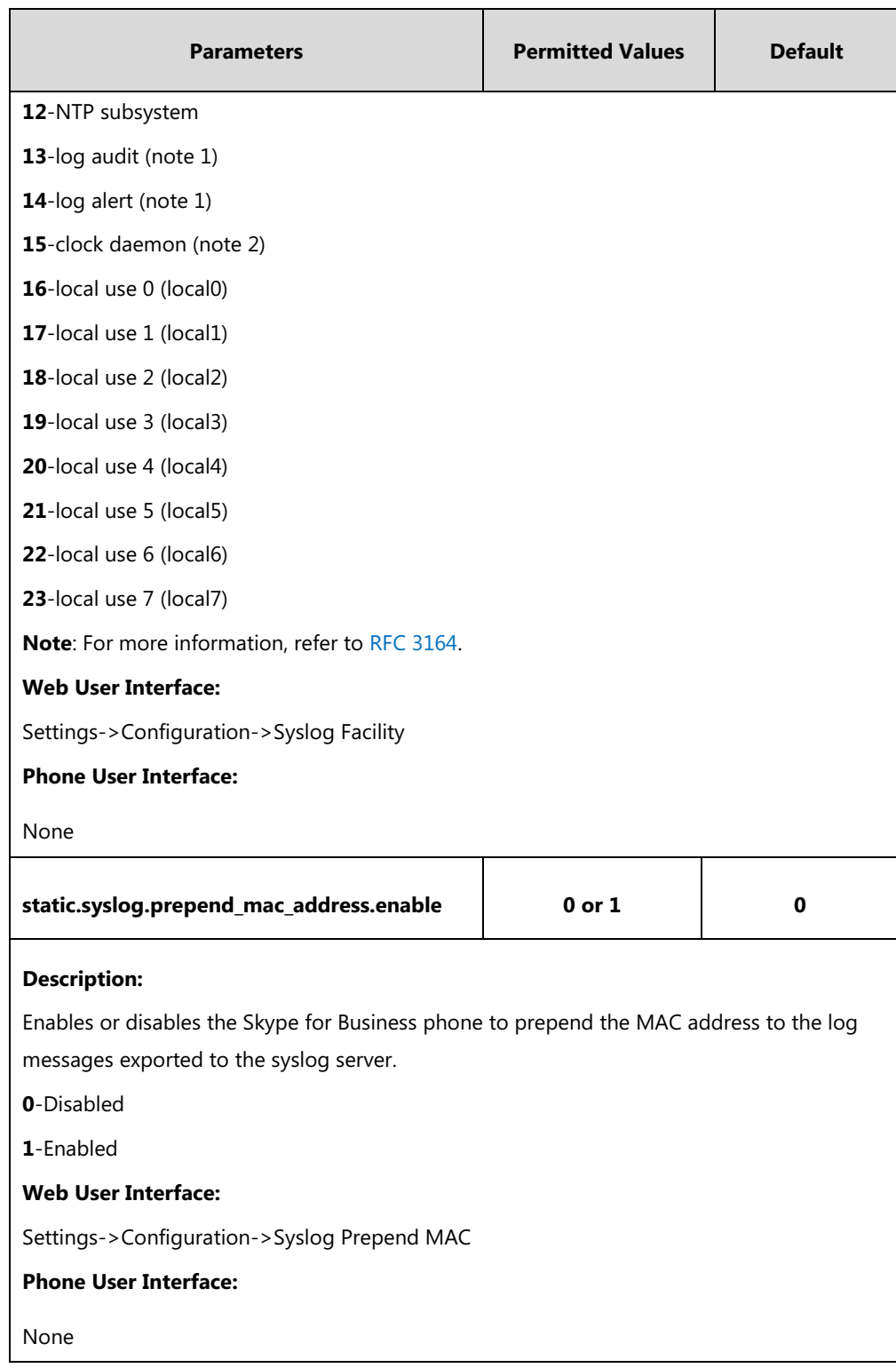

### **Exporting the Log Files to a Syslog Server**

**To configure the phone to export the system log to a syslog server via web user interface:**

- **1.** Click **Settings**->**Configuration**.
- **2.** Select the desired value from the pull-down list of **Syslog Switch**.
- **3.** Enter the syslog server address in the **Syslog Server** field.
- **4.** Enter the syslog server port in the **Port** field.
- **5.** Select the desired transport type from the pull-down list of **Syslog Transport Type**. It configures the transport protocol that the phone uses when exporting log messages to the syslog server.
- **6.** Select the desired log level from the pull-down list of **Syslog Level**.
- **7.** When you choose a log level, you are including all events of an equal or higher severity level and excluding events of a lower severity level.
- **8.** Select the desired facility from the pull-down list of **Syslog Facility**. It configures the facility that generates the log messages.
- **9.** Select the desired value from the pull-down list of **Syslog Prepend MAC**. It configures whether the uploaded log messages have phone MAC address or not.

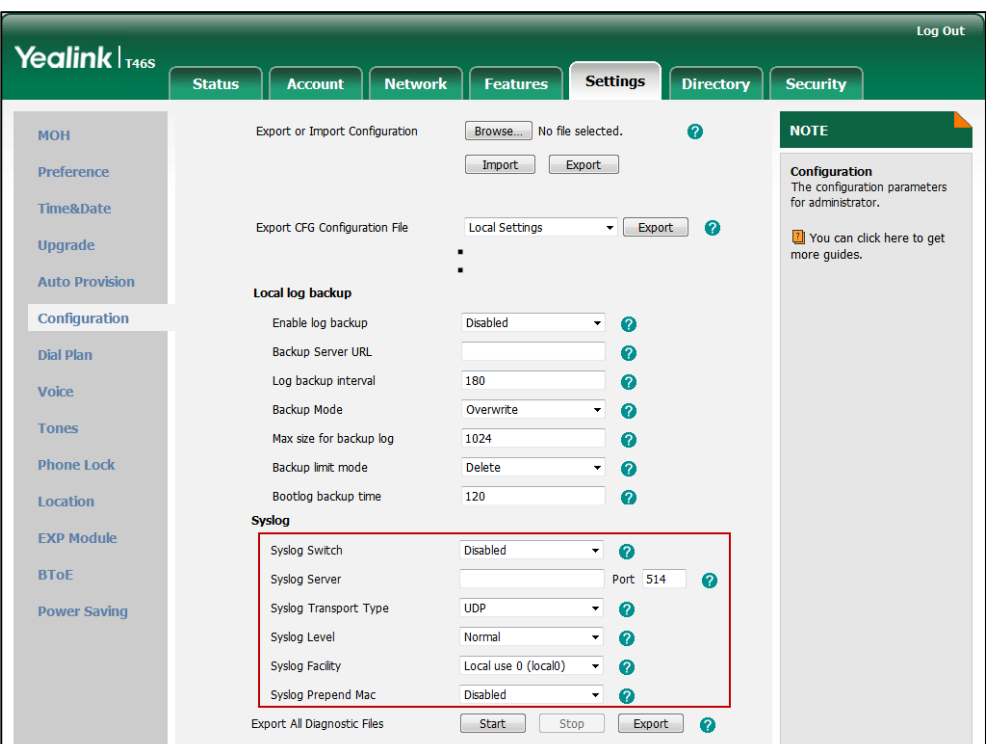

**10.** Click **Confirm** to accept the change.

#### **Exporting the Log Files to a BToE Software**

You can upload your syslog file to the paired computer instead of the syslog server. Make sure your phone pairs with your computer using the BToE. The phone will automatically adjust the syslog level to the debug level and record the complete syslog.

### **Procedure**

Logging to BToE feature can be configured using the configuration files or locally.

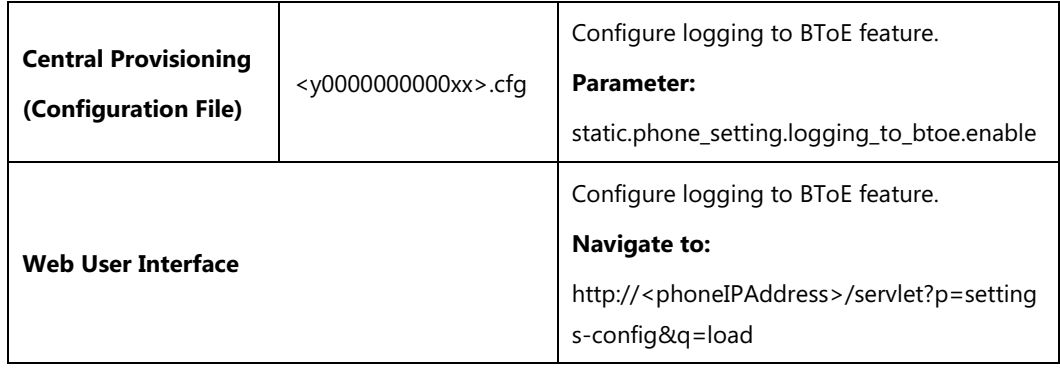

## **Details of Configuration Parameters:**

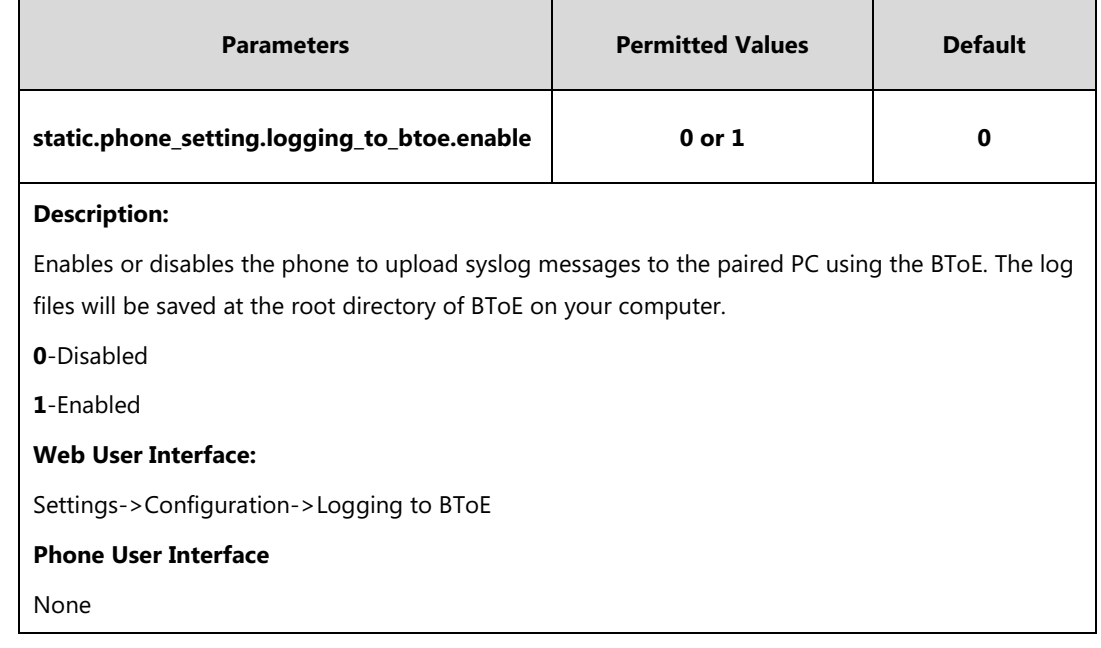

**Note**

If your phone fails to pair with your computer, the syslog file will be uploaded to the syslog server.

### **To enable logging to BToE feature via web user interface:**

**1.** Click **Settings**->**Configuration**.

**2.** Select **Enabled** from the pull-down list of **Logging to BToE**.

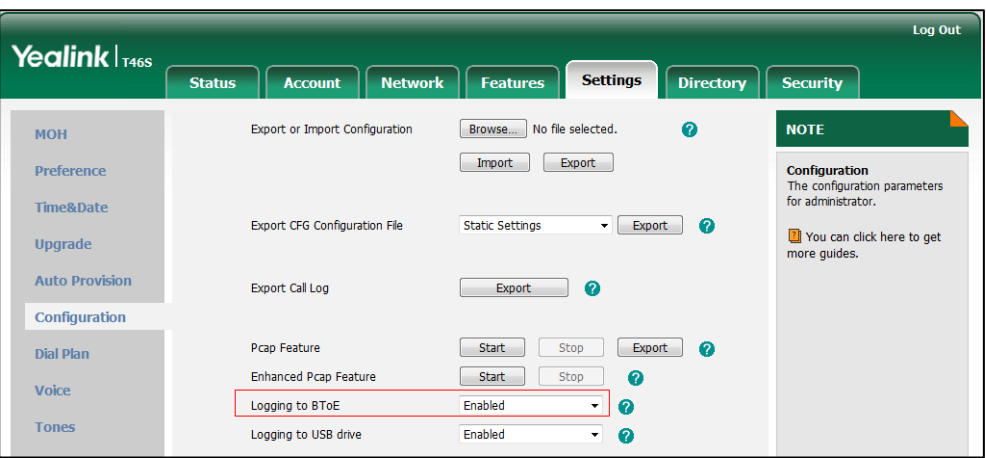

**3.** Click **Confirm** to accept the change.

### **Viewing the Syslog Message**

### **To view the syslog messages on your syslog server**:

You can view the syslog file in the desired folder on the syslog server. The location of the folder may differ from the syslog server. For more information, refer to the network resources.

The following figure shows a portion of the syslog:

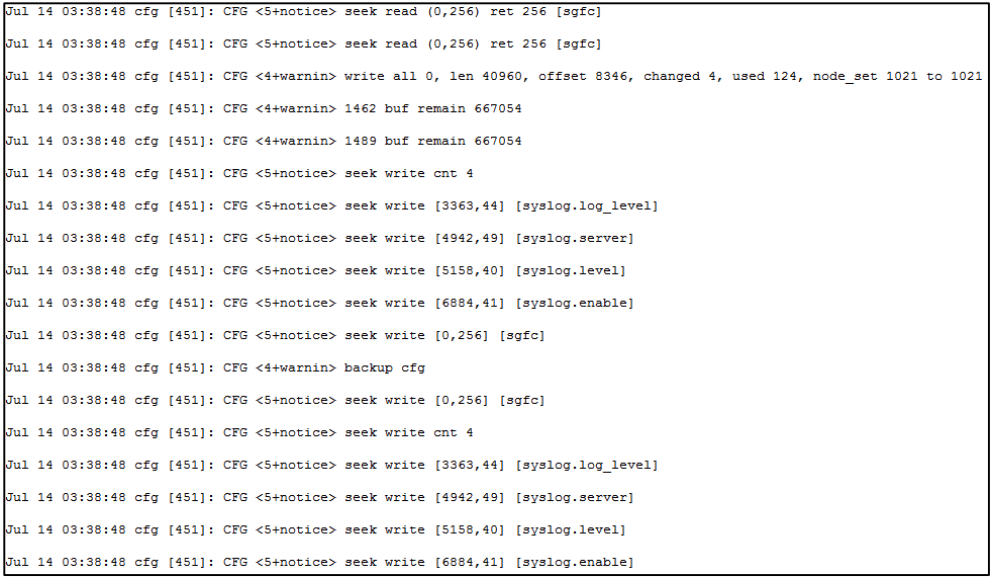

## <span id="page-424-0"></span>**Capturing Packets**

You can capture packet in two ways: capturing the packets via web user interface or using the Ethernet software. You can analyze the packet captured for troubleshooting purpose.

### **Capturing the Packets via Web User Interface**

Skype for Business phones support the following two modes for capturing packets:

- **Normal**: manually exporting the packets file to local PC after stopping capturing.
- **Enhanced**: directly exporting the packets file to local PC while capturing.

#### **Capturing the Packets in Normal Way**

#### **To capture packets via web user interface:**

- **1.** Click **Settings**->**Configuration**.
- **2.** In the **Pcap Feature** field, click **Start** to start capturing signal traffic.
- **3.** Reproduce the issue to get stack traces.
- **4.** Click **Stop** to stop capturing.
- **5.** Click **Export** to open the file download window, and then save the file to your local system.

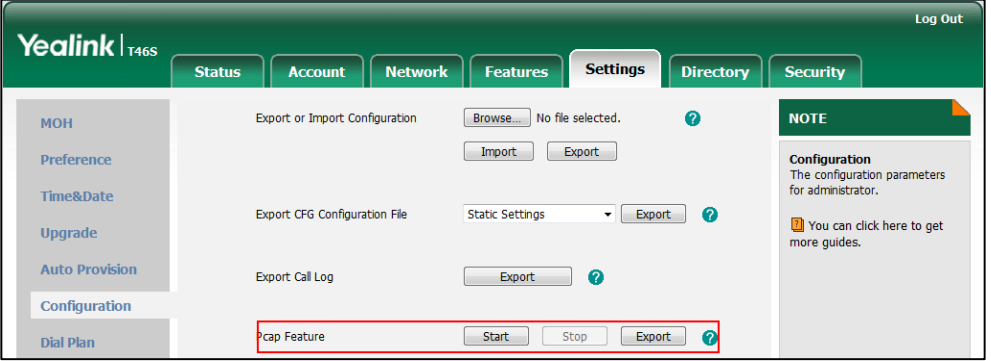

#### **Capturing the Packets in Enhanced Way**

If you want to capture packets file with more message than the normal mode. You can capture the packets in enhanced way. It is not applicable to CP960 Skype for Business phones.

**To capture packets via web user interface:**

- **1.** Click **Settings**->**Configuration**.
- **2.** In the **Enhanced Pcap Feature** field, click **Start** to start capturing enhanced packets.

The packets file which include more message than the normal mode will be saved on PC directly.

### **3.** Click **Stop** to stop capturing.

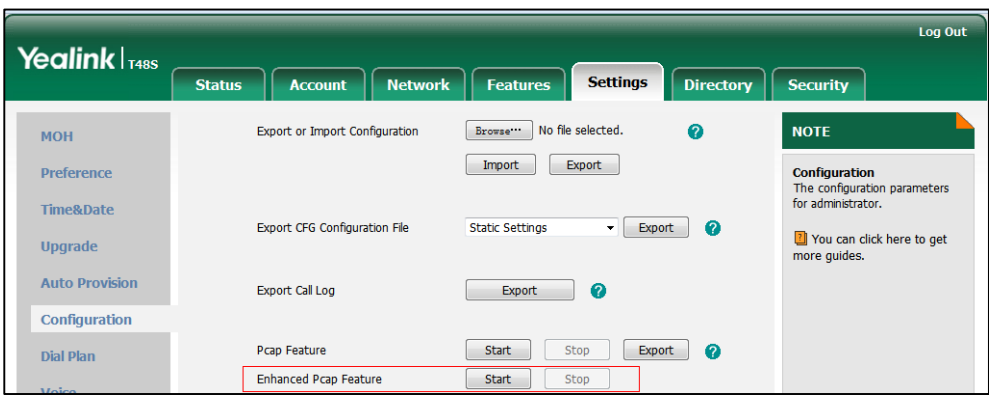

### **Capture the Packets Using the Ethernet Software**

### **Receiving data packets from the HUB**

Connect the Internet port of the phone and the PC to the same HUB, and then use Sniffer, Ethereal or Wireshark software to capture the signal traffic.

### **Receiving data packets from PC port**

Connect the Internet port of the phone to the Internet and the PC port of the phone to a PC. Before capturing the signal traffic, make sure the data packets can be received from the WAN (Internet) port to the PC (LAN) port. It is not applicable to CP960 Skype for Business phones.

### **Procedure**

Span to PC Port can be configured using the configuration files or locally.

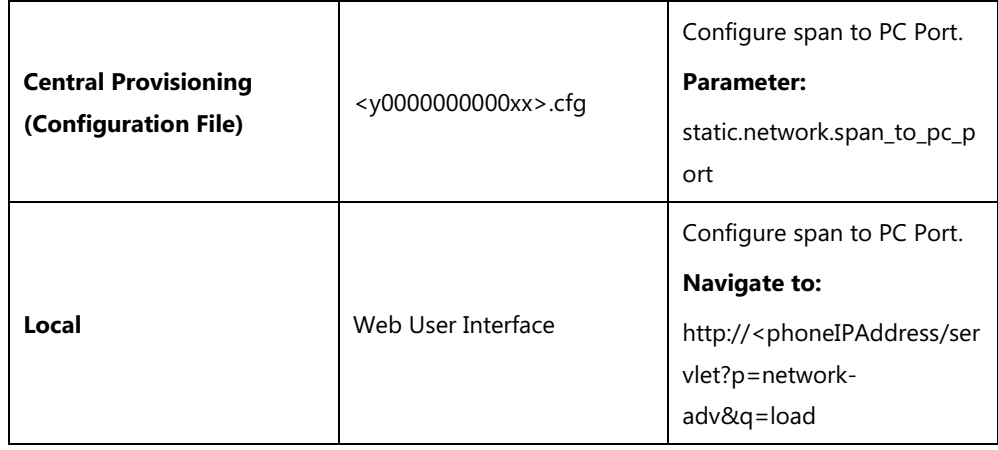

### **Details of the Configuration Parameter:**

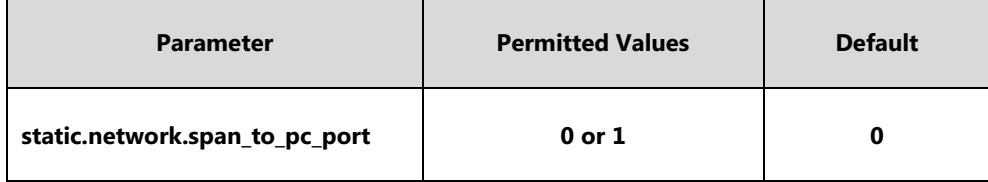

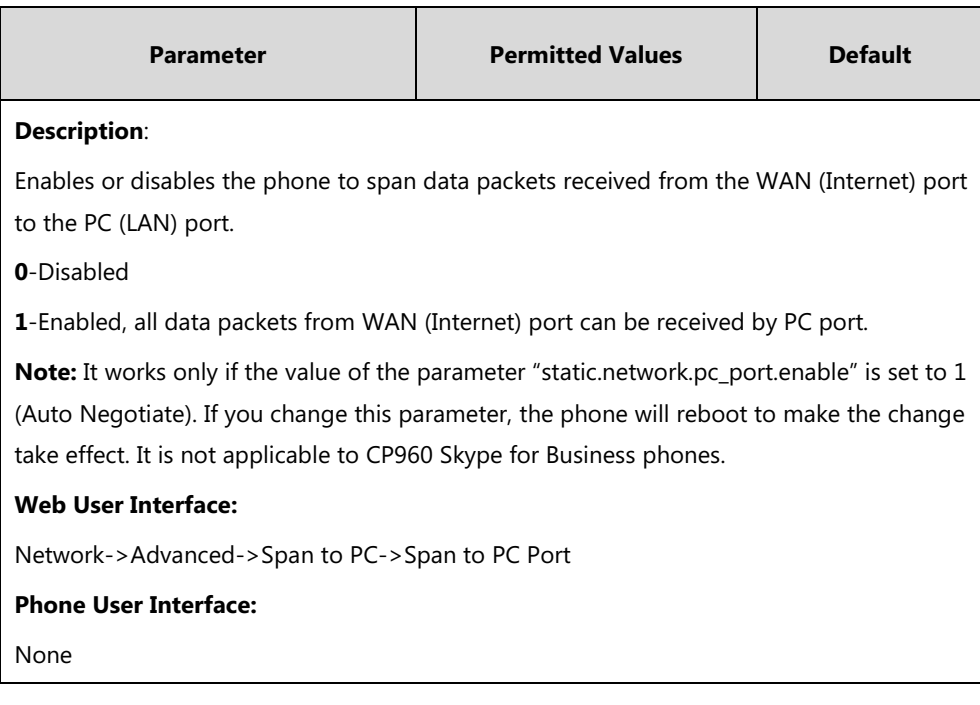

**To enable span to pc port via web user interface:**

- **1.** Click **Network**->**Advanced**.
- **2.** Select **Enabled** from the pull-down list of **Span to PC Port**.

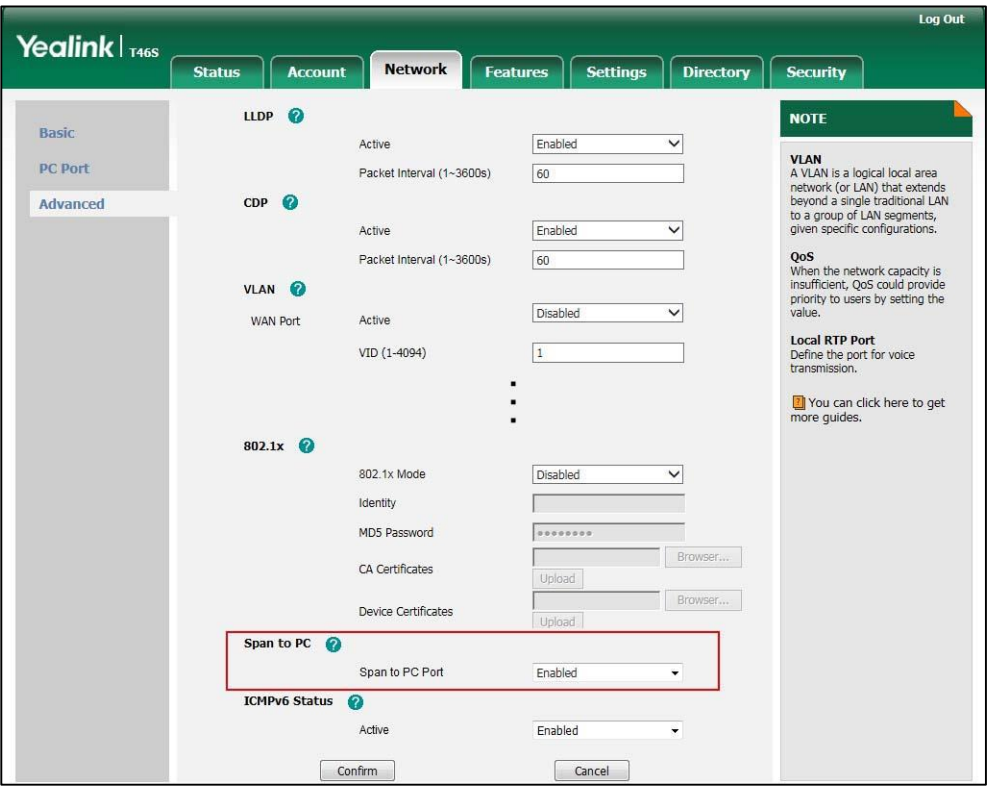

**3.** Click **Confirm** to accept the change.

A dialog box pops up to prompt that settings will take effect after a reboot.

**4.** Click **OK** to reboot the phone.

Then you can use Sniffer, Ethereal or Wireshark software to capture the signal traffic.

## <span id="page-428-0"></span>**Enabling Watch Dog Feature**

The Skype for Business phone provides a troubleshooting feature called "Watch Dog", which helps you monitor the phone status and get stack traces from the last time the phone failed. If Watch Dog feature is enabled, the phone will automatically reboot when it detects a fatal failure. This feature can be configured using the configuration files or via web user interface.

### **Procedure**

Watch dog can be configured using the configuration files or locally.

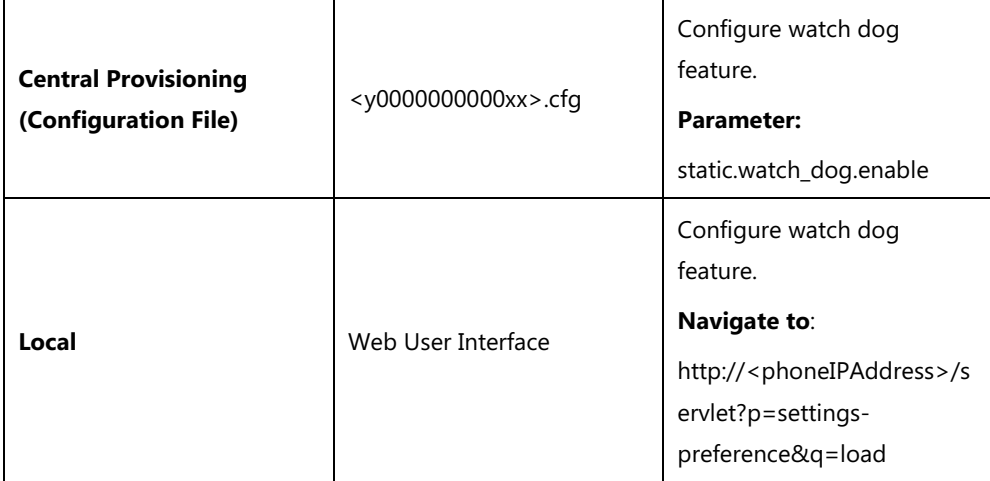

### **Details of the Configuration Parameter:**

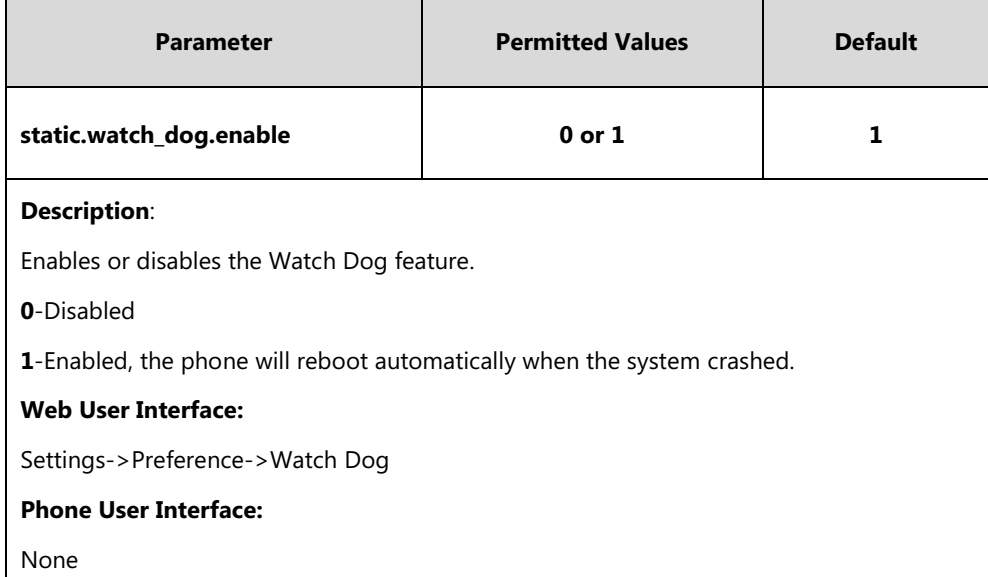

#### **To configure watch dog feature via web user interface:**

**1.** Click **Settings**->**Preference**.

**2.** Select the desired value from the pull-down list of **Watch Dog**.

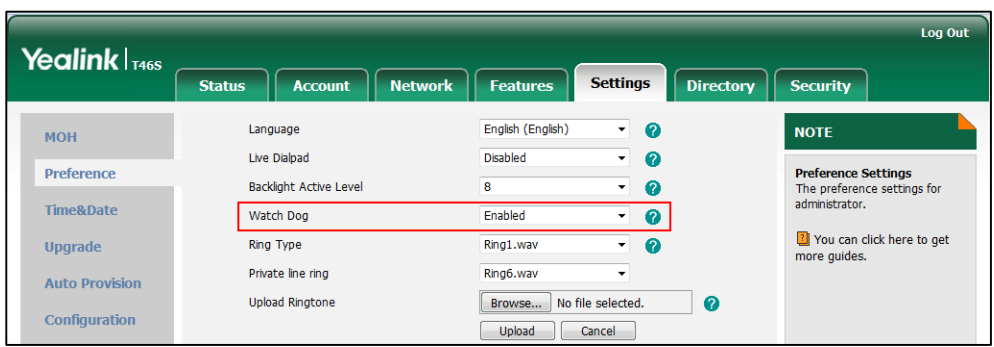

**3.** Click **Confirm** to accept the change.

## <span id="page-429-0"></span>**Getting Information from Status Indicators**

Status indicators may consist of the power LED, MESSAGE key LED, line key indicator, headset key indicator and the on-screen icon.

The following shows two examples of obtaining the phone information from status indicators on T46S Skype for Business phones:

- If a LINK failure of the phone is detected, a prompting message "Network unavailable" will appear on the LCD screen.
- If a voice mail is received, the Power LED Indicator slowly flashes red.
- If a Skype for Business favorite is during a call, the line key LED indicator is glows red.

## <span id="page-429-1"></span>**Analyzing Configuration Files**

Wrong configurations may have an impact on your phone use. You can export configuration file(s) to check the current configuration of the phone and troubleshoot if necessary. You can also import configuration files for a quick and easy configuration.

Six types of configuration files can be exported to your local system:

- config.bin
- <MAC>-local.cfg
- <MAC>-inband.cfg
- <MAC>-config.cfg
- <MAC>-static.cfg
- <MAC>-non-static.cfg
- <MAC>-all.cfg

### **BIN Configuration Files**

The config.bin file is an encrypted file. For more information on config.bin file, contact your Yealink reseller.

### **Procedure**

Configuration changes can be performed using the following methods.

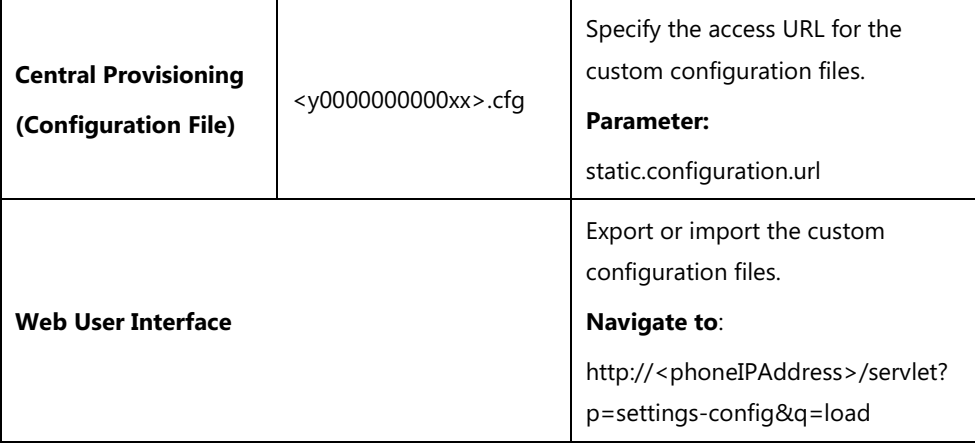

### **Details of the Configuration Parameter:**

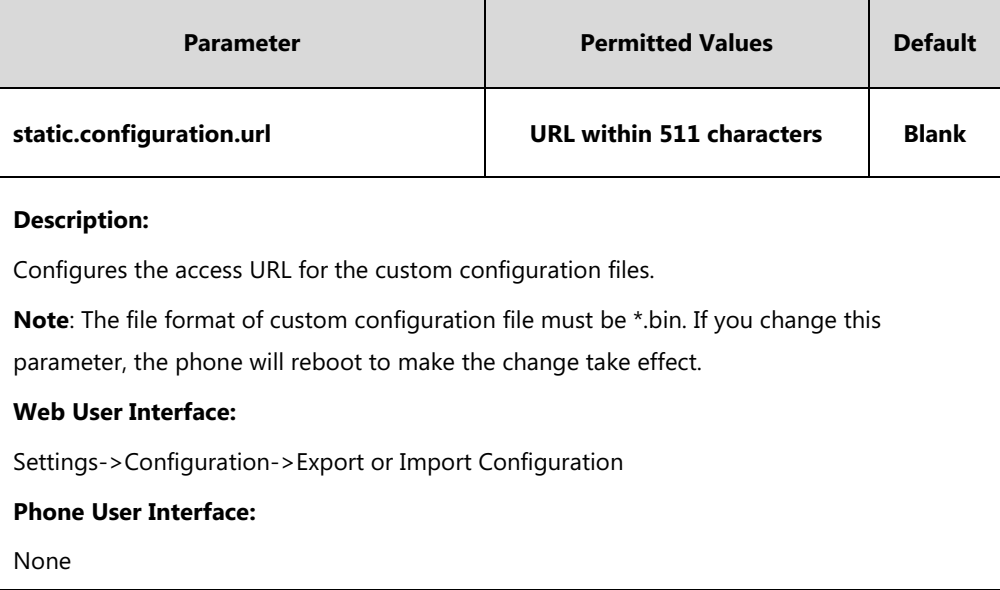

**To export BIN configuration files via web user interface:**

**1.** Click **Settings**->**Configuration**.

**2.** In the **Export or Import Configuration** block, click **Export** to open the file download window, and then save the file to your local system.

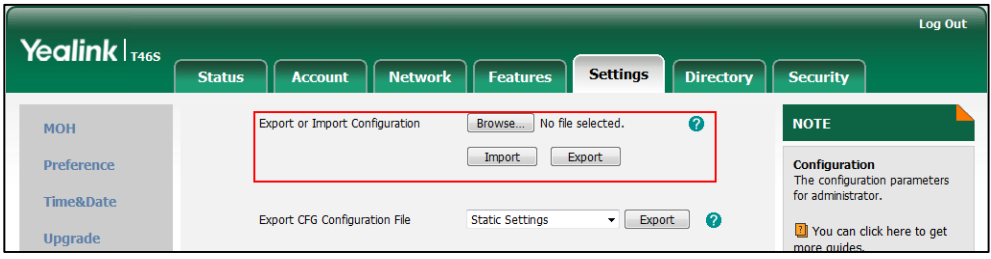

**To import a BIN configuration files via web user interface:**

- **1.** Click **Settings**->**Configuration**.
- **2.** In the **Export or Import Configuration** block, click **Browse** to locate a BIN configuration file from your local system.

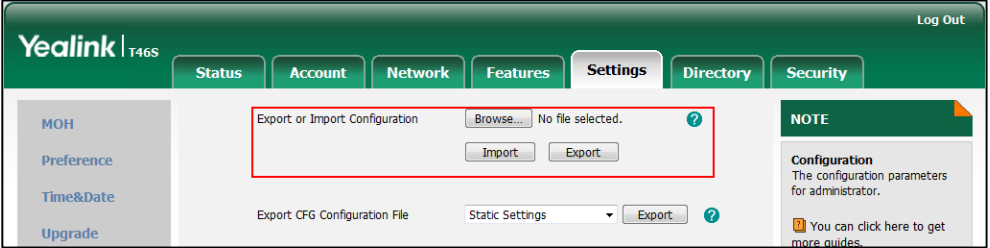

**3.** Click **Import** to import the configuration file.

### **CFG Configuration Files**

You can export the following CFG configuration files:

- **<MAC>-local.cfg**: It contains changes associated with non-static settings made via phone user interface and web user interface. It can be exported only if the value of the parameter "static.auto provision.custom.protect" is set to 1.
- **<MAC>-inband.cfg:** It contains configurations sent from Skype for Business server. It can be exported only if the value of the parameter "static.auto\_provision.custom.protect" is set to 1.
- **<MAC>-config.cfg**: It contains changes associated with non-static settings made using configuration files. It can be exported only if the value of the parameter "static.auto\_provision.custom.protect" is set to 1.
- **<MAC>-static.cfg**: It contains all changes associated with static settings (for example, network settings).
- **<MAC>-non-static.cfg**: It contains all changes associated with non-static settings.
- **<MAC>-all.cfg**: It contains all changes made via phone user interface, web user interface, configuration files and in-band provisioning.
#### **To export CFG configuration files via web user interface:**

- **1.** Click **Settings**->**Configuration**.
- **2.** Select the desired CFG configuration file from the pull-down list of **Export CFG Configuration File**.
- **3.** Click **Export** to open file download window, and then save the file to your local system.

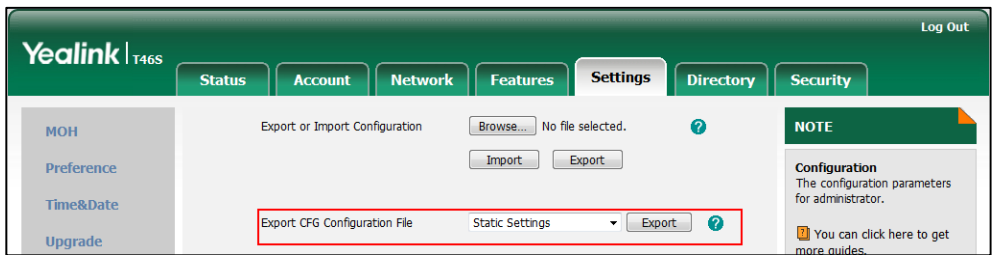

**4.** Click **Import** to import the configuration file.

## **Exporting All the Diagnostic Files**

Yealink phones support three types of diagnostic files (including Pcap trace, log files (boot.log and sys.log) and BIN configuration files) to help analyze your problem. You can export these files at a time and troubleshoot if necessary. The file format of exported diagnostic file is \*.tar.

**To export all diagnostic files via web user interface:**

- **1.** Click **Settings**->**Configuration**.
- **2.** Click **Start** in the **Export All Diagnostic Files** field to begin capturing signal traffic. The local log level will be automatically set to 6.
- **3.** Reproduce the issue.
- **4.** Click **Stop** in the **Export All Diagnostic Files** field to stop the capture.

The local log level will be automatically set to the previous setting.

**5.** Click **Export** to open file download window, and then save the diagnostic file to your local system.

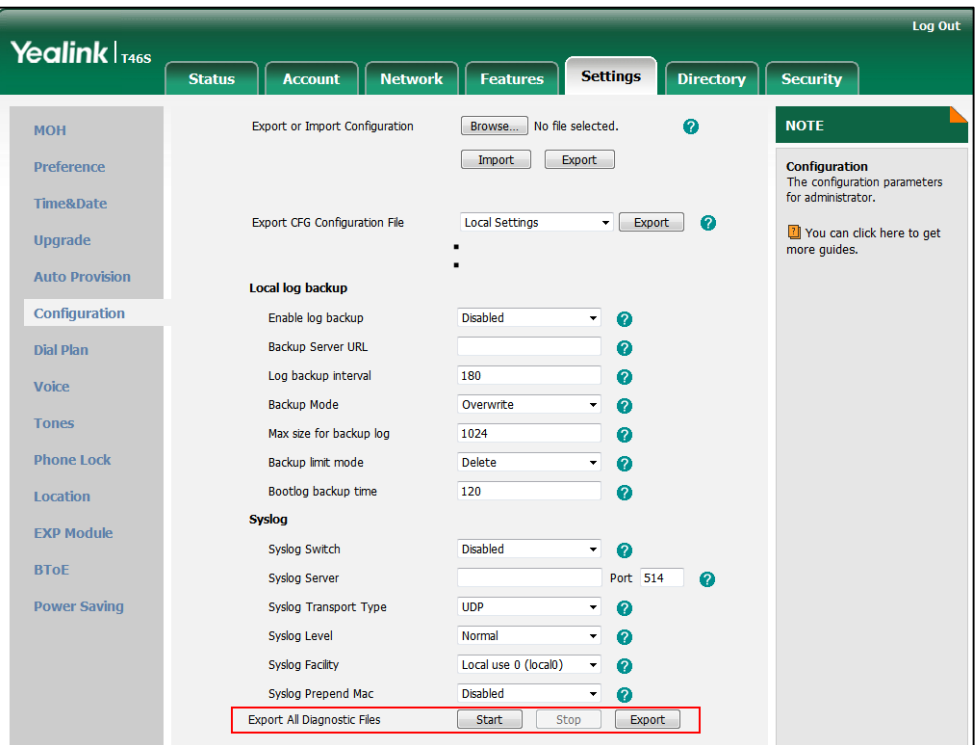

A diagnostic file named **allconfig.tgz** is successfully exported to your local system.

**Note** If the issue cannot be reproduced, just directly click **Export** to export all diagnostic files.

#### **To view the diagnostic file on your local system**:

- **1.** Extract the combined diagnostic files to your local system.
- **2.** Open the folder you extracted to and identify the files you will view.

You can select to export the Pcap trace, log files (boot.log and sys.log) and BIN configuration files respectively.

For more information, refer to [Capturing Packets](#page-424-0) on page [405,](#page-424-0) [Log Files](#page-407-0) on pag[e388](#page-407-0) and [Analyzing Configuration Files](#page-429-0) on page [410.](#page-429-0)

## **Troubleshooting Solutions**

This section describes solutions to common issues that may occur while using the phone. Upon encountering a scenario not listed in this section, contact your Yealink reseller for further support.

### **IP Address Issues**

### **Why doesn't the phone get an IP address?**

Do one of the following:

- Ensure that the Ethernet cable is plugged into the Internet port on the phone and the Ethernet cable is not loose.
- Ensure that the Ethernet cable is not damaged.
- Ensure that the IP address and related network parameters are set correctly.
- Ensure that your network switch or hub is good condition.

### **How to solve the IP conflict?**

Do one of the following:

- Reset another available IP address for the phone.
- Check network configuration via phone user interface at the path **Menu**->**Setting**->**Advanced**->**Network**->**WAN Port**->**IPv4** (or **IPv6**). If the Static IP is selected, select DHCP instead.

## **Time and Date Issues**

### **Why doesn't the phone display time and date correctly?**

Check if the phone is configured to obtain the time and date from the NTP server automatically. If your phone is unable to access the NTP server, configure the time and date manually.

### **Display Issues**

### **Why is the LCD screen blank?**

Do one of the following:

Ensure that the phone is properly plugged into a functional AC outlet.

- Ensure that the phone is plugged into a socket controlled by a switch that is on.
- If the phone is plugged into a power strip, try to plug it directly into a wall outlet.
- If your phone is PoE powered, ensure that you are using a PoE-compliant switch or hub.

### **Directory Issues**

### **What is the difference between a Skype for Business directory and a local directory?**

The Skype for Business directory on your phone displays all Skype for Business contacts on your Skype for Business client. While a local directory is placed on the phone flash. When you sign into different phones using the same account, the phone will display the same Skype for Business contacts, while a local directory can only be used by a specific phone.

### **Audio Issues**

### **How to increase or decrease the volume?**

Press the volume key to increase or decrease the ringer volume when the phone is idle or ringing, or to adjust the volume of engaged audio device (handset, speakerphone or headset) when there is an active call in progress.

#### **Why the sound quality is poor during a call?**

If you have poor sound quality/acoustics like intermittent voice, low volume, echo or other noises, the possible reasons could be:

- Users are seated too far out of recommended microphone range and sound faint, or are seated too close to sensitive microphones and cause echo.
- Intermittent voice is mainly caused by packet loss, due to network congestion, and jitter, due to message recombination of transmission or receiving equipment (e.g., timeout handling, retransmission mechanism, buffer under run).
- Noisy equipment, such as a PC or a fan, may cause voice interference. Turn off any noisy equipment.
- Line issues can also cause this problem; disconnect the old line and redial the call to check whether another line can provide better connection.

#### **Why there is no sound when the other party picks up the call?**

If the caller and receiver cannot hear anything - there is no sound at all when the other party picks up the call, the possible reason could be: the phone cannot send the real-time transport protocol (RTP) streams, in which audio data is transmitted, to the connected call.

Try to disable the 180 ring workaround feature. For more information, refer to [180 Ring](#page-249-0) 

[Workaround](#page-249-0) on page [230.](#page-249-0)

### **Why does the phone play the local ringback tone instead of media when placing a long-distance call without plus 0?**

Ensure that the 180 ring workaround feature is disabled. For more information, refer to [180](#page-249-0)  [Ring Workaround](#page-249-0) on page [230.](#page-249-0)

### **Bluetooth Issues**

#### **Why can't I connect the Bluetooth device with my phone all the time?**

Try to delete the registration information of the Bluetooth device on both phone and Bluetooth device, and then pair and connect it again. Contact Yealink field application engineer and your Bluetooth device manufacturer for more information.

### **Why does the Bluetooth headset affect the voice quality?**

You may not experience the best voice quality if you use a Bluetooth headset while the 2.4 GHz band is enabled or while you are in an environment with many other Bluetooth devices. This possible loss in voice quality is due to the inherent limitations with Bluetooth technology.

### **Firmware and Upgrading Issues**

### **Why doesn't the phone upgrade firmware successfully?**

Do one of the following:

- Ensure that the target firmware is not the same as the current firmware.
- Ensure that the target firmware is applicable to the phone model.
- Ensure that the current or the target firmware is not protected.
- Ensure that the power is on and the network is available during upgrading.
- Ensure that the web browser is not closed or refreshed when upgrading firmware via web user interface.
- Ensure that the target firmware on the Skype for Business Server is available.

### **How can I verify the firmware generation and version of the phone?**

Press the **OK** key when the phone is idle to check the firmware version. For example: 66.9.0.42.

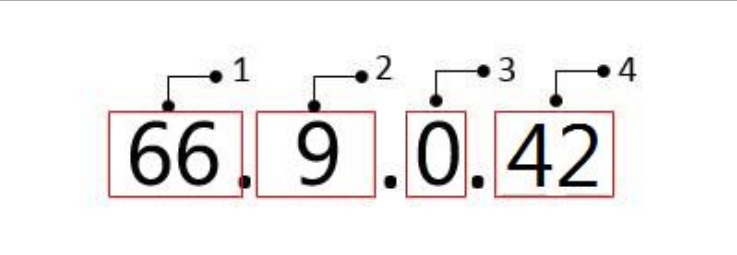

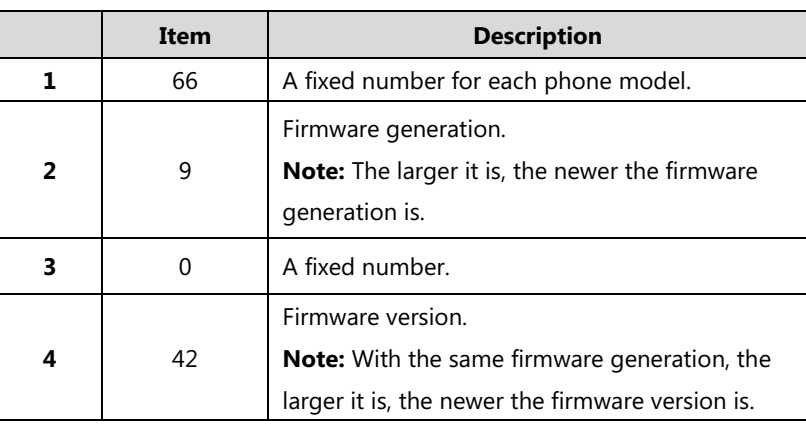

## **Why doesn't the phone update the configuration?**

Do one of the following:

- Ensure that the configuration is set correctly.
- Reboot the phone. Some configurations require a reboot to take effect.
- Ensure that the configuration is applicable to the phone model.
- The configuration may depend on support from a server.

## **Provisioning Issues**

### **What is auto provisioning?**

Auto provisioning refers to the update of phones, including update on configuration parameters, local phone book, firmware and so on. You can use auto provisioning for a single phone, but it makes more sense in mass deployment.

### **System Log Issues**

### **Why cannot I export the log to a syslog server?**

Do one of the following:

- Ensure that the syslog server supports saving the syslog files exported from phone.
- Ensure that you have configured the syslog server address correctly via web user interface on your phone.

### **Resetting Issues**

Generally, some common issues may occur while using the phone. You can reset your phone to factory configurations after you have tried all troubleshooting suggestions but do not solve the problem. Resetting the phone to factory configurations clears the flash parameters, removes log files, user data, and cached data, and resets the administrator password to admin. All custom settings will be overwritten after resetting.

**Note** If the value of the parameter "static.auto\_provision.custom.protect" is set to 1 in central provisioning, the phone supports five ways to reset the phone. If the value of the parameter "static.auto\_provision.custom.protect" is set to 0 in central provisioning, the phone only supports Reset to factory to reset all configurations on the phone.

- **Reset Local settings**: All configurations saved in the <MAC>-local.cfg file on the phone will be reset. Changes associated with non-static settings made via web user interface and phone user interface are saved in the <MAC>-local.cfg file.
- **Reset Non-static Settings**: All non-static settings on the phone will be reset.
- **Reset StaticSettings**: All static settings on the phone will be reset.
- **Reset Userdata &Local config**: All the local cache data (for example, userdata, history, local directory) will be cleared. And all configurations saved in the <MAC>-local.cfg configuration file on the phone will be reset.
- **Reset To Factory**: Reset the phone to default factory configurations. The default factory configurations are the settings that reside on the phone after it has left the factory.

#### <span id="page-438-0"></span>**How to reset the phone?**

**To reset the phone via web user interface:**

**1.** Click **Settings**->**Upgrade**.

**2.** In the **Reset** block, click the desired value to reset the corresponding settings.

| Yealink T <sub>146S</sub> |                                                      |                                       | Log Out                                                          |
|---------------------------|------------------------------------------------------|---------------------------------------|------------------------------------------------------------------|
|                           | <b>Network</b><br><b>Status</b><br><b>Account</b>    | <b>Settings</b><br><b>Features</b>    | <b>Directory</b><br><b>Security</b>                              |
| <b>MOH</b>                |                                                      |                                       | <b>NOTE</b>                                                      |
| <b>Preference</b>         | Version ?                                            |                                       |                                                                  |
|                           | <b>Firmware Version</b>                              | 66.9.0.42                             | <b>Reset to Factory Setting</b><br>Reset all the settings of the |
| <b>Time&amp;Date</b>      | <b>Hardware Version</b>                              | 66.0.0.128.0.0.0                      | phone to default configurations.                                 |
| <b>Upgrade</b>            | <b>Reset to Factory Setting</b>                      |                                       | Select and Upgrade Firmware<br>Select and upgrade the file from  |
| <b>Auto Provision</b>     | <b>Reset Local Settings</b>                          | ⋒<br>Reset Local Settings             | the hard disk or network.                                        |
|                           | <b>Reset Non-static Settings</b>                     | Q<br><b>Reset Non-static Settings</b> | You can click here to get                                        |
| Configuration             | <b>Reset Static Settings</b>                         | <b>Reset Static Settings</b><br>ଵ     | more quides.                                                     |
| <b>Dial Plan</b>          | Reset Userdata & Local Config                        | Reset Userdata & Local Config<br>ଵ    |                                                                  |
| <b>Voice</b>              | <b>Reset To Factory</b>                              | <b>Reset To Factory</b><br>0          |                                                                  |
|                           | <b>Reboot</b>                                        | Q<br>Reboot                           |                                                                  |
| <b>Tones</b>              | Select and Upgrade Firmware<br>$\boldsymbol{\Omega}$ | No file selected.<br>Browse           |                                                                  |
| <b>Phone Lock</b>         |                                                      | Upgrade                               |                                                                  |

**Note**

Reset of your phone may take a few minutes. The phone will be reset to factory sucessfully after a reboot, do not power off until the phone starts up successfully.

### **How to reset the phone to custom factory configurations?**

You can also reset the phone to custom factory configurations if required.

You can change some values in the default factory configurations file to generate a custom factory configurations file, and then import the custom factory configuration files to the phone. As a result, the custom factory configurations defined by you can be kept even if you reset the phone.

#### **Procedure**

Custom factory configurations can be configured using the following methods.

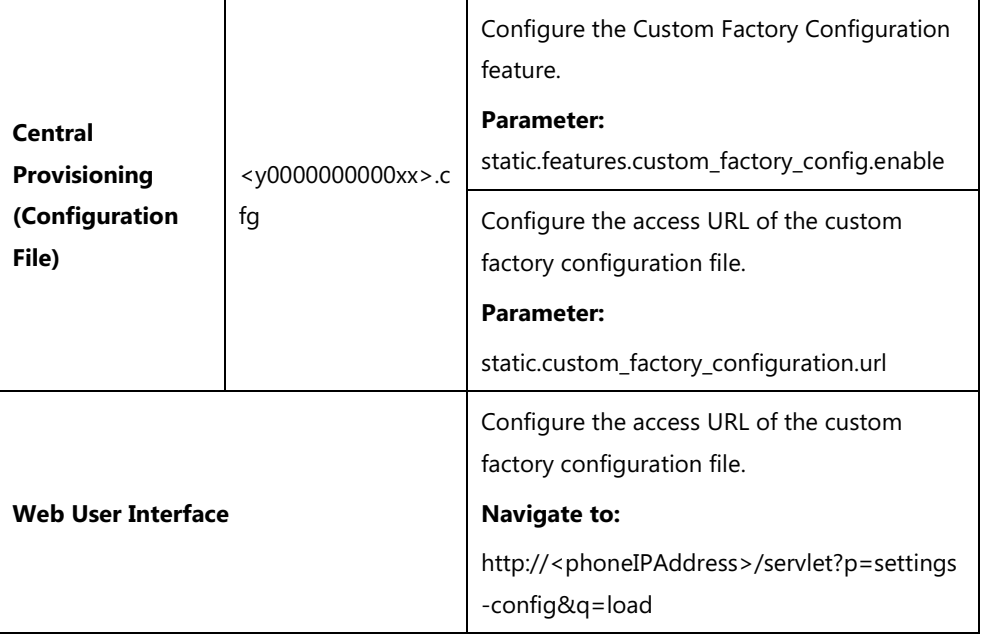

### **Details of Configuration Parameters:**

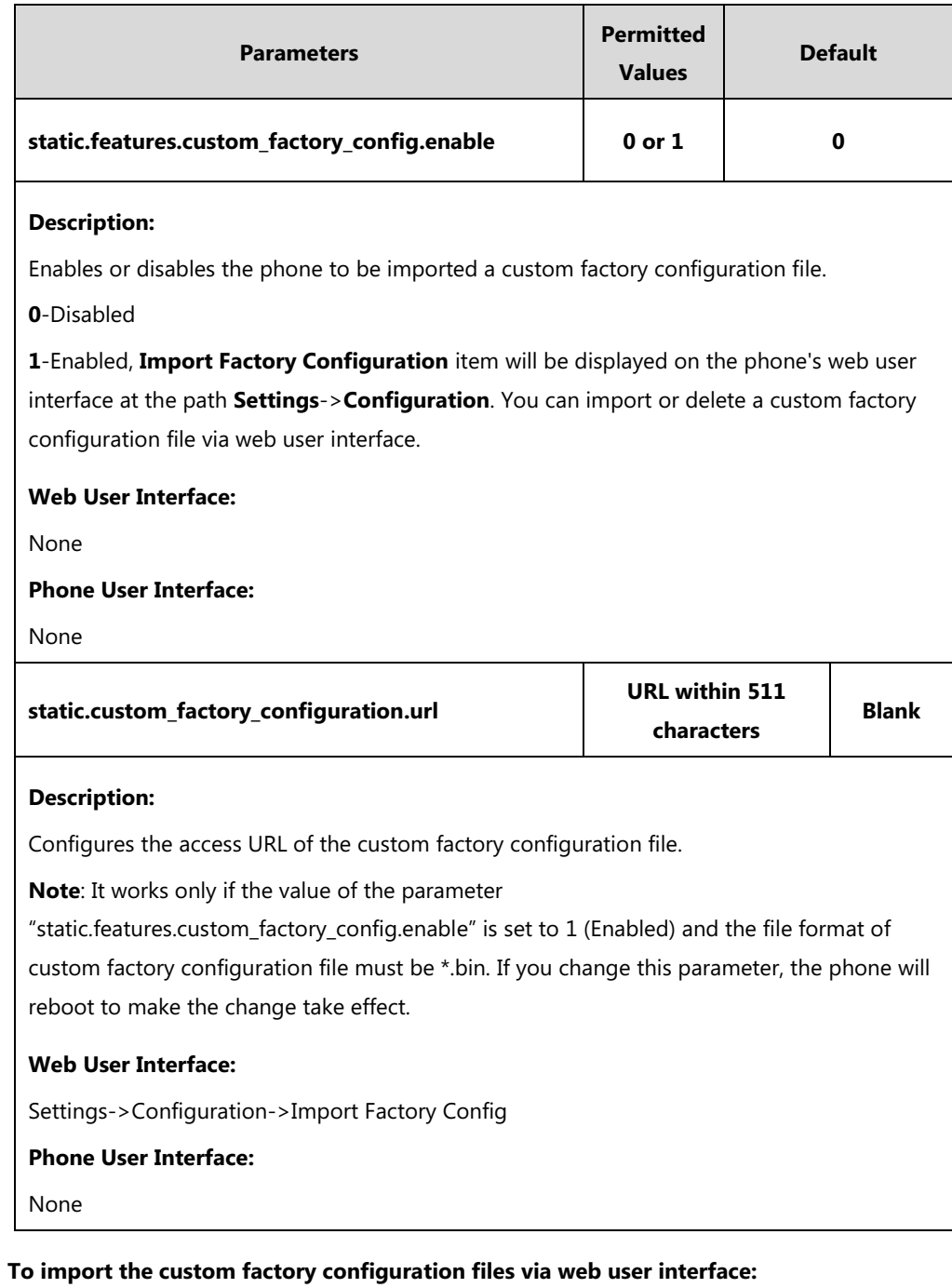

**1.** Click **Settings**->**Configuration**.

**2.** Click **Browse** to locate the custom factory configuration file from your local system.

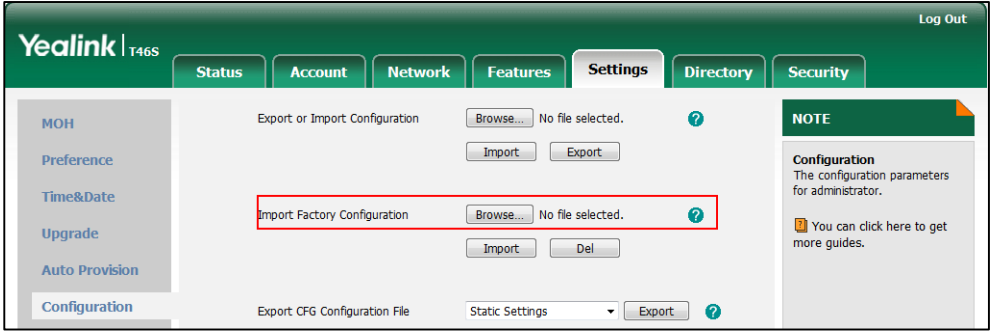

#### **3.** Click **Import**.

When the custom factory configuration file is imported successfully, you can reset the phone to custom factory configurations. For more information on how to reset to factory configuration via web user interface, refer to [How to reset the phone?](#page-438-0) on page [419.](#page-438-0)

You can delete the user-defined factory configurations via web user interface.

#### **To delete the custom factory configuration files via web user interface:**

- **1.** Click **Settings**->**Configuration**.
- **2.** Click **Del** in the **Import Factory Config** field.

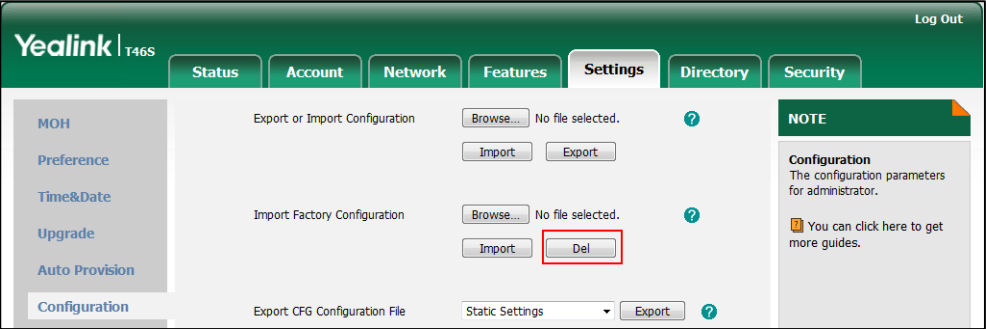

The web user interface prompts the message "Are you sure delete user-defined factory configuration?".

**3.** Click **OK** to delete the custom factory configuration files.

The imported custom factory file will be deleted. The phone will be reset to default factory configurations after resetting.

### **Rebooting Issues**

### **How to reboot the phone via web/phone user interface?**

You can reboot your phone via web/phone user interface.

**To reboot the phone via phone user interface:**

**1.** Press **Menu**->**Setting**->**Advanced** (default password: admin).

- **2.** Press  $\left(\begin{matrix} \curvearrowleft \end{matrix}\right)$  or  $\left(\begin{matrix} \curvearrowleft \end{matrix}\right)$  to scroll to **Reboot**, and then press the **Enter** soft key.
- **3.** Press **Reboot** soft key.

The LCD screen prompts "Reboot the phone?".

**4.** Press the **OK** soft key to reboot the phone.

The phone begins rebooting. Any reboot of the phone may take a few minutes.

#### **To reboot the phone via web user interface:**

- **1.** Click **Settings**->**Upgrade**.
- **2.** Click **Reboot** to reboot the phone.

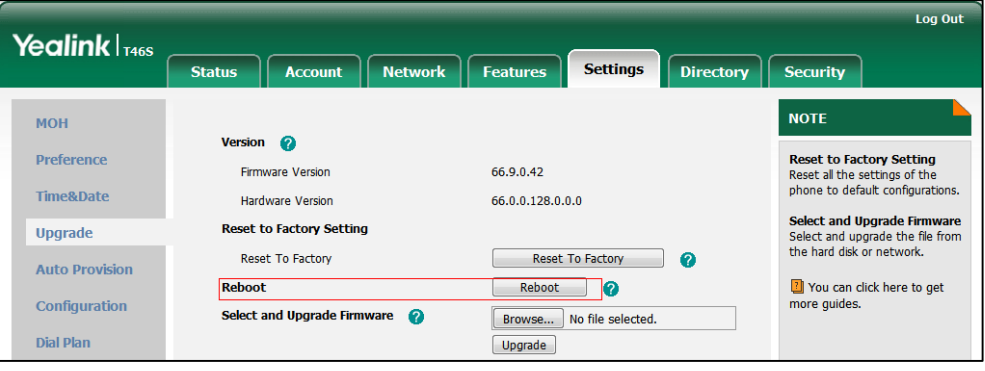

The phone begins rebooting. Any reboot of the phone may take a few minutes.

## **Protocols and Ports Issues**

### **What communication protocols and ports do Yealink Skype for Business phones support?**

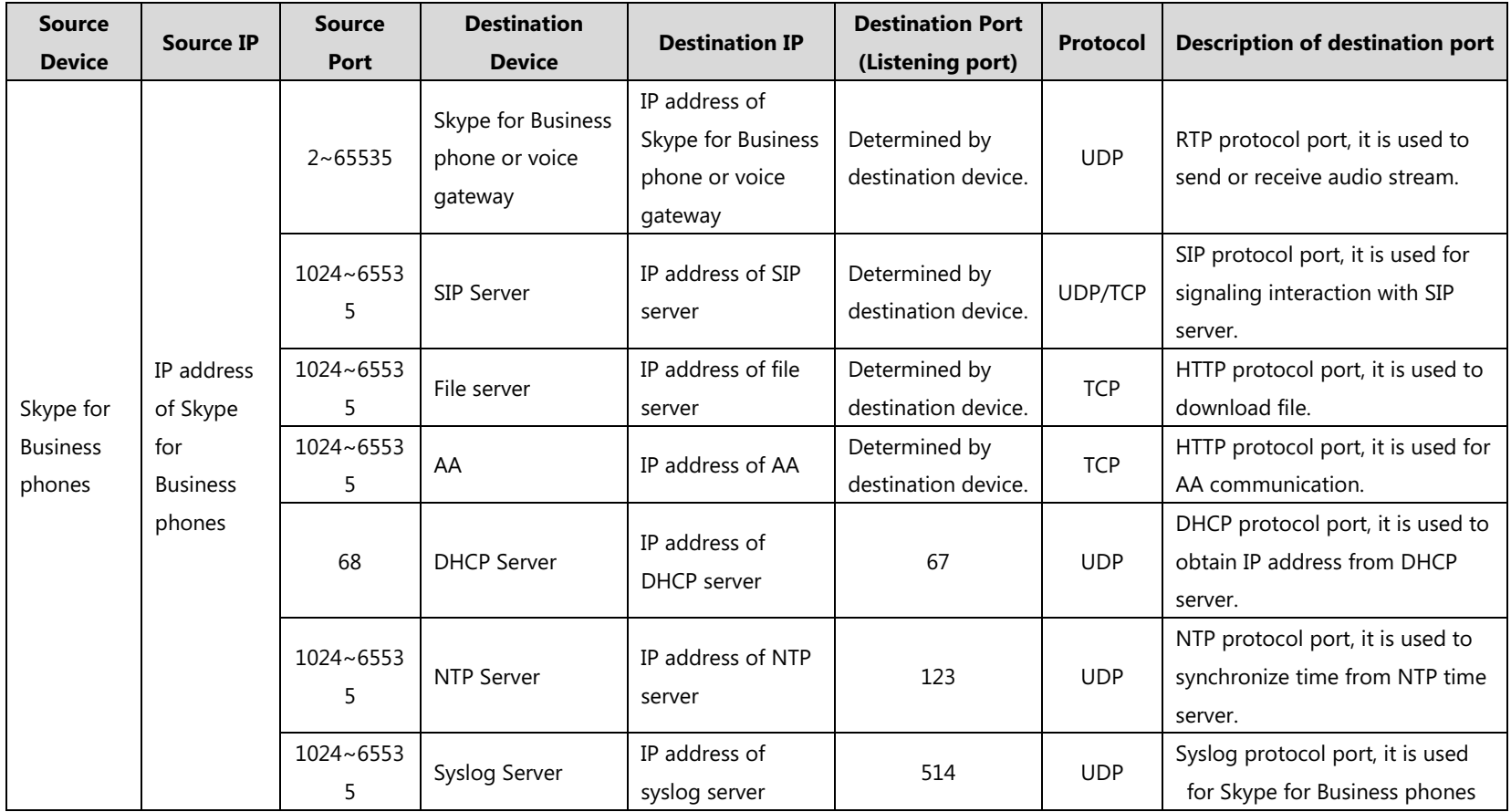

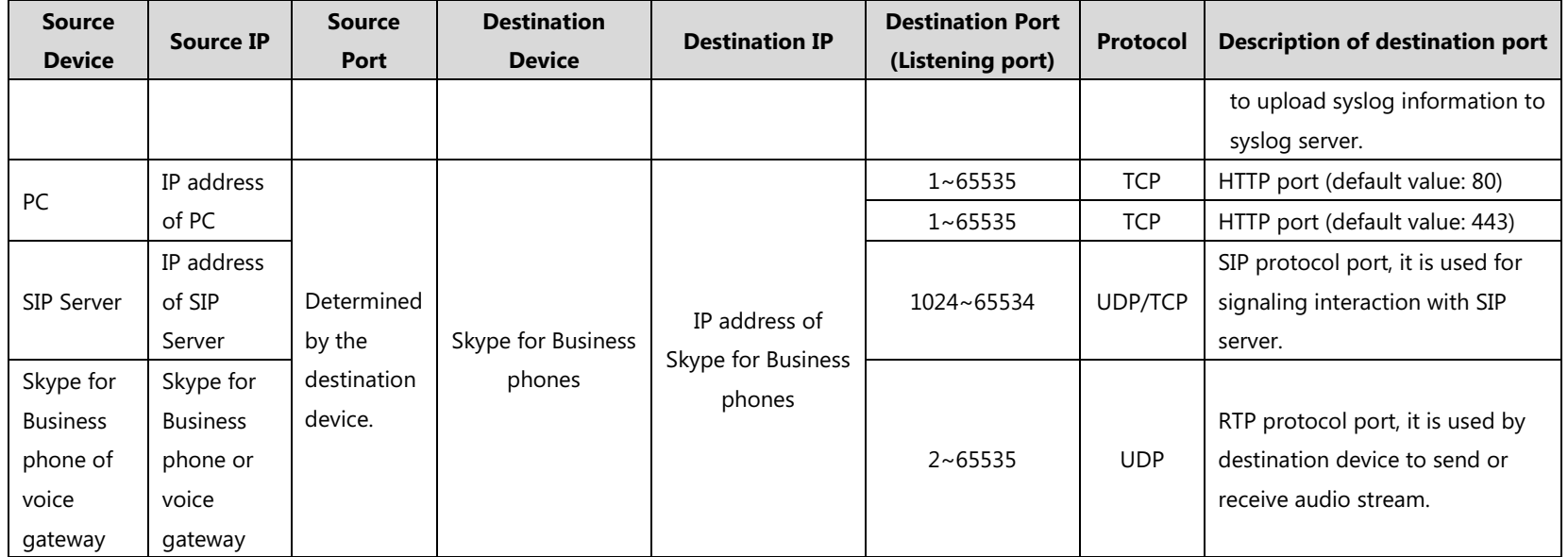

## **Password Issues**

### **How to restore the administrator password?**

Factory reset can restore the original password. All custom settings will be overwritten after reset.

### **Power and Startup Issues**

### **What will happen if I connect both PoE cable and power adapter? Which has the higher priority?**

Phones use the PoE preferentially.

### **Why does the phone have no power?**

If no lights appear on the phone when it is powered up, do one of the following:

- Reboot your phone.
- Replace the power adapter.

### **Why is the LCD screen black?**

If the Power LED Indicator is on, the keypad is usable but the LCD screen is black, please reboot your phone.

### **Other Issues**

### **How do I find the basic information of the phone?**

Press **Menu**->**Status** when the phone is idle to check the basic information (e.g., IP address, MAC address and firmware version).

### **What is the difference between enabling and disabling the RFC 2543 Hold feature?**

Capturing packets after you enable the RFC 2543 Hold feature. SDP media direction attributes (such as a=sendonly) per RFC 2543 is used in the INVITE message when placing a call on hold.

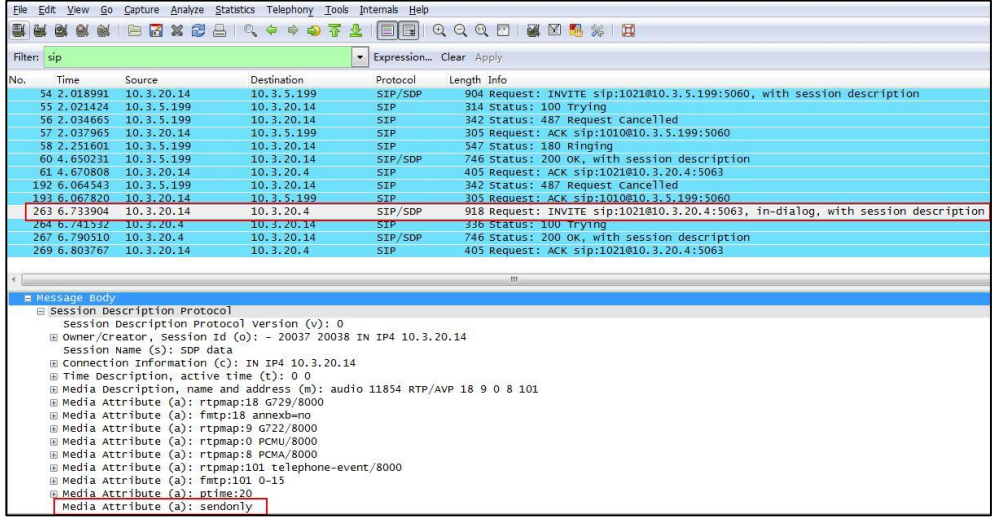

Capturing packets after you disable the RFC 2543 Hold feature. SDP media connection address c=0.0.0.0 per RFC 3264 is used in the INVITE message when placing a call on hold.

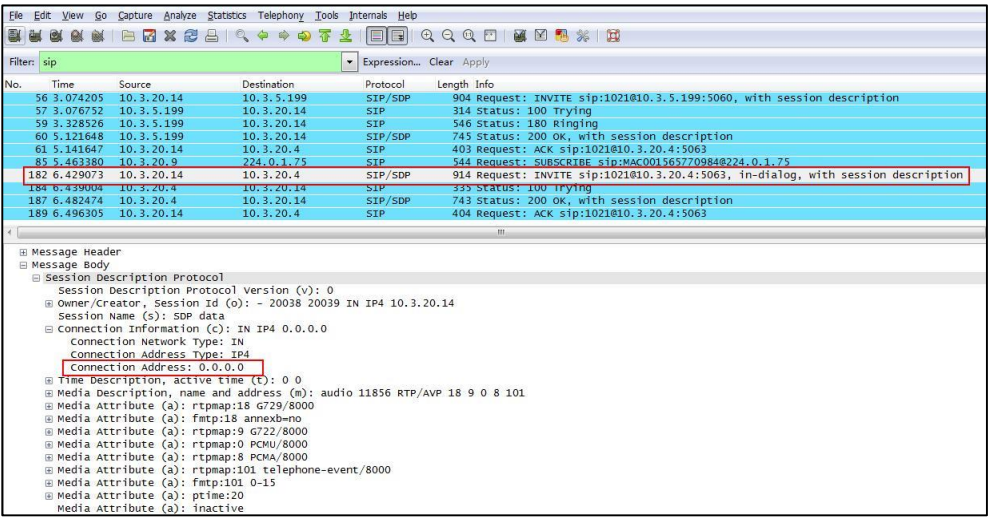

For more information on RFC 2543 hold feature, refer to [Call Hold](#page-252-0) on page [233.](#page-252-0) For more information on capturing packets, refer to [Capturing Packets](#page-424-0) on page [405.](#page-424-0)

# **Appendix**

## **Appendix A: Glossary**

**802.1x**--an IEEE Standard for port-based Network Access Control (PNAC). It is a part of the IEEE 802.1 group of networking protocols. It provides an authentication mechanism to devices wishing to attach to a LAN or WLAN.

**ACS** (Auto Configuration server)**--**responsible for auto-configuration of the Central Processing Element (CPE).

**Cryptographic Key**--a piece of variable data that is fed as input into a cryptographic algorithm to perform operations such as encryption and decryption, or signing and verification.

**DHCP** (Dynamic Host Configuration Protocol)**--**built on a client-server model, where designated DHCP server hosts allocate network addresses and deliver configuration parameters to dynamically configured hosts.

**DHCP Option--**can be configured for specific values and enabled for assignment and distribution to DHCP clients based on server, scope, class or client-specific levels.

**DNS** (Domain Name System)**--**a hierarchical distributed naming system for PC, services, or any resource connected to the Internet or a private network.

**EAP-MD5** (Extensible Authentication Protocol-Message Digest Algorithm 5)**--**only provides authentication of the EAP peer to the EAP server but not mutual authentication.

**EAP-TLS** (Extensible Authentication Protocol-Transport Layer Security) **–**provides for mutual authentication, integrity-protected cipher suite negotiation between two endpoints.

**PEAP-MSCHAPv2** (Protected Extensible Authentication Protocol-Microsoft Challenge Handshake Authentication Protocol version 2) **–**provides for mutual authentication, but does not require a client certificate on the phone.

**FAC** (Feature Access Code)**--**special patterns of characters that are dialed from a phone keypad to invoke particular features.

**HTTP** (Hypertext Transfer Protocol)**--**used to request and transmit data on the World Wide Web.

**HTTPS** (Hypertext Transfer Protocol over Secure Socket Layer)**--**a widely-used communications protocol for secure communication over a network.

**IEEE** (Institute of Electrical and Electronics Engineers)**--**a non-profit professional association headquartered in New York City that is dedicated to advancing technological innovation and excellence.

**LAN** (Local Area Network)**--**used to interconnects network devices in a limited area such as a

home, school, PC laboratory, or office building.

**MIB** (Management Information Base)**--**a virtual database used for managing the entities in a communications network.

**OID** (Object Identifier)**--**assigned to an individual object within a MIB.

**ROM** (Read-only Memory)**--**a class of storage medium used in PC and other electronic devices.

**RTP** (Real-time Transport Protocol)**--**provides end-to-end service for real-time data.

**TCP** (Transmission Control Protocol)**--**a transport layer protocol used by applications that require guaranteed delivery.

**UDP** (User Datagram Protocol)--a protocol offers non-guaranteed datagram delivery.

**URI** (Uniform Resource Identifier)**--**a compact sequence of characters that identifies an abstract or physical resource.

**URL** (Uniform Resource Locator)--specifies the address of an Internet resource.

**VLAN** (Virtual LAN)**--** a group of hosts with a common set of requirements, which communicate as if they were attached to the same broadcast domain, regardless of their physical location.

**VoIP** (Voice over Internet Protocol)**--**a family of technologies used for the delivery of voice communications and multimedia sessions over IP networks.

**WLAN** (Wireless Local Area Network)**--**a type of local area network that uses high-frequency radio waves rather than wires to communicate between nodes.

**XML-RPC** (Remote Procedure Call Protocol)**--**which uses XML to encode its calls and HTTP as a transport mechanism.

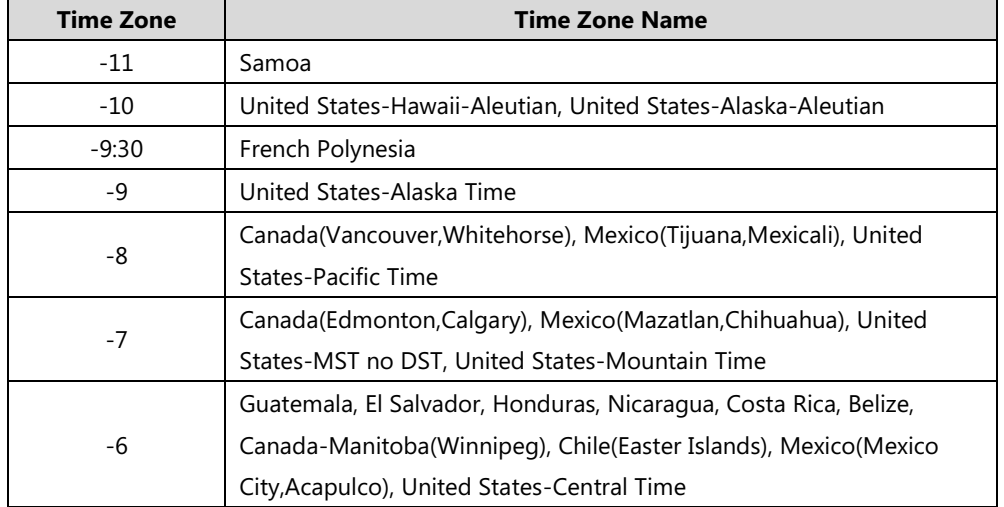

## **Appendix B: Time Zones**

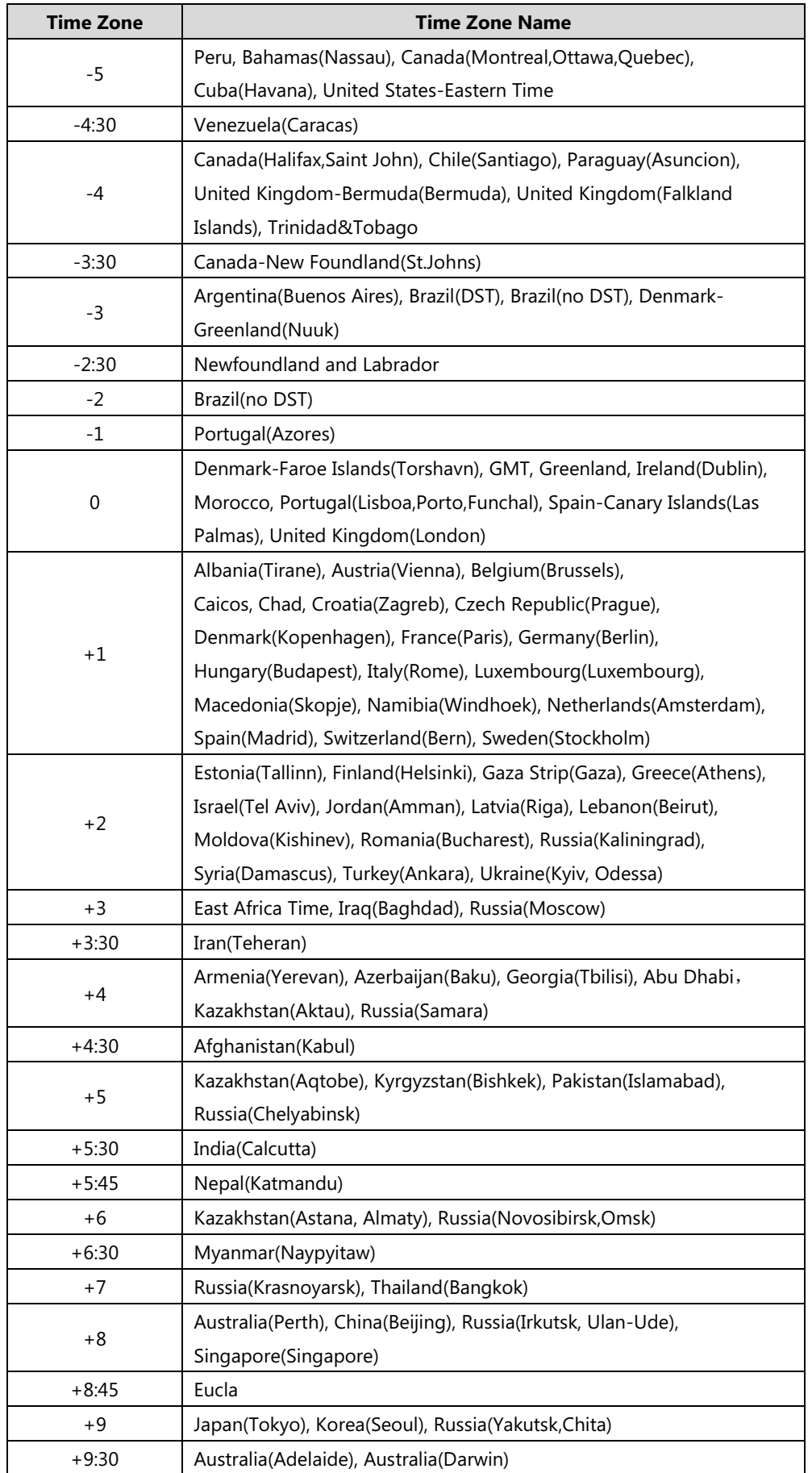

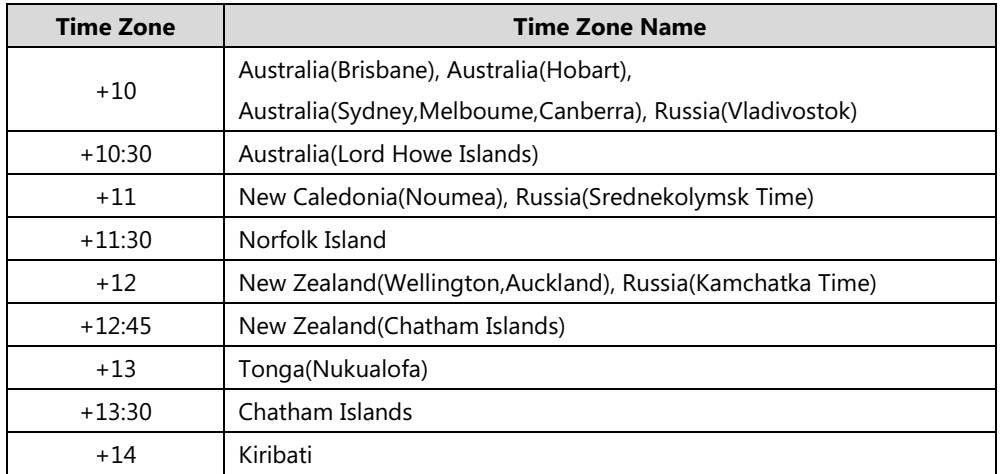

# **Appendix C: Trusted Certificates**

Yealink Skype for Business phones trust the following CAs by default:

- DigiCert High Assurance EV Root CA
- Deutsche Telekom AG Root CA-2
- Equifax Secure Certificate Authority
- Equifax Secure eBusiness CA-1
- Equifax Secure Global eBusiness CA-1
- GeoTrust Global CA
- GeoTrust Global CA2
- GeoTrust Primary CA
- GeoTrust Primary CA G2 ECC
- GeoTrust Universal CA
- GeoTrust Universal CA2
- Thawte Personal Freemail CA
- Thawte Premium Server CA
- Thawte Primary Root CA G1 (EV)
- Thawte Primary Root CA G2 (ECC)
- Thawte Primary Root CA G3 (SHA256)
- Thawte Server CA
- VeriSign Class 1 Public Primary Certification Authority
- VeriSign Class 1 Public Primary Certification Authority G2
- VeriSign Class 1 Public Primary Certification Authority G3
- VeriSign Class 2 Public Primary Certification Authority G2
- VeriSign Class 2 Public Primary Certification Authority G3
- VeriSign Class 3 Public Primary Certification Authority
- VeriSign Class 3 Public Primary Certification Authority G2
- VeriSign Class 3 Public Primary Certification Authority G3
- VeriSign Class 3 Public Primary Certification Authority G4
- VeriSign Class 3 Public Primary Certification Authority G5
- VeriSign Class 4 Public Primary Certification Authority G2
- VeriSign Class 4 Public Primary Certification Authority G3
- VeriSign Universal Root Certification Authority
- Microsoft\_IT\_SSL\_SHA2.cer
- CNNIC\_Root.cer
- baltimoreCyberTrust.cer
- UserTrust.cer
- AAA Certificate Services.cer
- DigiCert Assured ID Root CA.cer
- Entrust.net Certification Authority (2048).cer
- **•** Entrust Root Certification Authority
- Entrust.net Secure Server Certification Authority
- GTE CyberTrust Global Root.cer
- **Starfield Class 2 Certification Authority.cer**
- AddTrust External CA Root
- Go Daddy Class 2 Certification Authority
- StartCom Certification Authority
- DST Root CA X3
- ISRG Root X1 (intermediate certificates: Let's Encrypt Authority X1 and Let's Encrypt Authority X2 are signed by the root certificate ISRG Root X1.)
- Baltimore CyberTrust Root
- DigiCert Cloud Services CA-1
- D-Trust Root Class 3 CA 2 2009
- AddTrust External CA Root
- Starfield Root Certificate Authority G2
- **Note** Yealink endeavors to maintain a built-in list of most common used CA Certificates. Due to memory constraints, we cannot ensure a complete set of certificates. If you are using a certificate from a commercial Certificate Authority not in the list above, you can send a request to your local distributor. At this point, you can upload your particular CA certificate into your phone. For more information on uploading custom CA certificate, refer to [Transport Layer Security](#page-386-0) on page [367.](#page-386-0)

# **Appendix D: Static Settings**

You may need to know the differences between the parameters started with "static." and other common parameters:

- All static settings have no priority. They take effect no matter what method (web user interface, phone user interface, configuration files or In-band provisioning) you are using for provisioning.
- All static settings are never saved to <MAC>-local.cfg file.
- All static settings are not affected by the overwrite mode. That is, the actual values will not be changed even if you delete the parameters associated with static settings, or you clear the values of the parameters associated with static settings in the configuration file.

For more information on static settings, refer to the Static Settings sheet in Yealink Skype for Business Edition HD\_IP\_Phones\_Description\_of Configuration\_Parameters\_in CFG Files.

## **Appendix E: SIP (Session Initiation Protocol)**

This section describes how Yealink phones comply with the IETF definition of SIP as described i[n RFC 3261.](http://www.ietf.org/rfc/rfc3261.txt)

This section contains compliance information in the following:

- [RFC and Internet Draft Support](#page-453-0)
- [SIP Request](#page-456-0)
- [SIP Header](#page-457-0)
- [SIP Responses](#page-459-0)
- [SIP Session Description Protocol \(SDP\) Usage](#page-461-0)

### <span id="page-453-0"></span>**RFC and Internet Draft Support**

The following RFC's and Internet drafts are supported:

- RFC 1321—The MD5 Message-Digest Algorithm
- RFC 1889—RTP Media control
- RFC 2112—Multipart MIME
- RFC 2327—SDP: Session Description Protocol
- RFC 2387—The MIME Multipart/Related Content-type
- RFC 2543—SIP: Session Initiation Protocol
- RFC 2617—Http Authentication: Basic and Digest access authentication
- RFC 2782—A DNS RR for specifying the location of services (DNS SRV)
- RFC 2806-URLs for Telephone Calls
- RFC 2833—RTP Payload for DTMF Digits, Telephony Tones and Telephony Signals
- RFC 2915—The Naming Authority Pointer (NAPTR) DNS Resource Record
- RFC 2976—The SIP INFO Method
- RFC 3087—Control of Service Context using SIP Request-URI
- RFC 3261—SIP: Session Initiation Protocol (replacement for RFC 2543)
- RFC 3262—Reliability of Provisional Responses in the Session Initiation Protocol (SIP)
- RFC 3263—Session Initiation Protocol (SIP): Locating SIP Servers
- RFC 3264—An Offer/Answer Model with the Session Description Protocol (SDP)
- RFC 3265—Session Initiation Protocol (SIP) Specific Event Notification
- RFC 3266—Support for IPv6 in Session Description Protocol (SDP)
- RFC 3310—HTTP Digest Authentication Using Authentication and Key Agreement (AKA)
- RFC 3311—The Session Initiation Protocol (SIP) UPDATE Method
- RFC 3312—Integration of Resource Management and SIP
- RFC 3313—Private SIP Extensions for Media Authorization
- RFC 3323—A Privacy Mechanism for the Session Initiation Protocol (SIP)
- RFC 3324—Requirements for Network Asserted Identity
- RFC 3325—SIP Asserted Identity
- RFC 3326—The Reason Header Field for the Session Initiation Protocol (SIP)
- RFC 3361—DHCP-for-IPv4 Option for SIP Servers
- RFC 3372—SIP for Telephones (SIP-T): Context and Architectures
- RFC 3398—ISUP to SIP Mapping
- RFC 3420—Internet Media Type message/sipfrag
- RFC 3428—Session Initiation Protocol (SIP) Extension for Instant Messaging
- RFC 3455—Private Header (P-Header) Extensions to the SIP for the 3GPP
- RFC 3486—Compressing the Session Initiation Protocol (SIP)
- RFC 3489—STUN Simple Traversal of User Datagram Protocol (UDP) Through Network Address Translators (NATs)
- RFC 3515—The Session Initiation Protocol (SIP) Refer Method
- RFC 3550—RTP: Transport Protocol for Real-Time Applications
- RFC 3555—MIME Type Registration of RTP Payload Formats
- RFC 3581—An Extension to the SIP for Symmetric Response Routing
- RFC 3608—SIP Extension Header Field for Service Route Discovery During Registration
- RFC 3611—RTP Control Protocol Extended Reports (RTCP XR)
- RFC 3665—Session Initiation Protocol (SIP) Basic Call Flow Examples
- RFC 3666—SIP Public Switched Telephone Network (PSTN) Call Flows.
- RFC 3680—SIP Event Package for Registrations
- RFC 3702—Authentication, Authorization, and Accounting Requirements for the SIP
- RFC 3711—The Secure Real-time Transport Protocol (SRTP)
- RFC 3725—Best Current Practices for Third Party Call Control (3pcc) in the Session Initiation Protocol (SIP)
- RFC 3842—A Message Summary and Message Waiting Indication Event Package for the Session Initiation Protocol (SIP)
- RFC 3856—A Presence Event Package for Session Initiation Protocol (SIP)
- RFC 3863—Presence Information Data Format
- RFC 3890—A Transport Independent Bandwidth Modifier for the SDP
- RFC 3891—The Session Initiation Protocol (SIP) "Replaces" Header
- RFC 3892—The Session Initiation Protocol (SIP) Referred-By Mechanism
- RFC 3959—The Early Session Disposition Type for SIP
- RFC 3960—Early Media and Ringing Tone Generation in SIP
- RFC 3966—The tel URI for telephone number
- RFC 3968—IANA Registry for SIP Header Field
- RFC 3969-IANA Registry for SIP URI
- RFC 4028—Session Timers in the Session Initiation Protocol (SIP)
- RFC 4083—3GPP Release 5 Requirements on SIP
- RFC 4235—An INVITE-Initiated Dialog Event Package for the Session Initiation Protocol (SIP)
- RFC 4244—An Extension to the SIP for Request History Information
- RFC 4317—Session Description Protocol (SDP) Offer/Answer Examples
- RFC 4353—A Framework for Conferencing with the SIP
- RFC 4458—SIP URIs for Applications such as Voicemail and Interactive Voice Response (IVR)
- RFC 4475—Session Initiation Protocol (SIP) Torture
- RFC 4485—Guidelines for Authors of Extensions to the SIP
- RFC 4504—SIP Telephony Device Requirements and Configuration
- RFC 4566—SDP: Session Description Protocol.
- RFC 4568—Session Description Protocol (SDP) Security Descriptions for Media Streams
- RFC 4575—A SIP Event Package for Conference State
- RFC 4579—SIP Call Control Conferencing for User Agents
- RFC 4583—Session Description Protocol (SDP) Format for Binary Floor Control Protocol (BFCP) Streams
- RFC 4662—A SIP Event Notification Extension for Resource Lists
- RFC 4730—Event Package for KPML
- RFC 5009—P-Early-Media Header
- RFC 5079—Rejecting Anonymous Requests in SIP
- RFC 5359—Session Initiation Protocol Service Examples
- RFC 5589—Session Initiation Protocol (SIP) Call Control Transfer
- RFC 5630—The Use of the SIPS URI Scheme in SIP
- RFC 5806—Diversion Indication in SIP
- RFC 5954—Essential Correction for IPv6 ABNF and URI Comparison in RFC 3261
- RFC 6026—Correct Transaction Handling for 2xx Responses to SIP INVITE Requests
- RFC 6141—Re-INVITE and Target-Refresh Request Handling in SIP
- draft-ietf-sip-cc-transfer-05.txt—SIP Call Control Transfer
- draft-anil-sipping-bla-02.txt—Implementing Bridged Line Appearances (BLA) Using Session Initiation Protocol (SIP)
- draft-anil-sipping-bla-03.txt—Implementing Bridged Line Appearances (BLA) Using Session Initiation Protocol (SIP)
- draft-ietf-sip-privacy-00.txt—SIP Extensions for Caller Identity and Privacy, November
- draft-ietf-sip-privacy-04.txt—SIP Extensions for Network-Asserted Caller Identity and Privacy within Trusted Networks
- draft-levy -sip-diversion-08.txt—Diversion Indication in SIP
- draft-ietf-sipping-cc-conferencing-03.txt—SIP Call Control Conferencing for User Agents
- draft-ietf-sipping-cc-conferencing-05.txt—Connection Reuse in the Session Initiation Protocol (SIP)
- draft-ietf-sipping-rtcp-summary-02.txt—Session Initiation Protocol Package for Voice Quality Reporting Event
- draft-ietf-sip-connect-reuse-06.txt—Connection Reuse in the Session Initiation Protocol (SIP)
- draft-ietf-bliss-shared-appearances-15.txt—Shared Appearances of a Session Initiation Protocol (SIP) Address of Record (AOR)

To find the applicable Request for Comments (RFC) document, go to http://www.ietf.org/rfc.html and enter the RFC number.

### <span id="page-456-0"></span>**SIP Request**

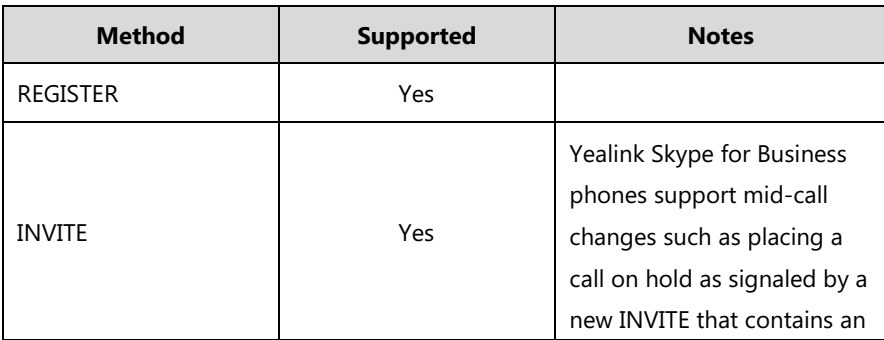

The following SIP request messages are supported:

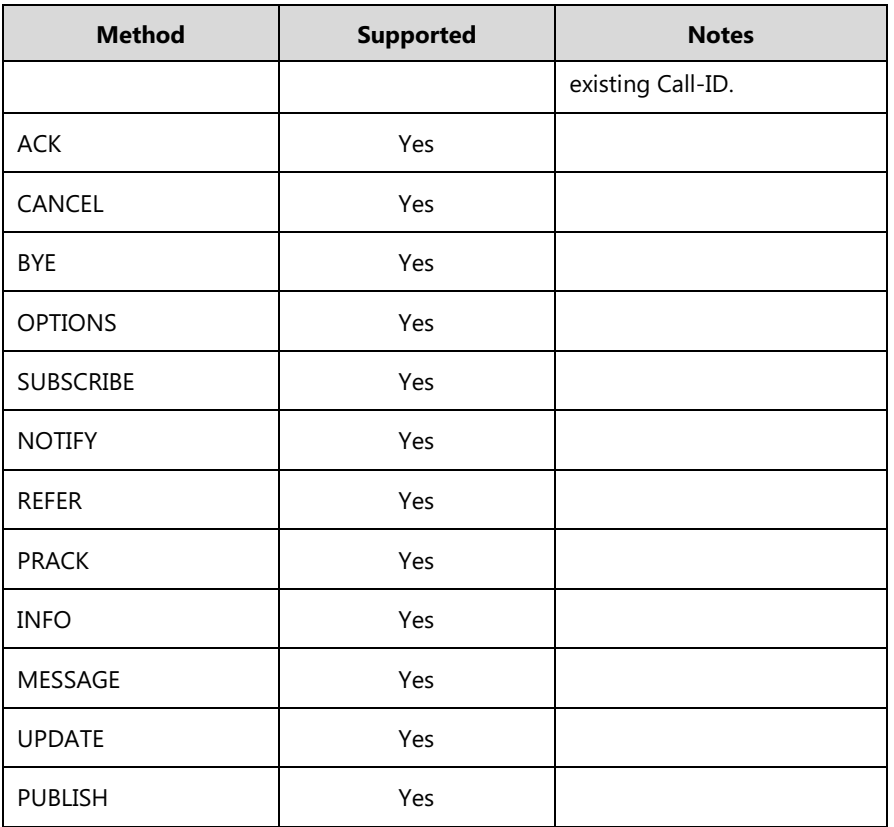

## <span id="page-457-0"></span>**SIP Header**

The following SIP request headers are supported:

**Note** In the following table, a "Yes" in the Supported column means the header is sent and properly parsed.

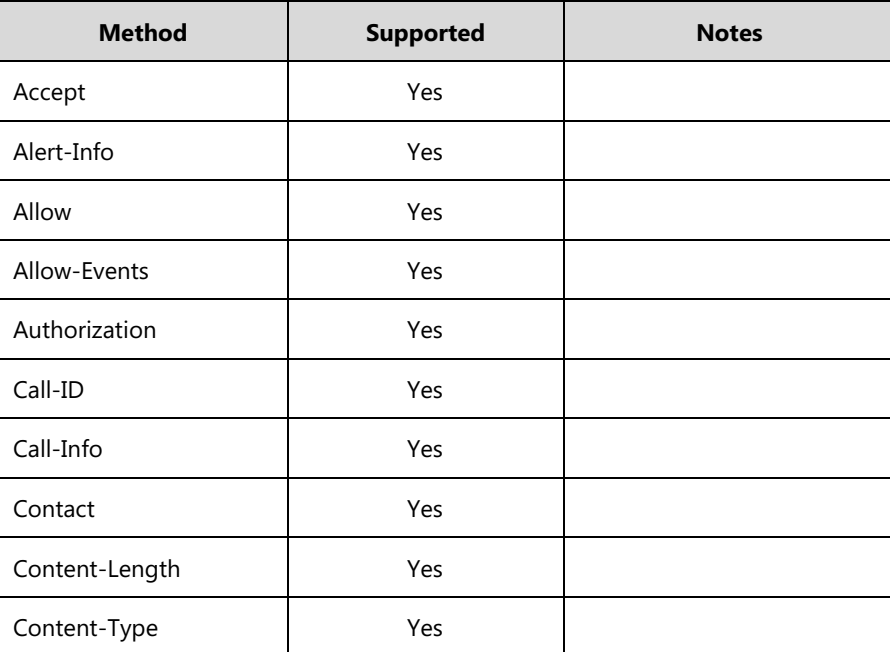

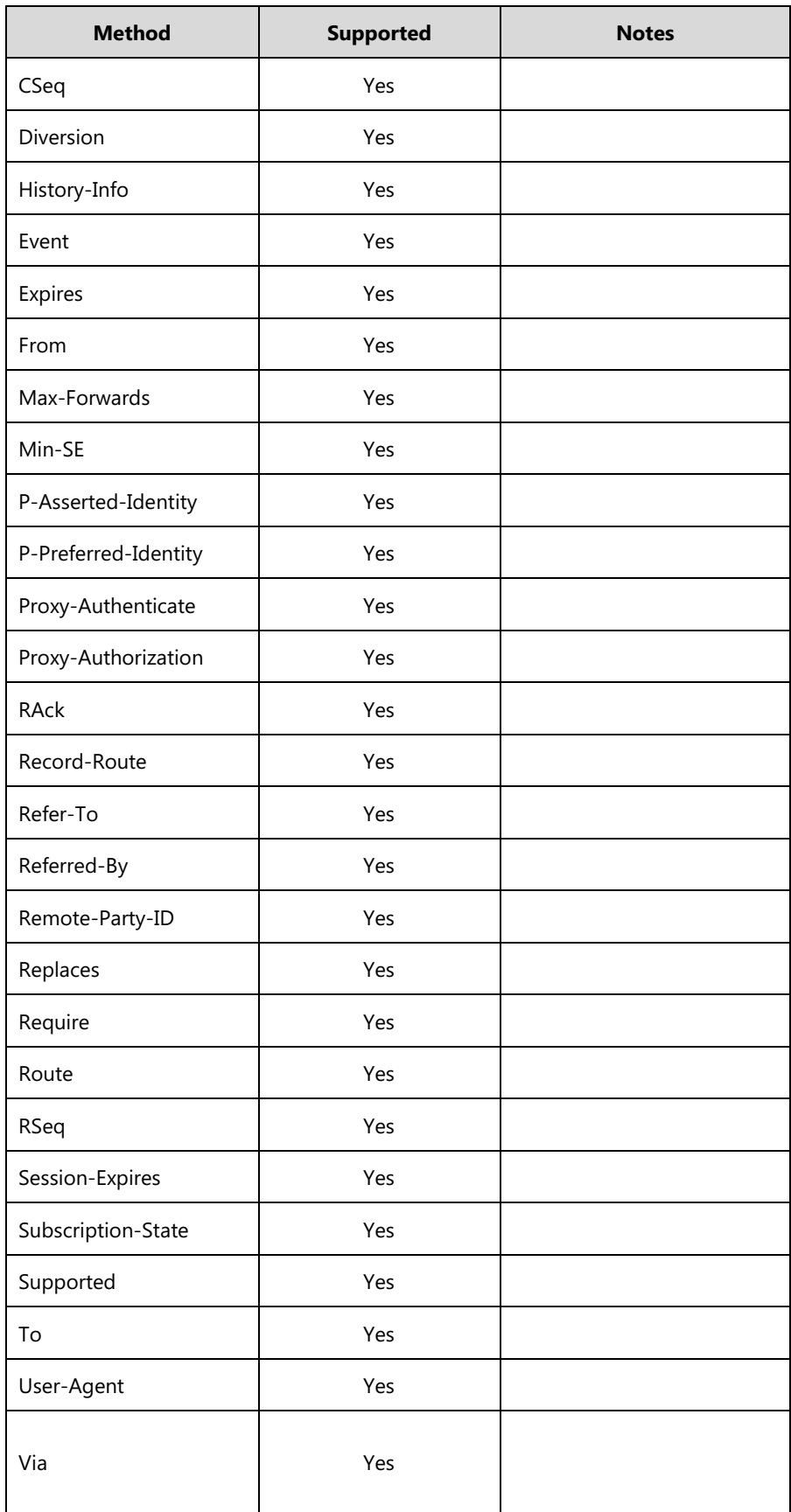

## <span id="page-459-0"></span>**SIP Responses**

The following SIP responses are supported:

**Note** In the following table, a "Yes" in the Supported column means the header is sent and properly parsed. The phone may not actually generate the response.

### **1xx Response—Information Responses**

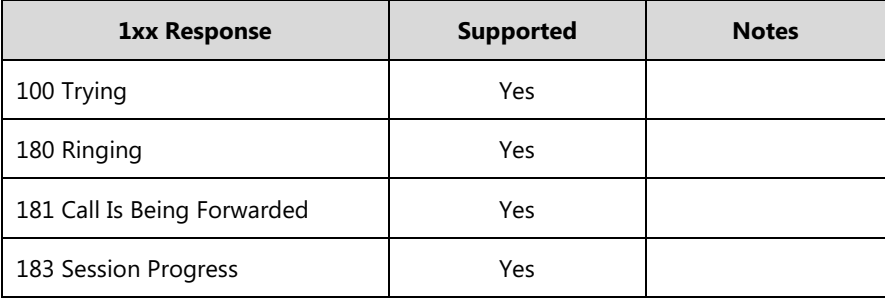

#### **2xx Response—Successful Responses**

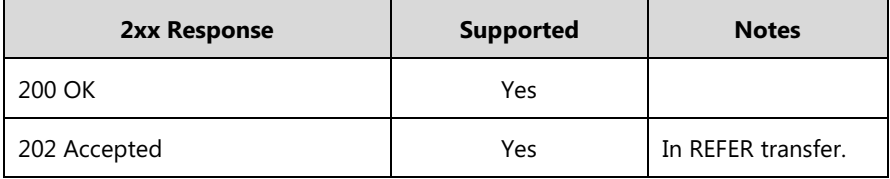

### **3xx Response—Redirection Responses**

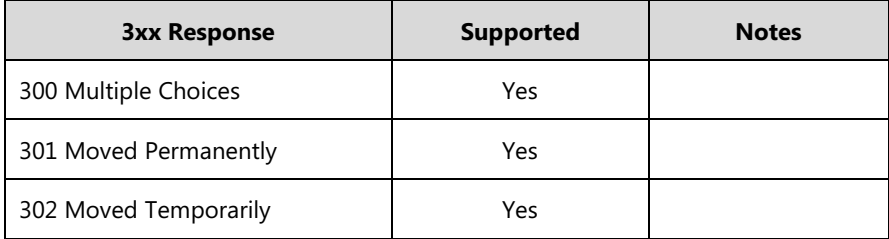

#### **4xx Response—Request Failure Responses**

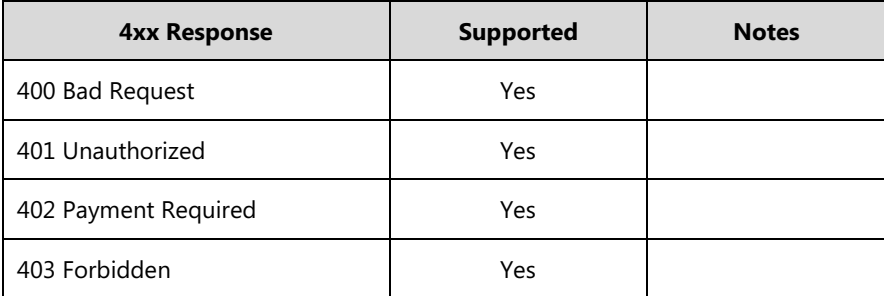

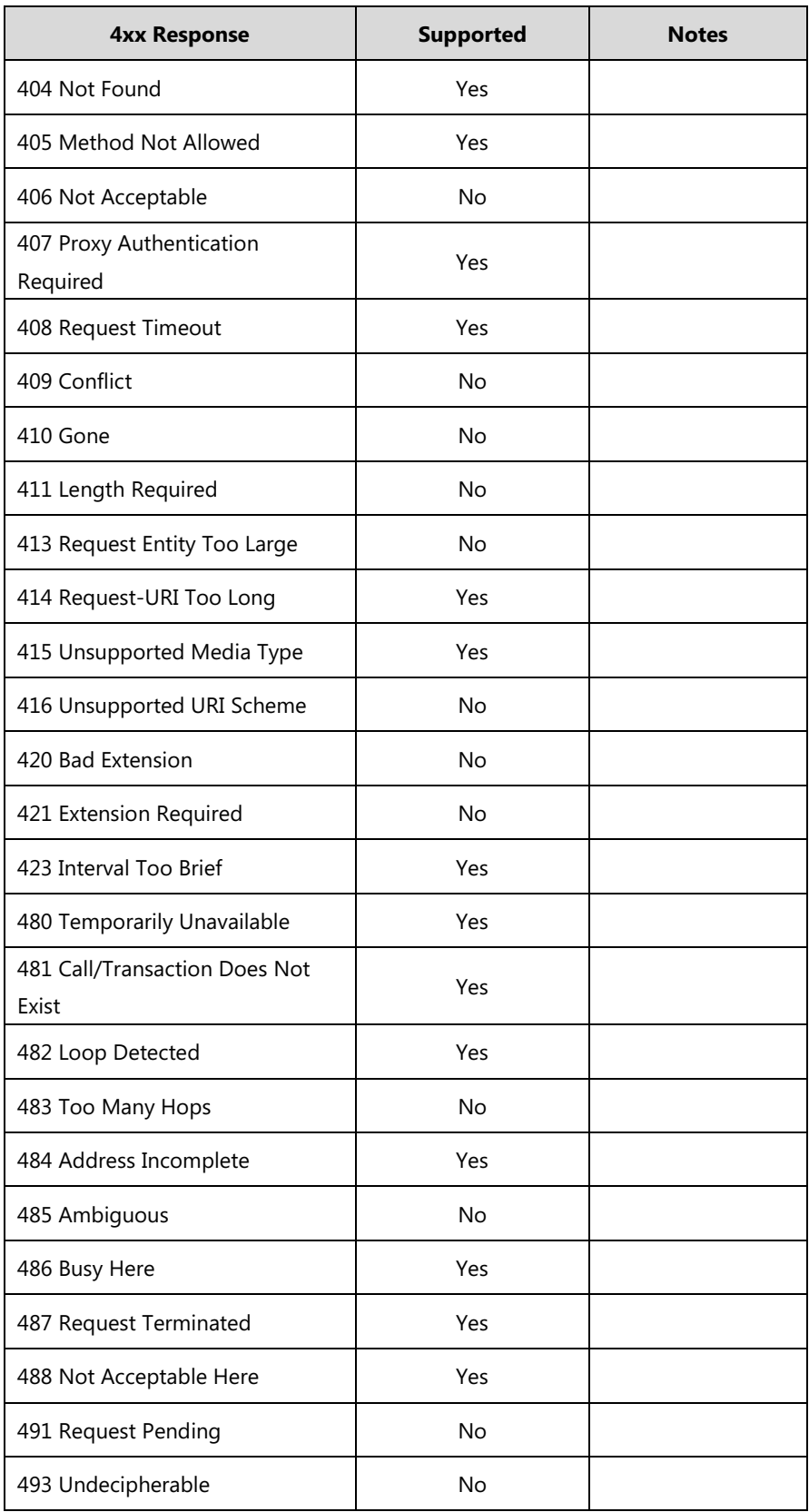

**5xx Response—Server Failure Responses**

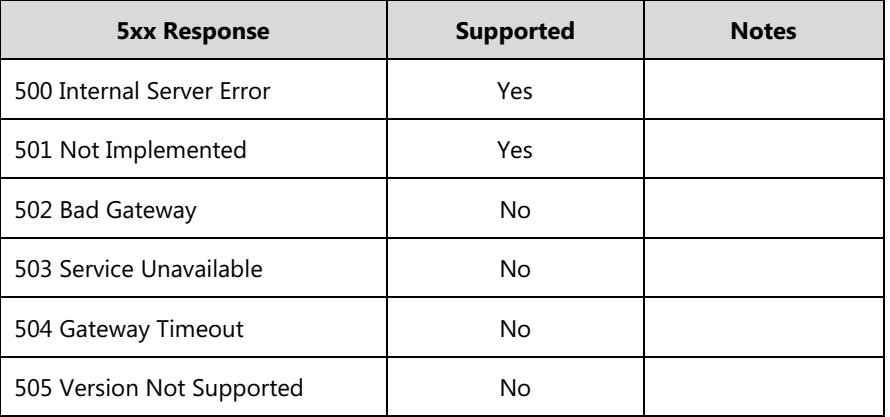

### **6xx Response—Global Responses**

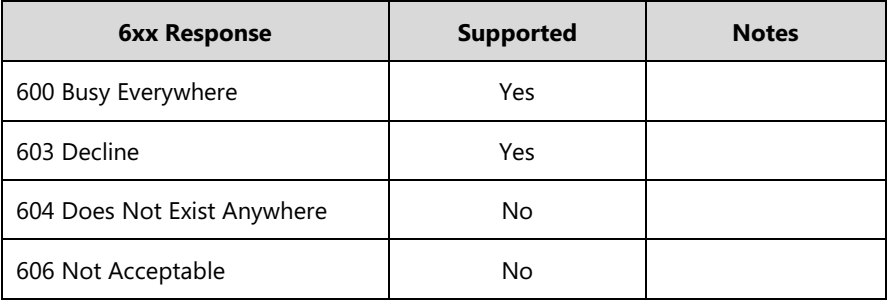

## <span id="page-461-0"></span>**SIP Session Description Protocol (SDP) Usage**

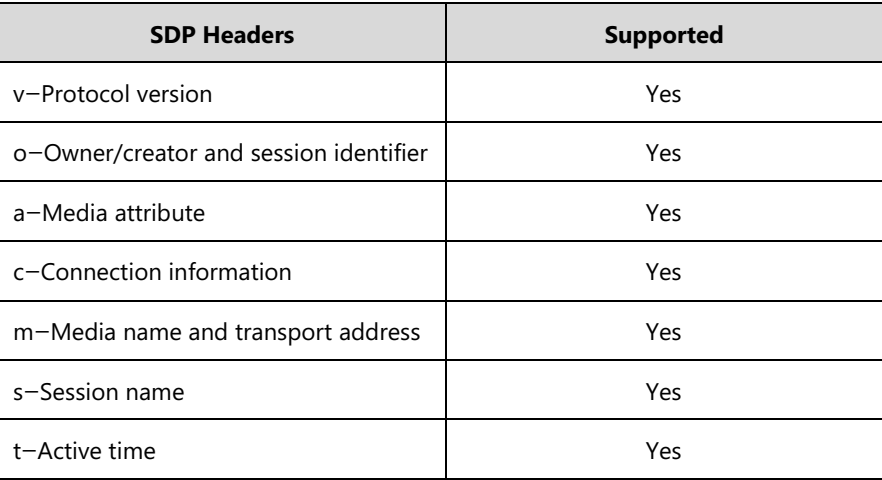

# **Appendix F: SIP Call Flows**

SIP uses six request methods:

INVITE—Indicates a user is being invited to participate in a call session.

ACK—Confirms that the client has received a final response to an INVITE request.

BYE—Terminates a call and can be sent by either the caller or the callee.

CANCEL—Cancels any pending searches but does not terminate a call that has already

been accepted.

OPTIONS—Queries the capabilities of servers.

REGISTER—Registers the address listed in the To header field with a SIP server.

The following types of responses are used by SIP and generated by the phone or the SIP server:

SIP 1xx—Informational Responses

SIP 2xx—Successful Responses

SIP 3xx—Redirection Responses

SIP 4xx—Client Failure Responses

SIP 5xx—Server Failure Responses

SIP 6xx—Global Failure Responses

## **Successful Call Setup and Disconnect**

The following figure illustrates the scenario of a successful call. In this scenario, the two end users are User A and User B. User A and User B are located at Yealink phones.

#### **The call flow scenario is as follows:**

- **1.** User A calls User B.
- **2.** User B answers the call.
- **3.** User B hangs up.

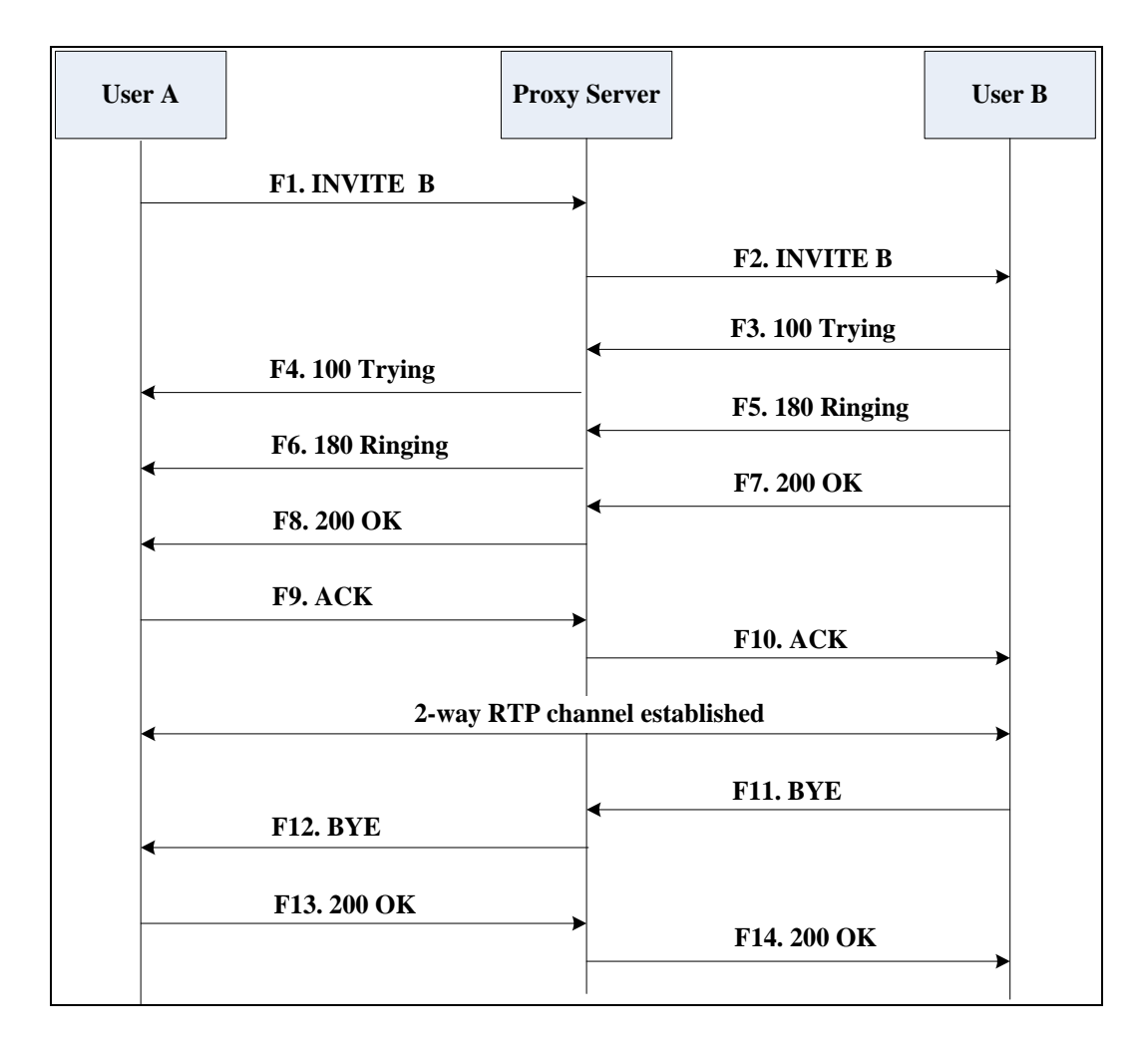

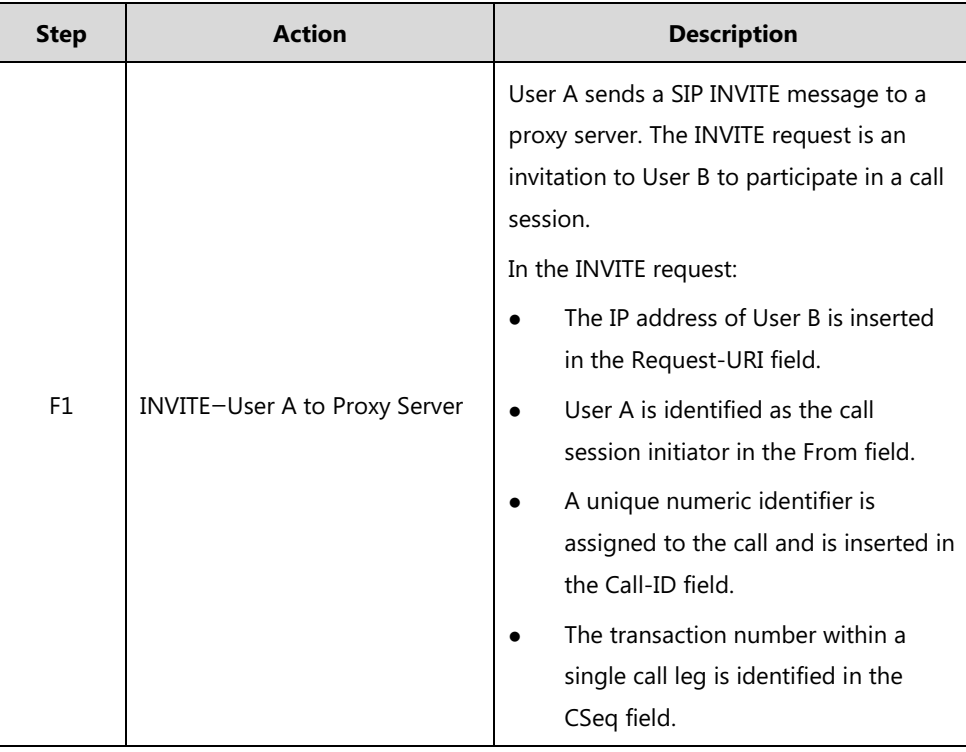

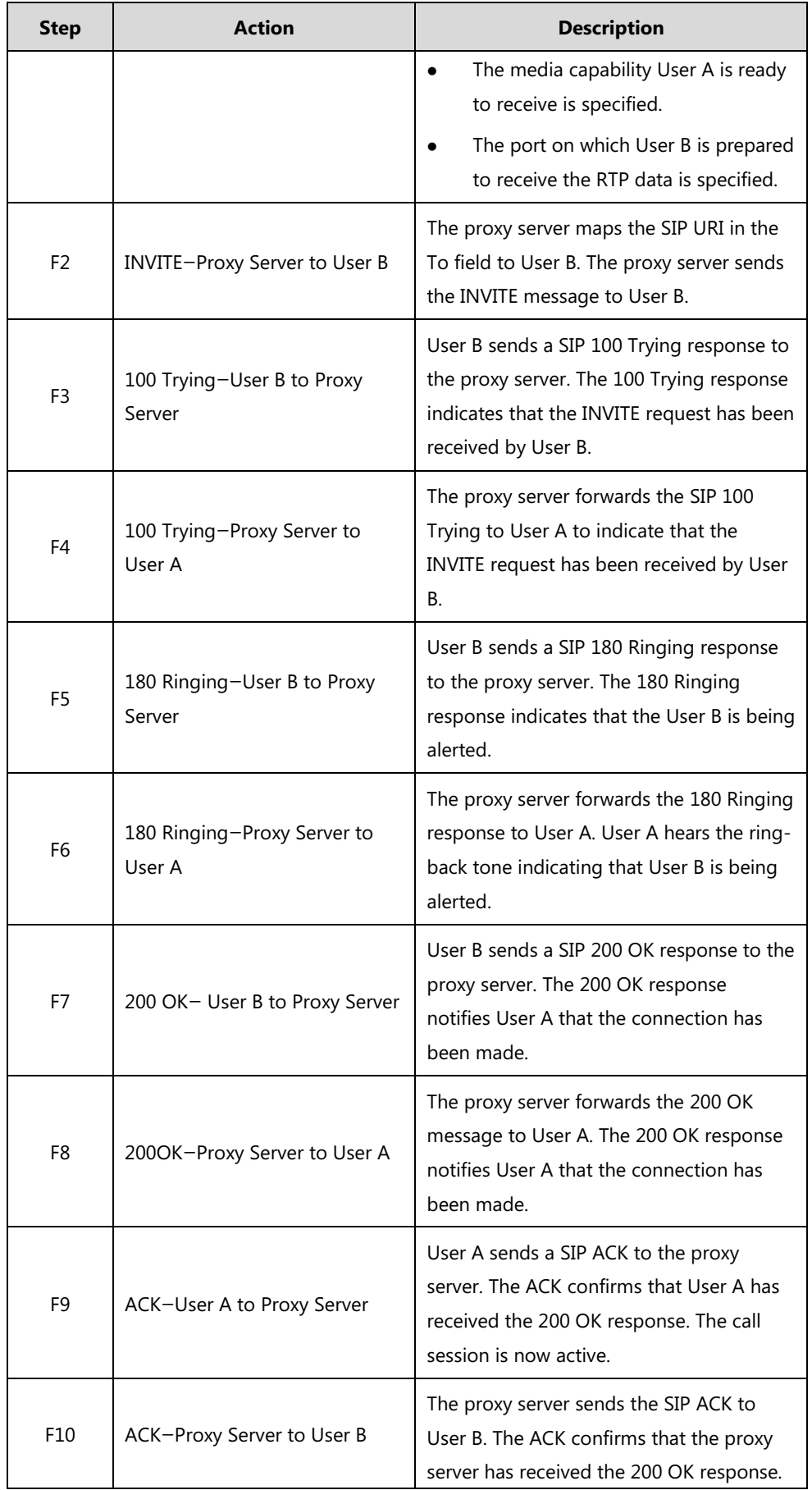

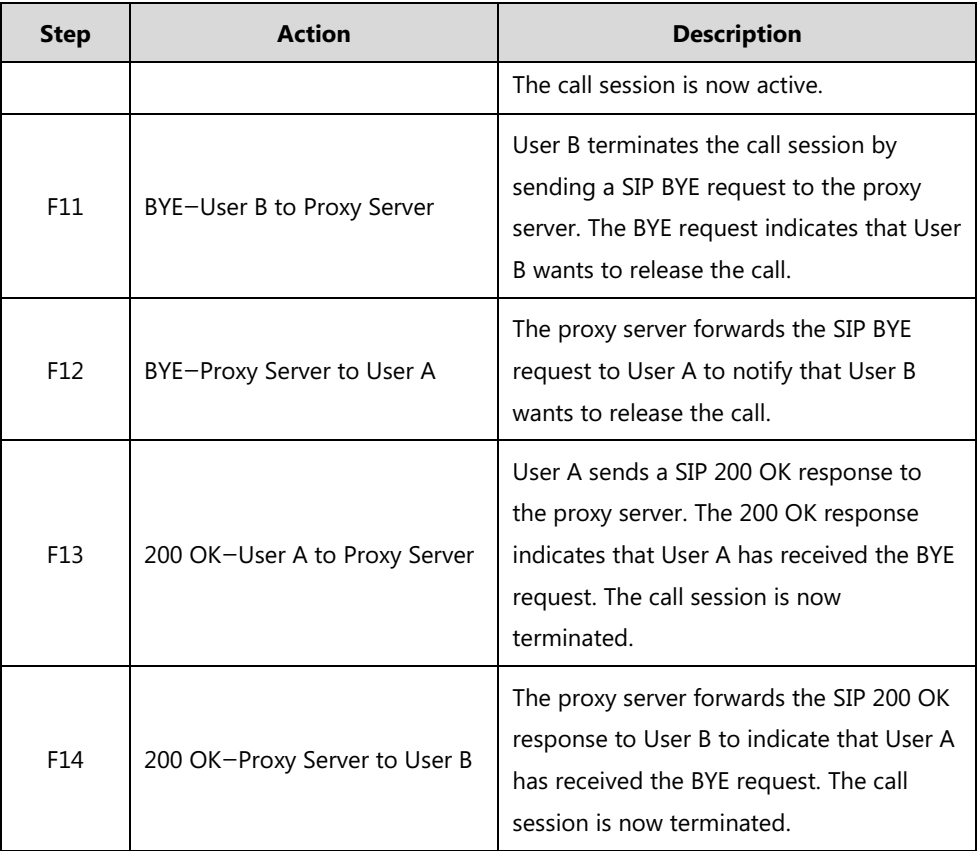

# **Unsuccessful Call Setup—Called User is Busy**

The following figure illustrates the scenario of an unsuccessful call caused by the called user's being busy. In this scenario, the two end users are User A and User B. User A and User B are located at Yealink phones.

#### **The call flow scenario is as follows:**

- **1.** User A calls User B.
- **2.** User B is busy on the phone and unable or unwilling to take another call.

The call cannot be set up successfully.

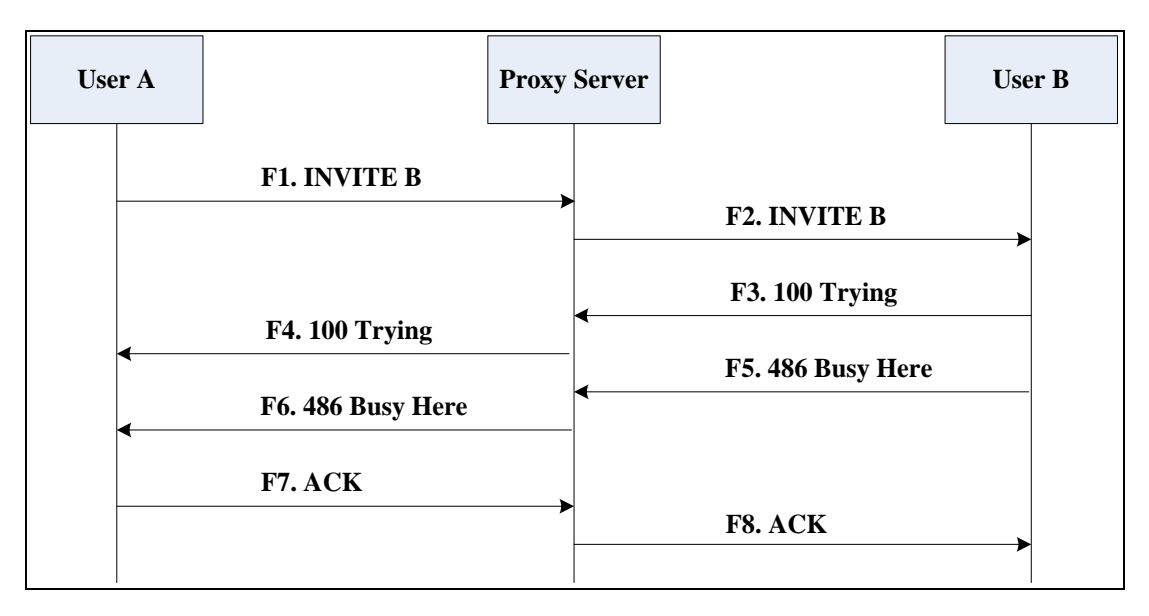

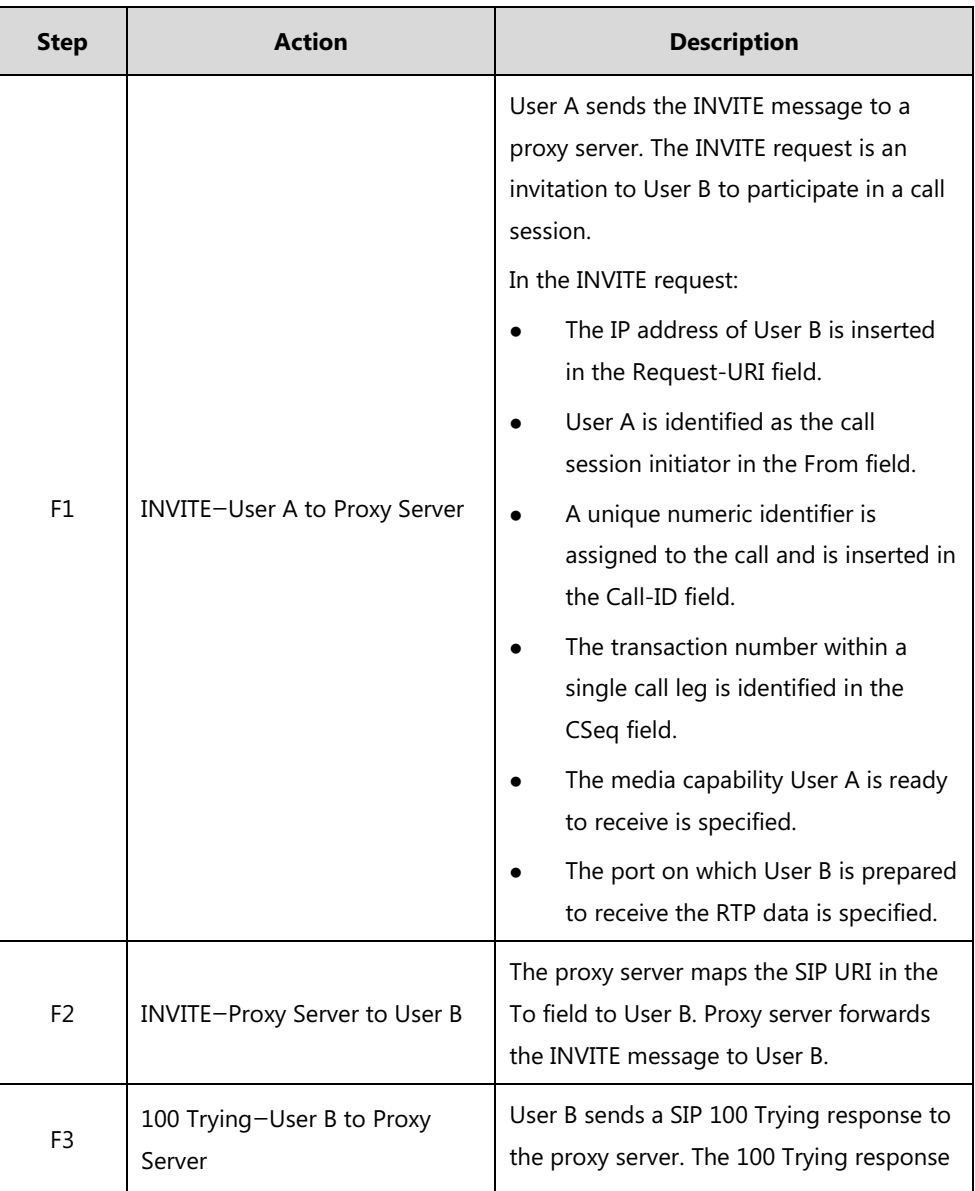

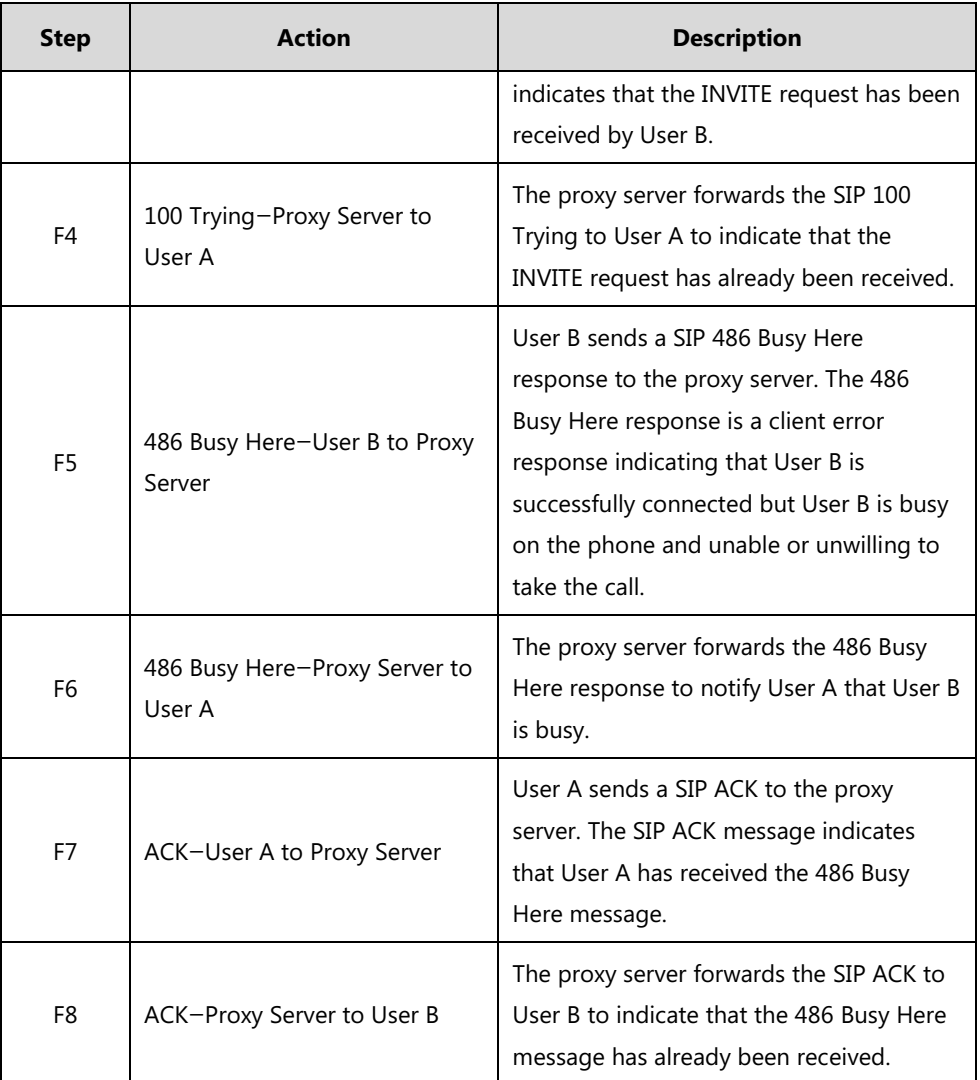

## **Unsuccessful Call Setup—Called User Does Not Answer**

The following figure illustrates the scenario of an unsuccessful call caused by the called user's no answering. In this scenario, the two end users are User A and User B. User A and User B are located at Yealink phones.

#### **The call flow scenario is as follows:**

- **1.** User A calls User B.
- **2.** User B does not answer the call.
- **3.** User A hangs up.
The call cannot be set up successfully.

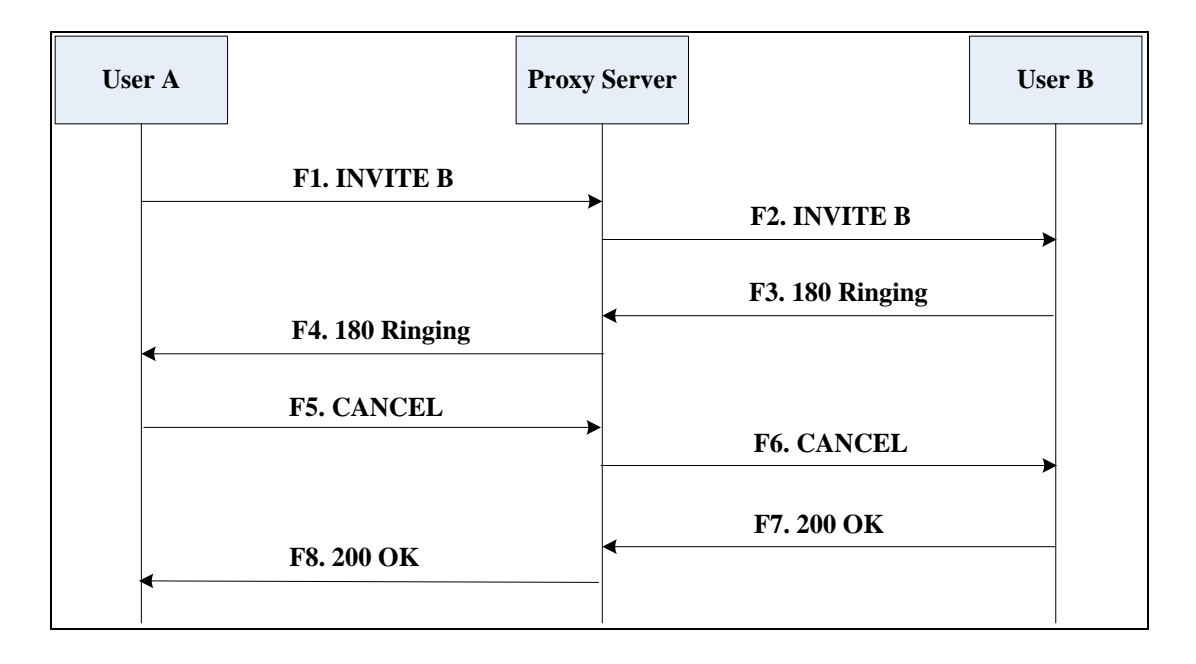

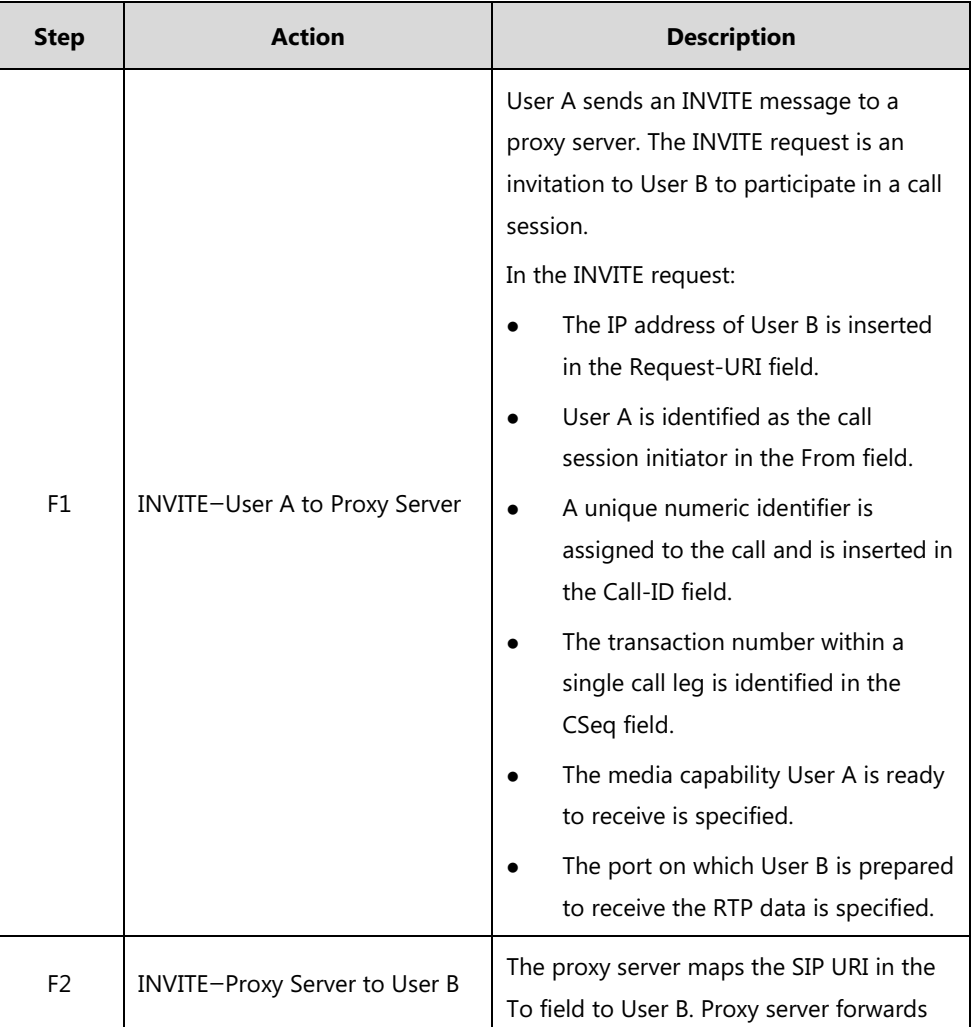

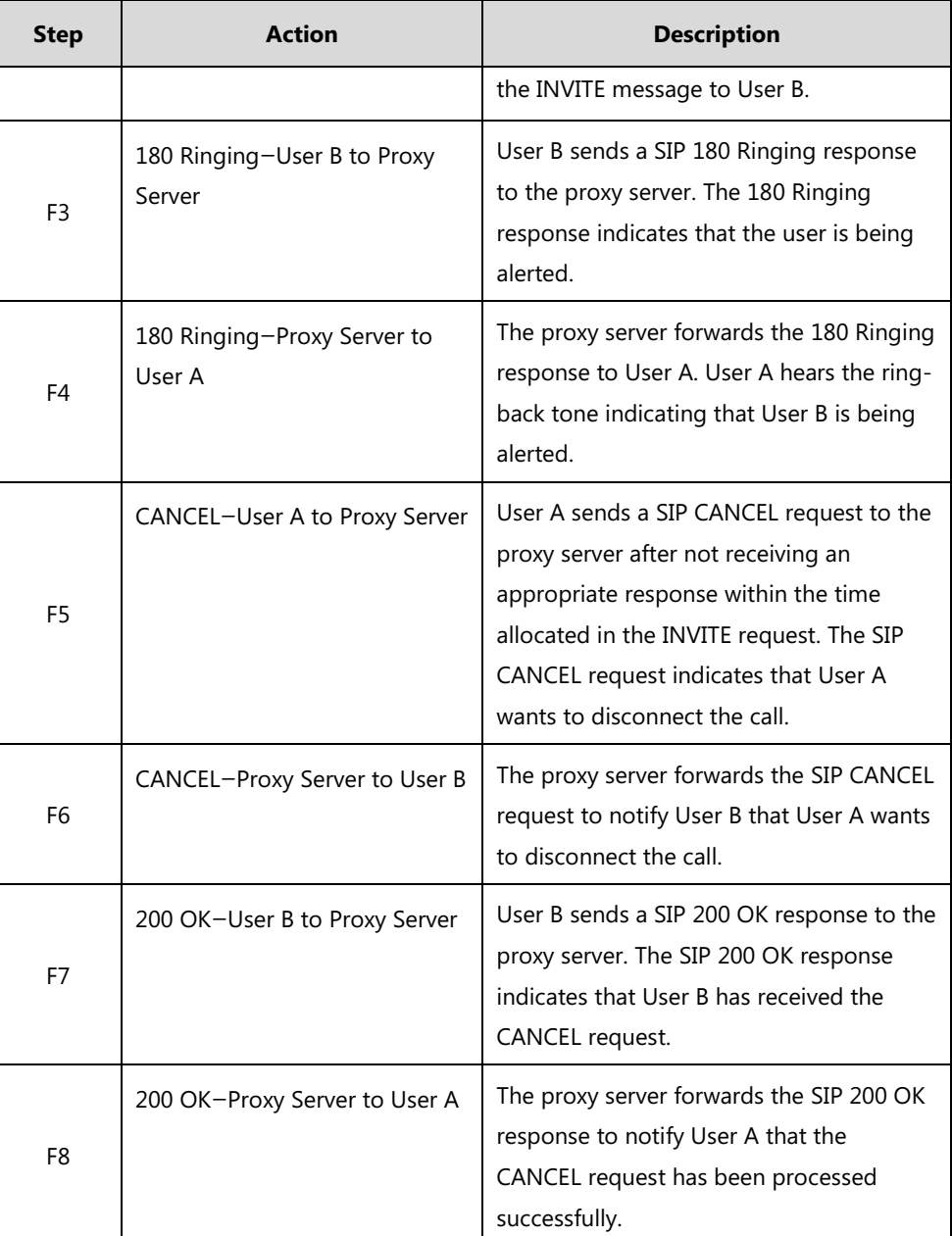

# **Successful Call Setup and Call Hold**

The following figure illustrates a successful call setup and call hold. In this scenario, the two end users are User A and User B. User A and User B are located at Yealink phones.

- **1.** User A calls User B.
- **2.** User B answers the call.

**3.** User A places User B on hold.

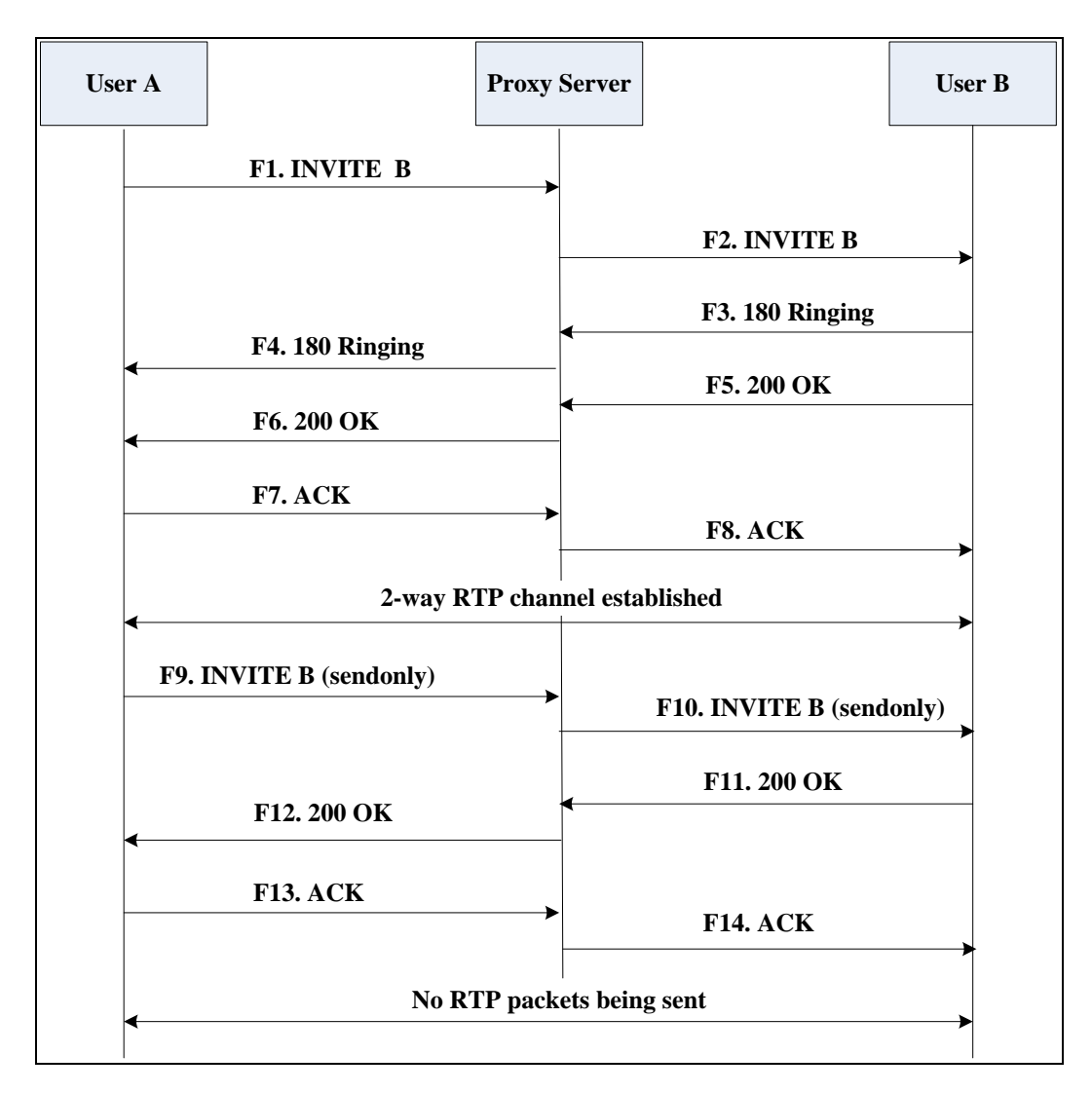

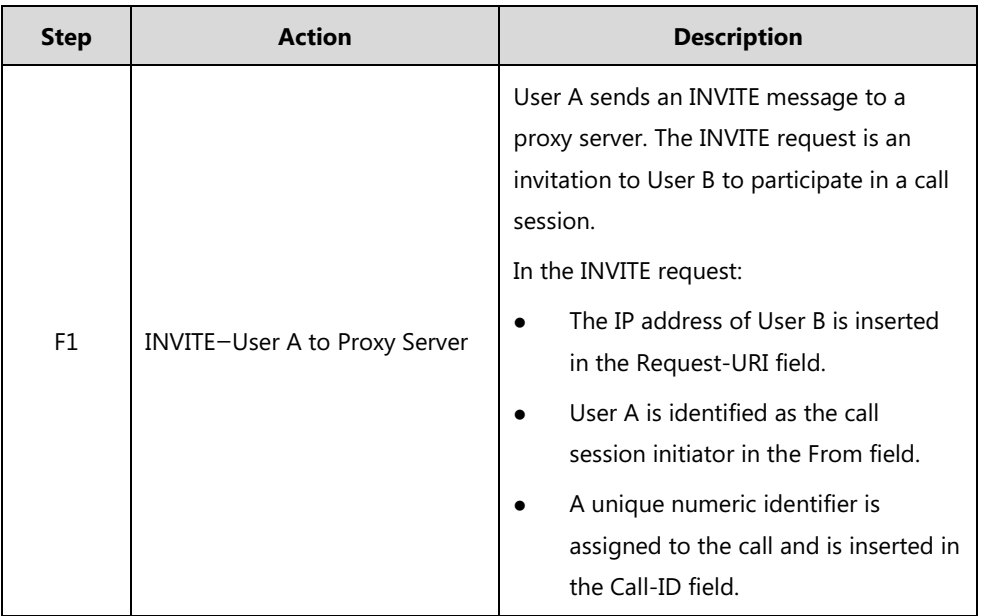

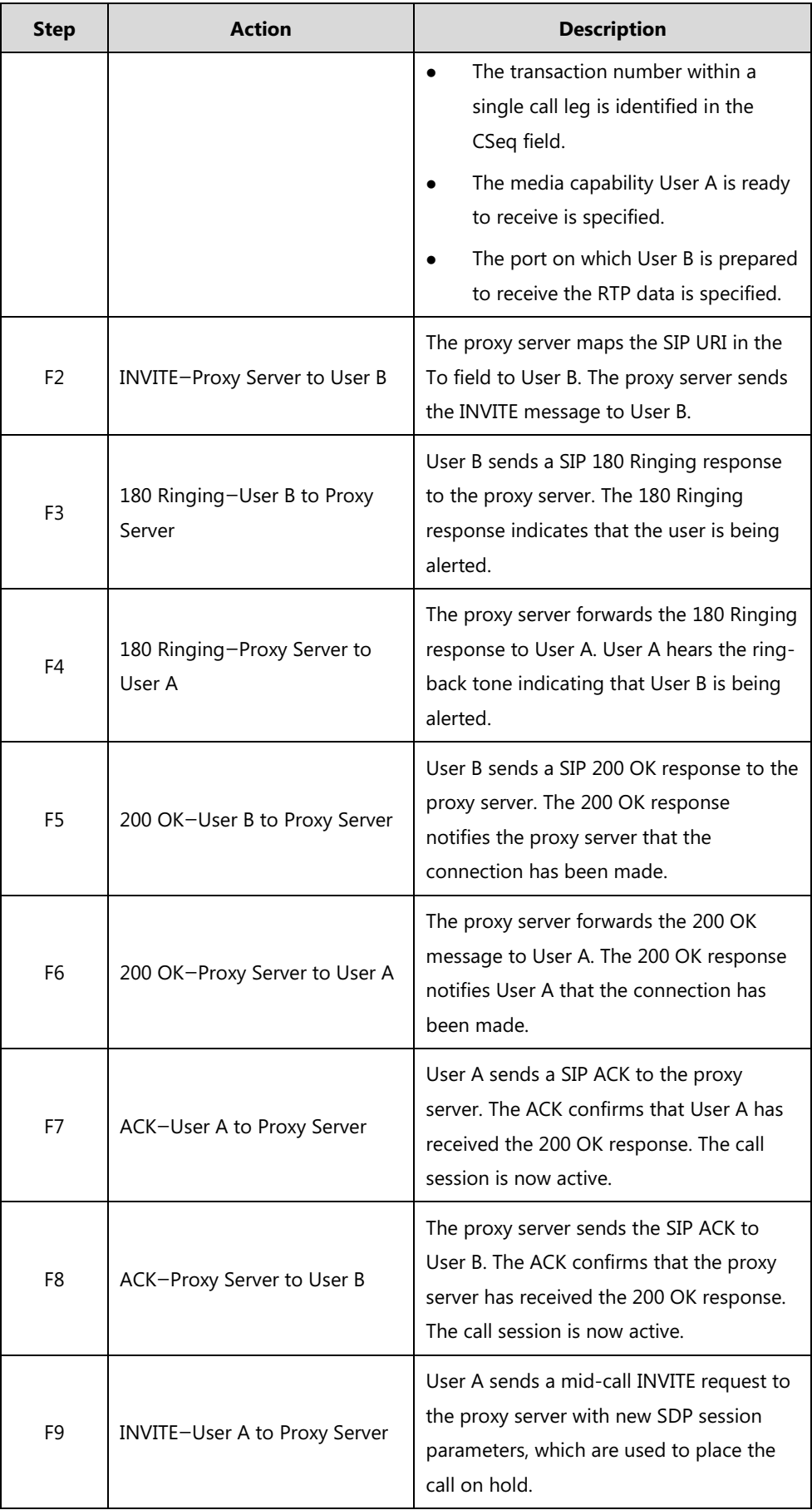

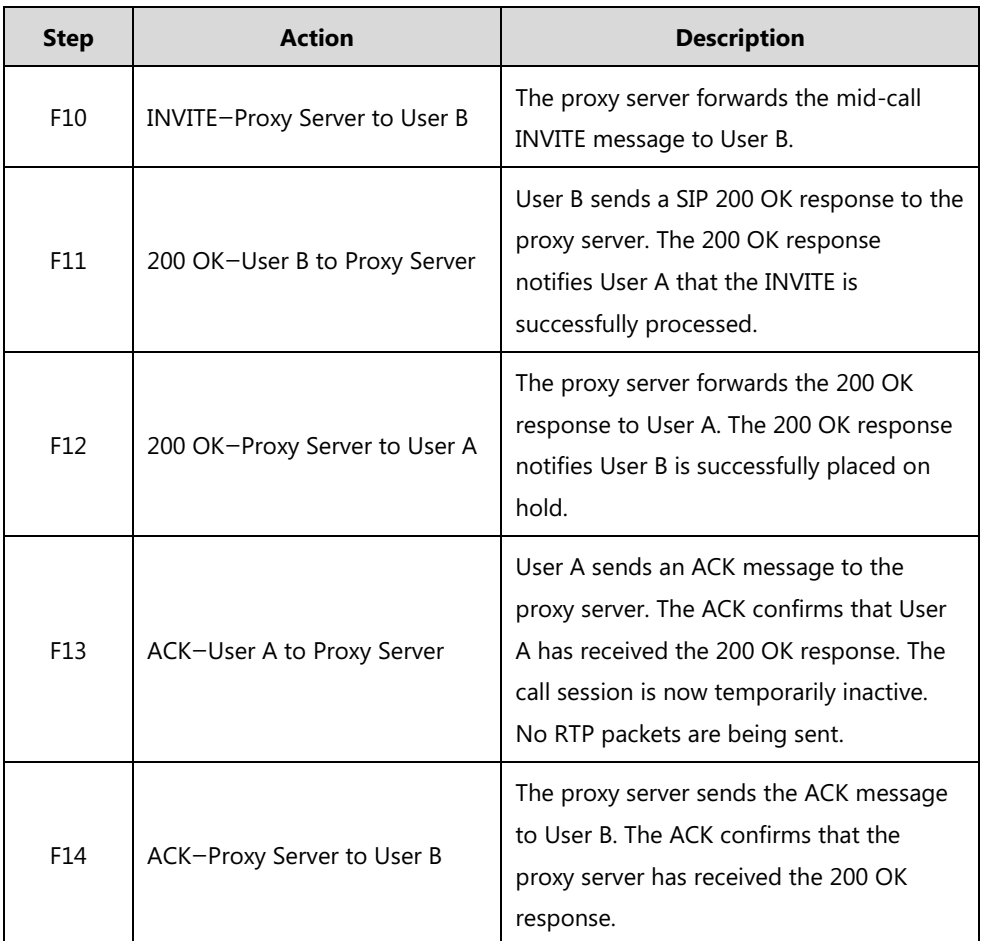

## **Successful Call Setup and Call Waiting**

The following figure illustrates a successful call between Yealink phones in which two parties are in a call, one of the participants receives and answers an incoming call from a third party. In this call flow scenario, the end users are User A, User B, and User C. They are all using Yealink phones, which are connected via an IP network.

- **1.** User A calls User B.
- **2.** User B answers the call.
- **3.** User C calls User B.

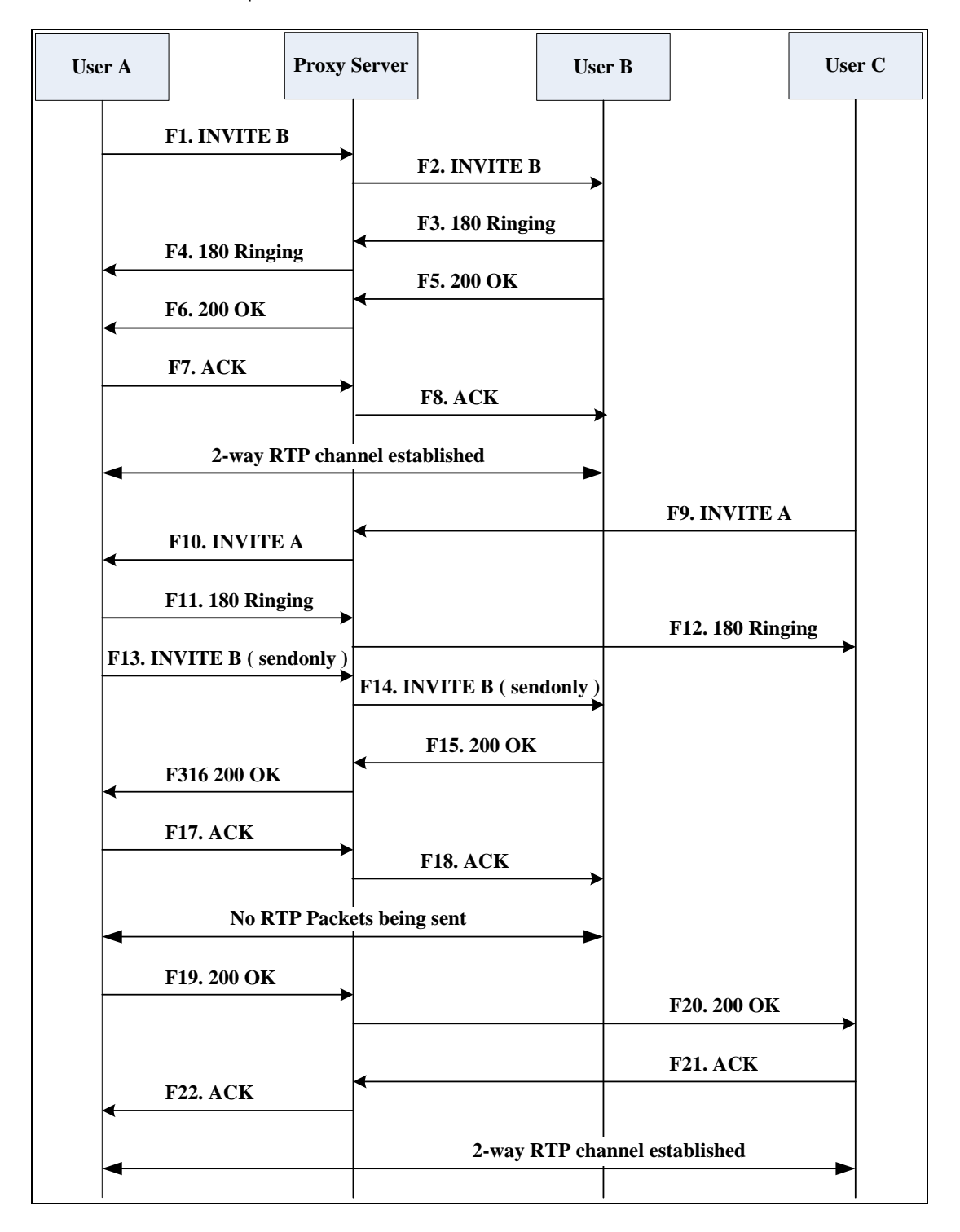

**4.** User B accepts the call from User C.

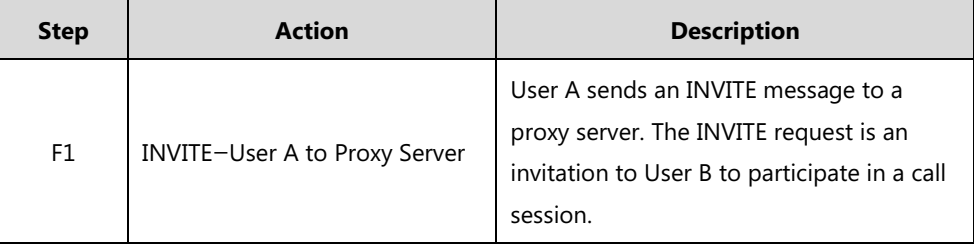

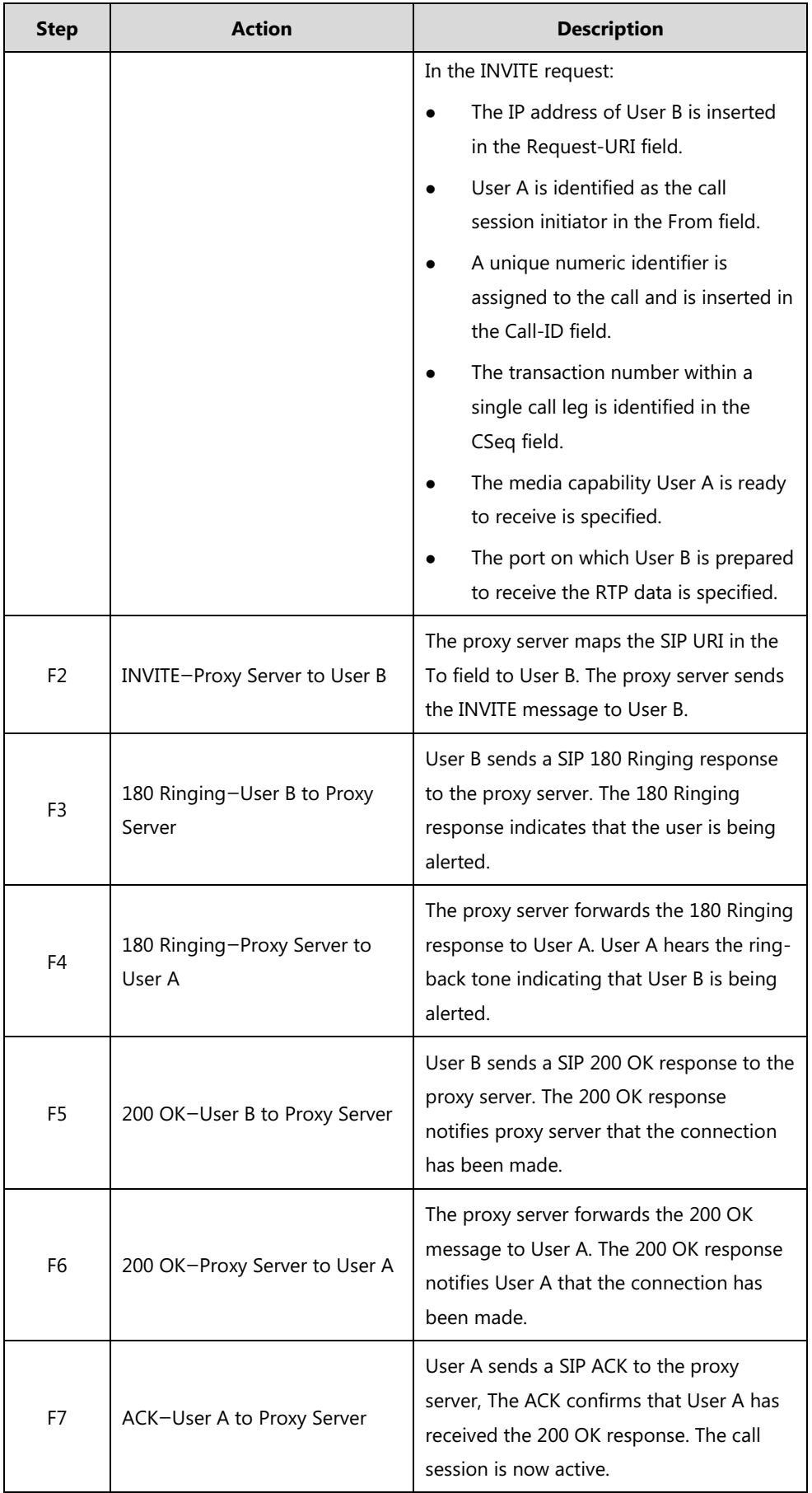

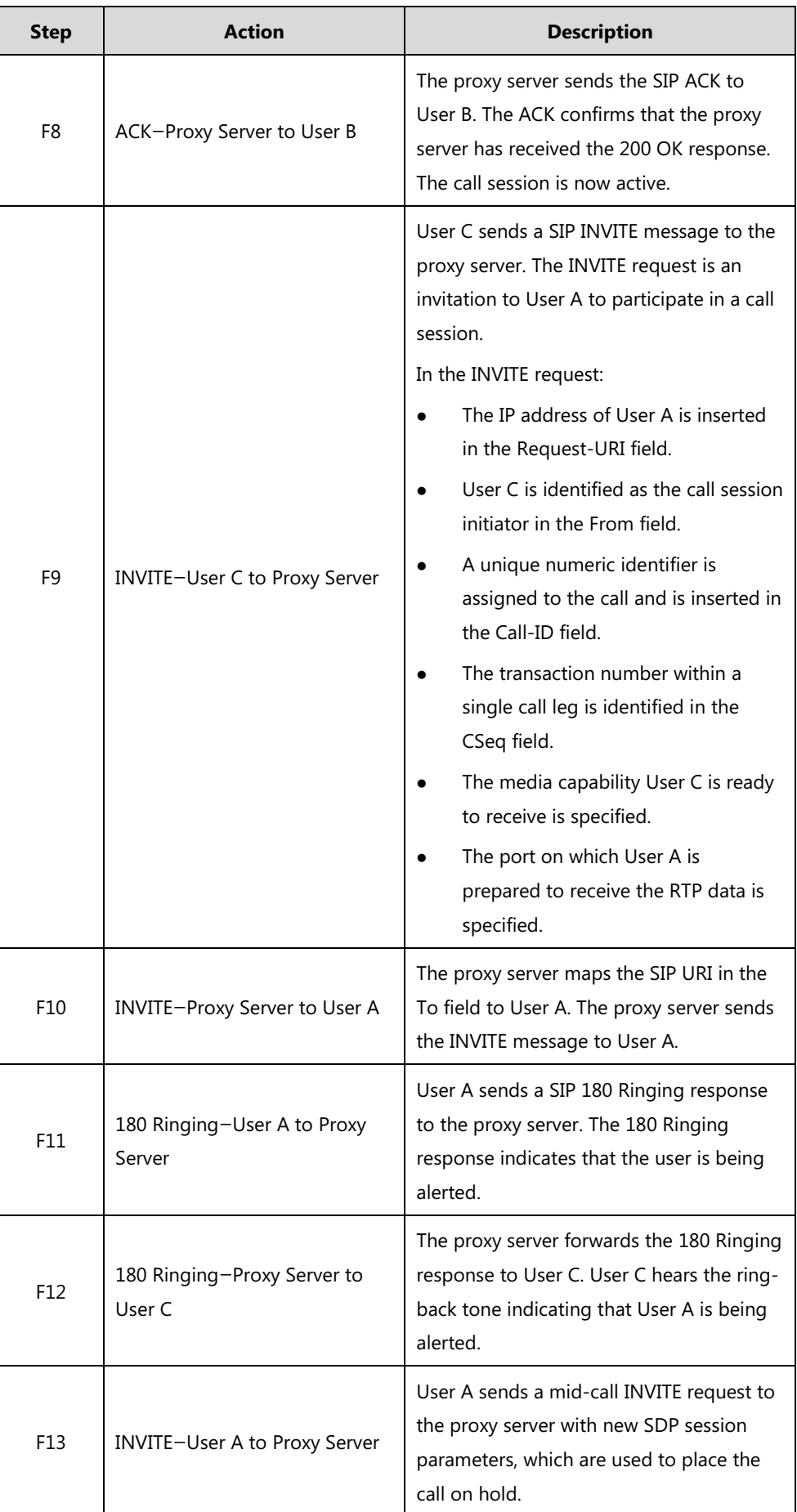

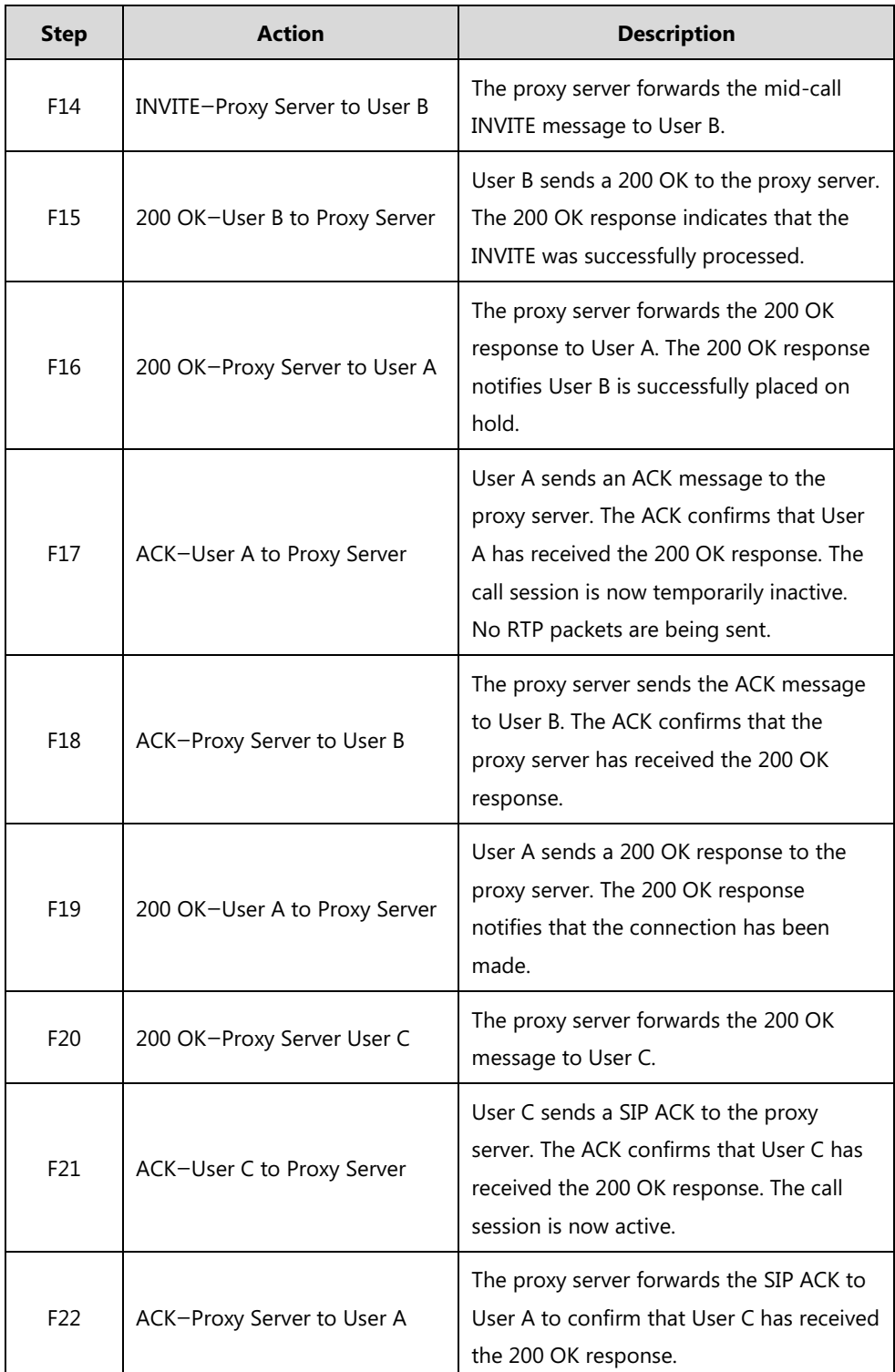

### **Call Transfer without Consultation**

The following figure illustrates a successful call between Yealink phones in which two parties are in a call and then one of the parties transfers the call to a third party without consultation. This is called a blind transfer. In this call flow scenario, the end users are User A, User B, and User C. They are all using Yealink phones, which are connected via an IP network.

- **1.** User A calls User B.
- **2.** User B answers the call.
- **3.** User B transfers the call to User C.
- **4.** User C answers the call.

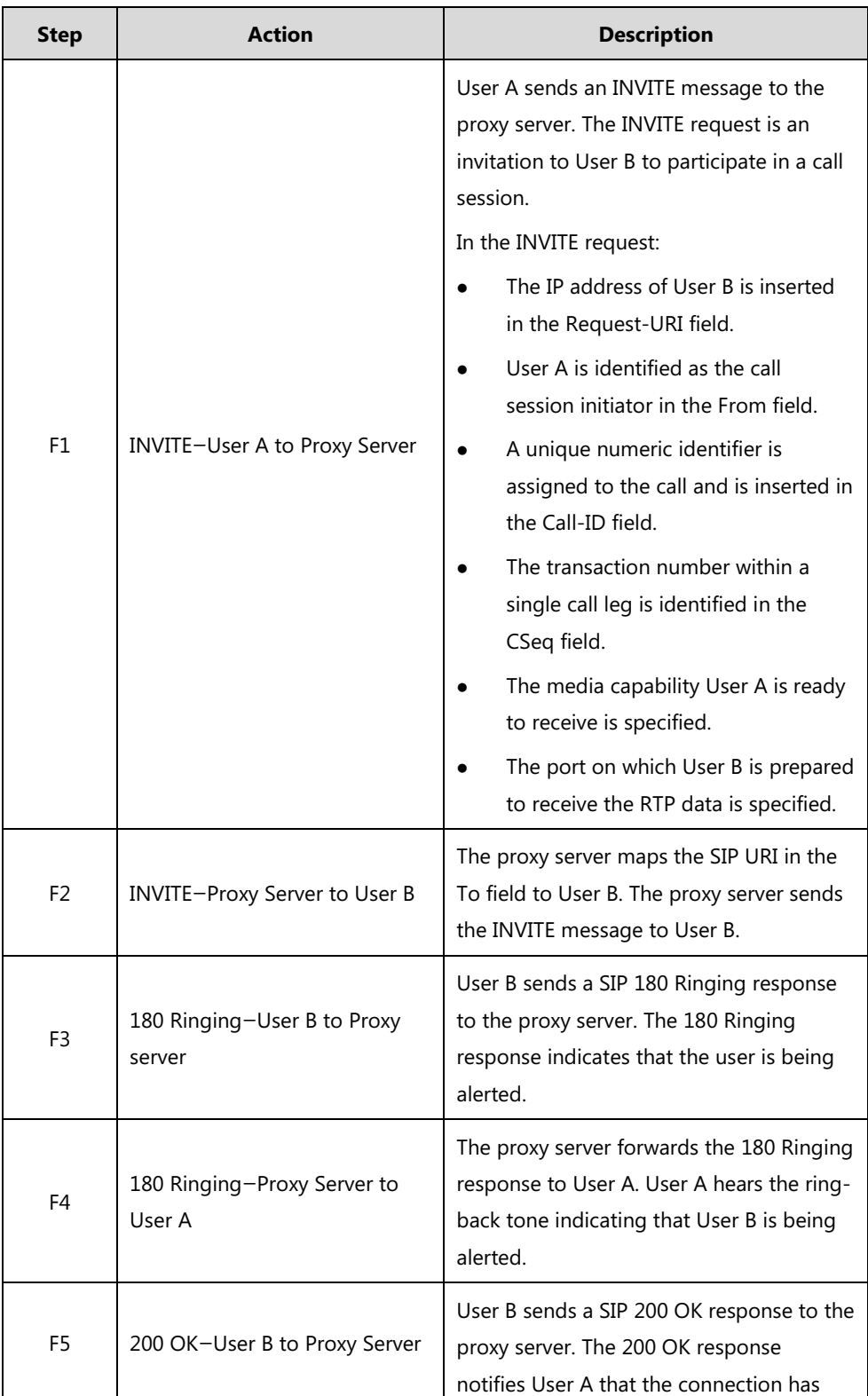

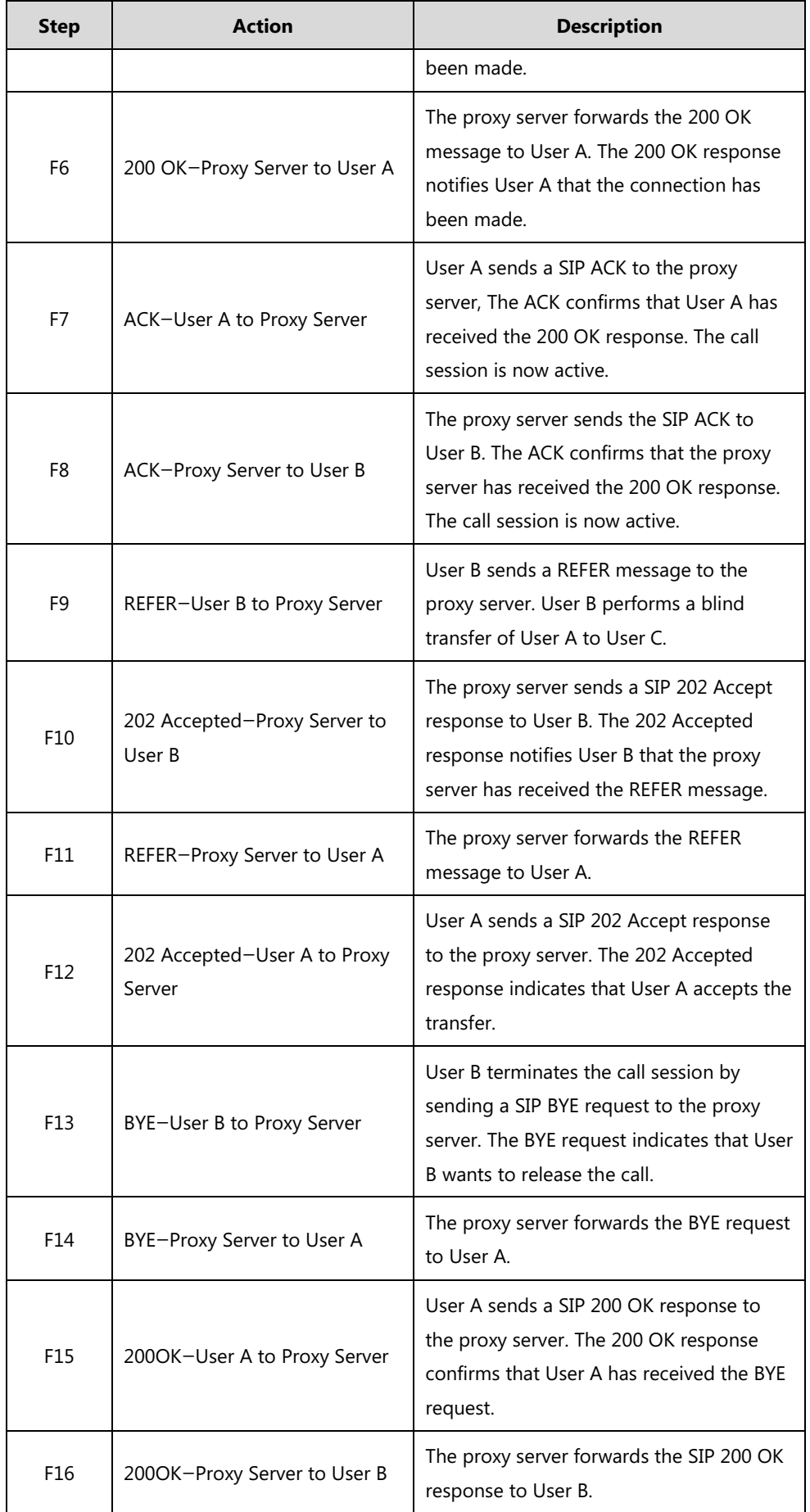

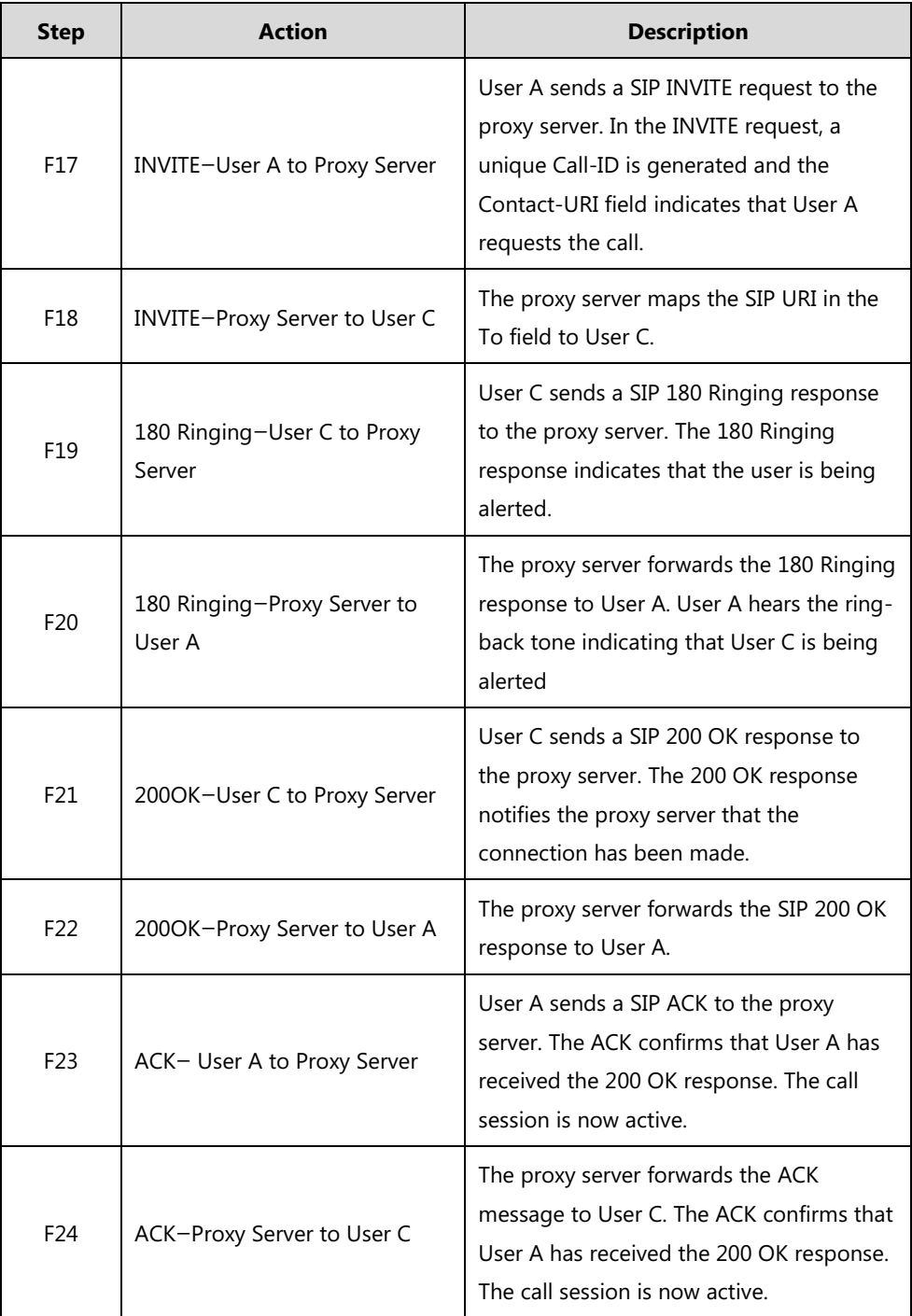

## **Call Transfer with Consultation**

The following figure illustrates a successful call between Yealink phones in which two parties are in a call and then one of the parties transfers the call to the third party with consultation. This is called consultative transfer. In this call flow scenario, the end users are User A, User B, and User C. They are all using Yealink phones, which are connected via an IP network.

#### **The call flow scenario is as follows:**

**1.** User A calls User B.

- **2.** User B answers the call.
- **3.** User A calls User C.
- **4.** User C answers the call.
- **5.** User A transfers the call to User C.

Call is established between User B and User C.

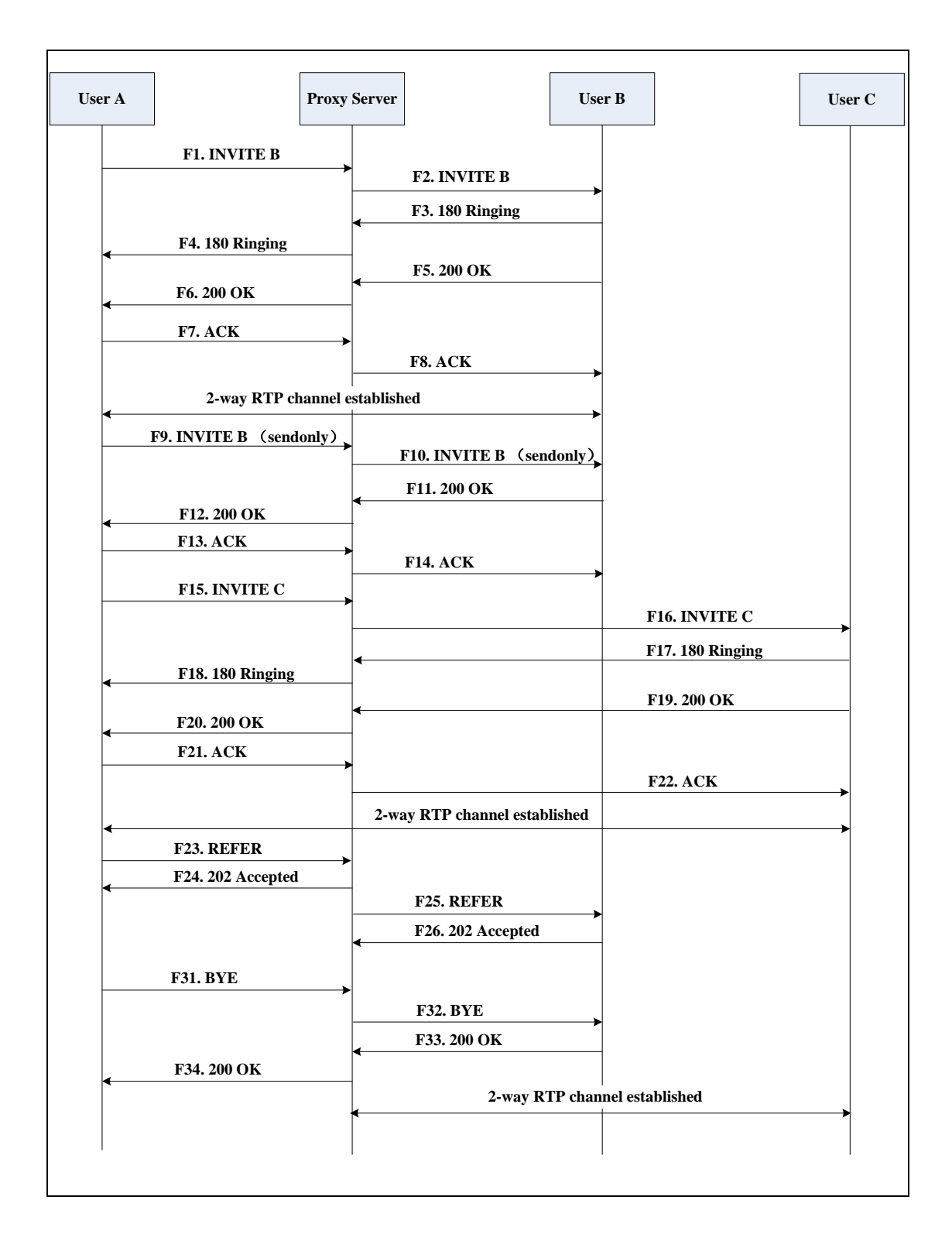

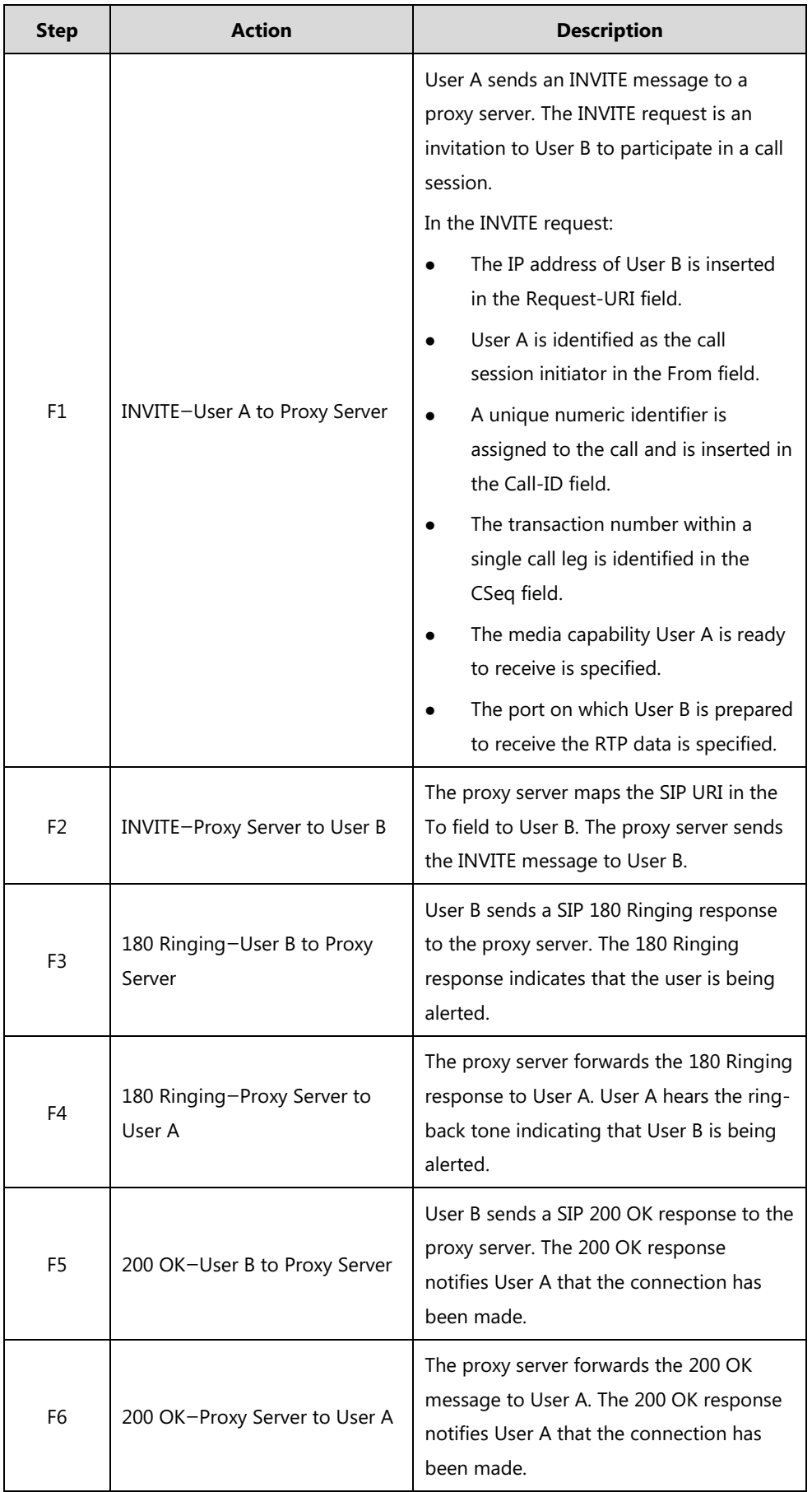

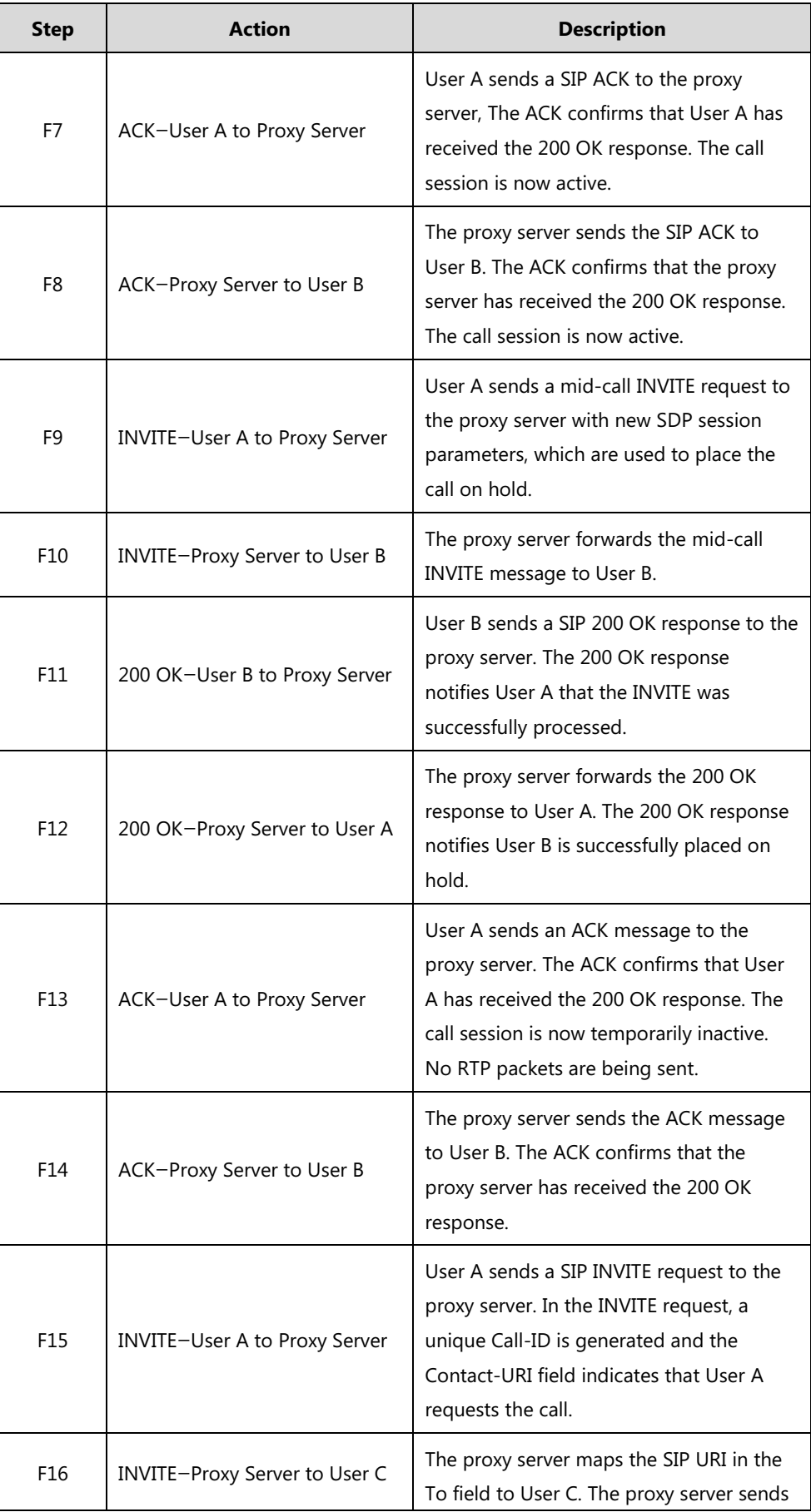

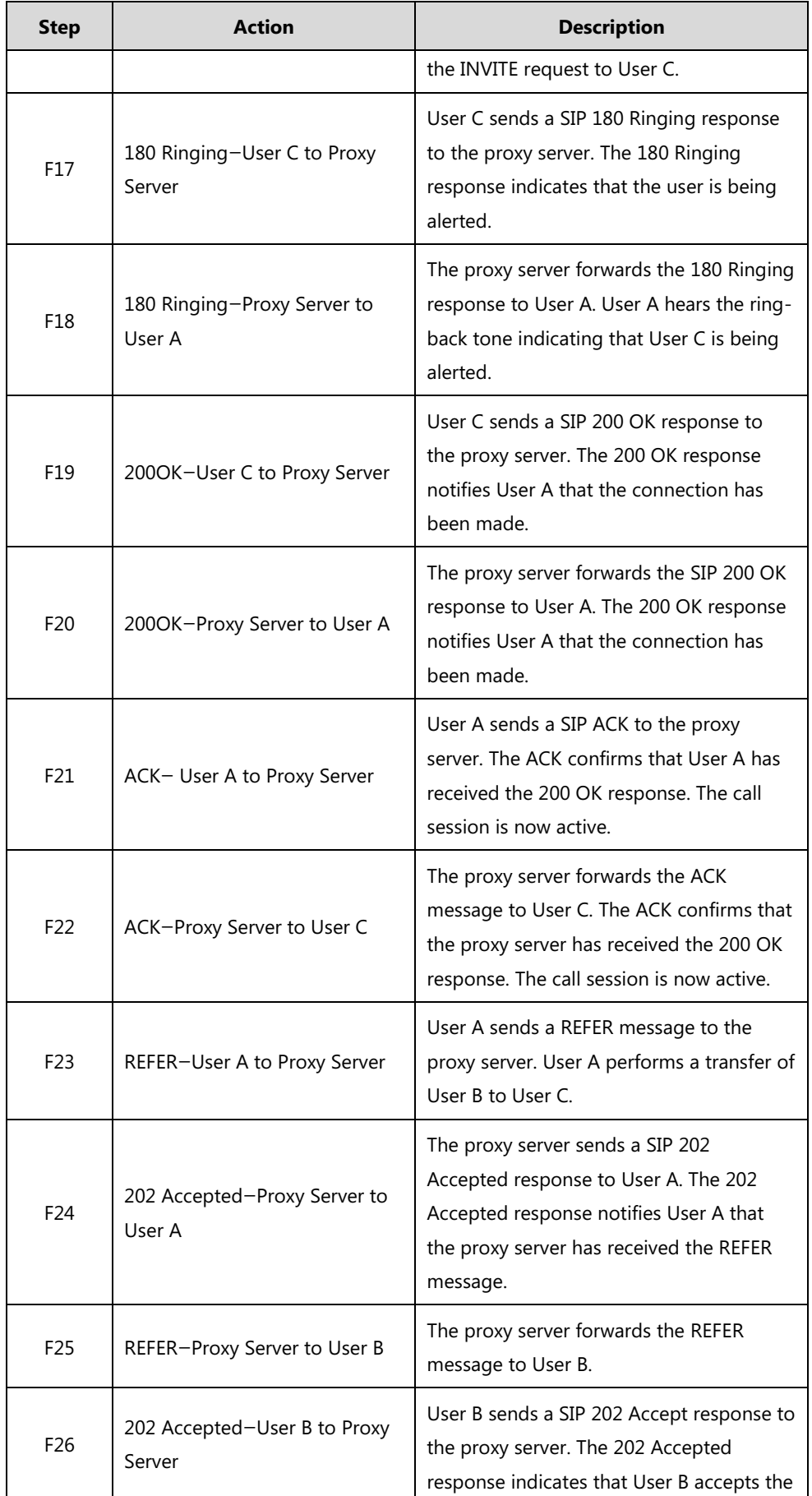

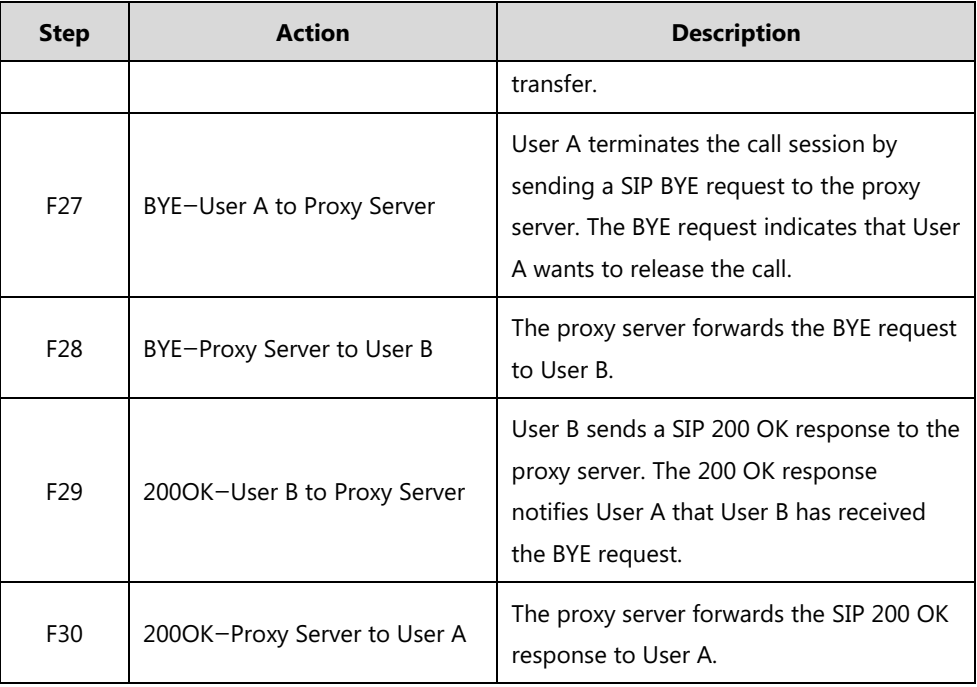

## **Call Conference**

The following figure illustrates successful 3-way calling between Yealink phones in which User A mixes two RTP channels and therefore establishes a conference between User B and User C. In this call flow scenario, the end users are User A, User B, and User C. They are all using Yealink phones, which are connected via an IP network.

- **1.** User A calls User B.
- **2.** User B answers the call.
- **3.** User A places User B on hold.
- **4.** User A calls User C.
- **5.** User C answers the call.

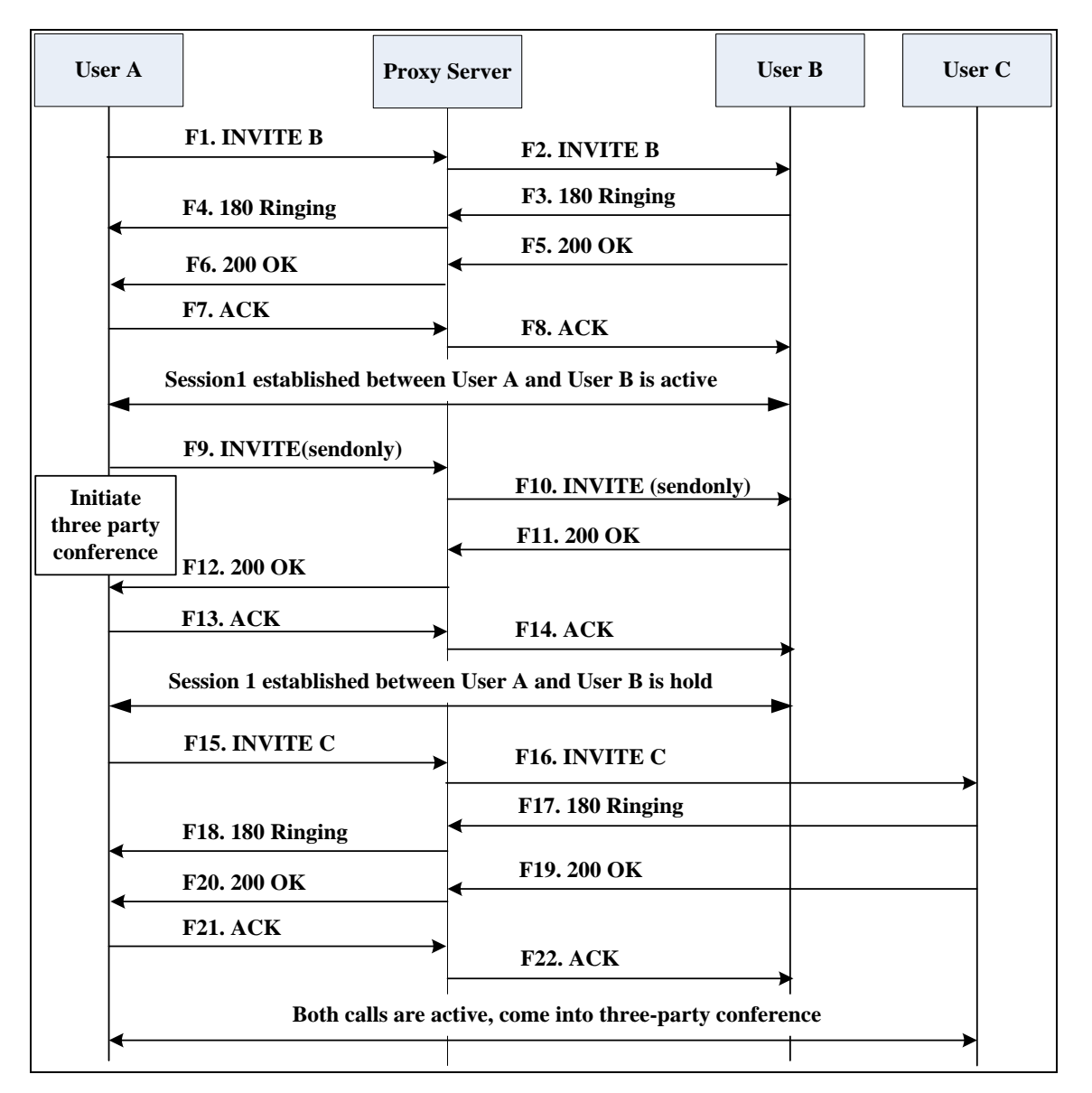

**6.** User A mixes the RTP channels and establishes a conference between User B and User C.

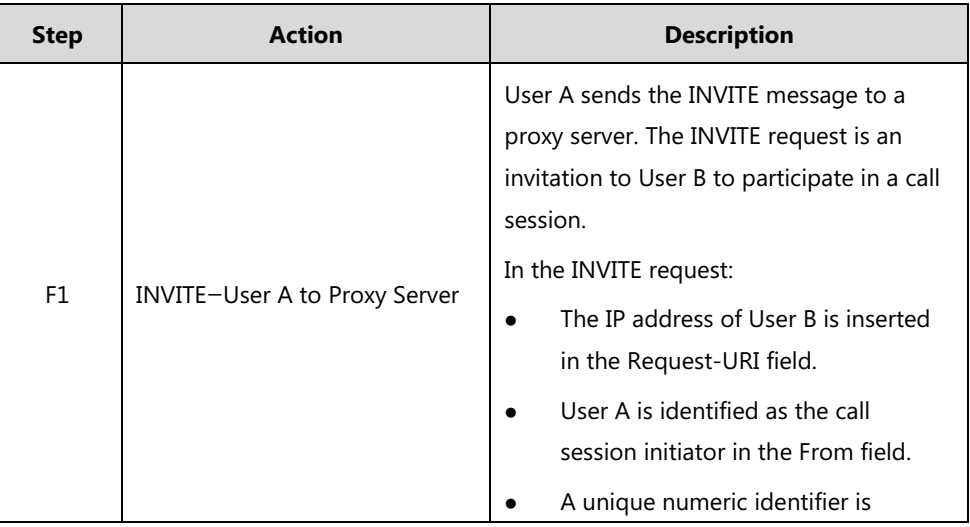

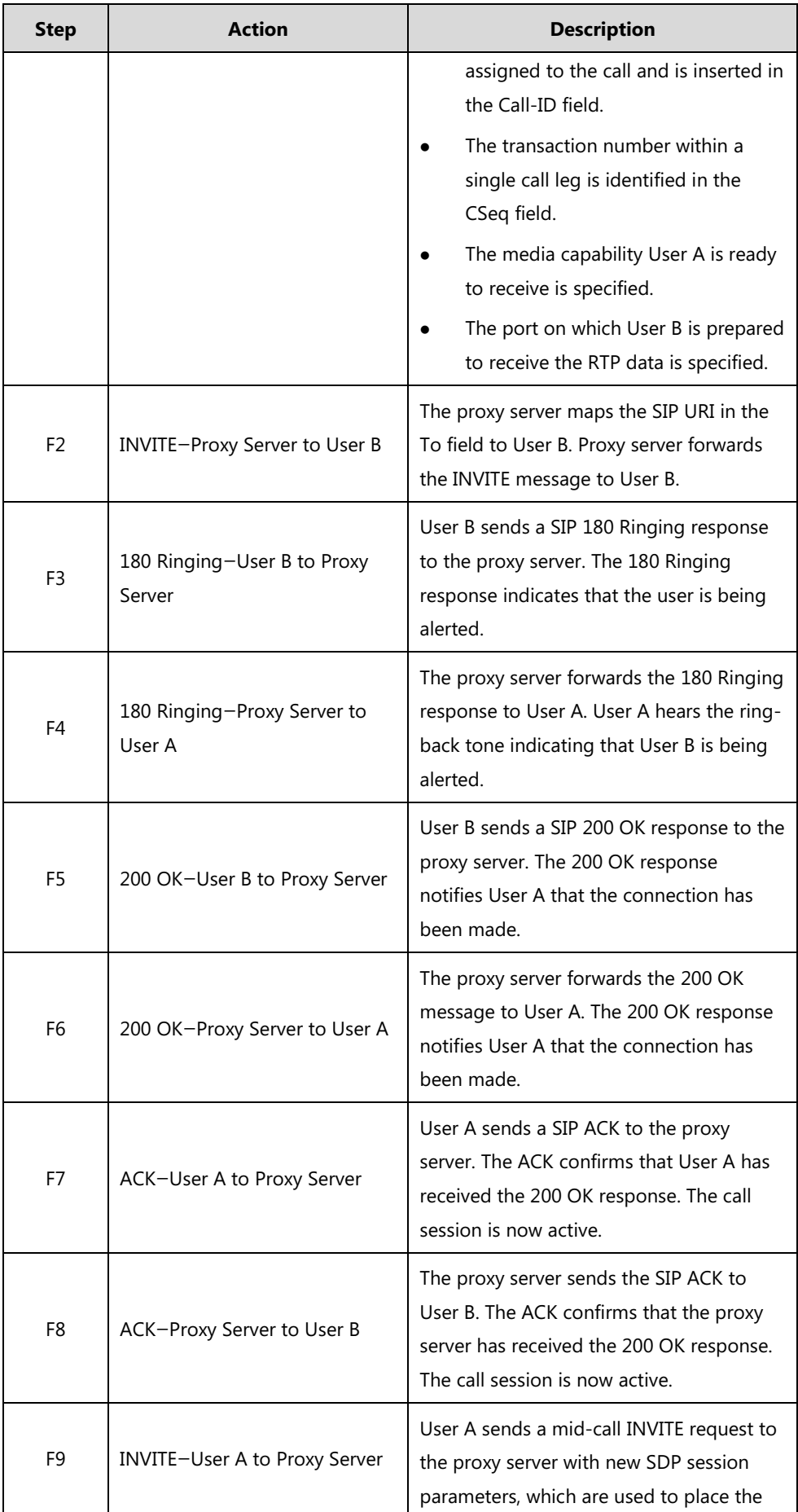

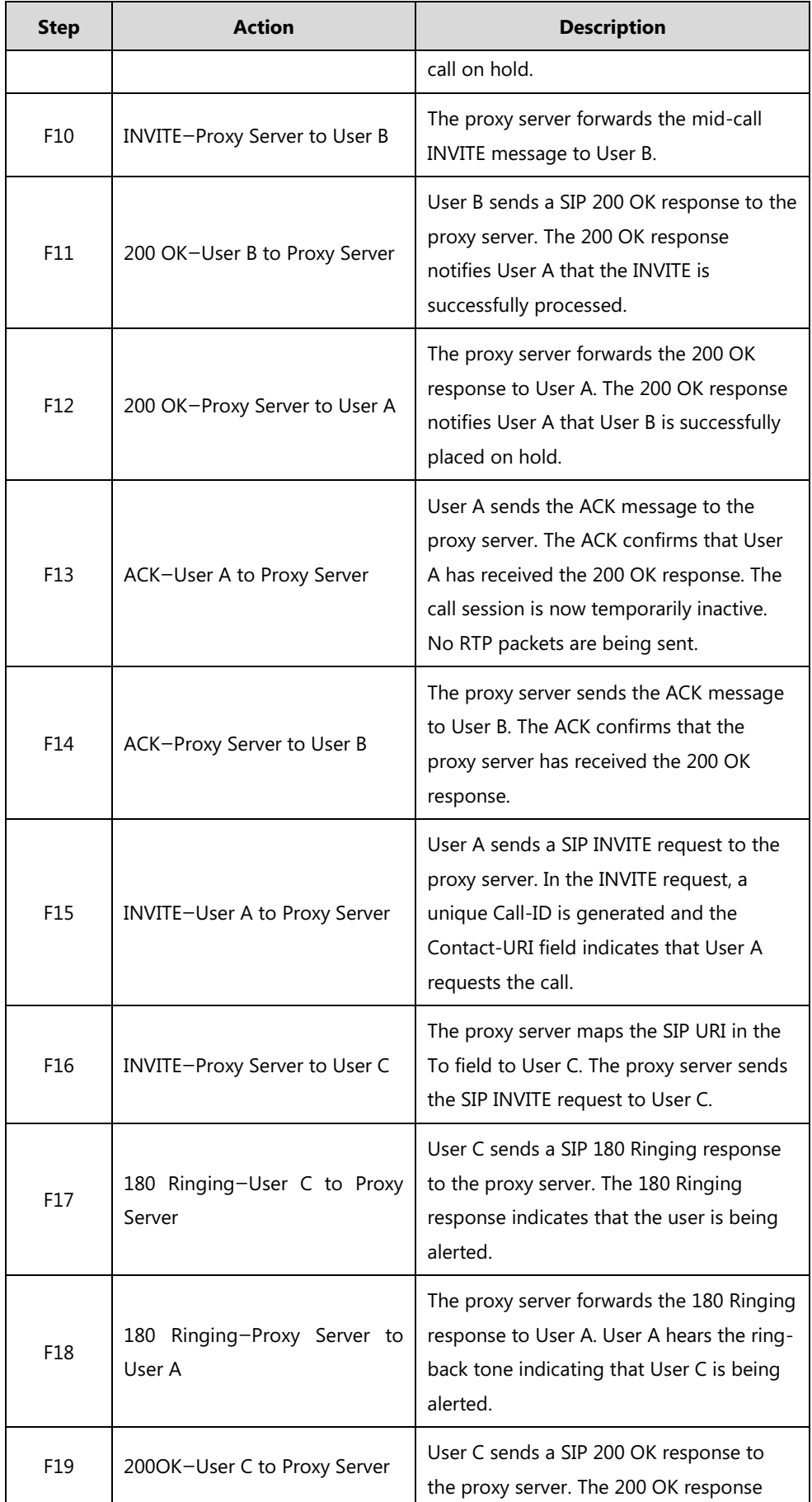

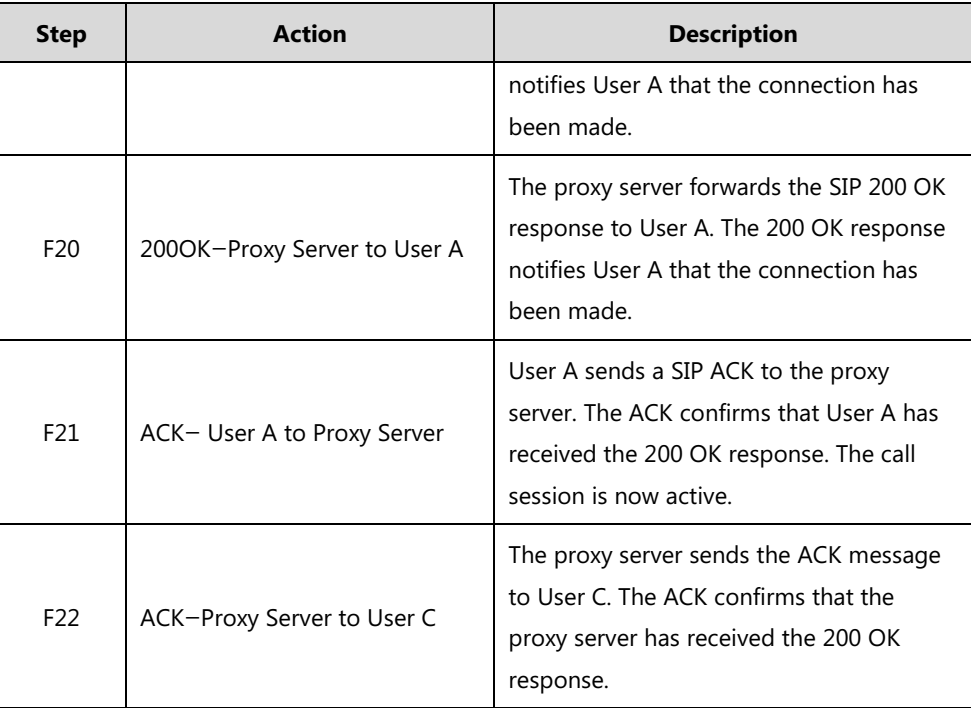